การตรวจสอบแนวทางการประยุกต์ใช้วิธีการจัดระดับขั้นความละเอียดของข้อมูลสำหรับ แบบจำลองสารสนเทศอาคารของสถาบันสถาปนิกอเมริกัน กับวิธีการหาปริมาณงาน สถาปัตยกรรมในอุตสาหกรรมการก่อสร้างของไทย

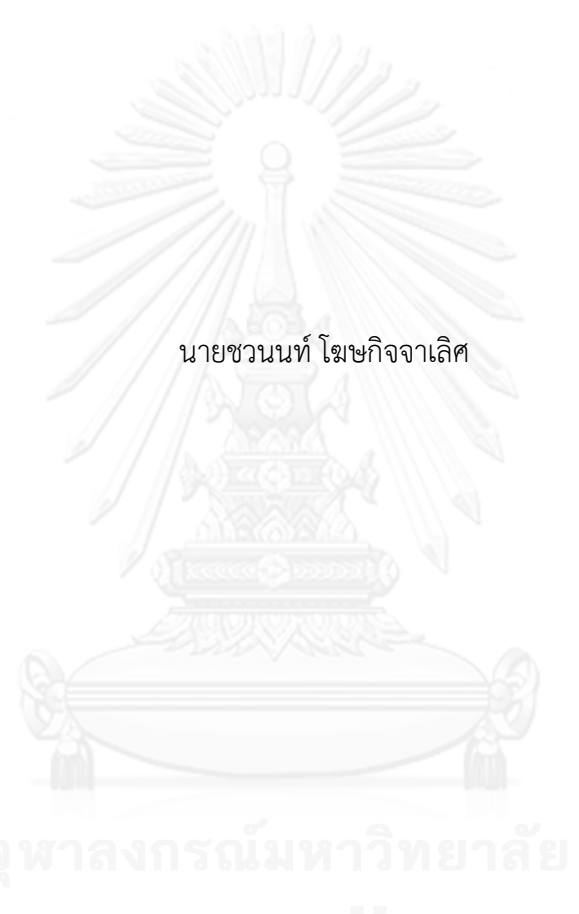

วิทยานิพนธ์นี้เป็นส่วนหนึ่งของการศึกษาตามหลักสูตรปริญญาสถาปัตยกรรมศาสตรมหาบัณฑิต สาขาวิชาสถาปัตยกรรม ภาควิชาสถาปัตยกรรมศาสตร์ คณะสถาปัตยกรรมศาสตร์ จุฬาลงกรณ์มหาวิทยาลัย ปีการศึกษา 2556 ลิขสิทธิ์ของจุฬาลงกรณ์มหาวิทยาลัย

ี บทคัดย่อและแฟ้มข้อมูลฉบับเต็มของวิทยานิพนธ์ตั้งแต่ปีการศึกษา 2554 ที่ให้บริการในคลังปัญญาจุฬาฯ (CUIR) ้เป็นแฟ้มข้อมูลของนิสิตเจ้าของวิทยานิพนธ์ ที่ส่งผ่านทางบัณฑิตวิทยาลัย The abstract and full text of theses from the academic year 2011 in Chulalongkorn University Intellectual Repository (CUIR) are the thesis authors' files submitted through the University Graduate School.

VERIFICATION ON APPLICABILITY OF AMERICAN INSTITUTE OF ARCHITECTS' LEVEL OF DETAIL GUIDELINE FOR BUILDING INFORMATION MODELING TO ARCHITECTURAL QUANTITY TAKEOFF METHODS IN THAI CONSTRUCTION INDUSTRY

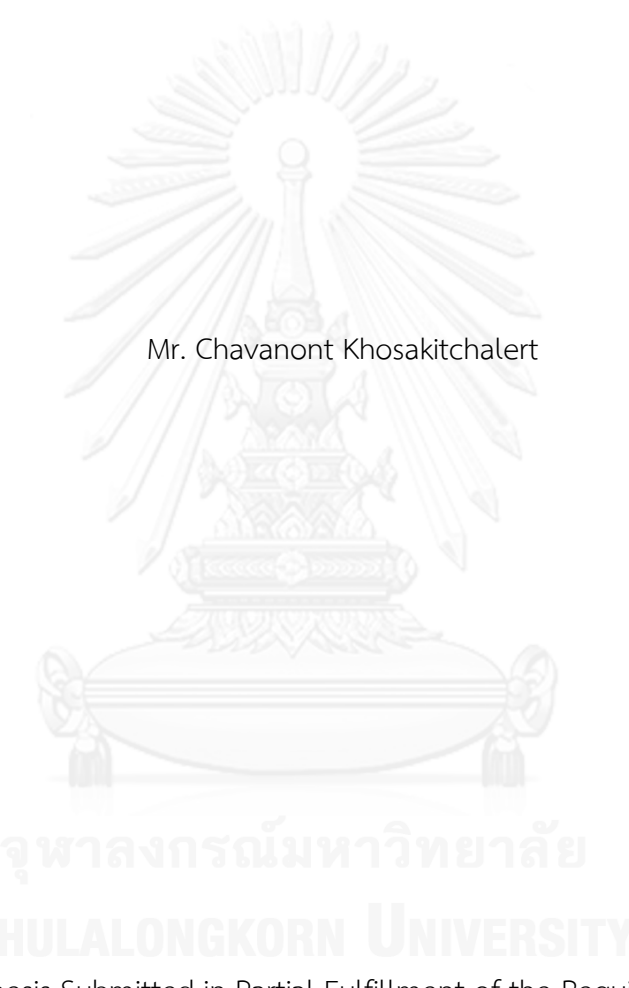

A Thesis Submitted in Partial Fulfillment of the Requirements for the Degree of Master of Architecture Program in Architecture Department of Architecture Faculty of Architecture Chulalongkorn University Academic Year 2013 Copyright of Chulalongkorn University

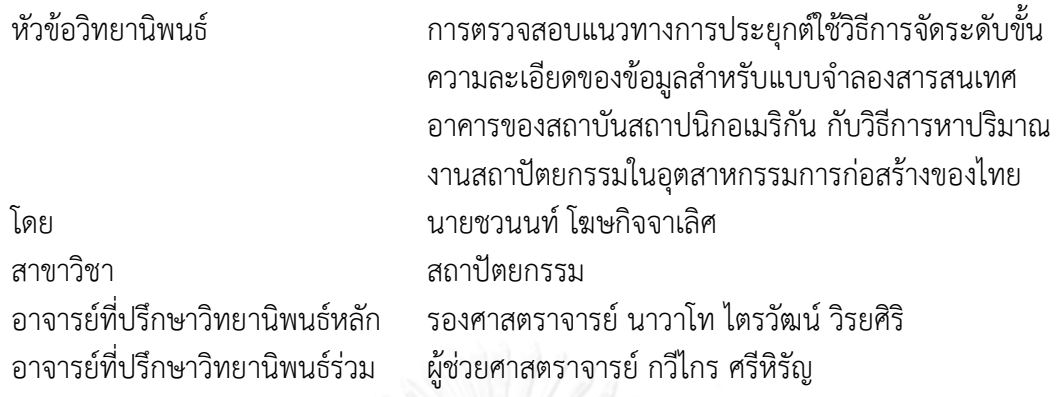

คณะสถาปัตยกรรมศาสตร์ จุฬาลงกรณ์มหาวิทยาลัย อนุมัติให้นับวิทยานิพนธ์ฉบับนี้เป็น ส่วนหนึ่งของการศึกษาตามหลักสูตรปริญญามหาบัณฑิต

คณบดีคณะสถาปัตยกรรมศาสตร์

(ผู้ช่วยศาสตราจารย์ ดร.พงศ์ศักดิ์ วัฒนสินธุ์)

คณะกรรมการสอบวิทยานิพนธ์

ประธานกรรมการ

(รองศาสตราจารย์ ดร.ฐานิศวร์ เจริญพงศ์)

อาจารย์ที่ปรึกษาวิทยานิพนธ์หลัก

(รองศาสตราจารย์ นาวาโท ไตรวัฒน์ วิรยศิริ)

อาจารย์ที่ปรึกษาวิทยานิพนธ์ร่วม

(ผู้ช่วยศาสตราจารย์ กวีไกร ศรีหิรัญ)

กรรมการ

(รองศาสตราจารย์ ชลธี อิ่มอุดม)

กรรมการภายนอกมหาวิทยาลัย

(รองศาสตราจารย์ วิวัฒน์ อดมปิติทรัพย์)

ชวนนท์ โฆษกิจจาเลิศ : การตรวจสอบแนวทางการประยุกต์ใช้วิธีการจัดระดับขั้นความ ละเอียดของข้อมูลส าหรับแบบจ าลองสารสนเทศอาคารของสถาบันสถาปนิกอเมริกัน กับวิธีการหาปริมาณงานสถาปัตยกรรมในอุตสาหกรรมการก่อสร้างของไทย. (VERIFICATION ON APPLICABILITY OF AMERICAN INSTITUTE OF ARCHITECTS' LEVEL OF DETAIL GUIDELINE FOR BUILDING INFORMATION MODELING TO ARCHITECTURAL QUANTITY TAKEOFF METHODS IN THAI CONSTRUCTION INDUSTRY) อ.ที่ปรึกษาวิทยานิพนธ์หลัก: รศ. นท.ไตรวัฒน์ วิรยศิริ ร.น., อ.ที่ปรึกษา วิทยานิพนธ์ร่วม: ผศ.กวีไกร ศรีหิรัญ, 209 หน้า.

แบบจำลองสารสนเทศอาคาร (Building Information Modeling, BIM) เป็นแนวคิด ้ และเทคโนโลยีทางคอมพิวเตอร์ ในการจำลองลักษณะทางกายภาพ และข้อมูลทั้งหมดของอาคาร ้ประโยชน์ประการหนึ่งของแบบจำลองสารสนเทศอาคารคือ การถอดปริมาณขององค์ประกอบ ้อาคารเพื่อใช้ในการประมาณราคาค่าก่อสร้าง โดยในการสร้างแบบจำลองสารสนเทศอาคาร สถาบันสถาปนิกอเมริกัน (American Institute of Architects, AIA) ได้เสนอแนวทางเกี่ยวกับ ระดับขั้นความละเอียดของข้อมูล (Level of Detail, LOD) ไว้ เพื่อลดปัญหาในการสร้าง แบบจำลองที่มีรายละเอียดของข้อมูลน้อย หรือมากเกินไป โดยแบ่ง LOD ออกเป็น 6 ระดับคือ LOD 100, LOD 200, LOD 300, LOD 350, LOD 400 และ LOD 500 ในการศึกษานี้มุ่งเน้นที่ จะตรวจสอบการประยุกต์ใช้ แนวทางของสถาบันสถาปนิกอเมริกัน (AIA) ดังกล่าว กับวิธีการหา ปริมาณงานเพื่อการประมาณราคาค่าก่อสร้างอย่างละเอียดของประเทศไทย โดยพิจารณาจาก ความแม่นยำและความครบถ้วนของปริมาณงานที่เกิดขึ้น ทั้งนี้การศึกษาจำกัดขอบเขตเฉพาะการ หาปริมาณงานในส่วนของเปลือกอาคารและส่วนต่อเนื่องของเปลือกอาคาร ประกอบไปด้วย ผนัง ก่ออิฐฉาบปูน ผนังเบา ผนังคอนกรีตหล่อสำเร็จ และผนังรอบ (Curtain Wall)

การศึกษาครั้งนี้ได้เลือกใช้โปรแกรม Autodesk Revit เป็นเครื่องมือในการสร้าง แบบจำลองของอาคารตัวอย่างที่ใช้เปลือกอาคารแต่ละประเภท จากนั้นทำการวิเคราะห์ เปรียบเทียบปริมาณวัสดุที่เกิดขึ้นจากโปรแกรม Autodesk Revit กับปริมาณงานจากการคำนวณ ทางเอกสาร ตามหลักการหาปริมาณงานเพื่อการประมาณราคาค่าก่อสร้างของประเทศไทย

้ ผลการศึกษาพบว่า ความครบถ้วนของข้อมูล ขึ้นอยู่กับการกำหนดระดับขั้นความ ละเอียดของข้อมูล และความแม่นยำของปริมาณวัสดุเกิดจากปัจจัย 3 ประการ ได้แก่ การกำหนด ้ระดับขั้นความละเอียดของข้อมูล วิธีการสร้างแบบจำลอง และวิธีการคำนวณของโปรแกรม ดังนั้น สามารถสรุปได้ว่า แนวทางการจัดระดับขั้นความละเอียดของข้อมูล ของสถาบันสถาปนิกอเมริกัน (AIA) สามารถประยุกต์ใช้ในการสร้างแบบจำลองสารสนเทศอาคารของเปลือกอาคาร ใน อุตสาหกรรมการก่อสร้างของไทยได้ โดยปริมาณวัสดุที่ได้จะมีความน่าเชื่อถือ หากใช้ระดับขั้น ี ความละเอียดของข้อมูลที่ LOD 300 เป็นต้นไป และใช้วิธีการสร้างแบบจำลองที่เหมาะสม

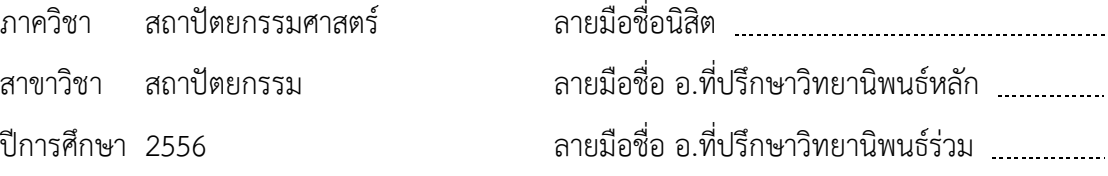

#### # # 5673311125 : MAJOR ARCHITECTURE KEYWORDS: BUILDING INFORMATION MODELING / QUANTITY TAKE-OFF

CHAVANONT KHOSAKITCHALERT: VERIFICATION ON APPLICABILITY OF AMERICAN INSTITUTE OF ARCHITECTS' LEVEL OF DETAIL GUIDELINE FOR BUILDING INFORMATION MODELING TO ARCHITECTURAL QUANTITY TAKEOFF METHODS IN THAI CONSTRUCTION INDUSTRY. ADVISOR: ASSOC. PROF. CDR. TRAIWAT VIRYASIRI, R.T.N., CO-ADVISOR: ASST. PROF. KAWEEKRAI SRIHIRAN, 209 pp.

Building Information Modeling (BIM) is a concept and computer technology that represents physical characteristics and all information of a building. One of the several benefits of BIM is quantity take-off for cost estimation. For working with the BIM model, the American Institute of Architects (AIA) introduces a level of detail (LOD) guidelines to reduce problems when making a BIM model with more or less information. The guidelines divide the LOD into 6 levels – LOD 100, LOD 200, LOD 300, LOD 350, LOD 400, and LOD 500. This research aims to verify an applicability of the American Institute of Architects' level of detail guidelines to architectural quantity takeoff methods in Thailand by consideration of the accuracy and completeness of the quantity from the BIM. However, the scope of this research is limited to only the building enclosure and the relative elements of the building enclosure such as masonry walls, metal framed walls, precast concrete walls, and curtain walls.

This research utilizes the Autodesk Revit program as a tool for creating building models that use several building enclosures. It then compares and analyses the results of the material quantities from Autodesk Revit to the material quantities from quantity takeoff methods in Thailand.

The findings revealed that the completeness of the information is according to the specification of the level of detail and the accuracy of the quantity come from 3 factors which are the specification of the level of detail, the method to make the BIM model, and the calculation method of the program. In conclusion, The American Institute of Architects' level of detail guidelines is applicable for making the BIM building enclosure models in the Thai construction industry. The quantity of materials is reliable if using LOD 300 or above and using an appropriate model making method.

Department: Architecture Field of Study: Architecture Academic Year: 2013

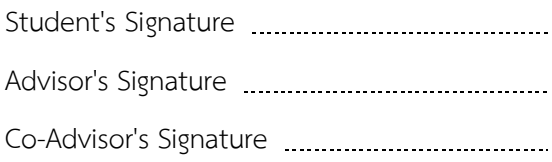

### **กิตติกรรมประกาศ**

วิทยานิพนธ์ฉบับนี้ส าเร็จลุล่วงไปได้ด้วยดี ผู้วิจัยขอกราบขอบพระคุณ รศ. นาวาโท ไตรวัฒน์ วิรยศิริ และ ผศ.กวีไกร ศรีหิรัญ อาจารย์ที่ปรึกษาวิทยานิพนธ์ทั้งสองท่าน ซึ่งเป็นผู้สั่งสอน ถ่ายทอดวิชาความรู้ตั้งแต่เริ่มต้นเข้าศึกษาจนกระทั่งวิทยานิพนธ์เล่มนี้สำเร็จ รวมถึงให้คำแนะนำที่ เป็นประโยชน์ ทั้งการเรียน การทำงาน และการทำวิทยานิพนธ์ตลอดระยะเวลาที่ผ่านมา

ขอบกราบขอบพระคุณ รศ. ดร.ฐานิศวร์ เจริญพงศ์ ที่ช่วยให้คำแนะนำเพิ่มเติมเกี่ยวกับการ ท าวิทยานิพนธ์ และกรุณาให้เกียรติมาเป็นประธานในการสอบวิทยานิพนธ์ และขอบกราบ ขอบพระคุณ รศ.ชลธี อิ่มอุดม และ รศ.วิวัฒน์ อุดมปิติทรัพย์ ที่กรุณาให้เกียรติมาเป็นกรรมการในการ สอบวิทยานิพนธ์

ึ ขอขอบพระคุณ คุณชัยวัฒน์ ที่ปะนาวิน เจ้าของบริษัท วอเทค อาคิเทค จำกัด ที่เอื้อเพื้อให้ ข้อมูลในเรื่องของการประมาณราคาค่าก่อสร้างของประเทศไทย

สุดท้ายนี้ขอบขอบพระคุณ คุณพ่อ และคุณแม่ ที่ให้การสนับสนุนด้านเงินทุนที่ใช้ใน ึการศึกษา และการทำวิทยานิพนธ์ รวมทั้งให้กำลังใจในการศึกษา จนทำวิทยานิพนธ์สำเร็จลุล่วงไปได้ ด้วยดี ขอขอบคุณเพื่อน พี่ และน้องทุกคนที่คอยช่วยเหลือให้การสนับสนุน ให้คำแนะนำ และ ค าปรึกษาในด้านต่างๆ รวมทั้งขอบขอบคุณผู้ที่ให้ความช่วยเหลือท่านอื่นๆ ที่เกี่ยวข้องทุกท่าน

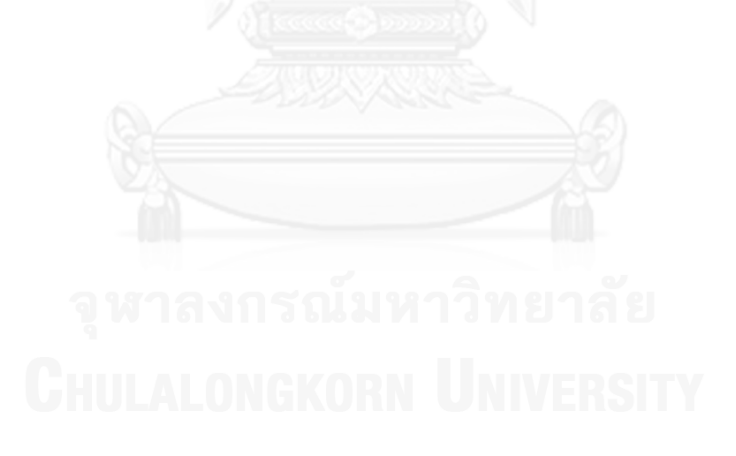

# สารบัญ

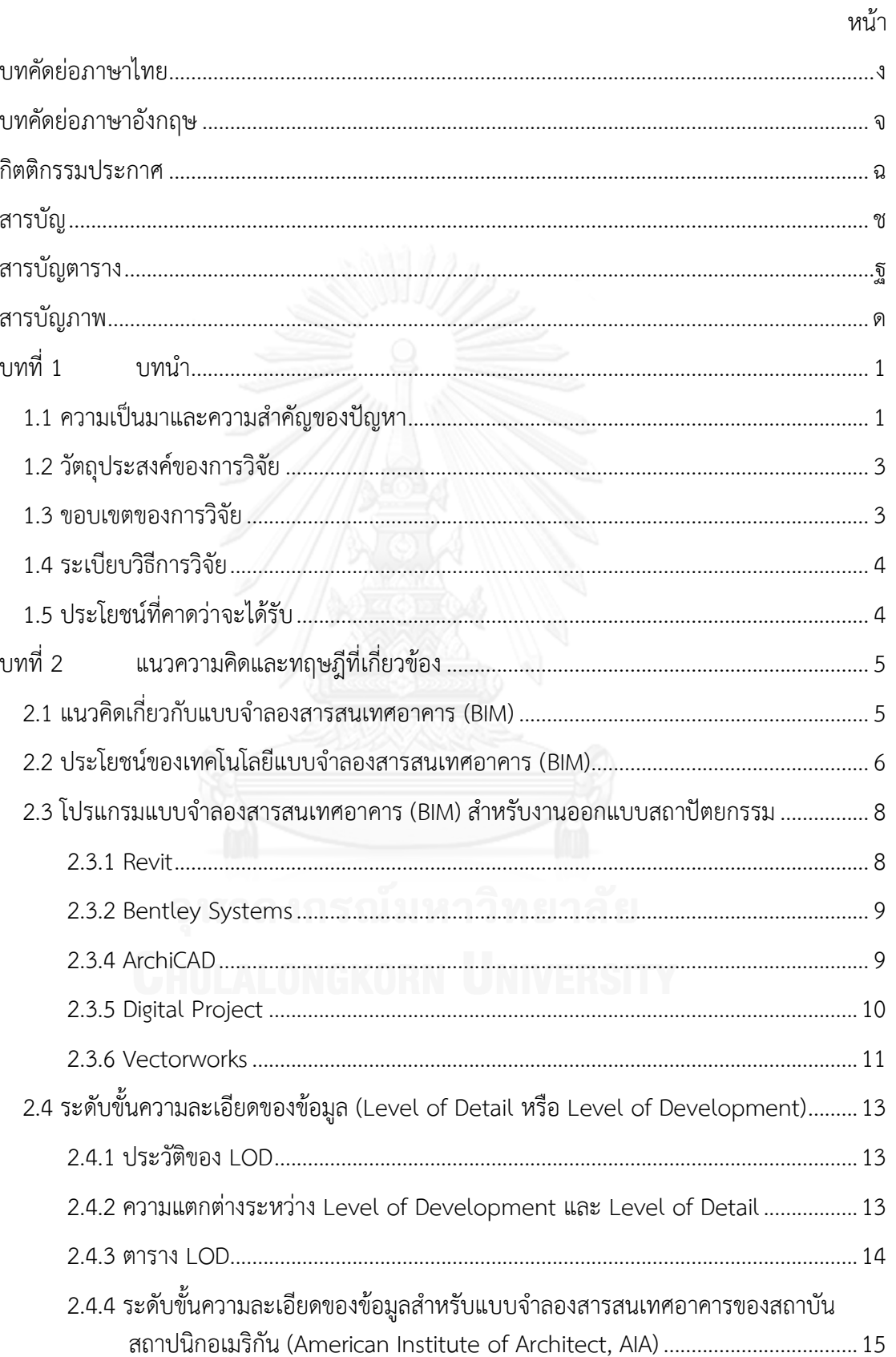

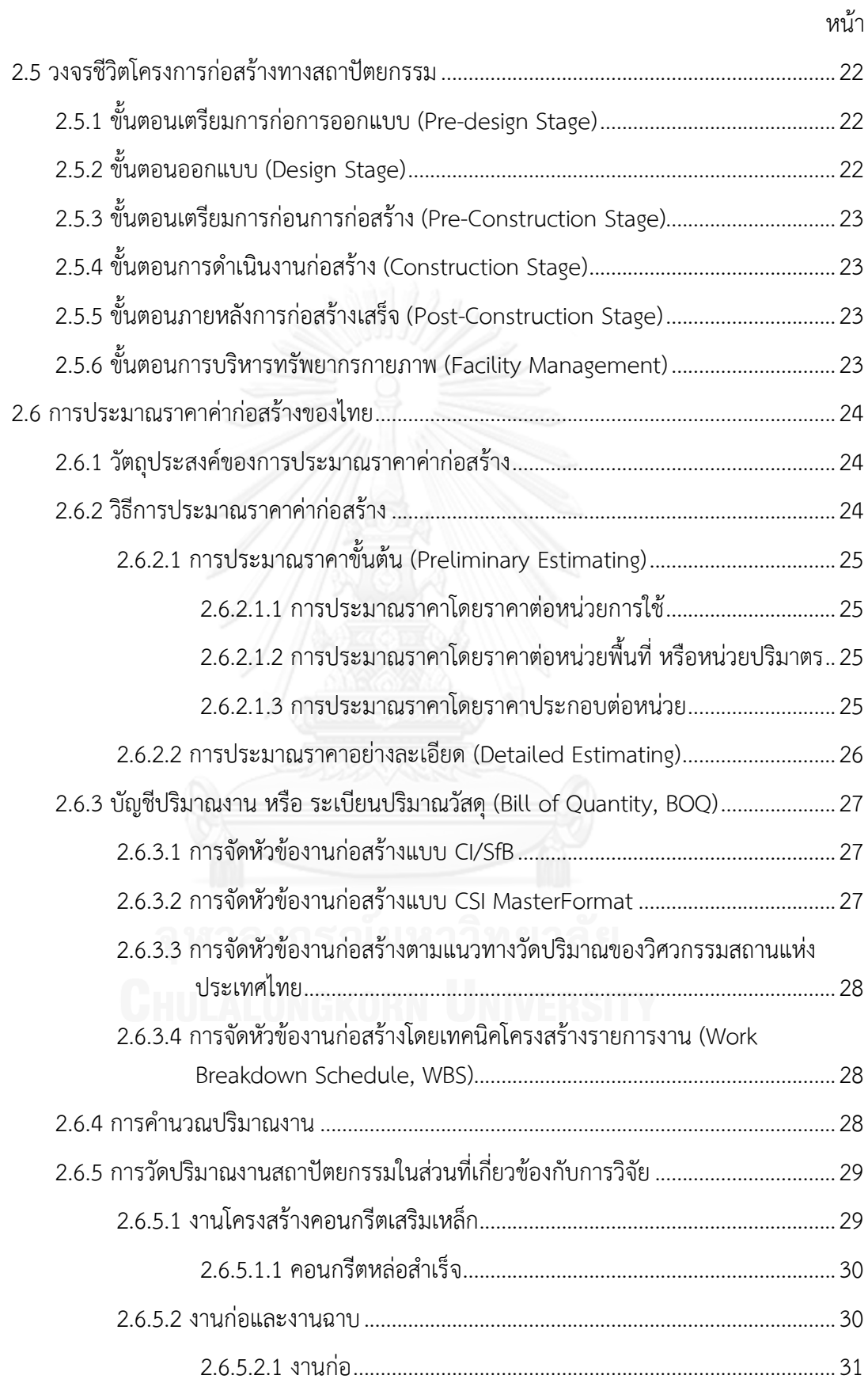

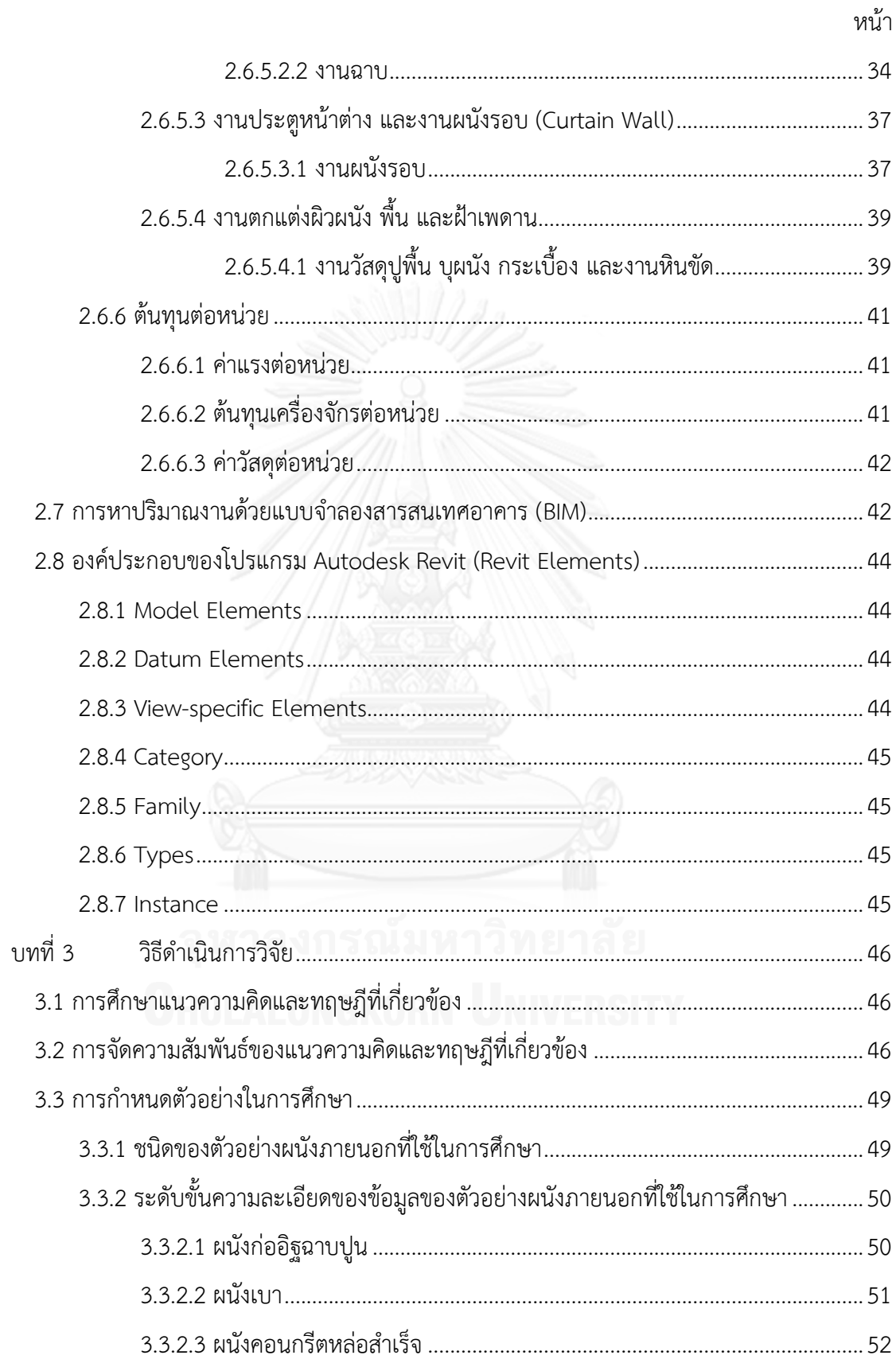

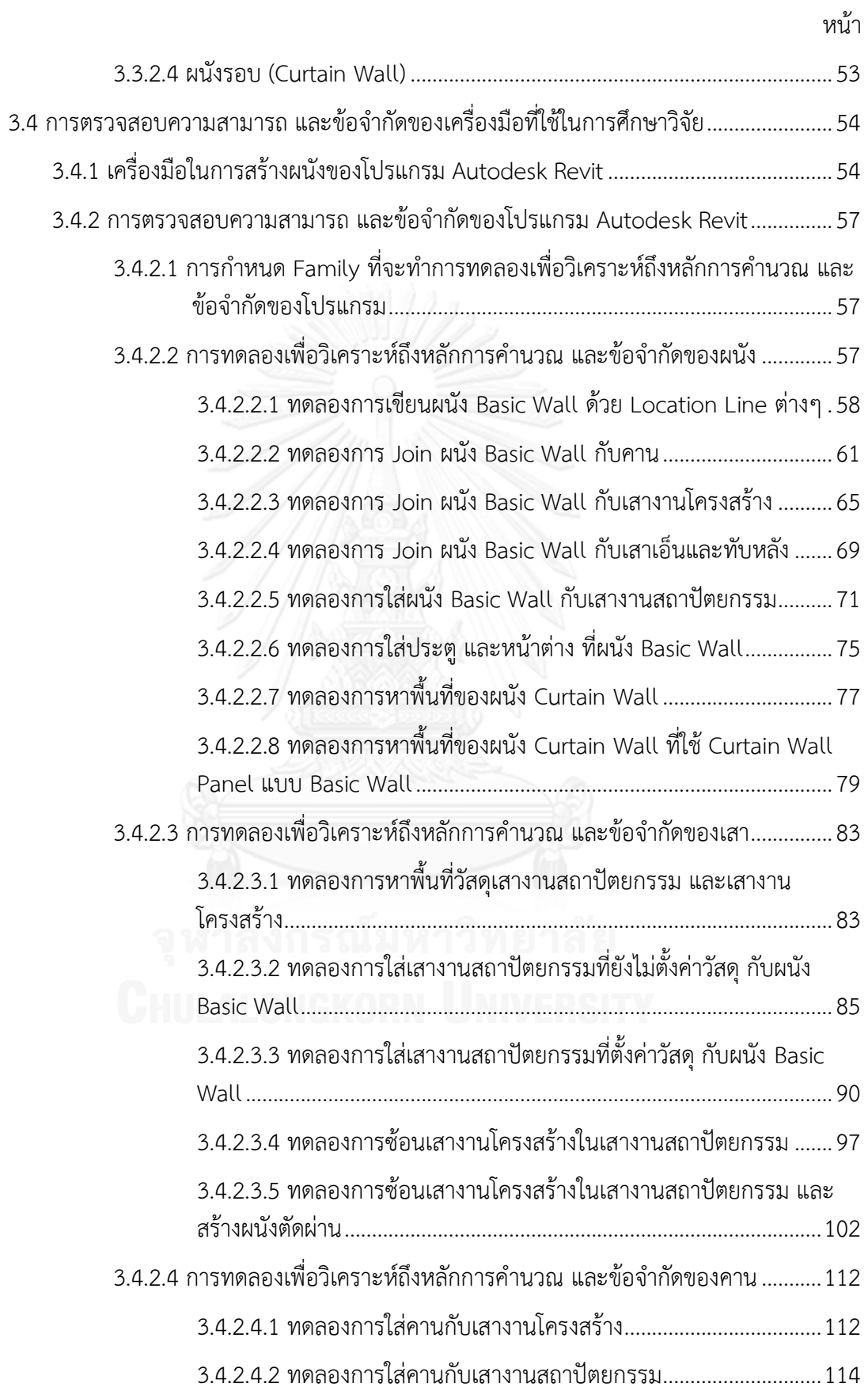

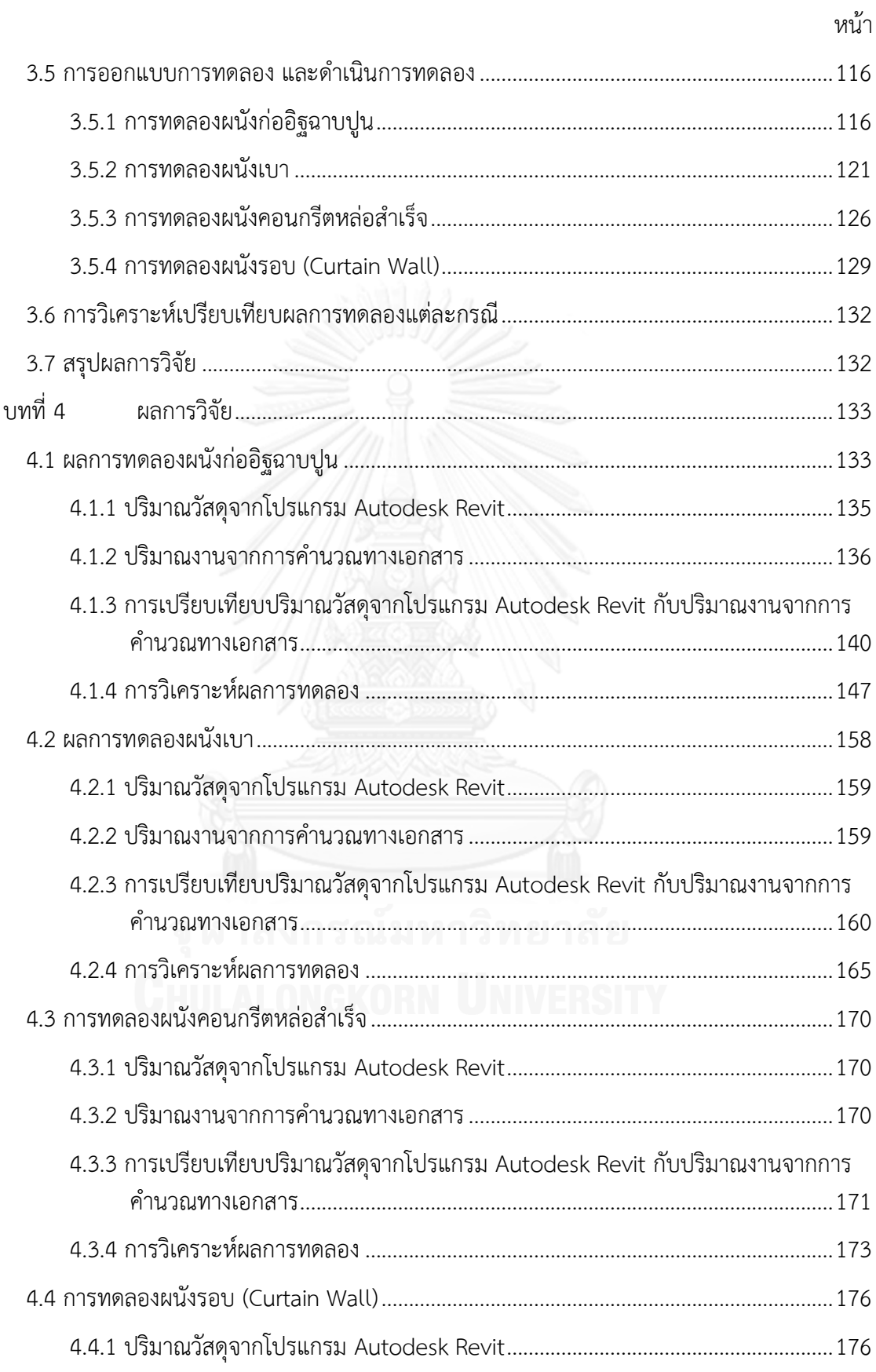

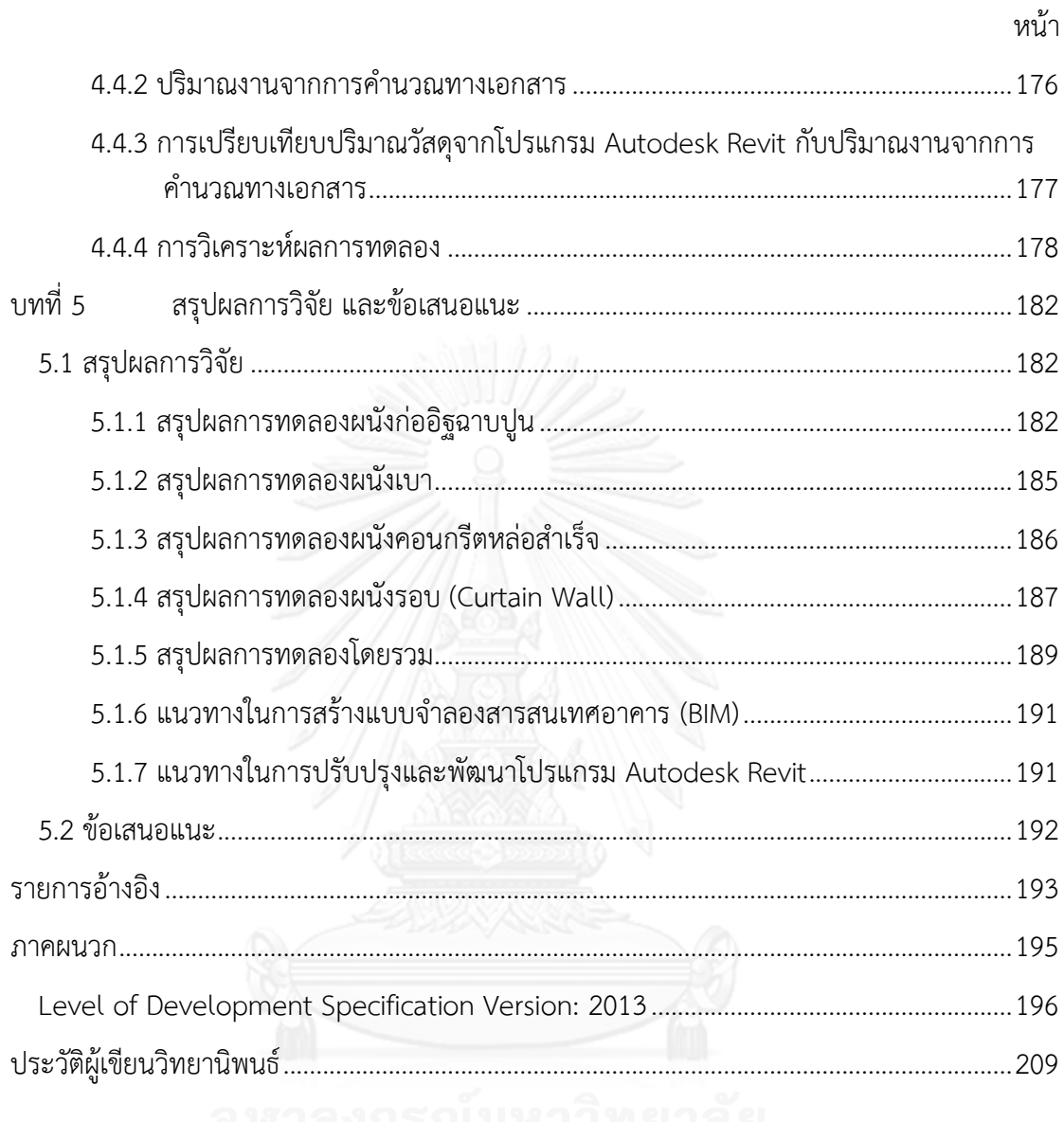

# **สารบัญตาราง**

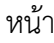

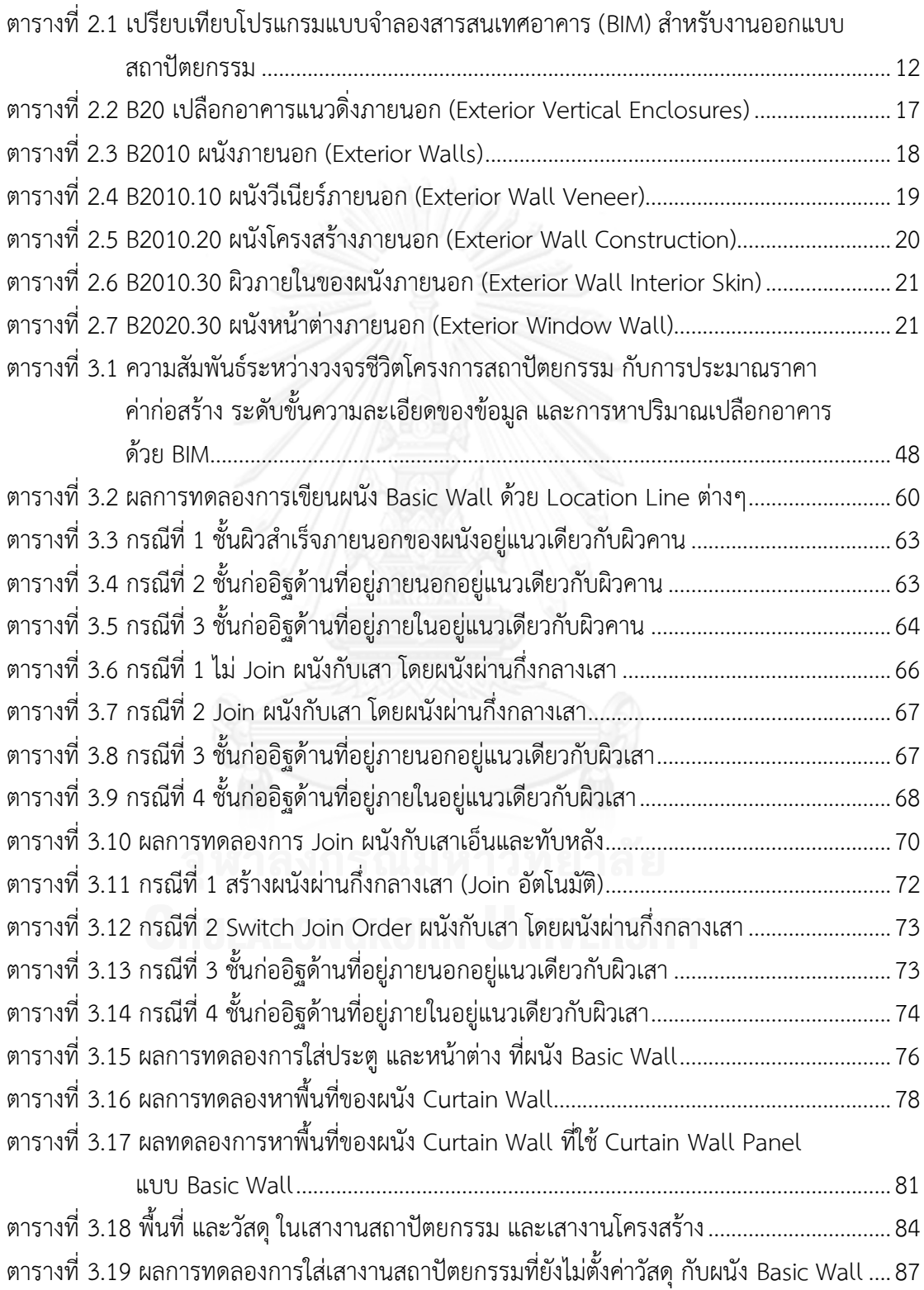

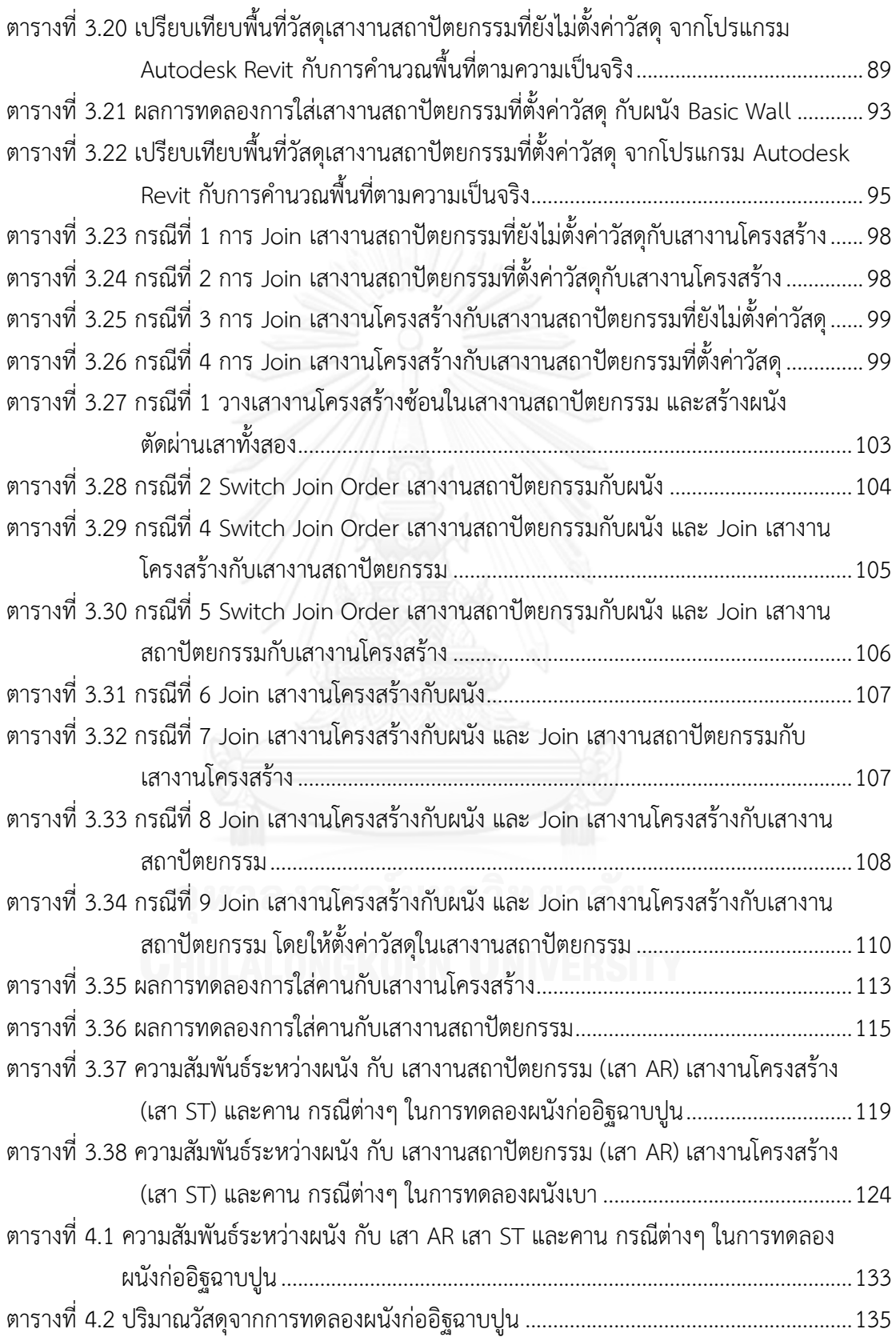

หน้า

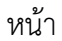

ฒ

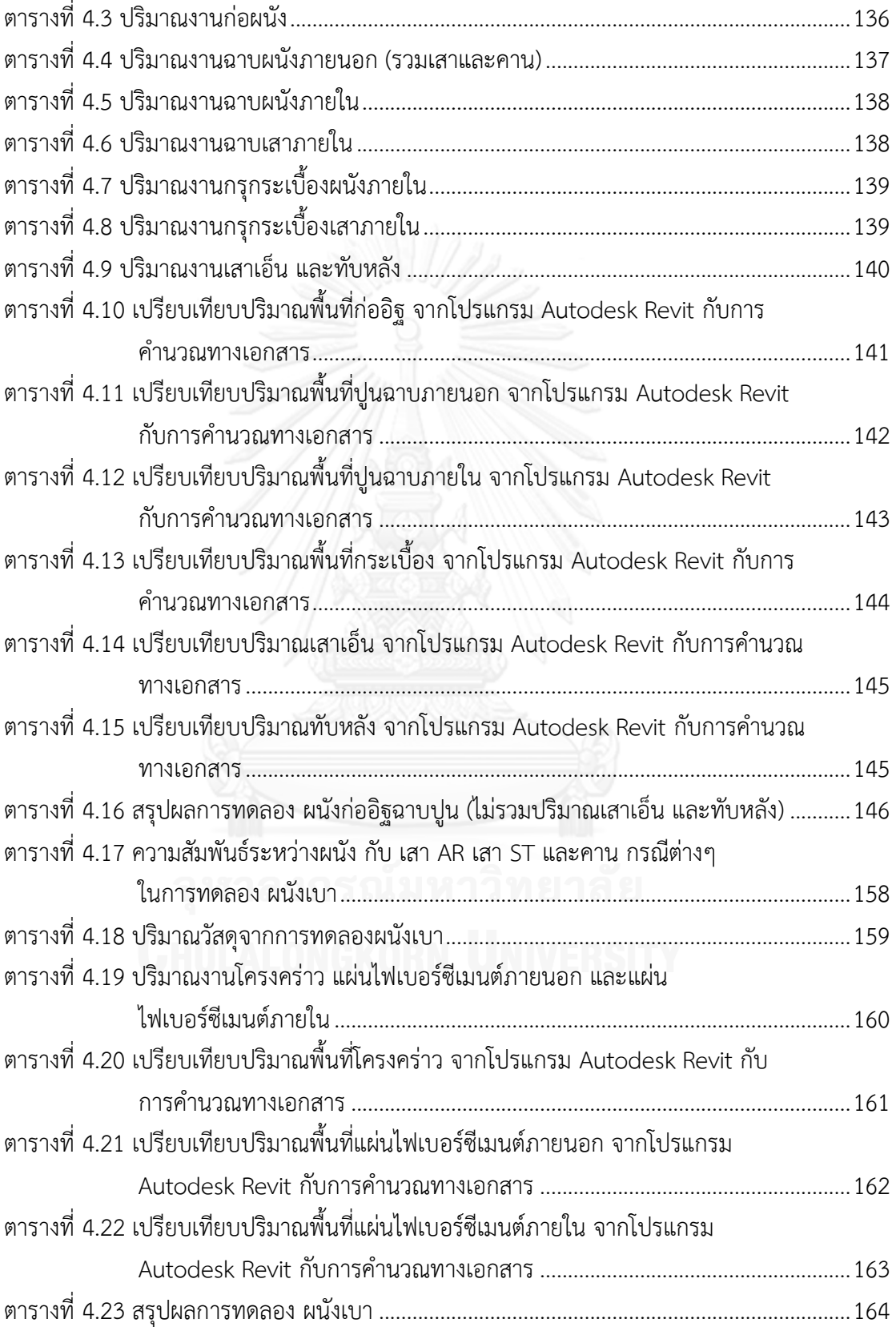

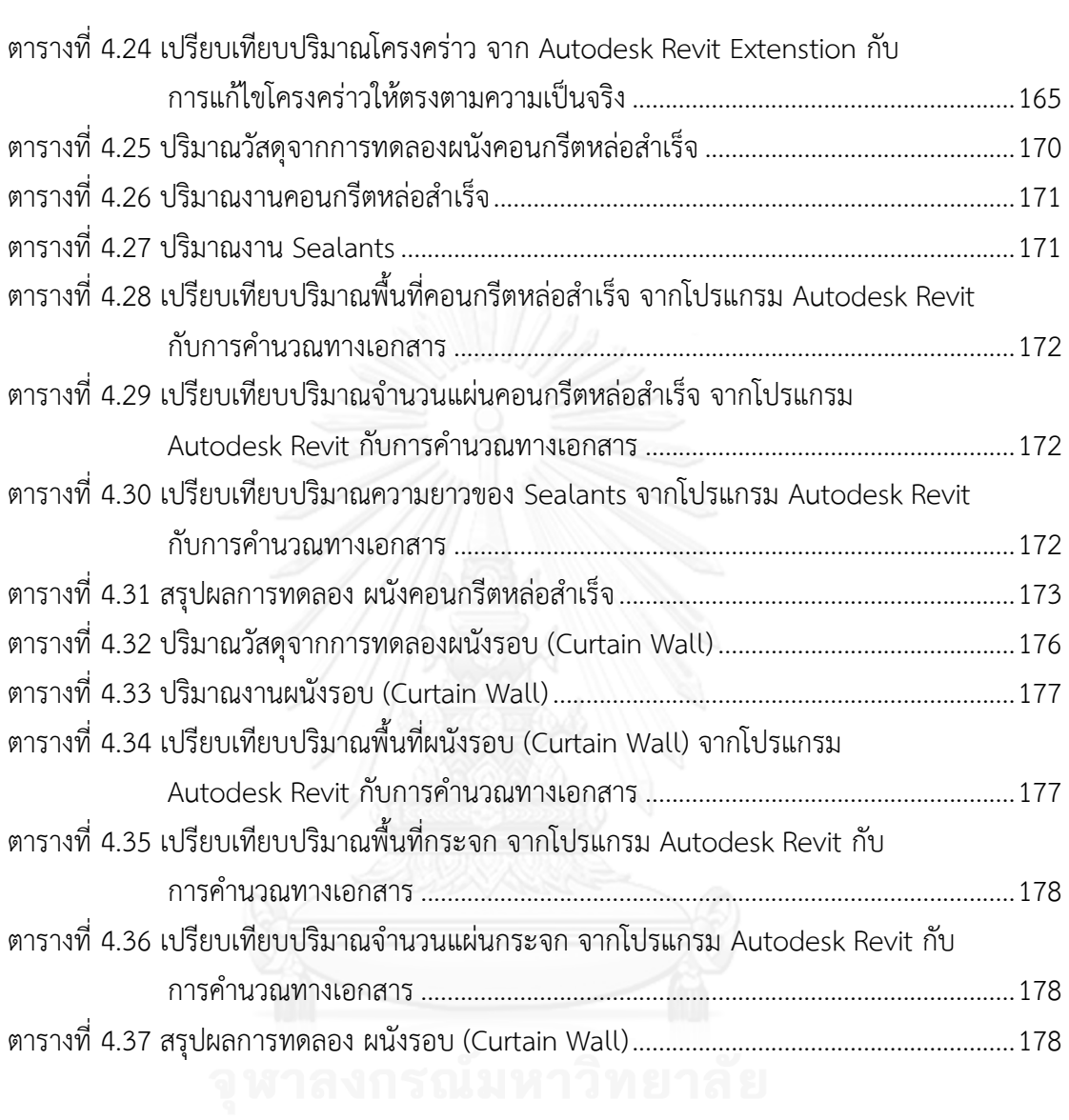

หน้า

# **สารบัญภาพ**

ด

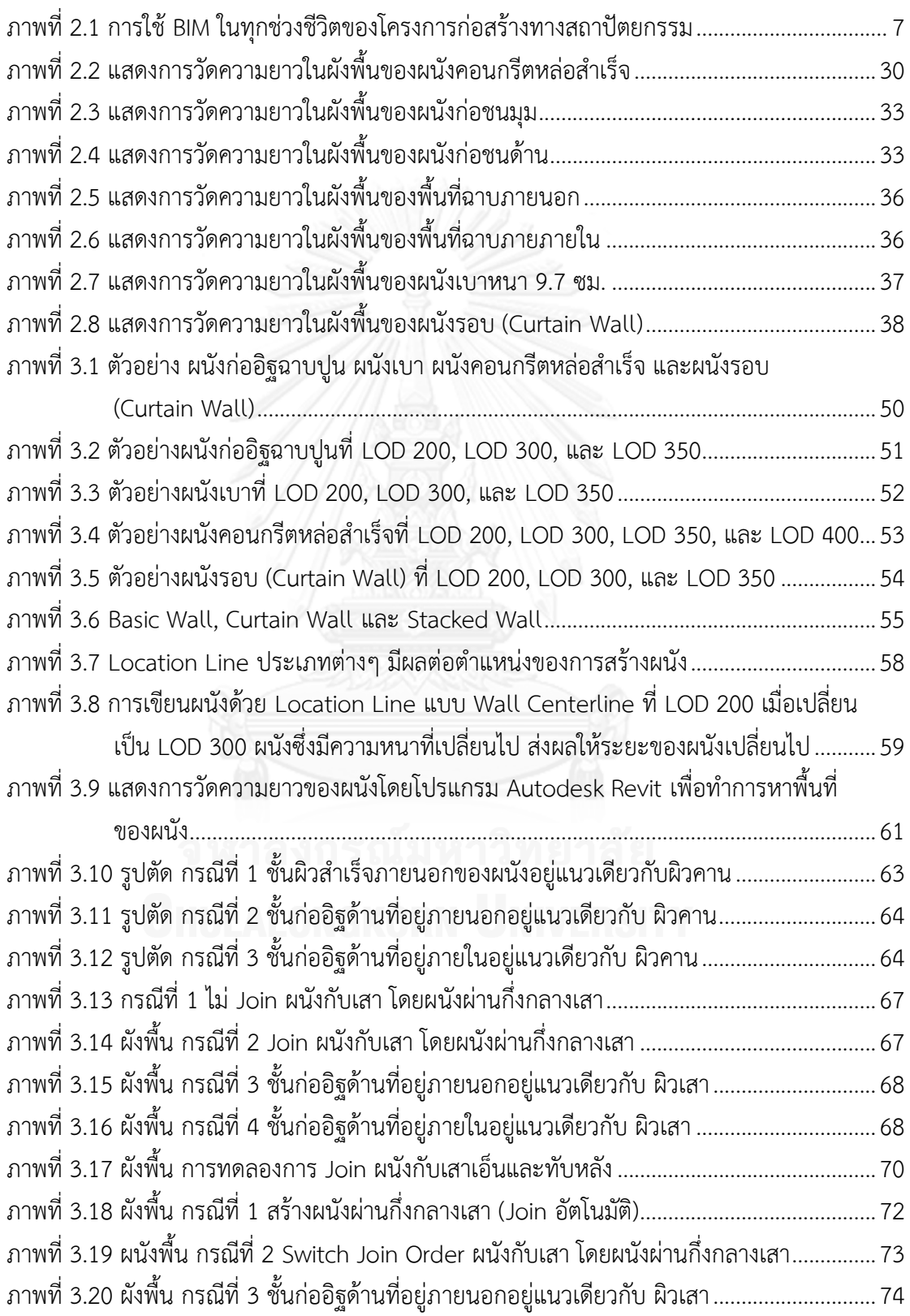

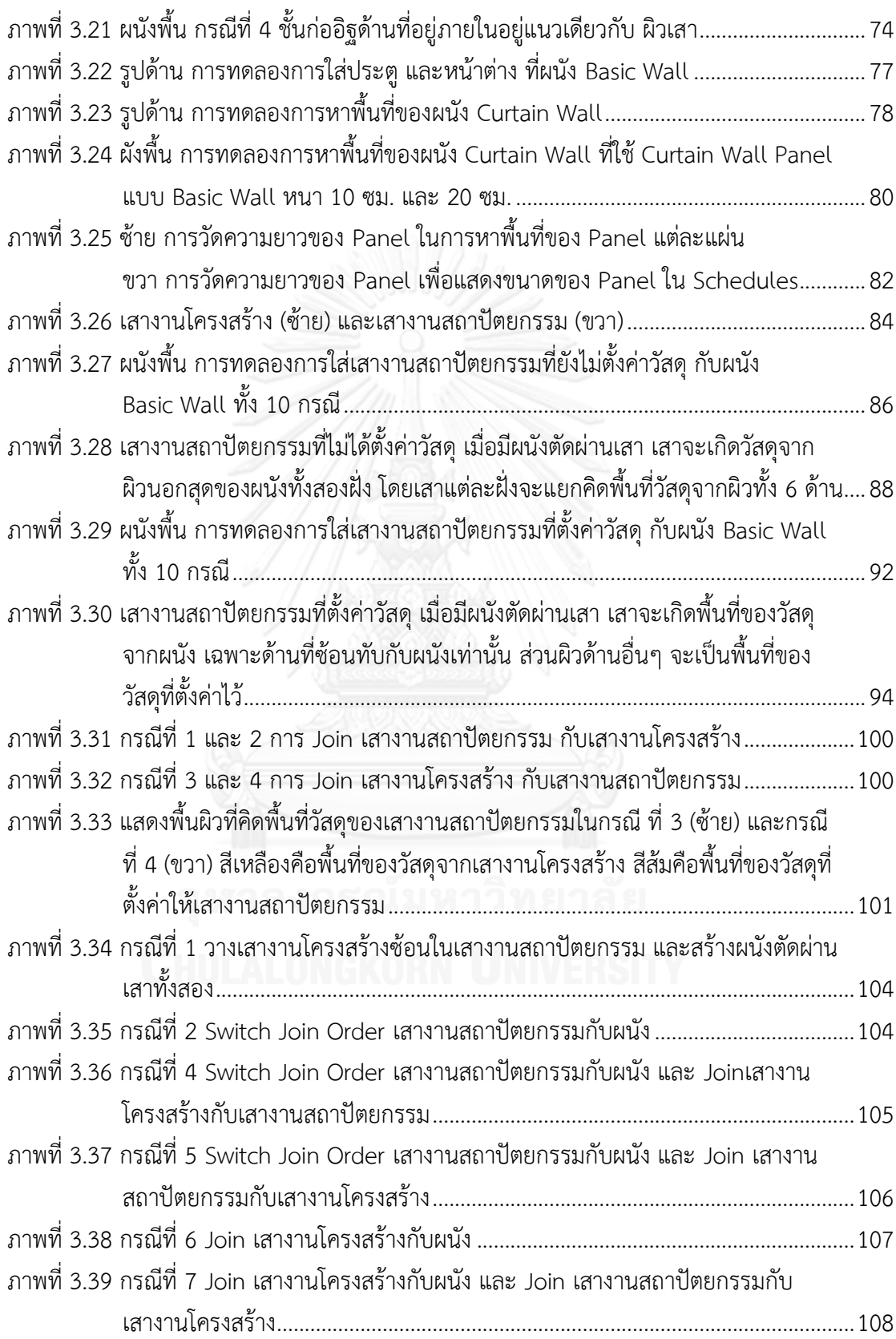

หน้า

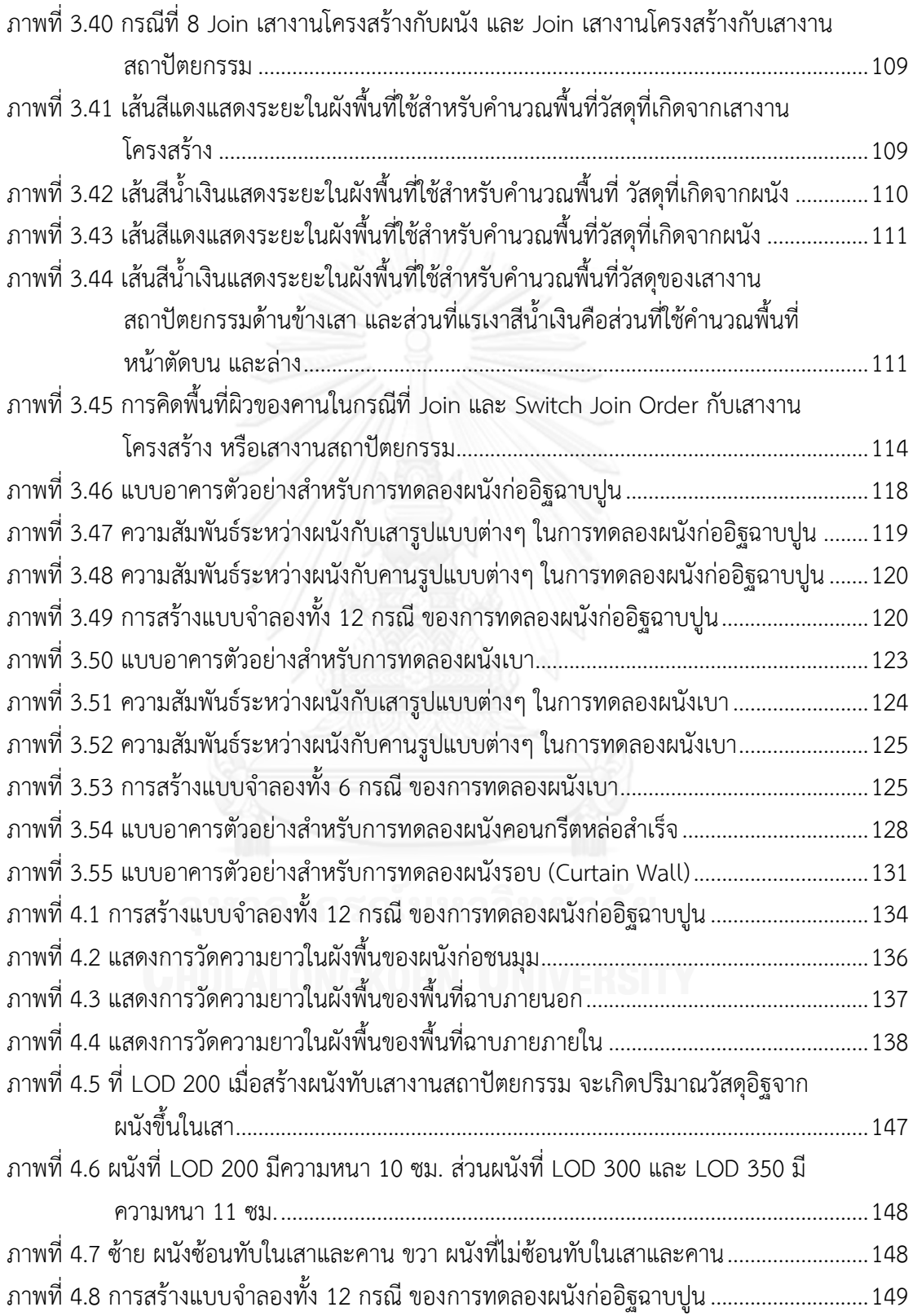

ถ

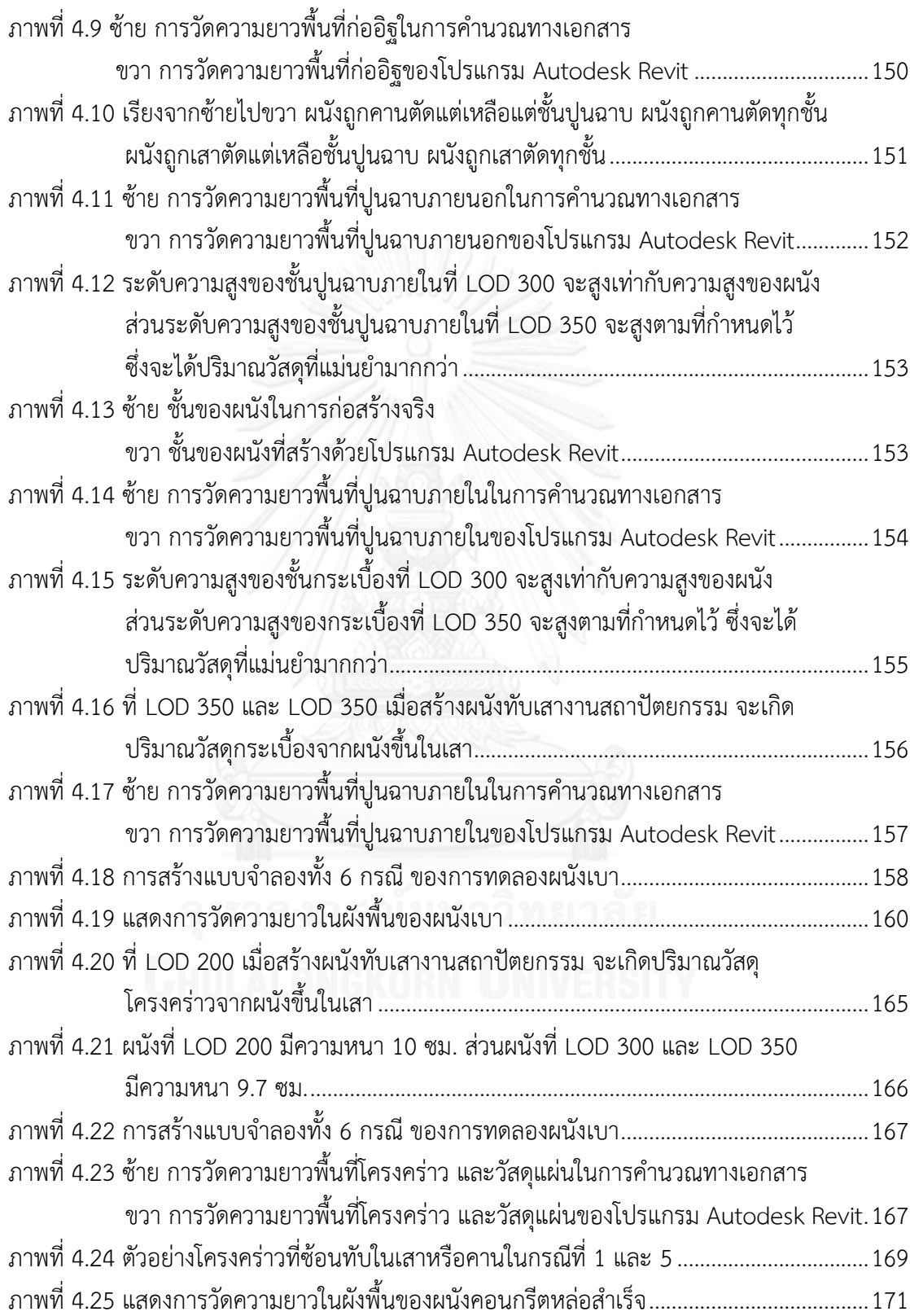

หน้า

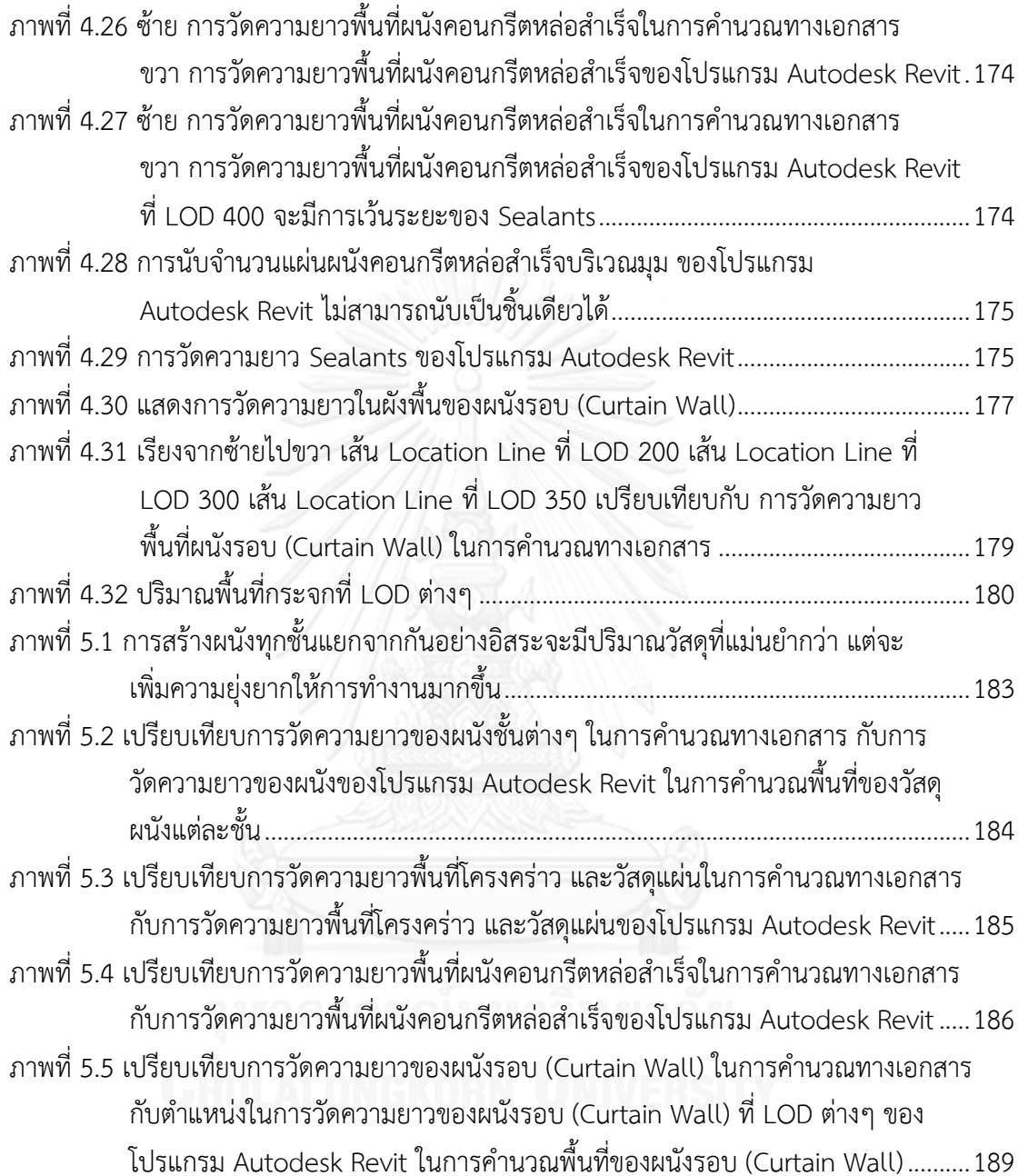

หน้า

# **บทที่1 บทน า**

### **1.1 ความเป็นมาและความส าคัญของปัญหา**

แบบจำลองสารสนเทศอาคาร (Building Information Modeling หรือย่อว่า BIM) เป็น แนวคิดและเทคโนโลยีทางคอมพิวเตอร์ ที่เข้ามามีส่วนช่วยในทุกขั้นตอนของกระบวนการออกแบบ และการก่อสร้างอาคาร โดยการจำลองวัตถุจริงเป็นแบบจำลองในโปรแกรมคอมพิวเตอร์ ซึ่งการ จำลองนอกจากแบบจำลองจะมีรูปทรง 3 มิติ หรือรูปร่าง 2 มิติแล้ว แบบจำลองยังประกอบด้วย คุณสมบัติตัวแปร และความสัมพันธ์กับวัตถุอื่นอีกด้วย การเปลี่ยนแปลงค่าต่างๆ จะส่งผลกระทบต่อ ้วัตถุนั้นๆ และวัตถุอื่นๆ ที่มีความสัมพันธ์กับตัวมัน และเนื่องจากแบบจำลองสารสนเทศอาคาร (BIM) ประกอบด้วยข้อมูลของวัตถุทุกชิ้น การสร้างแบบ 2 มิติ จะเกิดจากการการประมวลผลของโปรแกรม โดยอัตโนมัติ นอกจากนี้ข้อมูลต่างๆ ไม่ว่าจะเป็น ความยาว พื้นที่ ปริมาตร ปริมาณวัตถุ ล้วนแล้วแต่ ี สามารถเรียกออกมาได้จากแบบจำลองสารสนเทศอาคาร (BIM) ทั้งสิ้น

ปัจจุบันเทคโนโลยีแบบจ าลองสารสนเทศอาคาร (BIM) เริ่มเข้ามามีบทบาทแทนที่ CAD ใน กระบวนการออกแบบไปจนถึงการก่อสร้างอาคารมากขึ้น โดยจากรายงาน The Business Value of BIM in North America ของ McGraw-Hill Construction (2012) ได้ทำการสำรวจบริษัทที่เกี่ยวข้อง ึกับการออกแบบและก่อสร้างในอเมริกาเหนือจำนวน 582 บริษัท พบว่าบริษัทเหล่านี้เปลี่ยนมาใช้ ี แบบจำลองสารสนเทศอาคาร (BIM) เพิ่มขึ้นจากร้อยละ 28 ในปี 2007 เป็น ร้อยละ 49 ในปี 2009 และ ร้อยละ 71 ในปี 2012 ([McGraw-Hill Construction,](#page-213-0) 2012)

สำหรับโปรแกรมประเภทแบบจำลองสารสนเทศอาคาร (BIM) มีด้วยกันหลายโปรแกรมใน ท้องตลาด ซึ่งในส่วนของโปรแกรมสำหรับงานสถาปัตยกรรม มีโปรแกรมหลักๆ อาทิ Autodesk Revit, ArchiCAD, Bentley Architecture, Vectorworks, และ Digial Project เป็นต้น ([Eastman,](#page-213-1)  [Teicholz, Sacks, & Liston,](#page-213-1) 2011)

โดยการวิจัยนี้ได้เลือกโปรแกรม Autodesk Revit เพื่อใช้ทำการศึกษาวิจัย เนื่องจากเป็น โปรแกรมที่พัฒนาโดยบริษัท Autodesk ซึ่งเป็นบริษัทใหญ่ ที่มีโปรแกรมตัวอื่นๆ เป็นจำนวนมากซึ่ง สามารถใช้ร่วมกับ Autodesk Revit ได้ เช่น AutoCAD, 3ds Max, Navisworks, Ecotect, และ Robot Structural Analysis เป็นต้น นอกจากนี้ Autodesk Revit ยังเป็นที่นิยมมากที่สุดในตลาด ปัจจุบัน อ้างอิงข้อมูลจาก Stephen Hamil (2013) ผู้อำนวยการของ National BIM Library ซึ่งเป็น ี เว็บไซต์ที่ให้บริการดาวน์โหลดวัตถุต่างๆ ที่ใช้กับแบบจำลองสารสนเทศอาคาร (BIM) จากสถิติมีผู้ ดาวน์โหลดวัตถุมากกว่า 50,000 วัตถุไปใช้ในโปรแกรมต่างๆ ท าให้ Stephen Hamil สามารถวัดส่วน แบ่งทางการตลาดสำหรับโปรแกรมแบบจำลองสารสนเทศอาคารได้ โดยโปรแกรม Autodesk Revit มีส่วนแบ่งร้อยละ 49 ตามมาด้วย ArchiCAD ร้อยละ 18 ส่วนโปรแกรมอื่นๆที่ใช้มาตรฐานไฟล์กลาง

IFC ร้อยละ 13 และ Bentley Architecture กับ Vectorworks มีส่วนแบ่งร้อยละ 10 ([Hamil,](#page-213-2)  [2013\)](#page-213-2)

ประโยชน์ของการใช้แบบจำลองสารสนเทศอาคาร (BIM) นอกจากจะขจัดปัญหาความขัดแย้ง ิจากการไม่ตรงกันของแบบแล้ว แบบจำลองสารสนเทศอาคารยังสามารถส่งต่อข้อมูลของอาคารเพื่อ ไปใช้ประมวลผลในด้านต่างๆ ต่อได้ทันที เช่น การตรวจสอบการชนกันของวัตถุจำลองต่างๆ (Clash Detection) เช่น การชนกันระหว่างงานระบบกับงานโครงสร้าง การส่งข้อมูลของอาคารไปใช้ใน โปรแกรมจำลอง (Simulation) ต่างๆ เช่น การคำนวณพลังงาน การคำนวณแสงสว่าง และการ คำนวณแรง และการนำข้อมูลไปใช้ในการวางแผนงานก่อสร้าง การหาปริมาณงานเพื่อการประมาณ ราคา ตลอดจนใช้ในการบริหารอาคารหลังจากอาคารสร้างเสร็จ ซึ่งทั้งหมดประโยชน์กับทั้ง สถาปนิก วิศวกร ผู้ควบคุมงาน ผู้รับเหมา และเจ้าของโครงการ

ในการวิจัยนี้ จะทำการศึกษาในส่วนของการหาปริมาณงาน เพื่อการประมาณราคาค่า ก่อสร้าง โดยใช้แบบจำลองสารสนเทศอาคาร (BIM)

การประมาณราคาค่าก่อสร้าง เป็นส่วนสำคัญส่วนหนึ่งในงานออกแบบสถาปัตยกรรม เนื่องจากงบประมาณเป็นตัวกำหนดความเป็นไปได้ของการออกแบบสถาปัตยกรรมนั้นๆ ว่าจะ สามารถน าไปก่อสร้างได้หรือไม่ การประมาณราคาค่าก่อสร้าง จึงเข้าไปเกี่ยวข้องในกระบวนการตั้งแต่ เริ่มต้นโครงการไปจนถึงขั้นตอนการก่อสร้าง ซึ่งในแต่ละขั้นของการออกแบบและก่อสร้างจะใช้วิธีการ ประมาณราคาค่าก่อสร้างที่แตกต่างกัน เช่น ในช่วงการศึกษาความเป็นไปได้ของโครงการ (Feasibility Study) จะใช้การประมาณราคาค่าก่อสร้างขั้นต้น และในช่วงก่อนการก่อสร้าง จะมีการ ทำงบประมาณค่าก่อสร้าง (Project Budgeting) โดยผู้ออกแบบเพื่อใช้เป็นราคากลางสำหรับค่า ึก่อสร้างในโครงการ และมีการจัดทำเอกสารเสนอราคาก่อสร้างในการประมูลงานของผู้รับเหมา (Bill of Quantity for Competition Bidding) ซึ่งจะใช้การประมาณราคาค่าก่อสร้างอย่างละเอียด

ปัจจุบันการประมาณราคาค่าก่อสร้างเป็นการค านวณทางเอกสารซึ่งต้องใช้เวลานาน เทคโนโลยีแบบจำลองสารสนเทศอาคาร (BIM) เข้ามามีส่วนช่วยในการหาปริมาณงานได้อย่างมาก เนื่องจากแบบจำลองสารสนเทศอาคารประกอบด้วยข้อมูลทางเรขาคณิตและข้อมูลที่เป็นตัวอักษร ซึ่ง สามารถเรียกข้อมูลออกมาได้ทันที โดยการหาปริมาณงาน ด้วยแบบจำลองสารสนเทศอาคาร (BIM) ้จะเป็นการหาปริมาณวัสดุที่เกิดขึ้นในแบบจำลอง แต่ปัญหาที่เกิดจากการใช้แบบจำลองสารสนเทศ ือาคาร (BIM) เพื่อการหาปริมาณวัสดุนั้นคือ การสร้างแบบจำลองที่มีรายละเอียดน้อยเกินไป หรือมาก เกินไป ซึ่งทางสถาบันสถาปนิกอเมริกัน (American Institute of Architects, AIA) ได้ออกเอกสาร เป็นแนวทางเกี่ยวกับระดับขั้นความละเอียดของข้อมูล (Level of Detail) สำหรับแบบจำลอง สารสนเทศอาคาร (BIM) อยู่หลายฉบับ โดยฉบับล่าสุดคือเอกสาร Level of Development Specification for Building Information Models Version: 2013 อธิบายถึงระดับขั้นความ ละเอียดของข้อมูลในวัตถุองค์ประกอบต่างๆของอาคาร ที่ใช้ในระดับขั้นของกระบวนการออกแบบ และการก่อสร้างอาคารที่แตกต่างกัน

ถึงแม้ว่าวิธีการประมาณราคาค่าก่อสร้างของประเทศไทยจะมีการกำหนดแนวทางการวัด ปริมาณงานก่อสร้างอาคาร ในส่วนของงานโครงสร้างและงานสถาปัตยกรรม โดยวิศวกรรมสถานแห่ง ประเทศไทย แต่ในทางปฏิบัติ บริษัทต่างๆ ก็มีวิธีการวัดปริมาณในแบบของตัวเองซึ่งพัฒนามาจาก ประสบการณ์และความเชี่ยวชาญเฉพาะของแต่ละบริษัท ในขณะที่การหาปริมาณวัสดุด้วย ้ แบบจำลองสารสนเทศอาคาร ต้องอาศัยขั้นตอนและระดับขั้นความละเอียดของข้อมูลที่ถูกต้องในการ ี สร้างแบบจำลอง ซึ่งทางสถาบันสถาปนิกอเมริกัน (AIA) ได้มีการกำหนดแนวทางดังกล่าวไว้แล้ว แต่ยัง ไม่มีผู้ศึกษาว่า ปริมาณวัสดุที่หาได้จากแบบจำลองสารสนเทศอาคาร (BIM) ที่สร้างตามแนวทางของ ี สถาบันสถาปนิกอเมริกัน (AIA) นี้ จะสามารถนำมาใช้กับวิธีการหาปริมาณงานเพื่อการประมาณราคา ค่าก่อสร้างของประเทศไทย โดยจะมีความแม่นยำและครบถ้วนมากน้อยเพียงใด

้อย่างไรก็ตามเนื่องด้วยข้อจำกัดด้านเวลาและการเข้าถึงข้อมูล ผู้ทำการศึกษาจึงจำกัด ขอบเขตการศึกษา เฉพาะการหาปริมาณงานเพื่อการประมาณราคาค่าก่อสร้างอย่างละเอียด ในหมวด งานสถาปัตยกรรมของประเทศไทย เฉพาะในส่วนของเปลือกอาคารและส่วนต่อเนื่องของเปลือก ้อาคารนั้น เนื่องจากผู้ทำการศึกษาเล็งเห็นว่าในส่วนของงานเปลือกอาคารนี้มีความยุ่งยากและซับซ้อน ในการหาปริมาณงานมากกว่าส่วนอื่นๆ ซึ่งวิธีการศึกษาและผลจากการศึกษานี้จะสามารถใช้เป็น แนวทางในการศึกษา ในส่วนงานอื่นๆ ในอนาคตได้ และสามารถใช้เป็นแนวทางในการสร้าง แบบจำลองสารสนเทศอาคาร (BIM) สำหรับใช้ในการประมาณราคาค่าก่อสร้างของประเทศไทยต่อไป

### **1.2 วัตถุประสงค์ของการวิจัย**

เพื่อตรวจสอบถึงความแม่นยำและความครบถ้วนของปริมาณวัสดุ ที่ได้จากการสร้าง แบบจำลองสารสนเทศอาคาร (BIM) ซึ่งสร้างตามแนวทางการจัดระดับขั้นความละเอียดของข้อมูล (Level of Detail) สำหรับแบบจำลองสารสนเทศอาคาร (BIM) ของสถาบันสถาปนิกอเมริกัน (AIA) เทียบกับการหาปริมาณงานเพื่อการประมาณราคาค่าก่อสร้างอย่างละเอียดของประเทศไทย

#### **1.3 ขอบเขตของการวิจัย**

- 1.3.1 ศึกษาตามแนวทางการจัดระดับขั้นความละเอียดของข้อมูล (Level of Detail) สำหรับ แบบจำลองสารสนเทศอาคาร (BIM) ของสถาบันสถาปนิกอเมริกัน (AIA)
- 1.3.2 ศึกษาเฉพาะการหาปริมาณงานเพื่อการประมาณราคาค่าก่อสร้างอย่างละเอียด ในหมวด งานสถาปัตยกรรมของประเทศไทย เฉพาะในส่วนของเปลือกอาคารและส่วนต่อเนื่อง ของเปลือกอาคารนั้น ซึ่งประกอบไปด้วย ผนังก่ออิฐฉาบปูน ผนังเบา ผนังคอนกรีตหล่อ ส าเร็จ และผนังรอบ (Curtain Wall) ไม่รวมการคิดปริมาณงานทาสี
- 1.3.3 ศึกษาเปรียบเทียบปริมาณวัสดุจากแบบจำลองสารสนเทศอาคาร (BIM) กับปริมาณงาน ิจากวิธีการคำนวณทางเอกสาร โดยถือว่า ปริมาณงานที่ได้จากวิธีการคำนวณทางเอกสาร เป็นปริมาณงานที่ได้รับการยอมรับโดยทั่วไปในอุตสาหกรรมการก่อสร้างของไทย
- 1.3.4 ศึกษาโดยใช้โปรแกรม Autodesk Revit

### **1.4 ระเบียบวิธีการวิจัย**

- 1.4.1 ศึกษาแนวความคิดและทฤษฎีที่เกี่ยวข้อง โดยเน้นในเรื่องของ การจัดระดับขั้นความ ละเอียดของข้อมูล (Level of Detail) สำหรับแบบจำลองสารสนเทศอาคาร (BIM) หลักเกณฑ์และวิธีการหาปริมาณงานเพื่อการประมาณราคาค่าก่อสร้างอย่างละเอียดใน หมวดงานสถาปัตยกรรมของประเทศไทย และการหาปริมาณงานด้วยแบบจำลอง สารสนเทศอาคาร (BIM) โดยเน้นไปที่โปรแกรม Autodesk Revit
- 1.4.2 จัดความสัมพันธ์ของแนวความคิดและทฤษฎีที่ศึกษามา เพื่อหากรอบความคิดในการวิจัย
- 1.4.3 กำหนดตัวอย่างในการศึกษา โดยกำหนดตัวอย่าง รูปแบบของเปลือกอาคาร ซึ่งประกอบ ไปด้วย ผนังก่ออิฐฉาบปูน ผนังเบา ผนังคอนกรีตหล่อสำเร็จ และผนังรอบ (Curtain Wall) และกำหนดระดับขั้นความละเอียดของข้อมูล (Level of Detail) ของเปลือก อาคารตัวอย่าง โดยเทียบเคียงกับ แนวทางการจัดระดับขั้นความละเอียดของข้อมูล สำหรับแบบจำลองสารสนเทศอาคาร (BIM) ของสถาบันสถาปนิกอเมริกัน (AIA)
- 1.4.4 ตรวจสอบความสามารถและข้อจ ากัดของโปรแกรม Autodesk Revit ในการสร้าง แบบจำลองอาคาร และการหาปริมาณวัสดุ
- 1.4.5 ออกแบบการทดลอง โดยออกแบบอาคารตัวอย่าง สำหรับเปลือกอาคารทั้ง 4 ประเภท
- 1.4.6 ดำเนินการสร้างแบบจำลองของอาคาร ด้วยตัวอย่างเปลือกอาคารแต่ละประเภท ที่ ระดับขั้นความละเอียดของข้อมูล (Level of Detail) ระดับต่างๆ
- 1.4.7 หาปริมาณวัสดุของเปลือกอาคารแบบต่างๆ จากแบบจำลองสารสนเทศอาคาร (BIM) ที่ ระดับความละเอียดของข้อมูล (Level of Detail) ต่างๆ และหาปริมาณงานของเปลือก อาคารแบบต่างๆ ด้วยวิธีการคำนวณปริมาณงานของประเทศไทย
- 1.4.8 วิเคราะห์เปรียบเทียบข้อมูล จากการหาปริมาณวัสดุ จากแบบจำลองสารสนเทศอาคาร (BIM) ที่ระดับความละเอียดของข้อมูล (Level of Detail) ต่างๆ กับปริมาณงานที่หาได้ จากการคำนวณปริมาณงานของประเทศไทย
- 1.4.9 สรุปผลการศึกษาและข้อเสนอแนะ

### **1.5 ประโยชน์ที่คาดว่าจะได้รับ**

- 1.5.1 สามารถนำไปใช้ต่อยอดในการศึกษาเรื่องการหาปริมาณวัสดุเพื่อการประมาณราคาค่า ้ก่อสร้างโดยใช้แบบจำลองสารสนเทศอาคาร ในส่วนของงานหรือองค์ประกอบของ อาคารอื่นๆ ได้
- 1.5.2 ได้แนวทางในการกำหนดมาตรฐานในการทำงานกับแบบจำลองสารสนเทศอาคาร (BIM) ส าหรับการหาปริมาณวัสดุเพื่อการประมาณราคาค่าก่อสร้างอย่างละเอียดในงาน สถาปัตยกรรมของประเทศไทย
- 1.5.3 ได้แนวทางในการพัฒนาโปรแกรมแบบจ าลองสารสนเทศอาคาร (BIM) ในอนาคต ให้ สามารถทำงานได้อย่างมีประสิทธิภาพมากขึ้น และสามารถหาปริมาณวัสดุเพื่อการ ้ ประมาณราคาค่าก่อสร้างได้แม่นยำมากยิ่งขึ้น

# **บทที่2 แนวความคิดและทฤษฎีที่เกี่ยวข้อง**

ในการศึกษาแนวความคิดและทฤษฎีที่เกี่ยวข้อง สำหรับงานวิจัยนี้ จะเกี่ยวข้องกับเนื้อหา ี หลักๆ 2 เรื่องคือ เนื้อหาในเรื่องของแบบจำลองสารสนเทศอาคาร (BIM) และ การประมาณราคาค่า ก่อสร้างในงานสถาปัตยกรรมของไทย ซึ่งสามารถสรุปข้อมูลเป็นหัวข้อได้ดังนี้

2.1 แนวคิดเกี่ยวกับแบบจำลองสารสนเทศอาคาร (BIM)

2.2 ประโยชน์ของเทคโนโลยีแบบจำลองสารสนเทศอาคาร (BIM)

2.3 โปรแกรมแบบจำลองสารสนเทศอาคาร (BIM) สำหรับงานออกแบบสถาปัตยกรรม

2.4 ระดับขั้นความละเอียดของข้อมูล (Level of Detail หรือ Level of Development)

2.5 วงจรชีวิตโครงการก่อสร้างทางสถาปัตยกรรม

2.6 การประมาณราคาค่าก่อสร้างของไทย

2.7 การหาปริมาณงานด้วยแบบจำลองสารสนเทศอาคาร (BIM)

2.8 องค์ประกอบของโปรแกรม Autodesk Revit (Revit Elements)

### **2.1 แนวคิดเกี่ยวกับแบบจ าลองสารสนเทศอาคาร (BIM)**

ตั้งแต่อดีตจวบจนถึงปัจจุบัน ในการออกแบบและการก่อสร้างอาคาร สถาปนิก และวิศวกร จะใช้การเขียนแบบ 2 มิติ ในมุมมองต่างๆ หลายๆ มุม หรือที่เรียกว่าการฉายภาพ (Projection) ไม่ว่า จะเป็นผังพื้น รูปตัด รูปด้าน และแบบขยายรายละเอียดต่างๆ เพื่ออธิบายวัตถุ 3 มิติ ซึ่งก็คืออาคาร หรือสิ่งก่อสร้างต่างๆ ทั้งนี้วิธีการดังกล่าว เมื่อแบบมีความซับซ้อนมากขึ้นหรือมีการแก้ไขเปลี่ยนแปลง ก็อาจจะท าให้เกิดข้อผิดพลาดจากการไม่ตรงกันของแบบในแต่ละมุมมองได้ อีกทั้งอาคารหลังหนึ่งๆ ประกอบด้วยแบบจำนวนหลายแผ่น การตรวจสอบความถูกต้อง ต้องอาศัยทั้งเวลาและความชำนาญ อย่างมาก

เมื่อมีการคิดประดิษฐ์เครื่องคอมพิวเตอร์ขึ้น ก็เกิดการพัฒนาโปรแกรมช่วยในการเขียนแบบ ทั้ง 2 มิติ และ 3 มิติ หรือที่เรียกว่า CAD (Computer Aided Design) อย่างต่อเนื่อง ช่วยเพิ่มความ สะดวกสบายในการผลิตแบบมากขึ้น แต่แนวคิดในการเขียนมุมมอง 2 มิติ หลายๆ มุม เพื่ออธิบาย ้วัตถุ 3 มิติ ยังคงเหมือนเดิม จนกระทั่งในปัจจุบัน เกิดเทคโนโลยีแนวคิดใหม่ที่เรียกว่า แบบจำลอง สารสนเทศอาคาร หรือที่เรียกว่า BIM ขึ้น

แบบจำลองสารสนเทศอาคาร (Building Information Modeling หรือย่อว่า BIM) เป็น เทคโนโลยีทางคอมพิวเตอร์ชนิดหนึ่งที่เข้ามาช่วยในการออกแบบและก่อสร้าง ซึ่งได้มีผู้ให้ความหมาย ของแบบจ าลองสารสนเทศอาคารไว้หลายคนดังนี้

Jason Underwood และ Umit Isikdag ได้ให้ความหมายของ แบบจำลองสารสนเทศ ือาคาร (BIM) ว่า เป็นแบบจำลองของข้อมูลเกี่ยวกับอาคารหรือโครงการก่อสร้าง ซึ่งประกอบด้วย ข้อมูลที่สมบูรณ์และเพียงพอสำหรับสนับสนุนกระบวนการออกแบบและก่อสร้างทั้งหมด และข้อมูล ี สามารถนำไปวิเคราะห์ผลโดยโปรแกรมคอมพิวเตอร์ได้โดยตรง แบบจำลองสารสนเทศอาคาร

ประกอบด้วย ข้อมูลของอาคารและส่วนประกอบต่างๆ ของอาคาร ข้อมูลเกี่ยวกับคุณสมบัติ เช่น ประโยชน์ใช้สอย รูปทรง วัสดุ และกระบวนการสำหรับวัฏจักรของอาคาร (Underwood & Isikdag, [2010\)](#page-214-0)

Eddy Krygiel และ Bradley Nies อธิบายแบบจำลองสารสนเทศอาคาร (BIM) ว่า เป็นการ เปลี่ยนกระบวนการออกแบบและการทำเอกสารในอุตสาหกรรมการออกแบบและก่อสร้าง แบบจำลองสารสนเทศอาคาร คือข้อมูลของอาคารทั้งหลังและเอกสารการออกแบบที่สมบูรณ์ ที่ถูก เก็บไว้ในฐานข้อมูลร่วมเดียวกัน ข้อมูลทั้งหมดสามารถปรับเปลี่ยนค่าได้ซึ่งจะมีความสัมพันธ์กันหมด การเปลี่ยนแปลงวัตถุใดๆ ในแบบจำลองจะส่งผลกระทบต่อโครงการทั้งหมด แบบจำลองสารสนเทศ อาคาร ยังบรรจุข้อมูลการก่อสร้างและการผลิตมากกว่าการแสดงผลในรูปแบบ 2 มิติซึ่งจะพบได้ใน การเขียนแบบด้วย CAD ([Krygiel & Nies,](#page-213-3) 2008)

Willem Kymmell ได้ให้คำนิยามเกี่ยวกับแบบจำลองสารสนเทศอาคาร (BIM) ว่า คือ การ ้จำลองโครงการที่ประกอบไปด้วยแบบจำลอง 3 มิติของส่วนประกอบต่างๆ ในโครงการซึ่งเชื่อมโยงกับ ข้อมูลเกี่ยวกับการวางแผนงานการก่อสร้าง หรือการดำเนินงานและการเลิกดำเนินงาน (Kymmell, [2008\)](#page-213-4)

โดยสรุปแล้ว แบบจำลองสารสนเทศอาคาร (BIM) เป็นเทคโนโลยีสามารถเข้ามามีส่วนช่วยใน ิทุกขั้นตอนของกระบวนการออกแบบและการก่อสร้างอาคาร โดยการจำลองวัตถุจริงเป็นแบบจำลอง ในโปรแกรมคอมพิวเตอร์ การจำลองนอกจากแบบจำลองจะมีรูปทรง 3 มิติ หรือรูปร่าง 2 มิติแล้ว แบบจำลองยังประกอบด้วยคุณสมบัติ ตัวแปร และความสัมพันธ์กับวัตถุอื่น อีกด้วย ตัวอย่างเช่น วัตถุ ทรงกระบอก มีคุณสมบัติเป็น เสาคอนกรีตเสริมเหล็ก มีตัวแปร คือ ขนาดรัศมีของหน้าตัด และความ สูง มีความสัมพันธ์กับวัตถุอื่นคือ ติดอยู่กับวัตถุ 2 มิติที่มีคุณสมบัติเป็น เส้นกริดเสา เมื่อเส้นกริดเสามี การขยับ เสาจะขยับไปตามเส้นกริดเสานั้นๆ การเปลี่ยนแปลงค่าต่างๆ จะส่งผลกระทบต่อวัตถุนั้นๆ และวัตถุอื่นที่มีความสัมพันธ์กับมัน

ี และเนื่องจากแบบจำลองสารสนเทศอาคาร (BIM) ประกอบด้วยข้อมูลของวัตถุทุกชิ้น การ สร้างแบบ 2 มิติจะเกิดจากการประมวลผลของโปรแกรมโดยอัตโนมัติ เช่น หากต้องการผังพื้น โปรแกรมจะสร้างแบบผังพื้นขึ้นจากข้อมูลในแบบจำลอง เสาทรงกระบอก จะถูกแสดงผลในมุมมองผัง ี พื้นเป็นรูปวงกลม ผนังจะถูกแสดงด้วยเส้นคู่ ถมดำ หรือตีโทนตามคุณสมบัติที่ตั้งไว้ เป็นต้น นอกจากนี้ ข้อมูลต่างๆ ไม่ว่าจะเป็น ความยาว พื้นที่ ปริมาตร ปริมาณวัตถุ ล้วนแล้วแต่สามารถเรียกดูข้อมูลได้ ิ จากแบบจำลองทั้งสิ้น ผู้ออกแบบจึงมีหน้าที่สร้างแบบจำลองของอาคารรวมทั้งใส่ข้อมูลต่างๆ เข้าไป ในโปรแกรม แทนการเขียนแบบในมุมมองต่างๆ อย่างแยกส่วน โดยมุมมองต่างๆ จะถูกสร้างขึ้นจาก แบบจำลองเพียงหนึ่งเดียว

#### **2.2 ประโยชน์ของเทคโนโลยีแบบจ าลองสารสนเทศอาคาร (BIM)**

ประโยชน์ของเทคโนโลยีแบบจำลองสารสนเทศอาคาร (BIM) สามารถใช้ได้อย่างครอบคลุม ในทุกกระบวนการของการออกแบบและก่อสร้างอาคาร ตั้งแต่ขั้นตอนของการศึกษาโปรแกรมในการ ้ออกแบบ การออกแบบร่าง การทำแบบรายละเอียด การทำแบบก่อสร้าง การประมาณราคาค่า ก่อสร้าง การวางแผนการก่อสร้าง ไปจนถึงการบริหารอาคารหลังการก่อสร้าง และการปรับปรุง

ือาคาร เนื่องจากแบบจำลองสารสนเทศอาคาร (BIM) สามารถส่งต่อข้อมูลในแต่ละขั้นตอนไปยัง ่ ขั้นตอนอื่นๆ ได้ โดยการเพิ่มเติมข้อมูลลงไปในฐานข้อมูลให้มากขึ้น ดังนั้น การทำงานในขั้นตอนต่อๆ ไปก็จะใช้ข้อมูลพื้นฐานเดียวกัน ลดเวลาในการทำข้อมูลใหม่ ([Eastman et al.,](#page-213-1) 2011)

ในส่วนของประโยชน์ในด้านการทำแบบ คือ ไม่เกิดความขัดแย้งจากการไม่ตรงกันของแบบ ในมุมมองต่างๆ เช่น ผังพื้น รูปด้าน รูปตัด เนื่องจากแบบทั้งหมดถูกสร้างขึ้นจากฐานข้อมูลเดียวกัน ึการทำแบบเปลี่ยนจากการวาดเส้น เป็นการสร้างแบบจำลอง 3 มิติ โดยโปรแกรมจะสร้างแบบ 2 มิติ ในมุมมองต่างๆ ตามที่ต้องการ ลดเวลาและความผิดพลาดในการทำงานได้อย่างมาก

นอกจากนี้ข้อมูลของอาคารสามารถส่งไปประมวลผลในด้านต่างๆ ต่อได้ทันที เช่น การ ตรวจสอบการชนกัน (Clash Detection) เช่น การชนกันระหว่างงานระบบกับงานโครงสร้าง ส่ง ข้อมลของอาคารไปใช้ในโปรแกรมจำลอง (Simulation) ต่างๆ เช่น การคำนวณพลังงาน การคำนวณ แสงสว่าง และการคำนวณแรง และการนำข้อมูลไปใช้ในการวางแผนงานก่อสร้าง การหาปริมาณงาน และการประมาณราคาค่าก่อสร้าง ไปจนถึงใช้ในการบริหารอาคารหลังจากอาคารสร้างเสร็จแล้ว ซึ่ง เป็นประโยชน์กับทั้ง สถาปนิก วิศวกร ผู้ควบคุมง าน ผู้รับเหมา และเจ้าของโครงการ ([Eastman et al.,](#page-213-1) 2011)

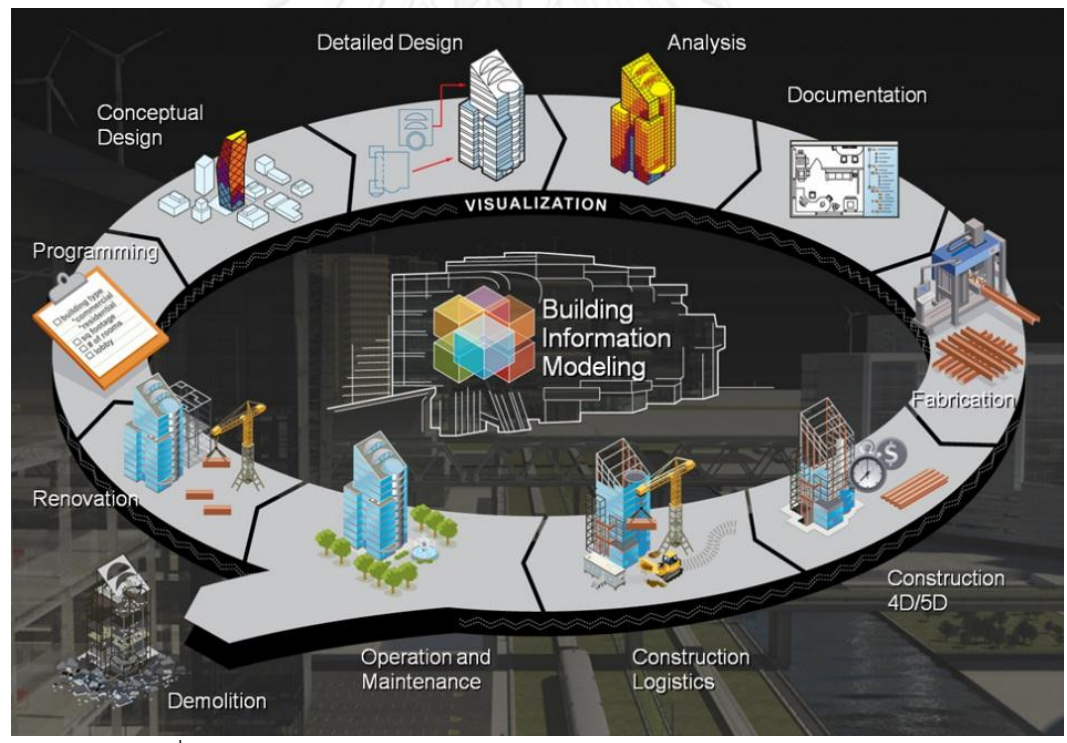

ภาพที่ 2.1 การใช้ BIM ในทุกช่วงชีวิตของโครงการก่อสร้างทางสถาปัตยกรรม

<span id="page-27-0"></span>ที่มา: http://buildipedia.com/aec-pros/design-news/the-daily-life-of-building-information-modeling-bim

#### **2.3 โปรแกรมแบบจ าลองสารสนเทศอาคาร (BIM) ส าหรับงานออกแบบสถาปัตยกรรม**

โปรแกรมแบบจำลองสารสนเทศอาคาร (BIM) มีใช้ด้วยกันในหลายส่วนของกระบวนการ ้ออกแบบและก่อสร้างอาคาร ทั้งสำหรับสถาปนิกในการออกแบบและเขียนแบบ สำหรับวิศวกรในการ ้คำนวณโครงสร้างและงานระบบ และสำหรับผู้รับเหมาสำหรับการบริหารงานก่อสร้าง ดังนั้นโปรแกรม จึงมีตลาดที่แบ่งออกเป็นกลุ่มลูกค้าต่างๆ กัน ซึ่งตัวโปรแกรมก็จะมีฟังก์ชั่นการใช้งานที่แตกต่างกันไป ี่ ซึ่งในส่วนของโปรแกรมสำหรับงานสถาปัตยกรรมมีโปรแกรมหลักๆ อาทิ Autodesk Revit. ArchiCAD, Bentley Architecture, Vectorworks, และ Digial Project เป็นต้น ([Eastman et al.,](#page-213-1)  [2011\)](#page-213-1)

#### **2.3.1 Revit**

Chuck Eastman ได้อธิบายถึงโปรแกรม Revit Architecture ว่า เป็นที่รู้จักกันว่าเป็นผู้นำ ในตลาดของโปรแกรมแบบจำลองสารสนเทศอาคาร (BIM) ในสาขาการออกแบบสถาปัตยกรรม ออกวางจ าหน่ายโดยบริษัท Autodesk ในปี 2002 ซึ่งแยกพัฒนาออกจากโปรแกรม AutoCAD โดย สิ้นเชิง มีระบบโครงสร้างไฟล์เป็นของตัวเอง โดยโปรแกรม Revit ประกอบไปด้วย โปรแกรม Revit Architecture, Revit Structure, และ Revit MEP ใช้บนระบบปฏิบัติการ Windows ทั้งแบบ 32 บิต และ 64 บิต ([Eastman et al.,](#page-213-1) 2011)

ในด้านการใช้งาน Revit มีส่วนติดต่อผู้ใช้ที่ใช้งานง่าย เมนูมีการจัดระเบียบตามขั้นตอนการ ี ทำงานออกแบบ การแก้ไขแบบสามารถทำได้จากทั้งแบบ 2 มิติ และจากแบบจำลอง โปรแกรม Revit สามารถสร้างวัตถุที่ประกอบด้วยตัวแปร (Parametric) ซึ่งสามารถปรับเปลี่ยนค่าต่างๆ และสร้างกฎ ความสัมพันธ์ของตัวแปรต่างๆ ได้

Revit มีแหล่งดาวน์โหลดแบบจำลองวัตถุเป็นของตัวเองคือเว็บไซต์ Autodesk SEEK ซึ่ง สามารถดาวน์โหลดได้ทั้งนามสกุลไฟล์ RVA, DWG, DWF, DGN, GSM, SKP, IES, และ TXT

Revit สามารถทำงานร่วมกับโปรแกรมอื่นได้อย่างหลากหลาย เช่น

- งานโครงสร้าง: Revit Structure (Dir), ROBOT (Dir) และ RISA Structural analysis (IFC)
- งานเครื่องกล: Revit MEP (Dir), HydraCAD (fire sprinklers), MagiCAD (mechanical design), QuantaCAD, และ TOKMO
- งานด้านพลังงานและสิ่งแวดล้อม: Ecotect, EnergyPlus, IES all indirect, และ Green Building Studio
- งาน Visualization: Mental Ray (Dir), 3D Max (Dir) และ Piranasi
- งานด้าน Facility Management: Autodesk FMDesktop (Dwf) และ Archibus (IFC)

Revit รองรับนามสกุลไฟล์ DWG, DXF, DGN, SAT, DWF/DWFx, ADSK, FBX, gbXML, IFC, และ ODBC

จุดแข็งของ Revit: เรียนรู้ได้ง่าย จากการออกแบบส่วนต่อประสานกับผู้ใช้ (Interface) ที่ ี เข้าใจง่าย มีแหล่งให้ดาวน์โหลดวัตถุต่างๆ มากมาย เนื่องจาก Revit เป็นผู้นำในตลาด และการแก้ไข ี เปลี่ยนแปลงข้อมูลในแบบจำลองสามารถทำได้ทั้งจาก มุมมอง 2 มิติ และมุมมอง 3 มิติ

จุดอ่อนของ Revit: Revit จะทำงานช้าลงสำหรับไฟล์ที่ใหญ่เกิน 300 MB และ Revit มี ่ ข้อจำกัดในการสร้างกฎของตัวแปร (Parametric) อยู่บ้าง นอกจากนี้ Revit ยังมีข้อจำกัดในการสร้าง พื้นผิวที่ซับซ้อนมากๆ

#### **2.3.2 Bentley Systems**

Chuck Eastman ได้อธิบายถึงโปรแกรม Bentley Systems ว่าเป็นผลิตภัณฑ์ที่ครอบคลุม ทั้งในส่วนงานสถาปัตยกรรม งานวิศวกรรม งานโครงสร้างพื้นฐาน (Infrastructure) และงานก่อสร้าง สำหรับในส่วนงานสถาปัตยกรรม คือโปรแกรม Bentley Architecture เริ่มวางจำหน่ายในปี 2004 บนระบบปฏิบัติการทั้ง 32 บิต และ 64 บิต ([Eastman et al.,](#page-213-1) 2011)

ในด้านการใช้งาน Bentley มีความสามารถในการทำแบบจำลองวัตถุแบบปรับตัวแปรได้ (Parametric objects) สามารถท ารูปทรงอิสระได้ดี สามารถเขียนแบบรายละเอียด 2 มิติและ ้สัญลักษณ์ลงบนรูปตัดแบบจำลอง 3 มิติได้ การแก้ไขแบบสามารถทำได้จากทั้งมุมมองแบบจำลอง 3 มิติและแบบ 2 มิติ

โปรแกรม Bentley เป็นระบบ File-based หมายความว่า การทำงานต่างๆ จะถูกเขียนลง ในไฟล์ทันที ดังนั้นจึงใช้หน่วยความจำ RAM น้อย และโปรแกรม Bentley Architecture รองรับ นามสกุลไฟล์ DWG, DXF, PDF, U3D, 3DS, Rhino 3DM, IGES, Parasolid, ACIS SAT, CGM, STEP AP203/AP214, STL, OBJ, VRML, Goolge Earth KML, SketchUp, Collada, ESRI SHP, IFC, CIS/2 STEP, และ SDNF

จุดแข็งของ Bentley Systems: Bentley มีผลิตภัณฑ์ที่ครอบคลุมทั้งกระบวนการออกแบบ ้ และก่อสร้าง การสร้างแบบจำลองที่มีพื้นผิวโค้งสามารถทำได้ดี และสามารถสร้างวัตถุที่ปรับตัวแปรได้ (Parametric objects)

จุดอ่อนของ Bentley Systems: ผลิตภัณฑ์ต่างๆของ Bentley มีจำนวนมากและในการ ออกแบบส่วนต่อประสานกับผู้ใช้ (Interface) มีความแตกต่างกัน ทำให้ต้องใช้เวลาศึกษาการใช้งาน นาน

#### **2.3.4 ArchiCAD**

Chuck Eastman ได้อธิบายถึงโปรแกรม ArchiCAD ว่าเป็นโปรแกรมที่เก่าแก่ที่สุดในตลาด BIM ของการออกแบบสถาปัตยกรรม ออกวางจำหน่ายโดยบริษัท Graphisoft ในทศวรรษที่ 1980 ปัจจุบัน ArchiCAD เป็นโปรแกรม 32 บิต ที่ใช้ได้กับทั้งระบบปฏิบัติการ Mac และ Windows 32 บิต และ 64 บิต ([Eastman et al.,](#page-213-1) 2011)

ในด้านการใช้งาน ArchiCAD มีการออกแบบส่วนต่อประสานกับผู้ใช้ (Interface) อย่างดี ึ การสร้างแบบจำลองทำได้อย่างสะดวก การแก้ไขแบบจำลองจะแก้ไขแบบ 2 มิติทันที และมี ความสามารถในการสร้างวัตถุที่ปรับค่าตัวแปรได้ (Parametric modeling)

โปรแกรม ArchiCAD เชื่อมโยงกับโปรแกรมอื่นๆโดยบางโปรแกรมผ่านทาง GDL (Geometric Description Language) และบางโปรแกรมผ่านทางไฟล์ IFC เช่น

- งานโครงสร้าง: Tekla (If), Revit Structure (If), Scia Engineer (Dir), SAP & ETABS (IFC), Fem-Design (IFC), AxisVM (IFC)
- งานเครื่องกล: Graphisoft MEP Modeler (IFC), AutoCAD MEP (IFC), Revit MEP (IFC)
- งานด้านพลังงานและสิ่งแวดล้อม: Graphisoft EcoDesigner (GDL), ARCHiPHISIK (IFC), RIUSKA (IFC), Green Building Studio, Ecotect, EnergyPlus, IES
- งาน Visualization: Artlanstis และ LightWork Design สำหรับงาน rendering, Maxon Cinema 4D สำหรับงาน animation และ freeform modeling
- งานด้าน Facility Management: OneTools, และ ArchiFM

จุดแข็งของ ArchiCAD: ส่วนต่อประสานกับผู้ใช้ (Interface) ที่ใช้งานง่าย มีวัตถุให้เลือกใช้ มากทั้งจากในโปรแกรมเองและมีให้ดาวน์โหลดจากเว็บไซต์ มีโปรแกรมที่ช่วยสนับสนุนมาก ทั้งด้าน การออกแบบ ระบบอาคาร และการบริหารจัดการอาคาร และสามารถใช้กับระบบปฏิบัติการ Mac ได้

จุดอ่อนของ ArchiCAD: ยังมีข้อจำกัดในการปรับเปลี่ยนค่าตัวแปรในการสร้างแบบจำลองอยู่ บ้าง และ ArchiCAD เป็นโปรแกรมระบบ In-memory ซึ่งจะใช้หน่วยความจำ RAM มากในโครงการ ที่ใหญ่

#### **2.3.5 Digital Project**

Chuck Eastman ได้อธิบายถึงโปรแกรม Digital Project ว่าพัฒนาโดยบริษัท Gegry Technologies พัฒนามาจากโปรแกรม CATIA ซึ่งเป็นโปรแกรม parametric modeling ในงาน ้ ประเภทเครื่องบินและรถยนต์ ซึ่งโปรแกรม Digital Project ทำงานบนระบบปฏิบัติการ Windows ทั้ง 32 บิต และ 64 บิต ([Eastman et al.,](#page-213-1) 2011)

ในด้านการใช้งาน โปรแกรม Digital Project มีเครื่องมือที่ซับซ้อน สามารถสร้างแบบจำลอง ที่สามารถปรับค่าตัวแปรที่ซับซ้อนได้อย่างดี การท าพื้นผิวโค้งท าได้อย่างยอดเยี่ยม

โปรแกรม Digital Project เป็นระบบ File-based รองรับนามสกุลไฟล์ CIS/2.IFC Version 2x3, SDNF, STEP AP203 และ AP214, DWG, DXF, VRML, TP, STL, CGR, 3DMAP, SAT, 3DXML, IGES, STL และ HCG

จุดแข็งของ Digital Project: สามารถสร้างแบบจำลองที่ปรับตัวแปรต่างๆ ได้อย่างสมบูรณ์ ้สามารถสร้างแบบจำลองที่มีขนาดใหญ่ มีส่วนประกอบที่ซับซ้อนได้อย่างดี

จุดอ่อนของ Digital Project: มีส่วนต่อประสานกับผู้ใช้ (Interface) ที่ซับซ้อน ต้องใช้เวลา ในการเรียนรู้มาก โปรแกรมมีราคาสูง และต้องการประสิทธิภาพเครื่องคอมพิวเตอร์ที่สูง และวัตถุ ต่างๆ ให้ดาวน์โหลดยังมีน้อย

#### **2.3.6 Vectorworks**

Chuck Eastman ได้อธิบายถึงโปรแกรม Vectorworks ว่าเริ่มต้นชื่อโปรแกรม MiniCad พัฒนาโดยบริษัท Diehl Graphsoft ในปี 1985 ซึ่ง MiniCad เน้นตลาดประเภทการออกแบบแสงใน โรงละคร การออกแบบฉาก และการออกแบบนิทรรศการ โดยเริ่มแรกใช้งานบนระบบปฏิบัติการ Mac ต่อมาสามารถใช้บนระบบปฏิบัติการ Windows ได้ในปี 1996 และในปี 2000 บริษัท Diehl Graphsoft ถูก ซื้ อโ ด ยบ ริษัท Graphisoft แ ล ะไ ด้เปลี่ ยน ชื่ อโป ร แก ร ม จ าก MiniCad เป็น Vectorworks [\(Eastman et al., 2011\)](#page-213-1)

Vectorworks มีเครื่องมือที่หลากหลายโดยแยกออกเป็นโปรแกรมย่อยๆ ต่างๆ ซึ่งประกอบ ไปด้วย

- Architect สำหรับงานสถาปัตยกรรม และ BIM
- Designer ส าหรับการออกแบบผลิตภัณฑ์ และสถาปัตยกรรมภายใน
- Landmark สำหรับงานออกแบบภูมิสถาปัตยกรรม
- Spotlight สำหรับการออกแบบแสงสว่าง
- Machine design สำหรับการออกแบบเครื่องจักร
- Renderworks สำหรับการเรนเดอร์ภาพ

Vectorworks เป็นโปรแกรมระบบ In-memory ใช้ได้กับทั้งระบบปฎิบัติการ Mac และ Windows 32 บิต และ 64 บิต ในด้านการส่งต่อไปยังโปรแกรมอื่นๆ บางโปรแกรมสามารถส่งไปได้ โดยตรงและบางโปรแกรมส่งผ่านไฟล์ IFC เช่น

- งานโครงสร้าง: Revit Structure (IFC), Scia Engineer (IFC), Tekla (IFC), Nemetschek Allplan
- งานเครื่องกล: MagiCad (IFC)
- งานด้านพลังงานและสิ่งแวดล้อม: ส่งต่อโดยตรงไปยังโปรแกรม IES และโปรแกรมอื่นๆ ผ่าน IFC
- งาน Visualization: Renderworks (IFC), Artlantis, Maxon Cinema 4D

# <span id="page-32-0"></span>ิ ตารางที่ 2.1 เปรียบเทียบโปรแกรมแบบจำลองสารสนเทศอาคาร (BIM) สำหรับงานออกแบบ สถาปัตยกรรม

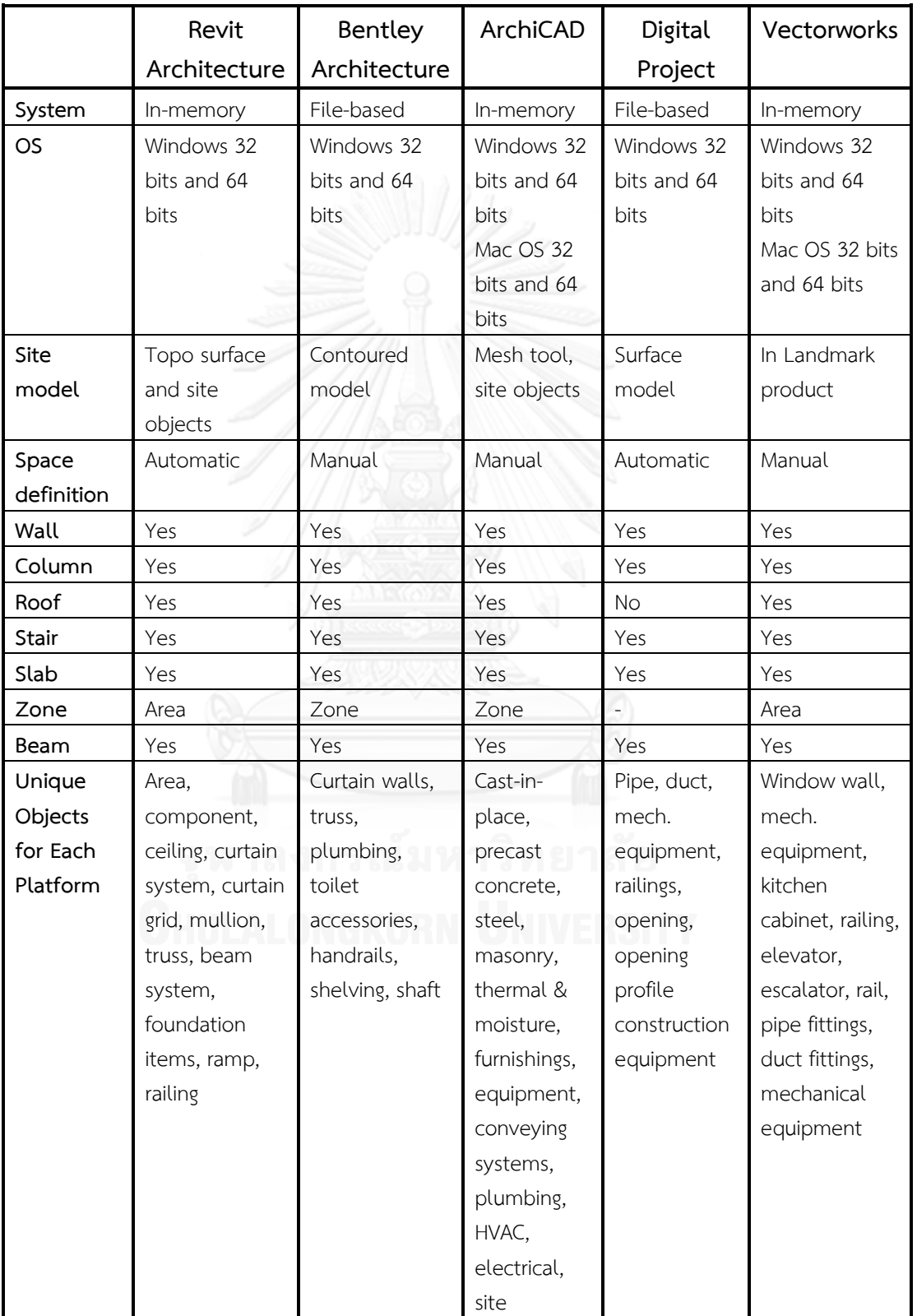

([Eastman et al.,](#page-213-1) 2011)

โดยการวิจัยนี้ได้เลือกโปรแกรม Autodesk Revit เพื่อใช้ทำการศึกษาวิจัย เนื่องจากเป็น โปรแกรมที่พัฒนาโดยบริษัท Autodesk ซึ่งเป็นบริษัทใหญ่ มีโปรแกรมตัวอื่นๆ เป็นจำนวนมากที่ สามารถใช้ร่วมกับ Autodesk Revit ได้ เช่น AutoCAD, 3ds Max, Navisworks, Ecotect, และ Robot Structural Analysis เป็นต้น นอกจากนี้ Autodesk Revit ยังเป็นที่นิยมมากที่สุดในตลาด ตอนนี้ อ้างอิงจากข้อมูลของ Stephen Hamil (2013) ผู้อำนวยการของ National BIM Library ซึ่ง ี เป็นเว็บไซต์ที่ให้บริการดาวน์โหลดวัตถุต่างๆ ที่ใช้กับแบบจำลองสารสนเทศอาคาร (BIM) จากสถิติมีผู้ ดาวน์โหลดวัตถุมากกว่า 50,000 วัตถุไปใช้ในโปรแกรมต่างๆ ท าให้ Stephen Hamil สามารถวัดส่วน แบ่งทางการตลาดสำหรับโปรแกรมแบบจำลองสารสนเทศอาคารได้ โดยโปรแกรม Autodesk Revit มีส่วนแบ่งร้อยละ 49 ตามมาด้วย ArchiCAD ร้อยละ 18 ส่วนโปรแกรมอื่นๆที่ใช้มาตรฐานไฟล์กลาง IFC ร้อยละ 13 และ Bentley Architecture กับ Vectorworks มีส่วนแบ่งร้อยละ 10

### **2.4 ระดับขั้นความละเอียดของข้อมูล (Level of Detail หรือ Level of Development)**

ระดับขั้นความละเอียดของข้อมูล หรือ Level of Detail เป็นการวัดปริมาณข้อมูลของ แบบจำลอง 3 มิติในคอมพิวเตอร์ แบบจำลองที่ละเอียดมากขึ้นจะมีระดับขั้นความละเอียดของข้อมูล มากขึ้น ระดับขั้นความละเอียดของข้อมูลสามารถเรียกย่อๆ ได้ว่า LOD

#### **2.4.1 ประวัติของ LOD**

Level of Detail (LOD) เ ริ่มต้นพัฒน าโดยบ ริษัท Vicosoftware ซึ่งเป็นบ ริษัทผลิต ี ซอฟต์แวร์เกี่ยวกับการประมาณราคาค่าก่อสร้าง ซึ่งเห็นประโยชน์จากแบบจำลองสารสนเทศอาคาร (BIM) แต่ปัญหาที่พบคือเรื่องของความแม่นยำและน่าเชื่อถือของแบบจำลอง ซึ่งการประมาณราคาค่า ก่อสร้างแบบเดิมใช้ความสามารถของผู้ประมาณราคาในการวัดและแปลผลข้อมูล แต่การใช้ แบบจำลองสารสนเทศอาคาร (BIM) เป็นไปอย่างอัตโนมัติ

ดังนั้นจึงมีการพัฒนาแนวคิดที่เรียกว่า Level of Detail เพื่อวัดว่าวัตถุต่างๆ มีระดับขั้นความ ละเอียดของข้อมูลในการหาราคาอย่างไร LOD 100 เป็นระดับความละเอียดที่มีเพียงพื้นที่หรือ ี ปริมาตร LOD 200 เป็นระดับความละเอียดที่สามารถประมาณจำนวนชิ้นส่วนของวัตถุในแบบจำลอง ได้ LOD 300 เป็นระดับความละเอียดที่สามารถระบุวัตถุทุกชิ้น LOD 400 เป็นระดับความละเอียดที่ สามารถระบุถึงผู้ผลิตวัสดุ ในวัตถุแต่ละชิ้น

หลังจากนั้นทางสถาบันสถาปนิกอเมริกัน (American Institute of Architects, AIA) นำ แนวคิดนี้มาพัฒนาต่อโดยเปลี่ยนชื่อจาก Level of Detail เป็น Level of Development [\(McPhee,](#page-213-5)  [2013\)](#page-213-5)

#### **2.4.2 ความแตกต่างระหว่าง Level of Development และ Level of Detail**

LOD ในความหมายของ Level of Development ไม่ใช่การวัดความละเอียดทางด้าน ึกราฟิกของแบบจำลอง แต่เป็นการวัดความละเอียดของข้อมูลที่เหมาะสมไปตามระดับขั้นของการ

้ออกแบบ ตัวอย่างเช่น ผู้รับเหมาไม่ต้องการแบบจำลองโต๊ะที่มีหน้าตาเหมือนจริง เพียงแต่ต้องการ ิทราบถึงผู้ผลิต และรุ่นของโต๊ะ รวมถึงระยะต่างๆ ที่จำเป็น

ระดับขั้นความละเอียดของข้อมูลอาจแบ่งได้ดังนี้

 $LOD 100 = \mu$ บบจำลองของวัตถุ

 $\mathsf{LOD}$  200 = แบบจำลองของวัตถุที่มีขนาดแน่นอนตามจริง

- LOD 300 = แบบจำลองของวัตถุที่มีรายละเอียดอื่นๆ เช่น Function และ Option ตามจริง
- LOD 400 = แบบจำลองของวัตถุที่มีข้อมูลต่างๆ เช่น ผู้ผลิต และรุ่น
- LOD 500 = แบบจำลองของวัตถุที่มีข้อมูลต่างๆ เช่น ผู้ผลิต และรุ่น รวมถึงวันที่ซื้อ หรือผู้ สั่งซื้อ

ตัวอย่าง LOD ของโต๊ะ

 $\text{LOD 100} = \text{H}$ บบจำลองโต๊ะทั่วไป

- LOD 200 = แบบจำลองโต๊ะที่มีขนาดแน่นอนตามจริง
- LOD 300 = แบบจำลองโต๊ะที่มีขนาดและรูปลักษณ์ที่เหมือนจริง เช่น วัสดุเป็นไม้ ขาเป็น สเตนเลส

LOD 400 = แบบจำลองโต๊ะที่มีข้อมูลผู้ผลิตและรุ่น

LOD 500 = แบบจำลองโต๊ะที่มีข้อมูลผู้ผลิต รุ่น และวันที่ซื้อ

โดยสรุป Level of Detail และ Level of Development มีความหมายใกล้เคียงกัน Level of Detail อธิบายถึงระดับความละเอียดของแบบจำลองวัตถุ ส่วน Level of Development อธิบาย ถึงระดับความละเอียดของแบบจ าลองวัตถุและข้อมูลในแต่ละขั้นของการก่อสร้างซึ่งมาประกอบกับ แบบจำลอง การใช้กราฟิกแบบจำลองที่มีความละเอียดสูง แต่ไม่มีการใส่ข้อมูลต่างๆ เช่นผู้ผลิต หรือ รุ่น ก็จะไม่มีประโยชน์ใดๆ การใช้แบบจำลองที่มีความละเอียดของกราฟิกสูงในช่วงต้นของการ ้ออกแบบจึงทำสำหรับการนำเสนอทัศนียภาพแก่ลูกค้าเท่านั้น และในทางกลับกันเราอาจลดความ ละเอียดของกราฟิกลงแต่เพิ่มในส่วนของข้อมูลให้ละเอียดมากขึ้นเมื่อมาถึงช่วงของการทำแบบ ก่อสร้างเพื่อช่วยลดภาระของเครื่องคอมพิวเตอร์ลงได้ ([McPhee,](#page-213-5) 2013)

### **2.4.3 ตาราง LOD**

ตาราง LOD เป็นตาราง 2 มิติ ตารางแนวตั้งด้านซ้ายสุดเป็นรายชื่อของวัตถุต่างๆ ใน แบบจำลอง ตารางในแนวนอนด้านบนสุดเป็นระยะต่างๆ ในกระบวนการออกแบบและก่อสร้าง เช่น แบบร่าง แบบรายละเอียด แบบก่อสร้าง เป็นต้น ในแต่ละระยะต่างๆ จะมีช่องของ LOD และมาตรวัด อื่นๆ เช่น MEA (Model Element Author) หรือ Grade (Level of Detail)

MEA (Model Element Author) คือชื่อของผู้ที่สร้างชิ้นส่วนแบบจำลองนั้นๆ เช่น วิศวกร โครงสร้างสำหรับชิ้นส่วนโครงสร้าง วิศวกรงานระบบสำหรับงานท่อ ซึ่ง MEA ไม่เกี่ยวข้องกับ LOD แต่เป็นข้อมูลที่ช่วยให้ทราบว่าใครเป็นผู้รับผิดชอบในชิ้นส่วนไหนของแบบจำลอง (Antony McPhee, 2013)

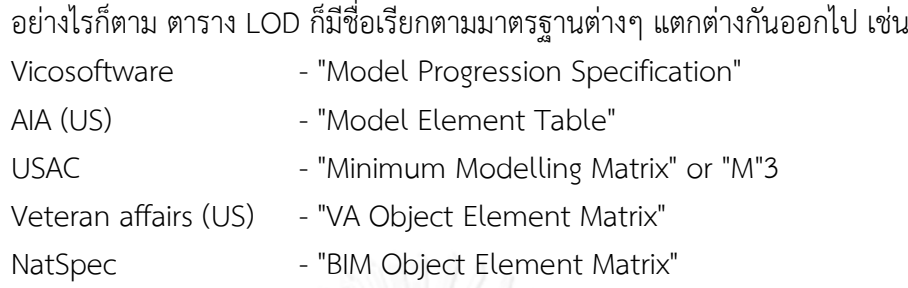

วัตถุประสงค์ของตาราง LOD คือการบอกว่าที่ LOD ใดต้องใส่ข้อมูลอะไรบ้าง หรืออาจกล่าว ได้ว่า LOD เป็นการวัดถึงความก้าวหน้าในการทำงาน เช่น LOD 500 = 100% LOD 400 = 80% LOD 300 = 60% LOD 200 = 40% LOD 100 = 20% [\(McPhee, 2013\)](#page-213-5)

## **2.4.4 ระดับขั้นความละเอียดของข้อมูลส าหรับแบบจ าลองสารสนเทศอาคารของสถาบัน สถาปนิกอเมริกัน (American Institute of Architect, AIA)**

American Institute of Architects (AIA) ได้ออกเอกสารเกี่ยวกับ Level of Development ของแบบจำลองสารสนเทศอาคาร (BIM) อยู่หลายฉบับ โดยครั้งแรกสุดคือเอกสาร E202 Building Information Modeling Protocol Exhibit ใ น ปี 2008 ต า ม ม า ด้ ว ย เ อ ก ส า ร E203 Building Information Modeling and Digital Data Exhibit ในปี 2013 เ อ ก ส า ร G201 Project Digital Data Protocol Form ใ น ปี 2013 เ อ ก ส า ร G202 Project Building Information Modeling Protocol Form ในปี 2013 และล่าสุดออกเอกสาร Level of Development Specification for Building Information Models Version: 2013 โดยพัฒนาเอกสาร G202 เรียบเรียงให้เข้ากับ มาตรฐาน CSI UniFormat 2010

ในเอกสาร Level of Development Specification for Building Information Models Version: 2013 ทาง AIA ได้แบ่ง Level of Development ในแต่ละขั้นของโครงการออกเป็น 6 ขั้น คือ LOD 100, LOD 200, LOD 300, LOD 350, LOD 400 และ LOD 500 [\(American Institute of](#page-213-6)  [Architects, 2013\)](#page-213-6) โดยมีรายละเอียดอยู่ใน คำจำกัดความพื้นฐานของ LOD (Fundamental LOD Definitions) ดังนี้

#### **LOD 100**

แบบจำลองวัตถุอาจนำเสนอในรูปของสัญลักษณ์ 2 มิติ หรือแบบจำลองที่แสดงรูปทรง ทั่วๆไป ใช้กับการออกแบบในขั้นแบบร่างขั้นต้น การศึกษาความเป็นไปได้ของโครงการ และการ ประมาณราคาขั้นต้น โดยสามารถหาพื้นที่รวมของโครงการได้แบบคร่าวๆ [\(American Institute of](#page-213-6)  [Architects, 2013\)](#page-213-6)
### **LOD 200**

แบบจำลองยังเป็นแบบทั่วไป มีปริมาณ ขนาด รูปร่าง ตำแหน่ง ทิศทาง แบบคร่าวๆ และ ้ข้อมูลคุณสมบัติอื่นๆที่ไม่ใช่กราฟิกอาจเพิ่มเติมเข้าไปในแบบจำลอง เช่น กำแพง พื้น ฝ้าเพดาน หลังคา และช่องเปิด จะมีขนาดที่แน่นอน มีความหนาโดยประมาณ แต่ยังไม่มีวัสดุที่แน่นอน ซึ่ง ้วัตถุประสงค์ของ LOD 200 ก็เพื่อการกำหนดพื้นที่ที่แม่นยำขึ้น เพื่อให้ได้ขนาดของโครงการที่แม่นยำ ขึ้น การประมาณราคาค่าก่อสร้างท าได้โดยใช้ข้อมูล พื้นที่และปริมาตร และปริมาณของวัตถุบางชิ้น เช่น จำนวนประตู หน้าต่าง เป็นต้น [\(American Institute of Architects, 2013\)](#page-213-0)

### **LOD 300**

แบบจำลองมีความละเอียดแม่นยำในด้านปริมาณ ขนาด รูปร่าง ตำแหน่ง และทิศทาง มาก ี่ ขึ้น แต่อาจจะยังไม่กำหนดถึงขั้นวัสดุ โดยข้อมูลคุณสมบัติอื่นๆ ที่ไม่ใช่กราฟิกจะมีการใส่เพิ่มเติมเข้า ไป เช่น ประสิทธิภาพ ข้อจำกัด และ ข้อกำหนดงานก่อสร้าง (Specifications) เพื่อเป็นรายละเอียด ่ ในขั้นของการทำแบบก่อสร้าง เพื่อใช้ในการวิเคราะห์ และสามารถใช้แบบจำลองในระดับนี้เป็น พื้นฐานในการประมาณราคาค่าก่อสร้างแบบละเอียด [\(American Institute of Architects, 2013\)](#page-213-0)

โดยส่วนใหญ่ผู้ใช้ BIM จะทำงานที่ระดับประมาณ LOD 300 ที่ระดับนี้จึงกลายเป็นเหมือน จุดอ้างอิงหลักในการพัฒนาวัตถุต่างๆ เนื่องจาก วัตถุเริ่มมีรายละเอียดและมีความเฉพาะตัว แต่ยังไม่มี รายละเอียดในด้านการติดตั้งและการบำรุงรักษา [\(Weygant, 2011\)](#page-214-0)

### **LOD 350**

เป็นขั้นที่อยู่ระหว่าง LOD 300 และ LOD 400 โดยเป็นระดับขั้นที่เพิ่มเติมเข้ามาในเอกสาร Level of Development Specification for Building Information Models Version: 2013 โดย เป็นแบบจำลองมีความละเอียดเฉพาะเจาะจงในด้านปริมาณ ขนาด รูปร่าง ตำแหน่ง และทิศทาง เช่นเดียวกับ LOD 300 แต่เพิ่มการต่อประสานระหว่างงานระบบอื่นๆ ([American Institute of](#page-213-0)  [Architects,](#page-213-0) 2013)

### **LOD 400**

แบบจำลองมีความละเอียดแม่นยำในด้านปริมาณ ขนาด รูปร่าง ตำแหน่ง และทิศทาง โดยมี รายละเอียดการผลิต การก่อสร้าง และการติดตั้ง ข้อมูลคุณสมบัติอื่นๆ ที่ไม่ใช่กราฟิกจะมีการใส่ ้เพิ่มเติมเข้าไป ถึงขั้นที่สามารถเป็นแบบก่อสร้างได้ สามารถนำไปใช้ในการวิเคราะห์ที่แม่นยำได้ และ สามารถนำไปใช้หาปริมาณสำหรับการประมาณราคาค่าก่อสร้างแบบละเอียดได้ (American [Institute of Architects,](#page-213-0) 2013)

ความแตกต่างระหว่าง LOD 300 และ LOD 400 อยู่ที่ปริมาณข้อมูลในวัตถุ และรายละเอียด 2มิติต่างๆ ที่ถูกผังเข้าไปในวัตถุ หรือมีความสัมพันธ์กับวัตถุ ([Weygant,](#page-214-0) 2011)

## **LOD 500**

แบบจำลองมีความละเอียดแม่นยำมากที่สุดในด้านปริมาณ ขนาด รูปร่าง ตำแหน่ง และ ทิศทาง โดยมีรายละเอียดการผลิต การก่อสร้าง การติดตั้ง และการใส่คุณสมบัติอื่นๆ ที่ไม่ใช่กราฟิก ่ เข้าไป เช่น วันที่เสร็จสมบูรณ์ หรือวันที่ซื้อ โดยแบบจำลองที่ระดับนี้ใช้สำหรับการบำรุงรักษาอาคาร และการนำเสนอภาพเสมือนจริงคุณภาพสูงที่มีการขยายในรายละเอียดใกล้ๆ (American Institute [of Architects, 2013\)](#page-213-0)

ในเอกสาร Level of Development Specification Version: 2013 ([American Institute](#page-213-0)  [of Architects,](#page-213-0) 2013) ได้แบ่งระดับขั้นความละเอียดของข้อมูล (LOD) ออกเป็นหมวดหมู่ต่างๆ ตาม มาตรฐาน CSI UniFormat 2010 ซึ่งเป็นการแบ่งตามลักษณะขององค์ประกอบต่างๆ ในอาคาร

โดยในการวิจัยนี้จะทำการศึกษาเฉพาะงานในส่วนเปลือกอาคาร และส่วนต่อเนื่องภายในของ เปลืองอาคารนั้น ซึ่งตรงกับหัวข้อ B20 เปลือกอาคารแนวดิ่งภายนอก (Exterior Vertical Enclosures) ของเอกสารฉบับนี้ โดยได้ทำการคัดเลือกตารางที่เกี่ยวข้องกับตัวอย่างในการวิจัยครั้งนี้ และได้ทำการแปล ซึ่งมีรายละเอียดดังนี้

ตารางที่ 2.2 B20 เปลือกอาคารแนวดิ่งภายนอก (Exterior Vertical Enclosures)

100 - แบบจ าลองที่แสดงรูปทรงและปริมาตรของ ้อาคาร หรือผนังที่ยังไม่กำหนดประเภทและวัสดุ ความหนาและตำแหน่งยังไม่ชัดเจน

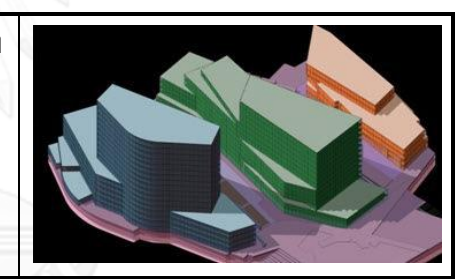

ตารางที่ 2.3 B2010 ผนังภายนอก (Exterior Walls)

ค าอธิบาย: ผนังที่ประกอบด้วยชั้นของวัสดุต่างๆ

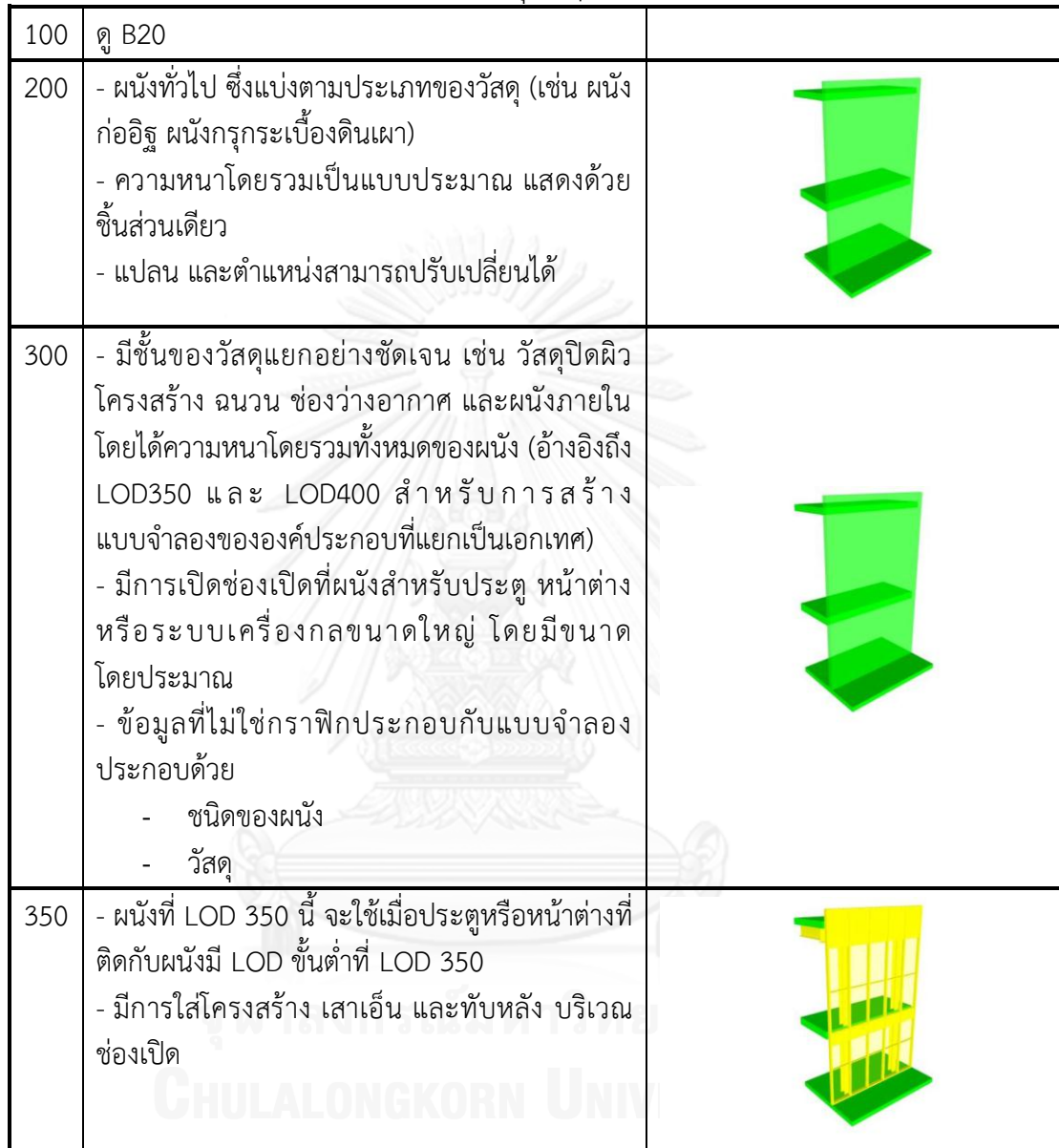

ตารางที่ 2.4 B2010.10 ผนังวีเนียร์ภายนอก (Exterior Wall Veneer)

คำอธิบาย: ผนังซึ่งส่วนที่ไม่ใช่โครงสร้างหันออกภายนอก รวมถึง ผนังคอนกรีตหล่อสำเร็จ ผนังก่ออิฐ ผนัง EIFS ผนังเบาแบบสำเร็จรูป และผนังฉาบ

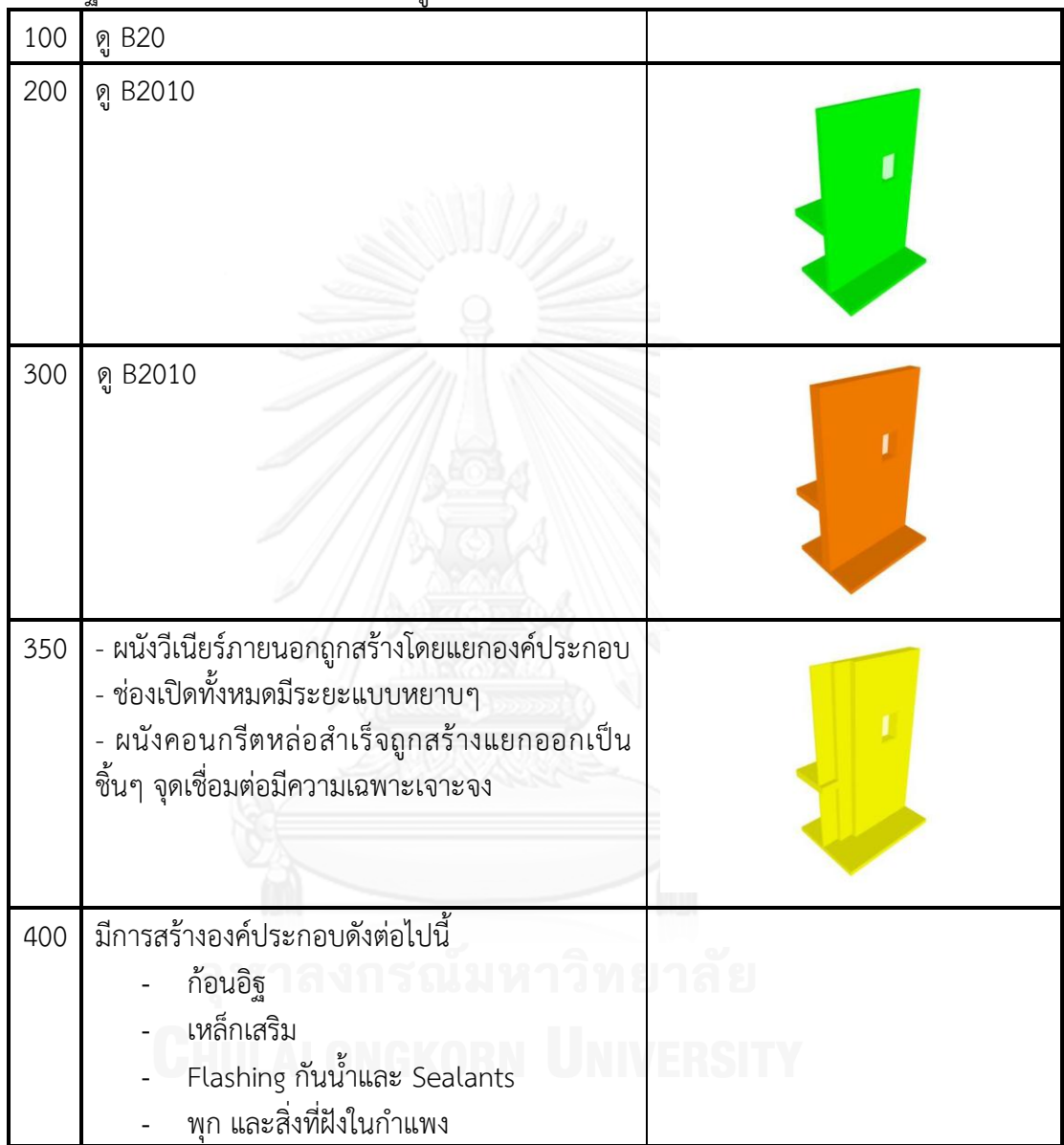

ตารางที่ 2.5 B2010.20 ผนังโครงสร้างภายนอก (Exterior Wall Construction)

คำอธิบาย: ประกอบไปด้วยโครงสร้างสนับสนุนสำหรับผนังวีเนียร์ เช่น การรับแรงในแนวตั้ง รวมถึง ผนังคอนกรีตหล่อในที่ ผนังคอนกรีตหล่อสำเร็จ ผนังก่ออิฐ ผนังเบาซึ่งประกอบด้วยโครงคร่าว ไม้ หรือ เหล็ก

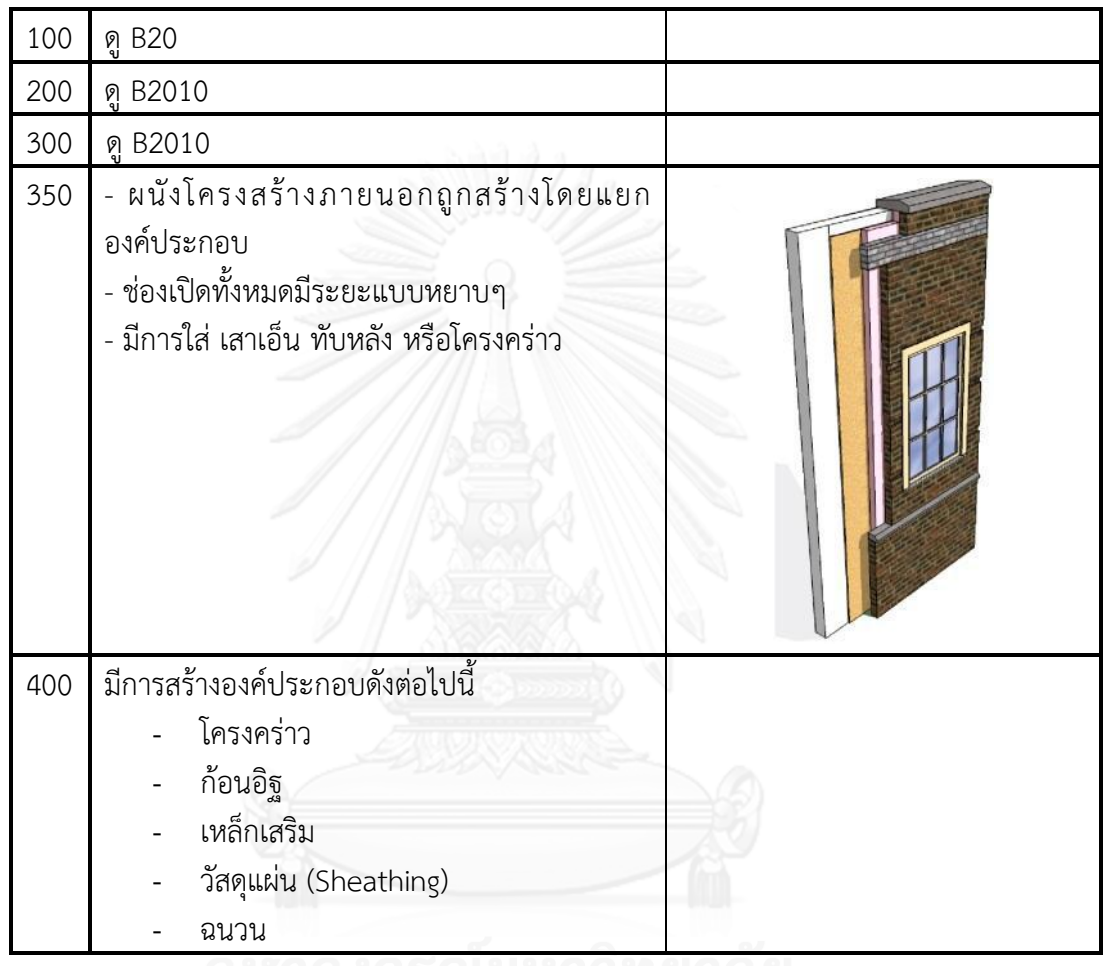

ตารางที่ 2.6 B2010.30 ผิวภายในของผนังภายนอก (Exterior Wall Interior Skin)

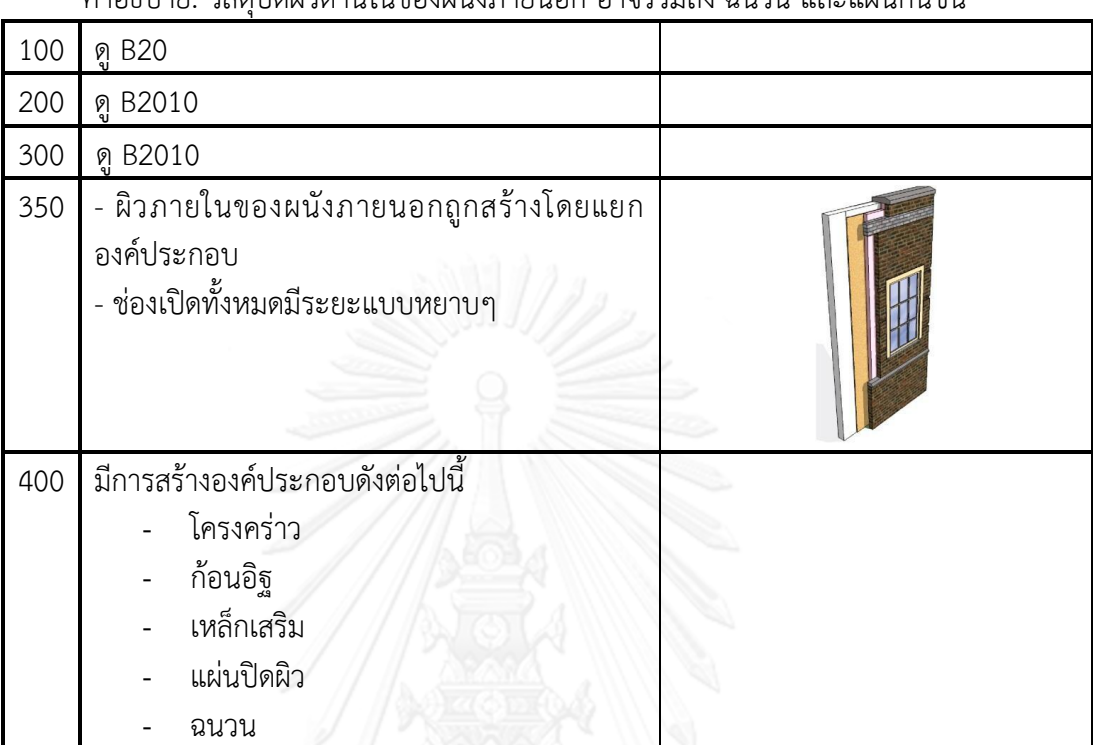

ค าอธิบาย: วัสดุปิดผิวด้านในของผนังภายนอก อาจรวมถึง ฉนวน และแผ่นกันชื้น

ตารางที่ 2.7 B2020.30 ผนังหน้าต่างภายนอก (Exterior Window Wall)

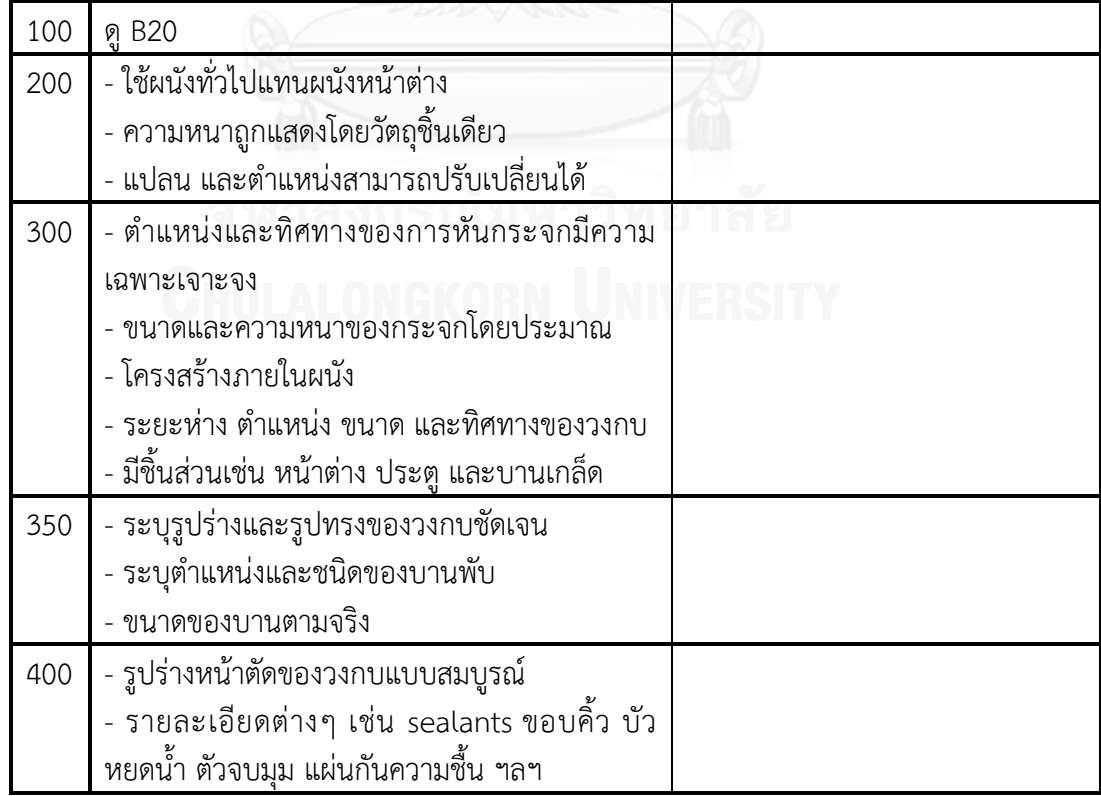

## **2.5 วงจรชีวิตโครงการก่อสร้างทางสถาปัตยกรรม**

พรพรหม แม้นนนทรัตน์อธิบายถึงวงจรชีวิตโครงการก่อสร้างทางสถาปัตยกรรมไว้ว่า ใน โครงการก่อสร้างทางสถาปัตยกรรมใดๆ จะมีวงจรหรือขั้นตอนของงานดังนี้ [\(พรพรหม แม้นนนทรัตน์](#page-214-1), [2554\)](#page-214-1)

- 2.5.1 ขั้นตอนเตรียมการก่อการออกแบบ (Pre-Design Stage)
- 2.5.2 ขั้นตอนออกแบบ (Design Stage)
- 2.5.3 ขั้นตอนเตรียมการก่อนการก่อสร้าง (Pre-Construction Stage)
- 2.5.4 ขั้นตอนการดำเนินงานก่อสร้าง (Construction Stage)
- 2.5.5 ขั้นตอนภายหลังการก่อสร้างเสร็จ (Post-Construction Stage)
- 2.5.6 ขั้นตอนการบริหารทรัพยากรกายภาพ (Facility Management)

## **2.5.1 ขั้นตอนเตรียมการก่อการออกแบบ (Pre-design Stage)**

เป็นช่วงของการเริ่มต้นโครงการ เป็นการกำหนดขอบเขตของงาน จัดทำแผนงาน และจัดตั้ง ทีมงาน โดยสามารถแบ่งเป็นขั้นตอนย่อยๆ ได้ดังนี้

- 1. การเก็บรวมรวมข้อมูลเพื่อนำเสนอโปรแกรมการออกแบบ (Project
	- Programming) และสรุปความต้องการของโครงการ
- 2. การศึกษาความเป็นไปได้ของโครงการ (Feasibility Study)
- 3. การออกแบบแนวความคิด (Conceptual Design)

# **2.5.2 ขั้นตอนออกแบบ (Design Stage)**

เป็นช่วงของการออกแบบ ซึ่งแบ่งเป็นขั้นตอนย่อยๆ ได้ดังนี้

- 1. การออกแบบขั้นต้น (Preliminary Design)
	- เป็นการค้นคว้าข้อมูลเพิ่มเติม เพื่อกำหนดรายละเอียดของโปรแกรม
- 2. การออกแบบร่างทางเลือกขั้นต้น (Schematic Design)
	- เป็นการออกแบบทางเลือกในขั้นต้น อาจจะมีได้หลายทางเลือก
- 3. การประเมินรูปแบบทางเลือก และการตัดสินใจเลือกรูปแบบทางเลือกที่เหมาะสม (Evaluation and Design Selection)

เป็นการเลือกแบบร่างขั้นต้นเพื่อนำมาพัฒนาต่อ

4. การพัฒนาแบบร่าง (Design Development)

เป็นการเพิ่มเติมรายละเอียดในส่วนของงานโครงสร้างและงานระบบที่ เกี่ยวข้อง และมีการประมาณราคาค่าก่อสร้างขั้นต้น

5. การออกแบบขั้นตอนสุดท้ายอย่างครบถ้วน (Detail Design)

เป็นการพิจารณารายละเอียดในเรื่องโครงสร้าง งานระบบ และวัสดุก่อสร้าง ที่ส าคัญและมีการประมาณราคาค่าก่อสร้างในรายละเอียดที่เพิ่มขึ้น

## **2.5.3 ขั้นตอนเตรียมการก่อนการก่อสร้าง (Pre-Construction Stage)**

เป็นขั้นตอนก่อนที่จะเข้าสู่การก่อสร้าง ซึ่งแบ่งเป็นขั้นตอนย่อยๆ ได้ดังนี้

1. การเขียนแบบก่อสร้างและรายการประกอบแบบ (Working Drawing and Construction Documents)

แบ่งเป็นการเขียนแบบก่อสร้างเพื่อยื่นขออนุญาตก่อสร้างจากทางราชการ และการเขียนแบบก่อสร้างเพื่อใช้ในการประกวดราคาและก่อสร้าง

- 2. การจัดทำราคากลาง และรายการบัญชีปริมาณงาน (Bill of Quantities, BOQ)
- 3. การขออนุญาตปลูกสร้างอาคาร (Permission for Construction Stage)
- 4. การตรวจสอบคุณสมบัติผู้เข้าร่วมการคัดเลือกประกวดราคาหรือการประมูล (Prequalification)
- 5. การจัดการประกวดราคา การประมูล และการคัดเลือกผู้รับเหมาก่อสร้าง (Bidding)
- 6. การทำสัญญาก่อสร้าง (Contracting)

## **2.5.4 ขั้นตอนการด าเนินงานก่อสร้าง (Construction Stage)**

้ระหว่างการดำเนินงานก่อสร้าง จะมีขั้นตอนย่อยๆ ดังนี้

- 1. การวางแผนงานก่อสร้าง (Construction Planning)
- 2. การให้คำแนะนำระหว่างการก่อสร้าง (Construction Consultant)
- 3. การควบคุมและการดำเนินการก่อสร้าง (Construction Supervisor)

# **2.5.5 ขั้นตอนภายหลังการก่อสร้างเสร็จ (Post-Construction Stage)**

เมื่อทำการก่อสร้างอาคารเสร็จแล้วจะมีขึ้นตอนต่างๆ ดังนี้

- 1. จัดทำ As-built Records และ As-built Drawings
	- เป็นการส่งมอบแบบ As-built Drawings และเอกสารต่างๆ แก่เจ้าของ โครงการ
- 2. การตรวจสอบอาคารและแก้ไขข้อบกพร่องที่เกิดขึ้น

## **2.5.6 ขั้นตอนการบริหารทรัพยากรกายภาพ (Facility Management)**

ภายหลังที่อาคารเปิดใช้งานแล้ว ต้องมีการบริหารจัดการทรัพยากรกายภาพ (Facility Management) ต่างๆ เช่น บริหารการใช้พลังงานในอาคาร การใช้น้ำ การดูแลบำรุงรักษาอุปกรณ์ ต่างๆ เช่นการเปลี่ยนหลอดไฟ การตรวจสอบสภาพลิฟต์เมื่อถึงกำหนด และเมื่ออาคารมีการใช้งานมา ้นานจะมีสภาพเก่าทรุดโทรมก็จะมีการวางแผนการปรับปรุงอาคารใหม่ หรือการทุบทำลายอาคารเดิม เพื่อสร้างอาคารใหม่ต่อไป

## **2.6 การประมาณราคาค่าก่อสร้างของไทย**

การประมาณราคาค่าก่อสร้าง เป็นส่วนส าคัญส่วนหนึ่งในงานออกแบบสถาปัตยกรรม ้ผู้เกี่ยวข้องกับโครงการในช่วงต่างๆ จำเป็นที่ต้องทำการประมาณราคาค่าก่อสร้างซึ่งในแต่ละช่วงของ การออกแบบและก่อสร้างจะมีวัตถุประสงค์ของการประมาณราคาที่ต่างกัน แต่วัตถุประสงค์หลักของ การประมาณราคาค่าก่อสร้างคือ การควบคมงบประมาณของโครงการซึ่งเป็นสิ่งสำคัญที่จะกำหนด ความเป็นไปได้ของการออกแบบและก่อสร้างสถาปัตยกรรมนั้นๆ

## **2.6.1 วัตถุประสงค์ของการประมาณราคาค่าก่อสร้าง**

การประมาณราคาค่าก่อสร้างเข้าไปเกี่ยวข้องในทุกกระบวนการของการออกแบบก่อสร้าง ้ตั้งแต่ขั้นตอนของการเริ่มต้นโครงการ ไปจนถึงขั้นตอนการก่อสร้าง ซึ่ง วิสูตร จิระดำเกิง ได้กล่าวถึง วัตถุประสงค์ของการประมาณราคาค่าก่อสร้าง สามารถสรุปได้ดังนี้ (วิสูตร จิระดำเกิง, 2556)

- 1. การศึกษาความเป็นไปได้ของโครงการ (Feasibility Study) เพื่อใช้วิเคราะห์ความเป็นไปได้ ของโครงการ โดยในขั้นนี้จะเป็นการประมาณราคาขั้นต้น อาจมีเพียงแบบร่างที่ยังไม่ลง รายละเอียด โดยใช้วิธีคำนวณราคาต่อพื้นที่ใช้สอย (บาท/ตารางเมตร)
- 2. การทำงบประมาณค่าก่อสร้าง (Project Budgeting) เป็นการทำราคากลางที่จัดทำโดย ผู้ออกแบบ เพื่อใช้เป็นมาตรฐานในการประเมินราคาในการประมูลงานก่อสร้างของผู้รับเหมา
- 3. การจัดทำเอกสารเสนอราคาค่าก่อสร้างในการประมูลงานของผู้รับเหมา (Bill of Quantity for Competitive Bidding) เป็นการประมาณราคาอย่างละเอียดโดยผู้รับเหมาเพื่อการเสนอ ราคาในการประมูลงานก่อสร้าง
- 4. การกำหนดค่างวดในงานก่อสร้าง (Construction Progress Payment) เป็นการประมาณ ราคาอย่างละเอียดโดยผู้ควบคุมงานก่อสร้าง หรือตัวแทนส่วนเจ้าของโครงการ เพื่อ ้กำหนดค่างวดงานในการเบิกจ่ายค่างานในแต่ละงวด หรือในบางกรณีที่จำต้องคำนวณเพื่อหา ้ ปริมาณงานที่ทำได้จริง ซึ่งจะต้องทำการสำรวจหน้างาน และทำงานประเมินราคา
- 5. การคิดค่างานเพิ่มหรือลดจากสัญญาในงานก่อสร้าง (Change Order and Extra Work Payment) ในกรณีที่เจ้าของโครงการหรือตัวแทนกำหนดให้ผู้รับเหมาทำงานเพิ่มเติม จากที่ ึ กำหนดในแบบและข้อกำหนดประกอบสัญญาจ้าง ซึ่งจะต้องทำการประมาณราคาจากแบบที่ เปลี่ยนแปลงเพิ่มเติม

## **2.6.2 วิธีการประมาณราคาค่าก่อสร้าง**

้วิสูตร จิระดำเกิง แบ่งวิธีการประมาณราคาค่าก่อสร้าง ตามขั้นตอนต่างๆ ในกระบวนการ ก่อสร้างแบ่งได้เป็น 2 ประเภทใหญ่ๆ คือ การประมาณราคาขั้นต้น (Preliminary Estimating) และ การประมาณราคาอย่างละเอียด (Detailed Estimating) (วิสตร จิระดำเกิง, 2556)

# **2.6.2.1 การประมาณราคาขั้นต้น (Preliminary Estimating)**

การประมาณราคาขั้นต้น สามารถแบ่งตามวิธีการ และความละเอียดของการ ประมาณราคา ได้ดังนี้

## **2.6.2.1.1 การประมาณราคาโดยราคาต่อหน่วยการใช้**

เป็นวิธีการใช้การบับหน่วยการใช้ของอาคาร เช่น งานโรงแรมบับจำนวน ห้องพัก โรงพยาบาลนับจำนวนเตียงคนไข้ แล้วคำนวณงบประมาณค่าก่อสร้างจาก ข้อมูลโครงการเดิมที่มีอยู่ ทั้งนี้เป็นการประมาณที่ให้ผลค่อนข้างหยาบ มีความคลาด เคลื่อนของผลลัพธ์มากกว่า 20%-30% แต่สามารถท าได้ตั้งแต่มีเพียงความคิดริเริ่ม ของโครงการ ผู้ประมาณการต้องมีข้อมูลในอดีตเพียงพอสำหรับใช้เป็นพื้นฐานใน การประยุกต์ใช้ และควรคำนึงถึงอัตราเงินเฟ้อ และจำนวนหรือขนาดของโครงการที่ ต่างกัน (วิสูตร จิระดำเกิง, 2556)

# **2.6.2.1.2 การประมาณราคาโดยราคาต่อหน่วยพื้นที่ หรือหน่วยปริมาตร**

เป็นการประมาณราคาที่มีความถูกต้องมากกว่าการประมาณราคาโดยราคา ต่อหน่วยการใช้ มีความคลาดเคลื่อนอยู่ในช่วง 15%-20% โดยเป็นการประมาณ ราคาเมื่องานออกแบบดำเนินการจนได้แบบร่างแล้ว โดยยังไม่ต้องทำแบบ รายละเอียด มีเพียงผังพื้น รูปด้าน รูปตัดทางสถาปัตยกรรม และข้อกำหนดงาน ึ ก่อสร้าง (Specifications) ขั้นต้นก็เพียงพอ โดยวิธีการคำนวณใช้การหาพื้นที่ใช้ สอยในแต่ละชั้น และหาพื้นที่รวมทั้งหมด จากนั้นจึงเลือกข้อมูลต้นทุนก่อสร้าง ้อาคารที่มีอยู่เดิม โดยเลือกใช้อาคารที่มีลักษณะใกล้เคียงกับโครงการที่กำลัง ประมาณราคาค่าก่อสร้างอยู่ เมื่อได้ราคาต่อหน่วยเดิมแล้ว ให้ปรับปรุงต้นทุนตาม สภาพแวดล้อมปัจจุบัน เช่น ใช้ดัชนีราคาค่าก่อสร้างมาปรับปรุงข้อมูล จากนั้นจึง ค านวณราคาโดยคูณต้นทุนต่อตารางเมตรกับพื้นที่ใช้สอยทั้งหมด แล้วจึงปรับปรุง ราคาเพิ่มลดส่วนประกอบของอาคารในโครงการใหม่ (วิสูตร จิระดำเกิง, 2556)

ส าหรับการประมาณราคาโดยใช้ราคาต่อหน่วยปริมาตร จะใช้หลักการ เดียวกัน เพียงแต่ข้อมูลสถิติเดิมถูกเก็บอยู่ในรูปของราคาต่อปริมาตร (บาท/ลบ.ม.) (วิสูตร จิระดำเกิง, 2556)

## **2.6.2.1.3 การประมาณราคาโดยราคาประกอบต่อหน่วย**

ราคาประกอบต่อหน่วย (Assemblies Estimates) หมายถึง "ราคาต่อ หน่วยต่อส่วนของงานก่อสร้าง ซึ่งโดยทั่วไปจะแจกแจงตามหัวข้องานตามระบบ ี ต่างๆ ของงานก่อสร้าง (UniFormat) ตามขั้นตอนงานก่อสร้าง" (วิสูตร จิระดำเกิง, [2556\)](#page-214-2)

## ตัวอย่าง UniFormat ได้แก่

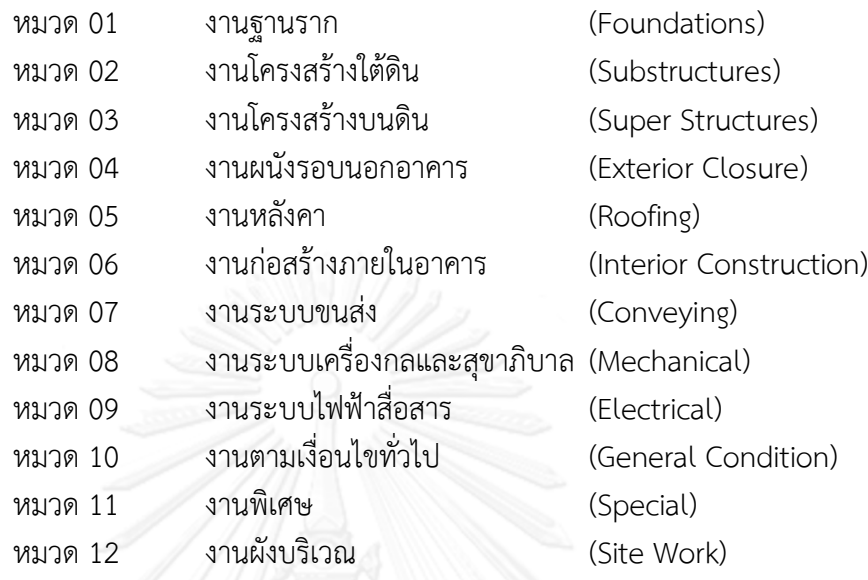

โดยงานในแต่ละหมวดข้างต้นจะแยกย่อยออกไปเป็นราคาประกอบต่อ หน่วยของแต่ละส่วน "เช่น งานฐานรากคอนกรีตเสริมเหล็กแบบฐานแผ่ (Spread Footing) จะประกอบด้วยงานขุดดิน งานคอนกรีต ไม้แบบ เหล็กเสริม งานถมดิน ึกลับ และอื่นๆ เป็นต้น" (วิสูตร จิระดำเกิง, 2556)

ซึ่งวิธีการนี้จะทำให้ทราบต้นทุนของงานแต่ละระบบ ทำให้การบริหาร งบประมาณเป็นไปได้อย่างมีประสิทธิภาพ อย่างไรก็ตามวิธีการนี้ผู้ประมาณราคา ต้องมีข้อมูลราคาวัสดุ และค่าแรงต่อหน่วย ซึ่งจะต้องปรับปรุงข้อมูลให้ทันสมัยอยู่ เสมอ (วิสูตร จิระดำเกิง, 2556)

### **2.6.2.2 การประมาณราคาอย่างละเอียด (Detailed Estimating)**

การประมาณราคาอย่างละเอียด จัดท าโดย วิศวกร สถาปนิก และที่ปรึกษา เพื่อ กำหนดราคากลางค่าก่อสร้าง กำหนดงวดงานในสัญญาก่อสร้าง และการคิดงานลดหรืองาน เพิ่ม และจัดท าโดยผู้รับเหมาก่อสร้าง เพื่อเข้าร่วมประกวดราคาค่าก่อสร้าง เพื่อการคิดงาน ิลดหรืองานเพิ่ม และเพื่อคำนวณหาปริมาณวัสดุและอุปกรณ์ที่จะต้องใช้ในการก่อสร้าง โดย การประมาณราคาอย่างละเอียดนี้จะสามารถทำได้เมื่อมีแบบก่อสร้าง และข้อกำหนดงาน ก่อสร้าง (Specifications) เรียบร้อยแล้ว จึงจะสามารถคำนวณปริมาณงานและราคาค่า ก่อสร้างได้ โดยมีเกณฑ์ค่าความคลาดเคลื่อนอยู่ระหว่าง 5%-10% และต้องใช้เวลาในการ ประมาณราคาหลายสัปดาห์ (วิสูตร จิระดำเกิง, 2552)

้วิสูตร จิระดำเกิง ได้อธิบายขั้นตอนและวิธีในการประมาณราคาอย่างละเอียด โดย สามารถสรุปได้ดังนี้

ก่อนทำการประมาณราคา ต้องเริ่มจาก การตรวจสอบความถูกต้องของเอกสาร ึการศึกษาแบบละข้อกำหนดงานอย่างละเอียด เมื่อพบความขัดแย้งระหว่างเอกสารต้องทำ การสอบถามเป็นลายลักษณ์อักษร หลังจากศึกษาเอกสารจนเข้าใจหมดแล้ว ต้องไปศึกษา สถานที่ก่อสร้าง เงื่อนไขสัญญา รายละเอียดด้านเทคนิคของวัสดุและอุปกรณ์ที่ใช้ มาตรฐาน ของงานก่อสร้าง ความต้องการของเข้าของ ระยะเวลาของสัญญา และการจ่ายงวดงาน (วิสูตร จิระดำเกิง, 2552)

ขั้นตอนการประมาณราคาคือการเตรียมเอกสารบัญชีปริมาณงาน (Bill of Quantity, BOQ) โดยทั่วไปผู้ออกแบบจะกำหนดรูปแบบของบัญชีปริมาณงานมาให้ และให้ ผู้รับเหมากรอกปริมาณงาน ราคาต่อหน่วย และราคารวมของแต่ละรายการ ([วิสูตร จิระ](#page-214-3) ด าเกิง[, 2552\)](#page-214-3)

ขั้นตอนสุดท้ายเมื่อทำการประมาณราคาเสร็จเรียบร้อยแล้ว ให้ตรวจสอบความ ถูกต้อง เช่นตรวจสอบเปรียบเทียบกับราคามาตรฐานที่ผู้ประมาณราคามีอยู่ เช่น ราคาต่อ ตารางเมตร แล้วจึงจัดท าเอกสารเสนอราคา (Bid Form or Proposal Form) แก่เจ้าของ โครงการ (วิสูตร จิระดำเกิง, 2552)

## **2.6.3 บัญชีปริมาณงาน หรือ ระเบียนปริมาณวัสดุ (Bill of Quantity, BOQ)**

บัญชีปริมาณงาน หรือ ระเบียบปริมาณวัสดุ (Bill of Quantity, BOQ) จะจัดจำแนกตาม ลักษณะของงาน ซึ่งมีหลายมาตรฐานดังนี้

## **2.6.3.1 การจัดหัวข้องานก่อสร้างแบบ CI/SfB**

เป็นมาตรฐานการจัดหมวดหมู่ของยุโรป โดยแบ่งแยกเป็นงานแต่ละประเภท และจะ แยกรายการย่อยลงไปอีก เพื่อให้ครอบคลุมงานทุกอย่าง และเพื่อใช้เป็นรหัสเรียกชื่องานและ ใช้ในการสื่อสารรวมกันทั้งระบบของการบริหารงานก่อสร้างด้วย (วิสูตร จิระดำเกิง, 2552)

## **2.6.3.2 การจัดหัวข้องานก่อสร้างแบบ CSI MasterFormat**

เป็นมาตรฐานการจัดหมวดหมู่ที่ใช้ในประเทศสหรัฐอเมริกา และแคนาดา โดยมีการ จัดแบ่งหัวข้อรายการงานก่อสร้างออกเป็น 16 หมวด (CSI MasterFormat, 1995) และใน ปัจจุบันได้มีการปรับปรุงการจัดหมวดหมู่ใหม่พร้อมกับเพิ่มเติมรายการงานก่อสร้างให้ ครอบคลุมงานที่พัฒนาเพิ่มขึ้นเป็น CSI/CSC MasterFormat 2004 โดยแบ่งเป็นหมวดหมู่ ทั้งหมด 49 หมวด [\(วิสูตร จิระด าเกิง](#page-214-3), 2552)

## **2.6.3.3 การจัดหัวข้องานก่อสร้างตามแนวทางวัดปริมาณของวิศวกรรมสถานแห่ง ประเทศไทย**

ส าหรับในประเทศไทย รูปแบบทั่วไปที่นิยมจัดกัน มักจะเขียนหัวข้อปริมาณงานตาม ขั้นตอนของงานก่อสร้าง เช่น งานฐานราก งานโครงสร้าง ค.ส.ล. งานหลังคา งานฝ้าเพดาน งานผนังและฝา งานตกแต่งผิวพื้น และผนัง งานประตู หน้าต่าง งานลูกกรง และราวกันตก และงานสี เป็นต้น (วิสตร จิระดำเกิง, 2552)

ภายหลัง วิศวกรรมสถานแห่งประเทศไทย ในพระบรมราชูปถัมภ์ ได้จัดทำแนว ทางการวัดปริมาณงานก่อสร้างอาคาร ในส่วนของงานโครงสร้างและงานสถาปัตยกรรมให้อยู่ ในรูปแบบสากลมากขึ้น โดยได้พิมพ์ออกเผยแพร่ครั้งแรก ในเดือน มกราคม พ.ศ. 2540 และ ได้ทำการปรับปรุงครั้งที่ 1 เมื่อ พ.ศ. 2545 และปรับปรุงครั้งที่ 2 เมื่อ พ.ศ. 2548 (วิสูตร จิระดำเกิง, 2552)

## **2.6.3.4 การจัดหัวข้องานก่อสร้างโดยเทคนิคโครงสร้างรายการงาน (Work Breakdown Schedule, WBS)**

การทำรายงานก่อสร้างโดย โครงสร้างรายการงาน (Work Breakdown Schedule) หรือเรียกย่อว่า WBS นั้น ทำได้โดยการแตกโครงการก่อสร้างออกเป็นกลุ่มงานใหญ่ๆ ก่อน และจึงแตกกลุ่มงานเหล่านั้นออกเป็นกลุ่มย่อยลงไปเรื่อยๆ จนถึงความละเอียดในระดับที่ ต้องใช้ในการประมาณราคา (วิสูตร จิระดำเกิง, 2556)

การแตกโครงการก่อสร้างออกเป็นกลุ่มงาน มีหลักการในการแบ่งได้ 3 แบบ ได้แก่ ตามลำดับของการทำงาน (Chronological) ตามระบบงานย่อย (Sub-system) ตามหน้าที่ การทำงาน (Functional) (วิสูตร จิระดำเกิง, 2556)

## **2.6.4 การค านวณปริมาณงาน**

หลังจากจัดเตรียมบัญชีปริมาณงานเรียบร้อยแล้ว จึงเริ่มทำการคำนวณปริมาณงานตาม ้ รายการในบัญชีปริมาณงาน ซึ่ง วิสูตร จิระดำเกิง ได้อธิบายถึงหลักการคำนวณปริมาณงานก่อสร้างที่ ท ากันในประเทศไทยว่า อาจจะมีความแตกต่างกันในวิธีการวัด และการบวกเผื่อปริมาณงานตาม ประสบการณ์ในการทำงานของแต่ละองค์กร (วิสูตร จิระดำเกิง, 2552)

อย่างไรก็ตามสำหรับมาตรฐานในการวัดปริมาณงาน ทางวิศวกรรมสถานแห่งประเทศไทยฯ (2545) ได้จัดทำ แนวทางการวัดปริมาณงานก่อสร้าง ในส่วนของงานโครงสร้างและงานสถาปัตยกรรม เพื่อให้ผู้เกี่ยวข้องในการประมาณราคาค่าก่อสร้างได้มีแนวทางการวัดเป็นลักษณะเดียวกัน

แนวทางการวัดปริมาณงานก่อสร้าง ของวิศวกรรมสถานแห่งประเทศไทยฯ (2545) ที่ได้ ก าหนดขึ้นจะอ้างอิงแนวทางที่สากลปฏิบัติยกเว้นบางรายการที่ยังมีข้อโต้แย้งกันอยู่ โดยสามารถสรุป หลักการได้ดังนี้[\(วิศวกรรมสถานแห่งประเทศไทยฯ](#page-214-4), 2545)

- 1. การวัดปริมาณให้คำนวณเป็นปริมาณสุทธิตามแบบ หมายความว่าคำนวณจากแบบแล้ว ไม่ต้องเผื่อ และไม่มีการคิดซ้อนทับกัน โดยการเผื่อใดๆ ให้บวกเข้าไว้ในราคาต่อหน่วย กิจกรรมนั้นๆ แทน
- ่ 2. หน่วยในการวัด วิศวกรรมสถานแห่งประเทศไทยฯ (2545) ได้กำหนดหน่วยในการวัดที่ เหมาะสมไว้ให้ รวมถึงระดับความละเอียดของการวัดเอาไว้

## **2.6.5 การวัดปริมาณงานสถาปัตยกรรมในส่วนที่เกี่ยวข้องกับการวิจัย**

วิศวกรรมสถานแห่งประเทศไทยฯ (2545) ได้อธิบายรายละเอียดเกี่ยวกับการวัดปริมาณงาน ก่อสร้าง ไว้ในหนังสือ แนวทางการวัดปริมาณงานก่อสร้าง ในส่วนของงานโครงสร้างและงาน สถาปัตยกรรม และกรมบัญชีกลาง (2550) ได้อธิบายรายละเอียดเกี่ยวกับการวัดปริมาณงานก่อสร้าง ไว้ในหนังสือ หลักเกณฑ์การคำนวณราคากลางงานก่อสร้างอาคาร และวิสูตร จิระดำเกิง (2556) ได้ อธิบายเสริมในรายละเอียด ซึ่งหากยึดตามวิศวกรรมสถานแห่งประเทศไทยฯ (2545) จะแบ่งหมวดหมู่ การวัดปริมาณงานก่อสร้างอาคารไว้ดังนี้

- 1. งานทั่วไป
- 2. งานสนามและงานเสาเข็ม
- 3. งานโครงสร้างคอนกรีตเสริมเหล็ก
- 4. งานก่อและงานฉาบ
- 5. งานโครงสร้างเหล็กและโลหะอื่นๆ
- 6. งานโครงสร้างไม้
- 7. งานป้องกันน้ำ อุณหภูมิ และความชื้น
- 8. งานประตูหน้าต่าง และงานผนังรอบ (Curtain Wall)
- 9. งานตกแต่งผิวผนัง พื้น และฝ้าเพดาน

ส าหรับการวิจัยนี้จ ากัดขอบเขตการศึกษาอยู่ที่การหาปริมาณงานเพื่อการประมาณราคาค่า ก่อสร้างอย่างละเอียด ในหมวดงานสถาปัตยกรรมของประเทศไทย เฉพาะงานในส่วนเปลือกอาคาร และส่วนต่อเนื่องภายในของเปลืองอาคารนั้น ซึ่งประกอบไปด้วย ผนังก่อ ผนังเบา ผนังคอนกรีตหล่อ ส าเร็จ และผนังรอบ (Curtain Wall) ซึ่งจะเกี่ยวข้องในหัวข้อ งานโครงสร้างคอนกรีตเสริมเหล็ก (สำหรับแผ่นผนังคอนกรีตหล่อสำเร็จ) งานก่อและงานฉาบ งานประตูหน้าต่างและงานผนังรอบ (Curtain Wall) และ งานตกแต่งผิวผนัง พื้น และฝ้าเพดาน ซึ่งมีรายละเอียดดังนี้

# **2.6.5.1 งานโครงสร้างคอนกรีตเสริมเหล็ก**

งานคอนกรีต เป็นงานที่อยู่ในหมวดของโครงสร้าง สามารถแยกได้ตามวิธีการ ก่อสร้างต่างๆ คือ คอนกรีตหล่อในที่ (Cast-in-Place Concrete) คอนกรีตหล่อส าเร็จ (Precast Concrete) และคอนกรีตอัดแรง (Prestressed Concrete) โดยในการวิจัยนี้จะ ึกล่าวถึงเพียง ผนังคอนกรีตหล่อสำเร็จเท่านั้น

## **2.6.5.1.1 คอนกรีตหล่อส าเร็จ**

วิศวกรรมสถานแห่งประเทศไทยฯ ได้อธิบายไว้ว่า หมายถึง ส่วนของงาน ้ คอนกรีตซึ่งหล่อจากตำแหน่งอื่น แล้วจึงนำมาประกอบเข้าในตำแหน่งที่ต้องการ ภายหลัง [\(วิศวกรรมสถานแห่งประเทศไทยฯ](#page-214-4), 2545)

## **1. วิธีการวัดและหน่วยของการวัด**

แผ่นพื้นคอนกรีต และกำแพง (Wall Panel) วัดปริมาณในหน่วยของพื้นที่ เป็นตารางเมตร โดยใช้ระยะตามที่แสดงในแบบ

จากการสอบถาม คุณชัยวัฒน์ ทีปะนาวิน เจ้าของบริษัท วอเทค อาคิเทค จำกัด ซึ่งเป็น ผู้เชี่ยวชาญด้านการประมาณราคาค่าก่อสร้าง ได้ให้คำอธิบายเพิ่มเติม ในเรื่องของวิธีการวัดปริมาณผนังคอนกรีตหล่อสำเร็จดังนี้ [\(ชัยวัฒน์ ทีปะนาวิน](#page-214-5), [2557\)](#page-214-5)

- 1. การคิดพื้นที่ผนังคอนกรีตหล่อสำเร็จ ให้วัดความยาวในแปลนโดยใช้เส้น นอกสุดของผนัง คูณด้วยความสูงของผนัง หากมีช่องเปิดให้หักลบด้วยพื้นที่ ของช่องเปิด
- 2. ในกรณีที่ต้องคิดปริมาณ Sealants ของผนังคอนกรีตหล่อสำเร็จในส่วน ของรอยต่อ (Expansion Joint) ให้คิดความยาวตามรอยต่อของแผ่นผนัง คอนกรีตหล่อสำเร็จ หน่วยเป็นเมตร

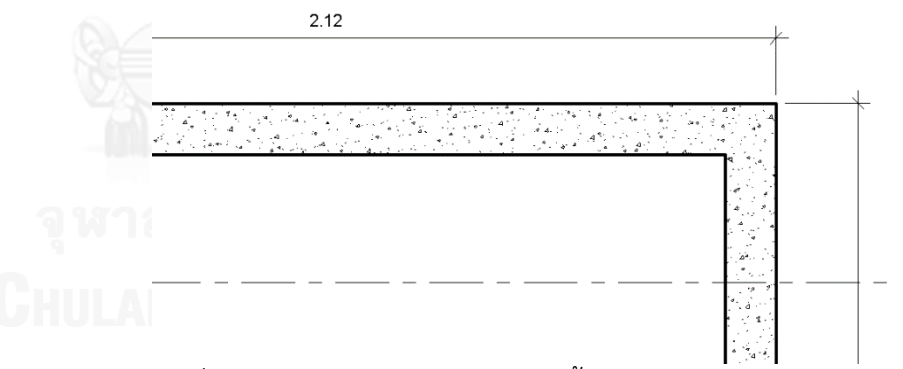

.ภาพที่ 2.2 แสดงการวัดความยาวในผังพื้นของผนังคอนกรีตหล่อสำเร็จ

## **2.6.5.2 งานก่อและงานฉาบ**

งานก่อ หมายรวมถึง งานก่ออิฐมอญ คอนกรีตบล็อก และบล็อกอื่นๆ ส่วนงานฉาบ หมายรวมถึง งานฉาบปูนผิวหน้างานก่ออิฐ ผิวงานคอนกรีต งานฉาบแผ่นยิปซั่ม โดยไม่รวม งานบัว คิ้ว ปูนปั้น ซึ่งให้วัดแยกออกไปต่างหาก

### **2.6.5.2.1 งานก่อ**

วิศวกรรมสถานแห่งประเทศไทยฯ ได้อธิบายถึง วิธีการวัด หน่วยของการ วัด และขอบเขตงานในราคาต่อหน่วย ไว้ดังนี้[\(วิศวกรรมสถานแห่งประเทศไทยฯ](#page-214-4), [2545\)](#page-214-4)

### **วิธีการวัด**

งานอิฐและงานบล็อก จะต้องวัดปริมาณงานโดยจะไม่มีการหักปริมาณอัน เนื่องจากรายการต่างๆ ดังต่อไปนี้

- 1. ช่องเปิดที่มีขนาดพื้นที่ไม่เกิน 0.10 ตารางเมตร
- 2. รอยต่อ
- 3. ร่อง คิ้ว และลักษณะพื้นผิวอื่นๆ ที่มีพื้นที่หน้าตัดไม่เกิน 0.05 ตารางเมตร
- 4. วัตถุอื่นที่ผ่านหรือฝังในงานอิฐและงานบล็อก ที่มีพื้นที่หน้าตัดไม่เกิน 0.01 ตารางเมตร
- 5. กรอบล่าง (Sill) ทับหลัง เสาเอ็น
- 6. งานในแนวโค้ง (Curved Work) จะต้องระบุถึงรัศมีเฉลี่ย
- 7. การตัดร่อง (Chase) และการเจาะ สำหรับท่อหรือท่อร้อยสายไฟจะรวมอยู่ ในรายละเอียดของงานท่อหรือท่อร้อยสายไฟ หรือ ระบบสาธารณูปโภค นั้นๆ

## **หน่วยของการวัด**

- 1. งานอิฐและงานบล็อกทั่วไป วัดเป็นพื้นที่ ใช้หน่วย ตารางเมตร
- 2. เสาอิฐต่างๆ วัดเป็นความยาว ใช้หน่วย เมตร
- 3. งานอิฐในแนวโค้งตั้ง (Arches) วัดเป็นพื้นที่ ใช้หน่วย ตารางเมตร
- 4. รอยต่อเผื่อขยาย (Expansion Joint) การอุดช่อง (Caulking) วัดเป็นความ ยาว ใช้หน่วย เมตร
- 5. การกรอกคอนกรีต การอัดปูนเหลวในโพรงว่างระหว่างพื้นผิว 2 ด้าน วัด เป็นพื้นที่ โดยระบุความกว้างในช่อง ใช้หน่วย ตารางเมตร
- 6. ส่วนที่ยื่นออกมา (Projection) วัดเป็นความยาว โดยระบุขนาด ใช้หน่วย เมตร

## **ขอบเขตงานในราคาต่อหน่วย**

ในการประมาณราคางานอิฐและงานบล็อกจะต้องรวมถึงรายการต่างๆ ดังต่อไปนี้

- 1. จัดหา ติดตั้งงานอิฐและงานบล็อก รวมทั้ง ปูนทราย และอุปกรณ์ต่างๆ ที่ จ าเป็น ในการเสริมความแข็งแรง
- 2. อุปกรณ์ที่ช่วยในการติดตั้ง เช่น นั่งร้าน ไม้แบบ และอื่นๆ
- 3. การเตรียมช่องเปิดสำหรับงานท่อและระบบสาธารณูปโภคต่างๆ
- 4. การทำเสาเอ็นและคานทับหลัง นอกจากระบุให้วัดแยก
- 5. ยาแนวและทำความสะอาดผิว
- 6. สำหรับกำแพงก่อเป็นโพรง (Cavity Walls) จะรวมถึงการทำความสะอาด ในโพรง
- 7. เศษวัสดุที่เสียเปล่าเนื่องจากการทำงาน

้วิสูตร จิระดำเกิง ได้อธิบายเพิ่มเติมว่า "ควรแยกผนังรอบนอกอาคารออก จากผนังที่ก่อและฉาบภายในอาคาร เพื่อความสะดวกในการคำนวณ พื้นที่ฉาบ ภายนอก หรือกรณีจะเปลี่ยนแปลงชนิดผนังรอบนอก ก็จะคำนวณได้ง่ายขึ้น ผนังก่อ อิฐรอบนอก หรือภายในอาคาร ให้แยกเป็นประเภทฉาบปูนด้านเดียว หรือฉาบปูน ้ สองด้าน เพื่อความสะดวกในการคำนวณพื้นที่งานฉาบปูนต่อไป" (วิสูตร จิระดำเกิง, [2556\)](#page-214-2)

ปริมาณงานก่ออิฐคิดเป็นพื้นที่สุทธิ โดย *พื้นที่งานก่ออิฐ = (ความกว้างผนังสุทธิ x ความสูงสุทธิ) – พื้นที่ช่องประตู หน้าต่าง* (วิสูตร จิระดำเกิง, 2556)

ความกว้างสุทธิผนัง คิดจากระยะหน้าเสาถึงหน้าเสา ความสูงสุทธิคิดจาก พื้นถึงท้องคานหรือท้องพื้นในกรณีก่อชนพื้นชั้นถัดไป ส่วนพื้นที่ช่องประตูหน้าต่าง ให้คิดขนาดพื้นที่รวมวงกบของประตูหน้าต่างนั้นๆ (วิสูตร จิระดำเกิง, 2556)

สำหรับเสาเอ็นและคานทับหลัง ได้มีข้อกำหนดว่า เสาเอ็นและคานทับหลัง จะต้องมีทุกระยะความสูงหรือความกว้างไม่เกิน 3 เมตร และจุดที่ผนังก่ออิฐมาชน กันเป็นมุมโดยไม่มีเสาโครงสร้างอยู่ และต้องมีเสาเอ็นและคานทับหลังโดยรอบช่อง เปิด เช่น ประตู หน้าต่าง (วิสตร จิระดำเกิง, 2556)

การค านวณปริมาณเสาเอ็นและคานทับหลังหากไม่มีแบบรายละเอียดอาจ ประมาณได้ดังนี้

*ความยาวคานทับหลังและเสาเอ็น = ความยาวตามแนวผนังก่อ + เสาเอ็นและคานทับหลังรอบวงกบประตูหน้าต่าง + เสาเอ็นมุมก่อชนกัน ของผนัง* (วิสูตร จิระดำเกิง, 2556)

กรมบัญชีกลาง ได้กำหนดมาตรฐานการวัดปริมาณงานก่อผนัง โดย งานก่อ ผนัง คิดปริมาณงานเป็นเมตร วิธีการวัดคือ เอาขนาดความยาวช่วงที่จะก่ออิฐวัดริม เสาด้านหนึ่งไปถึงริมเสาอีกด้านหนึ่ง คูณ ความสูงจากพื้นหรือหลังคานถึงท้องคาน ชั้นบนหรือใต้ระดับวงกบหน้าค่างหรือระบายลมหรือช่องแสง แล้วแต่รูปแบบ โดย แยกวัสดุก่อผนังแต่ละชนิด คูณ จำนวนของงานก่อผนังชนิดนั้นๆ [\(กรมบัญชีกลาง](#page-214-6), [2550\)](#page-214-6)

งานเสาเอ็นและทับหลัง คิดปริมาณงานเป็นเมตร วิธีการวัดคือ เสาเอ็นและ ทับหลัง ค.ส.ล. ของงานก่อผนังทั่วไปจะมีขนาดหน้าตัดประมาณ 0.10 x 0.10 ม. วัดความยาวตามแนวนอน และแนวตั้ง คือ วงกบประตู หน้าต่าง ช่องระบายลม ช่อง แสง ส่วนที่ต้องทำและผนังซึ่งก่อสูงเกิน 3.00 ม. และความกว้างของช่วงเสาเกิน 5.00 ม. ต้องมีเสาเอ็นคั่นกลาง [\(กรมบัญชีกลาง](#page-214-6), 2550)

จากการสอบถาม คุณชัยวัฒน์ ทีปะนาวิน เจ้าของบริษัท วอเทค อาคิเทค ้จำกัด ซึ่งเป็น ผู้เชี่ยวชาญด้านการประมาณราคาค่าก่อสร้าง ได้ให้คำอธิบายเพิ่มเติม ในเรื่องของวิธีการวัดงานผนังก่อดังนี้[\(ชัยวัฒน์ ทีปะนาวิน](#page-214-5), 2557)

- 1. กรณีผนังก่อชนเสา หรือคาน การคิดพื้นที่ ให้วัดความยาวของผนังในผังพื้น ถึงจุดที่ผนังก่อชนเสา คูณด้วยความสูงที่ผนังไปชนท้องคาน หากมีประตู หน้าต่าง หรือช่องเปิด ให้คิดพื้นที่แยกไว้เพื่อมาหักลบทีหลัง
- 2. กรณีผนังก่อชนมุมกัน ให้ถือว่ามีเสาเอ็นสี่เหลี่ยมบริเวณมุมนั้น และวัด ความยาวในผังพื้นของผนังทั้งสองด้านมาถึงจุดที่เป็นเสาเอ็น คูณด้วยความ สูงของผนัง

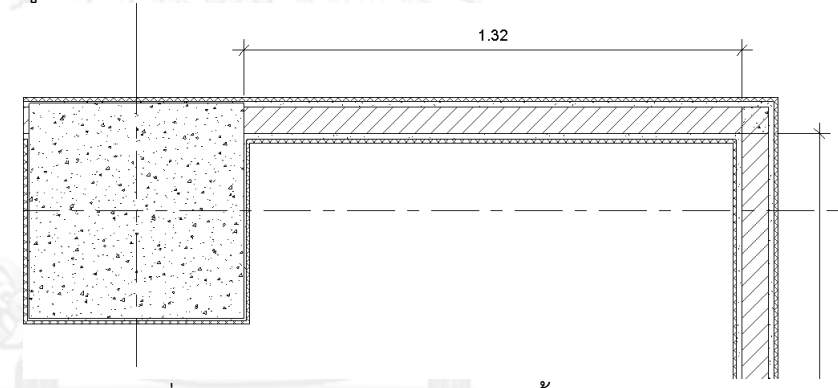

ภาพที่ 2.3 แสดงการวัดความยาวในผังพื้นของผนังก่อชนมุม

3. กรณีผนังก่อมีผนังก่ออีกผนังมาชนด้าน ถึงแม้จะมีเสาเอ็นบริเวณที่ผนังชน กัน การวัดความยาวในผังพื้นให้วัดตลอดความยาวของผนัง โดยไม่ต้องเว้น ระยะของเสาเอ็นบริเวณที่ผนังชนด้านกัน

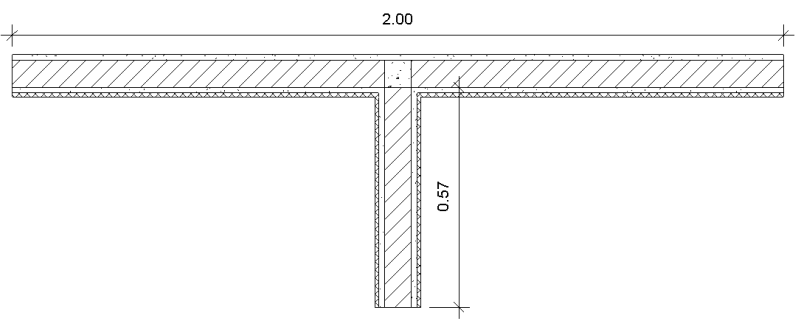

ภาพที่ 2.4 แสดงการวัดความยาวในผังพื้นของผนังก่อชนด้าน

4. เสาเอ็น และทับหลัง หากมีจำนวนผนังไม่มากให้ใช้การวัดความยาวเป็น ี เมตรตามจุดที่ต้องมีเสาเอ็น และทับหลัง หากผนังมีจำนวนมากอาจใช้การ ประมาณจากสถิติ เช่น เสาเอ็นทับหลัง 1.25 เมตร ต่อ ผนัง 1 ตารางเมตร

### **2.6.5.2.2 งานฉาบ**

วิศวกรรมสถานแห่งประเทศไทยฯ ได้อธิบายถึง วิธีการวัด หน่วยของการ วัด และขอบเขตงานในราคาต่อหน่วย ไว้ดังนี้[\(วิศวกรรมสถานแห่งประเทศไทยฯ](#page-214-4), [2545\)](#page-214-4)

### **วิธีการวัด**

- 1. งานฉาบ งานพ่น การติดตั้งแผ่นยิบซั่ม ฯลฯ ให้วัดปริมาณในหน่วยของ พื้นที่เต็มผนัง ฝ้าเพดาน ฯลฯ รวมทั้งส่วนที่อยู่ภายใต้ผิวงานบัว หรือปูนปั้น อื่นๆ ตามระยะที่ระบุในแบบ
- 2. ไม่หักช่องเปิดที่มีขนาดเล็กกว่า 0.10 ตารางเมตร
- 3. งานฉาบที่มีความกว้างไม่เกิน 30 ซม. จะวัดรวมในงานฉาบทั่วไป
- 4. งานซ่อมผิวเดิม หรืองานฉาบช่องเปิดที่มีการก่อปิดให้วัดความกว้างเผื่อ ้ออกโดยรอบอีก 50 ซม. จากพื้นที่ที่ทำงานจริง
- 5. ตะแกรงกรงไก่ (Patent Lath) ให้รวมอยู่ในหัวข้องานฉาบโดยไม่มีการวัด แยกต่างหาก

### **หน่วยของการวัด**

- 1. งานฉาบ วัดเป็นพื้นที่ ใช้หน่วย ตารางเมตร
- 2. งานพ่นเคลือบผิว วัดเป็นพื้นที่ ใช้หน่วย ตารางเมตร
- 3. งานแผ่นยิปซั่ม วัดเป็นพื้นที่ ใช้หน่วย ตารางเมตร
- 4. งานบัว ปูนปั้น คิ้ว วัดเป็นความยาว ใช้หน่วย เมตร
- 5. งานขอบมุมพลาสติกหรือโลหะ (Metal Angle) ร่องราง (ในกรณีวัดแยก ต่างหาก) วัดเป็นความยาว ใช้หน่วย เมตร

## **ขอบเขตงานในราคาต่อหน่วย**

- ในการประมาณราคางานฉาบ จะต้องรวมถึงรายการต่างๆ ดังต่อไปนี้
- 1. การจัดหาวัสดุและแรงงาน
- 2. สำหรับงานฉาบผิวคอนกรีต ผนังก่ออิฐหรือบล็อก
	- 2.1 งานฉาบในแต่ละชั้นให้รวมถึงการจับเซี้ยม (Angle) ชักร่อง การ เก็บงาน ความเรียบร้อยรอบท่อในระบบสาธารณูปโภคและ อุปกรณ์ประปา
- 2.2 กรณีงานฉาบผิวเดิมที่เป็นคอนกรีต ให้รวมถึงการเตรียมผิวก่อน การฉาบ
- 3. สำหรับงานแผ่นยิปซั่ม
	- 3.1 งานโครงคร่าว (นอกจากจะระบุให้วัดแยก)
	- 3.2 การติดตั้งแผ่น การฉาบแต่งเรียบผิวรอยต่อของแผ่น รวมทั้งวัสดุ อื่นๆ ที่จำเป็นในการแต่งผิวรอยต่อ
	- 3.3 การเตรียมช่องเปิดและเก็บความเรียบร้อยรอบท่อใบระบบ สาธารณูปโภค
	- 3.4 ส่วนของการเสียเปล่าเนื่องจากการตัด
- 4. งานบัว ปูนปั้น คิ้ว ซึ่งมีการวัดแยกต่างหาก
	- 4.1 อุปกรณ์ และ การติดตั้งและแต่งรอยต่อ
	- 4.2 ส่วนของการเสียเปล่าเนื่องจากการตัด
- 5. วัสดุผสมหรือเสริมเพื่อความแข็งแรง เช่น ลวดตะแกรง น้ำยาผสม ฯลฯ

้วิสูตร จิระดำเกิง ได้อธิบายเพิ่มเติมว่า การคำนวณปริมาณงานฉาบปูนจะ ใช้ตัวเลขที่ได้จากงานก่ออิฐ และงานโครงสร้างมาคำนวณ โดยงานฉาบปูนควรแยก พื้นที่ฉาบปูนออกเป็น งานฉาบปูนภายนอกอาคาร (ผนังก่ออิฐและโครงสร้าง) และ งานฉาบปูนภายในอาคาร (ผนังก่ออิฐและโครงสร้าง) เพื่อเป็นประโยชน์ในการจัดทำ บัญชีปริมาณงานและราคา เนื่องจากงานแต่ละประเภทจะมีความยากง่ายแตกต่าง กัน เช่น งานฉาบปูนภายนอกในอาคารสูง จะต้องมีระบบนั่งร้าน หรืองานฉาบ โครงสร้างจะต้องมีการจับเฟี้ยม ซึ่งจะให้เวลาในการทำงานมากกว่า จึงมีความ แตกต่างกันในด้านต้นทุน (วิสูตร จิระดำเกิง, 2556)

กรมบัญชีกลาง ได้ก าหนดมาตรฐานการวัดปริมาณงานฉาบ โดยงานฉาบผิว โครงสร้าง คิดปริมาณงานเป็นตารางเมตร วิธีการวัดคือ เอาพื้นที่ผิวของงาน โครงสร้าง เช่น เสา คาน ครีบ แผงบังแดด รวมกัน เป็นงานฉาบผิวโครงสร้าง โดยไม่ ต้องแยกงานจับเซี้ยม (เว้นแต่งานปั้นบัวแต่งปูน) เฉพาะในส่วนที่จะต้องฉาบผิว ทั้งหมด [\(กรมบัญชีกลาง](#page-214-6), 2550)

งานฉาบผิวผนัง คิดปริมาณงานเป็นตารางเมตร วิธีการวัดคือ เอาพื้นที่ผิว ของงานก่อสร้างผนังด้านเดียว หรือสองด้านในส่วนที่จะต้องฉาบผิวทั้งหมดรวมกัน (เว้นแต่งานปั้นบัวแต่งปูน) [\(กรมบัญชีกลาง](#page-214-6), 2550)

จากการสอบถาม คุณชัยวัฒน์ ทีปะนาวิน เจ้าของบริษัท วอเทค อาคิเทค ้จำกัด ซึ่งเป็นผู้เชี่ยวชาญด้านการประมาณราคาค่าก่อสร้าง ได้ให้คำอธิบายเพิ่มเติม ในเรื่องของวิธีการวัดงานฉาบดังนี้[\(ชัยวัฒน์ ทีปะนาวิน](#page-214-5), 2557)

1. การวัดปริมาณงานฉาบผนังให้วัดแยกจากงานก่อผนัง

2. พื้นที่ฉาบภายนอก ให้คิดรวมพื้นที่โครงสร้างเสา และคาน กรณีผนังชนมุม กันให้วัดความยาวในผังพื้นที่เส้นขอบนอกสุดของชั้นผนังทั้งสองฝั่งที่มาชน กัน หากมีชั้นกระเบื้องก็ให้วัดที่เส้นขอบนอกสุดของชั้นกระเบื้องนั้น คูณกับ ความสูงของผนังฉาบ เช่นสูงถึงระดับพื้นชั้นบน (แล้วแต่แบบ) โดยให้พื้นที่ ฉาบปูนเท่ากับพื้นที่กรุกระเบื้อง

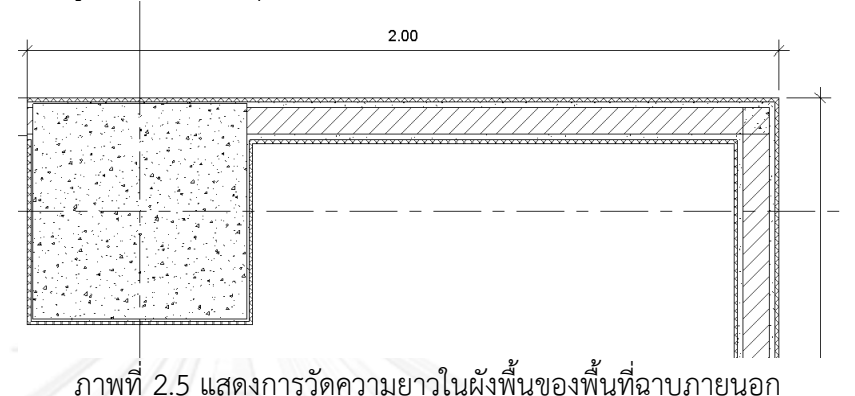

3. พื้นที่ฉาบภายใน การคิดพื้นที่ให้คิดความสูงตามแบบ เช่น สูงเหนือฝ้า เพดาน 10 ซม. คูณความยาวในผังพื้น โดยวัดที่ผิวของชั้นผนังก่อ หรือชั้น ของโครงสร้างคอนกรีตเสริมเหล็ก กรณีผนังชนมุมกันจะมีส่วนฉาบที่ทับ ซ้อนเล็กน้อย ไม่ถือเป็นนัยสำคัญ

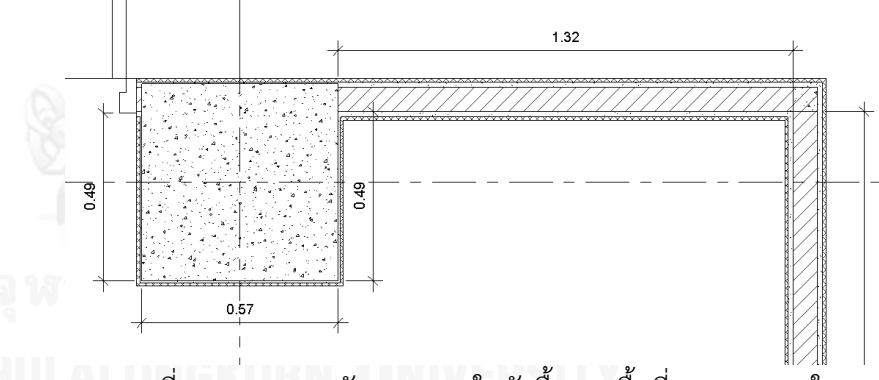

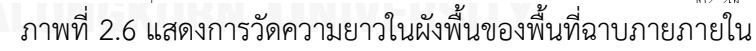

ในส่วนของผนังเบา เช่น ผนังยิปซั่มหรือผนังไฟเบอร์ซีเมนต์ เป็นต้น จะมี วิธีการวัดที่แตกต่างจากผนังก่ออิฐฉาบปูนดังนี้

- 1. การวัดปริมาณไม่วัดแยกชั้นวัสดุ โดยจะถือว่าพื้นที่ของโครงคร่าว และพื้นที่ ของแผ่นที่มาติดตั้งมีพื้นที่เท่ากัน
- 2. กรณีที่ชนิดของแผ่นทั้งสองด้านไม่เหมือนกัน ให้แยกหัวข้อไว้
- 3. กรณีที่ผนังมาชนมุมกัน พื้นที่ผนังทั้งโครงคร่าวและชั้นของแผ่นทั้งด้านนอก และด้านในมีวิธีคิด คือ ด้านหนึ่งให้วัดความยาวของผนังในผังพื้นถึงขอบ นอกสุดของผนัง แล้วคูณด้วยความสูง ส่วนผนังอีกด้านหนึ่งให้วัดความยาว

1.400 ē0.<br>160 ภาพที่ 2.7 แสดงการวัดความยาวในผังพื้นของผนังเบาหนา 9.7 ซม.

ของผนังในผังพื้น หักลบด้วยความหนาของผนังอีกด้านที่เข้ามาชนมุม แล้ว คูณด้วยความสูง

## **2.6.5.3 งานประตูหน้าต่าง และงานผนังรอบ (Curtain Wall)**

งานในหมวดนี้ประกอบไปด้วย งานประตูหน้าต่าง งานกระจก และงานผนังรอบ ส่วนงานสีที่เกี่ยวกับงานประตู หน้าต่าง อาจแยกไปรวมอยู่ในรายการงานสีโดยในการวิจัยนี้ จะกล่าวถึงเพียง งานผนังรอบเท่านั้น

## **2.6.5.3.1 งานผนังรอบ**

วิศวกรรมสถานแห่งประเทศไทยฯ ได้อธิบายถึง วิธีการวัด หน่วยของการ วัด และขอบเขตงานในราคาต่อหน่วย ไว้ดังนี้[\(วิศวกรรมสถานแห่งประเทศไทยฯ](#page-214-4), [2545\)](#page-214-4)

### **วิธีการวัด**

- 1. การวัดเฟรม ให้วัดตามพื้นที่ของวัสดุที่ใช้มุง
- 2. การวัดวัสดุมุง ให้วัดตามพื้นที่ผิวจริง โดยไม่มีการหักเฟรม หรือรอยต่อ
- ระหว่างวัสดุ โดยให้ท าการวัดในส่วนที่อยู่เหลือฝ้าเพดานด้วย
	- 3. ในกรณีกระจกฉนวน (Insulated Glass) ให้วัดพื้นที่กระจกเพียงชั้นเดียว
	- 4. งานฉนวนต่างๆ ที่เกี่ยวข้องกับงานผนังรอบ ให้วัดแยกเป็นพื้นที่ตามที่ระบุ ในแบบ

## **หน่วยของการวัด**

- 1. งานโครงหรือเฟรม วัดเป็นพื้นที่สุทธิตามแบบ เท่ากับขนาดวัสดุมุง ใช้ หน่วยตารางเมตร
- 2. วัสดุมุง วัดเป็นพื้นที่สุทธิตามแบบ โดยไม่หักเฟรม ใช้หน่วยตารางเมตร
- 3. ฉนวนต่างๆ วัดเป็นพื้นที่สุทธิตามแบบ ใช้หน่วยตารางเมตร
- 4. งานกระจกฉนวน (Insulated Glass) วัดเป็นพื้นที่สุทธิตามแบบ โดยคิด งานชั้นเดียวและระบุรายละเอียดกระจกฉนวนด้วย ใช้หน่วยตารางเมตร
- 5. งานหน้าต่างในกรณีระบุให้วัดแยก วัดเป็นปริมาณสุทธิเป็นจำนวนหน่วย โดยระบุรายละเอียดขนาดรวมถึงลักษณะอื่นๆ ใช้หน่วยเป็นชุด

## **ขอบเขตงานในราคาต่อหน่วย**

ในการประมาณราคางานผนังรอบ จะต้องรวมถึงรายการต่างๆ ดังต่อไปนี้

- 1. การออกแบบรายละเอียด เช่น การรับน้ำหนัก รับแรงลม ป้องกันน้ำรั่วซึม การลามไฟ และอื่นๆ ที่จำเป็น
- 2. การทดสอบคุณสมบัติตามข้อกำหนด
- 3. การจัดหา และติดตั้ง

้วิสูตร จิระดำเกิง ได้อธิบายเพิ่มเติมว่า การแบ่งรายการงานผนังรอบ สามารถแบ่งตามชนิดของโครงหรือระบบของเฟรม เช่น แบบ Stick Wall แบบ 2- Sided แบบ 4-Sided หรือแบ่งตามวัสดุที่ใช้มุง เช่น กระจก หรือ อลูมิเนียม เป็นต้น (วิสูตร จิระดำเกิง, 2556)

จากการสอบถาม คุณชัยวัฒน์ ทีปะนาวิน เจ้าของบริษัท วอเทค อาคิเทค จำกัด ซึ่งเป็น ผู้เชี่ยวชาญด้านการประมาณราคาค่าก่อสร้าง ได้ให้คำอธิบายเพิ่มเติม ในเรื่องของวิธีการวัดงานผนังรอบ (Curtain Wall) ดังนี้[\(ชัยวัฒน์ ทีปะนาวิน](#page-214-5), [2557\)](#page-214-5)

- 1. การคิดพื้นที่ผนังรอบ ให้วัดความยาวในแปลนโดยใช้เส้นนอกสุดของผนัง คูณด้วยความสูงของผนัง โดยไม่หักพื้นที่ส่วนที่เป็นโครงหรือเฟรม
- 2. หากมีหน้าต่างที่ผนังรอบอาจคิดรวมอยู่ในพื้นที่ของผนังรอบไปเลย โดยคิด เป็นร้อยละ ว่ามีหน้าต่างอยู่ร้อยละเท่าไรของพื้นที่ผนังรอบทั้งหมด

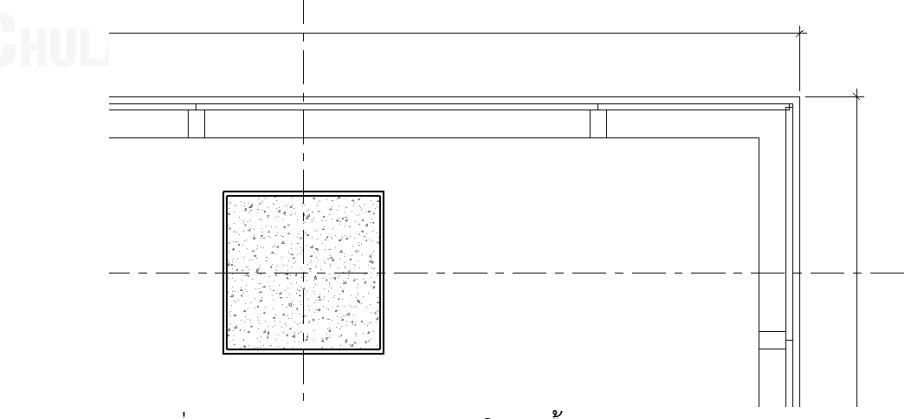

ภาพที่ 2.8 แสดงการวัดความยาวในผังพื้นของผนังรอบ (Curtain Wall)

## **2.6.5.4 งานตกแต่งผิวผนัง พื้น และฝ้าเพดาน**

งานตกแต่งผิวประกอบไปด้วย งานสี งานปูทับหน้าผิวผนัง หรือพื้นด้วยวัสดุต่างๆ เช่น หินอ่อน หินแกรนิต กระเบื้องเซรามิค หินขัด ทรายล้าง เป็นต้น ส่วนงานฝ้าเพดาน หมายถึงงานตกแต่งส่วนเพดานโดยใช้วัสดุประกอบเป็นรูปแบบต่างๆ เช่น ฝ้าระแนงไม้ ฝ้า ยิปซั่ม เป็นต้น โดยในการวิจัยนี้จะกล่าวถึงเพียง งานวัสดุปูพื้น บุผนัง กระเบื้อง และงานหิน ขัด เท่านั้น

# **2.6.5.4.1 งานวัสดุปูพื้น บุผนัง กระเบื้อง และงานหินขัด**

วิศวกรรมสถานแห่งประเทศไทยฯ ได้อธิบายถึง วิธีการวัด หน่วยของการ วัด และขอบเขตงานในราคาต่อหน่วย ไว้ดังนี้[\(วิศวกรรมสถานแห่งประเทศไทยฯ](#page-214-4), [2545\)](#page-214-4)

## **วิธีการวัด**

- 1. งานปูพื้นและบุผนังทั่วไป วัดจากพื้นผิวเป็นพื้นที่ตามระยะที่ระบุในแบบ
- 2. จะไม่มีการหักช่องเปิดที่ต่ ากว่า 0.10 ตารางเมตร
- 3. งานปูพื้น และบุผนังที่กว้างไม่เกิน 30 เซนติเมตร หรือพื้นที่ที่แยกต่างหาก จะรวมอยู่ในการวัดงานหลัก
- 4. แผ่นวัสดุหรือกระเบื้องที่อยู่ในแนวเอียง ให้วัดตามระยะเอียง และให้คิด รวมอยู่ในงานหลัก

## **หน่วยของการวัด**

- 1. งานพรม ไวนิล คอร์ก ยาง และแผ่นไลโนเลี่ยม วัดเป็นพื้นที่สุทธิตามแบบ โดยระบุรายละเอียดวัสดุ ใช้หน่วยตารางเมตร
- 2. งานกระเบื้อง เซรามิค และ โมเสด วัดเป็นพื้นที่สุทธิตามแบบ โดยระบุ รายละเอียดวัสดุ ใช้หน่วยตารางเมตร
- 3. งานแผ่นทองเหลืองแบ่งแนวที่ใช้ในงานหินขัด กรณีวัดแยก วัดเป็นความ ยาว ใช้หน่วยเมตร
- 4. งานแผ่นหินขัดสำเร็จรูปทั่วไป วัดเป็นพื้นที่สุทธิตามแบบ โดยระบุ รายละเอียดวัสดุ ใช้หน่วยตารางเมตร
- 5. งานแผ่นหินขัดสำเร็จรูปขนาดหรือรูปแบบพิเศษ วัดเป็นจำนวน โดยให้ระบุ ขนาดและรายละเอียด ใช้หน่วยเป็นแผ่น

## **ขอบเขตงานในราคาต่อหน่วย**

ในการประมาณราคางานวัสดุปูพื้น กระเบื้อง และงานหินขัด จะต้องรวมถึง รายการต่างๆ ดังต่อไปนี้

- 1. ราคาวัสดุ และค่าแรง
- 2. วัสดุรองพื้น วัสดุยึดติดกับพื้นที่รองรับ
- 3. การลบขอบ
- ่ 4. การทำความสะอาด บ่ม และขัดที่จำเป็น
- 5. การเสียเปล่า เนื่องจากการตัด
- 6. วัสดุที่ใช้ยึดกระเบื้องหิวขัดส าเร็จรูป
- 7. บัวพื้น นอกจากจะระบุให้วัดแยก
- 8. วัสดุที่ใช้ในการยาแนวหรือแบ่งแนว

วิสูตร จิระดำเกิง ได้อธิบายเพิ่มเติมว่า "งานตกแต่งพื้นผิวนี้จะไม่รวมงาน แต่งผิวคอนกรีตที่เป็นเนื้อเดียวกับงานคอนกรีตซึ่งจะรวมอยู่ในหมวดงานคอนกรีต งานในหมวดนี้ได้แก่การตกแต่งพื้นผิว ซึ่งการหาปริมาณงานจะต้องแยกตามชนิด ของวัสดุที่ใช้ในการตกแต่งและประเภทของงาน เช่น พื้น ผนัง เป็นต้น โดยมีแนว ทางการแบ่งรายการดังนี้" (วิสูตร จิระดำเกิง, 2556)

- 1. แบ่งตามชนิดของวัสดุที่ใช้
- 2. แบ่งตามลักษณะการใช้งาน เช่น พื้น ผนัง บันได และพื้นผิวที่ต่างกัน

ึกรมบัญชีกลาง ได้กำหนดมาตรฐานการวัดปริมาณงานปูพื้นหรืองานบุผนัง โดย งานปูพื้น คิดปริมาณงานเป็นตารางเมตร วิธีการวัดคือ วัดขนาดพื้นที่ที่จะปูผิว ตามรูปแบบ ให้วัดระยะจากริมผนังด้านหนึ่งไป ถึงริมผนังอีกด้านหนึ่ง แบ่งงานเป็น ปูวัสดุพื้นผิวแต่ละชนิด (ไม่ต้องเผื่อเนื้องาน) [\(กรมบัญชีกลาง](#page-214-6), 2550)

งานบุผนัง คิดปริมาณงานเป็นตารางเมตร วิธีการวัดคือ วัดขนาดพื้นที่ผิวที่ จะบุตามรูปแบบ ให้วัดระยะจากริมผนังด้านหนึ่งไปถึงริมผนังอีกด้านหนึ่ง คูณ ความ สูงของผนังส่วนที่จะบุผิว แบ่งเป็นงานบุวัสดุผิวผนังแต่ละชนิด (ไม่ต้องเผื่อเนื้องาน) [\(กรมบัญชีกลาง](#page-214-6), 2550)

จากการสอบถาม คุณชัยวัฒน์ ทีปะนาวิน เจ้าของบริษัท วอเทค อาคิเทค ้จำกัด ซึ่งเป็น ผู้เชี่ยวชาญด้านการประมาณราคาค่าก่อสร้าง ได้ให้คำอธิบายเพิ่มเติม ในเรื่องของวิธีการวัดงานบุผนัง ดังนี้[\(ชัยวัฒน์ ทีปะนาวิน](#page-214-5), 2557)

- 1. การวัดระยะในผังพื้น ใช้หลักการเช่นเดียวกับการวัดระยะในผังพื้นของงาน ฉาบ ทั้งการฉาบภายนอกและฉาบภายใน (ภาพที่ 2.5 และ 2.6 )
- 2. ความสูงวัดความสูงของผนังส่วนที่จะบุผิวจากแบบ
- 3. พื้นที่หาได้โดยการนำระยะในผังพื้นคูณด้วยความสูง

## **2.6.6 ต้นทุนต่อหน่วย**

เมื่อได้ปริมาณงานออกมาครบถ้วนแล้ว การหาราคาก่อสร้างรวมต้องทำการหาราคาต้นทุน ต่อหน่วยของงานต่างๆ และนำมาคูณเข้ากับปริมาณงานที่หามาได้ อย่างไรก็ตามในการวิจัยนี้มุ่งเน้น ้ไปที่การหาปริมาณงานจากแบบจำลองสารสนเทศอาคาร (BIM) ในส่วนการหาราคาต้นทุนต่อหน่วยที่ ้จะนำมาคูณกับปริมาณงานนั้น อยู่นอกขอบเขตของการวิจัย จึงมีเพียงเรื่องที่ควรทราบว่า ต้นทุนต่อ หน่วยประกอบไปด้วยอะไรบ้าง

ในการประมาณราคาค่าก่อสร้างนั้น วิสูตร จิระดำเกิง ได้อธิบายไว้ว่า เมื่อผู้ประมาณราคาได้ ท าการหาปริมาณงานก่อสร้างจากแบบออกมาได้ตามรายละเอียดประเภทงานที่ระบุในบัญชีปริมาณ งานแล้ว ในขั้นต่อไปผู้ประมาณราคาจะต้องวิเคราะห์หาราคาต้นทุนต่อหน่วย ทั้งค่าแรงและวัสดุ ซึ่ง จะนำมาคำนวณค่างานรวมต่อไป (วิสูตร จิระดำเกิง, 2556)

การวิเคราะห์ต้นทุนต่อหน่วย จะประกอบไปด้วย ค่าแรงต่อหน่วย ต้นทุนเครื่องจักรต่อหน่วย และค่าวัสดุต่อหน่วย

## **2.6.6.1 ค่าแรงต่อหน่วย**

วิสูตร จิระดำเกิง ได้อธิบายว่า "ค่าแรงต่อหน่วยจะมีความสัมพันธ์กับผลิตภาพ (Productivity) ของการทำงาน และค่าแรงช่างแต่ละประเภท โดยสามารถคำนวณต้นทุน แรงงานต่อหน่วยดังนี้

*ต้นทุนค่าแรงต่อหน่วย = ค่าแรงช่าง (บาท/วัน) / ผลิตภาพของช่าง (หน่วย/วัน) = ค่าแรงต่อหน่วย (บาท/หน่วย)*

ค่าแรงช่างในที่นี้อาจแตกต่างกันไปตามประเภทของงานแต่ละราย โดยทั่วไปถือ อัตราค่าแรงที่จ้างกันอยู่จริงในแต่ละพื้นที่ของประเทศ

ผลิตภาพ คือ ตัวเลขที่ได้มาโดยการเก็บสถิติของผู้ก่อสร้างแต่ละราย โดยการเก็บจะ อยู่ในรูปของ ปริมาณงานที่ทำได้ ต่อ หนึ่งแรง (ช่าง 1 คน ทำงาน 1 วันหรือ 8 ชั่วโมง เท่ากับ 1 คน-วัน หรือ 8 คน-ชั่วโมง) หรืออาจจะเป็นแบบสากลที่เก็บข้อมูลเป็นชั่วโมงรวมของช่างที่ ใช้ต่องานที่ทำได้หนึ่งหน่วย

่ ในการวิเคราะห์ต้นทุนค่าแรงต่อหน่วยจะต้องบวกค่าดำเนินการเพิ่มเติม เนื่องจาก ค่าแรงที่จ่ายให้กับคนงาน โดยทั่วไปนายจ้างจะต้องมีค่าใช้จ่ายเพิ่มเติม ตามนโยบายด้าน สวัสดิการของแต่ละบริษัทฯ เช่น เงินสมทบกองทุนประกันสังคม เงินสมทบกองทุนทดแทน ึกรมแรงงาน สวัสดิการพิเศษสำหรับคนงาน เป็นต้น" (วิสูตร จิระดำเกิง, 2556)

## **2.6.6.2 ต้นทุนเครื่องจักรต่อหน่วย**

วิสูตร จิระดำเกิง ได้อธิบายว่า "งานก่อสร้างบางประเภทต้องใช้ เครื่องมือ เครื่องจักร ช่วยในการทำงาน เช่น งานขุดดิน อาจต้องใช้รถขุดดินแบบ Back Hoe ช่วย หรือ งานเทคอนกรีตในอาคารสูง จะต้องใช้ Tower Crane หรือ Concrete Pump ช่วยในการเท เป็นต้น ดังนั้นการคิดต้นทุนทำงาน จึงต้องคำนึงถึงค่าเครื่องจักรด้วย

หลักการคำนวณต้นทุนเครื่องจักรในงานก่อสร้าง จะเป็นไปในทำนองเดียวกับการคิด ต้นทุนค่าแรง คือ

*ต้นทุนเครื่องจักรต่อหน่วย = ต้นทุนการใช้เครื่องจักร (บาท/ชั่วโมง) / ผลิตภาพ เครื่องจักร (หน่วย/ชั่วโมง)*

 *= ต้นทุนเครื่องจักรต่อหน่วย (บาท/หน่วย*)

ทั้งนี้ต้นทุนการใช้เครื่องจักร ต่อชั่วโมง อาจใช้อัตราค่าเช่าเครื่องจักร ซึ่งผู้ประมาณ ราคาต้องเก็บข้อมูลจากผู้ให้เช่าบริการเช่าเครื่องจักร โดยควรตรวจสอบค่าเช่าสำหรับแต่ละ โครงการด้วย เพราะที่ตั้งหน่วยงานอาจมีผลต่ออัตราค่าเช่าด้วย

ในกรณีที่บริษัท ลงทุนซื้อเครื่องจักรเพื่อมาใช้งานเอง การคิดต้นทุนจะทำโดย ค านวณต้นทุนการเป็นเจ้าของและต้นทุนการใช้งาน (Owning and Operating Cost)

่ ในการวิเคราะห์ต้นทุนค่าเครื่องจักรต่อหน่วย จะต้องบวกค่าดำเนินการเพิ่มเติม เนื่องจากจะต้องมีค่าใช้จ่ายเพิ่มเติม ในการขนส่ง การจัดเก็บ เป็นต้น" (วิสูตร จิระดำเกิง, [2556\)](#page-214-2)

### **2.6.6.3 ค่าวัสดุต่อหน่วย**

วิสูตร จิระดำเกิง ได้อธิบายว่า "การคำนวณค่าวัสดุต่อหน่วย ผู้ประมาณการจะต้อง สามารถแยกรายละเอียดวัสดุที่ใช้ในงานนั้นๆ ได้ ทั้งนี้จะต้องเข้าใจถึงขั้นตอนการทำงาน ตลอดจนมีความรู้พื้นฐานในด้านวัสดุวิศวกรรมในการก่อสร้าง

*ค่าวัสดุต่อหน่วย = ปริมาณวัสดุประกอบต่างๆ x ราคาต่อหน่วยของวัสดุเหล่านั้น* ราคาต่อหน่วยของวัสดุต่างๆ จะหาได้จากข้อมูลฝ่ายบัญชี หรือฝ่ายจัดซื้อของบริษัท ในกรณีทั่วไปอาจใช้ราคาวัสดุก่อสร้างที่จัดท าโดย กองดัชนีเศรษฐกิจการค้า กรมเศรษฐกิจ การพาณิชย์ กระทรวงพาณิชย์ ซึ่งจะจัดทำออกเผยแพร่กับประชาชนทั่วไปโดยไม่คิด ค่าใช้จ่าย

ในการวิเคราะห์ต้นทุนค่าวัสดุต่อหน่วย จะต้องบวกค่าความสูญเสียของวัสดุอุปกรณ์ ซึ่งในทางปฏิบัติจะมีความสูญเสียเกิดขึ้น โดยจะมากหรือน้อยขึ้นอยู่กับลักษณะของงาน ึก่อสร้าง สภาพหน้างาน รวมถึงทีมช่างที่ทำงานนั้นๆ" (วิสูตร จิระดำเกิง, 2556)

## **2.7 การหาปริมาณงานด้วยแบบจ าลองสารสนเทศอาคาร (BIM)**

การประมาณราคาค่าก่อสร้างมีตั้งแต่การประมาณราคาขั้นต้น (Preliminary Estimating) ในช่วงของการเริ่มต้นโครงการและการออกแบบ ไปจนถึงการประมาณราคาอย่างละเอียด (Detailed Estimating) เมื่อแบบเสร็จแล้ว ซึ่งแบบจ าลองสารสนเทศอาคาร (BIM) สามารถเข้ามามีส่วนช่วยใน การหาปริมาณงานทั้งหมดของอาคารได้เป็นอย่างดี เนื่องจากแบบจำลองสารสนเทศอาคาร (BIM) ประกอบไปด้วย รูปทรง 3 มิติ และข้อมูลคุณสมบัติและตัวแปรต่างๆ เช่น พื้นที่ ปริมาตร เส้นรอบรูป ความยาว จ านวน ฯลฯ ซึ่งสามารถรายงานผลออกมาในรูปของตารางรายการ (Schedule) รูปแบบ ต่างๆ ได้

ี แบบจำลองสารสนเทศอาคาร (BIM) สามารถให้ข้อมูลในด้านปริมาณที่แม่นยำ เช่น พื้นที่ หรือปริมาตร อย่างไรก็ตามสำหรับการประมาณราคาอย่างละเอียด มักจะมีปัญหากับข้อมูลที่เป็น ส่วนประกอบของวัตถุเนื่องจากไม่ได้มีการกำหนดลงไปในแบบจำลองสารสนเทศอาคาร ตัวอย่างเช่น แบบจำลองสารสนเทศอาคารสามารถให้ข้อมูลปริมาตรของเสาคอนกรีตได้ แต่ไม่สามารถให้ข้อมูล ของเหล็กเสริมในคอนกรีต หรือผนังเบาสามารถบอกข้อมูลพื้นที่ของผนังได้แต่ไม่สามารถให้ปริมาณ โครงคร่าวในผนังได้ หากไม่มีการใส่ข้อมูลอย่างละเอียดเข้าไป

ในการประมาณราคาค่าก่อสร้างโดยใช้แบบจำลองสารสนเทศอาคาร (BIM) ในการหาปริมาณ งานนั้น สามารถทำได้ 3 วิธีคือ ([Eastman et al.,](#page-213-1) 2011)

**1. ส่งออกข้อมูลปริมาณงานจากโปรแกรมแบบจ าลองสารสนเทศอาคารไปยังโปรแกรม ส าหรับประมาณราคา**

โดยมากแล้วโปรแกรมแบบจำลองสารสนเทศอาคาร (BIM) มักจะมีความสามารถใน การส่งออกข้อมูลขององค์ประกอบต่างๆ ในแบบจ าลอง ออกไปในรูปแบบของตาราง ที่ สามารถนำไปใช้ต่อในโปรแกรมอื่นๆ ที่ใช้ในการประมาณราคา เช่น MS Excel

**2. เชื่อมต่อข้อมูลแบบจ าลองสารสนเทศอาคารกับโปรแกรมส าหรับประมาณราคา โดยตรง**

ิ ทางเลือกที่ 2 คือการเชื่อมต่อข้อมูลในแบบจำลองสารสนเทศอาคาร (BIM) กับ โปรแกรมประมาณราคาโดยตรงผ่าน Plug-in หรือเครื่องมือเสริม ตัวอย่างโปรแกรมที่ ี สามารถเชื่อมต่อกับแบบจำลองสารสนเทศอาคาร (BIM) เช่น Sage Timberline via Innovaya (Innovaya 2010), U.S. Cost (Success Design Exchange 2010, Success Estimator 2010), Nomitech (CostOS v3.6 BIM Estimating 2010) แ ล ะ Vico Estimator (Vico 2010) เป็นต้น ซึ่งโปรแกรมต่างๆ เหล่านี้เป็นเครื่องมือที่ทำให้ผู้ ประมาณราคาสามารถเชื่อมข้อมูลและราคาของชิ้นส่วนต่างๆ เข้ากับชิ้นส่วนใน แบบจำลองสารสนเทศอาคาร เช่น ค่าแรง ค่าอุปกรณ์ ค่าวัสดุ ฯลฯ

## **3. ใช้โปรแกรมส าหรับหาปริมาณงานและประมาณราคาโดยเฉพาะ**

คือการใช้โปรแกรมโดยเฉพาะที่สามารถนำเข้าแบบจำลองสารสนเทศอาคาร (BIM) มายังโปรแกรมเผื่อทำการหาปริมาณงานและประมาณราคา เช่นโปรแกรม Autodesk QTO (ปัจจุบันหยุดการพัฒนาแล้วและเข้ามารวมกับโปรแกรม Autodesk Navisworks 2014) , Exactal CostX, Innovaya แ ละ Vico Takeoff Manager โ ด ย เ มื่ อ มี ก า ร เปลี่ยนแปลงแก้ไขแบบจำลองอาคารจำเป็นที่จะต้องนำเข้าข้อมูลใหม่โดยโปรแกรมจะ สามารถตรวจหาความเปลี่ยนแปลงของข้อมูลและจะแสดงผลแจ้งเตือนออกมาได้

โดยในการวิจัยนี้จะมุ่งเน้นไปที่การหาปริมาณงานจากโปรแกรมแบบจ าลองสารสนเทศอาคาร โดยใช้โปรแกรม Autodesk Revit เป็นกรณีศึกษา เพื่อส่งต่อข้อมูลปริมาณงานไปยังโปรแกรมสำหรับ ประมาณราคาอื่นๆ ต่อไป

## **2.8 องค์ประกอบของโปรแกรม Autodesk Revit (Revit Elements)**

โปรแกรม Autodesk Revit มีความสามารถในการสร้างรายการข้อมูลโดยใช้คำสั่ง Schedules ซึ่งสามารถสร้าง รายการปริมาณงาน (Schedules/Quantities) และรายการปริมาณ วัสดุ (Material Takeoff) จากวัตถุต่างๆ ในแบบจำลองได้ โดยในการสร้างแบบจำลองด้วยโปรแกรม Autodesk Revit จะต้องทำความเข้าใจเกี่ยวกับ โครงสร้างขององค์ประกอบต่างๆ ภายในโปรแกรม Autodesk Revit ซึ่งเรียกว่า Revit Elements

โปรแกรม Autodesk Revit แบ่งโครงสร้างในการจัดการแบบจำลองอาคาร ออกเป็น องค์ประกอบ ส่วนหลักๆ คือ Model Elements, Datum Elements และ View-specific Elements [\(Autodesk, 2010\)](#page-213-2)

## **2.8.1 Model Elements**

คือส่วนที่เป็นรูปทรง 3 มิติของแบบจำลองอาคาร ซึ่งแสดงในทุกมุมมองของโปรแกรม [\(Pandey, 2013\)](#page-213-3) โดย Model Elements แบ่งออกเป็น 2 ประเภทคือ

- 1. Host Elements เป็นองค์ประกอบที่เป็นส่วนหลักของอาคาร หรือเป็นองค์ประกอบที่ สร้างขึ้นในสถานที่ก่อสร้าง ประกอบไปด้วย ผนัง พื้น หลังคา ฝ้าเพดาน เป็นต้น
- 2. Components เป็นองค์ประกอบที่ขึ้นอยู่กับ Host Elements หรือติดตั้งภายหลังการ สร้างส่วนหลักของอาคารเรียบร้อยแล้ว ตัวอย่างเช่น ประตู หน้าต่าง บันได เครื่องเรือน เป็นต้น

## **2.8.2 Datum Elements**

เป็นองค์ประกอบที่ใช้อ้างอิงตำแหน่งต่างๆ ประกอบด้วย Grids, Levels และ Reference Planes [\(Pandey, 2013\)](#page-213-3)

# **2.8.3 View-specific Elements**

เป็นองค์ประกอบที่แสดงเฉพาะภายในมุมมองที่วางองค์ประกอบนั้นๆ ลงไป โดย องค์ประกอบเหล่านี้ มีไว้เพื่อช่วยอธิบายหรือให้รายละเอียดแก่แบบ ([Pandey,](#page-213-3) 2013) ซึ่งแบ่งเป็น 2 ประเภทคือ

- 1. Annotations เป็น Components 2 มิติที่ให้รายละเอียดแก่แบบ Drawing เช่น Dimensions, Tags และตัวอักษร เป็นต้น
- 2. Details เป็นองค์ประกอบที่ใช้ในการแสดงรายละเอียดต่างๆ เช่น Detail Lines, Filled Regions (Hatch) เป็นต้น

โดยองค์ประกอบแต่ละชนิด โปรแกรม Autodesk Revit ได้แบ่งเป็นประเภทย่อยๆ คือ Categories, Families, Types และ Instances [\(Pandey, 2013\)](#page-213-3)

### **2.8.4 Category**

คือกลุ่มของ Elements ที่ใช้ในการสร้างแบบจำลอง เช่น ผนัง คาน เสา และเฟอร์นิเจอร์ เป็นต้น [\(Pandey, 2013\)](#page-213-3)

### **2.8.5 Family**

เป็นระดับขั้นย่อยของ Category โดย Family ประกอบไปด้วยกลุ่มของ Parameters หรือ คุณสมบัติตัวแปรเหมือนกัน มีการใช้งานแบบเดียวกัน และการแสดงผลทางกราฟิกที่คล้ายกัน เช่น Colonial Door เป็น Family ที่อยู่ใน Category ของ Doors หรือ Structural Walls เป็น Family ที่อยู่ใน Category ของ Wall เป็นต้น [\(Pandey, 2013\)](#page-213-3)

Revit แบ่ง Family ออกเป็น 3 ประเภทคือ [\(Autodesk, 2010\)](#page-213-2)

## **1. System Family**

หรือ Host Elements เป็นองค์ประกอบพื้นฐานในการสร้างแบบจำลอง เช่น ผนัง พื้น หลังคา ฝ้าเพดาน ราวกันตก ทางลาด บันได และ Site (Pad) เป็นต้น นอกจากนี้ Datum Elements แ ล ะ View-specific Elements เ ช่ น Grids, Levels, Drawing Sheets, และ Viewport ก็เป็น System Family เช่นกัน

System Family เป็นสิ่งที่มีมาให้ตั้งแต่เริ่มต้นสร้าง Project โดยไม่จำเป็นที่จะต้อง โหลดเพิ่มจากไฟล์อื่น ผู้ใช้ไม่สามารถ สร้าง เปลี่ยนแปลง หรือลบ System Family ได้ แต่สามารถ Duplicate และแก้ไข Types ได้

## **2. Loadable Family**

หรือ Component เป็นองค์ประกอบที่นำมาติดตั้งในที่ก่อสร้าง หรือองค์ประกอบที่ โปรแกรมอนุญาตให้สร้าง และแก้ไขได้ เช่น เสา ประตู หน้าต่าง สุขภัณฑ์ เครื่องเรือน ต้นไม้ Generic Models, Mass เป็นต้น รวมถึง Annotation Elements บางอย่าง ที่ สามารถปรับเปลี่ยนได้ เช่น Symbols และ Title Blocks

Loadable Family เป็น Family ที่ถูกสร้าง และแก้ไข โดยแยกเป็นไฟล์นามสกุล .RFA และโหลดเข้ามายัง Project

**3. In-place Family**

เป็นองค์ประกอบพิเศษที่สร้างขึ้นใน Project

## **2.8.6 Types**

แต่ละ Family จะประกอบด้วยชนิด (Type) ต่างๆ เช่น Colonial Door อาจจะมีหลาย ขนาด แต่อยู่ใน Family Colonial Door เดียวกัน [\(Pandey, 2013\)](#page-213-3)

## **2.8.7 Instance**

้คือวัตถที่มีลักษณะเฉพาะ มีตำแหน่งที่เฉพาะเจาะจงในแบบจำลองอาคาร Instance เป็น ส่วนหนึ่งของ Family ที่มีความเฉพาะตัวในแต่ละชิ้น [\(Pandey, 2013\)](#page-213-3)

# **บทที่3 วิธีด าเนินการวิจัย**

การวิจัยนี้เป็นการทดลอง เพื่อตรวจสอบแนวทางการประยุกต์ใช้วิธีการจัดระดับขั้นความ ้ละเอียดของข้อมูลสำหรับแบบจำลองสารสนเทศอาคารของสถาบันสถาปนิกอเมริกัน กับวิธีการหา ปริมาณงานสถาปัตยกรรมในอุตสาหกรรมการก่อสร้างของไทย ในส่วนของเปลือกอาคารและส่วน ้ต่อเนื่องภายในของเปลือกอาคารนั้น ซึ่งประกอบไปด้วย ผนังก่อ ผนังเบา ผนังคอนกรีตหล่อสำเร็จ และผนังรอบ (Curtain Wall) โดยมีขั้นตอนรายละเอียดในการดำเนินการวิจัยดังนี้

- 3.1 การศึกษาแนวความคิดและทฤษฎีที่เกี่ยวข้อง
- 3.2 การจัดความสัมพันธ์ของแนวความคิดและทฤษฎีที่เกี่ยวข้อง
- 3.3 การกำหนดตัวอย่างในการศึกษา
- 3.4 การตรวจสอบความสามารถและข้อจ ากัดของเครื่องมือที่ใช้ในการศึกษาวิจัย
- 3.5 การออกแบบการทดลอง และดำเนินการทดลอง
- 3.6 การวิเคราะห์เปรียบเทียบการทดลองแต่ละกรณี
- 3.7 สรุปผลการวิจัย

## **3.1 การศึกษาแนวความคิดและทฤษฎีที่เกี่ยวข้อง**

เป็นการศึกษาถึงแนวความคิดและทฤษฎี เพื่อที่จะน าความรู้ที่ได้มาเป็นแนวทางในการ ้ออกแบบและดำเนินการทดลองในขั้นต่อไป ซึ่งเนื้อหาจะประกอบไปด้วย เรื่องแรกคือ แนวความคิด เกี่ยวกับแบบจำลองสารสนเทศอาคาร (BIM) ว่ามีแนวคิดพื้นฐานอย่างไร มีประโยชน์อย่างไร และมี โปรแกรมประเภทแบบจำลองสารสนเทศอาคาร (BIM) สำหรับงานออกแบบสถาปัตยกรรม ใดบ้างใน ท้องตลาด และเหตุใดจึงเลือกโปรแกรม Autodesk Revit มาเป็นเครื่องมือในการทำการศึกษาวิจัย เรื่องที่สองคือ แนวความคิดของระดับขั้นความละเอียดของข้อมูล โดยเฉพาะแนวทางของสถาบัน สถาปนิกอเมริกัน (American Institute of Architects, AIA) ซึ่งเป็นแนวทางที่มีความละเอียดชัดเจน ที่สุดในปัจจุบัน เรื่องที่สามคือ วงจรชีวิตโครงการก่อสร้างทางสถาปัตยกรรม เรื่องที่สี่คือ หลักเกณฑ์ และวิธีการหาปริมาณงานเพื่อการประมาณราคาค่าก่อสร้างอย่างละเอียดในหมวดงานสถาปัตยกรรม ของประเทศไทย โดยเฉพาะในส่วนของเปลือกอาคาร และเรื่องสุดท้ายคือการหาปริมาณงานด้วย ี แบบจำลองสารสนเทศอาคาร (BIM) โดยเน้นไปที่โปรแกรม Autodesk Revit

# **3.2 การจัดความสัมพันธ์ของแนวความคิดและทฤษฎีที่เกี่ยวข้อง**

จากการศึกษาแนวความคิดและทฤษฎีต่างๆ ที่เกี่ยวข้อง จะพบว่า การจัดระดับขั้นความ ละเอียดของข้อมูลสำหรับแบบจำลองสารสนเทศอาคาร และการประมาณราคาค่าก่อสร้าง มีการแบ่ง ระดับขั้นตามวงจรชีวิตของโครงการก่อสร้างทางสถาปัตยกรรม ซึ่งสามารถสรุปได้ดังนี้

ในขั้นเตรียมการก่อนการออกแบบ (Pre-design Stage) จะมีการทำการศึกษาความเป็นไป ได้ของโครงการ ซึ่งจะใช้การประมาณราคาขั้นต้น โดยใช้ราคาต่อหน่วยการใช้ เช่น โรงแรมนับจำนวน ่ ห้องพัก โรงพยาบาลนับจำนวนเตียงคนไข้ แล้วคำนวณงบประมาณจากข้อมูลโครงการเดิมที่มีอยู่ หรือ ้อาจทำการคิดพื้นที่ใช้สอยของโครงการแล้วคูณด้วยราคาต่อหน่วยพื้นที่ ซึ่งในขั้นนี้จะตรงกับระดับขั้น ความละเอียดของข้อมูลที่ LOD 100

ในขั้นตอนการออกแบบ (Design Stage) แบ่งเป็น 4 ขั้นตอนย่อยคือ การออกแบบขั้นต้น (Preliminary design) การออกแบบร่างทางเลือกขั้นต้น (Schematic Design) การพัฒนาแบบร่าง (Design Development) และ การออกแบบขั้นตอนสุดท้ายอย่างครบถ้วน (Detail Design) ซึ่งการ ประมาณราคาค่าก่อสร้างในขั้นนี้จะมีการประมาณราคาในช่วง การออกแบบขั้นต้น และการออกแบบ ร่างทางเลือกขั้นต้น เพื่อดูงบประมาณและความเป็นไปได้ของโครงการ โดยจะใช้การประมาณราคา ขั้นต้น เช่น ราคาต่อหน่วยพื้นที่ หรือราคาประกอบต่อหน่วย เมื่อถึงขั้นการพัฒนาแบบร่าง และ การ ออกแบบขั้นตอนสุดท้ายอย่างครบถ้วน มักจะไม่มีการประมาณราคา อาจจะมีบ้างเพื่อการตรวจสอบ งบประมาณเมื่อแบบมีการเปลี่ยนแปลงไปมาก เช่น เพิ่มหรือลดที่ใช้สอย ซึ่งจะใช้การประมาณราคา ้ขั้นต้น เช่น ราคาต่อหน่วยพื้นที่ หรือราคาประกอบต่อหน่วย เนื่องจากทำได้ง่ายและรวดเร็วกว่าการ ประมาณราคาอย่างละเอียด ในขั้นตอนนี้จะตรงกับระดับขั้นความละเอียดของข้อมูลที่ LOD 100 200 300 และ 350 ตามลำดับ

ในชั้นตอนเตรียมการก่อนการก่อสร้าง (Pre-Construction Stage) จะมีการทำแบบขอ ือนุญาตก่อสร้าง แบบก่อสร้าง และบัญชีปริมาณงาน (BOQ) ซึ่งสถาปนิกจะต้องทำการประมาณราคา ้อย่างละเอียดเพื่อใช้ทำราคากลาง และผู้รับเหมาก่อสร้างจะต้องทำการประมาณราคาอย่างละเอียด เพื่อทำการประกวดราคาคัดเลือกผู้รับเหมาก่อสร้าง โดยในขั้นตอนนี้จะตรงกับระดับขั้นความละเอียด ของข้อมูลที่ LOD 350 และจุดที่ต้องการรายละเอียดเป็นพิเศษจะใช้ LOD 400

ในขั้นตอนการดำเนินงานก่อสร้าง (Construction Stage) จะเป็นการวางแผนงานก่อสร้าง และการควบคุมงานก่อสร้าง ซึ่งผู้ควบคุมงานก่อสร้างจะใช้การประมาณราคาอย่างละเอียดโดยเพื่อ ก าหนดค่างวดในงานก่อสร้าง และการคิดงานเพิ่มหรือลดจากสัญญาในงานก่อสร้าง กรณีมีการแก้ไข แบบ โดยในขั้นตอนนี้จะตรงกับระดับขั้นความละเอียดของข้อมูลที่ LOD 350 และจุดที่ต้องการ รายละเอียดเป็นพิเศษจะใช้ LOD 400

ขั้นตอนภายหลังการก่อสร้างเสร็จ จะมีการจัดทำ As-built Drawings ในขั้นนี้จะไม่มีการ ประมาณราคาค่าก่อสร้าง ส่วนระดับขั้นความละเอียดของข้อมูลจะอยู่ที่ LOD 400 และจุดที่ต้องการ รายละเอียดเป็นพิเศษจะใช้ LOD 500

ขั้นตอนการบริหารทรัพยากรกายภาพ (Facility Management) ในขั้นนี้จะไม่มีการประมาณ ราคาค่าก่อสร้าง ส่วนระดับขั้นความละเอียดของข้อมูลจะอยู่ที่ LOD 500

ี สำหรับการหาปริมาณงานด้วยแบบจำลองสารสนเทศอาคาร (BIM) ที่ LOD 100 นั้นเป็น เพียงแบบจำลองที่แสดงรูปทรงของอาคารคร่าวๆ ยังไม่มีองค์ประกอบของอาคารจริงๆ จึงสามารถหา ี ได้เพียงพื้นที่ของพื้นในแต่ละชั้น และพื้นที่ผิว เท่านั้น สำหรับแบบจำลอง ที่ LOD 200 – 500 จะ สามารถเรียกข้อมูลขององค์ประกอบอาคาร ได้อย่างละเอียดตามระดับขั้นความละเอียดของข้อมูลที่ ใส่ลงไป

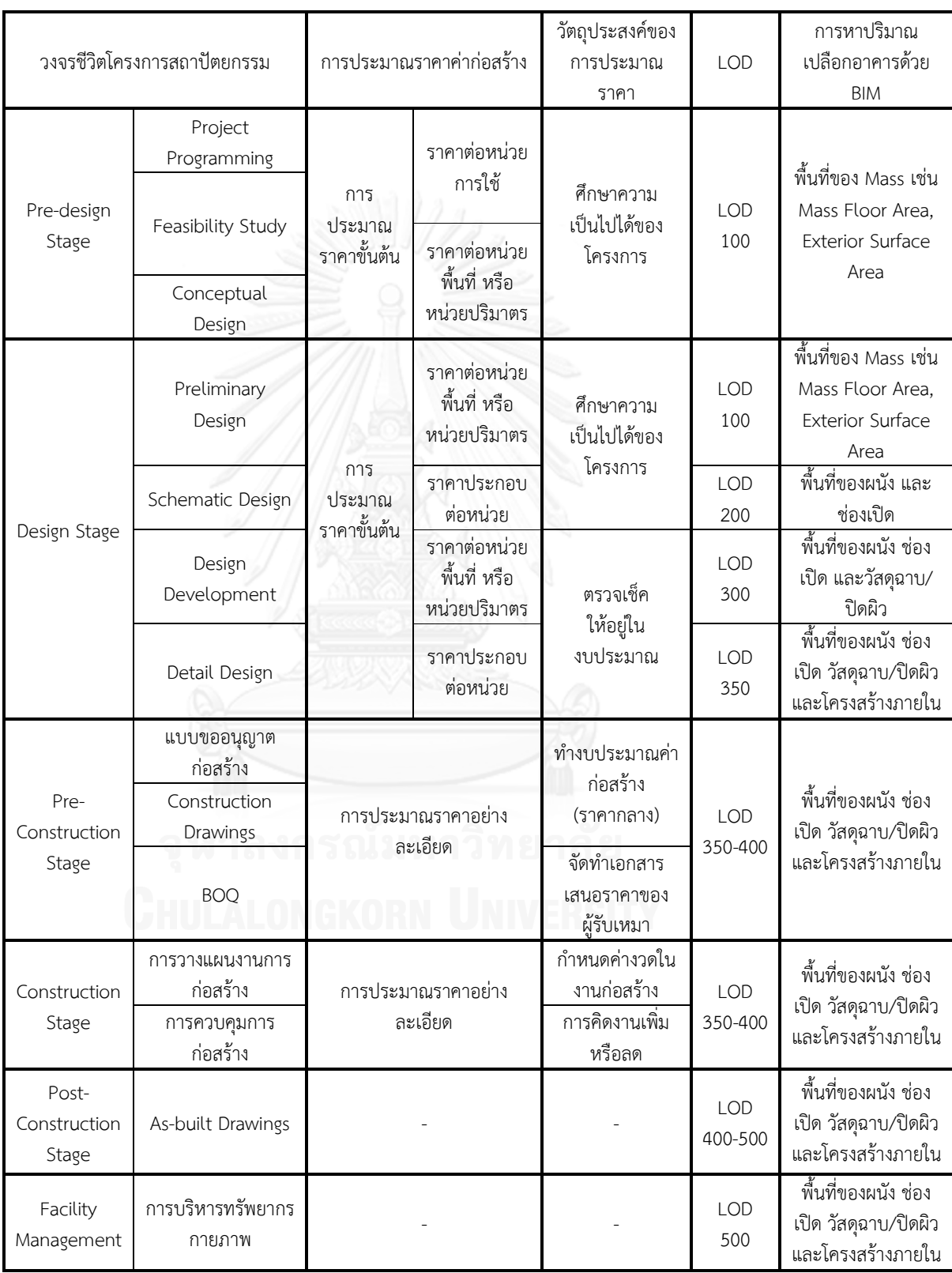

# ตารางที่ 3.1 ความสัมพันธ์ระหว่างวงจรชีวิตโครงการสถาปัตยกรรม กับการประมาณราคาค่าก่อสร้าง ระดับขั้นความละเอียดของข้อมูล และการหาปริมาณเปลือกอาคารด้วย BIM

โดยระดับความละเอียดของข้อมูลที่ LOD 100 ยังไม่มีสิ่งที่เป็นองค์ประกอบของอาคาร มี ี เพียงข้อมูลพื้นที่ในแต่ละชั้นเท่านั้น และที่ LOD 500 เป็นการสร้างแบบจำลองที่ใช้เพื่อการนำเสนอ ภาพจ าลอง และการบริหารทรัพยากรกายภาพเท่านั้น ไม่ได้ใช้เพื่อการประมาณราคาค่าก่อสร้าง เมื่อ พิจารณาจากการประมาณราคาค่าก่อสร้างจะตรงกับ LOD 200 – 400 ดังนั้นกรอบความคิดในการ ้วิจัยนี้ จะทำการทดลองเปรียบเทียบปริมาณวัสดุจากแบบจำลองสารสนเทศอาคาร กับปริมาณงาน ี เพื่อประมาณราคาค่าก่อสร้างอย่างละเอียดจากการคำนวณทางเอกสาร ที่ LOD 200 – 400 ทั้งนี้ เปลือกอาคารบางประเภทอาจจะใช้ถึงเพียง LOD 350

## **3.3 การก าหนดตัวอย่างในการศึกษา**

เนื่องจากข้อจำกัดด้านเวลา และการเข้าถึงข้อมูล การวิจัยนี้จึงเลือกจำกัดขอบเขตการศึกษา เฉพาะการหาปริมาณงานเพื่อการประมาณราคาค่าก่อสร้างอย่างละเอียด ในหมวดงานสถาปัตยกรรม ของประเทศไทย เฉพาะในส่วนของเปลือกอาคารและส่วนต่อเนื่องภายในของเปลืองอาคารนั้น ซึ่งเป็น ้ส่วนที่มีความยุ่งยากและซับซ้อนในการหาปริมาณงาน และสามารถนำวิธีการศึกษาและผลการศึกษา ไปใช้เป็นแนวทางในการศึกษา ในส่วนงานอื่นๆ ต่อได้ เช่น งานพื้น งานหลังคา งานฝ้าเพดาน ซึ่งมี ลักษณะเป็นการหาพื้นที่คล้ายกับเปลือกอาคาร

# **3.3.1 ชนิดของตัวอย่างผนังภายนอกที่ใช้ในการศึกษา**

การกำหนดตัวอย่างเปลือกอาคารที่จะใช้ในการศึกษานั้น เลือกจากเปลือกอาคารที่เป็น พื้นฐานของเปลือกอาคารที่มีในประเทศไทย ซึ่งการก่อสร้างเปลือกอาคารหรือผนังภายนอกใน ประเทศไทยนั้น หากแบ่งตามการรับแรงจะแบ่งเป็น 2 ประเภทคือ ผนังที่วางบนโครงสร้างคาน หรือ พื้น เช่น ผนังก่ออิฐฉาบปูน และ ผนังเบา (ผนังยิปซั่มบอร์ด ผนังไฟเบอร์ซีเมนต์) และผนังที่แขวนอยู่ ี ด้านข้างโครงสร้างคานหรือพื้น เช่น ผนังรอบ (Curtain Wall) และ ผนังคอนกรีตหล่อสำเร็จเป็นต้น

ดังนั้นในการวิจัยนี้ จึงเลือกตัวอย่างผนังภายนอก 4 ชนิดมาทำการทดลอง ซึ่งประกอบไป ด้วย ผนังก่ออิฐฉาบปูน ผนังเบา ผนังคอนกรีตหล่อสำเร็จ และผนังรอบ (Curtain Wall) โดยผนังแต่ ละชนิดมีรายละเอียดดังนี้

- 1. **ผนังก่ออิฐฉาบปูน:** ผนังก่ออิฐครึ่งแผ่น ชั้นก่ออิฐหนา 7 ซม. ชั้นปูนฉาบภายนอกหนา 1.5 ซม. ฉาบสูงถึงระดับชั้นถัดไป ชั้นปูนฉาบภายในหนา 1.5 ซม. ฉาบสูงเลยฝ้า 10 ซม. ชั้นกรุกระเบื้องภายในถัดจากชั้นปูนฉาบหนา 1 ซม. สูง 2.6 เมตร ผนังรวมหนา 11 ซม.
- 2. **ผนังเบา:** ชั้นโครงคร่าวเหล็กขนาด 75 มม. ระยะโครง 60 x 120 ซม. วัสดุแผ่นด้านนอก เป็นแผ่น ไฟเบอร์ซีเมนต์ หนา 12 มม. วัสดุแผ่นภายในเป็นแผ่นไฟเบอร์ซีเมนต์ หนา 10 มม. ผนังรวมหนา 9.7 ซม.
- 3. **ผนังคอนกรีตหล่อส าเร็จ:** หนา 10 ซม.
- 4. **ผนั งรอบ (Curtain Wall):** ชนิด 2 Sided Structural Silicone Glazing System ติดตั้งแบบ Stick System โครงแนวตั้ง (Mullion) ขนาด 63.5 x 101.6 มม. โครง แนวนอน (Transom) ขนาด 63.5 x 152.4 มม. ผนังรวมหนา 15.24 ซม.

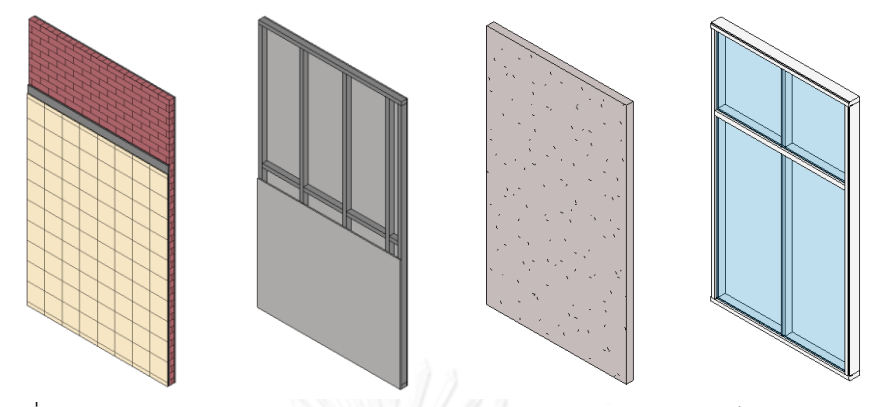

ภาพที่ 3.1 ตัวอย่าง ผนังก่ออิฐฉาบปูน ผนังเบา ผนังคอนกรีตหล่อสำเร็จ และผนังรอบ (Curtain Wall)

## **3.3.2 ระดับขั้นความละเอียดของข้อมูลของตัวอย่างผนังภายนอกที่ใช้ในการศึกษา**

ในการวิจัยนี้ ต้องทำการกำหนดระดับขั้นความละเอียดของข้อมูลของผนังตัวอย่างตาม แนวทางของสถาบันสถาปนิกอเมริกัน เพื่อให้สามารถนำไปสร้างแบบจำลองในโปรแกรม Autodesk Revit โดย ผนังตัวอย่างทั้ง 4 ชนิด สามารเทียบเคียงกับ แนวทางระดับขั้นความละเอียดของข้อมูล สำหรับแบบจำลองสารสนเทศอาคารของสถาบันสถาปนิกอเมริกัน ได้ดังนี้

## **3.3.2.1 ผนังก่ออิฐฉาบปูน**

เทียบได้กับ ตารางที่ 2.3 B2010 ผนังภายนอก (Exterior Walls) รวมถึงหมวดย่อย ตารางที่ 2.4 B2010.10 ผนังวีเนียร์ภายนอก (Exterior Wall Veneer) และตารางที่ 2.5 B2010.20 ผนังโครงสร้างภายนอก (Exterior Wall Construction) โดยสามารถ สรุประดับ ขั้นความละเอียดของข้อมูลส าหรับผนังก่ออิฐฉาบปูนได้ดังนี้

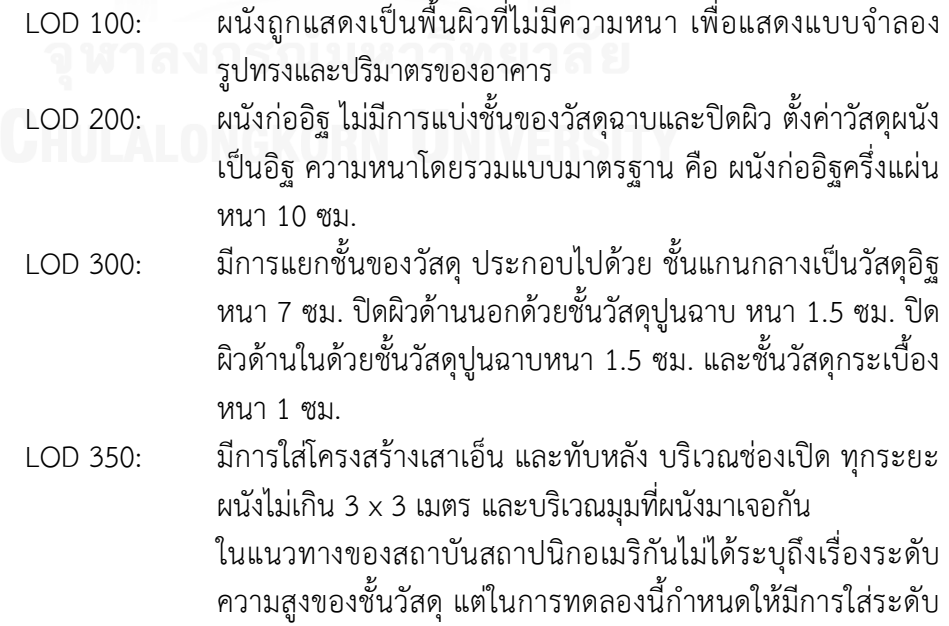

```
ความสูงของชั้นวัสดุต่างๆ ที่ LOD 350 เพื่อข้อมูลที่ละเอียดกว่า 
               LOD 300
LOD 400: มีการใส่อิฐเป็นก้อน
```
ในการทดลอง ผนังก่ออิฐฉาบปูน จะทำการทดลองที่ระดับขั้น LOD 200 – LOD 350 เพื่อหาปริมาณงานเทียบกับการหาปริมาณงานเพื่อการประมาณราคาค่าก่อสร้างอย่าง ละเอียดด้วยวิธีการทางการคำนวณ โดยตัดระดับขั้น LOD 100 ออกเนื่องจากไม่มีวัตถุที่เป็น ผนัง และตัดระดับขั้น LOD 400 ออกเนื่องจากในการหาปริมาณงานด้วยการคำนวณทาง เอกสาร (อ้างอิงจากการศึกษาในหัวข้อ 2.6.5.2) ไม่มีการคิดจำนวนก้อนอิฐ จำนวนก้อนอิฐ จะถูกคิดอยู่ในต้นทุนต่อหน่วยแทน

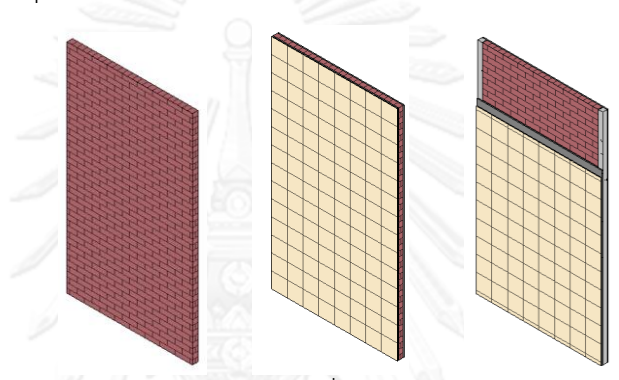

ภาพที่ 3.2 ตัวอย่างผนังก่ออิฐฉาบปูนที่ LOD 200, LOD 300, และ LOD 350

## **3.3.2.2 ผนังเบา**

เทียบได้กับ ตารางที่ 2.3 B2010 ผนังภายนอก (Exterior Walls) รวมถึงหมวดย่อย ตารางที่ 2.4 B2010.10 ผนังวีเนียร์ภายนอก (Exterior Wall Veneer) ตารางที่ 2.5 B2010.20 ผนังโครงสร้างภายนอก (Exterior Wall Construction) และตารางที่ 2.6 B2010.30 ผิวภายในของผนังภายนอก (Exterior Wall Interior Skin) โดยสามารถ สรุป ระดับขั้นความละเอียดของข้อมูลส าหรับผนังเบาได้ดังนี้

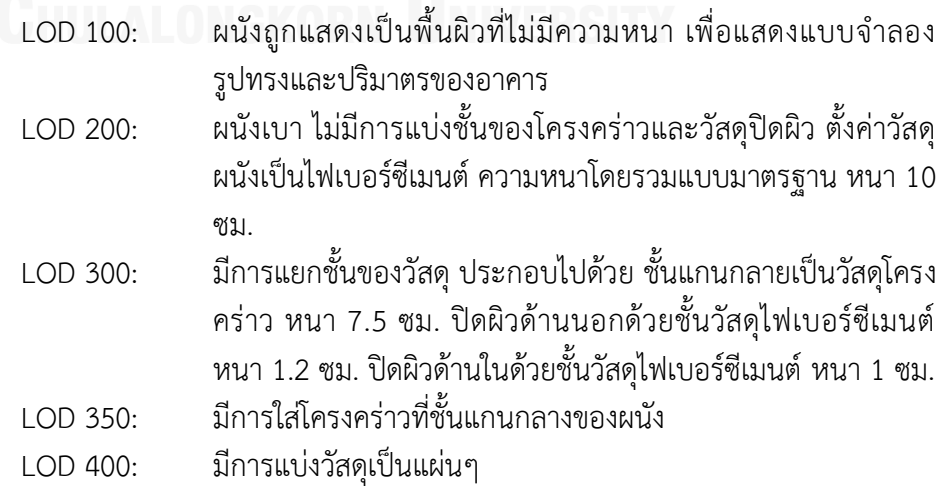
ในการทดลอง ผนังเบา จะทำการทดลองที่ระดับขั้น LOD 200 – LOD 350 เพื่อหา ปริมาณงานเทียบกับการหาปริมาณงานเพื่อการประมาณราคาค่าก่อสร้างอย่างละเอียดด้วย ้วิธีการทางการคำนวณ โดยตัดระดับขั้น LOD 100 ออกเนื่องจากไม่มีวัตถุที่เป็นผนัง และตัด ้ระดับขั้น LOD 400 ออกเนื่องจากในการหาปริมาณงานด้วยการคำนวณทางเอกสาร (อ้างอิง จากการศึกษาในหัวข้อ 2.6.5.2.2) ไม่มีการหาจำนวนแผ่นวัสดุ จำนวนแผ่นวัสดุจะถูกคิดอยู่ ในต้นทุนต่อหน่วยแทน

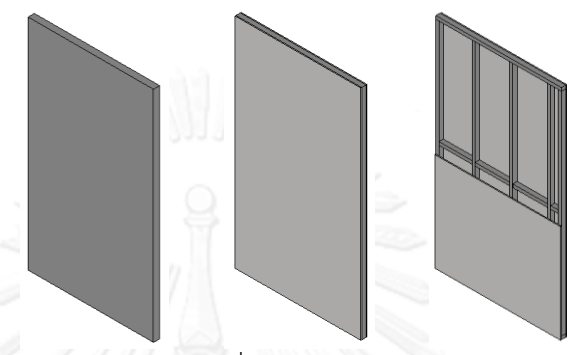

ภาพที่ 3.3 ตัวอย่างผนังเบาที่ LOD 200, LOD 300, และ LOD 350

## **3.3.2.3 ผนังคอนกรีตหล่อส าเร็จ**

เทียบได้กับ ตารางที่ 2.4 B2010.10 ผนังวีเนียร์ภายนอก (Exterior Wall Veneer) และตารางที่ 2.5 B2010.20 ผนังโครงสร้างภายนอก (Exterior Wall Construction) โดย ี สามารถ สรุประดับขั้นความละเอียดของข้อมูลสำหรับผนังคอนกรีตหล่อสำเร็จได้ดังนี้

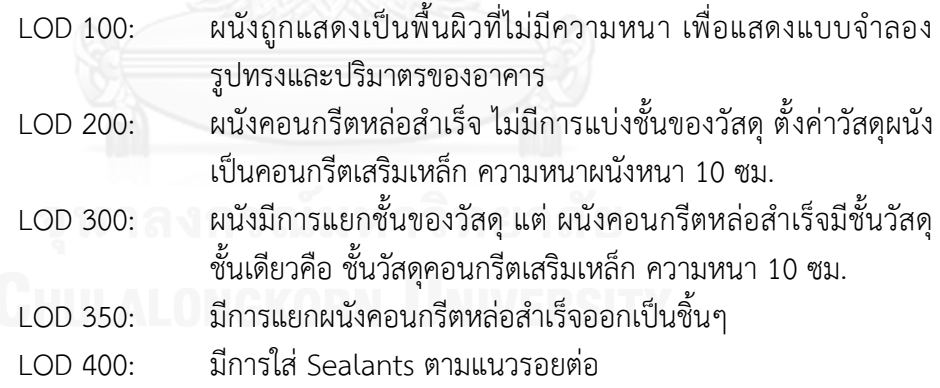

<u>ในการทดลอง ผนังคอนกรีตหล่อสำเร็จ จะทำการทดลองที่ระดับขั้น LOD 200 – </u> LOD 400 เพื่อหาปริมาณงานเทียบกับการหาปริมาณงานเพื่อการประมาณราคาค่าก่อสร้าง ือย่างละเอียดด้วยวิธีการทางการคำนวณ โดยตัดระดับขั้น LOD 100 ออกเนื่องจากไม่มีวัตถุที่ เป็นผนัง

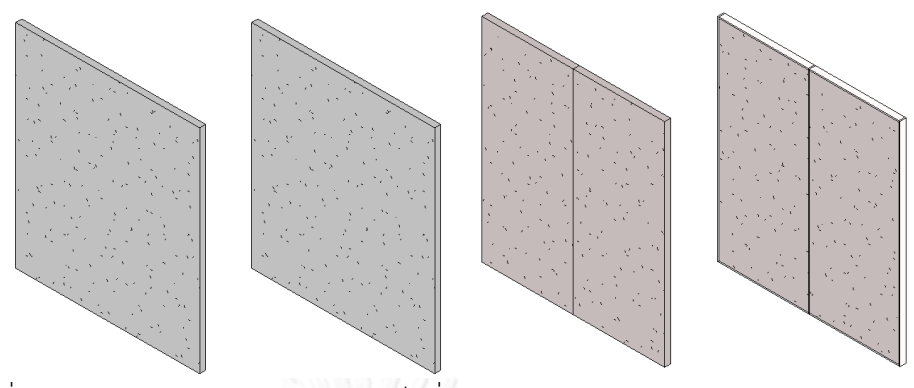

ภาพที่ 3.4 ตัวอย่างผนังคอนกรีตหล่อสำเร็จที่ LOD 200, LOD 300, LOD 350, และ LOD 400

#### **3.3.2.4 ผนังรอบ (Curtain Wall)**

เทียบได้กับ ตารางที่ 2.7 B2020.30 ผนังหน้าต่างภายนอก (Exterior Window Wall) โดยสามารถ สรุประดับขั้นความละเอียดของข้อมูลสำหรับผนังรอบ (Curtain Wall) ได้ดังนี้

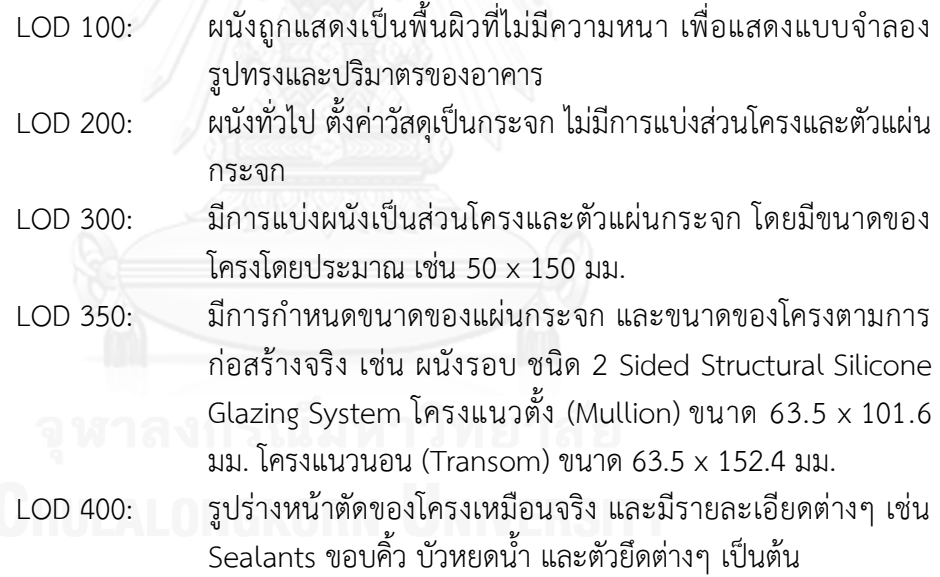

ในการทดลอง ผนังรอบ จะทำการทดลองที่ระดับขั้น LOD 200 – LOD 350 เพื่อหา ปริมาณงานเทียบกับการหาปริมาณงานเพื่อการประมาณราคาค่าก่อสร้างอย่างละเอียดด้วย วิธีการทางการคำนวณ โดยตัดระดับขั้น LOD 100 ออกเนื่องจากไม่มีวัตถุที่เป็นผนัง และตัด ้ระดับขั้น LOD 400 ออกเนื่องจากในการหาปริมาณงานด้วยการคำนวณทางเอกสาร (อ้างอิง จากการศึกษาในหัวข้อ 2.6.5.3.1) จะหาเพียงปริมาณพื้นที่ของผนังเท่านั้น ส่วนปริมาณของ องค์ประกอบย่อยอื่นๆ จะอยู่ในต้นทุนต่อหน่วย ซึ่งขึ้นอยู่กับบริษัทผู้ผลิตผนังรอบ ในแต่ละ บริษัท

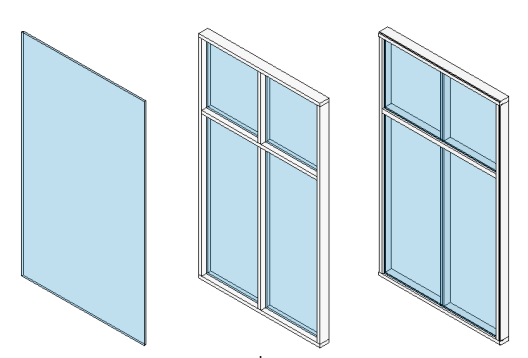

ภาพที่ 3.5 ตัวอย่างผนังรอบ (Curtain Wall) ที่ LOD 200, LOD 300, และ LOD 350

# **3.4 การตรวจสอบความสามารถ และข้อจ ากัดของเครื่องมือที่ใช้ในการศึกษาวิจัย**

เครื่องมือที่ใช้ในงานวิจัยนี้คือ โปรแกรมแบบจำลองสารสนเทศอาคาร (BIM) สำหรับงาน ี สถาปัตยกรรม ซึ่งได้เลือกใช้โปรแกรม Autodesk Revit เพื่อทำการทดลอง

ในการสร้างแบบจำลองของตัวอย่างผนังภายนอกที่ใช้ในการศึกษา ตามระดับขั้นความ ละเอียดของข้อมูล ด้วยโปรแกรม Autodesk Revit นั้นมีรายละเอียดดังนี้

## **3.4.1 เครื่องมือในการสร้างผนังของโปรแกรม Autodesk Revit**

การสร้างผนังในโปรแกรม Autodesk Revit จะใช้ค าสั่ง Wall ในการสร้าง โดย Wall เป็น ้วัตถุที่เป็น System Family นั่นคือไม่สามารถ สร้าง เปลี่ยนแปลง หรือลบ ได้ ทำได้เพียงคัดลอกและ แก้ไข Types ของ Wall เท่านั้น

Types ของ Wall แบ่งออกเป็น 3 ชนิดใหญ่ๆ คือ Basic Wall, Curtain Wall, และ Stacked Wall ซึ่งมีลักษณะดังนี้

- 1. **Basic Wall** คือ ผนังทั่วๆ ไป ที่ประกอบไปด้วย ชั้นแกนกลาง (Core Structure) และ ์ ชั้นของผิวสำเร็จ (Finishing) ซึ่งโปรแกรมอนุญาตให้ผู้ใช้สามารถ เพิ่ม ลด จำนวนชั้น ุ ของวัสดุ รวมถึง กำหนดความหนา และชนิดของวัสดุได้ ผนังชนิดนี้จะเป็นผนังพื้นฐาน ซึ่งสามารถน าไปประยุกต์ได้หลากหลาย
- 2. **Curtain Wall** คือ ผนังที่ประกอบด้ วย Curtain Wall Panel, Curtain Grid และ Curtain Wall Mullion โดยที่ Curtain Wall Panel คือส่วนที่เป็นแผ่นของผนังรอบ เช่น แผ่นกระจก หรือแผ่นทึบอื่นๆ เช่น Aluminum Composite ซึ่งสามารถสร้าง Family และโหลดเข้ามาใช้ได้ หรือสามารถกำหนด Wall Type ต่างๆ ให้เป็น Curtain . Wall Panel ได้เช่นกัน สำหรับ Curtain Grid คือเส้นอ้างอิงที่ใช้แบ่งแผ่นผนังรอบเป็น แผ่นเล็กๆ และ Curtain Wall Mullion คือ โครงของผนังรอบ ที่จะใส่ไปตาม Curtain Grid ที่วางไว้
- 3. Stacked Wall คือ ผนังที่สามารถนำเอา Basic Wall หลายๆ Types มาวางต่อกันใน แนวตั้ง โดยที่สามารถกำหนดความสูงของแต่ละชั้นได้

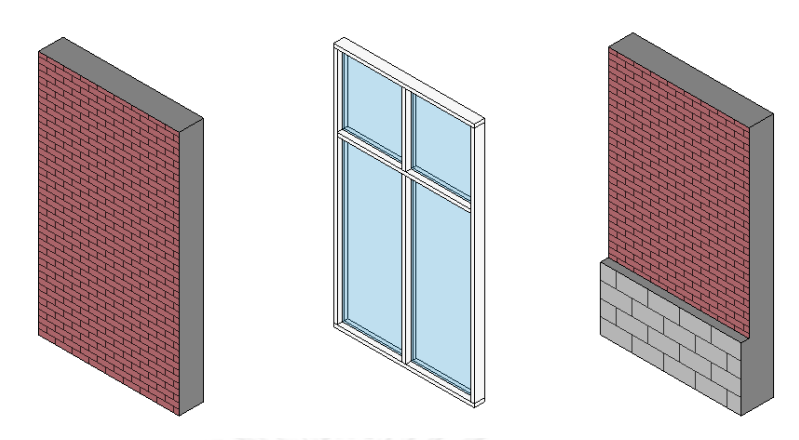

ภาพที่ 3.6 Basic Wall, Curtain Wall และ Stacked Wall

โดยในการวิจัยนี้ ต้องทำการสร้างแบบจำลองตัวอย่างผนังภายนอก ตามระดับขั้นความ ละเอียดของข้อมูลต่างๆ โดยมีรายละเอียดดังนี้

# **1. ผนังก่ออิฐฉาบปูน**

**2. ผนังเบา**

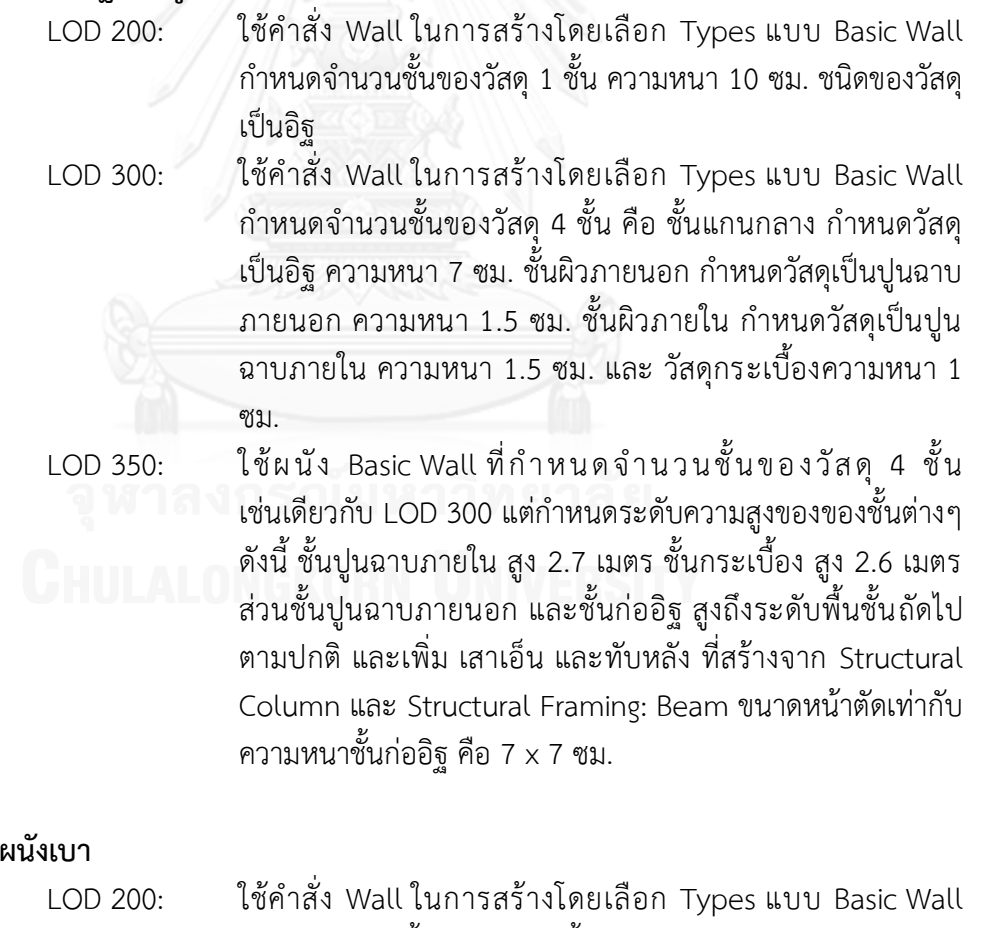

กำหนดจำนวนชั้นของวัสดุ 1 ชั้น ความหนา 10 ซม. ชนิดของวัสดุ เป็นไฟเบอร์ซีเมนต์

- LOD 300: ใช้คำสั่ง Wall ในการสร้างโดยเลือก Types แบบ Basic Wall ึ กำหนดจำนวนชั้นของวัสดุ 3 ชั้น คือ ชั้นแกนกลาง กำหนดวัสดุ เป็นโครงคร่าวเหล็ก ความหนา 7.5 ซม. ชั้นผิวภายนอก กำหนด วัสดุเป็นไฟเบอร์ซีเมนต์ภายนอก ความหนา 1.2 ซม. ชั้นผิว ภายใน กำหนดวัสดุเป็นไฟเบอร์ซีเมนต์ภายใน ความหนา 1 ซม. LOD 350: เหมือน LOD 300 และเพิ่มโครงคร่าว ที่สร้างจาก Structural
- Framing ใ ช้ Autodesk Revit Extensions: Wood Framing Walls ในการช่วยใส่โครงคร่าว

#### **3. ผนังคอนกรีตหล่อส าเร็จ**

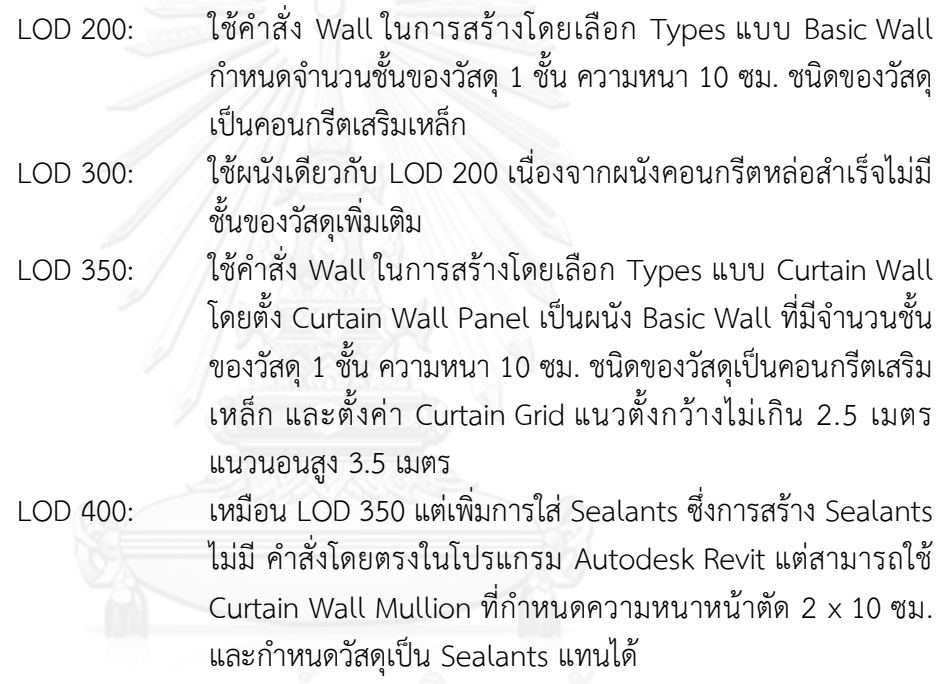

#### **4. ผนังรอบ (Curtain Wall)**

LOD 200: ใช้คำสั่ง Wall ในการสร้างโดยเลือก Types แบบ Curtain Wall โดยไม่มีการกำหนด ระยะของ Curtain Grid และไม่มีการใส่ Curtain Wall Mullion ใดๆ LOD 300: ใช้ค าสั่ง Wall ในการสร้างโดยเลือก Types แบบ Curtain Wall ประเภทของ Curtain Wall Panel เป็น System Panel: Glazed โดยกำหนดระยะของ Curtain Grid แนวตั้ง 1.5 เมตร และ แนวนอน 2.4 เมตร และใส่ Curtain Wall Mullion ขนาดหน้าตัด 50 x 150 มม. ซึ่งเป็นขน าดมาตรฐานของโปรแกรม โดย Duplicate Curtain Wall Mullion แยกเป็น 2 Types สำหรับ โครงแนวตั้ง และโครงแนวนอน

LOD 350: ใช้ค าสั่ง Wall ในการสร้างโดยเลือก Types แบบ Curtain Wall ป ร ะ เภทของ Curtain Wall Panel เป็น System Panel: 1" Glass โดยกำหนดระยะของ Curtain Grid แนวตั้ง 1.5 เมตร และ แนวนอน 2.4 เมตร และใส่ Curtain Wall Mullion โดยสร้าง Mullion จาก Profile ที่โหลดเข้ามา โดย Mullion แนวตั้ง มี ขนาด 63.5 x 101.6 มม. และ Mullion แนวนอน (Transom) มี ขนาด 63.5 x 152.4 มม.

#### **3.4.2 การตรวจสอบความสามารถ และข้อจ ากัดของโปรแกรม Autodesk Revit**

โปรแกรม Autodesk Revit สามารถทำการเรียกดูรายการของวัตถุต่างๆ ได้ โดยใช้คำสั่ง Schedules ซึ่งจะมีคำสั่งย่อยคือ Schedule/Quantities และ Material Takeoff โดยที่ Schedule/Quantities จะเป็นรายการของวัตถุหรือ Family แต่ละชนิด เช่น ผนัง สามารถบอก ข้อมูล ความยาว พื้นที่ ปริมาตร จำนวน เป็นต้น ส่วน Material Takeoff เป็นรายการของวัสดุใน Family แต่ละชนิด เช่น ผนัง สามารถบอกข้อมูลของวัสดุในแต่ละชั้นได้ เช่น ข้อมูล ชนิดวัสดุ พื้นที่ ความยาว ปริมาตร เป็นต้น ซึ่งในการวิจัยนี้ จะมุ่งเน้นไปที่การหาค่าพื้นที่ของวัสดุต่างๆ ของผนัง เพื่อ นำมาเปรียบเทียบกับ การหาปริมาณโดยใช้วิธีการคำนวณทางเอกสาร ต่อไป

้อย่างไรก็ตามโปรแกรม Autodesk Revit ไม่มีการอธิบายถึงวิธีการคำนวณเบื้องหลังของ Schedules ต่างๆ ดังนั้นก่อนทำการทดลองเปรียบเทียบกับการหาปริมาณโดยใช้วิธีการคำนวณทาง เอกสาร จึงต้องทำการทดลองเพื่อวิเคราะห์ถึงหลักการคำนวณ และข้อจำกัดของโปรแกรม ซึ่งมี ขั้นตอนดังนี้

# **3.4.2.1 การก าหนด Family ที่จะท าการทดลองเพื่อวิเคราะห์ถึงหลักการค านวณ และ ข้อจ ากัดของโปรแกรม**

เนื่องจากการวิจัยนี้ทำการศึกษาเฉพาะในส่วนของเปลือกอาคารและส่วนต่อเนื่อง ภายในของเปลือกอาคารนั้น ซึ่ง Family ของโปรแกรม Autodesk Revit ที่เกี่ยวข้องในการ วิจัย จะประกอบไปด้วย ผนัง (Wall) เสางานสถาปัตยกรรม (Architectural Column) เสา งานโครงสร้าง (Structural Column) คาน (Structural Framing: Beam) ประตู (Door) ี และ หน้าต่าง (Window) โดยจะทำการศึกษาถึงค่าตัวเลขต่างๆ ที่เกิดขึ้นใน Schedule เมื่อ วัตถุต่างๆ ถูกสร้างด้วยวิธีการต่างๆ กัน

#### .<br>3.4.2.2 การทดลองเพื่อวิเคราะห์กึ่งหลักการคำบากเ และข้อจำกัดของผบัง

โปรแกรม Autodesk Revit แบ่งผนังออกเป็น 3 ประเภท คือ Basic Wall, Curtain Wall, และ Stacked Wall ซึ่งได้กล่าวไว้ในหัวข้อ 3.4.1 แล้ว โดยผนังที่แตกต่างกันอย่าง ชัดเจนคือผนัง Basic Wall และ Curtain Wall ส่วน Stacked Wall เป็นการนำเอา Basic Wall มาซ้อนกันในแนวตั้ง

การทดลองในหัวข้อนี้ เป็นการศึกษาถึงปริมาณพื้นที่ของวัสดุในชั้นต่างๆ ของผนัง Basic Wall และ Curtain Wall ในกรณีต่างๆ เพื่อศึกษาถึงหลักการ และข้อจำกัดของ โปรแกรม Autodesk Revit ในการคำนวณหาพื้นที่ของผนัง โดยแบ่งการทดลองออกเป็น กรณีต่างๆ ดังนี้

#### **3.4.2.2.1 ทดลองการเขียนผนัง Basic Wall ด้วย Location Line ต่างๆ**

การเขียนผนังด้วยโปรแกรม Autodesk Revit ทำได้โดยการลากเส้นซึ่ง เรียกว่า Location Line เพียงเส้นเดียว ผนังจะถูกสร้างขึ้นตามเส้นนั้น โดย Basic Wall และ Stacked Wall สามารถกำหนดประเภทของ Location Line ได้ดังนี้

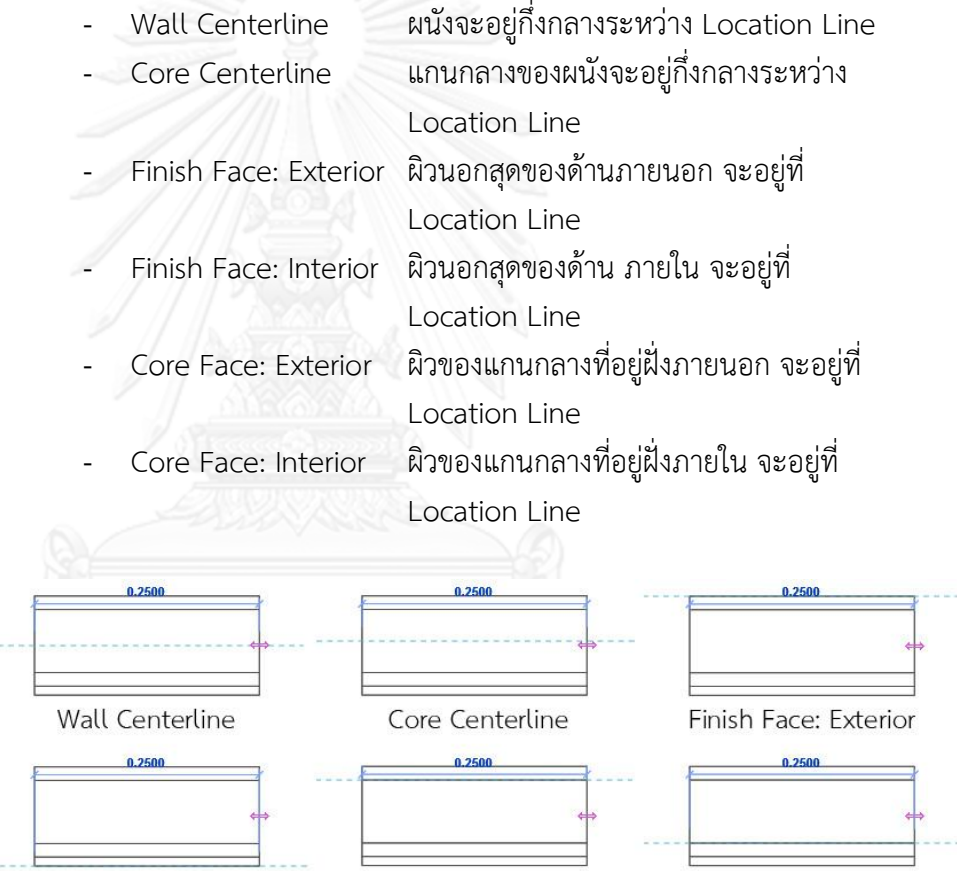

Finish Face: Interior

Core Face: Exterior

Core Face: Interior

ภาพที่ 3.7 Location Line ประเภทต่างๆ มีผลต่อตำแหน่งของการสร้างผนัง

ส่วน Curtain Wall จะไม่สามารถเลือกประเภทของ Location Line ได้ ระยะต่างๆ จะเกิดจากการตั้งค่า Offset ของ Panel จาก Location Line การทดลองนี้เป็นการทดลองเพื่อศึกษา การเขียนผนังด้วย Location Line ี ประเภทต่างๆ ว่ามีผลต่อพื้นที่และตำแหน่งของผนังอย่างไร โดยการทดลองมี ขั้นตอนดังนี้

# **3.4.2.2.1.1 ขั้นตอนการทดลองการเขียนผนัง Basic Wall ด้วย Location Line ต่างๆ**

ท าการทดลองที่ระดับขั้นความละเอียดของข้อมูลที่ LOD 200 และ LOD 300 โดย กำหนดชั้นของผนัง Basic Wall ที่ LOD 200 1 ชั้นเป็นอิฐ หนา 10 ซม. และ LOD 300 4 ชั้น ประกอบไปด้วยแกนกลางเป็นอิฐ หนา 7 ซม. ชั้นผิวสำเร็จ ภายนอกเป็นปูนฉาบหนา 1.5 ซม. และชั้นผิวสำเร็จภายในเป็นปูนฉาบ หนา 1.5 ซม. และชั้นกระเบื้องหนา 1 ซม.

- 1.  $\,$ กำหนดขอบเขตพื้น 4  $\times$  4 เมตร
- 2. เลือกผนังก่ออิฐฉาบปูน LOD 200 นำมาเขียนเป็นห้องสี่เหลี่ยม ความ สูง 3.5 เมตร ด้วย Location Line ทีละประเภท
- 3. ท าการ Align ให้ผิวนอกสุดของผนังอยู่ที่เส้นขอบพื้น
- 4. ท าการสร้าง Schedules Wall Material Takeoff เพื่อดูพื้นที่ของวัสดุ ผนัง และทำการจดบันทึกวัสดุผนังทุกชั้น
- 5. เปลี่ยน Types ผนังเป็นก่ออิฐฉาบปูน LOD 300 สังเกตตำแหน่งผนัง และพื้นที่วัสดุผนังที่เปลี่ยนแปลงไป แล้วจึงบันทึกไว้
- 6. เ ริ่มเขี ยนผนังใหม่ด้ วย Location Line ป ร ะเภทถัดไป ท าซ้ า กระบวนการเดิมจนครบ Location Line ทั้ง 6 ประเภท
- 7. วิเคราะห์ และสรุปผลการทดลอง

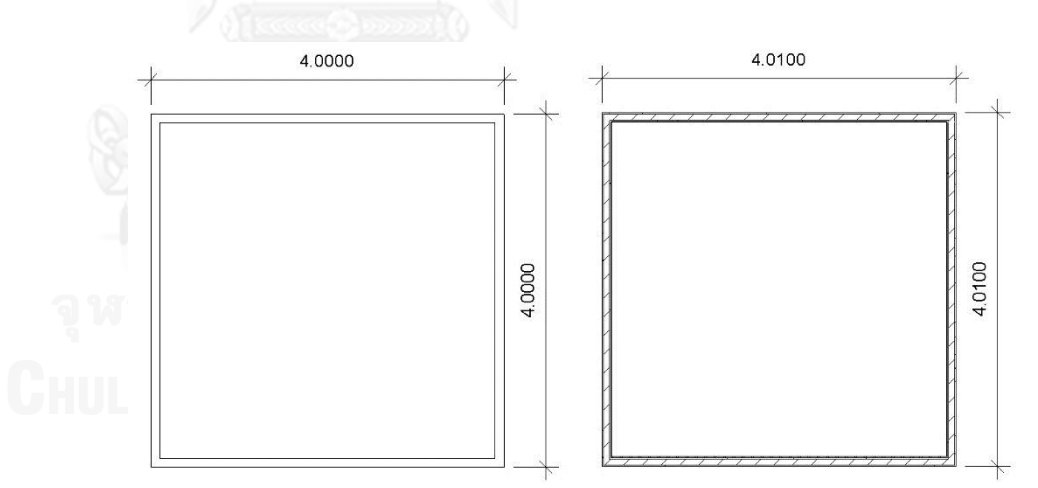

ภาพที่ 3.8 การเขียนผนังด้วย Location Line แบบ Wall Centerline ที่ LOD 200 เมื่อเปลี่ยนเป็น LOD 300 ผนังซึ่งมีความหนาที่เปลี่ยนไป ส่งผล ให้ระยะของผนังเปลี่ยนไป

# **3.4.2.2.1.2 ผลการทดลองการเขียนผนัง Basic Wall ด้วย Location Line ต่างๆ**

| Location<br>Line        | วัสดุผนัง    | พื้นที่ผนัง<br>(ตร.ม.)<br><b>LOD 200</b><br>(ความหนา<br>ผนัง 10 ซม.) | พื้นที่ผนัง<br>(ตร.ม.)<br>LOD 300<br>(ความหนา<br>ผนัง 11 ซม.) | ตำแหน่งผนัง<br>เมื่อเปลี่ยน<br>จาก LOD<br>200 เป็น<br><b>LOD 300</b> | เหตุผล                                                                                                    |  |
|-------------------------|--------------|----------------------------------------------------------------------|---------------------------------------------------------------|----------------------------------------------------------------------|----------------------------------------------------------------------------------------------------|--|
| Wall<br>centerline      | อิฐ          | 54.60                                                                | 54.60                                                         | ผนังเกินขอบ<br>พื้นออกไป 5<br>มม.                                    | ระยะกึ่งกลางจากผนัง<br>โดยรวมถึงริมนอกสุด<br>เพิ่มขึ้น คือ ผนังรวมหนา<br>11 ซม .ครึ่งหนึ่งคือ 5.5                                                   |  |
|                         | ปูนฉาบภายนอก | 54.60                                                                | 54.60                                                         |                                                                      |                                                                                                    |  |
|                         | ปูนฉาบภายใน  | 54.60                                                                | 54.60                                                         |                                                                      |                                                                                                    |  |
|                         | กระเบื้อง    | 54.60                                                                | 54.60                                                         |                                                                      | ซม .เพิ่มขึ้น 5 มม.                                                                                                    |  |
| Core<br>Centerline      | อิฐ          | 54.60                                                                | 54.46                                                         | ผนังพอดีกับ<br>ขอบพื้น                                               | ระยะกึ่งกลางจากแกนผนัง<br>ถึงริมนอกสุดเท่าเดิม คือ<br>ชั้นก่ออิฐ 7 ซม. ครึ่งหนึ่ง<br>คือ 3.5 ซม .บวกกับชั้นปูน<br>ฉาบภายนอก 1.5 ซม<br>เท่ากับ 5 ซม. |  |
|                         | ปูนฉาบภายนอก | 54.60                                                                | 54.46                                                         |                                                                      |                                                                                                    |  |
|                         | ปูนฉาบภายใน  | 54.60                                                                | 54.46                                                         |                                                                      |                                                                                                    |  |
|                         | กระเบื้อง    | 54.60                                                                | 54.46                                                         |                                                                      |                                                                                                    |  |
| Finish Face<br>Exterior | อิร          | 54.60                                                                | 54.46                                                         | ผนังพอดีกับ<br>ขอบพื้น                                               | Location Line อ้างอิงที่<br>ขอบนอกสุด                                                                                                    |  |
|                         | ปูนฉาบภายนอก | 54.60                                                                | 54.46                                                         |                                                                      |                                                                                                    |  |
|                         | ปูนฉาบภายใน  | 54.60                                                                | 54.46                                                         |                                                                      |                                                                                                    |  |
|                         | กระเบื้อง    | 54.60                                                                | 54.46                                                         |                                                                      |                                                                                                    |  |
| Finish Face<br>Interior | อิร          | 54.60                                                                | 54.74                                                         | ผนังเกินขอบ<br>พื้นออกไป 1                                           | ความหนารวมของผนัง                                                                                                    |  |
|                         | ปูนฉาบภายนอก | 54.60                                                                | 54.74                                                         |                                                                      |                                                                                                    |  |
|                         | ปูนฉาบภายใน  | 54.60                                                                | 54.74                                                         | ซม.                                                                  | เพิ่มขึ้น 1 ซม.                                                                                                    |  |
|                         | กระเบื้อง    | 54.60                                                                | 54.74                                                         |                                                                      |                                                                                                    |  |
| Core Face<br>Exterior   | อิฐ          | 54.60                                                                | 54.88                                                         | ผนังเกินขอบ<br>พื้นออกไป<br>1.5 ซม.                                  | Location Line เริ่มที่ผิว<br>แกนกลางฝั่งภายนอก ผิว<br>ปูนฉาบภายนอก 1.5 ซม.                                                                          |  |
|                         | ปูนฉาบภายนอก | 54.60                                                                | 54.88                                                         |                                                                      |                                                                                                    |  |
|                         | ปูนฉาบภายใน  | 54.60                                                                | 54.88                                                         |                                                                      |                                                                                                    |  |
|                         | กระเบื้อง    | 54.60                                                                | 54.88                                                         |                                                                      | จึงเกินออกไป                                                                                                    |  |
| Core Face<br>Interior   | อิฐ          | 54.60                                                                | 54.04                                                         |                                                                      | Location Line เริ่มที่ผิว<br>แกนกลางฝั่งภายใน วัด<br>ความหนาผิวก่ออิฐและผิว                                                                         |  |
|                         | ปูนฉาบภายนอก | 54.60                                                                | 54.04                                                         | ผนังหดสั้น<br>กว่าขอบพื้น                                            |                                                                                                    |  |
|                         | ปูนฉาบภายใน  | 54.60                                                                | 54.04                                                         | 1.5 ซม.                                                              | ปูนฉาบภายนอก หนารวม<br>8.5 ซม .น้อยกว่าเดิม 1.5<br>ซม                                                                                               |  |
|                         | กระเบื้อง    | 54.60                                                                | 54.04                                                         |                                                                      |                                                                                                    |  |

ตารางที่ 3.2 ผลการทดลองการเขียนผนัง Basic Wall ด้วย Location Line ต่างๆ

## **3.4.2.2.1.3 สรุปผลการทดลองการเขียนผนัง Basic Wall ด้วย Location Line ต่างๆ**

- 1. การเลือก Location Line มีผลต่อตำแหน่งของผนังเมื่อทำการเปลี่ยน Type ของผนังที่มีความหนาต่างจากเดิม
- 2. พื้นที่ของชั้นวัสดุต่างๆ มีพื้นที่เท่ากัน แม้ว่าผนังจะหักเลี้ยวหรือชนมุม กัน แต่ไม่ส่งผลให้พื้นที่วัสดุชั้นภายในน้อยกว่าพื้นที่วัสดุชั้นภายนอก แสดงว่าพื้นที่วัสดุชั้นต่างๆ เกิดจากวิธีการคำนวณพื้นที่ของผนังแบบ เดียวกัน
- 3. การคำนวณพื้นที่ของผนังในโปรแกรม Autodesk Revit คิดจากความ ยาวของผนังคูณด้วยความสูงของผนัง กรณีที่ผนังชนมุม หรือชนด้าน กัน การวัดความยาวของผนังด้านแรกจะวัดจนสุดริมผนัง ส่วนผนังด้าน

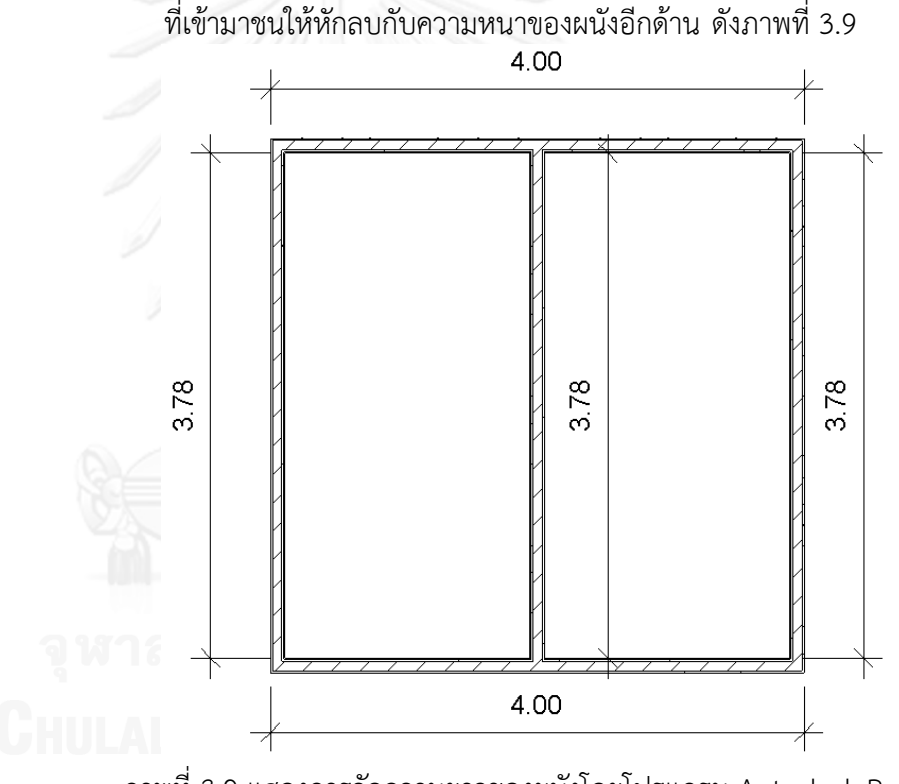

ภาพที่ 3.9 แสดงการวัดความยาวของผนังโดยโปรแกรม Autodesk Revit เพื่อทำการหาพื้นที่ของผนัง

### **3.4.2.2.2 ทดลองการ Join ผนัง Basic Wall กับคาน**

ในการก่อสร้างผนังภายนอกที่มีการชนกับคานหรือพื้นชั้นถัดไป ผนังที่มี หลายชั้นวัสดุ อาจจะมีระดับความสูงที่ไม่เท่ากัน เช่น ผนังก่ออิฐฉาบปูน จะมีชั้นอิฐ และปูนฉาบภายในที่สูงถึงระดับท้องคานหรือท้องพื้น ส่วนชั้นปูนฉาบภายนอกจะ ฉาบด้านข้างของคานไปด้วย ซึ่งในโปรแกรม Autodesk Revit สามารถท าได้โดย

การ Join ผนังกับส่วนคานหรือพื้นชั้นถัดไป ซึ่งการทดลองนี้จะเป็นการทดลองว่า ตัวเลขพื้นที่ของวัสดุผนังแต่ละชั้นจะออกมาเป็นอย่างไร โดยจะมีขั้นตอนต่างๆ ดังนี้

# **3.4.2.2.2.1 ขั้นตอนการทดลองการ Join ผนัง Basic Wall กับคาน**

- 1. ท าการทดลองที่ระดับขั้นความละเอียดของข้อมูลที่ LOD 200 และ LOD 300 โดย กำหนดชั้นของผนัง Basic Wall ที่ LOD 200 1 ชั้น เป็นอิฐ หนา 10 ซม. และ LOD 300 3 ชั้น ประกอบไปด้วยแกนกลาง ี เป็นอิฐ หนา 7 ซม. ชั้นผิวสำเร็จภายนอกเป็นปูนฉาบหนา 2 ซม. และ ู้ชั้นผิวสำเร็จภายในเป็นปูนฉาบ หนา 1 ซม.
- 2. เขียนผนัง LOD 300 ความยาว 10 เมตร สูง 4 เมตร
- 3. เขียนคานขนาด กว้าง 30 ซม. ลึก 60 ซม. ระดับหลังคานอยู่ที่ระดับ 4 เมตร ยาว 10 เมตร ตลอดแนวผนัง
- 4. กรณีที่ 1 เลื่อนตำแหน่งผนังโดยให้ ชั้นผิวสำเร็จภายนอกของผนังอยู่ แนวเดียวกับผิวคานพอดี จากนั้นจึงทำการ Join คานกับผนัง
- 5. ท าการสร้าง Schedules Wall Material Takeoff เพื่อดูพื้นที่ของวัสดุ ผนัง
- 6. จดบันทึกพื้นที่วัสดุที่เกิดขึ้น
- 7. เปลี่ยน Types ผนังเป็น LOD 200 โดยที่ไม่ขยับตำแหน่งผนัง ทำการ จดบันทึกพื้นที่วัสดุที่เกิดขึ้นจาก Wall Material Takeoff
- 8. เปลี่ยน Types ของผนังกลับเป็น LOD 300
- 9. กรณีที่ 2 เลื่อนตำแหน่งของผนัง โดยให้ชั้นก่ออิฐด้านที่อยู่ภายนอกอยู่ แนวเดียวกับผิวคาน จะได้ลักษณะผนังที่มีผิวฉาบปิดด้านข้างของคาน
- $10.$  ทำซ้ำข้อ  $6 8$
- 11. กรณีที่ 3 เลื่อนตำแหน่งของผนัง โดยให้ชั้นก่ออิฐด้านที่อยู่ภายในอยู่
- แนวเดียวกับผิวคานอีกฝั่ง จะได้ลักษณะผนังที่มีผิวฉาบปิดด้านข้างของ คานฝั่งตรงข้าม
- 12. ท าซ้ าข้อ 6 8
	- 13. ศึกษาความสัมพันธ์ของพื้นที่ที่เกิดขึ้น และสรุปผลการทดลอง

# **3.4.2.2.2.2 ผลการทดลองการ Join ผนัง Basic Wall กับคาน**

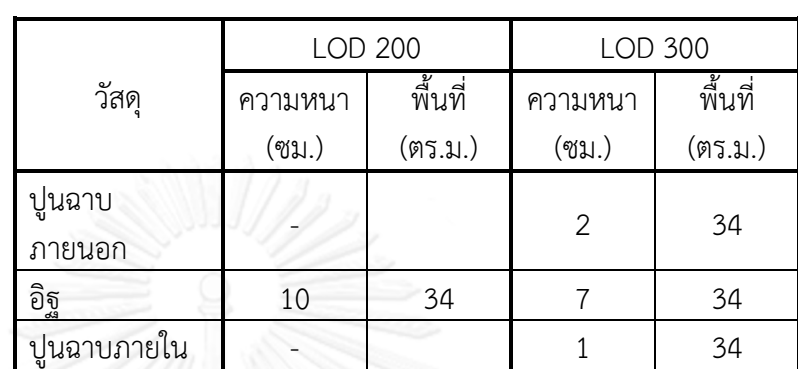

ตารางที่ 3.3 กรณีที่ 1 ชั้นผิวสำเร็จภายนอกของผนังอยู่แนวเดียวกับผิว คาน

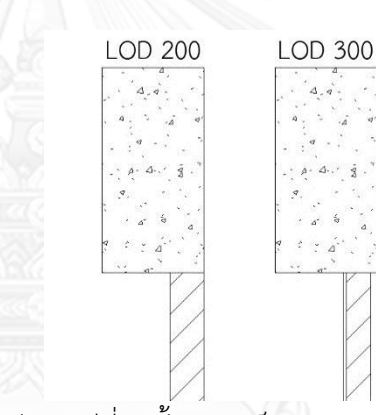

ภาพที่ 3.10 รูปตัด กรณีที่ 1 ชั้นผิวส าเร็จภายนอกของผนังอยู่แนวเดียวกับ ผิวคาน

ตารางที่ 3.4 กรณีที่ 2 ชั้นก่ออิฐด้านที่อยู่ภายนอกอยู่แนวเดียวกับผิวคาน

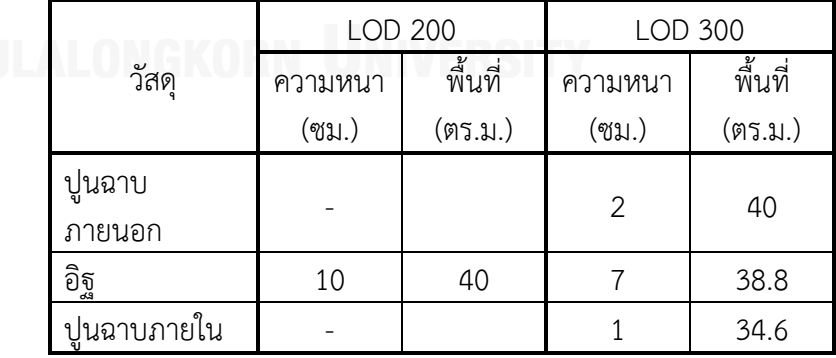

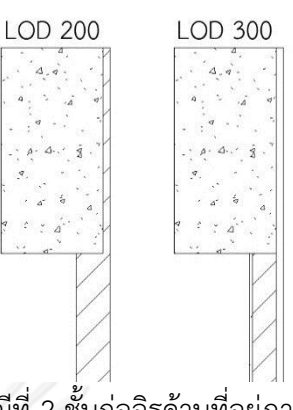

ภาพที่ 3.11 รูปตัด กรณีที่ 2 ชั้นก่ออิฐด้านที่อยู่ภายนอกอยู่แนวเดียวกับ ผิวคาน

ตารางที่ 3.5 กรณีที่ 3 ชั้นก่ออิฐด้านที่อยู่ภายในอยู่แนวเดียวกับผิวคาน

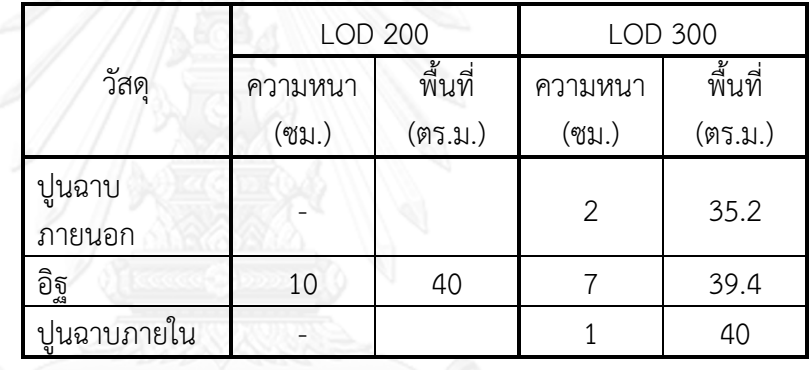

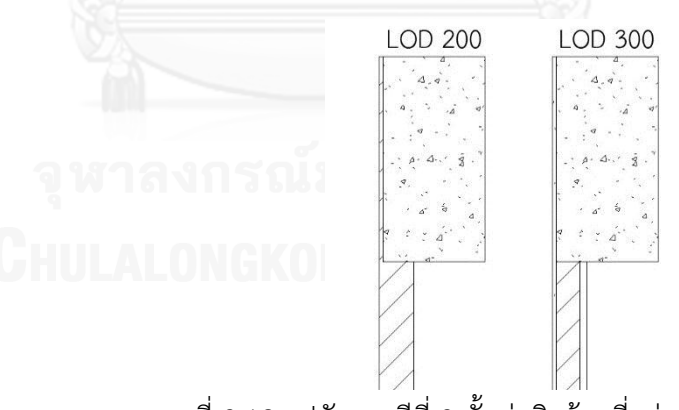

ภาพที่ 3.12 รูปตัด กรณีที่ 3 ชั้นก่ออิฐด้านที่อยู่ภายในอยู่แนวเดียวกับ ผิวคาน

ในความเป็นจริง ผนังยาว 10 เมตร สูง 4 เมตร จะมีพื้นที่ 40 ตารางเมตร และในส่วนที่ตัดกับคานลึก 60 ซม. จะมีพื้นที่ 34 ตารางเมตร แต่จากตารางผลการ ทดลอง จะสังเกตได้ว่า ที่ LOD 200 พื้นที่ของผนังกรณีที่ 1 เท่านั้นที่มีพื้นที่ 34 ตารางเมตร ส่วนผนังในกรณีที่ 2 และ 3 ผนังจะมีพื้นที่ 40 ตารางเมตร และที่ LOD 300 ผนังในกรณีที่ 1 วัสดุทุกชั้นมีพื้นที่ 34 ตารางเมตร แต่ผนังในกรณีที่ 2 และ 3 วัสดุในชั้นที่ไม่ถูกคานตัดออกมีพื้นที่ 40 ตารางเมตร แต่ชั้นอื่นๆ ซึ่งควรจะมีพื้นที่ 34 ตารางเมตร กลับมีพื้นที่ไม่เท่ากับความเป็นจริง

#### **3.4.2.2.2.3 สรุปผลการทดลองการ Join ผนัง Basic Wall กับคาน**

- 1. พื้นที่ของวัสดุผนังที่ Join กับโครงสร้างคาน อย่างสมบูรณ์ คือทุกชั้น วัสดุของผนังถูกคานตัดออกหมด จะแสดงพื้นที่ตามความเป็นจริง
- 2. กรณีที่ผนังมีชั้นวัสดุเดียว Join กับโครงสร้างคาน เป็นบางส่วน พื้นที่ ผนังจะคิดเต็มความส่วนสูงของผนัง
- 3. กรณีที่ผนังมีหลายชั้นวัสดุ Join กับโครงสร้างคาน เป็นบางส่วน โปรแกรมจะค านวณพื้นที่ผนังจากสูตร ดังนี้
	- พื้นที่ของชั้นวัสดุผนัง = ความยาวผนัง x (ความสูงผนัง (ความ ยาวของคานหรือพื้นด้านที่ขนานกับผนัง x (ความหนารวมของชั้น วัสดุก่อนหน้า/ความหนาของผนังรวม)))

ซึ่งในกรณีนี้ การคำนวณของโปรแกรมจะผิดจากความเป็นจริง โดยในความเป็นจริง พื้นที่ของวัสดุผนังในแต่ละชั้นคำนวณจากความ ยาวของวัสดุผนังในชั้นนั้นๆ คูณด้วยความสูงของวัสดุผนังในชั้นนั้นๆ

#### **3.4.2.2.3 ทดลองการ Join ผนัง Basic Wall กับเสางานโครงสร้าง**

ในการก่อสร้างผนังภายนอกที่อยู่ระหว่างเสานั้น ผนังที่มีหลายชั้นวัสดุ อาจจะมีชั้นวัสดุบางส่วนที่หุ้มผ่านเสาไป เช่น ผนังก่ออิฐฉาบปูน จะมีชั้นปูนฉาบที่ ฉาบผ่านหน้าเสาไป ซึ่งในโปรแกรม Autodesk Revit จะมีเสา 2 ประเภทคือ เสา งานสถาปัตยกรรม และเสางานโครงสร้าง ซึ่งเสางานสถาปัตยกรรมจะอธิบายใน หัวข้อ 3.4.2.2.5 ต่อไป

ในส่วนเสางานโครงสร้าง เมื่อสร้างผนังตัดผ่านเสา โปรแกรมจะแสดงผล โดยตัดผนังส่วนที่ทับกับเสาออก แต่หากทดลองเลือกผนังดูจะพบกว่าผนังไม่ได้ถูก เสาตัดออกไปจริงๆ ซึ่งการตัดผนังส่วนที่ทับกับเสาออก ท าได้โดยการ Join ผนังกับ เสางานโครงสร้างนั้นๆ ซึ่งการทดลองนี้จะเป็นการทดลองว่าตัวเลขพื้นที่ของวัสดุ ผนังแต่ละชั้นจะออกมาเป็นอย่างไร โดยจะมีขั้นตอนต่างๆ ดังนี้

# **3.4.2.2.3.1 ขั้นตอนการทดลองการ Join ผนัง Basic Wall กับเสางาน โครงสร้าง**

1. ท าการทดลองที่ระดับขั้นความละเอียดของข้อมูลที่ LOD 200 และ LOD 300 โดย กำหนดชั้นของผนัง Basic Wall ที่ LOD 200 1 ชั้น เป็นอิฐ หนา 10 ซม. และ LOD 300 3 ชั้น ประกอบไปด้วยแกนกลาง

ี เป็นอิฐ หนา 7 ซม. ชั้นผิวสำเร็จภายนอกเป็นปูนฉาบหนา 2 ซม. และ ์ชั้นผิวสำเร็จภายในเป็นปูนฉาบ หนา 1 ซม.

- 2. สร้างเสางานโครงสร้างขนาด 60 x 60 ซม. สูง 4 เมตร
- 3. กรณีที่ 1 เขียนผนัง LOD 300 ความยาว 10 เมตร สูง 4 เมตร ตัดผ่าน กึ่งกลางเสา
- 4. ท าการสร้าง Schedules Wall Material Takeoff เพื่อดูพื้นที่ของวัสดุ ผบัง
- 5. จดบันทึกพื้นที่วัสดุที่เกิดขึ้น
- 6. เปลี่ยน Types ผนังเป็น LOD 200 โดยที่ไม่ขยับตำแหน่งผนัง ทำการ จดบันทึกพื้นที่วัสดุที่เกิดขึ้นจาก Wall Material Takeoff
- 7. เปลี่ยน Types ของผนังกลับเป็น LOD 300
- 8. กรณีที่ 2 ทำการ Join เสากับผนัง และจดบันทึกพื้นที่วัสดุที่เกิดขึ้น
- 9. กรณีที่ 3 เลื่อนตำแหน่งของผนัง โดยให้ชั้นก่ออิฐด้านที่อยู่ภายนอกอยู่ แนวเดียวกับผิวเสา จะได้ลักษณะผนังที่มีผิวฉาบปิดด้านข้างของเสา
- 10. ท าซ้ าข้อ 5-7
- 11. กรณีที่ 4 เลื่อนตำแหน่งของผนัง โดยให้ชั้นก่ออิฐด้านที่อยู่ภายในอยู่ แนวเดียวกับผิวเสาอีกฝั่ง จะได้ลักษณะผนังที่มีผิวฉาบปิดด้านข้างของ เสาฝั่งตรงข้าม
- 12. ทำซ้ำข้อ 5-7
- 13. ศึกษาความสัมพันธ์ของพื้นที่ที่เกิดขึ้น และสรุปผลการทดลอง

### **3.4.2.2.3.2 ผลการทดลองการ Join ผนัง Basic Wall กับเสางาน โครงสร้าง**

ตารางที่ 3.6 กรณีที่ 1 ไม่ Join ผนังกับเสา โดยผนังผ่านกึ่งกลางเสา

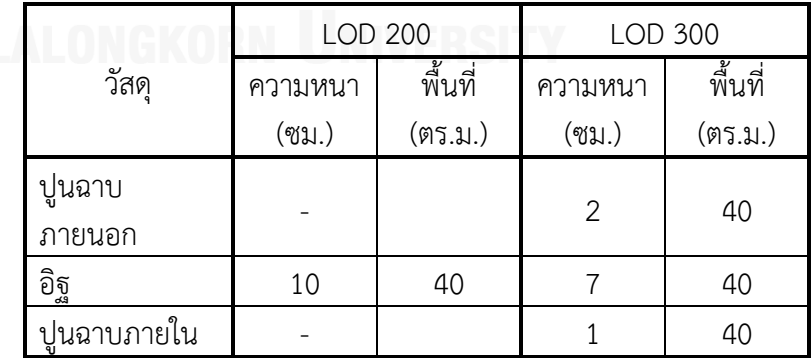

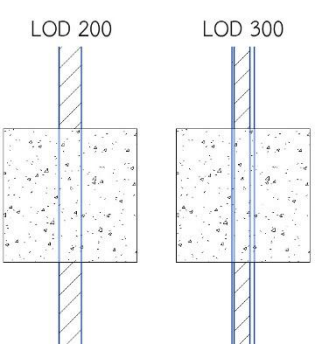

ภาพที่ 3.13 กรณีที่ 1 ไม่ Join ผนังกับเสา โดยผนังผ่านกึ่งกลางเสา

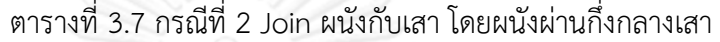

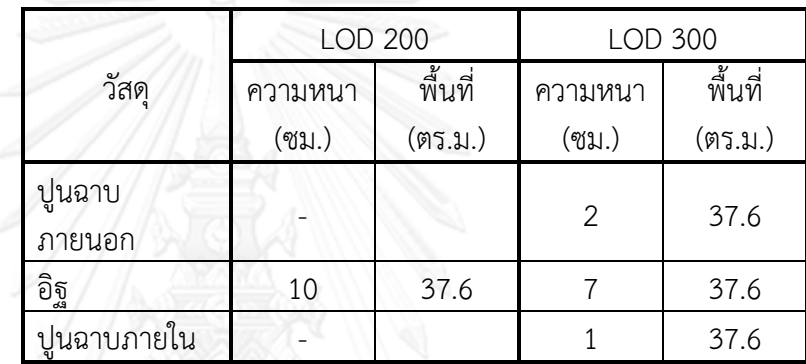

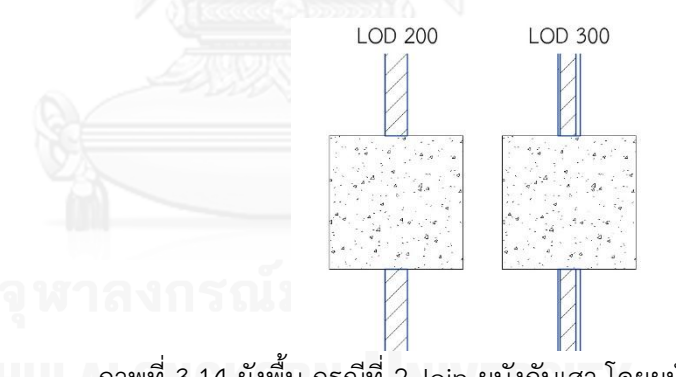

ภาพที่ 3.14 ผังพื้น กรณีที่ 2 Join ผนังกับเสา โดยผนังผ่านกึ่งกลางเสา

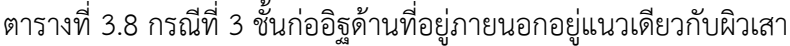

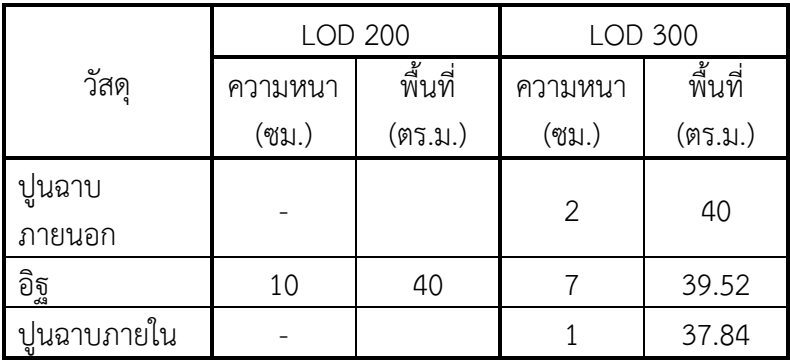

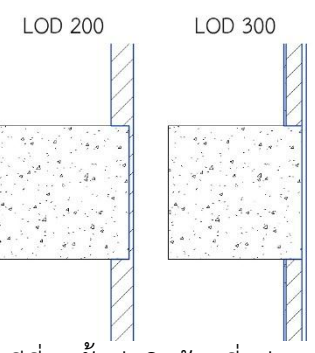

ภาพที่ 3.15 ผังพื้น กรณีที่ 3 ชั้นก่ออิฐด้านที่อยู่ภายนอกอยู่แนวเดียวกับ ผิวเสา

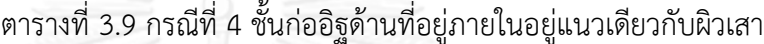

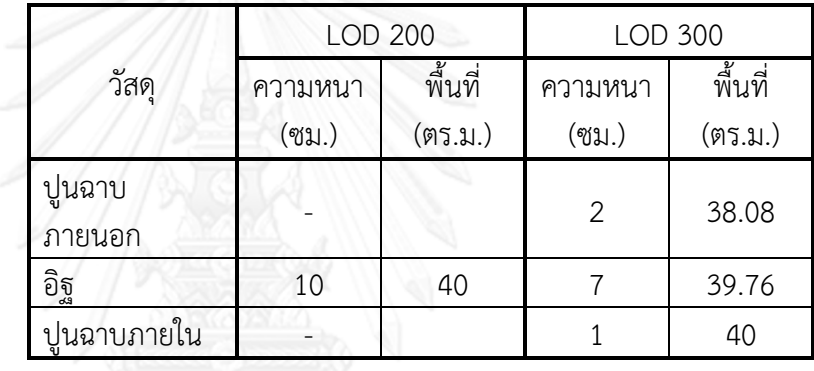

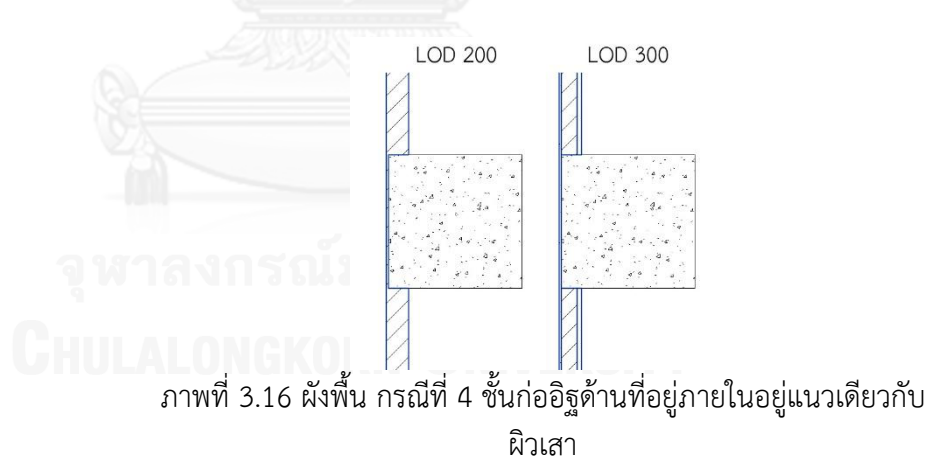

ในความเป็นจริง ผนังยาว 10 เมตร สูง 4 เมตร จะมีพื้นที่ 40 ตารางเมตร และในส่วนที่ตัดกับเสาขนาด 60 x 60 ซม. จะมีพื้นที่ 37.6 ตารางเมตร แต่จาก ตารางผลการทดลอง จะสังเกตได้ว่า ก่อน Join ผนังกับเสา ผนังจะยังคงมีพื้นที่ 40 ตารางเมตรเท่าเดิม แม้ว่าโปรแกรมจะแสดงผลว่าตัดผนังในส่วนที่มีเสาทับออกไป แล้วก็ตาม เมื่อ Join ผนังกับเสา ในกรณีที่ 2 วัสดุผนังทุกชั้นจะมีพื้นที่ 37.6 ตาราง เมตร ทั้ง LOD 200 และ LOD 300 แต่ในกรณีที่ 3 และ 4 วัสดุผนัง ที่ LOD 200 จะมีพื้นที่ 40 ตารางเมตร และที่ LOD 300 วัสดุในชั้นที่ไม่ถูกเสาตัดออกมีพื้นที่ 40

ตารางเมตร แต่ชั้นอื่นๆ ซึ่งควรจะมีพื้นที่ 37.6 ตารางเมตร กลับมีพื้นที่ไม่เท่ากับ ความเป็นจริง

### **3.4.2.2.3.3 สรุปผลการทดลองการ Join ผนัง Basic Wall กับเสางาน โครงสร้าง**

- 1. การเขียนผนังตัดผ่านเสางานโครงสร้าง แม้ว่าโปรแกรมจะแสดงผลว่า ตัดผนังในส่วนที่ทับกับเสาออกไปแล้ว แต่ยังโปรแกรมยังคงคิดพื้นที่ ผนังในส่วนที่อยู่ในเสาด้วย
- 2. พื้นที่ของวัสดุผนังที่ Join กับเสางานโครงสร้าง โดยวัสดุทุกชั้นของผนัง ถูกเสาตัดออกหมด จะแสดงพื้นที่ตามความเป็นจริง
- 3. กรณีที่ผนังมีชั้นวัสดุเดียว Join กับเสางานโครงสร้างเป็นบางส่วน พื้นที่ ผนังจะคิดเต็มความยาวของผนัง
- 4. กรณีที่ผนังมีหลายชั้นวัสดุ Join กับเสางานโครงสร้างเป็นบางส่วน โปรแกรมจะคำนวณพื้นที่ผนังจากสูตร ดังนี้
	- พื้นที่ของชั้นวัสดุผนัง = ความสูงผนัง x (ความยาวผนัง (ความ ยาวของ เสาด้านที่ขนานกับผนัง x (ความหนารวมของชั้นวัสดุก่อน หน้า/ความหนาของผนังรวม)))

ซึ่งในกรณีนี้ การคำนวณของโปรแกรมจะผิดจากความเป็นจริง โดยในความเป็นจริง พื้นที่ของวัสดุผนังในแต่ละชั้นคำนวณจากความ ยาวของวัสดุผนังในชั้นนั้นๆ คูณด้วยความสูงของวัสดุผนังในชั้นนั้นๆ

### **3.4.2.2.4 ทดลองการ Join ผนัง Basic Wall กับเสาเอ็นและทับหลัง**

ผนังก่ออิฐฉาบปูนที่ระดับขั้นความละเอียดของข้อมูลที่ LOD 350 จะมีการ ใส่เสาเอ็น และทับหลัง ที่ผนัง โดยในโปรแกรม Autodesk Revit เสาเอ็นสามารถ สร้างได้จาก เสางานโครงสร้างที่มีขนาดเท่าหน้าตัดเท่ากับความหนาของชั้นก่ออิฐ และทับหลังสามารถสร้างได้จาก คานที่มีขนาดหน้าตัดเท่ากับความหนาของชั้นก่อ อิฐเช่นกัน

การทดลองนี้จะเป็นการทดลองว่าตัวเลขพื้นที่ของวัสดุผนังแต่ละชั้นจะ ้ออกมาเป็นอย่างไร เมื่อทำการใส่เสาเอ็นและทับหลังที่ผนัง และทำการ Join เสา เอ็นและทับหลังกับผนัง โดยจะมีขั้นตอนต่างๆ ดังนี้

# **3.4.2.2.4.1 ขั้นตอนการทดลองการ Join ผนัง Basic Wall กับเสาเอ็น และทับหลัง**

1. ท าการทดลองที่ระดับขั้นความละเอียดของข้อมูลที่ LOD 350 โดย ก าหนดชั้นของผนัง Basic Wall 3 ชั้น ประกอบไปด้วยแกนกลางเป็น

้อิฐ หนา 7 ซม. ชั้นผิวสำเร็จภายนอกเป็นปูนฉาบหนา 2 ซม. และชั้น ผิวสำเร็จภายในเป็นปูนฉาบ หนา 1 ซม.

- 2. กำหนดขนาดเสางานโครงสร้าง 7 x 7 ซม. สำหรับเสาเอ็น และ คาน ขนาด 7 x 7 ซม. สำหรับทับหลัง
- 3. เขียนผนัง LOD 350 ความยาว 10 เมตร สูง 4 เมตร
- 4. ใส่เสาเอ็น 3 ต้น สูง 4 เมตรที่ปลายทั้งสองข้าง และกึ่งกลางของผนัง โดยจัดให้อยู่ที่ชั้นก่ออิฐให้เรียบร้อย
- 5. ใส่ทับหลังยาวตลอดตั้งแต่เสาต้นที่ 1 ถึง 3 โดยให้สูงจากระดับพื้น 1 เมตร
- 6. ท าการสร้าง Schedules Wall Material Takeoff เพื่อดูพื้นที่ของวัสดุ ผนัง
- 7. จดบันทึกพื้นที่วัสดุที่เกิดขึ้น
- 8. ทำการ Join เสาเอ็น และทับหลังกับผนัง
- 9. จดบันทึกพื้นที่วัสดุที่เกิดขึ้น
- 10. วิเคราะห์ และสรุปผลการทดลอง

## **3.4.2.2.4.2 ผลการทดลองการ Join ผนัง Basic Wall กับเสาเอ็นและ ทับหลัง**

ตารางที่ 3.10 ผลการทดลองการ Join ผนังกับเสาเอ็นและทับหลัง

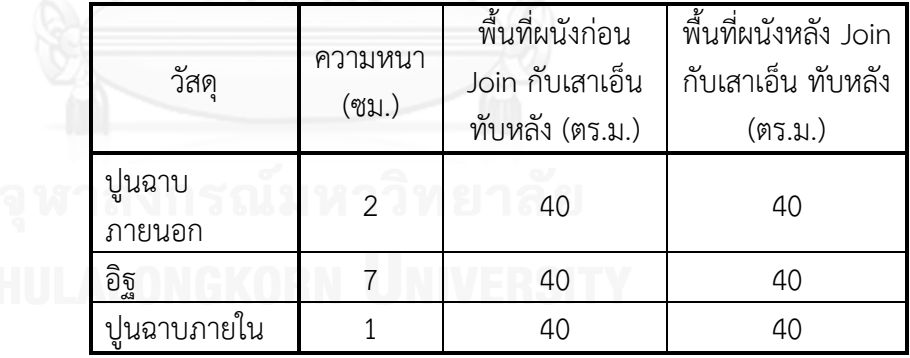

ภาพที่ 3.17 ผังพื้น การทดลองการ Join ผนังกับเสาเอ็นและทับหลัง

จะสังเกตเห็นว่าพื้นที่ผนังไม่มีการเปลี่ยนแปลง ทั้งก่อนและหลังการ Join ผนังกับเสาเอ็นและทับหลัง ซึ่งในความเป็นจริงพื้นที่ของชั้นก่ออิฐควรจะลดลงเพราะ ถูกแทนที่ด้วยเสาเอ็นและทับหลัง

### **3.4.2.2.4.3 สรุปผลการทดลองการ Join ผนัง Basic Wall กับเสาเอ็น และทับหลัง**

การ Join ผนังกับเสาเอ็นและทับหลัง หรือ เสาโครงสร้างและคาน ที่มี ขนาดหน้าตัดเล็กกว่าความหนาของผนัง จะไม่ส่งผลต่อพื้นที่ของวัสดุชั้นใดๆ

#### **3.4.2.2.5 ทดลองการใส่ผนัง Basic Wall กับเสางานสถาปัตยกรรม**

เสาในโปรแกรม Autodesk Revit มี 2 ประเภท คือ เสางานโครงสร้าง (Structural Column) และเสางานสถาปัตยกรรม (Architectural Column) ซึ่งใน หัวข้อ 3.4.2.2.3 ได้ทำการทดลองการสร้างผนังตัดผ่านเสางานโครงสร้าง และทำ การ Join ผนังกับเสางานโครงสร้าง แล้ว ในหัวข้อนี้จะเป็นการทดลองการสร้างผนัง ตัดผ่านเสางานสถาปัตยกรรม

เมื่อสร้างผนังตัดผ่านเสางานสถาปัตยกรรม เสาประเภทนี้จะทำการ Join กับผนังโดยอัตโนมัติ และจะแสดงผลเป็นเนื้อเดียวกับผนัง คือจะมีการแสดงผลชั้น วัสดุต่างๆ ของผนังที่เสางานสถาปัตยกรรม ผู้ใช้สามารถใช้คำสั่ง Switch Join Order เพื่อทำการสลับลำดับการ Join ของผนังกับเสาได้ ซึ่งเมื่อ Switch Join Order แล้ว เสางานสถาปัตยกรรมจะแสดงผลแบบเสาตัดผนัง เหมือนกับการ Join เสางานโครงสร้างกับผนัง

การทดลองนี้จะเป็นการทดลองว่าตัวเลขพื้นที่ของวัสดุผนังแต่ละชั้นจะ ้ออกมาเป็นอย่างไร เมื่อผนังตัดผ่านเสางานสถาปัตยกรรม และมีการใช้คำสั่ง Switch Join Order โดยจะมีขั้นตอนต่างๆ ดังนี้

# **3.4.2.2.5.1 ขั้นตอนการทดลองการใส่ผนัง Basic Wall กับเสางาน สถาปัตยกรรม**

- 1. ท าการทดลองที่ระดับขั้นความละเอียดของข้อมูลที่ LOD 200 และ LOD 300 โดย กำหนดชั้นของผนัง Basic Wall ที่ LOD 200 1 ชั้น เป็นอิฐ หนา 10 ซม. และ LOD 300 3 ชั้น ประกอบไปด้วยแกนกลาง เป็นอิฐ หนา 7 ซม. ชั้นผิวสำเร็จภายนอกเป็นปูนฉาบหนา 2 ซม. และ ์ชั้นผิวสำเร็จภายในเป็นปูนฉาบ หนา 1 ซม.
	- 2. สร้างเสางานสถาปัตยกรรมขนาด 60 x 60 ซม. สูง 4 เมตร
	- 3. กรณีที่ 1 เขียนผนัง LOD 300 ความยาว 10 เมตร สูง 4 เมตร ตัดผ่าน กึ่งกลางเสา
	- 4. ท าการสร้าง Schedules Wall Material Takeoff เพื่อดูพื้นที่ของวัสดุ ผบัง
	- 5. จดบันทึกพื้นที่วัสดุที่เกิดขึ้น
	- 6. เปลี่ยน Types ผนังเป็น LOD 200 โดยที่ไม่ขยับตำแหน่งผนัง ทำการ จดบันทึกพื้นที่วัสดุที่เกิดขึ้นจาก Wall Material Takeoff
- 7. เปลี่ยน Types ของผนังกลับเป็น LOD 300
- 8. กรณีที่ 2 ทำการ Switch Join Order เสากับผนัง และจดบันทึกพื้นที่ วัสดุที่เกิดขึ้น
- 9. กรณีที่ 3 เลื่อนตำแหน่งของผนัง โดยให้ชั้นก่ออิฐด้านที่อยู่ภายนอกอยู่ แนวเดียวกับผิวเสา จะได้ลักษณะผนังที่มีผิวฉาบปิดด้านข้างของเสา
- 10. ทำซ้ำข้อ 5-7
- 11. กรณีที่ 4 เลื่อนตำแหน่งของผนัง โดยให้ชั้นก่ออิฐด้านที่อยู่ภายในอยู่ แนวเดียวกับผิวเสาอีกฝั่ง จะได้ลักษณะผนังที่มีผิวฉาบปิดด้านข้างของ เสาฝั่งตรงข้าม
- 12. ทำซ้ำข้อ 5-7
- 13. ศึกษาความสัมพันธ์ของพื้นที่ที่เกิดขึ้น และสรุปผลการทดลอง

## **3.4.2.2.5.2 ผลการทดลองการใส่ผนัง Basic Wall กับเสางาน สถาปัตยกรรม**

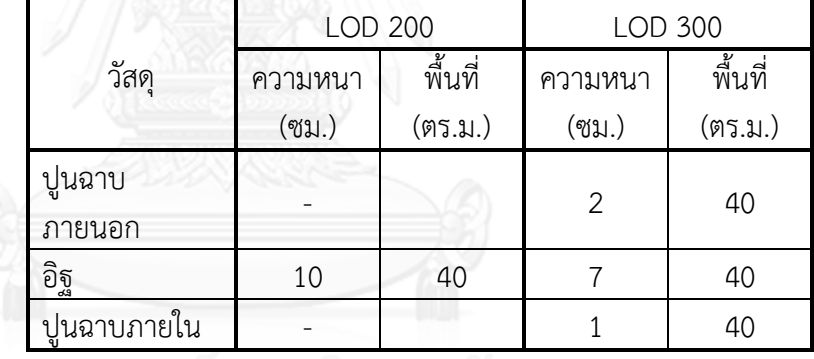

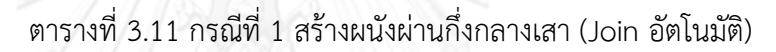

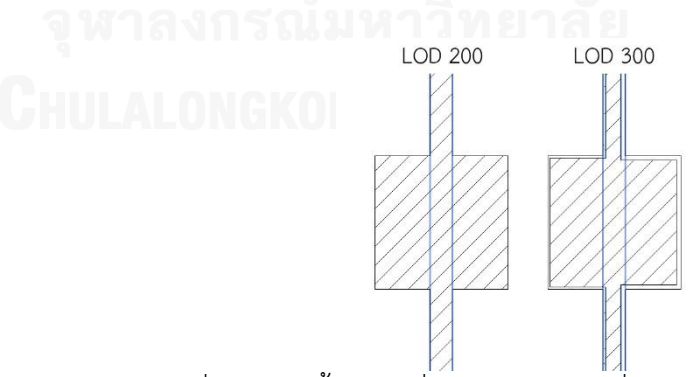

ภาพที่ 3.18 ผังพื้น กรณีที่ 1 สร้างผนังผ่านกึ่งกลางเสา (Join อัตโนมัติ)

|             | <b>LOD 200</b> |         | LOD 300 |         |  |
|-------------|----------------|---------|---------|---------|--|
| วัสดุ       | ความหนา        | พื้นที่ | ความหนา | พื้นที่ |  |
|             | (ซม.)          | (ตร.ม.) | (ซม.)   | (ตร.ม.) |  |
| ปูนฉาบ      |                |         | 2       | 37.6    |  |
| ภายนอก      |                |         |         |         |  |
| อิฐ         | 10             | 37.6    |         | 37.6    |  |
| ปูนฉาบภายใน |                |         |         | 37.6    |  |

ตารางที่ 3.12 กรณีที่ 2 Switch Join Order ผนังกับเสา โดยผนังผ่าน กึ่งกลางเสา

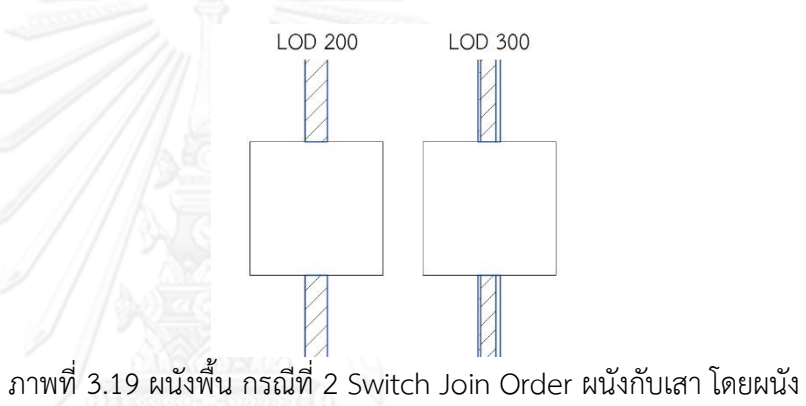

ผ่านกึ่งกลางเสา

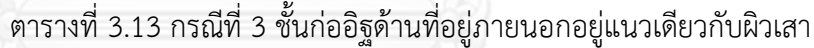

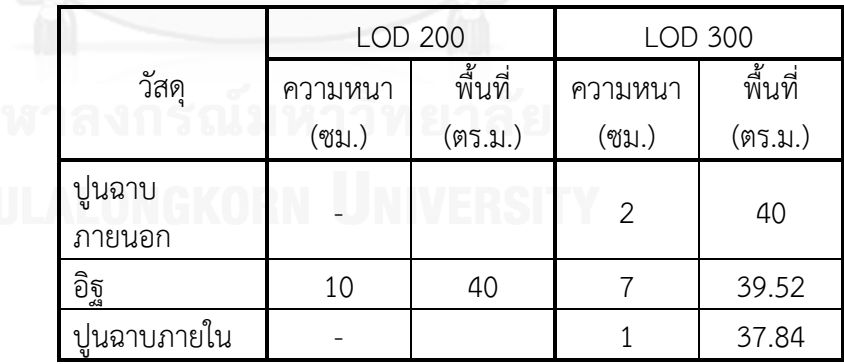

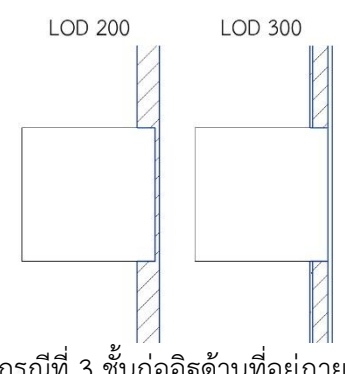

ภาพที่ 3.20 ผังพื้น กรณีที่ 3 ชั้นก่ออิฐด้านที่อยู่ภายนอกอยู่แนวเดียวกับ ผิวเสา

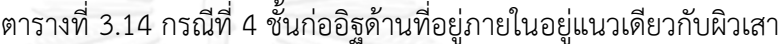

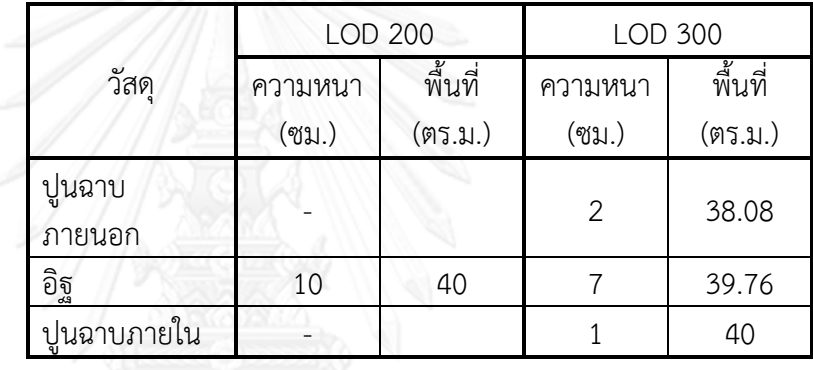

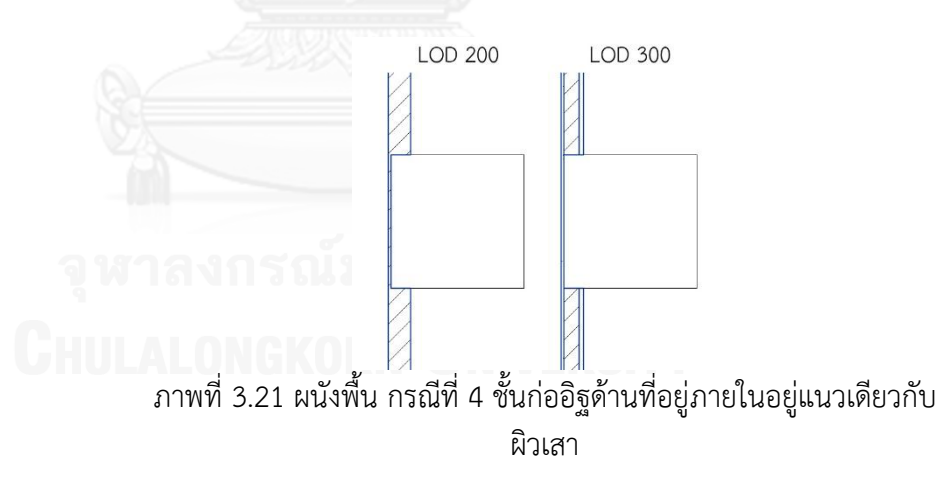

การทดลองนี้จะสังเกตได้ว่า ให้ผลเช่นเดียวกับการทดลองการ Join ผนัง Basic Wall กับเสางานโครงสร้าง ในหัวข้อ 3.4.2.2.3 โดยในความเป็นจริง ผนังยาว 10 เมตร สูง 4 เมตร จะมีพื้นที่ 40 ตารางเมตร และในส่วนที่ตัดกับเสาขนาด 60 x 60 ซม. จะมีพื้นที่ 37.6 ตารางเมตร แต่จากตารางผลการทดลอง จะสังเกตได้ว่า ผนังที่ตัดผ่านเสางานสถาปัตยกรรม ผนังจะยังคงมีพื้นที่ 40 ตารางเมตรเท่าเดิม และเมื่อ Switch Join Order ระหว่างเสางานสถาปัตยกรรมกับผนังแล้ว ในกรณีที่ 2 วัสดุผนังทุกชั้นจะมีพื้นที่ 37.6 ตารางเมตร ทั้ง LOD 200 และ LOD 300 แต่ใน

กรณีที่ 3 และ 4 วัสดุผนัง ที่ LOD 200 จะมีพื้นที่ 40 ตารางเมตร และที่ LOD 300 วัสดุในชั้นที่ไม่ถูกเสาตัดออกมีพื้นที่ 40 ตารางเมตร แต่ชั้นอื่นๆ ซึ่งควรจะมีพื้นที่ 37.6 ตารางเมตร กลับมีพื้นที่ไม่เท่ากับความเป็นจริง

### **3.4.2.2.5.3 สรุปผลการทดลองการ Join ผนัง Basic Wall กับเสางาน สถาปัตยกรรม**

- 1. การเขียนผนังตัดผ่านเสางานสถาปัตยกรรม โปรแกรมจะทำการเชื่อม เสากับผนังเข้าด้วยกัน แต่โปรแกรมยังคงคิดพื้นที่ผนังในส่วนที่อยู่ใน เสาด้วย
- 2. การ Switch Join Order เส าง านสถ าปัตยกร รมกับผนัง ให้ผล เหมือนกับการ Join เสางานโครงสร้างกับผนัง
- 3. พื้นที่ของวัสดุผนังที่ Switch Join Order กับเสางานสถาปัตยกรรม โดยวัสดุทุกชั้นของผนังถูกเสาตัดออกหมด จะแสดงพื้นที่ตามความเป็น จริง
- 4. กรณีที่ผนังมีชั้นวัสดุเดียว Switch Join Order กับเสางาน สถาปัตยกรรมเป็นบางส่วน พื้นที่ผนังจะคิดเต็มความยาวของผนัง
- 5. กรณีที่ผนังมีหลายชั้นวัสดุ Switch Join Order กับเสางาน ี สถาปัตยกรรมเป็นบางส่วน โปรแกรมจะคำนวณพื้นที่ผนังจากสูตร ดังนี้

พื้นที่ของชั้นวัสดุผนัง = ความสูงผนัง x (ความยาวผนัง – (ความ ยาวของเสาด้านที่ขนานกับผนัง x (ความหนารวมของชั้นวัสดุก่อน หน้า/ความหนาของผนังรวม)))

ี่ ซึ่งในกรณีนี้ การคำนวณของโปรแกรมจะผิดจากความเป็นจริง โดยในความเป็นจริง พื้นที่ของวัสดผนังในแต่ละชั้นคำนวณจากความ ยาวของวัสดุผนังในชั้นนั้นๆ คูณด้วยความสูงของวัสดุผนังในชั้นนั้นๆ

### **3.4.2.2.6 ทดลองการใส่ประตู และหน้าต่าง ที่ผนัง Basic Wall**

การใส่ประตู และหน้าต่างในโปรแกรม Autodesk Revit จะต้องใส่ที่ผนัง เท่านั้น ซึ่งผนังที่สามารถใส่ประตู และหน้าต่างได้คือ ผนังประเภท Basic Wall และ Stacked Wall ส่วนผนัง Curtain Wall จะต้องใช้ประตู และหน้าต่างสำหรับ Curtain Wall โดยเฉพาะ นอกจากว่า Curtain Wall Panel ของ Curtain Wall จะใช้ Basic Wall หรือ Stacked Wall จึงจะสามารถใส่ประตู หรือหน้าต่างแบบ ปกติได้

การทดลองนี้จะเป็นการทดลองว่า เมื่อใส่ประตู และหน้าต่าง ที่ผนังแบบ Basic Wall แล้ว พื้นที่ของผนังจะมีการเปลี่ยนแปลงอย่างไร โดยมีขั้นตอนต่างๆ ดังนี้

## **3.4.2.2.6.1 ขั้นตอนการทดลองการใส่ประตู และหน้าต่าง ที่ผนัง Basic Wall**

- 1. ท าการทดลองที่ระดับขั้นความละเอียดของข้อมูลที่ LOD 300 โดย ก าหนดชั้นของผนัง Basic Wall 4 ชั้น ประกอบไปด้วยแกนกลางเป็น อิฐ หนา 7 ซม. ชั้นผิวสำเร็จภายนอกเป็นปูนฉาบหนา 1.5 ซม. ชั้นผิว ส าเร็จภายในเป็นปูนฉาบ หนา 1.5 ซม. และชั้นกระเบื้องภายใน หนา 1 ซม.
- 2. สร้างประตูขนาดกว้าง 1 เมตร สูง 2 เมตร (รวมวงกบ) และสร้าง หน้าต่างขนาด กว้าง 1.6 เมตร สูง 1 เมตร (รวมวงกบ)
- 3. เขียนผนัง ความยาว 10 เมตร สูง 4 เมตร
- 4. ท าการสร้าง Schedules Wall Material Takeoff เพื่อดูพื้นที่ของวัสดุ ผบัง
- 5. จดบันทึกพื้นที่วัสดุที่เกิดขึ้น
- 6. ใส่ประตู และหน้าต่าง ที่ผนังที่สร้างอย่างละ 1 บาน
- 7. ดูพื้นที่ของวัสดุที่เปลี่ยนไปและจดบันทึก
- 8. วิเคราะห์ และสรุปผลการทดลอง

# **3.4.2.2.6.2 ผลการทดลองการใส่ประตู และหน้าต่าง ที่ผนัง Basic Wall**

ตารางที่ 3.15 ผลการทดลองการใส่ประตู และหน้าต่าง ที่ผนัง Basic Wall

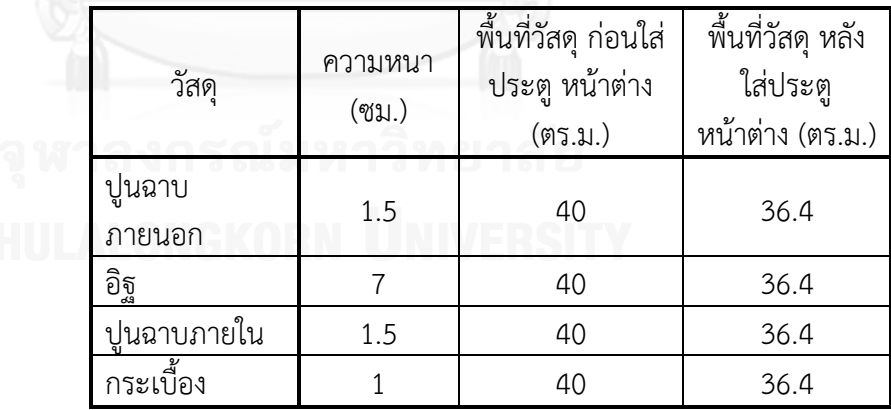

พื้นที่ของประตูคือ 1 x 2 = 2 ตารางเมตร และพื้นที่ของหน้าต่างคือ 1.6 x  $1 = 1.6$  ตารางเมตร เมื่อนำมาลบกับพื้นที่ของผนัง 10 x 4 = 40 ตารางเมตร จะได้ พื้นที่ผนังที่เหลือคือ 36.4 ตารางเมตร

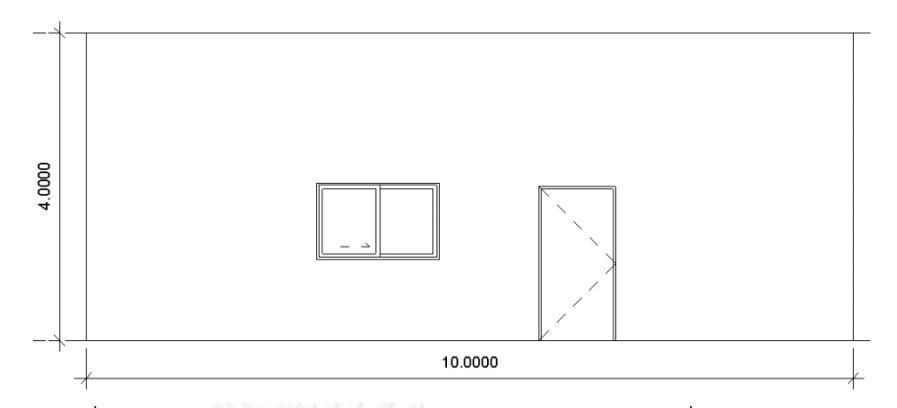

ภาพที่ 3.22 รูปด้าน การทดลองการใส่ประตู และหน้าต่าง ที่ผนัง Basic Wall

### **3.4.2.2.6.3 สรุปผลการทดลองการใส่ประตู และหน้าต่าง ที่ผนัง Basic Wall**

การใส่ประตู หรือหน้าต่างลงในผนังประเภท Basic Wall สามารถให้ผล พื้นที่ของผนังได้ตรงตามความเป็นจริง คือ มีการหักลบพื้นที่ของประตูหรือหน้าต่าง ที่ใส่ไป

# **3.4.2.2.7 ทดลองการหาพื้นที่ของผนัง Curtain Wall**

ในโปรแกรม Autodesk Revit ผนังประเภท Curtain Wall ประกอบด้วย Curtain Wall Panel, Curtain Grid และ Curtain Wall Mullion โดยการทดลอง นี้จะเป็นการทดลองว่า ปริมาณพื้นที่วัสดุ ที่เกิดจากการสร้างผนัง Curtain Wall ด้วยโปรแกรม Autodesk Revit มีหลักการคิดอย่างไร โดยมีขั้นตอนต่างๆ ดังนี้

# **3.4.2.2.7.1 ขั้นตอนการทดลองการหาพื้นที่ของผนัง Curtain Wall**

- 1. กำหนด Types ของผนังเป็น Curtain Wall ประเภทของ Curtain Wall Panel เป็น System Panel: Glazed โดยกำหนดระยะของ Curtain Grid แนวตั้งห่างมากสุดไม่เกิน 1.5 เมตร และแนวนอนห่าง 2.4 เมตรและใส่ Curtain Wall Mullion ขนาดหน้าตัด 50 x 150 มม.
	- 2. เขียนผนัง Curtain Wall ยาว 10 เมตร สูง 4 เมตร
	- 3. ทำการสร้าง Schedules Curtain Panel Material Takeoff เพื่อดู พื้นที่ของกระจก
	- 4. จดบันทึกพื้นที่วัสดุที่เกิดขึ้น
	- 5. คลิกที่ Curtain Wall และ ดู Area ของ Curtain Wall ที่หน้าต่าง Properties
	- 6. จดบันทึกพื้นที่ของ Curtain Wall ที่เกิดขึ้น
	- 7. วิเคราะห์ และสรุปผลการทดลอง

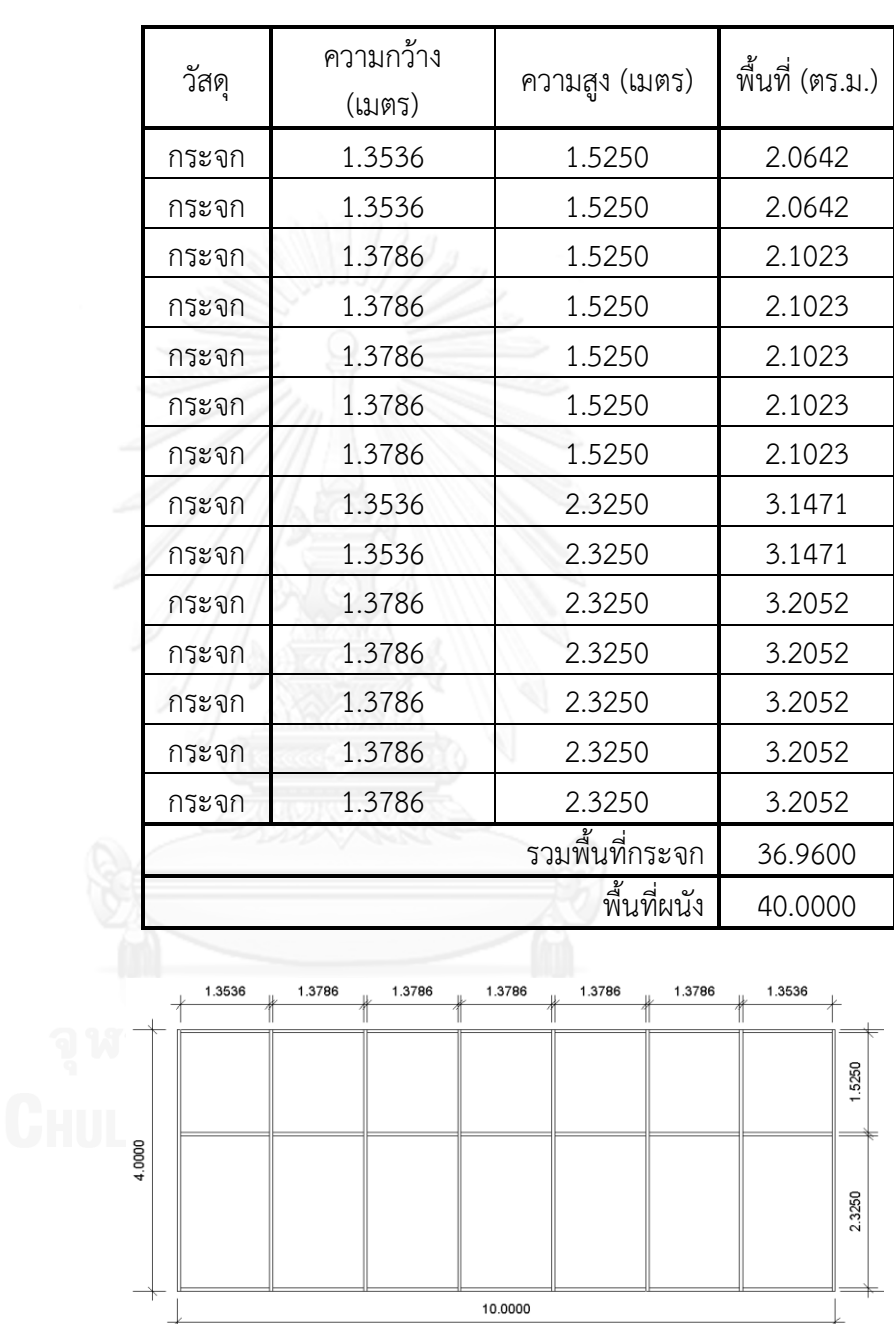

**3.4.2.2.7.2 ผลการทดลองการหาพื้นที่ของผนัง Curtain Wall**

ตารางที่ 3.16 ผลการทดลองหาพื้นที่ของผนัง Curtain Wall

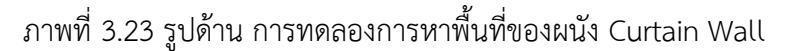

โปรแกรม Autodesk Revit อนุญาตให้ผู้ใช้สร้าง Schedules ของ Curtain Wall Panel, Curtain Wall Mullion แ ล ะ Curtain Panel Material Takeoff เท่านั้น โดย Schedules ของ Curtain Wall Panel เป็นการหาปริมาณพื้นที่ของ

Curtain Wall Panel และ Curtain Panel Material Takeoff เป็นการหาปริมาณ พื้นที่วัสดุของ Curtain Wall Panel ซึ่งอาจจะมีวัสดุหลายชั้นในแต่ละ Panel ส่วน Schedule ของ Curtain Wall Mullion เป็นการหาความยาวของ Curtain Wall Mullion

ี ปริมาณพื้นที่ของ Curtain Panel คำนวณจากการคูณความกว้าง และ ความสูงของแต่ละ Panel อย่างไรก็ตาม Schedules ไม่สามารถหาพื้นที่โดยรวม ของผนังได้ ต้องอาศัยการดูจากหน้าต่าง Properties ของผนังเท่านั้น

# **3.4.2.2.7.3 สรุปผลการทดลองการหาพื้นที่ของผนัง Curtain Wall**

- 1. Schedules ของผนัง Curtain Wall สามารถหาพื้นที่ของแต่ละ Panel ได้ ตามขนาดของ Panel จริง ซึ่งพื้นที่จะน้อยกว่าพื้นที่รวมของผนัง ซึ่งเกิดจากการไม่คิดรวมพื้นที่ของ Mullion เข้าไป
- 2. พื้นที่รวมของผนัง Curtain Wall คำนวณจาก ความยาวของเส้น Location Line คูณกับความสูงของผนัง
- 3. ขนาดของแต่ละ Panel ที่แสดงใน Schedules คือระยะจากขอบของ Curtain Wall Mullion ฝั่งหนึ่งถึงอีกฝั่งหนึ่ง

# **3.4.2.2.8 ทดลองการหาพื้นที่ของผนัง Curtain Wall ที่ใช้ Curtain Wall Panel แบบ Basic Wall**

ผนังประเภท Curtain Wall สามารถตั้งให้ Curtain Wall Panel เป็น Basic Wall ได้ ซึ่งสามารถใช้เป็นผนังคอนกรีตหล่อสำเร็จได้ โดยให้ Basic Wall เป็นผนังคอนกรีตเสริมเหล็ก และใช้ Curtain Grid แบ่งผนังออกเป็นแผ่นๆ โดยการ ทดลองนี้จะเป็นการทดลองว่าการสร้างผนัง Curtain Wall ที่ใช้Curtain Wall Panel แบบ Basic Wall มีหลักการคิดพื้นที่ของผนังอย่างไร โดยมีขั้นตอนต่างๆ ดังนี้

# **3.4.2.2.8.1 ขั้นตอนการทดลองการหาพื้นที่ของผนัง Curtain Wall ที่ ใช้Curtain Wall Panel แบบ Basic Wall**

- 1. Duplicate ผ นัง Basic Wall ตั้ง ชื่ อ เ ป็ น Precast Concrete 100mm และตั้งค่าชั้นของวัสดุ 1 ชั้น เป็น Concrete, Precast ความ หนา 10 ซบ.
- 2. Duplicate ผ นัง Basic Wall ตั้ง ชื่ อ เ ป็ น Precast Concrete 200mm และตั้งค่าชั้นของวัสดุ 1 ชั้น เป็น Concrete, Precast ความ หนา 20 ซม.
- 3. Duplicate ผนัง Curtain Wall ตั้งชื่อเป็น Curtain Precast -100mm กำหนดประเภทของ Curtain Wall Panel เป็น Basic Wall:

Precast Concrete – 100mm และตั้งค่า Curtain Grid แนวตั้งกว้าง ไม่เกิน 2.5 เมตร

- 4. Duplicate ผ นัง Curtain Wall ตั้ง ชื่ อ เ ป็ น Curtain Precast 200mm กำหนดประเภทของ Curtain Wall Panel เป็น Basic Wall: Precast Concrete – 200mm และตั้งค่า Curtain Grid แนวตั้งกว้าง ไม่เกิน 2.5 เมตร
- $5.$  กำหนดขอบเขตพื้น 4 x 4 เมตร
- 6. เขียนผนัง Curtain Wall ที่ชื่อ Curtain Precast 100mm เป็นห้อง สี่เหลี่ยม ความสูง 4 เมตร
- 7. ทำการเลื่อนตำแหน่งผนัง ให้ผิวด้านนอกของผนัง อยู่ตรงแนวกับ ขอบเขตพื้นพอดี
- 8. ท าการสร้าง Schedules Curtain Panels Material Takeoff เพื่อดู พื้นที่ของกระจก และ จดบันทึกพื้นที่วัสดุที่เกิดขึ้น
- 9. ท าการเปลี่ยน Type ของผนังเป็น Curtain Precast 200mm
- 10. จะสังเกตว่าผนังมีความหนาขึ้นจากกึ่งกลาง ทำให้ผนังเลยขอบเขตพื้น ซึ่งเป็นตัวแปรควบคุมออกไป จึงต้องทำการเลื่อนตำแหน่งให้ผิวด้าน นอกของผนัง อยู่ตรงแนวกับขอบเขตพื้นพอดี จากนั้นจดบันทึกพื้นที่ วัสดุที่เกิดขึ้น
- 11. วิเคราะห์ และสรุปผลการทดลอง

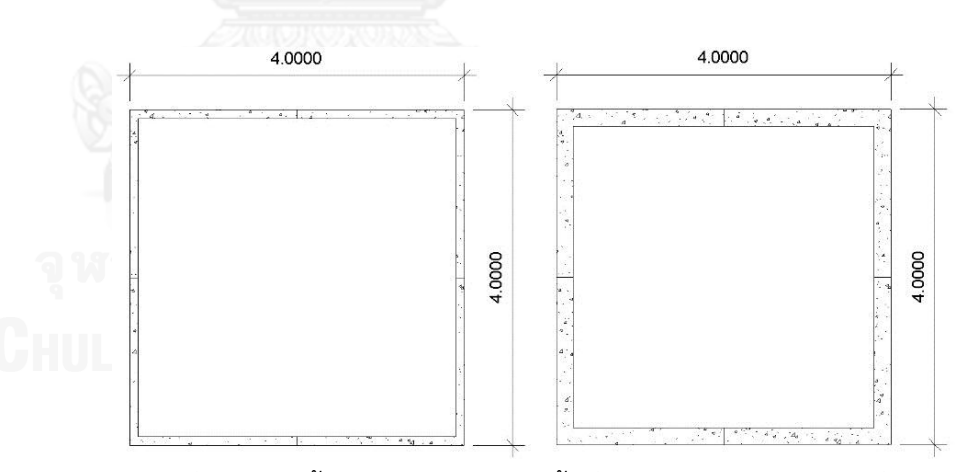

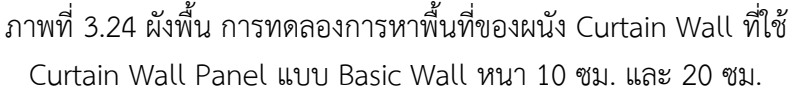

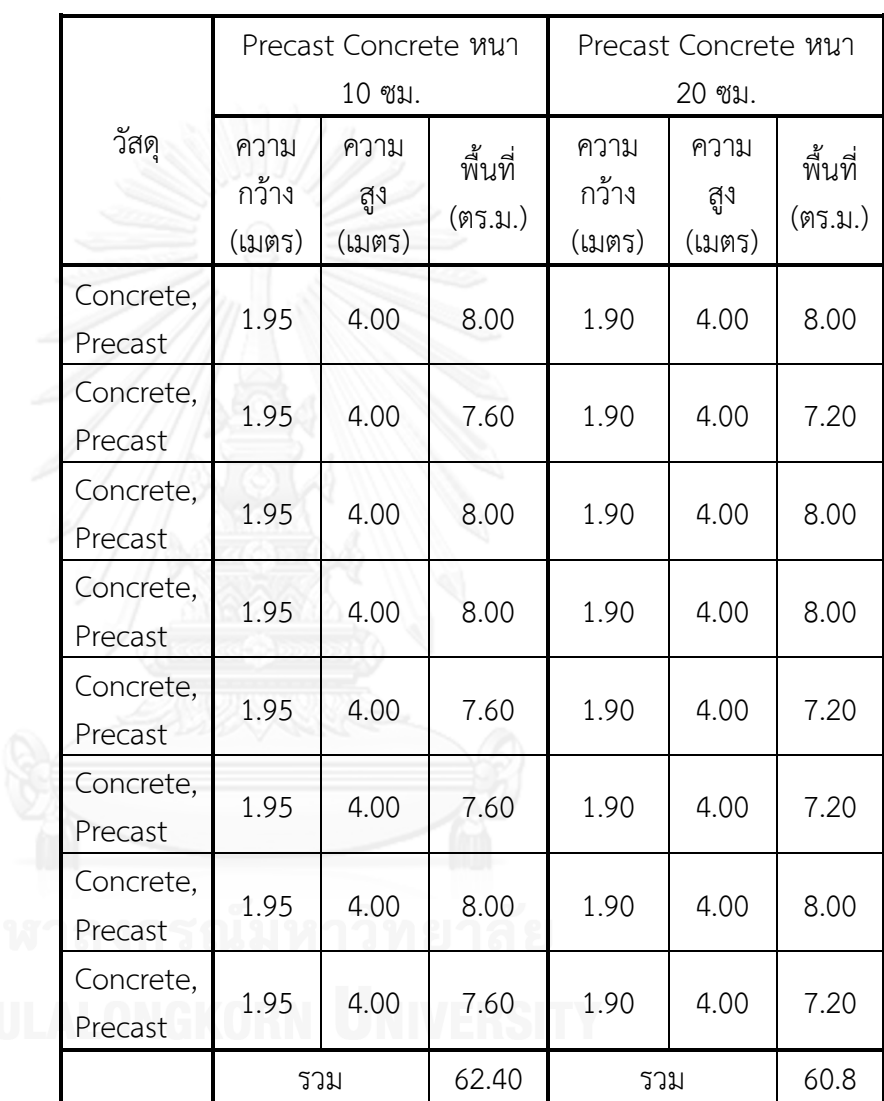

**3.4.2.2.8.2 ผลทดลองการหาพื้นที่ของผนัง Curtain Wall ที่ใช้ Curtain Wall Panel แบบ Basic Wall**

ตารางที่ 3.17 ผลทดลองการหาพื้นที่ของผนัง Curtain Wall ที่ใช้ Curtain Wall Panel แบบ Basic Wall

จะสังเกตเห็นว่า ตัวเลขขนาดความกว้างและความยาวของ Panel เมื่อคูณ กันแล้วจะไม่เท่ากับพื้นที่ที่ได้จากโปรแกรม Autodesk Revit แต่พื้นที่โดยรวมจะ เท่ากัน เช่น ผนัง Precast Concrete หนา 10 ซม. หากคำนวณพื้นที่ Panel แต่ละ แผ่นจะเท่ากับ 1.95  $\times$  4.00 = 7.80 ตารางเมตร เมื่อคูณจำนวนแผ่นทั้งหมด 8 แผ่น จะมีพื้นที่รวมเท่ากับ 7.8 x 8 = 62.40 ตารางเมตร

ทั้งนี้เกิดจากขนาดความกว้าง Panel แต่ละแผ่นจะวัดจากเส้น Location Line ซึ่งเป็นเส้นกึ่งกลางของผนัง แต่ Panel ที่เป็น Basic Wall เมื่อเข้ามุมกันจะมี ขนาดที่เกินเส้น Location Line ออกไปข้างละครึ่งหนึ่งของความหนาผนัง ดังนั้นหา ความหนาของผนัง 10 ซม.ความกว้างของ Panel 1.95 เมตร จะกลายเป็น 2.00 เมตร และผนังอีกฝั่ง จากความกว้าง 1.95 เมตร จะกลายเป็น 1.90 เมตร เมื่อรวม พื้นที่กันจะได้พื้นที่เท่าเดิม

เมื่อเปลี่ยนให้ผนังมีความหนามากขึ้น แต่บังคับให้อยู่ในเส้นรอบรูปเท่าเดิม ผลก็คือ Location Line จะต้องขยับเข้ามาสั้นลง ขนาดความกว้างของ Panel จึง ลดลง และพื้นที่ของ Panel ก็ใช้หลักการวัดแบบเดิมคือ ส่วนที่เข้ามุมจะมีขนาดที่ เกินเส้น Location Line ออกไปข้างละครึ่งหนึ่งของความหนาผนัง ดังนั้นหาความ หนาของผนัง 20 ซม.ความกว้างของ Panel 1.90 เมตร จะกลายเป็น 2.00 เมตร และผนังอีกฝั่ง จากความกว้าง 1.90 เมตร จะกลายเป็น 1.80 เมตร พื้นที่ผนัง โดยรวมจึงลดลงจากผนังที่มีความหนา 10 ซม.

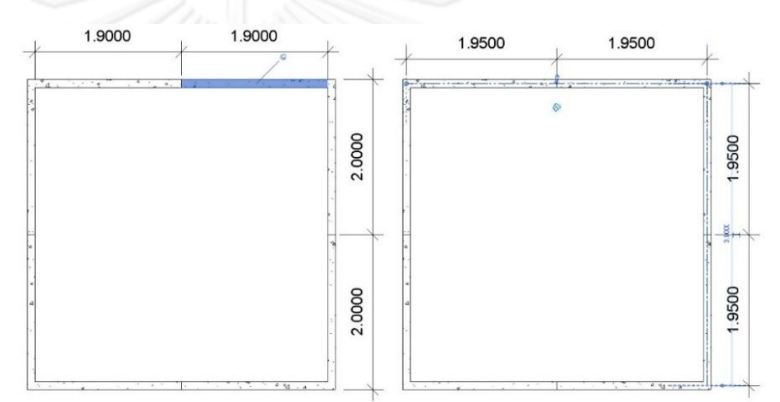

ภาพที่ 3.25 ซ้าย การวัดความยาวของ Panel ในการหาพื้นที่ของ Panel แต่ละแผ่น ขวา การวัดความยาวของ Panel เพื่อแสดงขนาดของ Panel ใน Schedules

> **3.4.2.2.8.3 สรุปผลทดลองการหาพื้นที่ของผนัง Curtain Wall ที่ใช้ Curtain Wall Panel แบบ Basic Wall**

- 1. พื้นที่ของ Panel ที่เป็น Basic Wall ใช้หลักการคิดพื้นที่แบบเดียวกับ Basic Wall ทั่วไป คือ คิดจากความยาวของผนังคูณด้วยความสูงของ ผนัง กรณีที่ผนังชนมุม หรือชนด้านกัน การวัดความยาวของผนังด้าน แรกให้วัดจนสุดริมผนัง ส่วนผนังด้านที่เข้ามาชนให้หักลบกับความหนา ของผนังอีกด้าน
- 2. ขนาดของ Panel ที่เป็น Basic Wall จะแสดงตามระยะของ Curtain Grid หรือหากมี Curtain Wall Mullion จะแสดงตามระยะขอบของ Curtain Wall Mullion สำหรับบริเวณมุมผนังที่ชนกัน จะแสดงตาม ระยะของ Curtain Grid หรือ Curtain Wall Mullion จนถึงตำแหน่ง เส้น Location Line เท่านั้น
- 3. Curtain Wall Panel สามารถนับจำนวนผนังคอนกรีตหล่อสำเร็จที่ถูก แบ่งเป็นชิ้นย่อยๆ ได้

#### **3.4.2.3 การทดลองเพื่อวิเคราะห์ถึงหลักการค านวณ และข้อจ ากัดของเสา**

โปรแกรม Autodesk Revit แบ่งเสาออกเป็น 2 ประเภท คือ เสางานสถาปัตยกรรม และเสางานโครงสร้าง โดยที่เสาแต่ละประเภทมีความแตกต่างกัน เช่น เสางานโครงสร้าง สามารถใส่เหล็กเสริม และคำนวณแรงได้ ส่วนเสางานสถาปัตยกรรมเป็นเสาที่ไม่รับแรง อาจ เป็นเสาส าหรับการตกแต่ง หรือหุ้มทับเสางานโครงสร้างอีกทีหนึ่ง ซึ่งในการวิจัยนี้จะใช้เสา งานสถาปัตยกรรมแทนปูนฉาบที่ฉาบเสางานโครงสร้าง โดยเสาประเภทนี้เมื่อวางทับกับผนัง จะเชื่อมเป็นเนื้อเดียวกับผนัง

การทดลองในหัวข้อนี้ เป็นการศึกษาถึงปริมาณพื้นที่ของวัสดุในเสาประเภทต่างๆ ในกรณีต่างๆ เพื่อศึกษาถึงหลักการ และข้อจำกัดของโปรแกรม Autodesk Revit ในการ ค านวณหาพื้นที่ของเสา โดยแบ่งการทดลองออกเป็นกรณีต่างๆ ดังนี้

#### **3.4.2.3.1 ทดลองการหาพื้นที่วัสดุเสางานสถาปัตยกรรม และเสางานโครงสร้าง**

เสางานโครงสร้างจะมีวัสดุเบื้องต้นเป็น Concrete, Cast-in-Place gray ส่วนเสางานสถาปัตยกรรมจะมีวัสดุเบื้องต้นเป็น By Category หรือก็คือยังไม่มีค่า วัสดุ ซึ่งเมื่อมีผนังมาตัดผ่านเสางานสถาปัตยกรรม ค่าวัสดุจะเปลี่ยนตามผนัง ซึ่งเสา ทั้งสองประเภทสามารถหาปริมาณวัสดุ เช่น พื้นที่ และปริมาตร ได้จาก Schedules Material Takeoff

การทดลองนี้จะเป็นการทดลองเพื่อศึกษาว่าค่าพื้นที่วัสดุที่โปรแกรมแสดง ้ ออกมานั้น เกิดจากการคำนวณอย่างไร โดยมีขั้นตอนต่างๆ ดังนี้

# **3.4.2.3.1.1 ขั้นตอนการทดลองการหาพื้นที่วัสดุเสางานสถาปัตยกรรม และเสางานโครงสร้าง**

- 1. สร้างเสางานโครงสร้าง ขนาดหน้าตัด 60 x 60 ซม. สูง 4 เมตร
- 2. สร้าง Schedules Structural Column Material Takeoff เพื่อดู ปริมาณพื้นที่ของวัสดุเสางานโครงสร้าง
- 3. จดบันทึกผลที่ได้
	- 4. สร้างเสางานสถาปัตยกรรม ขนาดหน้าตัด 60 x 60 ซม. สูง 4 เมตร
	- 5. สร้าง Schedules Column Material Takeoff เพื่อดูปริมาณพื้นที่ ของวัสดุเสางานสถาปัตยกรรม
	- 6. จดบันทึกผลที่ได้
	- 7. เปลี่ยนวัสดุเสางานสถาปัตยกรรมจาก By Category เป็นวัสดุอื่น เช่น Plaster Wall
	- 8. ดูปริมาณพื้นที่ของวัสดุเสางานสถาปัตยกรรม และจดบันทึกผลที่ได้
	- 9. หาความสัมพันธ์ของพื้นที่ที่เกิดขึ้นกับการคำนวณจากระยะที่วัดได้
	- 10. วิเคราะห์ และสรุปผลการทดลอง

# **3.4.2.3.1.2 ผลการทดลองการหาพื้นที่วัสดุเสางานสถาปัตยกรรม และ เสางานโครงสร้าง**

ตารางที่ 3.18 พื้นที่ และวัสดุ ในเสางานสถาปัตยกรรม และเสางาน โครงสร้าง

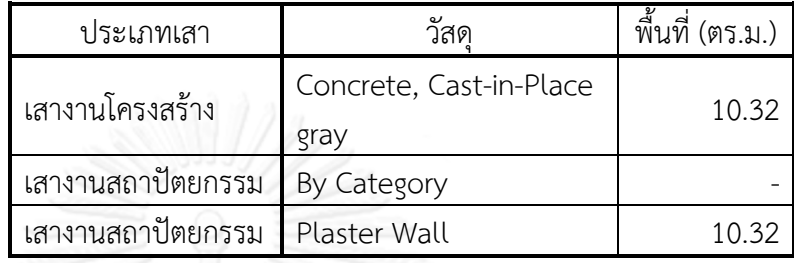

จะสังเกตได้ว่า เสางานสถาปัตยกรรมที่ไม่มีการตั้งค่าวัสดุ หรือมีค่าวัสดุเป็น By Category จะไม่มีพื้นที่วัสดุเกิดขึ้น ส่วนเสางานโครงสร้าง และเสางาน สถาปัตยกรรมที่มีวัสดุแล้ว จะมีพื้นที่ของวัสดุเกิดขึ้น

พื้นที่ของวัสดุเกิดจากการคำนวณพื้นที่ผิวทั้ง 6 ด้านของเสา โดย พื้นที่หน้าตัดขนาด 0.6 x 0.6 = 0.36 ตารางเมตร มีด้านบนกับด้านล่างจึงเป็น 0.36 x 2 = 0.72 ตารางเมตร ส่วนพื้นที่ผิวด้านข้างคือ 0.6 x 4 = 2.4 ตารางเมตร มี 4 ด้าน คือ 2.4 x 4 = 9.6 ตารางเมตร เมื่อรวมทุกด้านจึงเท่ากับ 9.6 + 0.72 = 10.32 ตารางเมตร

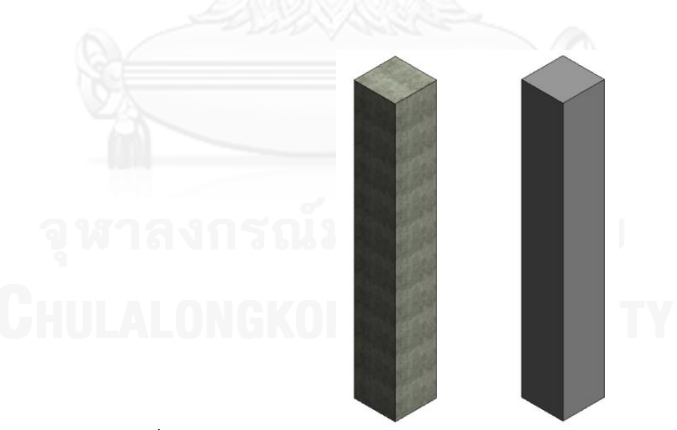

ภาพที่ 3.26 เสางานโครงสร้าง (ซ้าย) และเสางานสถาปัตยกรรม (ขวา)

# **3.4.2.3.1.3 สรุปผลการทดลองการหาพื้นที่วัสดุเสางานสถาปัตยกรรม และเสางานโครงสร้าง**

- 1. การคิดพื้นที่ของวัสดุในเสางานสถาปัตยกรรมและเสางานโครงสร้าง คิดจากพื้นที่ผิวทั้ง 6 ด้าน
- 2. เสางานสถาปัตยกรรมและเสางานโครงสร้าง ต้องมีการกำหนดวัสดุ จึง จะสามารถแสดงค่าพื้นที่ของวัสดุได้

# **3.4.2.3.2 ทดลองการใส่เสางานสถาปัตยกรรมที่ยังไม่ตั้งค่าวัสดุ กับผนัง Basic Wall**

เสางานสถาปัตยกรรมเมื่อสัมผัสกับผนัง Basic Wall เสาจะแสดงผลเชื่อม เป็นเนื้อเดียวกับผนัง และวัสดุจากผนังจะมาปรากฏที่เสาด้วย การทดลองนี้จะเป็น ึการทดลองเพื่อศึกษาว่า เมื่อนำเสามาสัมผัสกับผนังจากด้านต่างๆ ที่ระยะต่างๆ ชนิดและปริมาณของวัสดุที่เกิดขึ้นใน Schedules ของเสางานสถาปัตยกรรม จะมี ค่าเป็นเท่าใด และเกิดจากการคำนวณอย่างไร รวมถึงในความเป็นจริงปริมาณวัสด ควรมีค่าเท่าใด โดยการทดลองมีขั้นตอนต่างๆ ดังนี้

# **3.4.2.3.2.1 ขั้นตอนการทดลองการใส่เสางานสถาปัตยกรรมที่ยังไม่ตั้ง ค่าวัสดุ กับผนัง Basic Wall**

- 1. สร้างเสางานสถาปัตยกรรม ขนาดหน้าตัด 60 x 60 ซม. สูง 4 เมตร
- 2. กำหนดผนัง Basic Wall มีชั้นของวัสดุ 3 ชั้น ประกอบไปด้วย แกนกลางเป็นอิฐ หนา 7 ซม. ชั้นผิวสำเร็จภายนอกเป็นปูนฉาบ ภายนอกหนา 2 ซม. และชั้นผิวส าเร็จภายในเป็นปูนฉาบภายใน หนา 1 ซม.
- 3. เขียนผนัง ยาว 10 เมตร สูง 4 เมตร
- 4. สร้าง Schedules Column Material Takeoff เพื่อดูปริมาณพื้นที่ ของวัสดุเสางานสถาปัตยกรรม
- 5. การทดลองแบ่งออกเป็น 10 กรณี
- 6. กรณีที่ 1 เลื่อนต าแหน่งเสาให้ผิวของเสาสัมผัสกับขอบนอกสุดของชั้น ปูนฉาบภายใน สังเกตและบันทึก ชนิดวัสดุ และพื้นที่ที่เกิดขึ้น
- 7. กรณีที่ 2 เลื่อนตำแหน่งเสาให้ผิวของเสาสัมผัสกับชั้นก่ออิฐ จากด้าน ปูนฉาบภายใน สังเกตและบันทึก ชนิดวัสดุ และพื้นที่ที่เกิดขึ้น
- 8. กรณีที่ 3 เลื่อนตำแหน่งเสาให้ผิวของเสาสัมผัสกับขอบชั้นปูนฉาบ ภายนอก จากด้านปูนฉาบภายใน สังเกตและบันทึก ชนิดวัสดุ และ พื้นที่ที่เกิดขึ้น
- 9. กรณีที่ 4 เลื่อนตำแหน่งเสาให้ผิวของเสาสัมผัสกับขอบนอกสุดของชั้น ปูนฉาบภายนอก จากด้านปูนฉาบภายใน สังเกตและบันทึก ชนิดวัสดุ และพื้นที่ที่เกิดขึ้น
- 10. กรณีที่ 5 เลื่อนตำแหน่งเสาออกมาจากชั้นปูนฉาบภายนอก 5 ซม. จาก ด้านปูนฉาบภายใน สังเกตและบันทึก ชนิดวัสดุ และพื้นที่ที่เกิดขึ้น
- 11. กรณีที่ 6 กลับฝั่ง โดยเลื่อนตำแหน่งเสาให้สัมผัสกับขอบนอกสุดของ ชั้นปูนฉาบภายนอก สังเกตและบันทึก ชนิดวัสดุ และพื้นที่ที่เกิดขึ้น
- 12. กรณีที่ 7 เลื่อนตำแหน่งเสาให้ผิวของเสาสัมผัสกับชั้นก่ออิฐ จากด้าน ปูนฉาบภายนอก สังเกตและบันทึก ชนิดวัสดุ และพื้นที่ที่เกิดขึ้น
- 13. กรณีที่ 8 เลื่อนตำแหน่งเสาให้ผิวของเสาสัมผัสกับขอบชั้นปูนฉาบ ภายใน จากด้านปูนฉาบภายนอก สังเกตและบันทึก ชนิดวัสดุ และ พื้นที่ที่เกิดขึ้น
- 14. กรณีที่ 9 เลื่อนตำแหน่งเสาให้ผิวของเสาสัมผัสกับขอบนอกสุดของชั้น ปูนฉาบภายใน จากด้านปูนฉาบภายนอก สังเกตและบันทึก ชนิดวัสดุ และพื้นที่ที่เกิดขึ้น
- 15. กรณีที่ 10 เลื่อนตำแหน่งเสาออกมาจากชั้นปูนฉาบภายใน 5 ซม. จาก ด้านปูนฉาบภายนอก สังเกตและบันทึก ชนิดวัสดุ และพื้นที่ที่เกิดขึ้น
- 16. หาความสัมพันธ์ของพื้นที่ที่เกิดขึ้นกับการคำนวณจากระยะที่วัดได้
- 17. ค านวณพื้นที่ตามความเป็นจริง ซึ่งจะคิดพื้นที่ส่วนที่ต้องฉาบผิวเท่านั้น
- 18. เปรียบเทียบ วิเคราะห์ และสรุปผลการทดลอง

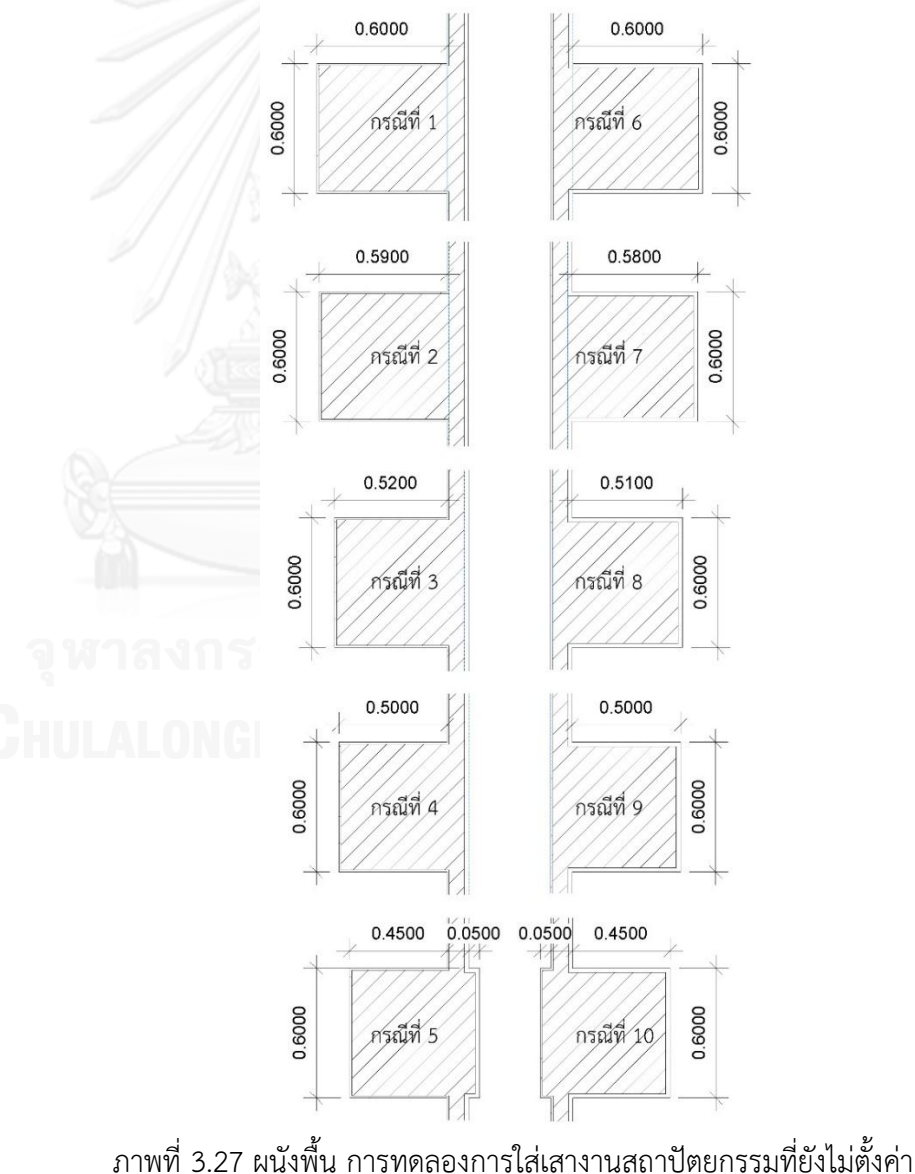

วัสดุ กับผนัง Basic Wall ทั้ง 10 กรณี

# **3.4.2.3.2.2 ผลการทดลองการใส่เสางานสถาปัตยกรรมที่ยังไม่ตั้งค่า วัสดุ กับผนัง Basic Wall**

ตารางที่ 3.19 ผลการทดลองการใส่เสางานสถาปัตยกรรมที่ยังไม่ตั้งค่าวัสดุ กับผนัง Basic Wall

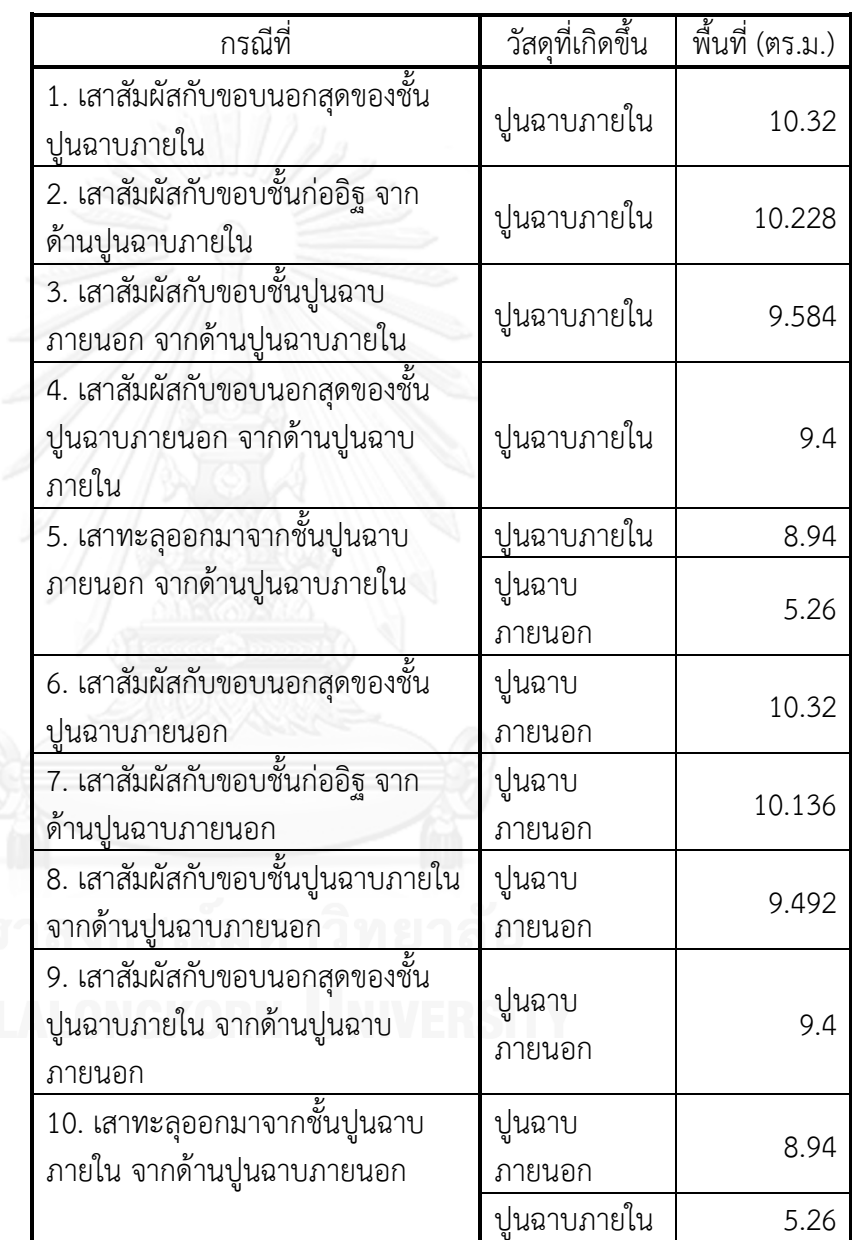

จะสังเกตเห็นว่า วัสดุที่ปรากฏในเสางานสถาปัตยกรรมจะเป็นไปตามวัสดุ ชั้นนอกสุดของผนัง ด้านที่เสาเข้าไปสัมผัส และพื้นที่วัสดุของเสาจะน้อยลง เมื่อเสา ขยับเข้าไปในผนังมากขึ้น และเมื่อเสาทะลุออกมาจากอีกฝั่งของผนัง วัสดุที่เกิดขึ้น ในเสางานสถาปัตยกรรมจะเพิ่มเป็นวัสดุชั้นนอกสุดของผนังทั้งสองฝั่ง
้จากการศึกษาพื้นที่ของวัสดุที่เกิดขึ้น ทำให้ได้ข้อสรุปถึงวิธีการคำนวณพื้นที่ ของโปรแกรม Autodesk Revit ว่าเกิดจาก การคิดพื้นของผิวทั้ง 6 ด้าน โดยแจก แจงได้ดังนี้

- 1. พื้นที่หน้าตัด บน และล่าง คิดจาก ความกว้างของเสาสองด้านคูณกัน โดยด้านที่ทับเข้าไปในผนังให้หักลบระยะที่ทับเข้าไปในผนัง
- 2. พื้นที่ด้านข้าง 4 ด้าน แยกคิดเป็น 2 ด้านที่ขนานกับผนัง และ 2 ด้าน ที่ตั้งฉากกับผนัง โดยด้านที่ขนานกับผนัง คิดพื้นที่จากความกว้างของ เสาคูณความสูงของเสา ส่วนด้านที่ตั้งฉากกับผนังซึ่งทับเข้าไปในผนัง ความกว้างของเสาให้หักลบระยะที่ทับเข้าไปในผนังก่อนแล้วจึงคูณด้วย ความสูงของเสา
- 3. กรณีที่เสาทะลุไปอีกฝั่งของผนัง ให้คิดแยกฝั่ง ซึ่งจะเป็นคนละวัสดุกัน แต่ละฝั่งคิดพื้นที่หน้าตัด บนและล่าง และพื้นที่ด้านข้าง 4 ด้าน ตาม หลักการข้อ 1 และ 2

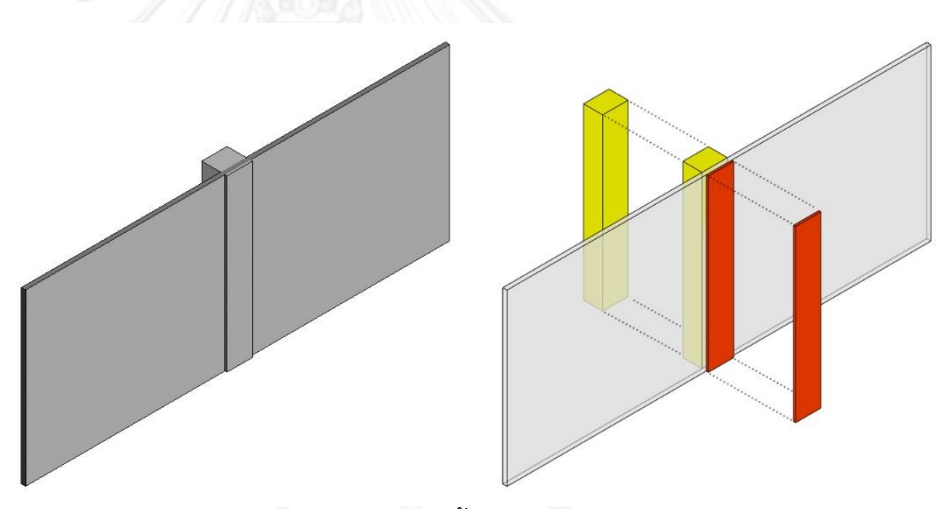

ภาพที่ 3.28 เสางานสถาปัตยกรรมที่ไม่ได้ตั้งค่าวัสดุ เมื่อมีผนังตัดผ่านเสา เสาจะเกิด วัสดุจากผิวนอกสุดของผนังทั้งสองฝั่ง โดยเสาแต่ละฝั่งจะแยกคิดพื้นที่วัสดุจากผิวทั้ง 6 ด้าน

การคิดพื้นที่ผิววัสดุของเสางานสถาปัตยกรรมตามความเป็นจริง เช่น การ ฉาบเสา จะคิดพื้นที่ด้านข้างของเสาเพียง 3 ด้าน ซึ่งจะมีพื้นที่น้อยกว่าพื้นที่ที่ โปรแกรมคำบวณ โดยเมื่อทดลองคำบวณพื้นที่ของเสา ทั้ง 10 กรณี ได้ผลดังนี้

| กรณีที่                                                                    | วัสดุที่<br>เกิดขึ้น | พื้นที่<br>(ตร.ม.) | วัสดุที่<br>ควรจะ<br>เป็น | ความ<br>กว้าง<br>ด้าน<br>ขนานกับ<br>กำแพง<br>(เมตร) | ความ<br>กว้าง<br>ด้านตั้ง<br>ฉากกับ<br>กำแพง<br>(เมตร) | ความ<br>สูง<br>(เมตร) | พื้นที่<br>(ตร.ม.) | ผลต่าง<br>(ตร.ม.) | $\%$<br>ความ<br>คลาด<br>เคลื่อน |
|----------------------------------------------------------------------------|----------------------|--------------------|---------------------------|-----------------------------------------------------|--------------------------------------------------------|-----------------------|--------------------|-------------------|---------------------------------|
| 1. เสาสัมผัสกับขอบ<br>นอกสุดของชั้นปูนฉาบ<br>ภายใน                         | ปูนฉาบ<br>ภายใน      | 10.320             | ปูนฉาบ<br>ภายใน           | 0.600                                               | 0.600                                                  | 4.000                 | 7.200              | $-3.120$          | $-30.233$                       |
| 2. เสาสัมผัสกับขอบ<br>ชั้นก่ออิฐ จากด้านปูน<br>ฉาบภายใน                    | ปูนฉาบ<br>ภายใน      | 10.228             | ปูนฉาบ<br>ภายใน           | 0.600                                               | 0.590                                                  | 4.000                 | 7.120              | $-3.108$          | $-30.387$                       |
| 3. เสาสัมผัสกับขอบ<br>ชั้นปูนฉาบภายนอก<br>จากด้านปูนฉาบภายใน               | ปูนฉาบ<br>ภายใน      | 9.584              | ปูนฉาบ<br>ภายใน           | 0.600                                               | 0.520                                                  | 4.000                 | 6.560              | $-3.024$          | $-31.553$                       |
| 4. เสาสัมผัสกับขอบ<br>นอกสุดของชั้นปูนฉาบ<br>ภายนอก จากด้านปูน<br>ฉาบภายใน | ปูนฉาบ<br>ภายใน      | 9.400              | ปูนฉาบ<br>ภายใน           | 0.600                                               | 0.500                                                  | 4.000                 | 6.400              | $-3.000$          | $-31.915$                       |
|                                                                            |                      |                    | ปูนฉาบ<br>ภายนอก          | 0.600                                               |                                                        | 4.000                 | 2.400              | 2.400             |                                 |
| 5. เสาทะลุออกมาจาก<br>ชั้นปูนฉาบภายนอก<br>จากด้านปูนฉาบภายใน               | ปูนฉาบ<br>ภายใน      | 8.940              | ปูนฉาบ<br>ภายใน           | 0.600                                               | 0.450                                                  | 4.000                 | 6.000              | $-2.940$          | $-32.886$                       |
|                                                                            | ปูนฉาบ<br>ภายนอก     | 5.260              | ปูนฉาบ<br>ภายนอก          | 0.600                                               | 0.050                                                  | 4.000                 | 2.800              | $-2.460$          | $-46.768$                       |
| 6. เสาสัมผัสกับขอบ<br>นอกสุดของชั้นปูนฉาบ<br>ภายนอก                        | ปูนฉาบ<br>ภายนอก     | 10.320             | ปูนฉาบ<br>ภายนอก          | 0.600                                               | 0.600                                                  | 4.000                 | 7.200              | $-3.120$          | $-30.233$                       |
| 7. เสาสัมผัสกับขอบ<br>ชั้นก่ออิฐ จากด้านปูน<br>ฉาบภายนอก                   | ปูนฉาบ<br>ภายนอก     | 10.136             | ปูนฉาบ<br>ภายนอก          | 0.600                                               | 0.580                                                  | 4.000                 | 7.040              | $-3.096$          | $-30.545$                       |
| 8. เสาสัมผัสกับขอบ<br>ชั้นปูนฉาบภายใน จาก<br>ด้านปูนฉาบภายนอก              | ปูนฉาบ<br>ภายนอก     | 9.492              | ปูนฉาบ<br>ภายนอก          | 0.600                                               | 0.510                                                  | 4.000                 | 6.480              | $-3.012$          | $-31.732$                       |
| 9. เสาสัมผัสกับขอบ<br>นอกสุดของชั้นปูนฉาบ<br>ภายใน จากด้านปูน<br>ฉาบภายนอก | ปูนฉาบ<br>ภายนอก     | 9.400              | ปูนฉาบ<br>ภายนอก          | 0.600                                               | 0.500                                                  | 4.000                 | 6.400              | $-3.000$          | $-31.915$                       |
|                                                                            |                      |                    | ปูนฉาบ<br>ภายใน           | 0.600                                               |                                                        | 4.000                 | 2.400              | 2.400             |                                 |
| 10. เสาทะลุออกมา<br>จากชั้นปูนฉาบภายใน                                     | ปูนฉาบ<br>ภายนอก     | 8.940              | ปูนฉาบ<br>ภายนอก          | 0.600                                               | 0.450                                                  | 4.000                 | 6.000              | $-2.940$          | $-32.886$                       |
| จากด้านปูนฉาบ<br>ภายนอก                                                    | ปูนฉาบ<br>ภายใน      | 5.260              | ปูนฉาบ<br>ภายใน           | 0.600                                               | 0.050                                                  | 4.000                 | 2.800              | $-2.460$          | $-46.768$                       |

ตารางที่ 3.20 เปรียบเทียบพื้นที่วัสดุเสางานสถาปัตยกรรมที่ยังไม่ตั้งค่าวัสดุ จากโปรแกรม Autodesk Revit กับการคำนวณพื้นที่ตามความเป็นจริง

ในการเปรียบเทียบนี้จะสังเกตได้ว่า พื้นที่วัสดุของเสางานสถาปัตยกรรม ที่ เกิดจากการคำนวณโดยโปรแกรม Autodesk Revit จะมากกว่าพื้นที่วัสดุของเสา ตามความเป็นจริง

ค่าเปอร์เซ็นต์ความคลาดเคลื่อนของพื้นที่วัสดุเสาจากโปรแกรม Autodesk Revit จากการทดลองนี้ จะอยู่ที่ 30.233 – 46.768 % ซึ่งมีความสัมพันธ์กับระยะที่ เหลืออยู่นอกผนังของเสา คือ ยิ่งเสาซ้อนทับอยู่ภายในผนังมากเท่าไร ค่าเปอร์เซ็นต์ ความคลาดเคลื่อนจะยิ่งเพิ่มมากขึ้น โดยค่าที่น้อยที่สุดจะอยู่ที่ 30.233 % เมื่อเสา สัมผัสกับผิวนอกสุดของผนังเท่านั้น

และเมื่อทดลองเปลี่ยนขนาดของเสาเป็น 40 x 40 ซม. โดยตัวแปรอื่นๆ เหมือนเดิม ผลที่ได้คือ ค่าเปอร์เซ็นต์ความคลาดเคลื่อนของพื้นที่วัสดุเสาจาก โปรแกรม Autodesk Revit จะอยู่ที่ 28.571 – 45.055 %

## **3.4.2.3.2.3 สรุปผลการทดลองการใส่เสางานสถาปัตยกรรมที่ยังไม่ตั้งค่า วัสดุ กับผนัง Basic Wall**

- 1. วัสดุที่ปรากฏในเสางานสถาปัตยกรรมจะเป็นไปตามวัสดุชั้นนอกสุด ของผนัง ด้านที่เสาเข้าไปสัมผัส
- 2. โปรแกรม Autodesk Revit คิดพื้นที่วัสดุของเสางานสถาปัตยกรรม จากระยะของเสาที่ไม่ได้ทับเข้าไปในผนัง โดยคิดพื้นที่ผิวทั้ง 6 ด้านของ เสา
- 3. ในกรณีที่เสางานสถาปัตยกรรมสัมผัสพอดีกับขอบชั้นนอกสุดของผนัง อีกฝั่ง จะไม่ปรากฏวัสดุของผนังฝั่งนั้นที่เสา เช่น กรณีที่ 4 และ 9
- 4. ในกรณีที่เสางานสถาปัตยกรรมทะลุผนังไปอีกฝั่ง จะปรากฏวัสดุผิว นอกสุดของผนังทั้งสองฝั่งที่เสา โดยแยกคิดพื้นที่วัสดุกันคนละฝั่ง
- 5. ค่าเปอร์เซ็นต์ความคลาดเคลื่อนของพื้นที่วัสดุเสาจากโปรแกรม Autodesk Revit ขึ้นอยู่กับขนาดหน้าตัดของเสา เสาที่มีขนาดหน้าตัด เล็กกว่าจะมีค่าเปอร์เซ็นต์ความคลาดเคลื่อนน้อยกว่า และระยะที่เสา ซ้อนทับกับผนัง ยิ่งผนังเข้าไปทับในเสามากเท่าใด ค่าเปอร์เซ็นต์ความ คลาดเคลื่อนของพื้นที่วัสดุจะยิ่งมากขึ้น

## **3.4.2.3.3 ทดลองการใส่เสางานสถาปัตยกรรมที่ตั้งค่าวัสดุ กับผนัง Basic Wall**

การทดลองนี้เป็นการทดลองต่อเนื่องจากการทดลองในหัวข้อ 3.4.2.3.2 โดยในการทดลองนี้จะตั้งค่าวัสดุให้เสางานสถาปัตยกรรม และทดลองว่าเมื่อเสา สัมผัสกับผนังจากด้านต่างๆ ที่ระยะต่างๆ ชนิดและปริมาณของวัสดุที่เกิดขึ้นใน Schedules ของเสางานสถาปัตยกรรม จะมีค่าเป็นเท่าใด และเกิดจากการคำนวณ อย่างไร รวมถึงในความเป็นจริงปริมาณวัสดุควรมีค่าเท่าใด โดยการทดลองมีขั้นตอน ต่างๆ ดังนี้

## **3.4.2.3.3.1 ขั้นตอนการทดลองการใส่เสางานสถาปัตยกรรมที่ตั้งค่าวัสดุ กับผนัง Basic Wall**

- 1. สร้างเสางานสถาปัตยกรรม ขนาดหน้าตัด 60 x 60 ซม. สูง 4 เมตร ก าหนดวัสดุของเสาเป็น Plywood
- 2. กำหนดผนัง Basic Wall มีชั้นของวัสดุ 3 ชั้น ประกอบไปด้วย แกนกลางเป็นอิฐ หนา 7 ซม. ชั้นผิวสำเร็จภายนอกเป็นปูนฉาบ ภายนอกหนา 2 ซม. และชั้นผิวส าเร็จภายในเป็นปูนฉาบภายใน หนา 1 ซม.
- 3. เขียนผนัง ยาว 10 เมตร สูง 4 เมตร
- 4. สร้าง Schedules Column Material Takeoff เพื่อดูปริมาณพื้นที่ ของวัสดุเสางานสถาปัตยกรรม
- 5. การทดลองแบ่งออกเป็น 10 กรณี
- 6. กรณีที่ 1 เลื่อนตำแหน่งเสาให้ผิวของเสาสัมผัสกับขอบนอกสุดของชั้น ปูนฉาบภายใน สังเกตและบันทึก ชนิดวัสดุ และพื้นที่ที่เกิดขึ้น
- 7. กรณีที่ 2 เลื่อนตำแหน่งเสาให้ผิวของเสาสัมผัสกับชั้นก่ออิฐ จากด้าน ปูนฉาบภายใน สังเกตและบันทึก ชนิดวัสดุ และพื้นที่ที่เกิดขึ้น
- 8. กรณีที่ 3 เลื่อนตำแหน่งเสาให้ผิวของเสาสัมผัสกับขอบชั้นปูนฉาบ ภายนอก จากด้านปูนฉาบภายใน สังเกตและบันทึก ชนิดวัสดุ และ พื้นที่ที่เกิดขึ้น
- 9. กรณีที่ 4 เลื่อนตำแหน่งเสาให้ผิวของเสาสัมผัสกับขอบนอกสุดของชั้น ปูนฉาบภายนอก จากด้านปูนฉาบภายใน สังเกตและบันทึก ชนิดวัสดุ และพื้นที่ที่เกิดขึ้น
- ่ 10. กรณีที่ 5 เลื่อนตำแหน่งเสาออกมาจากชั้นปูนฉาบภายนอก 5 ซม. จาก ด้านปูนฉาบภายใน สังเกตและบันทึก ชนิดวัสดุ และพื้นที่ที่เกิดขึ้น
- ่ 11. กรณีที่ 6 กลับฝั่ง โดยเลื่อนตำแหน่งเสาให้สัมผัสกับขอบนอกสุดของ ชั้นปูนฉาบภายนอก สังเกตและบันทึก ชนิดวัสดุ และพื้นที่ที่เกิดขึ้น
- 12. กรณีที่ 7 เลื่อนตำแหน่งเสาให้ผิวของเสาสัมผัสกับชั้นก่ออิฐ จากด้าน ปูนฉาบภายนอก สังเกตและบันทึก ชนิดวัสดุ และพื้นที่ที่เกิดขึ้น
	- 13. กรณีที่ 8 เลื่อนตำแหน่งเสาให้ผิวของเสาสัมผัสกับขอบชั้นปูนฉาบ ภายใน จากด้านปูนฉาบภายนอก สังเกตและบันทึก ชนิดวัสดุ และ พื้นที่ที่เกิดขึ้น
	- 14. กรณีที่ 9 เลื่อนตำแหน่งเสาให้ผิวของเสาสัมผัสกับขอบนอกสดของชั้น ปูนฉาบภายใน จากด้านปูนฉาบภายนอก สังเกตและบันทึก ชนิดวัสดุ และพื้นที่ที่เกิดขึ้น
	- 15. กรณีที่ 10 เลื่อนตำแหน่งเสาออกมาจากชั้นปูนฉาบภายใน 5 ซม. จาก ด้านปูนฉาบภายนอก สังเกตและบันทึก ชนิดวัสดุ และพื้นที่ที่เกิดขึ้น

16. หาความสัมพันธ์ของพื้นที่ที่เกิดขึ้นกับการคำนวณจากระยะที่วัดได้ 17. ค านวณพื้นที่ตามความเป็นจริง ซึ่งจะคิดพื้นที่ส่วนที่ต้องฉาบผิวเท่านั้น 18. เปรียบเทียบ วิเคราะห์ และสรุปผลการทดลอง

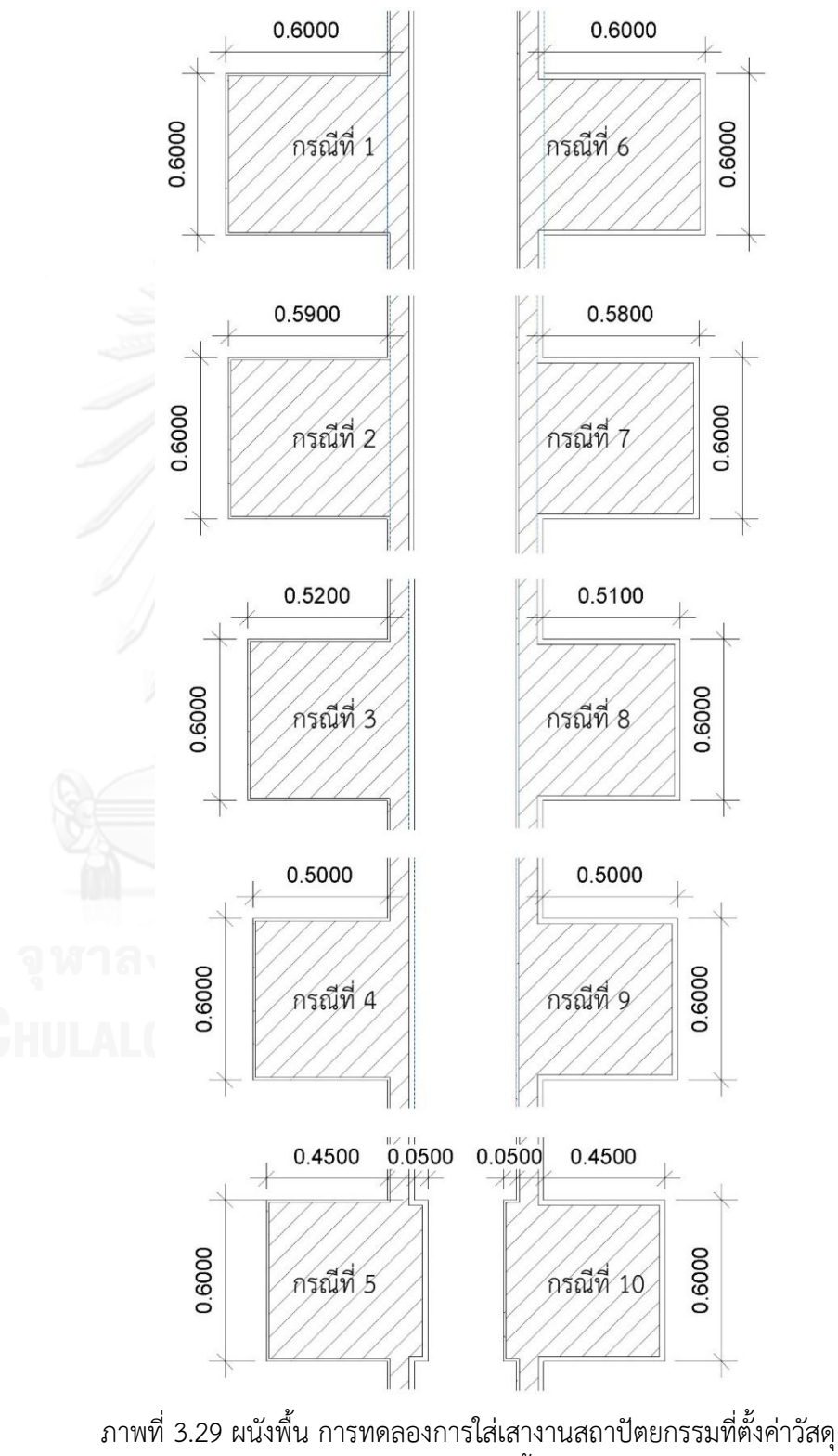

กับผนัง Basic Wall ทั้ง 10 กรณี

# **3.4.2.3.3.2 ผลการทดลองการใส่เสางานสถาปัตยกรรมที่ตั้งค่าวัสดุ กับ ผนัง Basic Wall**

ตารางที่ 3.21 ผลการทดลองการใส่เสางานสถาปัตยกรรมที่ตั้งค่าวัสดุ กับ ผนัง Basic Wall

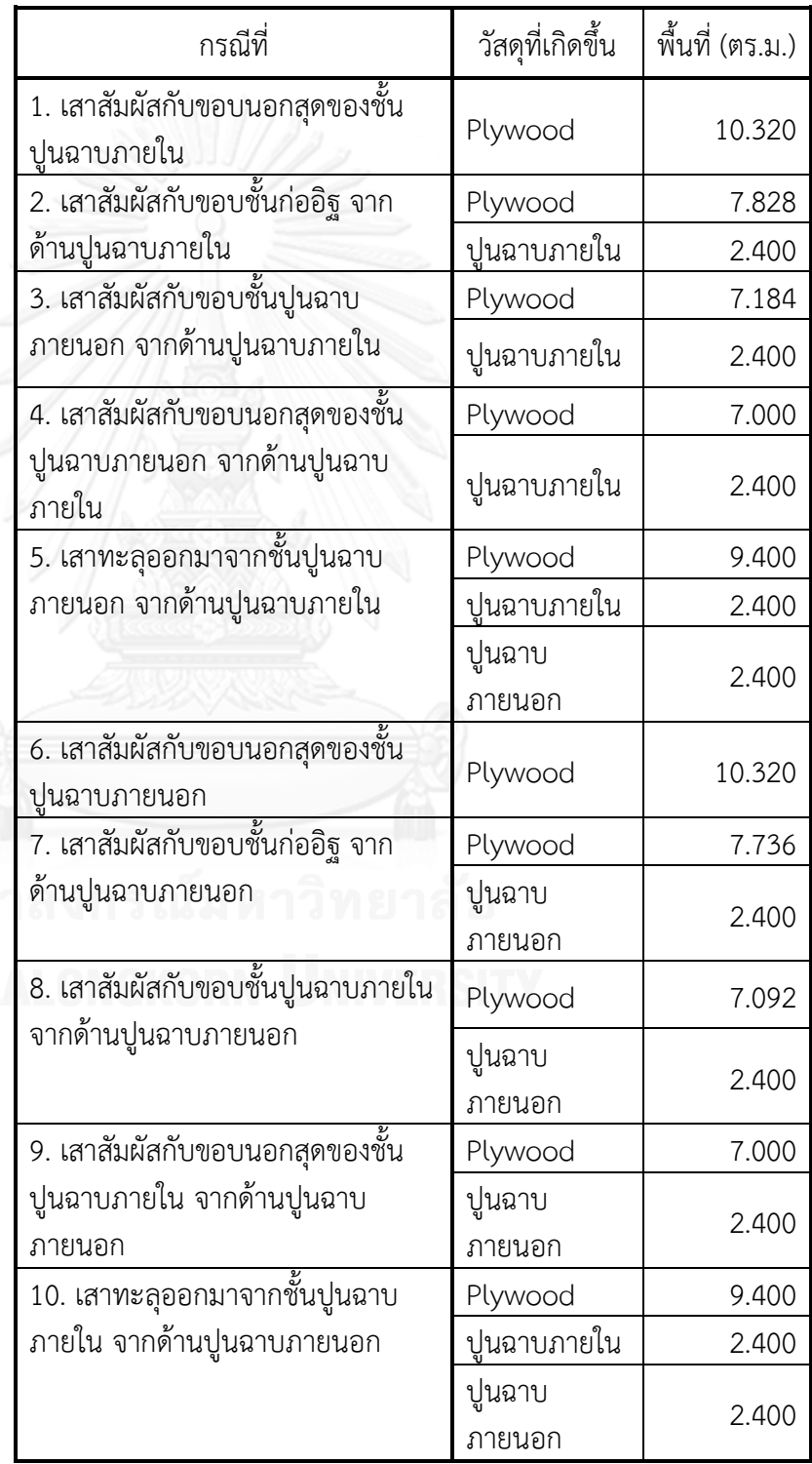

จะสังเกตเห็นว่า วัสดุที่ปรากฏในเสางานสถาปัตยกรรมจะเป็นไปตามค่า วัสดุที่ตั้งไว้ และ เสาจะเริ่มปรากฏวัสดุจากผนังเมื่อเสาเข้าไปซ้อนทับกับผนัง ซึ่งวัสดุ จากผนังนั้นจะเป็นวัสดุชั้นนอกสุดของผนัง ด้านที่เสาเข้าไปซ้อนทับ โดยพื้นที่ของ วัสดุของผนังที่เพิ่มเข้ามาในเสาจะเป็นในส่วนของด้านข้างของเสาที่ซ้อนทับอยู่ใน ผนังนั้นๆ โดยโปรแกรม Autodesk Revit มีการคำนวณดังนี้

- 1. กรณีที่ผิวของเสาสัมผัสกับผิวนอกสุดชองผนัง วัสดุของผนังจะยังไม่ปรากฏที่เสา การคิดพื้นที่วัสดุของเสาที่ตั้งค่าไว้ ให้คิดจากพื้นที่ผิวทั้ง 6 ด้านของเสา
- 2. กรณีที่เสาซ้อนทับกับผนัง การคิดพื้นที่วัสดุจากผนังที่ปรากฏที่เสา จะคิดจาก พื้นที่ในส่วนด้านข้างของเสาที่ซ้อนทับในผนัง โดนคิดจากความกว้างของเสา ด้านที่ขนานกับผนัง คูณกับความสูงของเสา
- 3. พื้นที่วัสดุของเสาที่ตั้งค่าไว้ คิดจากพื้นที่ผิวด้านข้าง 3 ด้านที่ไม่ได้ซ้อนทับใน ผนัง และพื้นที่หน้าตัดบน และล่าง โดย พื้นที่หน้าตัด บน และล่าง คิดจาก ความกว้างของเสาสองด้านคูณกัน โดยด้านที่ทับเข้าไปในผนังให้หักลบระยะที่ ทับเข้าไปในผนัง ส่วนพื้นที่ผิวด้านข้างแยกคิดเป็น 1 ด้านที่ขนานกับผนัง และ 2 ด้านที่ตั้งฉากกับผนัง โดยด้านที่ขนานกับผนัง คิดพื้นที่จากความกว้างของเสา คูณความสูงของเสา ส่วนด้านที่ตั้งฉากกับผนังซึ่งทับเข้าไปในผนัง ความกว้าง ของเสาให้หักลบระยะที่ทับเข้าไปในผนังก่อนแล้วจึงคูณด้วยความสูงของเสา
- 4. ในกรณีที่เสาทะลุไปอีกฝั่งของผนัง ให้คิดแยกฝั่ง โดยจะมีวัสดุจากผนังที่ปรากฏ ที่เสา จากวัสดุผิวนอกสุดของผนังทั้งสองฝั่ง และวัสดุของเสาเองที่ตั้งค่าไว้ โดย ใช้หลักการคิดตามข้อ 1 – 3

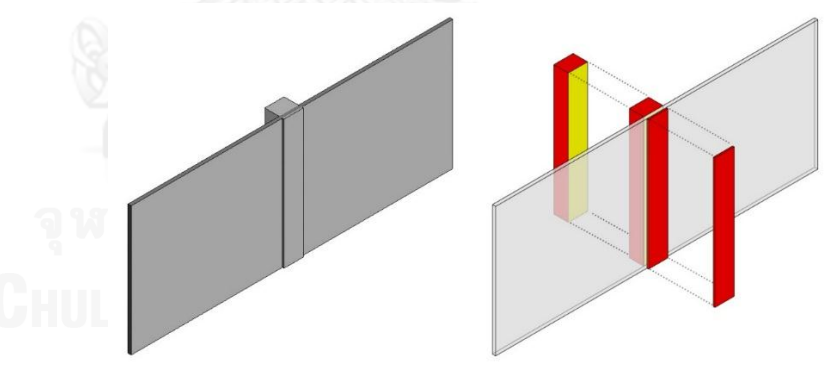

ภาพที่ 3.30 เสางานสถาปัตยกรรมที่ตั้งค่าวัสดุ เมื่อมีผนังตัดผ่านเสา เสาจะเกิด พื้นที่ของวัสดุจากผนัง เฉพาะด้านที่ซ้อนทับกับผนังเท่านั้น ส่วนผิวด้านอื่นๆ จะเป็น พื้นที่ของวัสดุที่ตั้งค่าไว้

การคิดพื้นที่ผิววัสดุของเสางานสถาปัตยกรรมตามความเป็นจริง ในกรณีนี้ เสาจะต้องมีเพียงวัสดุที่เลือกไว้ ไม่มีวัสดุจากผนังเข้ามาปน ซึ่งการคิดพื้นที่จะคิด พื้นที่ด้านข้างของเสาเพียง 3 ด้าน ซึ่งจะมีพื้นที่น้อยกว่าพื้นที่ที่โปรแกรมคำนวณ เนื่องจากโปรแกรมมีการคิดพื้นที่หน้าตัดบน และล่างด้วย โดยเมื่อทดลองคำนวณ พื้นที่ของเสา ทั้ง 10 กรณี ได้ผลดังนี้

| กรณีที่                                                               | วัสดุที่<br>เกิดขึ้น | พื้นที่<br>(ตร.ม.) | วัสดุที่ควร<br>จะเป็น | ความกว้าง<br>ด้านขนาน<br>กับกำแพง<br>(เมตร) | ความ<br>กว้างด้าน<br>ตั้งฉากกับ<br>กำแพง<br>(เมตร) | ความ<br>สูง<br>(เมตร) | พื้นที่<br>(M5.31) | ผลต่าง<br>(M5.31) | % ความ<br>คลาด<br>เคลื่อน |
|-----------------------------------------------------------------------|----------------------|--------------------|-----------------------|---------------------------------------------|----------------------------------------------------|-----------------------|--------------------|-------------------|---------------------------|
| 1. เสาสัมผัสกับขอบนอก<br>สุดของชั้นปูนฉาบภายใน                        | Plywood              | 10.320             | Plywood               | 0.600                                       | 0.600                                              | 4.000                 | 7.200              | $-3.120$          | $-30.233$                 |
| 2. เสาสัมผัสกับขอบชั้น<br>ก่ออิฐ จากด้านปูนฉาบ<br>ภายใน               | Plywood              | 7.828              | Plywood               | 0.600                                       | 0.590                                              | 4.000                 | 7.120              | $-0.708$          | $-9.044$                  |
|                                                                       | ปูนฉาบ<br>ภายใน      | 2.400              |                       |                                             |                                                    |                       |                    | $-2.400$          | $-100.000$                |
| ______________<br>3. เสาสัมผัสกับขอบชั้น                              | Plywood              | 7.184              | Plywood               | 0.600                                       | 0.520                                              | 4.000                 | 6.560              | $-0.624$          | $-8.686$                  |
| ปูนฉาบภายนอก จาก<br>ด้านปูนฉาบภายใน                                   | ปูนฉาบ<br>ภายใน      | 2.400              |                       |                                             |                                                    |                       |                    | $-2.400$          | $-100.000$                |
| 4. เสาสัมผัสกับขอบนอก                                                 | Plywood              | 7.000              | Plywood               | 0.600                                       | 0.500                                              | 4.000                 | 6.400              | $-0.600$          | $-8.571$                  |
| สุดของชั้นปูนฉาบ<br>ภายนอก จากด้านปูน<br>ฉาบภายใน                     | ปูนฉาบ<br>ภายใน      | 2.400              | ปูนฉาบ<br>ภายนอก      | 0.600                                       |                                                    | 4.000                 | 2.400              | 0.000             | 0.000                     |
| 5. เสาทะลุออกมาจากชั้น                                                | Plywood              | 9.400              | Plywood               | 0.600                                       | 0.450                                              | 4.000                 | 6.000              | $-0.600$          | $-6.383$                  |
| ปูนฉาบภายนอก จาก                                                      |                      |                    | Plywood               | 0.600                                       | 0.050                                              | 4.000                 | 2.800              |                   |                           |
| ด้านปูนฉาบภายใน                                                       | ปูนฉาบ<br>ภายใน      | 2.400              |                       |                                             |                                                    |                       |                    | $-2.400$          | $-100.000$                |
|                                                                       | ปูนฉาบ<br>ภายนอก     | 2.400              |                       |                                             |                                                    |                       |                    | $-2.400$          | $-100.000$                |
| 6. เสาสัมผัสกับขอบนอก<br>สุดของชั้นปูนฉาบ<br>ภายนอก                   | Plywood              | 10.320             | Plywood               | 0.600                                       | 0.600                                              | 4.000                 | 7.200              | $-3.120$          | $-30.233$                 |
| 7. เสาสัมผัสกับขอบชั้น                                                | Plywood              | 7.736              | Plywood               | 0.600                                       | 0.580                                              | 4.000                 | 7.040              | $-0.696$          | $-8.997$                  |
| ก่ออิฐ จากด้านปูนฉาบ<br>ภายนอก                                        | ปูนฉาบ<br>ภายนอก     | 2.400              |                       |                                             |                                                    |                       |                    | $-2.400$          | $-100.000$                |
| 8. เสาสัมผัสกับขอบชั้น<br>ปูนฉาบภายใน จากด้าน<br>ปูนฉาบภายนอก         | Plywood              | 7.092              | Plywood               | 0.600                                       | 0.510                                              | 4.000                 | 6.480              | $-0.612$          | $-8.629$                  |
|                                                                       | ปูนฉาบ<br>ภายนอก     | 2.400              |                       |                                             |                                                    |                       |                    | $-2.400$          | $-100.000$                |
| 9. เสาสัมผัสกับขอบนอก<br>สุดของชั้นปูนฉาบภายใน<br>จากด้านปูนฉาบภายนอก | Plywood              | 7.000              | Plywood               | 0.600                                       | 0.500                                              | 4.000                 | 6.400              | $-0.600$          | $-8.571$                  |
|                                                                       | ปูนฉาบ<br>ภายนอก     | 2.400              | ปูนฉาบ<br>ภายใน       | 0.600                                       |                                                    | 4.000                 | 2.400              | 0.000             | 0.000                     |
| 10. เสาทะลุออกมาจาก<br>ชั้นปูนฉาบภายใน จาก<br>ด้านปูนฉาบภายนอก        | Plywood              | 9.400              | Plywood               | 0.600                                       | 0.450                                              | 4.000                 | 6.000              | $-0.600$          | $-6.383$                  |
|                                                                       |                      |                    | Plywood               | 0.600                                       | 0.050                                              | 4.000                 | 2.800              |                   |                           |
|                                                                       | ปูนฉาบ<br>ภายใน      | 2.400              |                       |                                             |                                                    |                       |                    | $-2.400$          | $-100.000$                |
|                                                                       | ปูนฉาบ<br>ภายนอก     | 2.400              | $\bar{\phantom{a}}$   |                                             |                                                    |                       |                    | $-2.400$          | $-100.000$                |

ตารางที่ 3.22 เปรียบเทียบพื้นที่วัสดุเสางานสถาปัตยกรรมที่ตั้งค่าวัสดุ จากโปรแกรม Autodesk Revit กับการคำนวณพื้นที่ตามความเป็นจริง

ในการเปรียบเทียบนี้จะสังเกตได้ว่า พื้นที่วัสดุของเสางานสถาปัตยกรรม ที่ เกิดจากการคำนวณโดยโปรแกรม Autodesk Revit จะมีชนิดของวัสดุ และพื้นที่ มากกว่าเสาตามความเป็นจริง

หากดูเฉพาะวัสดุของเสาที่ตั้งค่าไว้ กรณีที่เสาซ้อนทับอยู่ในผนัง ค่า เปอร์เซ็นต์ความคลาดเคลื่อนของพื้นที่วัสดุเสาจากโปรแกรม Autodesk Revit จาก การทดลองนี้ จะอยู่ที่ 6.383 – 9.044 % ซึ่งมีความสัมพันธ์กับระยะที่เหลืออยู่นอก ผนังของเสา คือ ยิ่งเสาซ้อนทับอยู่ภายในผนังมากเท่าไร ค่าเปอร์เซ็นต์ความ คลาดเคลื่อนจะยิ่งลดลง

ส าหรับเสาที่สัมผัสกับผนังแต่ยังไม่ซ้อนทับนั่น จะมีผนัง ค่าเปอร์เซ็นต์ความ คลาดเคลื่อนของพื้นที่วัสดุเสา อยู่ที่ 30.233 % เช่นเดียวกับการทดลองในหัวข้อ 3.4.2.3.2

และเมื่อทดลองเปลี่ยนขนาดของเสาเป็น 40 x 40 ซม. โดยตัวแปรอื่นๆ เหมือนเดิม ผลที่ได้คือ ค่าเปอร์เซ็นต์ความคลาดเคลื่อนของพื้นที่วัสดุเสาที่ซ้อนทับ ในผนัง จากโปรแกรม Autodesk Revit จะอยู่ที่ 4.110 – 6.200 %

# **3.4.2.3.3.3 สรุปผลการทดลองการใส่เสางานสถาปัตยกรรมที่ตั้งค่าวัสดุ กับผนัง Basic Wall**

- 1. เมื่อมีการตั้งค่าวัสดุให้เสางานสถาปัตยกรรม โปรแกรมจะแสดงวัสดุ ที่ตั้งไว้ และเมื่อเสามีการซ้อนทับกับผนัง เสาจะปรากฏวัสดุจากผิว ชั้นนอกสุดของผนังด้านที่เสาเข้าไปสัมผัส
- 2. วัสดุของผนังซึ่งปรากฏที่เสาจะอยู่ที่พื้นที่ด้านข้างของเสา ด้านที่ ซ้อนทับอยู่ในผนังนั้นๆ
- 3. โปรแกรม Autodesk Revit จะคิดพื้นที่วัสดุที่ตั้งค่าไว้ของเสางาน สถาปัตยกรรมจากระยะของเสาที่ไม่ได้ทับเข้าไปในผนัง โดยคิดพื้นที่ผิว ทั้ง 5 ด้านของเสา ไม่รวมพื้นที่ส่วนที่เป็นวัสดุจากผนัง 1 ด้าน
- 4. ในกรณีที่เสางานสถาปัตยกรรมสัมผัสพอดีกับขอบชั้นนอกสุดของผนัง อีกฝั่ง จะไม่ปรากฏวัสดุของผนังฝั่งนั้นที่เสา เช่น กรณีที่ 4 และ 9
	- 5. ในกรณีที่เสางานสถาปัตยกรรมทะลุผนังไปอีกฝั่ง จะปรากฏวัสดุผิว นอกสุดของผนังทั้งสองฝั่งที่เสา โดยแยกคิดพื้นที่วัสดุกันคนละฝั่ง
	- 6. ค่าเปอร์เซ็นต์ความคลาดเคลื่อนของพื้นที่วัสดุเสาจากโปรแกรม Autodesk Revit ขึ้นอยู่กับขนาดหน้าตัดของเสา เสาที่มีขนาดหน้าตัด เล็กกว่าจะมีค่าเปอร์เซ็นต์ความคลาดเคลื่อนน้อยกว่า และระยะที่เสา ซ้อนทับกับผนัง ยิ่งผนังเข้าไปทับในเสามากเท่าใด ค่าเปอร์เซ็นต์ความ คลาดเคลื่อนของพื้นที่วัสดุจะยิ่งน้อยลง

#### **3.4.2.3.4 ทดลองการซ้อนเสางานโครงสร้างในเสางานสถาปัตยกรรม**

โปรแกรม Autodesk Revit ถูกออกแบบมาแยกเสาออกเป็น เสางาน โครงสร้างสำหรับวิศวกร และเสางานสถาปัตยกรรมสำหรับสถาปนิก ซึ่งโปรแกรม ้อนุญาตให้ทำการซ้อนเสางานโครงสร้างลงไปในเสางานสถาปัตยกรรมได้ โดยที่เสา ทั้งสองประเภทสามารถเรียกดูพื้นที่วัสดุได้

ี การทดลองนี้จะเป็นการทดลองเพื่อศึกษาว่า เมื่อทำการ Join เสางาน สถาปัตยกรรมเข้ากับเสางานโครงสร้าง หรือสลับลำดับการ Join เป็นเสางาน โครงสร้างเข้ากับเสางานสถาปัตยกรรม จะเกิดความเปลี่ยนแปลงของปริมาณวัสดุใน แต่ละเสาอย่างไร รวมถึงเสางานสถาปัตยกรรมที่ตั้งค่าวัสดุไว้ กับไม่ได้ตั้งค่าวัสดุ จะ มีความเปลี่ยนแปลงของปริมาณวัสดุในเสาอย่างไร เมื่อถูก Join เข้ากับเสางาน โครงสร้าง ซึ่งการทดลองมีขั้นตอนต่างๆ ดังนี้

# **3.4.2.3.4.1 ขั้นตอนการทดลองการซ้อนเสางานโครงสร้างในเสางาน สถาปัตยกรรม**

- 1. สร้างเสางานสถาปัตยกรรมขนาด 60 x 60 ซม. สูง 4 เมตร
- 2. สร้างเสางานโครงสร้างขนาด 57 x 57 ซม. สูง 4 เมตรซ้อนที่ศูนย์กลาง ของเสางานสถาปัตยกรรม
- 3. สร้าง Schedules Column Material Takeoff เพื่อดูปริมาณพื้นที่ ของวัสดุเสางานสถาปัตยกรรม และสร้าง Schedules Structural Column Material Takeoff เพื่อดูปริมาณพื้นที่ของวัสดุเสาง าน โครงสร้าง
- 4. การทดลองแบ่งเป็น 4 กรณี
- 5. กรณีที่ 1 การ Join เสางานสถาปัตยกรรมที่ยังไม่ตั้งค่าวัสดุกับเสางาน โครงสร้าง ให้ทำการบันทึกพื้นที่และวัสดุที่เกิดขึ้น ก่อนและหลังการ Join เสางานสถาปัตยกรรมที่ยังไม่ตั้งค่าวัสดุ กับเสางานโครงสร้าง
- 6. กรณีที่ 2 การ Join เสางานสถาปัตยกรรมที่ตั้งค่าวัสดุกับเสางาน โครงสร้าง ให้ทำการตั้งค่าวัสดุเสางานสถาปัตยกรรมเป็น Plywood และทำการบันทึกพื้นที่และวัสดุที่เกิดขึ้น ก่อนและหลังการ Join เสา ึงานสถาปัตยกรรมที่กำหนดวัสดุแล้ว กับเสางานโครงสร้าง
	- 7. กรณีที่ 3 การ Join เสางานโครงสร้างกับเสางานสถาปัตยกรรมที่ยังไม่ ตั้งค่าวัสดุ ให้ทำการบันทึกพื้นที่และวัสดุที่เกิดขึ้น ก่อนและหลังการ Join เสางานโครงสร้าง กับเสางานสถาปัตยกรรมที่ยังไม่ตั้งค่าวัสดุ
	- 8. กรณีที่ 4 การ Join เสางานโครงสร้างกับเสางานสถาปัตยกรรมที่ตั้งค่า ้วัสดุ ให้ทำการตั้งค่าวัสดุเสางานสถาปัตยกรรมเป็น Plywood และทำ การบันทึกพื้นที่และวัสดุที่เกิดขึ้น ก่อนและหลังการ Join เสางาน โครงสร้าง กับเสางานสถาปัตยกรรมที่ตั้งค่าวัสดุแล้ว

9. วิเคราะห์ และสรุปผลการทดลอง

# **3.4.2.3.4.2 ผลการทดลองการซ้อนเสางานโครงสร้างในเสางาน สถาปัตยกรรม**

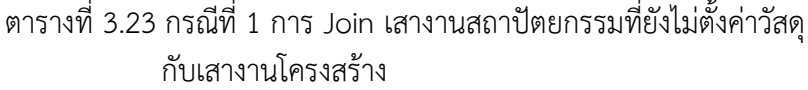

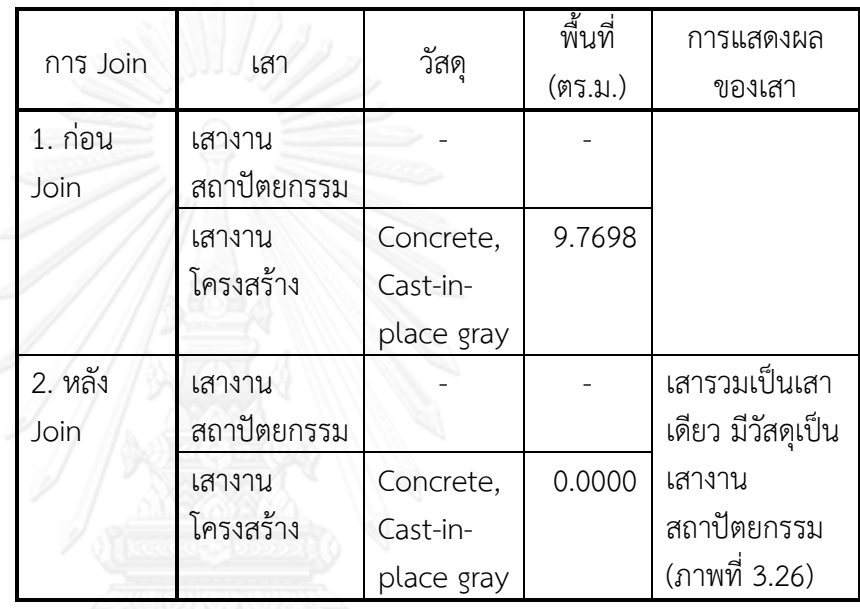

ตารางที่ 3.24 กรณีที่ 2 การ Join เสางานสถาปัตยกรรมที่ตั้งค่าวัสดุกับเสา งานโครงสร้าง

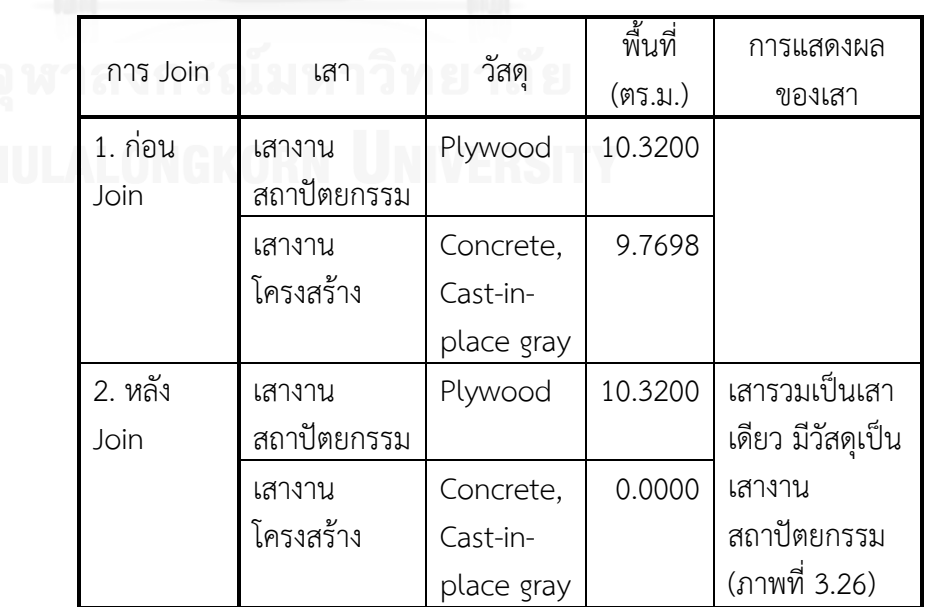

| กรณีที่ |             | วัสดุ      | พื้นที่ | การแสดงผล         |
|---------|-------------|------------|---------|-------------------|
|         | เสา         |            | (M5.31) | ของเสา            |
| 1. ก่อน | เสางาน      |            |         |                   |
| Join    | สถาปัตยกรรม |            |         |                   |
|         | เสางาน      | Concrete,  | 9.7698  |                   |
|         | โครงสร้าง   | Cast-in-   |         |                   |
|         |             | place gray |         |                   |
| 2. หลัง | เสางาน      | Concrete,  | 18.7902 | เสารวมเป็นเสา     |
| Join    | สถาปัตยกรรม | Cast-in-   |         | เดียว มีวัสดุเป็น |
|         |             | place gray |         | เสางาน            |
|         | เสางาน      | Concrete,  | 9.7698  | โครงสร้าง         |
|         | โครงสร้าง   | Cast-in-   |         | (ภาพที่ 3.27)     |
|         |             | place gray |         |                   |
|         |             |            |         |                   |

ตารางที่ 3.25 กรณีที่ 3 การ Join เสางานโครงสร้างกับเสางาน สถาปัตยกรรมที่ยังไม่ตั้งค่าวัสดุ

## ตารางที่ 3.26 กรณีที่ 4 การ Join เสางานโครงสร้างกับเสางาน สถาปัตยกรรมที่ตั้งค่าวัสดุ

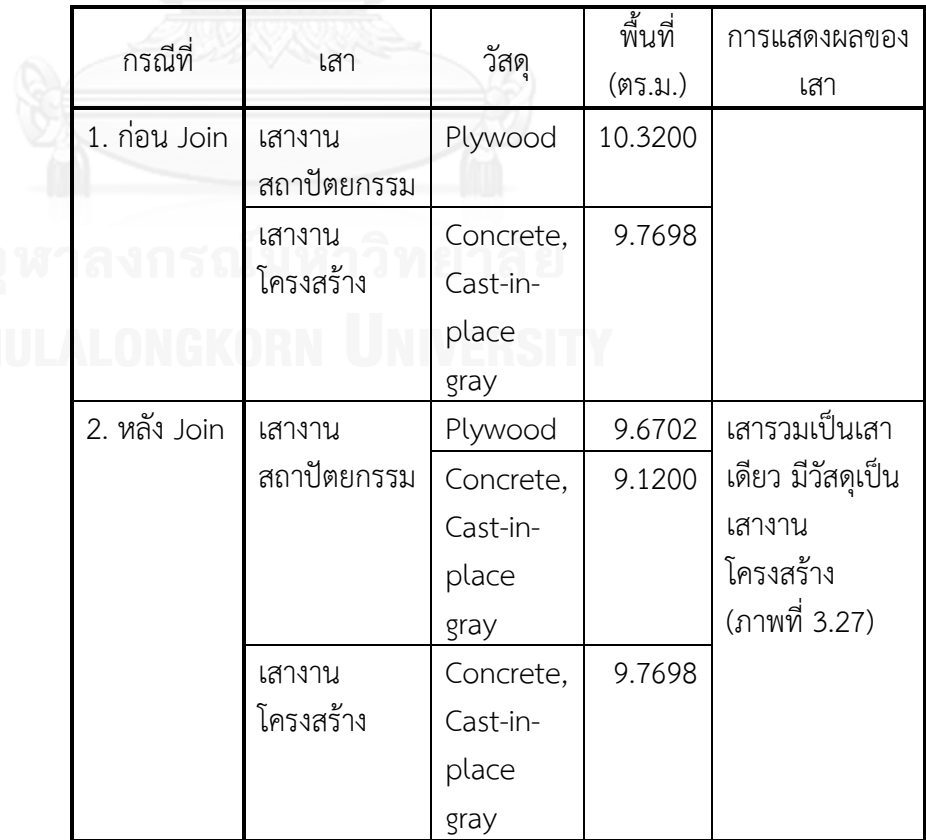

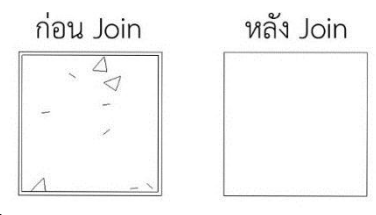

ภาพที่ 3.31 กรณีที่ 1 และ 2 การ Join เสางานสถาปัตยกรรม กับเสางาน โครงสร้าง

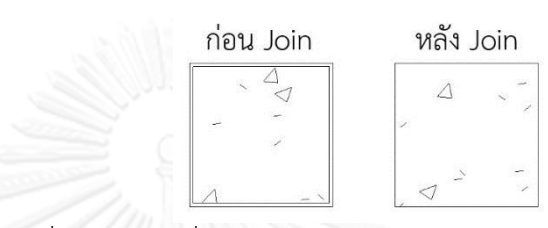

ภาพที่ 3.32 กรณีที่ 3 และ 4 การ Join เสางานโครงสร้าง กับเสางาน สถาปัตยกรรม

จะสังเกตได้ว่า ในกรณีที่ 1 และ 2 เมื่อ Join เสางานสถาปัตยกรรม กับเสางานโครงสร้าง เสางานสถาปัตยกรรม จะทำการรวมเสางาน โครงสร้างเข้าไปเป็นเนื้อเดียวกัน ดังนั้นการแสดงผลจึงเห็นเพียงเสางาน สถาปัตยกรรม ส่วนกรณีที่ 3 และ 4 เมื่อ Join เสางานโครงสร้างกับเสา งานสถาปัตยกรรม การแสดงผลจะเห็นเพียงเสางานสถาปัตยกรรมซึ่งมี ขนาดใหญ่กว่า แต่วัสดุจะแสดงเป็นลายคอนกรีตของเสางานโครงสร้าง

ในเรื่องของพื้นที่วัสดุ ในกรณีที่ 1 เสางานสถาปัตยกรรมที่ไม่ได้ตั้ง ค่าวัสดุ จะไม่แสดงชนิดและปริมาณวัสดุ ส่วนเสางานโครงสร้างจะแสดง ชนิดและปริมาณวัสดุโดยคิดพื้นที่ผิวทั้ง 6 ด้านตามปกติ เมื่อ Join เสางาน สถาปัตยกรรม กับเสางานโครงสร้าง พื้นที่ของวัสดุเสางานโครงสร้างจะ กลายเป็น 0

ในกรณีที่ 2 เมื่อมีการตั้งค่าวัสดุให้เสางานสถาปัตยกรรม พื้นที่ของ วัสดุเสางานสถาปัตยกรรมจะแสดงโดยคิดพื้นที่ผิวทั้ง 6 ด้าน และเมื่อ Join เสางานสถาปัตยกรรม กับเสางานโครงสร้าง พื้นที่ของวัสดุเสางาน โครงสร้างจะกลายเป็น 0 ส่วนพื้นที่ของวัสดุเสางานสถาปัตยกรรมจะมีค่า เท่าเดิม

ในกรณีที่ 3 เสางานสถาปัตยกรรมที่ไม่ได้ตั้งค่าวัสดุ จะไม่แสดง ชนิดและปริมาณวัสดุ ส่วนเสางานโครงสร้างจะแสดงชนิดและปริมาณวัสดุ โดยคิดพื้นที่ผิวทั้ง 6 ด้านตามปกติ เมื่อ Join เสางานโครงสร้าง กับเสางาน สถาปัตยกรรม พื้นที่ของเสางานโครงสร้างจะมีค่าเท่าเดิม ส่วนเสางาน สถาปัตยกรรมจะมีวัสดุจากเสางานโครงสร้าง และมีพื้นที่เกิดขึ้น ซึ่งพื้นที่ ค านวณจาก พื้นที่ผิวรอบนอกของเสางานสถาปัตยกรรมทั้ง 4 ด้าน (กว้าง

0.6 x สูง 4 เมตร x 4 ด้าน) บวกกับพื้นที่ผิวภายในของเสางาน สถาปัตยกรรมซึ่งถูกเสางานโครงสร้างตัด (กว้าง 0.57 x สูง 4 เมตร x 4 ด้าน) และบวกกับพื้นที่หน้าตัดบนล่าง ซึ่งเท่ากับพื้นที่ หน้าตัดเสางาน สถาปัตยกรรม ลบกับ พื้นที่หน้าตัดเสางานโครงสร้าง

ในกรณีที่ 4 เมื่อมีการตั้งค่าวัสดุให้เสางานสถาปัตยกรรม พื้นที่ของ วัสดุของเสางานสถาปัตยกรรมจะแสดงโดยคิดพื้นที่ผิวทั้ง 6 ด้าน และเมื่อ Join เสางานโครงสร้าง กับเสางานสถาปัตยกรรม พื้นที่ของเสางาน โครงสร้างจะมีค่าเท่าเดิม ส่วนเสางานสถาปัตยกรรมจะมีวัสดุของเสาเอง และวัสดุจากเสางานโครงสร้าง เกิดขึ้น โดยพื้นที่วัสดุจากเสางานโครงสร้าง จะคิดจากพื้นที่ผิวภายในของเสางานสถาปัตยกรรมซึ่งถูกเสางานโครงสร้าง ตัด (กว้าง 0.57 x สูง 4 เมตร x 4 ด้าน) ส่วนพื้นที่วัสดุของเสางาน สถาปัตยกรรมที่ตั้งค่าไว้จะคิดจาก พื้นที่ผิวรอบนอกของเสางาน สถาปัตยกรรมทั้ง 4 ด้าน (กว้าง 0.6 x สูง 4 เมตร x 4 ด้าน) บวกกับ พื้นที่หน้าตัดบนล่าง ซึ่งเท่ากับพื้นที่ หน้าตัดเสางานสถาปัตยกรรม ลบกับ พื้นที่หน้าตัดเสางานโครงสร้าง

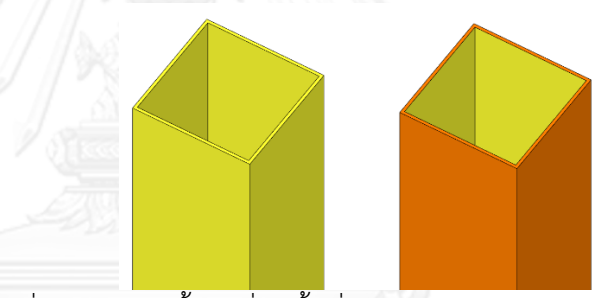

ภาพที่ 3.33 แสดงพื้นผิวที่คิดพื้นที่วัสดุของเสางานสถาปัตยกรรมในกรณี ที่ 3 (ซ้าย) และกรณีที่ 4 (ขวา) สีเหลืองคือพื้นที่ของวัสดุจากเสางาน โครงสร้าง สีส้มคือพื้นที่ของวัสดุที่ตั้งค่าให้เสางานสถาปัตยกรรม

### **3.4.2.3.4.3 สรุปผลการทดลองการซ้อนเสางานโครงสร้างในเสางาน สถาปัตยกรรม**

- 1. ก่อนการ Join เสางานโครงสร้างและเสางานสถาปัตยกรรม จะมีการ คิดพื้นที่วัสดุแยกจากกัน
- 2. ลำดับการ Join เสางานโครงสร้างและเสางานสถาปัตยกรรม มีผลต่อ ปริมาณวัสดุที่เกิดขึ้นในเสาทั้งสอง
- 3. การ Join เสางานสถาปัตยกรรมกับเสางานโครงสร้าง ทำให้พื้นที่วัสดุ เสางานโครงสร้างเป็น 0 ส่วนพื้นที่วัสดุเสางานสถาปัตยกรรมจะเท่า เดิม
- 4. การ Join เสางานโครงสร้างกับเสางานสถาปัตยกรรม ทำให้พื้นที่และ ชนิดของวัสดุในเสางานสถาปัตยกรรมเปลี่ยนไป โดยพื้นที่จะคิดพื้นที่

ผิวของเสาทั้งด้านนอก ด้านใน และหน้าตัดบน ล่าง เหมือนเสาถูกตัด ด้วยเสางานโครงสร้าง ส่วนพื้นที่วัสดุเสางานโครงสร้างจะเท่าเดิม

### **3.4.2.3.5 ทดลองการซ้อนเสางานโครงสร้างในเสางานสถาปัตยกรรม และสร้าง ผนังตัดผ่าน**

การทดลองนี้เป็นการทดลองที่รวมกันระหว่างการซ้อนเสางานโครงสร้างใน เสางานสถาปัตยกรรม และเสาทั้งสองมีการซ้อนทับกับผนัง ซึ่งจะเกิดขึ้นได้บ่อยใน การเขียนแบบ โดยในการทดลองนี้ จะมีทั้งการ Join และ Switch Join ระหว่างเสา งานโครงสร้าง เสางานสถาปัตยกรรม และผนัง ซึ่งจะแยกเป็นกรณีต่างๆ ซึ่งมี ขั้นตอนการทดลองดังนี้

# **3.4.2.3.5.1 ขั้นตอนการทดลองการซ้อนเสางานโครงสร้างในเสางาน สถาปัตยกรรม และสร้างผนังตัดผ่าน**

- 1. สร้างเสางานสถาปัตยกรรมขนาด 60 x 60 ซม. สูง 4 เมตร
- 2. สร้างเสางานโครงสร้างขนาด 57 x 57 ซม. สูง 4 เมตรซ้อนที่ศูนย์กลาง ของเสางานสถาปัตยกรรม
- 3. กำหนดผนัง Basic Wall มีชั้นของวัสดุ 3 ชั้น ประกอบไปด้วย แกนกลางเป็นอิฐ หนา 7 ซม. ชั้นผิวสำเร็จภายนอกเป็นปูนฉาบ ภายนอกหนา 2 ซม. และชั้นผิวส าเร็จภายในเป็นปูนฉาบภายใน หนา 1 ซม.
- 4. เขียนผนัง ยาว 10 เมตร สูง 4 เมตร ตัดผ่านกึ่งกลางเสาทั้งสอง
- 5. สร้าง Schedules Column Material Takeoff เพื่อดูปริมาณพื้นที่ ของ วัสดุเส าง านสถ าปัตยกร รม สร้ าง Schedules Structural Column Material Takeoff เพื่อดูปริมาณพื้นที่ของวัสดุเสาง าน โครงสร้าง และสร้าง Schedules Wall Material Takeoff เพื่อดู ปริมาณพื้นที่ของวัสดุผนัง
	- 6. การทดลองแบ่งเป็น 9 กรณี
	- 7. กรณีที่ 1 วางเสางานโครงสร้างซ้อนในเสางานสถาปัตยกรรม และสร้าง ผนังตัดผ่านเสาทั้งสอง โดยเสางานสถาปัตยกรรมจะเชื่อมเป็นเนื้อ เดียวกับผนัง (Join อัตโนมัติ) บันทึกผลวัสดุและปริมาณพื้นที่ที่เกิดขึ้น ในองค์ประกอบทั้ง 3
	- 8. กรณีที่ 2 Switch Join Order เสางานสถาปัตยกรรมกับผนัง บันทึก ผลวัสดุและปริมาณพื้นที่ที่เกิดขึ้นในองค์ประกอบทั้ง 3
	- 9. กรณีที่ 3 Switch Join Order เสางานสถาปัตยกรรมกับผนัง และ Join เสางานโครงสร้างกับผนัง บันทึกผลวัสดุและปริมาณพื้นที่ที่ เกิดขึ้นในองค์ประกอบทั้ง 3
- 10. กรณีที่ 4 Switch Join Order เสางานสถาปัตยกรรมกับผนัง และ Join เสางานโครงสร้างกับเสางานสถาปัตยกรรม บันทึกผลวัสดุและ ปริมาณพื้นที่ที่เกิดขึ้นในองค์ประกอบทั้ง 3
- 11. กรณีที่ 5 Switch Join Order เสางานสถาปัตยกรรมกับผนัง และ Join เสางานสถาปัตยกรรมกับเสางานโครงสร้าง บันทึกผลวัสดุและ ปริมาณพื้นที่ที่เกิดขึ้นในองค์ประกอบทั้ง 3
- 12. กรณีที่ 6 Join เสางานโครงสร้างกับผนัง บันทึกผลวัสดุและปริมาณ พื้นที่ที่เกิดขึ้นในองค์ประกอบทั้ง 3
- 13. กรณีที่ 7 Join เส าง านโครงสร้ างกับผนัง และ Join เส าง าน สถาปัตยกรรมกับเสางานโครงสร้าง บันทึกผลวัสดุและปริมาณพื้นที่ที่ เกิดขึ้นในองค์ประกอบทั้ง 3
- 14. กรณีที่ 8 Join เสางานโครงสร้างกับผนัง และ Join เสางานโครงสร้าง กับเสางานสถาปัตยกรรม บันทึกผลวัสดุและปริมาณพื้นที่ที่เกิดขึ้นใน องค์ประกอบทั้ง 3
- 15. กรณีที่ 9 Join เสางานโครงสร้างกับผนัง และ Join เสางานโครงสร้าง กับเสางานสถาปัตยกรรม โดยให้ตั้งค่าวัสดุในเสางานสถาปัตยกรรม เป็น Plywood บันทึกผลวัสดุและปริมาณพื้นที่ที่เกิดขึ้นใน องค์ประกอบทั้ง 3
- 16. วิเคราะห์ และสรุปผลการทดลอง

### **3.4.2.3.5.2 ผลการทดลองการซ้อนเสางานโครงสร้างในเสางาน สถาปัตยกรรม และสร้างผนังตัดผ่าน**

ตารางที่ 3.27 กรณีที่ 1 วางเสางานโครงสร้างซ้อนในเสางานสถาปัตยกรรม และสร้างผนังตัดผ่านเสาทั้งสอง

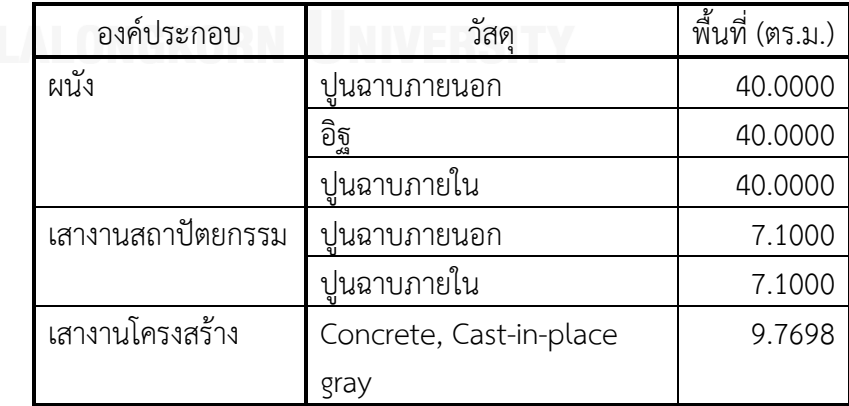

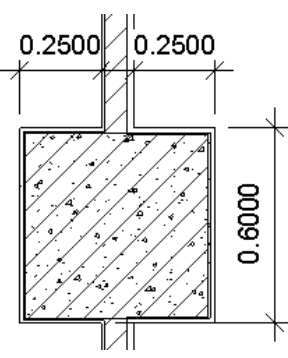

ภาพที่ 3.34 กรณีที่ 1 วางเสางานโครงสร้างซ้อนในเสางานสถาปัตยกรรม และสร้างผนังตัดผ่านเสาทั้งสอง

พื้นที่ของทุกองค์ประกอบแยกคิดอย่างอิสระ ผนังคิดพื้นที่เต็ม ความยาวโดยไม่มีการตัดส่วนที่ซ้อนทับกับเสา เสางานโครงสร้างคิดพื้นที่ผิว ทั้ง 6 ด้านตามปกติ และเสางานสถาปัตยกรรมที่ไม่ได้ตั้งค่าวัสดุจะปรากฏ วัสดุจากผนัง โดยวิธีคิดจะใช้วิธีเดียวกับที่สรุปในหัวข้อ 3.4.2.3.2 ทดลอง การใส่เสางานสถาปัตยกรรมที่ยังไม่ตั้งค่าวัสดุ กับผนัง Basic Wall

ตารางที่ 3.28 กรณีที่ 2 Switch Join Order เสางานสถาปัตยกรรมกับ ผนัง

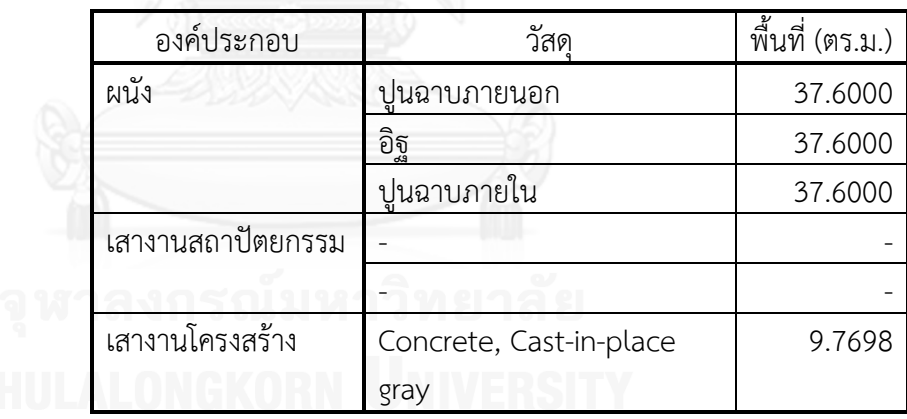

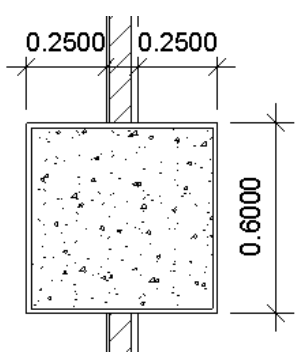

ภาพที่ 3.35 กรณีที่ 2 Switch Join Order เสางานสถาปัตยกรรมกับผนัง

เมื่อ Switch Join เสางานสถาปัตยกรรมกับผนัง ความยาวผนังจะ ถูกเสางานสถาปัตยกรรมตัดออก พื้นที่จึงลดลง เสางานสถาปัตยกรรมจะไม่ มีวัสดุจากผนังปรากฏ เพราะผนังไม่ได้ซ้อนทับในเสาแล้ว หากมีการ ก าหนดค่าวัสดุให้เสางานสถาปัตยกรรม จึงจะปรากฏพื้นที่จากผิวทั้ง 6 ด้าน ส่วนเสางานโครงสร้างคิดพื้นที่ผิวทั้ง 6 ด้านตามปกติ

กรณีที่ 3 Switch Join Order เสางานสถาปัตยกรรมกับผนัง และ Join เสางานโครงสร้างกับผนัง

ส าหรับกรณีที่ 3 ไม่สามารถ Join เสางานโครงสร้างกับผนังได้ เนื่องจากเสางานสถาปัตยกรรมซึ่งใหญ่กว่าได้ตัดผนังที่ซ้อนทับอยู่ในเสา ออกไปแล้ว

ตารางที่ 3.29 กรณีที่ 4 Switch Join Order เสางานสถาปัตยกรรมกับ ผนัง และ Join เสางานโครงสร้างกับเสางานสถาปัตยกรรม

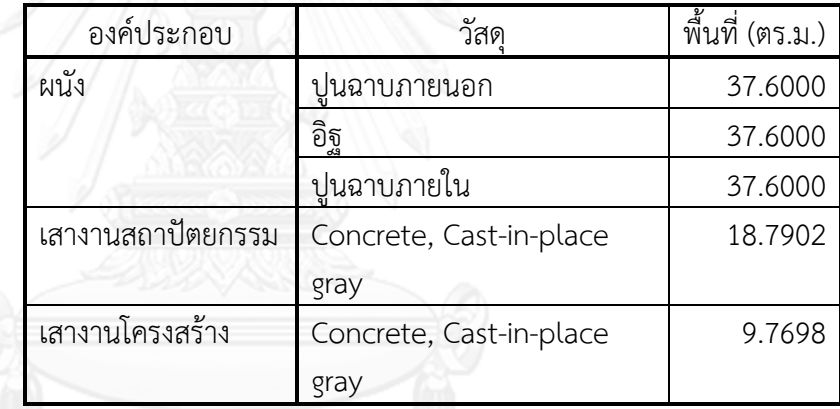

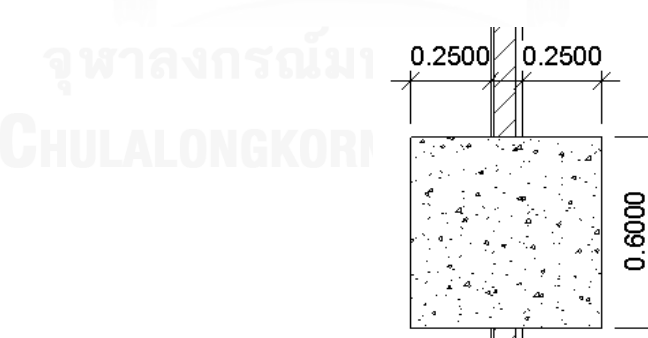

ภาพที่ 3.36 กรณีที่ 4 Switch Join Order เสางานสถาปัตยกรรมกับผนัง และ Joinเสางานโครงสร้างกับเสางานสถาปัตยกรรม

เมื่อ Switch Join เสางานสถาปัตยกรรมกับผนัง ความยาวผนังจะ ถูกเสางานสถาปัตยกรรมตัดออก พื้นที่จึงลดลง ส่วนการ Join เสางาน โครงสร้าง กับเสางานสถาปัตยกรรม จะท าให้เสาสถาปัตยกรรมมีวัสดุจาก เสางานโครงสร้าง และมีพื้นที่เกิดขึ้น ซึ่งวิธีคิดเป็นไปตามกรณีที่ 3 ในหัวข้อ 3.4.2.3.4 ทดลองการซ้อนเสางานโครงสร้างในเสางานสถาปัตยกรรม

ตารางที่ 3.30 กรณีที่ 5 Switch Join Order เสางานสถาปัตยกรรมกับ ผนัง และ Join เสางานสถาปัตยกรรมกับเสางานโครงสร้าง

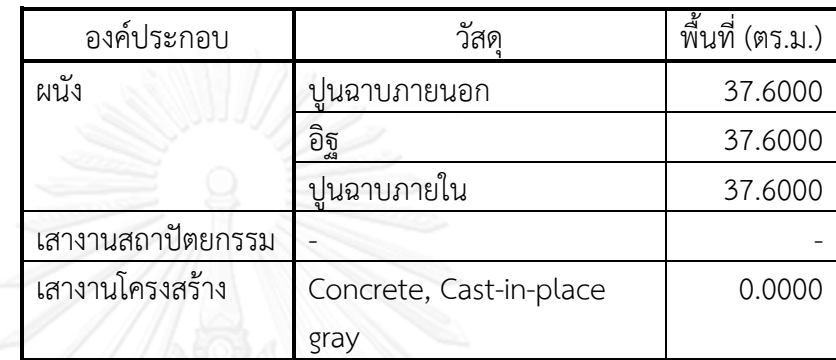

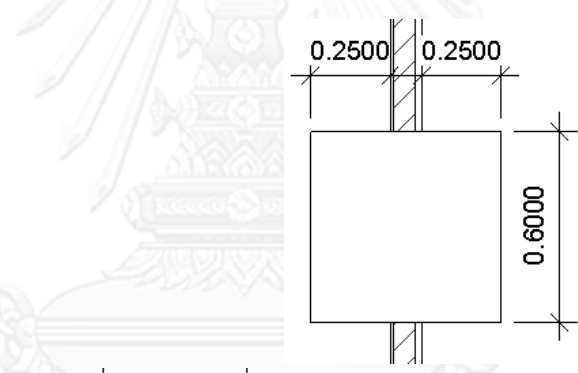

ภาพที่ 3.37 กรณีที่ 5 Switch Join Order เสางานสถาปัตยกรรมกับผนัง และ Join เสางานสถาปัตยกรรมกับเสางานโครงสร้าง

เมื่อ Switch Join เสางานสถาปัตยกรรมกับผนัง ความยาวผนังจะ ถูกเสางานสถาปัตยกรรมตัดออก พื้นที่จึงลดลง ส่วนการ Join เสางาน สถาปัตยกรรม กับเสางานโครงสร้าง จะท าให้เสางานโครงสร้างมีพื้นที่เหลือ 0 ซึ่งวิธีคิดเป็นไปตามกรณีที่ 1 ของหัวข้อ 3.4.2.3.4 ทดลองการซ้อนเสา งานโครงสร้างในเสางานสถาปัตยกรรม

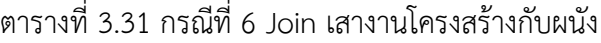

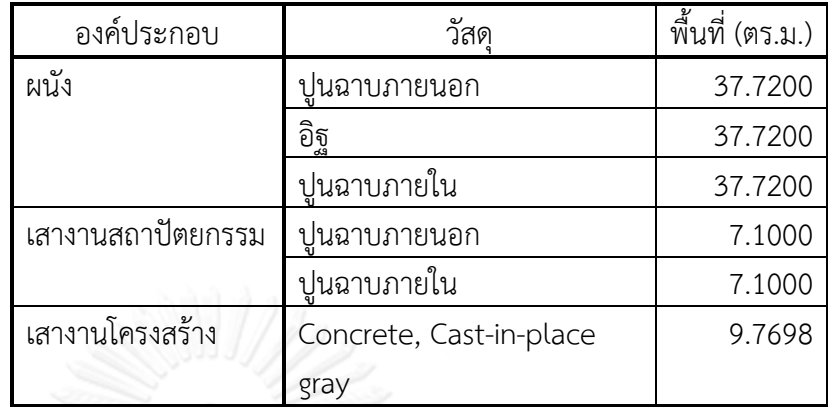

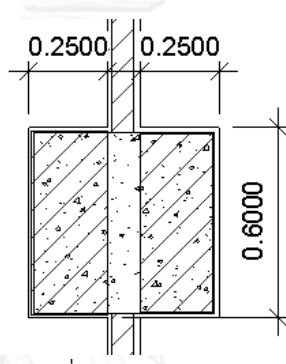

ภาพที่ 3.38 กรณีที่ 6 Join เสางานโครงสร้างกับผนัง

เมื่อ Join เสางานโครงสร้างกับผนัง ความยาวผนังจะถูกเสางาน โครงสร้างตัดออก (57 ซม.) พื้นที่จึงลดลง ส่วนเสางานสถาปัตยกรรมที่ ไม่ได้ตั้งค่าวัสดุจะปรากฏวัสดุจากผนัง โดยวิธีคิดจะใช้วิธีเดียวกับที่สรุปใน หัวข้อ 3.4.2.3.2 ทดลองการใส่เสางานสถาปัตยกรรมที่ยังไม่ตั้งค่าวัสดุ กับ ผนัง Basic Wall

ตารางที่ 3.32 กรณีที่ 7 Join เสางานโครงสร้างกับผนัง และ Join เสางาน สถาปัตยกรรมกับเสางานโครงสร้าง

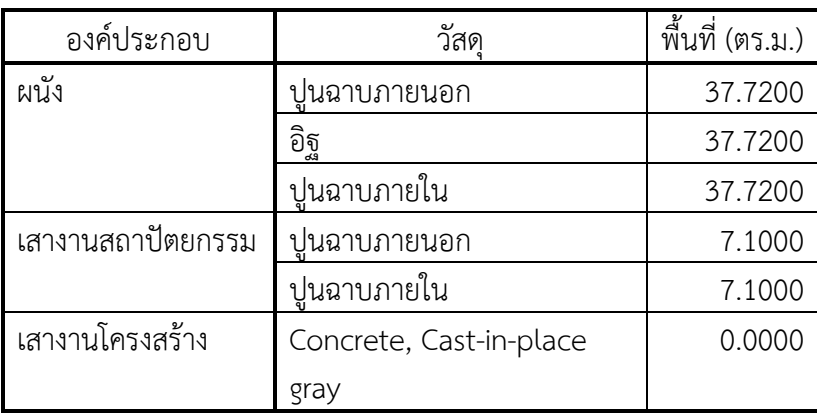

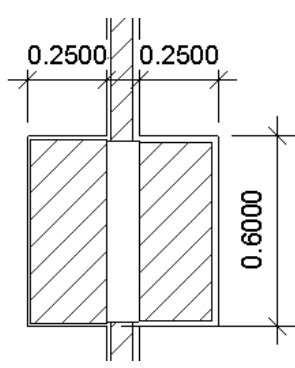

ภาพที่ 3.39 กรณีที่ 7 Join เสางานโครงสร้างกับผนัง และ Join เสางาน สถาปัตยกรรมกับเสางานโครงสร้าง

เมื่อ Join เสางานโครงสร้างกับผนัง ความยาวผนังจะถูกเสางาน โครงสร้างตัดออก (57 ซม.) พื้นที่จึงลดลง ส่วนการ Join เสางาน สถาปัตยกรรม กับเสางานโครงสร้าง จะท าให้เสางานโครงสร้างมีพื้นที่เหลือ 0 ซึ่งวิธีคิดเป็นไปตามกรณีที่ 1 ของหัวข้อ 3.4.2.3.4 ทดลองการซ้อนเสา งานโครงสร้างในเสางานสถาปัตยกรรม

ตารางที่ 3.33 กรณีที่ 8 Join เสางานโครงสร้างกับผนัง และ Join เสางาน โครงสร้างกับเสางานสถาปัตยกรรม

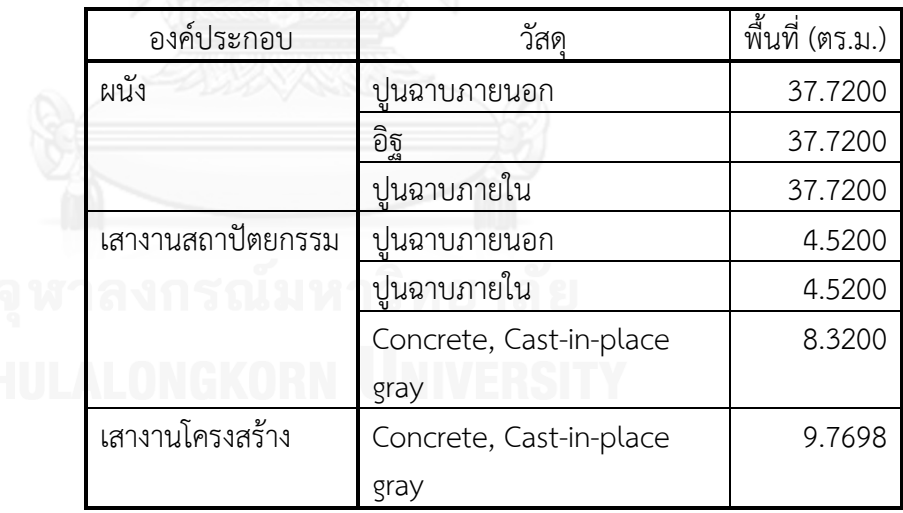

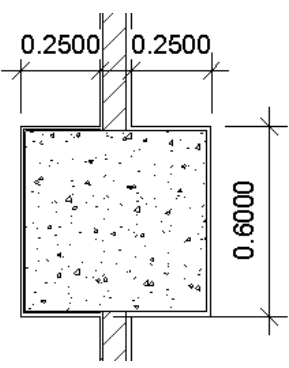

ภาพที่ 3.40 กรณีที่ 8 Join เสางานโครงสร้างกับผนัง และ Join เสางาน โครงสร้างกับเสางานสถาปัตยกรรม

เมื่อ Join เสางานโครงสร้างกับผนัง ความยาวผนังจะถูกเสางาน โครงสร้างตัดออก (57 ซม.) พื้นที่จึงลดลง ส่วนการ Join เสางานโครงสร้าง กับเสางานสถาปัตยกรรม จะทำให้เสางานสถาปัตยกรรมมีวัสดุจากเสางาน โครงสร้าง นอกจากนี้เสางานสถาปัตยกรรมยังซ้อนทับกับผนังอยู่ ทำให้เสา ปรากฏวัสดุจากผิวนอกสุดของผนังทั้งสองด้านด้วย

การคิดพื้นที่วัสดุในเสางานสถาปัตยกรรม แยกเป็น

1. พื้นที่ที่เกิดจากวัสดุของเสางานโครงสร้าง จะคิดจากพื้นที่ผิวด้านข้าง ของเสางานโครงสร้าง โดยไม่คิดระยะที่ซ้อนทับอยู่ในผนัง และไม่คิด พื้นที่หน้าตัดบน และล่าง ดังที่แสดงในภาพที่ 3.41

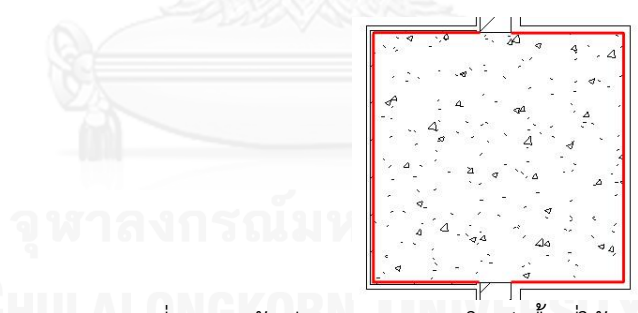

ภาพที่ 3.41 เส้นสีแดงแสดงระยะในผังพื้นที่ใช้สำหรับคำนวณพื้นที่วัสดุที่ เกิดจากเสางานโครงสร้าง

2. พื้นที่ที่เกิดจากวัสดุของผนัง จะคิดจากพื้นที่ผิวด้านข้างของเสางาน สถาปัตยกรรมในแต่ละฝั่ง โดยแต่ละฝั่งจะมีพื้นที่ผิวด้านข้าง 3 ด้าน และพื้นที่ด้านข้างที่แนบกับผนัง ซึ่งจะมีระยะเท่ากับระยะห่างจากเสา งานสถาปัตยกรรมถึงเสางานโครงสร้าง โดยจะไม่คิดพื้นที่หน้าตัดบน และล่าง ดังที่แสดงในภาพที่ 3.42

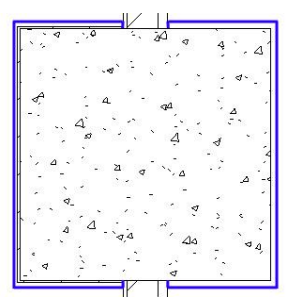

.ภาพที่ 3.42 เส้นสีน้ำเงินแสดงระยะในผังพื้นที่ใช้สำหรับคำนวณพื้นที่ วัสดุที่เกิดจากผนัง

ตารางที่ 3.34 กรณีที่ 9 Join เสางานโครงสร้างกับผนัง และ Join เสางาน โครงสร้างกับเสางานสถาปัตยกรรม โดยให้ตั้งค่าวัสดุในเสา งานสถาปัตยกรรม

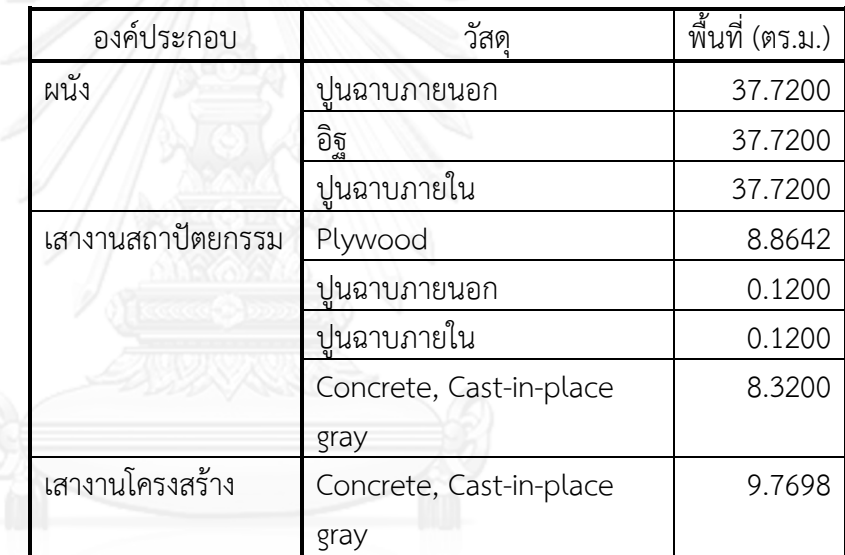

ในกรณีนี้จะให้ผลใกล้เคียงกับกรณีที่ 8 คือ เมื่อ Join เสางาน โครงสร้างกับผนัง ความยาวผนังจะถูกเสางานโครงสร้างตัดออก (57 ซม.) พื้นที่จึงลดลง ส่วนการ Join เสางานโครงสร้าง กับเสางานสถาปัตยกรรม ที่ตั้งค่าวัสดุไว้แล้ว จะทำให้เสางานสถาปัตยกรรมมีวัสดุที่เกิดจากการตั้งค่า วัสดุของเสาเอง วัสดุจากเสางานโครงสร้าง และวัสดุจากผิวนอกสุดของผนัง ทั้งสองด้านด้วย

การคิดพื้นที่วัสดุในเสางานสถาปัตยกรรม แยกเป็น

1. พื้นที่ที่เกิดจากวัสดุของเสางานโครงสร้าง จะคิดจากพื้นที่ผิวด้านข้าง ของเสางานโครงสร้าง โดยไม่คิดระยะที่ซ้อนทับอยู่ในผนัง และไม่คิด พื้นที่หน้าตัดบน และล่าง ดังที่แสดงในภาพที่ 3.41

2. พื้นที่ที่เกิดจากวัสดุของผนังจะแยกฝั่งคิดตามวัสดุทั้งสองด้านของผนัง โดยคิดจาก พื้นที่ด้านข้างของเสาด้านที่แนบกับผนังซึ่งจะมีระยะ เท่ากับระยะห่างจากเสางานสถาปัตยกรรมถึงเสางานโครงสร้าง ดังที่ แสดงในภาพที่ 3.43

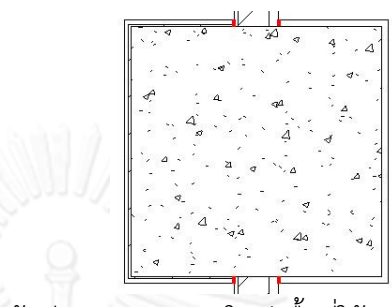

ภาพที่ 3.43 เส้นสีแดงแสดงระยะในผังพื้นที่ใช้สำหรับคำนวณพื้นที่วัสดุที่ เกิดจากผนัง

3. พื้นที่ที่เกิดจากการตั้งค่าวัสดุของเสางานสถาปัตยกรรม จะคิดจากพื้นที่ ผิวด้านข้างของเสางานสถาปัตยกรรมในแต่ละฝั่ง โดยแต่ละฝั่งจะมี พื้นที่ผิวด้านข้าง 3 ด้าน และคิดพื้นที่หน้าตัดบน และล่าง โดย พื้นที่หน้าตัดจะคิดเฉพาะส่วนที่หักลบพื้นที่หน้าตัดของเสางาน โครงสร้างออก ดังที่แสดงในภาพที่ 3.44

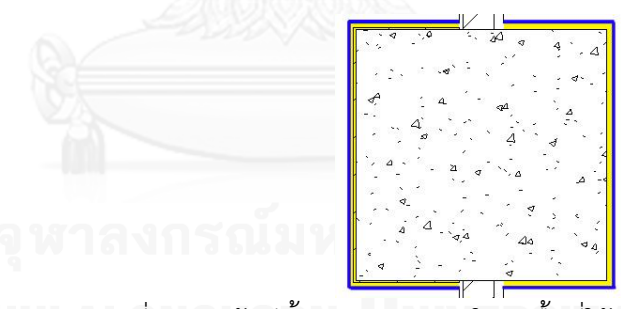

ภาพที่ 3.44 เส้นสีน้ำเงินแสดงระยะในผังพื้นที่ใช้สำหรับคำนวณพื้นที่วัสดุ ของเสางานสถาปัตยกรรมด้านข้างเสา และส่วนที่แรเงาสีน้ำเงินคือส่วนที่ใช้ ค านวณพื้นที่หน้าตัดบน และล่าง

## **3.4.2.3.5.3 สรุปผลการทดลองการซ้อนเสางานโครงสร้างในเสางาน สถาปัตยกรรม และสร้างผนังตัดผ่าน**

1. เสางานโครงสร้าง เสางานสถาปัตยกรรม และผนัง สามารถ Join ใน ล าดับต่างๆ กันซึ่งจะให้ผลของพื้นที่และวัสดุแตกต่างกัน โดยการ พิจารณาใช้การแยกพิจารณาจากการ Join วัตถุทีละคู่

- 2. การตัดพื้นที่ของผนังที่ซ้อนทับอยู่ในเสาทำได้ 2 วิธีคือ การ Switch Join Order ระหว่างเสางานสถาปัตยกรรมกับผนัง และ การ Join เสา งานโครงสร้างกับผนัง
- 3. เมื่อพิจารณาจากการแสดงผลทางกราฟิกที่ถูกต้อง กรณีที่เหมาะแก่ การน าไปใช้งานคือ กรณีที่ 1, 2, 8, และ 9 ซึ่ง กรณีที่ 1 คือ การวาง เสางานโครงสร้างซ้อนในเสางานสถาปัตยกรรม และสร้างผนังตัดผ่าน เสาทั้งสอง กรณีที่ 2 คือ การ Switch Join Order เสางาน สถาปัตยกรรมกับผนัง กรณีที่ 8 คือ การ Join เสางานโครงสร้างกับ ผนัง และ Join เสางานโครงสร้างกับเสางานสถาปัตยกรรม และกรณีที่ 9 คือ การ Join เสางานโครงสร้างกับผนัง และ Join เสางานโครงสร้าง กับเสางานสถาปัตยกรรม โดยให้ตั้งค่าวัสดุในเสางานสถาปัตยกรรม

#### **3.4.2.4 การทดลองเพื่อวิเคราะห์ถึงหลักการค านวณ และข้อจ ากัดของคาน**

โปรแกรม Autodesk Revit จัดหมวดหมู่ของคานอยู่ใน หมวดงานวิศวกรรม โครงสร้าง โดยคานจะถือว่าเป็น Structural Framing ชนิดหนึ่ง โดยวัตถุที่อยู่ในหมวดงาน โครงสร้างจะทำการ Join กันโดยอัตโนมัติเมื่อมาสัมผัสกัน เช่น เมื่อคานวางบนพื้นโครงสร้าง จะเชื่อมเป็นเนื้อเดียวกับพื้นโครงสร้าง หรือการวางคานระหว่างเสางานโครงสร้าง คานและ เสาจะเชื่อมเป็นเนื้อเดียวกัน

การทดลองในหัวข้อนี้ เป็นการศึกษาถึงปริมาณพื้นที่ของวัสดุในคาน ในกรณีต่างๆ เพื่อศึกษาถึงหลักการ และข้อจำกัดของโปรแกรม Autodesk Revit ในการคำนวณหาพื้นที่ ของคาน โดยแบ่งการทดลองออกเป็นกรณีต่างๆ ดังนี้

#### **3.4.2.4.1 ทดลองการใส่คานกับเสางานโครงสร้าง**

การทดลองนี้จะเป็นการทดลองสร้างคานและใส่เสางานโครงสร้างสูงชนถึง หลังคาน เพื่อดูพื้นที่ของวัสดุในคาน และเสางานโครงสร้าง และทดลอง Switch Join Order เพื่อดูพื้นที่ของวัสดุที่เปลี่ยนแปลงไป รวมถึงหาว่าพื้นที่วัสดุในคานเกิด ้จากการคำนวณอย่างไร โดยการทดลองมีขั้นตอนต่างๆ ดังนี้

# **3.4.2.4.1.1 ขั้นตอนการทดลองการใส่คานกับเสางานโครงสร้าง**

- 1. สร้างคานขนาดหน้าตัด กว้าง 30 ซม. ลึก 60 ซม. ยาว 10 เมตร ระดับ หลังคาน อยู่ที่ระดับ 4 เมตร
- 2. ส ร้ าง Schedules Structural Framing Material Takeoff เพื่ อ ดู ปริมาณวัสดุที่เกิดขึ้นในคาน และสร้าง Schedules Structural Column Material Takeoff เพื่อดูปริมาณวัสดุที่เกิดขึ้นในเสางาน โครงสร้าง สังเกตและบันทึกผล
- 3. สร้างเสางานโครงสร้าง ขนาดหน้าตัด 60 x 60 ซม. สูง 4 เมตร วาง ต าแหน่งหน้าตัดที่กึ่งกลางคาน
- 4. สังเกตปริมาณวัสดุที่เกิดขึ้น และบันทึกผล
- 5. Switch Join Order ระหว่างเสางานโครงสร้าง และคาน สังเกต ปริมาณวัสดุที่เกิดขึ้น และบันทึกผล
- 6. วิเคราะห์ และสรุปผลการทดลอง

#### **3.4.2.4.1.2 ผลการทดลองการใส่คานกับเสางานโครงสร้าง**

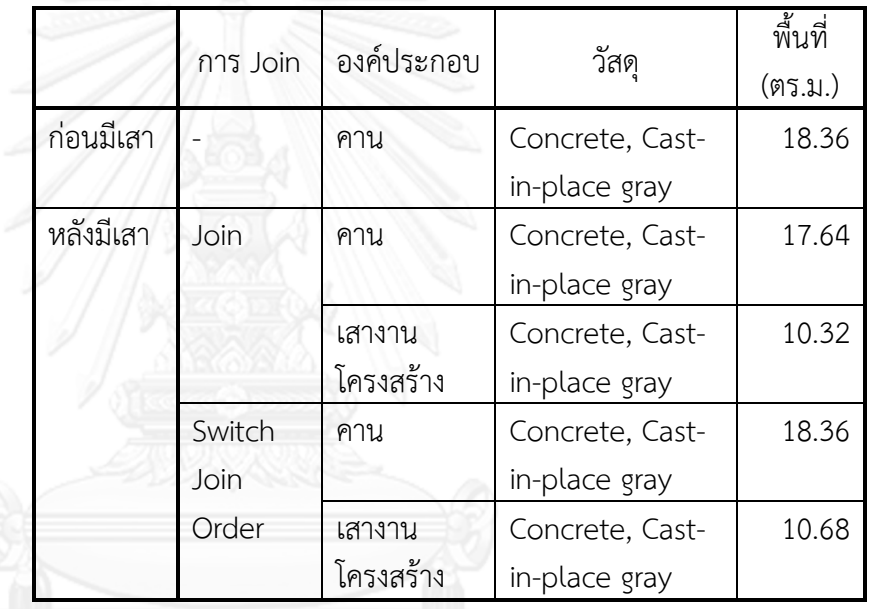

ตารางที่ 3.35 ผลการทดลองการใส่คานกับเสางานโครงสร้าง

### **3.4.2.4.1.3 สรุปผลการทดลองการใส่คานกับเสางานโครงสร้าง**

- 1. การคิดพื้นที่ผิวของวัสดุในคานจะคิดจากพื้นที่ผิวทั้ง 6 ด้านของคาน คือพื้นที่ผิวด้านข้างของคาน 4 ด้าน และพื้นที่หน้าตัดหัว และท้าย
	- 2. คานจะ Join กับเสางานโครงสร้างโดยอัตโนมัติ โดยพื้นที่ผิวของวัสดุใน คานจะลดลง ซึ่งเกิดจากคานถูกเสาแบ่งออกเป็น 2 ช่วง ความยาวของ ้คานจะหักลบกับความกว้างของเสา การคำนวณพื้นที่ผิวจะคิดแยกช่วง เหมือนเป็นคานคนละท่อน โดยแต่ละท่อนจะคิดพื้นที่ผิวโดยรอบทั้ง 6 ด้าน
	- 3. เมื่อ Switch Join Order ระหว่างเสางานโครงสร้างกับคาน คานจะ กลับมาเป็นชิ้นเดียว พื้นที่ของคานจึงเท่ากับพื้นที่ก่อนที่จะมีเสาเข้ามา Join ส่วนเสาจะถูกตัดเป็นร่องขนาดเท่าหน้าตัดคาน ทำให้พื้นที่วัสดุ

## ของเสาเปลี่ยนแปลงไป การคิดพื้นที่วัสดุของเสาคิดจากพื้นที่ผิว ทั้งหมดในเสา ซึ่งจะรวมถึงพื้นที่ที่คานตัดเสาเป็นร่องไปด้วย

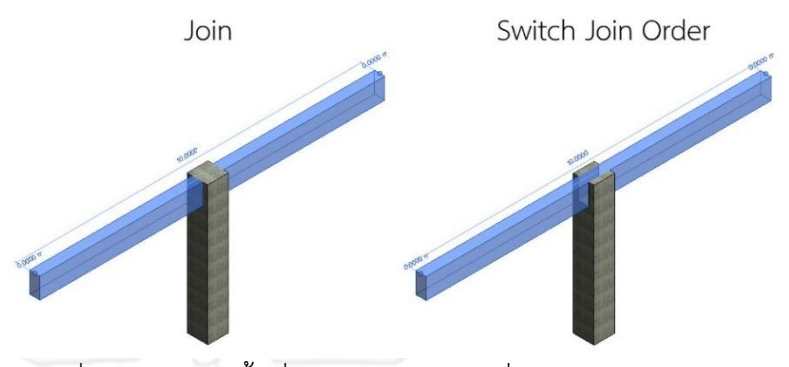

ภาพที่ 3.45 การคิดพื้นที่ผิวของคานในกรณีที่ Join และ Switch Join Order กับเสางานโครงสร้าง หรือเสางานสถาปัตยกรรม

#### **3.4.2.4.2 ทดลองการใส่คานกับเสางานสถาปัตยกรรม**

การทดลองนี้จะเป็นการทดลองสร้างคานและใส่เสางานสถาปัตยกรรมสูง ชนถึงหลังคาน เพื่อดูพื้นที่ของวัสดุในคาน และเสางานสถาปัตยกรรม และทดลอง Join เสางานสถาปัตยกรรมกับคาน เพื่อดูพื้นที่ของวัสดุที่เปลี่ยนแปลงไป รวมถึงหา ้ว่าพื้นที่วัสดุในคานเกิดจากการคำนวณอย่างไร โดยการทดลองมีขั้นตอนต่างๆ ดังนี้

## **3.4.2.4.2.1 ขั้นตอนการทดลองการใส่คานกับเสางานสถาปัตยกรรม**

- 1. สร้างคานขนาดหน้าตัด กว้าง 30 ซม. ลึก 60 ซม. ยาว 10 เมตร ระดับ หลังคาน อยู่ที่ระดับ 4 เมตร
- 2. ส ร้ าง Schedules Structural Framing Material Takeoff เพื่ อ ดู ปริมาณวัสดุที่เกิดขึ้นในคาน และสร้าง Schedules Column Material Takeoff เพื่อดูปริมาณวัสดุที่เกิดขึ้นในเสางานสถาปัตยกรรม สังเกตและบันทึกผล
- 3. สร้างเสางานสถาปัตยกรรม ขนาดหน้าตัด 60 x 60 ซม. สูง 4 เมตร ก าหนดวัสดุให้เสางานสถาปัตยกรรมเป็น Concrete, Cast-in-place eray วางตำแหน่งหน้าตัดที่กึ่งกลางคาน
- 4. สังเกตปริมาณวัสดุที่เกิดขึ้น และบันทึกผล
- 5. Join เสางานสถาปัตยกรรม กับคาน สังเกตปริมาณวัสดุที่เกิดขึ้น และ บันทึกผล
- 6. Switch Join Order ระหว่างเสางานสถาปัตยกรรม กับคาน สังเกต ปริมาณวัสดุที่เกิดขึ้น และบันทึกผล
- 7. วิเคราะห์ และสรุปผลการทดลอง

## **3.4.2.4.2.2 ผลการทดลองการใส่คานกับเสางานโครงสร้าง**

|                        | การ Join  | องค์ประกอบ  | วัสดุ           | พื้นที่ |
|------------------------|-----------|-------------|-----------------|---------|
|                        |           |             |                 | (ตร.ม.) |
| ก่อนมีเสา              |           | คาน         | Concrete, Cast- | 18.36   |
|                        |           |             | in-place gray   |         |
| หลังมีเสา<br>ก่อน Join |           | คาน         | Concrete, Cast- | 18.36   |
|                        |           |             | in-place gray   |         |
|                        |           | เสางาน      | Concrete, Cast- | 10.32   |
|                        |           | สถาปัตยกรรม | in-place gray   |         |
|                        | หลัง Join | คาน         | Concrete, Cast- | 17.64   |
|                        |           |             | in-place gray   |         |
|                        |           | เสางาน      | Concrete, Cast- | 10.32   |
|                        |           | สถาปัตยกรรม | in-place gray   |         |
|                        | Switch    | คาน         | Concrete, Cast- | 18.36   |
|                        | Join      |             | in-place gray   |         |
|                        |           | เสางาน      | Concrete, Cast- | 10.68   |
|                        |           | สถาปัตยกรรม | in-place gray   |         |

ตารางที่ 3.36 ผลการทดลองการใส่คานกับเสางานสถาปัตยกรรม

# **3.4.2.4.2.3 สรุปผลการทดลองการใส่คานกับเสางานสถาปัตยกรรม**

- 1. การคิดพื้นที่ผิวของวัสดุในคานจะคิดจากพื้นที่ผิวทั้ง 6 ด้านของคาน คือพื้นที่ผิวด้านข้างของคาน 4 ด้าน และพื้นที่หน้าตัดหัว และท้าย
- 2. คานจะไม่ Join กับเสางานสถาปัตยกรรมโดยอัตโนมัติ พื้นที่ผิวของ วัสดุในคานยังคงเท่าเดิม
- 3. เมื่อ Join เสางานสถาปัตยกรรมกับคาน จะให้ผลเช่นเดียวกับการที่ คาน Join กับเสางานโครงสร้างโดยอัตโนมัติ คือ พื้นที่ผิวของวัสดุใน คานจะลดลง ซึ่งเกิดจากคานถูกเสาแบ่งออกเป็น 2 ช่วง (ภาพ 3.40)
	- 4. เมื่อ Switch Join Order ระหว่างเสางานสถาปัตยกรรมกับคาน จะ ให้ผลเช่นเดียวกับการ Switch Join Order ระหว่างเสางานโครงสร้าง กับคาน (ภาพที่ 3.45)

#### **3.5 การออกแบบการทดลอง และด าเนินการทดลอง**

จากการตรวจสอบความสามารถ และข้อจำกัดของโปรแกรม Autodesk Revit ในการสร้าง แบบจำลองของเปลือกอาคารภายนอก เรียบร้อยแล้ว ทำให้ทราบถึงหลักการคำนวณปริมาณวัสดุของ โปรแกรม Autodesk Revit และได้ข้อสังเกตว่า วิธีการสร้างแบบจำลองจะมีผลต่อชนิด และปริมาณ ของวัสดุที่เกิดขึ้น

วิธีการสร้างแบบจำลอง ได้แก่ การกำหนดคุณสมบัติของวัตถุ การกำหนดประเภทของ Location Line ในการสร้างผนัง การสร้างผนังชนมุมกัน การสร้างผนังตัดผ่านเสางานสถาปัตยกรรม และเสางานโครงสร้าง การ Join หรือ Switch Join Order ระหว่าง ผนัง กับ เสางานสถาปัตยกรรม เสางานโครงสร้าง และคาน ล้วนแล้วแต่ส่งผลต่อปริมาณวัสดุที่เกิดขึ้น

้จากข้อมูลดังกล่าว นำไปสู่การออกแบบการทดลอง ซึ่งการทดลองจะ แบ่งเป็น 4 การ ทดลองหลักตามเปลือกอาคารที่กำหนดไว้ 4 รูปแบบ คือ ผนังก่ออิฐฉาบปูน ผนังเบา ผนังคอนกรีต หล่อสำเร็จ และผนังรอบ (Curtain Wall)

ในการทดลองทั้ง 4 การทดลองจะเป็นการสร้างอาคารตัวอย่างขนาดเล็ก ที่ออกแบบให้มี กรณีของเปลือกอาคาร และส่วนต่อเนื่องของเปลือกอาคารอย่างครบถ้วน ได้แก่กรณี ผนังชนมุมกัน ผนังภายในชนกับผนังภายนอก ผนังตัดผ่านเสาริมอาคาร ผนังเจอกับเสาบริเวณมุมอาคาร และผนังที่ เจาะช่องใส่ประตู และหน้าต่าง โดยสร้างผนังที่ LOD ต่างๆ เพื่อดูปริมาณวัสดุของผนังภายนอกที่ เกิดขึ้น นำมาเปรียบเทียบกับปริมาณวัสดุที่หาได้จากการคำนวณทางเอกสาร ซึ่งใช้วิธีในการหา ปริมาณงานส าหรับการประมาณราคาค่าก่อสร้างอย่างละเอียดตามที่ได้ศึกษา และสอบถาม ผู้เชี่ยวชาญ โดยการทดลองเปลือกอาคารแต่ละชนิดมีรายละเอียดดังนี้

#### **3.5.1 การทดลองผนังก่ออิฐฉาบปูน**

ในการทดลองผนังก่ออิฐฉาบปูน จะใช้ตัวอย่างผนังก่ออิฐฉาบปูนตามที่ได้กำหนดไว้ในหัวข้อ 3.3.1 โดยมีรายละเอียดคือ ผนังก่ออิฐครึ่งแผ่น ชั้นก่ออิฐหนา 7 ซม. ชั้นปูนฉาบภายนอกหนา 1.5 ซม. ฉาบสูงถึงระดับชั้นถัดไป ชั้นปูนฉาบภายในหนา 1.5 ซม. ฉาบสูงเลยฝ้า 10 ซม. ชั้นกรุกระเบื้อง ภายในถัดจากชั้นปูนฉาบหนา 1 ซม. สูง 2.6 เมตร ผนังรวมหนา 11 ซม.

การทดลองจะทำที่ระดับขั้นความละเอียดของข้อมูล ที่ LOD 200 – LOD 350 ตาม ้ รายละเอียดที่ได้กำหนดไว้ในหัวข้อ 3.3.2 และได้กำหนดวิธีการสร้างแบบจำลองด้วยโปรแกรม Autodesk Revit ไว้ใน หัวข้อ 3.4.1 ซึ่งมีรายละเอียดดังนี้

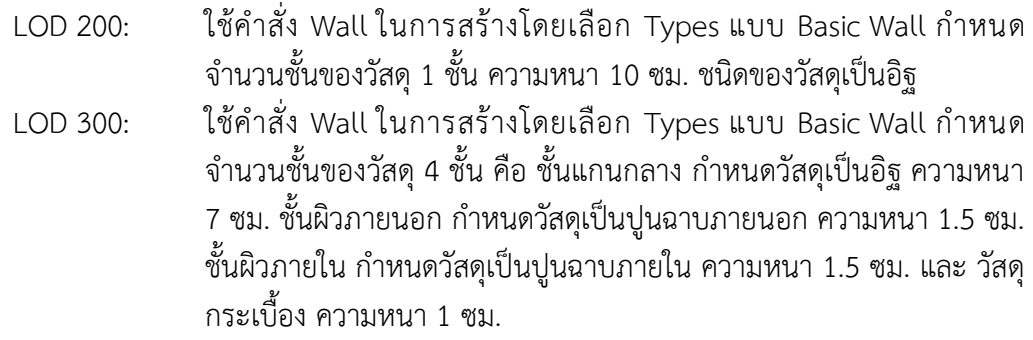

LOD 350: ใช้ผนัง Basic Wall ที่กำหนดจำนวนชั้นของวัสดุ 4 ชั้น เช่นเดียวกับ LOD 300 แต่กำหนดระดับความสูงของของชั้นต่างๆ ดังนี้ ชั้นปูนฉาบภายใน สูง 2.7 เมตร ชั้นกระเบื้อง สูง 2.6 เมตร ส่วนชั้นปูนฉาบภายนอก และชั้นก่อ อิฐ สูงถึงระดับพื้นชั้นถัดไปตามปกติ และเพิ่ม เสาเอ็น และทับหลัง ที่สร้าง จาก Structural Column และ Structural Framing: Beam ขนาดหน้า ตัดเท่ากับความหนาชั้นก่ออิฐ คือ 7  $\times$  7 ซม.

ในส่วนขององค์ประกอบอื่นๆ เช่น เสางานสถาปัตยกรรม เสางานโครงสร้าง คาน พื้น ประตู ี่ หน้าต่าง และผนังภายใน จะไม่มีการกำหนดระดับขั้นความละเอียดของข้อมูล และวัสดุใดๆ นอกเหนือจากค่าพื้นฐานของโปรแกรม เช่น เสางานโครงสร้าง และคานจะมีค่าวัสดุเป็น Concrete, Cast-in-Place gray เสางานสถาปัตยกรรมจะมีค่าวัสดุเป็น By Category หรือไม่มีวัสดุ เป็นต้น ทั้งนี้ เนื่องจากการทดลองนี้สนใจเฉพาะเปลือกอาคารที่เป็นผนังก่ออิฐฉาบปูน ดังนั้นในการสร้าง ี แบบจำลอง จึงจำเป็นที่จะต้องควบคุมตัวแปรอื่นๆ ที่จะมีผลต่อปริมาณวัสดุ ซึ่งได้พิสูจน์มาแล้วใน หัวข้อ 3.4.2 การตรวจสอบความสามารถ และ ข้อจำกัดของโปรแกรม Autodesk Revit ว่า การตั้ง ค่าวัสดุให้เสางานสถาปัตยกรรม จะทำให้เกิดปริมาณพื้นที่ของวัสดุที่ตั้งค่าไว้ และปริมาณพื้นที่ของ ้วัสดุที่เกิดจากผิวของผนังที่ซ้อนทับกับเสา ทำให้การทดลองมีตัวแปรที่เพิ่มมากขึ้น สร้างความยุ่งยาก ในการวิเคราะห์ผลที่มากขึ้น

ในส่วนของอาคารตัวอย่าง ที่จะทำการสร้างแบบจำลองด้วยโปรแกรม Autodesk Revit ใน การทดลองผนังก่ออิฐฉาบปูนนี้ มีรายละเอียดต่างๆ ดังนี้ (ดูภาพประกอบที่3.46)

- 1.  $\,$ ระยะกริดเสา 8 x 8 เมตร ระยะจากพื้นถึงพื้นชั้นถัดไป 3.5 เมตร จำนวน 4 ระดับชั้น
- 2. เสางานสถาปัตยกรรมขนาด 60 x 60 ซม. จำนวน 4 ต้นต่อ 1 ชั้น สร้างจากระดับพื้นถึง ์ พื้นชั้นถัดไป จำนวนทั้งหมด 3 ชั้น
- 3. เสางานโครงสร้างขนาด 57 x 57 ซม. จำนวน 4 ต้นต่อ 1 ชั้น สร้างจากระดับพื้นถึงพื้น ์ชั้นถัดไป ซ้อนในเสางานสถาปัตยกรรม จำนวนทั้งหมด 3 ชั้น
- 4. พื้นหนา 20 ซม. มีระยะขอบเขต ชิดขอบเสาทั้ง 4 ต้น โดยมีด้านหนึ่งยื่นออกมาจากกริด เสา 1.7 เมตร โดยสร้างพื้นไว้ทั้งหมด 4 ชั้น
- 5. คานขนาดกว้าง 40 ซม. ลึก 80 ซม. ตามช่วงเสา และพื้นยื่น
- 6. ผนังก่ออิฐฉาบปูน สร้างจากระดับพื้นถึงพื้นชั้นถัดไป โดยเลือกใช้ Location Line แบบ Finish Face: Exterior เขียนเกาะที่ผิวนอกของเสางานสถาปัตยกรรม ในส่วนด้านที่มี -พื้นยื่น ให้เขียนเส้น Location Line ห่างจากกริดเสา 1.7 เมตร จำนวนทั้งหมด 3 ชั้น
- 7. ผนังภายใน ใช้ผนังแบบ Basic Wall กำหนดจำนวนชั้นของวัสด 1 ชั้น ความหนา 10 ซม. ชนิดของวัสดุเป็น By Category โดยสร้างผนังภายในไปชนกึ่งกลางของผนังก่ออิฐ ฉาบปูนทั้งสองฝั่ง จำนวนทั้งหมด 3 ชั้น
- 8. ฝ้าฉาบเรียบ หนา 5.2 ซม มีระยะขอบเขตตามขอบภายในของผนัง สูงจากระดับพื้น 2.6 เมตร จำนวนทั้งหมด 3 ชั้น

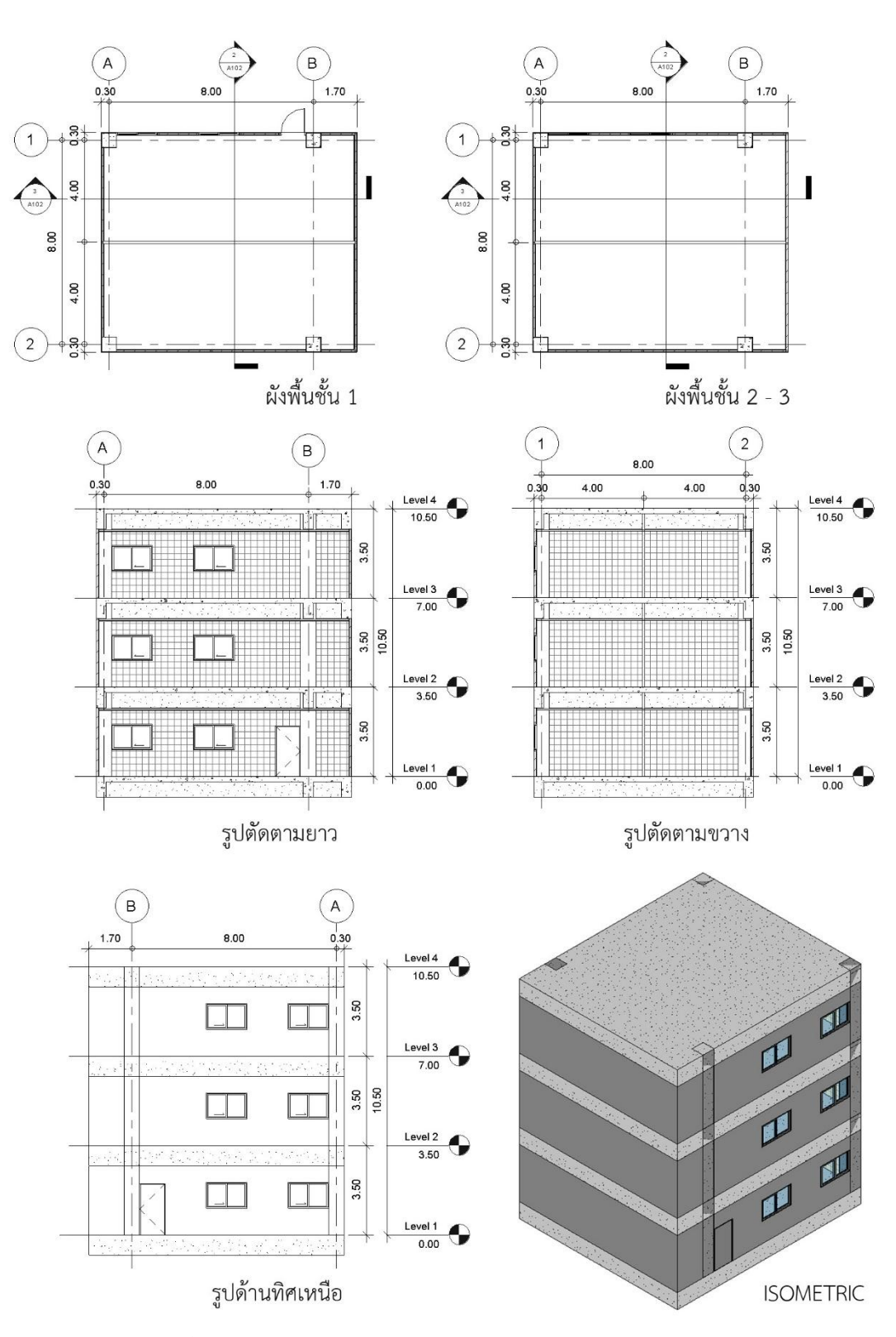

9. ประตูขนาด กว้าง 1 เมตร สูง 2 เมตร จำนวน 1 บาน ใส่ที่ชั้น 1 ี<br>10. หน้าต่างขนาด กว้าง 1.6 เมตร สูง 1 เมตร จำนวน 6 บาน ใส่ที่ชั้น 1 – 3 ชั้นละ 2 บาน

ภาพที่ 3.46 แบบอาคารตัวอย่างสำหรับการทดลองผนังก่ออิฐฉาบปูน

และเนื่องจากผนังก่ออิฐฉาบปูนมีส่วนของชั้นปูนฉาบที่ซ้อนทับกับเสา และคาน ซึ่งใน โปรแกรม Autodesk Revit จะใช้ผนังประเภท Basic Wall ในการสร้าง ซึ่งจะมีวิธีการสร้าง แบบจำลองได้หลายวิธี เช่น การสร้างคานและพื้นให้ขอบนอกอยู่ในแนวเดียวกับเสางาน ี สถาปัตยกรรม เมื่อทำการ Join ผนังกับคาน ผนังทุกชั้นจะถูกตัดออกจนสุดที่ใต้ท้องคาน แต่ถ้าสร้าง ี คานและพื้นให้ขอบนอกอยู่แนวเดียวกับเสางานโครงสร้าง เมื่อทำการ Join ผนังกับคาน ผนังจะเหลือ ชั้นของปูนฉาบที่ฉาบปิดหน้าคาน เป็นต้น โดยสามารถแบ่งเป็นความสัมพันธ์ระหว่างผนังกับเสางาน สถาปัตยกรรมและเสางานโครงสร้างได้ 3 รูปแบบ และความสัมพันธ์ระหว่างผนังกับคานได้ 4 รูปแบบ ดังที่แสดงในภาพที่ 3.47 และ 3.48

เมื่อพิจารณาจากความสัมพันธ์ระหว่างผนังก่ออิฐฉาบปูน กับเสางานสถาปัตยกรรม เสางาน โครงสร้าง และคาน สามารถแบ่งวิธีในการสร้างแบบจำลองออกเป็น 12 กรณี ตามตารางที่ 3.37 และ ภาพที่ 3.49

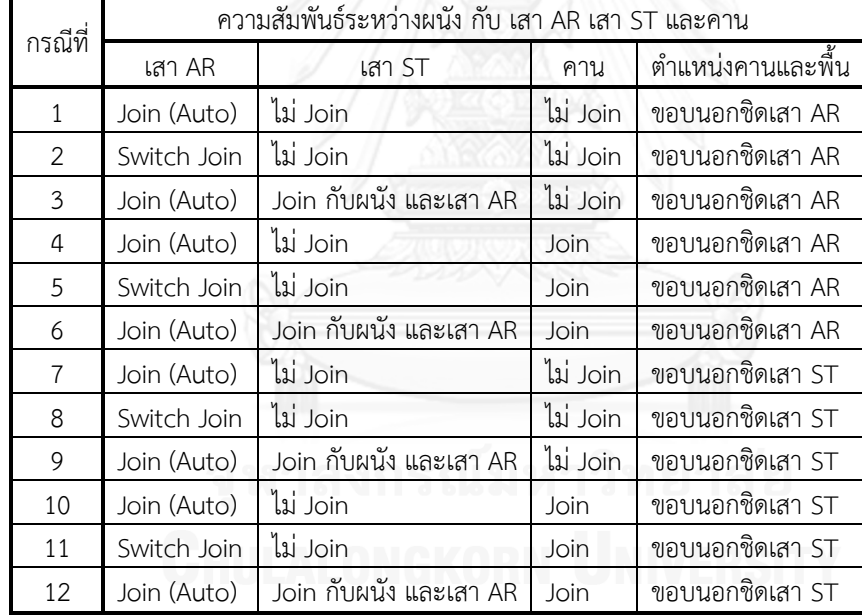

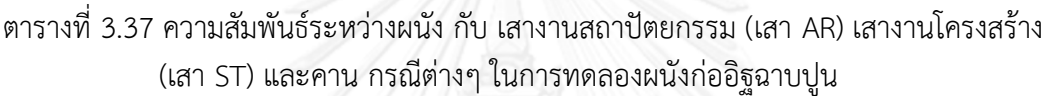

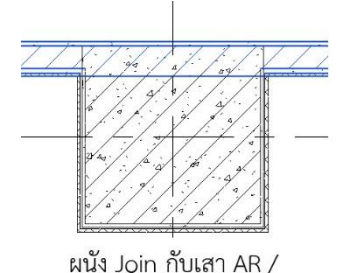

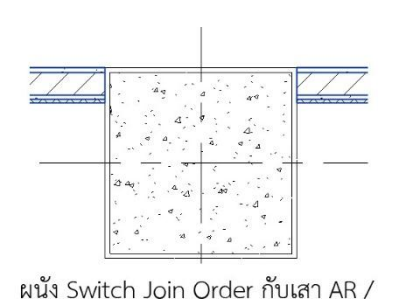

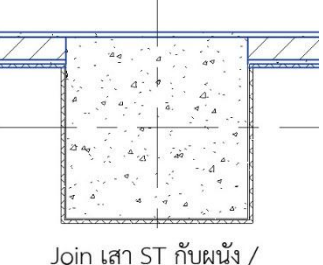

Join เสา ST กับเสา AR

ไม่ Join กับเสา ST ไม่ Join กับเสา ST ภาพที่ 3.47 ความสัมพันธ์ระหว่างผนังกับเสารูปแบบต่างๆ ในการทดลองผนังก่ออิฐฉาบปูน

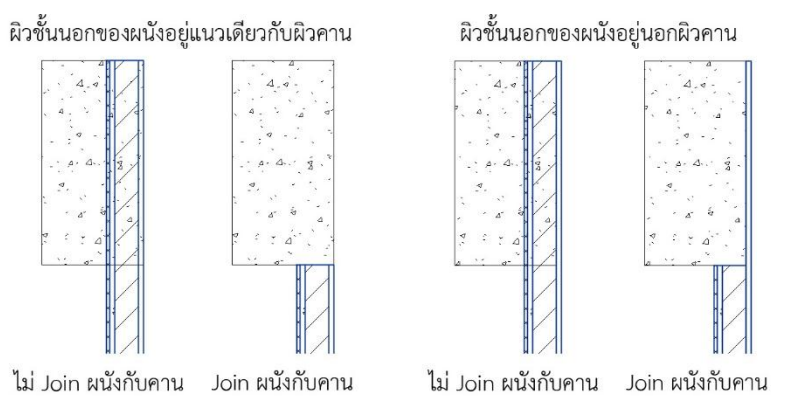

ภาพที่ 3.48 ความสัมพันธ์ระหว่างผนังกับคานรูปแบบต่างๆ ในการทดลองผนังก่ออิฐฉาบปูน

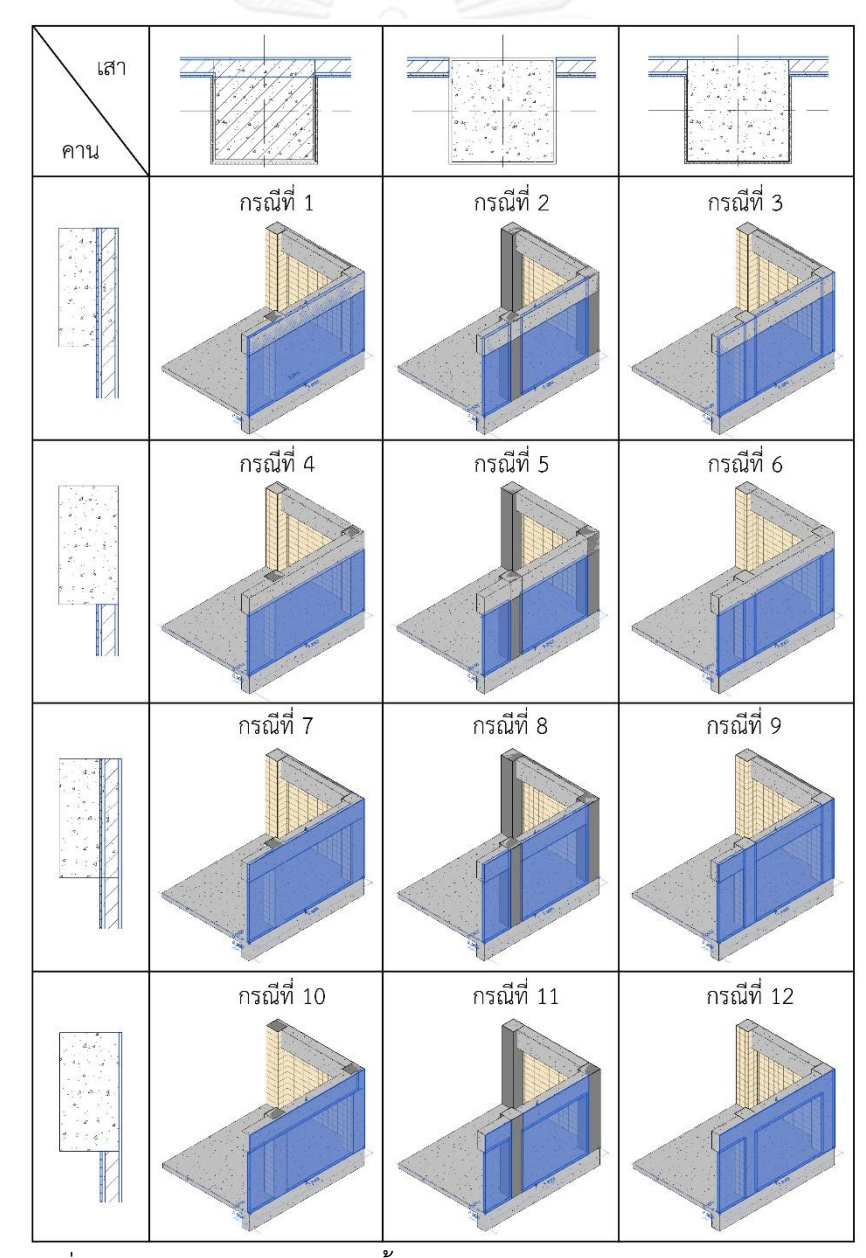

ภาพที่ 3.49 การสร้างแบบจ าลองทั้ง 12 กรณี ของการทดลองผนังก่ออิฐฉาบปูน

ในการทดลอง ทำการสร้างแบบจำลองของอาคารตัวอย่าง โดยใช้ผนังก่ออิฐฉาบปูน ที่ระดับ ขั้นความละเอียดของข้อมูล LOD 200, LOD 300 และ LOD 350 ซึ่งในแต่ละระดับขั้นความละเอียด ของข้อมูล จะทำการสร้างแบบจำลองอาคารตัวอย่างด้วยวิธีการทั้ง 12 กรณี ดังนั้นจะได้แบบจำลอง อาคารตัวอย่างในการศึกษาทั้งหมด 36 กรณี

ในแบบจำลองอาคารตัวอย่างแต่ละกรณี ให้ทำการสร้าง Schedules Material Takeoff เพื่อดูปริมาณของวัสดุ จากองค์ประกอบต่างๆ โดยเลือกเอาเฉพาะปริมาณวัสดุที่เกี่ยวข้องกับผนังก่อ อิฐฉาบปูน ประกอบไปด้วย พื้นที่ก่ออิฐ พื้นที่ปูนฉาบภายนอก พื้นที่ปูนฉาบภายใน และพื้นที่ กระเบื้อง โดยรวมเอา ปริมาณวัสดุที่เกิดจากผนัง และปริมาณวัสดุเกิดขึ้นในองค์ประกอบของอาคาร ้อื่นๆ เช่น เสางานสถาปัตยกรรม เข้าด้วยกัน จากนั้นทำการจดบันทึก ชื่อวัสดุ ปริมาณวัสดุ และ องค์ประกอบที่มีวัสดุนั้นๆ

ท าการหาปริมาณงานในส่วนของผนังก่ออิฐฉาบปูนของอาคารตัวอย่าง ด้วยวิธีการทาง เอกสาร ตามวิธีการหาปริมาณงานเพื่อการประมาณราคาค่าก่อสร้างอย่างละเอียด (อ้างอิงจาก การศึกษาในหัวข้อ 2.6.5.2) เพื่อนำปริมาณงานที่ได้มาเปรียบเทียบกับปริมาณวัสดุจากโปรแกรม Autodesk Revit เพื่อทำการวิเคราะห์และอภิปรายผลต่อไป

#### **3.5.2 การทดลองผนังเบา**

ในการทดลองผนังเบา จะใช้ตัวอย่างผนังเบา ตามที่ได้กำหนดไว้ในหัวข้อ 3.3.1 โดยมี รายละเอียดคือ ชั้นโครงคร่าวเหล็กขนาด 75 มม. ระยะโครง 60 x 120 ซม. วัสดุแผ่นด้านนอกเป็น แผ่น ไฟเบอร์ซีเมนต์ หนา 12 มม. วัสดุแผ่นภายในเป็นแผ่นไฟเบอร์ซีเมนต์ หนา 10 มม. ผนังรวม หนา 9.7 ซม.

การทดลองจะท าที่ระดับขั้นความละเอียดของข้อมูล ที่ LOD 200 – LOD 350 ตาม รายละเอียดที่ได้กำหนดไว้ในหัวข้อ 3.3.2 และได้กำหนดวิธีการสร้างแบบจำลองด้วยโปรแกรม Autodesk Revit ไว้ใน หัวข้อ 3.4.1 ซึ่งมีรายละเอียดดังนี้

- LOD 200: ใช้คำสั่ง Wall ในการสร้างโดยเลือก Types แบบ Basic Wall กำหนด จ านวนชั้นของวัสดุ 1 ชั้น ความหนา 10 ซม. ชนิดของวัสดุเป็นไฟเบอร์ ซีเมนต์
- LOD 300: ใช้คำสั่ง Wall ในการสร้างโดยเลือก Types แบบ Basic Wall กำหนด จำนวนชั้นของวัสดุ 3 ชั้น คือ ชั้นแกนกลาง กำหนดวัสดุเป็นโครงคร่าว เหล็ก ความหนา 7.5 ซม. ชั้นผิวภายนอก กำหนดวัสดุเป็นไฟเบอร์ซีเมนต์ ภายนอกความหนา 1.2 ซม. ชั้นผิวภายใน กำหนดวัสดุเป็นไฟเบอร์ซีเมนต์ ภายใน ความหนา 1 ซม.
- LOD 350: เหมือน LOD 300 และเพิ่มโครงคร่าว ที่สร้างจาก Structural Framing โดยใช้ Autodesk Revit Extensions: Wood Framing Walls ในการช่วย ใส่โครงคร่าว

ในส่วนขององค์ประกอบอื่นๆ เช่น เสางานสถาปัตยกรรม เสางานโครงสร้าง คาน พื้น ประตู หน้าต่าง และผนังภายใน จะไม่มีการกำหนดระดับขั้นความละเอียดของข้อมูล และวัสดุใดๆ นอกเหนือจากค่าพื้นฐานของโปรแกรม เช่นเดียวกับการทดลองผนังก่ออิฐฉาบปูน โดยอาคารตัวอย่าง ที่จะทำการสร้างแบบจำลองด้วยโปรแกรม Autodesk Revit ในการทดลองผนังเบา มีรายละเอียด ต่างๆ ดังนี้ (ดูภาพประกอบที่ 3.50)

- 1.  $\,$ ระยะกริดเสา 8  $\times$  8 เมตร ระยะจากพื้นถึงพื้นชั้นถัดไป 3.5 เมตร จำนวน 4 ระดับชั้น
- 2. เสางานสถาปัตยกรรมขนาด 60 x 60 ซม. จำนวน 4 ต้นต่อ 1 ชั้น สร้างจากระดับพื้นถึง ์ พื้นชั้นถัดไป จำนวนทั้งหมด 3 ชั้น
- 3. เสางานโครงสร้างขนาด 57 x 57 ซม. จำนวน 4 ต้นต่อ 1 ชั้น สร้างจากระดับพื้นถึงพื้น ์ชั้นถัดไป ซ้อนในเสางานสถาปัตยกรรม จำนวนทั้งหมด 3 ชั้น
- 4. พื้นหนา 20 ซม. มีระยะขอบเขต ชิดขอบเสาทั้ง 4 ต้น โดยมีด้านหนึ่งยื่นออกมาจากกริด เสา 1.7 เมตร โดยสร้างพื้นไว้ทั้งหมด 4 ชั้น
- 5. คานขนาดกว้าง 40 ซม. ลึก 80 ซม. ตามช่วงเสา และพื้นยื่น
- 6. ผนังเบา สร้างจากระดับพื้นถึงพื้นชั้นถัดไป โดยเลือกใช้ Location Line แบบ Finish Face: Exterior เขียนเกาะที่ผิวนอกของเสางานสถาปัตยกรรม ในส่วนด้านที่มีพื้นยื่น ให้ เขียนเส้น Location Line ห่างจากกริดเสา 1.7 เมตร จำนวนทั้งหมด 3 ชั้น
- 7. ผนังภายใน ใช้ผนังแบบ Basic Wall กำหนดจำนวนชั้นของวัสดุ 1 ชั้น ความหนา 10 ซม. ชนิดของวัสดุเป็น By Category โดยสร้างผนังภายในไปชนกึ่งกลางของผนังเบาทั้ง สองฝั่ง จำนวนทั้งหมด 3 ชั้น
- 8. ฝ้าฉาบเรียบ หนา 5.2 ซม มีระยะขอบเขตตามขอบภายในของผนัง สูงจากระดับพื้น 2.6 เมตร จำนวนทั้งหมด 3 ชั้น
- 9. ประตูขนาด กว้าง 1 เมตร สูง 2 เมตร จำนวน 1 บาน ใส่ที่ชั้น 1
- 10. หน้าต่างขนาด กว้าง 1.6 เมตร สูง 1 เมตร จำนวน 6 บาน ใส่ที่ชั้น 1 3 ชั้นละ 2 บาน

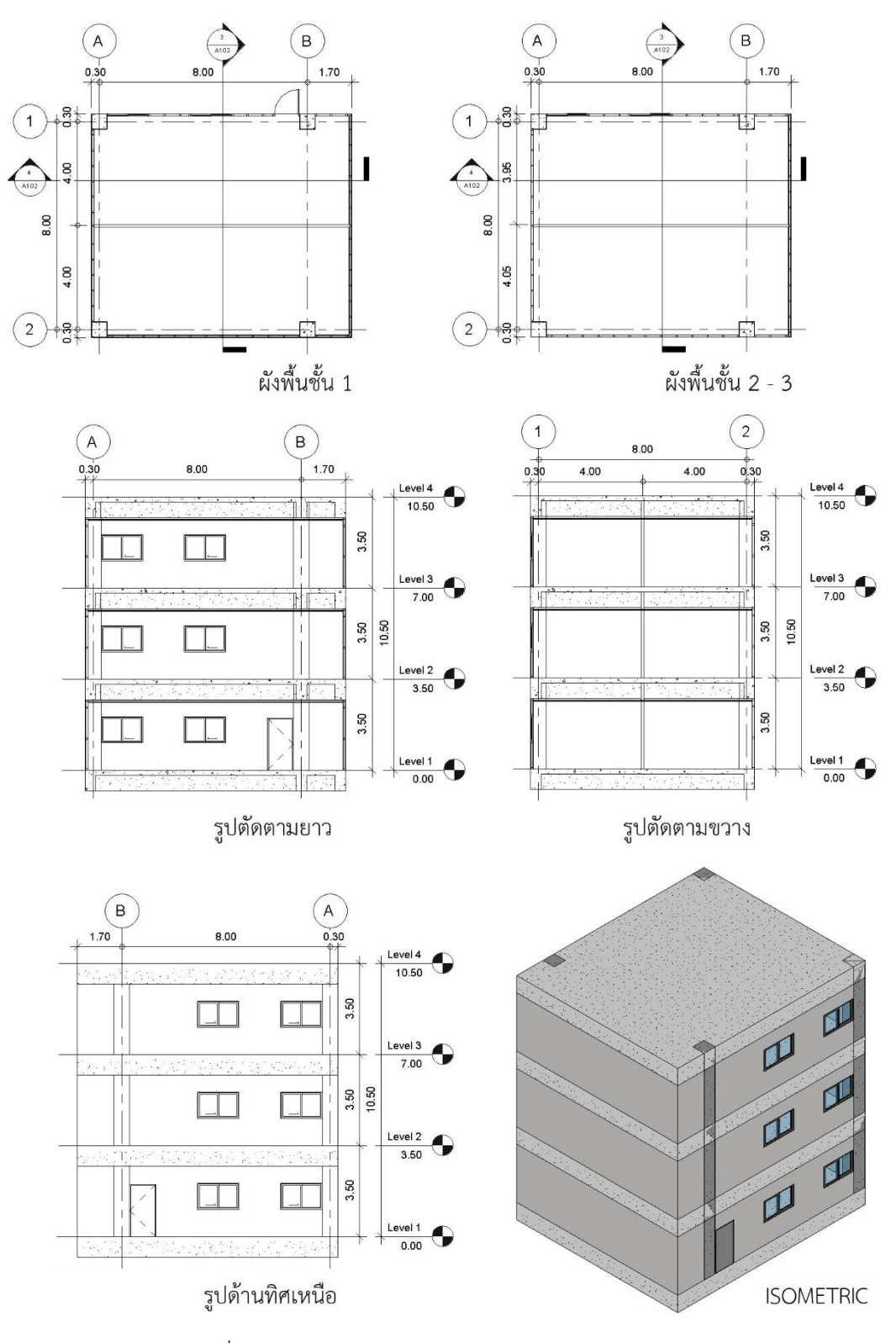

ภาพที่ 3.50 แบบอาคารตัวอย่างสำหรับการทดลองผนังเบา
และเนื่องจากผนังเบา จะใช้ผนังประเภท Basic Wall ในโปรแกรม Autodesk Revit ในการ ้ สร้างแบบจำลอง เช่นเดียวกับ การทดลองผนังก่ออิฐฉาบปูน ซึ่งมีวิธีการสร้างแบบจำลองได้หลายวิธี โดยสามารถแบ่งเป็นความสัมพันธ์ระหว่างผนังกับเสางานสถาปัตยกรรมและเสางานโครงสร้างได้ 3 รูปแบบ และความสัมพันธ์ระหว่างผนังกับคานได้ 2 รูปแบบ ดังที่แสดงในภาพที่ 3.51 และ 3.52

เมื่อพิจารณาจากความสัมพันธ์ระหว่างผนังก่ออิฐฉาบปูน กับเสางานสถาปัตยกรรม เสางาน โครงสร้าง และคาน สามารถแบ่งวิธีในการสร้างแบบจำลองออกเป็น 6 กรณี ตามตารางที่ 3.38 และ ภาพที่3.53 โดยวิธีในการสร้างแบบจ าลองจะน้อยกว่าการทดลองผนังก่ออิฐฉาบปูน 6 กรณี เนื่องจาก ้ผนังเบา ไม่มีชั้นของวัสดุที่ต้องปิดหน้าคานเหมือนปูนฉาบ ดังนั้นจึงไม่มีกรณีที่ตำแหน่งของคานและ ์ พื้น อยู่แนวเดียวกับเสางานโครงสร้าง เพื่อให้ชั้นของผิวสำเร็จของผนังปิดหน้าคาน

ตารางที่ 3.38 ความสัมพันธ์ระหว่างผนัง กับ เสางานสถาปัตยกรรม (เสา AR) เสางานโครงสร้าง (เสา ST) และคาน กรณีต่างๆ ในการทดลองผนังเบา

| กรณีที่        | ความสัมพันธ์ระหว่างผนัง กับ เสา AR เสา ST และคาน |                        |          |                   |  |  |  |  |
|----------------|--------------------------------------------------|------------------------|----------|-------------------|--|--|--|--|
|                | เสา AR                                           | เสา ST                 | คาน      | ตำแหน่งคานและพื้น |  |  |  |  |
| $\mathbf{1}$   | Join (Auto)                                      | ไม่ Join               | ไม่ Join | ขอบนอกชิดเสา AR   |  |  |  |  |
| 2              | Switch Join                                      | ไม่ Join               | ไม่ Join | ขอบนอกชิดเสา AR   |  |  |  |  |
| $\mathfrak{Z}$ | Join (Auto)                                      | Join กับผนัง และเสา AR | ไม่ Join | ขอบนอกชิดเสา AR   |  |  |  |  |
| $\overline{4}$ | Join (Auto)                                      | ไม่ Join               | Join     | ขอบนอกชิดเสา AR   |  |  |  |  |
| 5              | Switch Join                                      | ไม่ Join               | Join     | ขอบนอกชิดเสา AR   |  |  |  |  |
| 6              | Join (Auto)                                      | Join กับผนัง และเสา AR | Join     | ขอบนอกชิดเสา AR   |  |  |  |  |

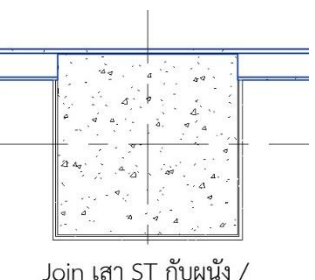

Join เสา ST กับเสา AR

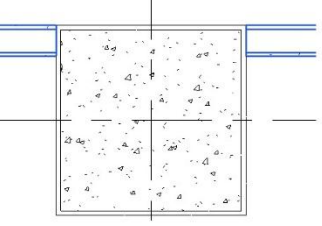

ผนัง Switch Join Order กับเสา AR / ไม่ Join กับเสา ST

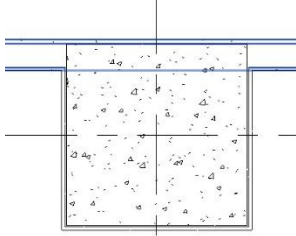

ผนัง Join กับเสา AR / ไม่ Join กับเสา ST

ภาพที่ 3.51 ความสัมพันธ์ระหว่างผนังกับเสารูปแบบต่างๆ ในการทดลองผนังเบา

ผิวชั้นนอกของผนังอยู่แนวเดียวกับผิวคาน

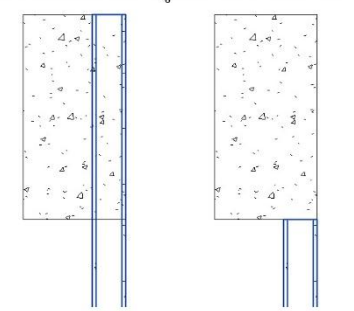

ไม่ Join ผนังกับคาน Join ผนังกับคาน

ภาพที่ 3.52 ความสัมพันธ์ระหว่างผนังกับคานรูปแบบต่างๆ ในการทดลองผนังเบา

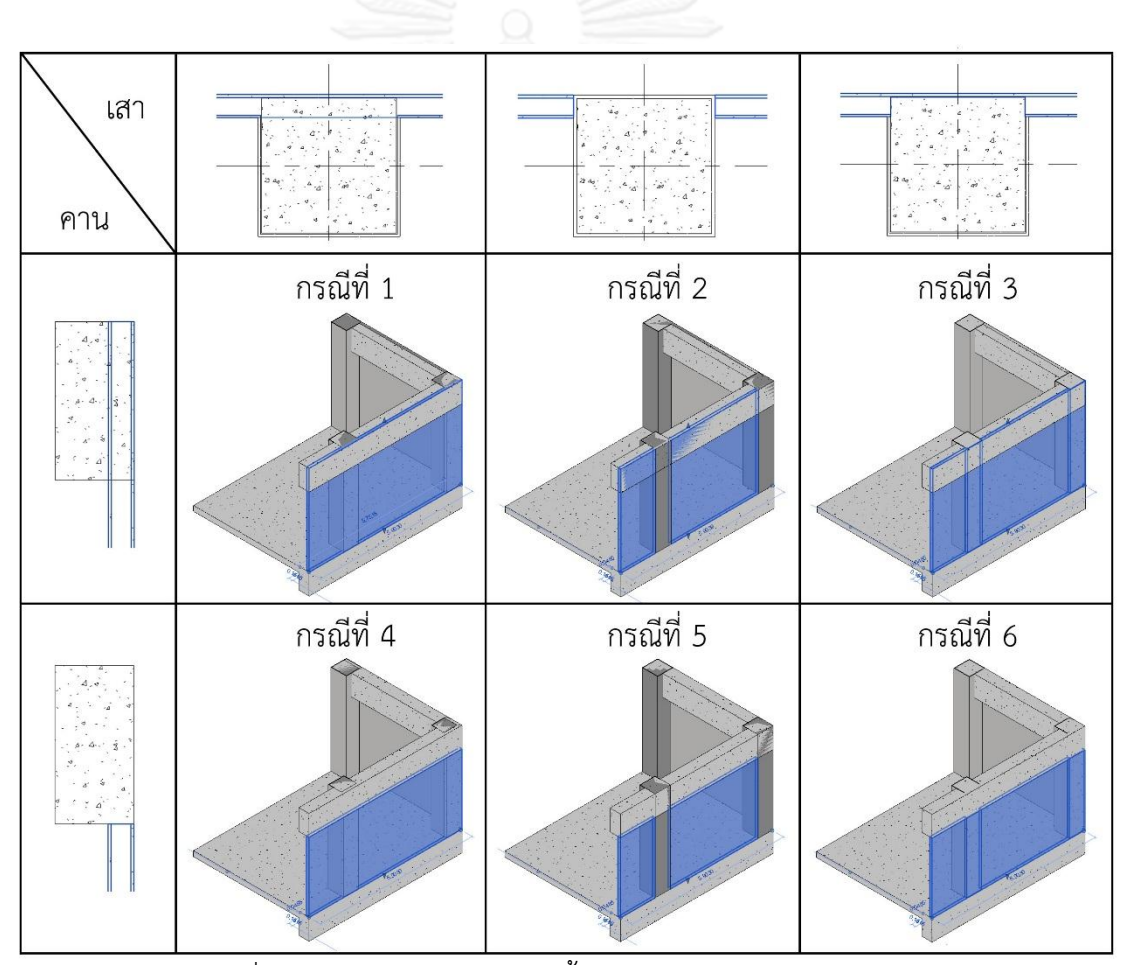

ภาพที่ 3.53 การสร้างแบบจ าลองทั้ง 6 กรณี ของการทดลองผนังเบา

ในการทดลอง ทำการสร้างแบบจำลองของอาคารตัวอย่าง โดยใช้ผนังเบา ที่ระดับขั้นความ ละเอียดของข้อมูล LOD 200, LOD 300 และ LOD 350 ซึ่งในแต่ละระดับขั้นความละเอียดของข้อมูล ้ จะทำการสร้างแบบจำลองอาคารตัวอย่างด้วยวิธีการทั้ง 6 กรณี ดังนั้นจะได้แบบจำลองอาคาร ตัวอย่างในการศึกษาทั้งหมด 18 กรณี

ในแบบจำลองอาคารตัวอย่างแต่ละกรณี ให้ทำการสร้าง Schedules Material Takeoff เพื่อดูปริมาณของวัสดุ จากองค์ประกอบต่างๆ โดยเลือกเอาเฉพาะปริมาณวัสดุที่เกี่ยวข้องกับผนังเบา ประกอบไปด้วย พื้นที่โครงคร่าว พื้นที่แผ่นไฟเบอร์ซีเมนต์ภายนอก และพื้นที่แผ่นไฟเบอร์ซีเมนต์ ภายใน โดยรวมเอา ปริมาณวัสดุที่เกิดจากผนัง และปริมาณวัสดุเกิดขึ้นในองค์ประกอบของอาคาร อื่นๆ เช่น เสางานสถาปัตยกรรม เข้าด้วยกัน จากนั้นทำการจดบันทึก ชื่อวัสดุ ปริมาณวัสดุ และ องค์ประกอบที่มีวัสดุนั้นๆ

ท าการหาปริมาณงานในส่วนของผนังเบาของอาคารตัวอย่าง ด้วยวิธีการทางเอกสาร ตาม วิธีการหาปริมาณงานเพื่อการประมาณราคาค่าก่อสร้างอย่างละเอียด (อ้างอิงจากการศึกษาในหัวข้อ 2.6.5.2.2) เพื่อนำปริมาณงานที่ได้มาเปรียบเทียบกับปริมาณวัสดุจากโปรแกรม Autodesk Revit เพื่อท าการวิเคราะห์และอภิปรายผลต่อไป

### **3.5.3 การทดลองผนังคอนกรีตหล่อส าเร็จ**

ในการทดลองผนังคอนกรีตหล่อสำเร็จ จะใช้ตัวอย่างผนังคอนกรีตหล่อสำเร็จ ตามที่ได้ กำหนดไว้ในหัวข้อ 3.3.1 โดยมีรายละเอียดคือ เป็นผนังคอนกรีตหนา 10 ซม.

การทดลองจะทำที่ระดับขั้นความละเอียดของข้อมูล ที่ LOD 200 – LOD 400 ตาม รายละเอียดที่ได้กำหนดไว้ในหัวข้อ 3.3.2 และได้กำหนดวิธีการสร้างแบบจำลองด้วยโปรแกรม Autodesk Revit ไว้ใน หัวข้อ 3.4.1 ซึ่งมีรายละเอียดดังนี้

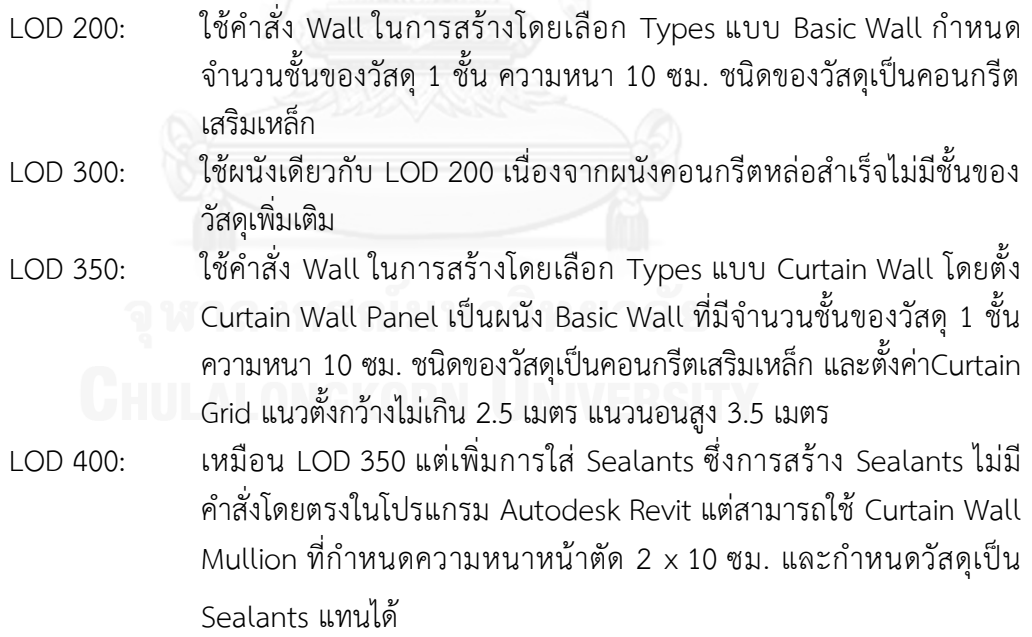

ในส่วนขององค์ประกอบอื่นๆ เช่น เสางานสถาปัตยกรรม เสางานโครงสร้าง คาน พื้น ประตู หน้าต่าง และผนังภายใน จะไม่มีการกำหนดระดับขั้นความละเอียดของข้อมูล และวัสดุใดๆ นอกเหนือจากค่าพื้นฐานของโปรแกรม เช่นเดียวกับการทดลองผนังก่ออิฐฉาบปูน และการทดลอง

ผนังเบา โดยอาคารตัวอย่าง ที่จะทำการสร้างแบบจำลองด้วยโปรแกรม Autodesk Revit ในการ ทดลองผนังเบา มีรายละเอียดต่างๆ ดังนี้ (ดูภาพประกอบที่ 3.54)

- 1. ระยะกริดเสา 8 x 8 เมตร ระยะจากพื้นถึงพื้นชั้นถัดไป 3.5 เมตร จำนวน 4 ระดับชั้น
- 2. เสางานสถาปัตยกรรมขนาด 60 x 60 ซม. จำนวน 4 ต้นต่อ 1 ชั้น สร้างจากระดับพื้นถึง ์ พื้นชั้นถัดไป จำนวนทั้งหมด 3 ชั้น
- 3. เสางานโครงสร้างขนาด 57 x 57 ซม. จำนวน 4 ต้นต่อ 1 ชั้น สร้างจากระดับพื้นถึงพื้น ์ชั้นถัดไป ซ้อนในเสางานสถาปัตยกรรม จำนวนทั้งหมด 3 ชั้น
- 4. พื้นหนา 20 ซม. มีระยะขอบเขต ชิดขอบเสาทั้ง 4 ต้น โดยมีด้านหนึ่งยื่นออกมาจากกริด เสา 1.7 เมตร โดยสร้างพื้นไว้ทั้งหมด 4 ชั้น
- 5. คานขนาดกว้าง 40 ซม. ลึก 80 ซม. ตามช่วงเสา และพื้นยื่น
- 6. ผนังคอนกรีตหล่อสำเร็จ ที่ LOD 200 และ LOD 300 สร้างจากระดับพื้นถึงพื้นชั้นถัดไป โดยเลือกใช้ Location Line แบบ Finish Face: Interior เขียนเกาะที่ผิวนอกของเสา งานสถาปัตยกรรม ในส่วนด้านที่มีพื้นยื่น ให้เขียนเส้น Location Line ห่างจากกริดเสา 1.7 เมตร จำนวนทั้งหมด 3 ชั้น สำหรับ LOD 350 และ LOD 400 ซึ่งใช้ผนังแบบ Curtain Wall สร้างจากระดับพื้นชั้น 1 ถึงระดับพื้นชั้น 4 โดยขยับตำแหน่งของผนังให้ ผิวด้านในของผนังสัมผัสกับขอบของพื้น
- 7. ผนังภายใน ใช้ผนังแบบ Basic Wall กำหนดจำนวนชั้นของวัสดุ 1 ชั้น ความหนา 10 ซม. ชนิดของวัสดุเป็น By Category โดยสร้างผนังภายในไปชนกึ่งกลางของผนัง ้ คอนกรีตหล่อสำเร็จทั้งสองฝั่ง จำนวนทั้งหมด 3 ชั้น
- 8. ฝ้าฉาบเรียบ หนา 5.2 ซม มีระยะขอบเขตตามขอบภายในของผนัง สูงจากระดับพื้น 2.6 เมตร จำนวนทั้งหมด 3 ชั้น
- 9. ประตูขนาด กว้าง 1 เมตร สูง 2 เมตร จำนวน 1 บาน ใส่ที่ชั้น 1
- $10.$  หน้าต่างขนาด กว้าง  $1.6$  เมตร สูง  $1$  เมตร จำนวน 6 บาน ใส่ที่ชั้น  $1$  3 ชั้นละ 2 บาน

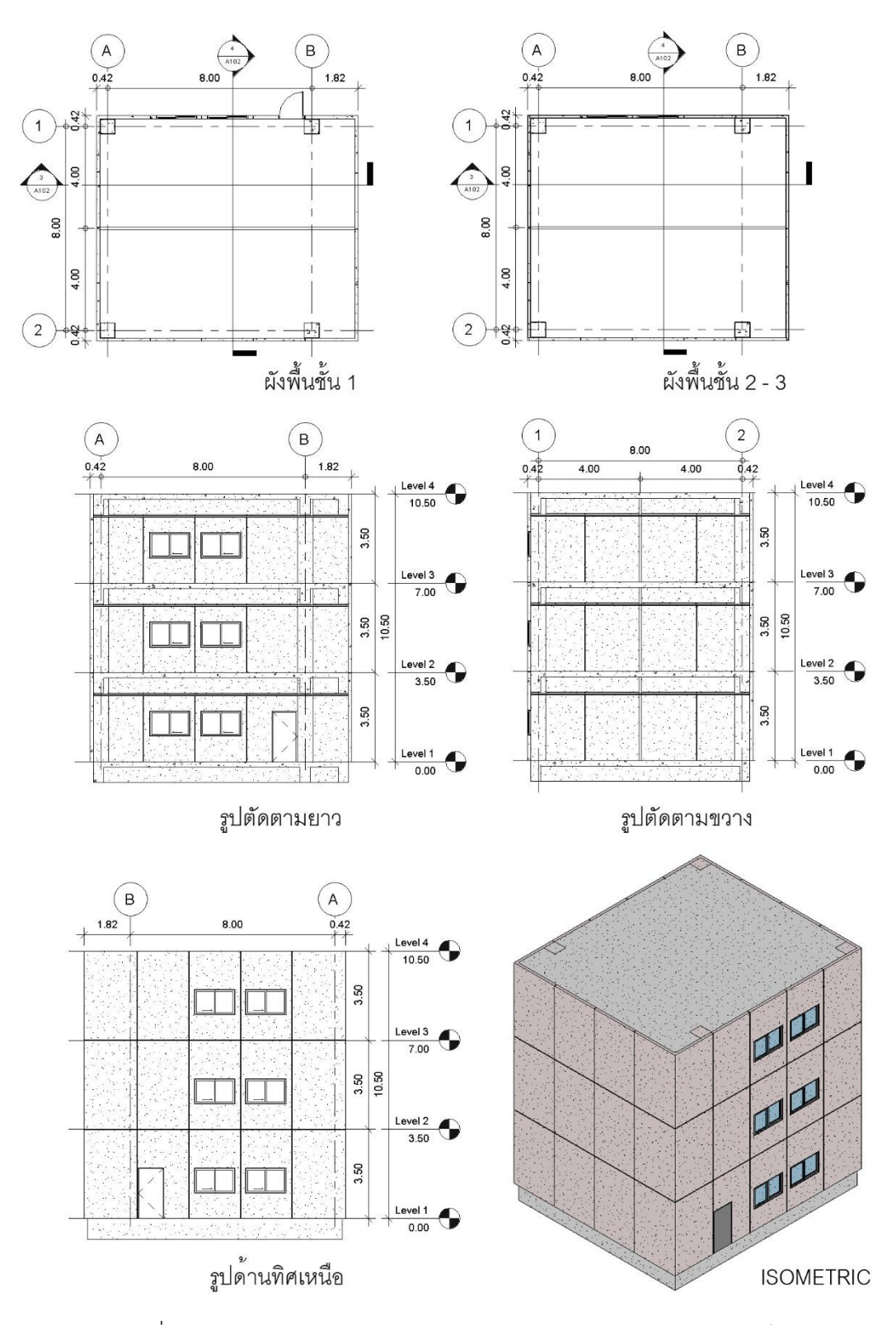

ภาพที่ 3.54 แบบอาคารตัวอย่างสำหรับการทดลองผนังคอนกรีตหล่อสำเร็จ

ี สำหรับผนังคอนกรีตหล่อสำเร็จ ผนังจะไม่มีส่วนซ้อนทับกับเสา และคาน เนื่องจากผนัง ้ คอนกรีตหล่อสำเร็จจะติดตั้งโดยหิ้วไว้ด้านหน้าคาน และพื้น ดังนั้นวิธีการสร้างแบบจำลองจึงมีวิธี เดียว คือสร้างผนังให้อยู่ด้านหน้าของคาน และพื้น โดยในการทดลอง ทำการสร้างแบบจำลองของ ือาคารตัวอย่าง โดยใช้ผนังคอนกรีตหล่อสำเร็จ ที่ระดับขั้นความละเอียดของข้อมูล LOD 200, LOD 300, LOD 350 และ LOD 400 ดังนั้นจะได้แบบจ าลองอาคารตัวอย่างในการศึกษาทั้งหมด 4 กรณี

ใบแบบจำลองอาคารตัวอย่างแต่ละกรณี ให้ทำการสร้าง Schedules Material Takeoff เพื่อดูปริมาณของวัสดุ จากองค์ประกอบต่างๆ โดยเลือกเอาเฉพาะปริมาณวัสดุที่เกี่ยวข้องกับผนัง ้ คอนกรีตหล่อสำเร็จ ประกอบไปด้วย พื้นที่คอนกรีตหล่อสำเร็จ จำนวนแผ่นคอนกรีตหล่อสำเร็จ (เกิด จากการแบ่ง Curtain Grid) และความยาวของ Sealants (เกิดจาก Curtain Wall Mullion) จากนั้น ท าการจดบันทึก ชื่อวัสดุ ปริมาณวัสดุ และองค์ประกอบที่มีวัสดุนั้นๆ

้ทำการหาปริมาณงานในส่วนของผนังคอนกรีตหล่อสำเร็จของอาคารตัวอย่าง ด้วยวิธีการทาง เอกสาร ตามวิธีการหาปริมาณงานเพื่อการประมาณราคาค่าก่อสร้างอย่างละเอียด (อ้างอิงจากการ) ้ ปริมาณงานที่ได้มาเปรียบเทียบกับปริมาณวัสดุจากโปรแกรม Autodesk Revit เพื่อทำการวิเคราะห์ และอภิปรายผลต่อไป

#### **3.5.4 การทดลองผนังรอบ (Curtain Wall)**

ในการทดลองผนังรอบ (Curtain Wall) จะใช้ตัวอย่างผนังรอบ (Curtain Wall) ตามที่ได้ ก าหนดไว้ในหัวข้อ 3.3.1 โดยมีรายละเอียดคือ ผนังรอบ (Curtain Wall) ชนิด 2 Sided Structural Silicone Glazing System ติดตั้งแบบ Stick System โครงแนวตั้ง (Mullion) ขนาด 63.5 x 101.6 มม. โครงแนวนอน (Transom) ขนาด 63.5 x 152.4 มม. ผนังรวมหนา 15.24 ซม.

การทดลองจะทำที่ระดับขั้นความละเอียดของข้อมูล ที่ LOD 200 - LOD 350 ตาม รายละเอียดที่ได้กำหนดไว้ในหัวข้อ 3.3.2 และได้กำหนดวิธีการสร้างแบบจำลองด้วยโปรแกรม Autodesk Revit ไว้ใน หัวข้อ 3.4.1 ซึ่งมีรายละเอียดดังนี้

- LOD 200: ใช้ค าสั่ง Wall ในการสร้างโดยเลือก Types แบบ Curtain Wall โดยไม่มี การกำหนด ระยะของ Curtain Grid และไม่มีการใส่ Curtain Wall Mullion ใดๆ
- LOD 300: ใช้คำสั่ง Wall ในการสร้างโดยเลือก Types แบบ Curtain Wall ประเภท ของ Curtain Wall Panel เป็น System Panel: Glazed โดยกำหนดระยะ ของ Curtain Grid แนวตั้ง 1.5 เมตร และแนวนอน 2.4 เมตร และใส่ Curtain Wall Mullion ขน าดหน้ าตัด 50 x 150 มม. ซึ่งเป็นขน าด มาตรฐานของโปรแกรม โดย Duplicate Curtain Wall Mullion แยกเป็น 2 Types สำหรับ โครงแนวตั้ง และโครงแนวนอน
- LOD 350: ใช้คำสั่ง Wall ในการสร้างโดยเลือก Types แบบ Curtain Wall ประเภท ของ Curtain Wall Panel เป็น System Panel: 1" Glass โดยกำหนด ระยะ ของ Curtain Grid แนวตั้ง 1.5 เมตร และแนวนอน 2.4 เมตร และ

ใส่Curtain Wall Mullion โดยสร้าง Mullion จาก Profile ที่โหลดเข้ามา โดย Mullion แนวตั้ง มีขนาด 63.5 x 101.6 มม. และ Mullion แนวนอน (Transom) มีขนาด 63.5 x 152.4 มม.

ในส่วนขององค์ประกอบอื่นๆ เช่น เสางานสถาปัตยกรรม เสางานโครงสร้าง คาน พื้น ประตู ิหน้าต่าง และผนังภายใน จะไม่มีการกำหนดระดับขั้นความละเอียดของข้อมูล และวัสดุใดๆ นอกเหนือจากค่าพื้นฐานของโปรแกรม เช่นเดียวกับการทดลองผนังก่ออิฐฉาบปูน การทดลองผนังเบา และการทดลองผนังคอนกรีตหล่อสำเร็จ โดยอาคารตัวอย่าง ที่จะทำการสร้างแบบจำลองด้วย โปรแกรม Autodesk Revit ในการทดลองผนังเบา มีรายละเอียดต่างๆ ดังนี้ (ดูภาพประกอบที่ 3.55)

- 1.  $\,$ ระยะกริดเสา 8  $\times$  8 เมตร ระยะจากพื้นถึงพื้นชั้นถัดไป 3.5 เมตร จำนวน 4 ระดับชั้น
- 2. เสางานสถาปัตยกรรมขนาด 60 x 60 ซม. จำนวน 4 ต้นต่อ 1 ชั้น สร้างจากระดับพื้นถึง พื้นชั้นถัดไป จำนวนทั้งหมด 3 ชั้น
- 3. เสางานโครงสร้างขนาด 57 x 57 ซม. จำนวน 4 ต้นต่อ 1 ชั้น สร้างจากระดับพื้นถึงพื้น ์ชั้นถัดไป ซ้อนในเสางานสถาปัตยกรรม จำนวนทั้งหมด 3 ชั้น
- 4. พื้นหนา 20 ซม. มีระยะขอบเขต เว้นจากขอบเสาข้างละ 20 ซม. ทั้ง 4 ต้น โดยมีด้าน หนึ่งยื่นออกมาจากกริดเสา 1.7 เมตร โดยสร้างพื้นไว้ทั้งหมด 4 ชั้น
- 5. คานขนาดกว้าง 40 ซม. ลึก 80 ซม. ตามช่วงเสา และพื้นยื่น
- 6. ผนังรอบ (Curtain Wall) สร้างจากระดับพื้นชั้น 1 ถึงระดับพื้นชั้น 4 โดยขยับตำแหน่ง ของผนังให้ขอบของโครงด้านในของผนังสัมผัสกับขอบของพื้น
- 7. ผนังภายใน ใช้ผนังแบบ Basic Wall กำหนดจำนวนชั้นของวัสดุ 1 ชั้น ความหนา 10 ซม. ชนิดของวัสดุเป็น By Category โดยสร้างผนังภายในไปชนกึ่งกลางของผนังรอบ (Curtain Wall) ทั้งสองฝั่ง จำนวนทั้งหมด 3 ชั้น
- 8. ฝ้าฉาบเรียบ หนา 5.2 ซม มีระยะขอบเขตตามขอบภายในของผนัง สูงจากระดับพื้น 2.6 เมตร จำนวนทั้งหมด 3 ชั้น

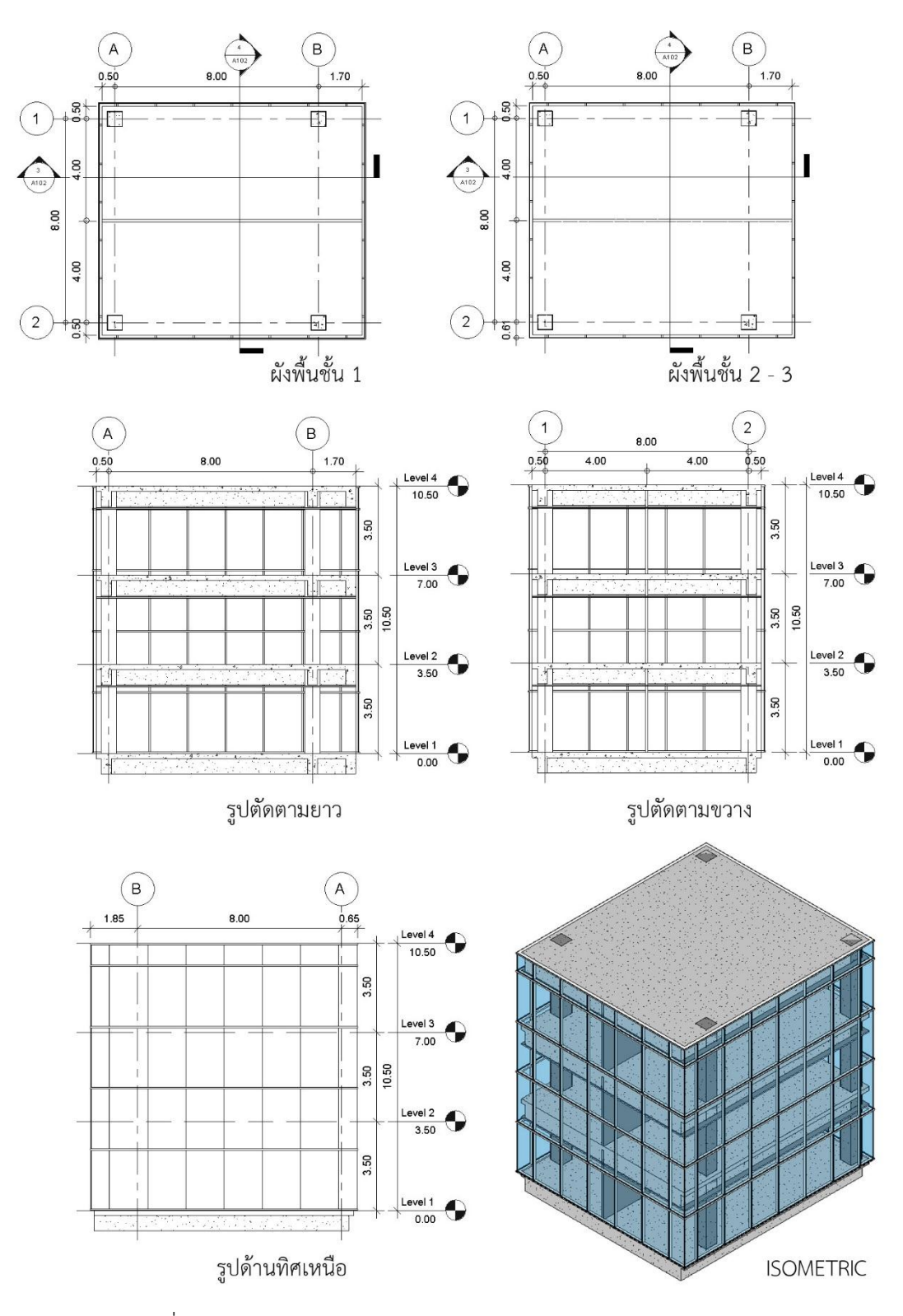

ภาพที่ 3.55 แบบอาคารตัวอย่างสำหรับการทดลองผนังรอบ (Curtain Wall)

ส าหรับผนังรอบ (Curtain Wall) ผนังจะไม่มีส่วนซ้อนทับกับเสา และคาน เนื่องจากผนังรอบ (Curtain Wall) จะติดตั้งโดยหิ้วไว้ด้านหน้าคาน และพื้น เช่นเดียวกับผนังคอนกรีตหล่อสำเร็จ ดังนั้น ้วิธีการสร้างแบบจำลองจึงมีวิธีเดียว คือสร้างผนังให้อยู่ด้านหน้าของคาน และพื้น โดยในการทดลอง ี ทำการสร้างแบบจำลองของอาคารตัวอย่าง โดยใช้ผนังรอบ (Curtain Wall) ที่ระดับขั้นความละเอียด ของข้อมูล LOD 200, LOD 300 และ LOD 350 ดังนั้นจะได้แบบจำลองอาคารตัวอย่างในการศึกษา ทั้งหมด 3 กรณี

ในแบบจำลองอาคารตัวอย่างแต่ละกรณี ให้ทำการสร้าง Schedules Material Takeoff เพื่อดูปริมาณของวัสดุ จากองค์ประกอบต่างๆ โดยเลือกเอาเฉพาะปริมาณวัสดุที่เกี่ยวข้องกับผนังรอบ (Curtain Wall) ประกอบไปด้วย พื้นที่ของผนัง พื้นที่และจำนวนของกระจก (Curtain Wall Panel) ความยาวและจ านวนของโครง (Curtain Wall Mullion) ซึ่งโครงสามารถแยกเป็นโครงแนวตั้ง (Mullion) และโครงแนวนอน (Transom) ได้ จากนั้นทำการจดบันทึก ชื่อวัสดุ ปริมาณวัสดุ และ องค์ประกอบที่มีวัสดุนั้นๆ

้ ทำการหาปริมาณงานในส่วนของผนังคอนกรีตหล่อสำเร็จของอาคารตัวอย่าง ด้วยวิธีการทาง เอกสาร ตามวิธีการหาปริมาณงานเพื่อการประมาณราคาค่าก่อสร้างอย่างละเอียด (อ้างอิงจาก การศึกษาในหัวข้อ 2.6.5.1.1) เพื่อนำปริมาณงานที่ได้มาเปรียบเทียบกับปริมาณวัสดุจากโปรแกรม Autodesk Revit เพื่อทำการวิเคราะห์และอภิปรายผลต่อไป

#### **3.6 การวิเคราะห์เปรียบเทียบผลการทดลองแต่ละกรณี**

การวิเคราะห์ผลการทดลองสามารถท าได้โดยเปรียบเทียบปริมาณวัสดุที่เกิดขึ้นจากการ ทดลองสร้างแบบจำลองของผนังตัวอย่างในกรณีต่างๆ ที่ระดับขั้นความละเอียดของข้อมูลต่างๆ กับ ้ ปริมาณวัสดุที่คิดจากได้จากคำนวณทางเอกสาร ตามวิธีการหาปริมาณสำหรับการประมาณราคาค่า ก่อสร้างอย่างละเอียดของประเทศไทย โดยหาผลต่างระหว่างปริมาณวัสดุที่เกิดขึ้น และค่าเปอร์เซ็นต์ ความคลาดเคลื่อนของวัสดุ ซึ่งปริมาณวัสดุจากโปรแกรม Autodesk Revit อาจจะมีทั้งมากกว่าหรือ น้อยกว่าปริมาณวัสดุที่คิดจากการคำนวณทางเอกสาร จากนั้นทำการวิเคราะห์ถึงสาเหตุของผลต่าง และความคลาดเคลื่อนของวัสดุ โดยอาศัยข้อมูลจากข้อจำกัด และวิธีการคำนวณของโปรแกรม Autodesk Revit ในหัวข้อ 3.4.2 และการวัดปริมาณงานสถาปัตยกรรมในส่วนที่เกี่ยวข้องกับการวิจัย ในหัวข้อ 2.6.5

#### **3.7 สรุปผลการวิจัย**

จากผลการวิเคราะห์เปรียบเทียบผลการทดลองในแต่ละกรณีน าไปสู่การสรุปผลการวิจัย ซึ่ง แบ่งเป็นเรื่องของความครบถ้วนของข้อมูล และความแม่นยำของข้อมูล ที่ระดับขั้นความละเอียดของ ่ ข้อมูลต่างๆ ในการสร้างแบบจำลองสารสนเทศอาคาร (BIM) เมื่อเทียบกับวิธีการหาปริมาณงาน สถาปัตยกรรมในอุตสาหกรรมการก่อสร้างของไทย

# **บทที่4 ผลการวิจัย**

การทดลองเปรียบเทียบปริมาณวัสดุจากแบบจำลองสารสนเทศอาคาร กับปริมาณงานจาก ้วิธีการคำนวณทางเอกสาร แบ่งการทดลองออกเป็น 4 การทดลองหลัก คือ การทดลองผนังก่ออิฐฉาบ ปูน การทดลองผนังเบา การทดลองผนังคอนกรีตหล่อสำเร็จ และการทดลองผนังรอบ (Curtain Wall) ซึ่งแต่ละการทดลองมีผลการทดลอง และการวิเคราะห์ผลการทดลองดังนี้

#### **4.1 ผลการทดลองผนังก่ออิฐฉาบปูน**

ในการทดลองผนังก่ออิฐฉาบปูน เนื่องจากผนังมีส่วนของชั้นปูนฉาบที่ซ้อนทับกับเสา และ คาน ซึ่งในโปรแกรม Autodesk Revit จะใช้ผนังประเภท Basic Wall ในการสร้าง ซึ่งจะมีวิธีการ สร้างแบบจำลองได้หลายวิธี โดยในการทดลองได้จำแนกวิธีการสร้างแบบจำลองออกเป็น 12 กรณี ้ดังที่ได้อธิบายไว้ในหัวข้อ 3.5 การออกแบบการทดลอง และดำเนินการทดลอง ซึ่งสามารถสรุปทั้ง 12 กรณี ได้ตามตารางที่ 4.1 และภาพที่ 4.1

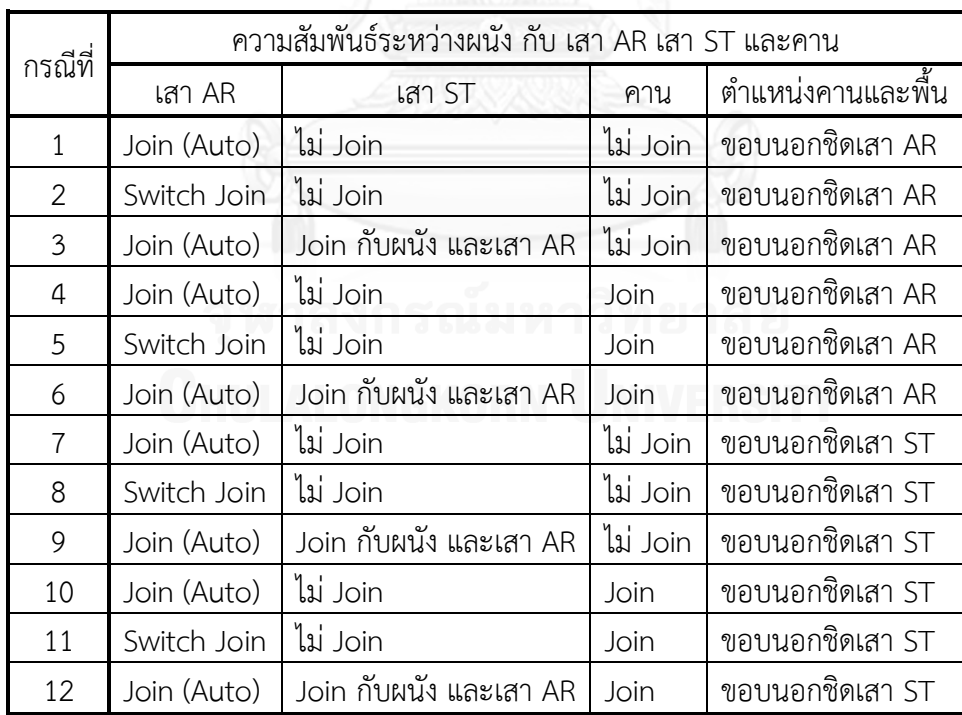

ตารางที่ 4.1 ความสัมพันธ์ระหว่างผนัง กับ เสา AR เสา ST และคาน กรณีต่างๆ ในการทดลองผนัง ก่ออิฐฉาบปูน

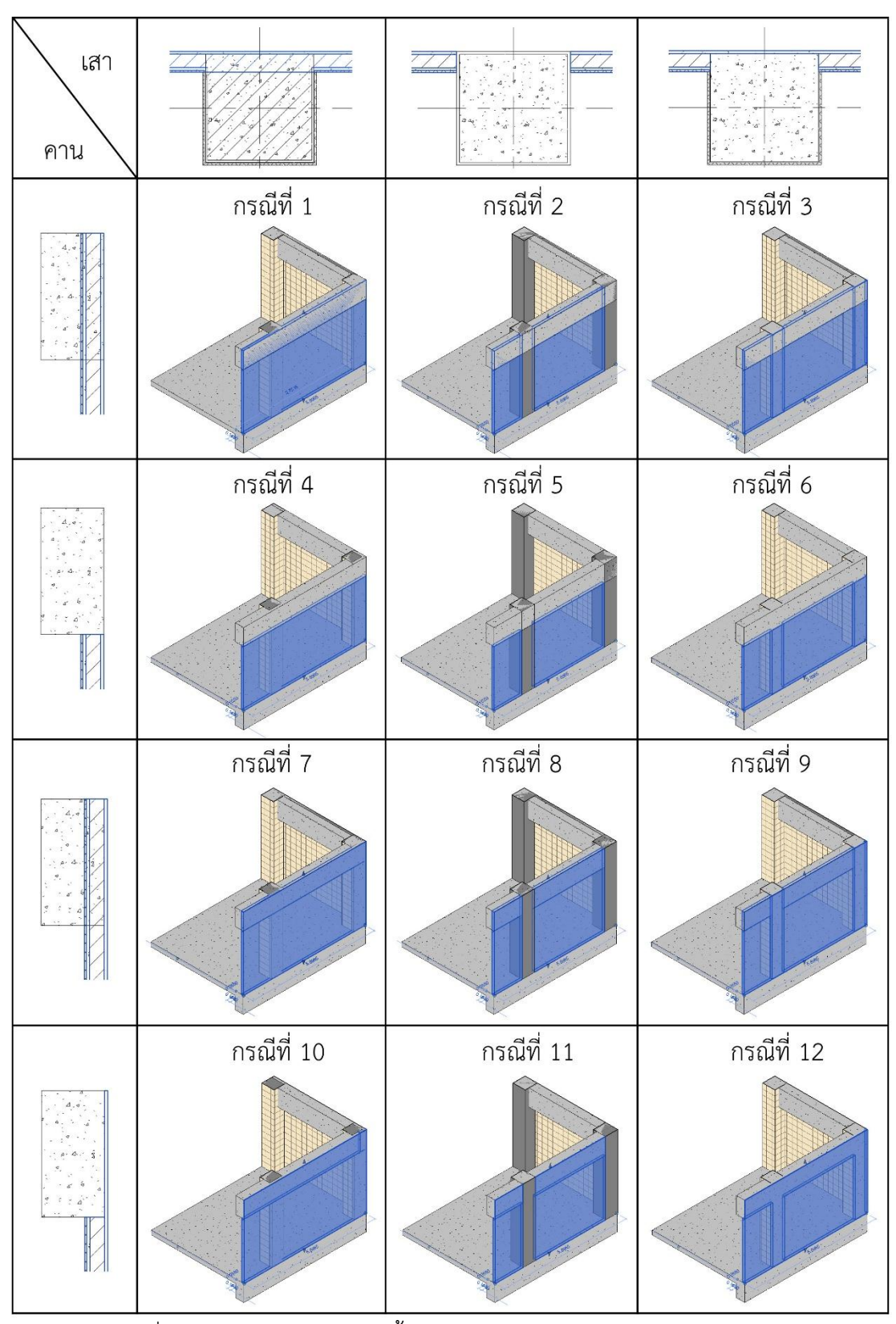

ภาพที่ 4.1 การสร้างแบบจ าลองทั้ง 12 กรณี ของการทดลองผนังก่ออิฐฉาบปูน

# **4.1.1 ปริมาณวัสดุจากโปรแกรม Autodesk Revit**

ปริมาณวัสดุที่เกี่ยวข้องกับผนังก่ออิฐฉาบปูน ประกอบไปด้วย พื้นที่ก่ออิฐ พื้นที่ปูนฉาบ ภายนอก พื้นที่ปูนฉาบภายใน และพื้นที่กระเบื้อง ซึ่งจากการทำการทดลองทั้ง 12 กรณี มีปริมาณ วัสดุ ตามตารางที่ 4.2

| LOD        | กรณีที่        | พื้นที่ก่ออิฐ<br>(ตร.ม.) | พื้นที่ปูนฉาบ<br>ภายนอก<br>(M5.31) | พื้นที่ปูนฉาบ<br>ภายใน<br>(M5.31) | พื้นที่<br>กระเบื้อง<br>(M5.31) | ความยาว<br>เสาเอ็น<br>(เมตร) | จำนวน<br>เสาเอ็น<br>(ต้น) | ความยาว<br>ทับหลัง<br>(เมตร) | จำนวน<br>ทับหลัง<br>(ท่อน) |
|------------|----------------|--------------------------|------------------------------------|-----------------------------------|---------------------------------|------------------------------|---------------------------|------------------------------|----------------------------|
|            | $\mathbf{1}$   | 469.6000                 |                                    |                                   |                                 |                              |                           |                              |                            |
|            | $\overline{c}$ | 339.1000                 |                                    |                                   |                                 |                              |                           |                              |                            |
|            | 3              | 431.1199                 |                                    |                                   |                                 |                              |                           |                              |                            |
| 200<br>300 | 4              | 381.2800                 |                                    |                                   |                                 |                              |                           |                              |                            |
|            | 5              | 258.9400                 |                                    |                                   |                                 |                              |                           |                              |                            |
|            | 6              | 342.7999                 |                                    |                                   |                                 |                              |                           |                              |                            |
|            | $\overline{7}$ | 469.6000                 |                                    |                                   |                                 |                              |                           |                              |                            |
|            | 8              | 339.1000                 |                                    |                                   |                                 |                              |                           |                              |                            |
|            | 9              | 431.1199                 |                                    |                                   |                                 |                              |                           |                              |                            |
|            | 10             | 469.6000                 |                                    |                                   |                                 |                              |                           |                              |                            |
|            | 11             | 339.1000                 |                                    |                                   |                                 |                              |                           |                              |                            |
|            | 12             | 431.1199                 |                                    |                                   |                                 |                              |                           |                              |                            |
|            | $\mathbf{1}$   | 374.3800                 | 374.3800                           | 374.3800                          | 467.7292                        |                              |                           |                              |                            |
|            | 2              | 338.8900                 | 338.8900                           | 338.8900                          | 338.8900                        |                              |                           |                              |                            |
|            | 3              | 369.7552                 | 374.3800                           | 348.1730                          | 398.5682                        |                              |                           |                              |                            |
|            | 4              | 286.1560                 | 286.1560                           | 286.1560                          | 379.5052                        |                              |                           |                              |                            |
|            | 5              | 258.7780                 | 258.7780                           | 258.7780                          | 258.7780                        |                              |                           |                              |                            |
|            | 6              | 282.5883                 | 286.1560                           | 265.9391                          | 317.3915                        |                              |                           |                              |                            |
|            | $\overline{7}$ | 374.3800                 | 374.3800                           | 374.3800                          | 467.7292                        |                              |                           |                              |                            |
|            | 8              | 338.8900                 | 338.8900                           | 338.8900                          | 338.8900                        |                              |                           |                              |                            |
|            | 9              | 369.7552                 | 374.3800                           | 348.1730                          | 398.5682                        |                              |                           |                              |                            |
|            | 10             | 362.6800                 | 374.3800                           | 308.0800                          | 389.7292                        |                              |                           |                              |                            |
|            | 11             | 327.9755                 | 338.8900                           | 277.0409                          | 266.1264                        |                              |                           |                              |                            |
|            | 12             | 358.8014                 | 374.3800                           | 286.1013                          | 325.5427                        |                              |                           |                              |                            |
|            | $\mathbf{1}$   | 374.3800                 | 374.3800                           | 286.1560                          | 368.4772                        | 67.5                         | 25                        | 20.97                        | 13                         |
|            | 2              | 338.8900                 | 338.8900                           | 258.7780                          | 248.7640                        | 67.5                         | 25                        | 20.97                        | 13                         |
|            | 3              | 369.7552                 | 374.3800                           | 265.9391                          | 307.2444                        | 67.5                         | 25                        | 20.97                        | 13                         |
|            | 4              | 286.1560                 | 286.1560                           | 286.1560                          | 368.4772                        | 67.5                         | 25                        | 20.97                        | 13                         |
|            | 5              | 258.7780                 | 258.7780                           | 258.7780                          | 248.7640                        | 67.5                         | 25                        | 20.97                        | 13                         |
| 350        | 6              | 282.5883                 | 286.1560                           | 265.9391                          | 307.2444                        | 67.5                         | 25                        | 20.97                        | 13                         |
|            | $\overline{7}$ | 374.3800                 | 374.3800                           | 286.1560                          | 368.4772                        | 67.5                         | 25                        | 20.97                        | 13                         |
|            | 8              | 338.8900                 | 338.8900                           | 258.7780                          | 248.7640                        | 67.5                         | 25                        | 20.97                        | 13                         |
|            | 9              | 369.7552                 | 374.3800                           | 265.9391                          | 307.2444                        | 67.5                         | 25                        | 20.97                        | 13                         |
|            | 10             | 362.6800                 | 374.3800                           | 286.1560                          | 368.4772                        | 67.5                         | 25                        | 20.97                        | 13                         |
|            | 11             | 327.9755                 | 338.8900                           | 258.7780                          | 248.7640                        | 67.5                         | 25                        | 20.97                        | 13                         |
|            | 12             | 358.8014                 | 374.3800                           | 265.9391                          | 302.2444                        | 67.5                         | 25                        | 20.97                        | 13                         |

ตารางที่ 4.2 ปริมาณวัสดุจากการทดลองผนังก่ออิฐฉาบปูน

#### **4.1.2 ปริมาณงานจากการค านวณทางเอกสาร**

สำหรับปริมาณงานจากการคำนวณทางเอกสารของผนังก่ออิฐฉาบปูน จะประกอบไปด้วย ปริมาณงานก่อ ปริมาณงานฉาบ และปริมาณงานตกแต่งผิว (กระเบื้อง) ซึ่งจะวัดปริมาณเป็นตาราง เมตร และปริมาณเสาเอ็น และทับหลัง ซึ่งจะวัดปริมาณเป็นเมตร โดยปริมาณงานแต่ละประเภทมี วิธีการคำนวณดังนี้

#### **1. ปริมาณงานก่อผนัง**

พื้นที่งานก่อผนัง หาได้จาก การวัดความยาวของผนังในผังพื้น ซึ่งหักลบส่วนเสาออก คูณกับความสูงของผนังถึงท้องคาน ลบด้วยพื้นที่ของประตู และหน้าต่าง สำหรับในส่วนของ ผนังที่ก่อชนมุมกัน การวัดความยาวของผนังให้วัดถึงจุดที่เป็นเสาเอ็น (ภาพที่ 4.2) และใน ส่วนของผนังที่มีผนังภายในก่อมาชน ไม่ต้องหักลบส่วนที่เป็นเสาเอ็นออก โดยจะได้พื้นที่ของ งานก่อผนัง ตามตารางที่ 4.3 (อ้างอิงจากการศึกษาในหัวข้อ 2.6.5.2.1 การวัดปริมาณงาน ก่อ)

ส าหรับพื้นที่ประตู และหน้าต่าง หาได้จาก ประตู ขนาด กว้าง 1 เมตร สูง 2 เมตร 1 บาน มีพื้นที่ 2 ตร.ม. และหน้าต่าง ขนาดกว้าง 1.6 เมตร สูง 1 เมตร 6 บาน มีพื้นที่ 9.6 ตร.ม. รวมทั้งหมดเป็น 11.6 ตร.ม.

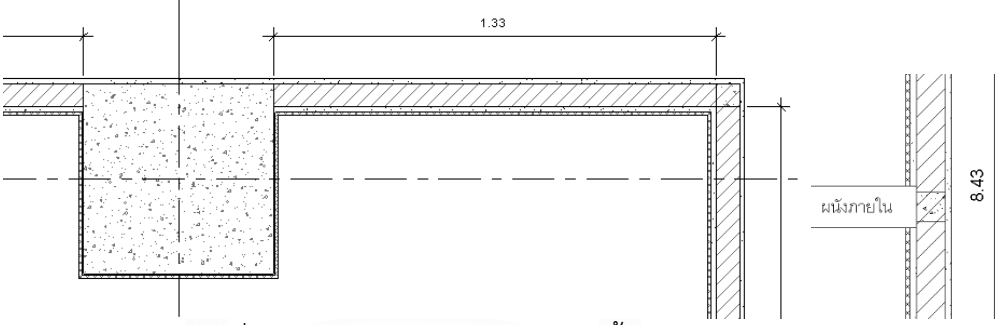

ภาพที่ 4.2 แสดงการวัดความยาวในผังพื้นของผนังก่อชนมุม

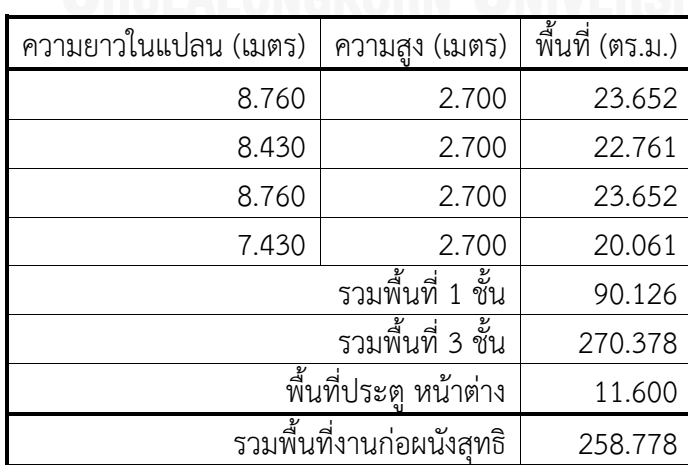

# ตารางที่ 4.3 ปริมาณงานก่อผนัง

#### **2. ปริมาณงานฉาบภายนอก**

พื้นที่ของงานฉาบผนังภายนอก หาได้จากการวัดความยาวเส้นขอบนอกสุดของชั้น ผนังภายนอก (ภาพที่ 4.3) คูณกับความสูงของผนังถึงระดับพื้นชั้นถัดไป ลบด้วยพื้นที่ของ ประตู และหน้าต่าง โดยจะได้พื้นที่งานฉาบผนังภายนอก ตามตารางที่ 4.4 (อ้างอิงจาก การศึกษาในหัวข้อ 2.6.5.2.2 การวัดปริมาณงานฉาบ)

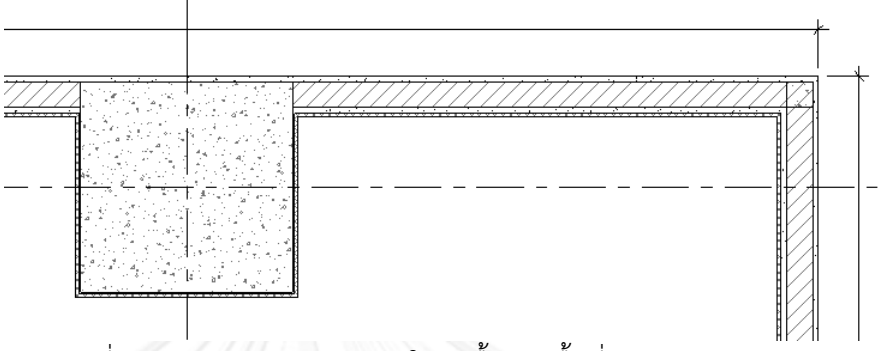

ภาพที่ 4.3 แสดงการวัดความยาวในผังพื้นของพื้นที่ฉาบภายนอก

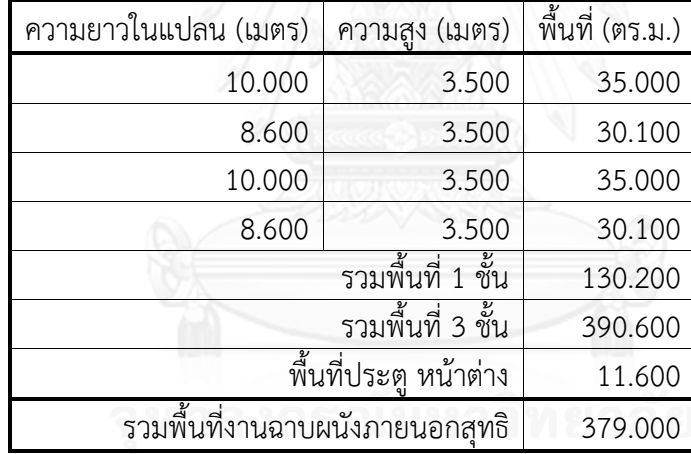

ตารางที่ 4.4 ปริมาณงานฉาบผนังภายนอก (รวมเสาและคาน)

# **3. ปริมาณงานฉาบภายใน**

พื้นที่ของงานฉาบผนังภายใน หาได้จากการวัดความยาวของผนังที่ผิวของชั้นผนังก่อ หรือชั้นของโครงสร้างคอนกรีตเสริมเหล็ก (ภาพที่ 4.4) คูณด้วยความสูงที่ฉาบภายใน ลบด้วย พื้นที่ของประตู และหน้าต่าง และในส่วนของผนังที่มีผนังภายในมาชน ให้หักลบระยะที่ผนัง ภายในมาชนออก (อ้างอิงจากการศึกษาในหัวข้อ 2.6.5.2.2 การวัดปริมาณงานฉาบ) โดยใน การทดลองนี้จะไม่คิดปริมาณงานฉาบของผนังภายใน

เพื่อความสะดวกและไม่สับสนสามารถแยกคิดเป็นพื้นที่ฉาบผนังภายใน ตามตาราง ที่ 4.5 และพื้นที่ฉาบเสาภายใน ตามตารางที่ 4.6 แล้วจึงน าพื้นที่ทั้งสองส่วนมารวมกัน

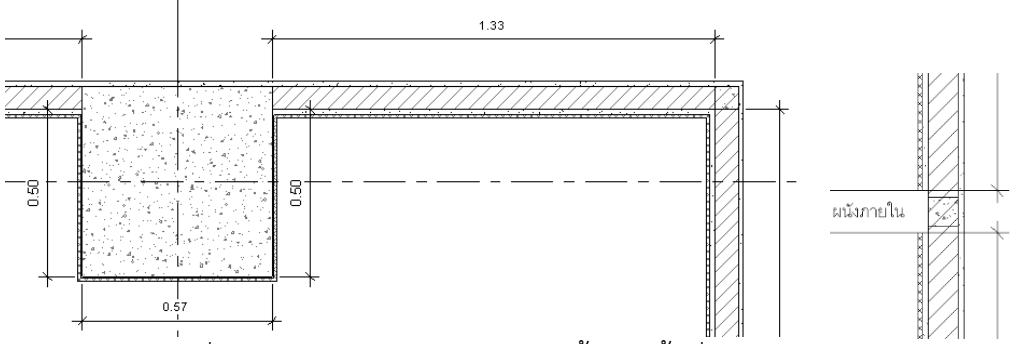

ภาพที่ 4.4 แสดงการวัดความยาวในผังพื้นของพื้นที่ฉาบภายภายใน

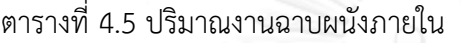

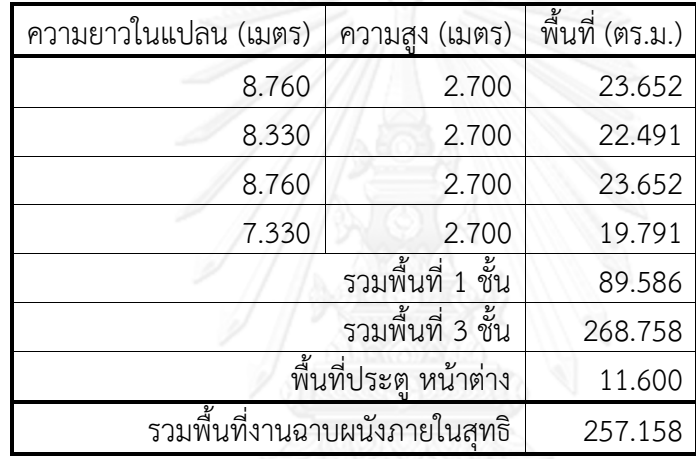

ตารางที่ 4.6 ปริมาณงานฉาบเสาภายใน

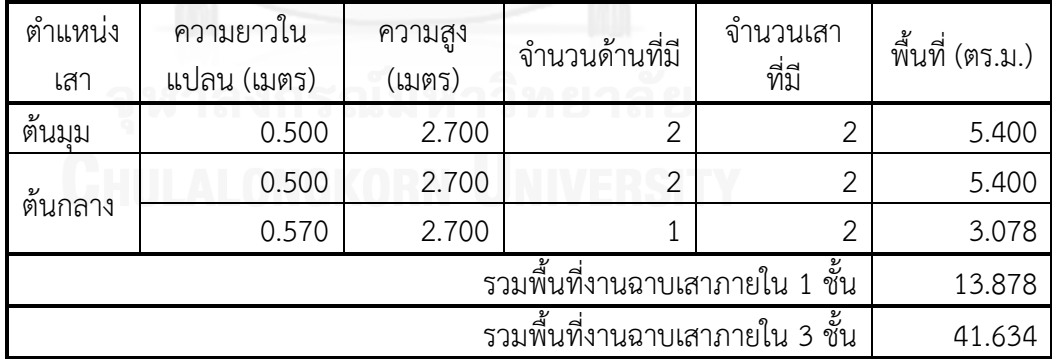

พื้นที่งานฉาบภายในทั้งหมด คือ 257.158 + 41.634 = 298.792 ตร.ม.

# **4. ปริมาณงานกรุกระเบื้องภายใน**

พื้นที่ของงานกรุกระเบื้องภายใน หาได้จากการวัดความยาวของผนังที่ผิวของชั้นผนัง ก่อ หรือชั้นของโครงสร้างคอนกรีตเสริมเหล็ก (ตำแหน่งเดียวกับการหาปริมาณงานฉาบ ภายใน) คูณด้วยความสูงที่กรุกระเบื้อง ลบด้วยพื้นที่ของประตู และหน้าต่าง และในส่วนของ ผนังที่มีผนังภายในมาชน ให้หักลบระยะที่ผนังภายในมาชนออก (อ้างอิงจากการศึกษาใน หัวข้อ 2.6.5.4.1 การวัดปริมาณงานบุผนัง) โดยในการทดลองนี้จะไม่คิดปริมาณงานกรุ กระเบื้องของผนังภายใน

เพื่อความสะดวกและไม่สับสนสามารถแยกคิดเป็นพื้นที่กรุกระเบื้องผนังภายใน ตาม ตารางที่ 4.7 และพื้นที่กรุกระเบื้องเสาภายใน ตามตารางที่ 4.8 แล้วจึงนำพื้นที่ทั้งสองส่วนมา รวมกัน

| ความยาวในแปลน (เมตร) | ความสูง (เมตร)                 | พื้นที่ (ตร.ม.) |
|----------------------|--------------------------------|-----------------|
| 8.760                | 2.600                          | 22.776          |
| 8.330                | 2.600                          | 21.658          |
| 8.760                | 2.600                          | 22.776          |
| 7.330                | 2.600                          | 19.058          |
|                      | รวมพื้นที่ 1 ชั้น              | 86.268          |
|                      | รวมพื้นที่ 3 ชั้น              | 258.804         |
|                      | พื้นที่ประตู หน้าต่าง          | 11.600          |
|                      | รวมพื้นที่งานฉาบผนังภายในสุทธิ | 247.204         |

ตารางที่ 4.7 ปริมาณงานกรุกระเบื้องผนังภายใน

ตารางที่ 4.8 ปริมาณงานกรุกระเบื้องเสาภายใน

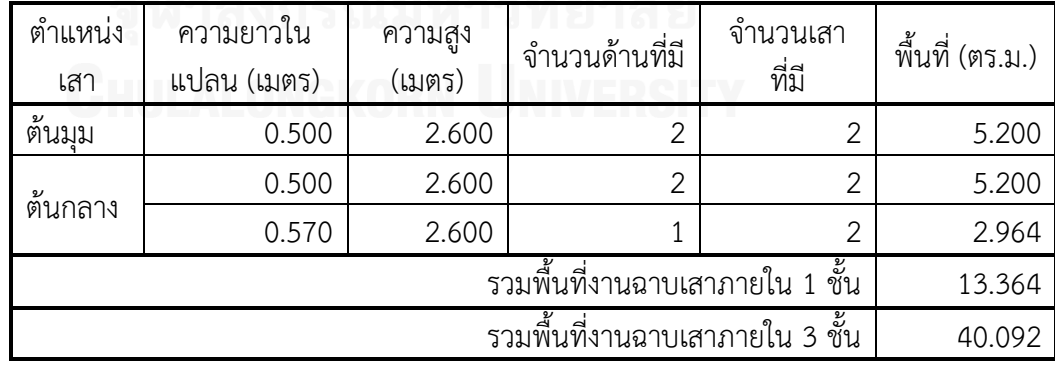

พื้นที่งานกรุกระเบื้องภายในทั้งหมด คือ 247.204 + 40.092 = 287.296 ตร.ม.

### **5. ปริมาณงานเสาเอ็น และทับหลัง**

้ ปริมาณงานของเสาเอ็น และทับหลัง หากมีจำนวนผนังไม่มากให้ใช้การวัดความยาว เป็นเมตรตามจุดที่ต้องมีเสาเอ็น และทับหลัง หากผนังมีจำนวนมากอาจใช้การประมาณจาก สถิติ เช่น เสาเอ็นทับหลัง 1.25 เมตร ต่อ ผนัง 1 ตารางเมตร (อ้างอิงจากการศึกษาในหัวข้อ 2.6.5.2.1 การวัดปริมาณงานก่อ) โดยในการทดลองนี้จะใช้วิธีการวัดความยาวเป็นเมตรตาม จุดที่ต้องมีเสาเอ็น และทับหลัง ตามตารางที่ 4.9

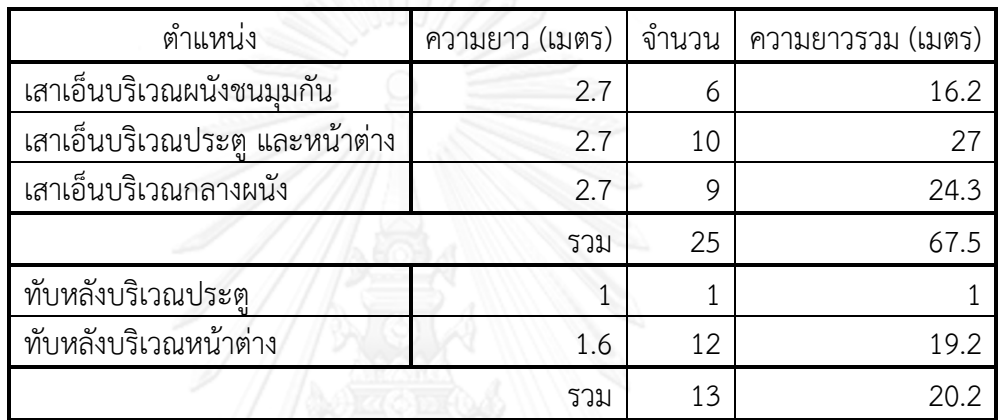

ตารางที่ 4.9 ปริมาณงานเสาเอ็น และทับหลัง

# **4.1.3 การเปรียบเทียบปริมาณวัสดุจากโปรแกรม Autodesk Revit กับปริมาณงานจาก การค านวณทางเอกสาร**

เป็นการหาผลต่าง และเปอร์เซ็นต์ความคลาดเคลื่อนของปริมาณวัสดุจากโปรแกรม Autodesk Revit เมื่อเทียบกับการหาปริมาณงานจากการคำนวณทางเอกสาร โดยปริมาณวัสดุจาก โปรแกรม Autodesk Revit อาจเกิดจากองค์ประกอบมากกว่า 1 ประเภท เช่น เกิดจากผนัง และเสา รวมกัน

ในการคำนวณเปรียบเทียบ หากผลต่าง และเปอร์เซ็นต์ความคลาดเคลื่อนมีค่าเป็นลบ (-) หมายความว่าปริมาณวัสดุที่ได้จากแบบจ าลองสารสนเทศอาคารมีปริมาณมากกว่าปริมาณงานจาก การคำนวณทางเอกสาร

|            |                |          | พื้นที่ก่ออิฐ (ตร.ม.) |             |               |                                              |  |  |  |
|------------|----------------|----------|-----------------------|-------------|---------------|----------------------------------------------|--|--|--|
| <b>LOD</b> | กรณี           | ผลจาก    | ผลการ                 |             | $\frac{0}{0}$ |                                              |  |  |  |
|            | ที่            | Autodesk | คำนวณทาง              | ผลต่าง      | ความคลาด      | หมายเหตุ : องค์ประกอบที่มีวัสดุนี้           |  |  |  |
| 200<br>300 |                | Revit    | เอกสาร                |             | เคลื่อน       |                                              |  |  |  |
|            | 1              | 469.6000 | 258.7780              | $-210.8220$ | $-44.8940$    | พื้นที่จากผนัง 374.8 + เสา AR 94.8 ตร.ม.     |  |  |  |
|            | 2              | 339.1000 | 258.7780              | $-80.3220$  | $-23.6868$    | พื้นที่จากผนัง                               |  |  |  |
|            | 3              | 431.1199 | 258.7780              | $-172.3419$ | $-39.9754$    | พื้นที่จากผนัง 374.8 + เสา AR 56.3199 ตร.ม.  |  |  |  |
|            | $\overline{a}$ | 381.2800 | 258.7780              | $-122.5020$ | $-32.1291$    | พื้นที่จากผนัง 286.48 + เสา AR 94.8 ตร.ม.    |  |  |  |
|            | 5              | 258.9400 | 258.7780              | $-0.1620$   | $-0.0626$     | พื้นที่จากผนัง                               |  |  |  |
|            | 6              | 342.7999 | 258.7780              | -84.0219    | -24.5105      | พื้นที่จากผนัง 286.48 + เสา AR 56.3199 ตร.ม. |  |  |  |
|            | 7              | 469.6000 | 258.7780              | $-210.8220$ | $-44.8940$    | พื้นที่จากผนัง 374.8 + เสา AR 94.8 ตร.ม.     |  |  |  |
|            | 8              | 339.1000 | 258.7780              | $-80.3220$  | $-23.6868$    | พื้นที่จากผนัง                               |  |  |  |
|            | 9              | 431.1199 | 258.7780              | $-172.3419$ | -39.9754      | พื้นที่จากผนัง 374.8 + เสา AR 56.3199 ตร.ม.  |  |  |  |
|            | 10             | 469.6000 | 258.7780              | $-210.8220$ | $-44.8940$    | พื้นที่จากผนัง 374.8 + เสา AR 94.8 ตร.ม.     |  |  |  |
|            | 11             | 339.1000 | 258.7780              | $-80.3220$  | -23.6868      | พื้นที่จากผนัง                               |  |  |  |
|            | 12             | 431.1199 | 258.7780              | $-172.3419$ | -39.9754      | พื้นที่จากผนัง 374.8 + เสา AR 56.3199 ตร.ม.  |  |  |  |
|            | 1              | 374.3800 | 258.7780              | $-115.6020$ | $-30.8783$    | พื้นที่จากผนัง                               |  |  |  |
|            | 2              | 338.8900 | 258.7780              | $-80.1120$  | $-23.6395$    | พื้นที่จากผนัง                               |  |  |  |
|            | 3              | 369.7552 | 258.7780              | $-110.9772$ | $-30.0137$    | พื้นที่จากผนัง                               |  |  |  |
|            | 4              | 286.1560 | 258.7780              | $-27.3780$  | $-9.5675$     | พื้นที่จากผนัง                               |  |  |  |
|            | 5              | 258.7780 | 258.7780              | 0.0000      | 0.0000        | พื้นที่จากผนัง                               |  |  |  |
|            | 6              | 282.5883 | 258.7780              | $-23.8103$  | $-8.4258$     | พื้นที่จากผนัง                               |  |  |  |
|            | 7              | 374.3800 | 258.7780              | $-115.6020$ | $-30.8783$    | พื้นที่จากผนัง                               |  |  |  |
|            | 8              | 338.8900 | 258.7780              | $-80.1120$  | $-23.6395$    | พื้นที่จากผนัง                               |  |  |  |
|            | 9              | 369.7552 | 258.7780              | $-110.9772$ | $-30.0137$    | พื้นที่จากผนัง                               |  |  |  |
|            | 10             | 362.6800 | 258.7780              | $-103.9020$ | $-28.6484$    | พื้นที่จากผนัง                               |  |  |  |
|            | 11             | 327.9755 | 258.7780              | -69.1975    | -21.0984      | พื้นที่จากผนัง                               |  |  |  |
|            | 12             | 358.8014 | 258.7780              | $-100.0234$ | $-27.8771$    | พื้นที่จากผนัง                               |  |  |  |
|            | 1              | 374.3800 | 258.7780              | $-115.6020$ | $-30.8783$    | พื้นที่จากผนัง                               |  |  |  |
|            | 2              | 338.8900 | 258.7780              | $-80.1120$  | $-23.6395$    | พื้นที่จากผนัง                               |  |  |  |
|            | 3              | 369.7552 | 258.7780              | $-110.9772$ | $-30.0137$    | พื้นที่จากผนัง                               |  |  |  |
|            | 4              | 286.1560 | 258.7780              | $-27.3780$  | $-9.5675$     | พื้นที่จากผนัง                               |  |  |  |
|            | 5              | 258.7780 | 258.7780              | 0.0000      | 0.0000        | พื้นที่จากผนัง                               |  |  |  |
| 350        | 6              | 282.5883 | 258.7780              | $-23.8103$  | $-8.4258$     | พื้นที่จากผนัง                               |  |  |  |
|            | 7              | 374.3800 | 258.7780              | $-115.6020$ | $-30.8783$    | พื้นที่จากผนัง                               |  |  |  |
|            | 8              | 338.8900 | 258.7780              | $-80.1120$  | $-23.6395$    | พื้นที่จากผนัง                               |  |  |  |
|            | 9              | 369.7552 | 258.7780              | $-110.9772$ | $-30.0137$    | พื้นที่จากผนัง                               |  |  |  |
|            | 10             | 362.6800 | 258.7780              | $-103.9020$ | $-28.6484$    | พื้นที่จากผนัง                               |  |  |  |
|            | 11             | 327.9755 | 258.7780              | $-69.1975$  | $-21.0984$    | พื้นที่จากผนัง                               |  |  |  |
|            | 12             | 358.8014 | 258.7780              | $-100.0234$ | $-27.8771$    | พื้นที่จากผนัง                               |  |  |  |

ตารางที่ 4.10 เปรียบเทียบปริมาณพื้นที่ก่ออิฐ จากโปรแกรม Autodesk Revit กับการคำนวณทาง เอกสาร

|                                 |        |          | พื้นที่ปูนฉาบภาย <u>นอก (ตร.ม.)</u> |                      |          |                                    |
|---------------------------------|--------|----------|-------------------------------------|----------------------|----------|------------------------------------|
|                                 | กรณี   | ผลจาก    | ผลการ                               |                      | $\%$     |                                    |
|                                 | ที่    | Autodesk | คำนวณทาง                            | ผลต่าง               | ความคลาด | หมายเหตุ : องค์ประกอบที่มีวัสดุนี้ |
| <b>LOD</b><br>200<br>300<br>350 |        | Revit    | เอกสาร                              |                      | เคลื่อน  |                                    |
|                                 |        |          |                                     |                      |          |                                    |
|                                 | 1      |          | 379.0000                            | 379.0000             | ÷,       |                                    |
|                                 | 2      |          | 379.0000                            | 379.0000             |          |                                    |
|                                 | 3<br>4 |          | 379.0000                            | 379.0000             |          |                                    |
|                                 |        |          | 379.0000                            | 379.0000<br>379.0000 |          |                                    |
|                                 | 5      |          | 379.0000                            |                      |          |                                    |
|                                 | 6<br>7 |          | 379.0000                            | 379.0000             |          |                                    |
|                                 |        |          | 379.0000                            | 379.0000             |          |                                    |
|                                 | 8<br>9 |          | 379.0000<br>379.0000                | 379.0000<br>379.0000 |          |                                    |
|                                 | 10     |          |                                     |                      |          |                                    |
|                                 | 11     |          | 379.0000<br>379.0000                | 379.0000<br>379.0000 |          |                                    |
|                                 | 12     |          | 379.0000                            | 379,0000             |          |                                    |
|                                 | 1      | 374.3800 | 379.0000                            | 4.6200               | 1.2340   | พื้นที่จากผนัง                     |
|                                 | 2      | 338.8900 | 379.0000                            | 40.1100              | 11.8357  | พื้นที่จากผนัง                     |
|                                 | 3      | 374.3800 | 379.0000                            | 4.6200               | 1.2340   | พื้นที่จากผนัง                     |
|                                 | 4      | 286.1560 | 379.0000                            | 92.8440              | 32.4452  | พื้นที่จากผนัง                     |
|                                 | 5      | 258.7780 | 379.0000                            | 120.2220             | 46.4576  | พื้นที่จากผนัง                     |
|                                 | 6      | 286.1560 | 379.0000                            | 92.8440              | 32.4452  | พื้นที่จากผนัง                     |
|                                 | 7      | 374.3800 | 379.0000                            | 4.6200               | 1.2340   | พื้นที่จากผนัง                     |
|                                 | 8      | 338.8900 | 379.0000                            | 40.1100              | 11.8357  | พื้นที่จากผนัง                     |
|                                 | 9      | 374.3800 | 379.0000                            | 4.6200               | 1.2340   | ์พื้นที่จากผ <u>นัง</u>            |
|                                 | 10     | 374.3800 | 379.0000                            | 4.6200               | 1.2340   | พื้นที่จากผนัง                     |
|                                 | 11     | 338.8900 | 379.0000                            | 40.1100              | 11.8357  | พื้นที่จากผนัง                     |
|                                 | 12     | 374.3800 | 379.0000                            | 4.6200               | 1.2340   | พื้นที่จากผนัง                     |
|                                 | 1      | 374.3800 | 379.0000                            | 4.6200               | 1.2340   | พื้นที่จากผนัง                     |
|                                 | 2      | 338.8900 | 379.0000                            | 40.1100              | 11.8357  | พื้นที่จากผนัง                     |
|                                 | 3      | 374.3800 | 379.0000                            | 4.6200               | 1.2340   | ์พื้นที่จากผ <u>นัง</u>            |
|                                 | 4      | 286.1560 | 379.0000                            | 92.8440              | 32.4452  | พื้นที่จากผนัง                     |
|                                 | 5      | 258.7780 | 379.0000                            | 120.2220             | 46.4576  | พื้นที่จากผนัง                     |
|                                 | 6      | 286.1560 | 379.0000                            | 92.8440              | 32.4452  | พื้นที่จากผนัง                     |
|                                 | 7      | 374.3800 | 379.0000                            | 4.6200               | 1.2340   | พื้นที่จากผนัง                     |
|                                 | 8      | 338.8900 | 379.0000                            | 40.1100              | 11.8357  | พื้นที่จากผนัง                     |
|                                 | 9      | 374.3800 | 379.0000                            | 4.6200               | 1.2340   | พื้นที่จากผนัง                     |
|                                 | 10     | 374.3800 | 379.0000                            | 4.6200               | 1.2340   | พื้นที่จากผนัง                     |
|                                 | 11     | 338.8900 | 379.0000                            | 40.1100              | 11.8357  | พื้นที่จากผนัง                     |
|                                 | 12     | 374.3800 | 379.0000                            | 4.6200               | 1.2340   | พื้นที่จากผนัง                     |

ตารางที่ 4.11 เปรียบเทียบปริมาณพื้นที่ปูนฉาบภายนอก จากโปรแกรม Autodesk Revit กับการ ค านวณทางเอกสาร

|            |      |          | <u>ีพื้น</u> ที่ปูนฉาบภายใน (ตร.ม.) |            |                              |                                    |
|------------|------|----------|-------------------------------------|------------|------------------------------|------------------------------------|
|            | กรณี | ผลจาก    | ผลการ                               |            | %                            |                                    |
| <b>LOD</b> | ที่  | Autodesk | คำนวณทาง                            | ผลต่าง     | ความคลาด                     | หมายเหตุ : องค์ประกอบที่มีวัสดุนี้ |
|            |      | Revit    |                                     |            | เคลื่อน                      |                                    |
|            |      |          | เอกสาร                              |            |                              |                                    |
|            | 1    |          | 298.7920                            | 298.7920   | $\bar{ }$                    |                                    |
|            | 2    |          | 298.7920                            | 298.7920   |                              |                                    |
|            | 3    |          | 298.7920                            | 298.7920   |                              |                                    |
|            | 4    |          | 298.7920                            | 298.7920   |                              |                                    |
|            | 5    |          | 298.7920                            | 298.7920   |                              |                                    |
| 200        | 6    |          | 298.7920                            | 298.7920   |                              |                                    |
|            | 7    |          | 298.7920                            | 298.7920   | $\qquad \qquad \blacksquare$ |                                    |
|            | 8    |          | 298.7920                            | 298.7920   |                              |                                    |
|            | 9    |          | 298.7920                            | 298.7920   |                              |                                    |
|            | 10   |          | 298.7920                            | 298.7920   |                              |                                    |
|            | 11   |          | 298.7920                            | 298.7920   |                              |                                    |
|            | 12   |          | 298.7920                            | 298.7920   |                              |                                    |
|            | 1    | 374.3800 | 298.7920                            | $-75.5880$ | $-20.1902$                   | พื้นที่จากผนัง                     |
|            | 2    | 338.8900 | 298.7920                            | $-40.0980$ | $-11.8322$                   | พื้นที่จากผนัง                     |
|            | 3    | 348.1730 | 298.7920                            | $-49.3810$ | $-14.1829$                   | พื้นที่จากผนัง                     |
|            | 4    | 286.1560 | 298.7920                            | 12.6360    | 4.4158                       | พื้นที่จากผนัง                     |
|            | 5    | 258.7780 | 298.7920                            | 40.0140    | 15.4627                      | พื้นที่จากผนัง                     |
|            | 6    | 265.9391 | 298.7920                            | 32.8529    | 12.3535                      | พื้นที่จากผนัง                     |
| 300        | 7    | 374.3800 | 298.7920                            | $-75.5880$ | $-20.1902$                   | พื้นที่จากผนัง                     |
|            | 8    | 338.8900 | 298.7920                            | $-40.0980$ | $-11.8322$                   | พื้นที่จากผนัง                     |
|            | 9    | 348.1730 | 298.7920                            | $-49.3810$ | $-14.1829$                   | พื้นที่จากผนัง                     |
|            | 10   | 308.0800 | 298.7920                            | $-9.2880$  | $-3.0148$                    | พื้นที่จากผนัง                     |
|            | 11   | 277.0409 | 298.7920                            | 21.7511    | 7.8512                       | พื้นที่จากผนัง                     |
|            | 12   | 286.1013 | 298.7920                            | 12.6907    | 4.4357                       | พื้นที่จากผนัง                     |
|            | 1    | 286.1560 | 298.7920                            | 12.6360    | 4.4158                       | ์พื้นที่จากผ <u>นัง</u>            |
|            | 2    | 258.7780 | 298.7920                            | 40.0140    | 15.4627                      | พื้นที่จากผนัง                     |
|            | 3    | 265.9391 | 298.7920                            | 32.8529    | 12.3535                      | ์พื้นที่จากผนัง                    |
|            | 4    | 286.1560 | 298.7920                            | 12.6360    | 4.4158                       | พื้นที่จากผนัง                     |
|            | 5    | 258.7780 | 298.7920                            | 40.0140    | 15.4627                      | พื้นที่จากผนัง                     |
|            | 6    | 265.9391 | 298.7920                            | 32.8529    | 12.3535                      | พื้นที่จากผนัง                     |
| 350        | 7    | 286.1560 | 298.7920                            | 12.6360    | 4.4158                       | พื้นที่จากผนัง                     |
|            | 8    | 258.7780 | 298.7920                            | 40.0140    | 15.4627                      | พื้นที่จากผนัง                     |
|            | 9    | 265.9391 | 298.7920                            | 32.8529    | 12.3535                      | พื้นที่จากผนัง                     |
|            | 10   | 286.1560 | 298.7920                            | 12.6360    | 4.4158                       | พื้นที่จากผนัง                     |
|            | 11   | 258.7780 | 298.7920                            | 40.0140    | 15.4627                      | พื้นที่จากผนัง                     |
|            | 12   | 265.9391 | 298.7920                            | 32.8529    | 12.3535                      | พื้นที่จากผนัง                     |

ตารางที่ 4.12 เปรียบเทียบปริมาณพื้นที่ปูนฉาบภายใน จากโปรแกรม Autodesk Revit กับการ ค านวณทางเอกสาร

|                                 |                |          | พื้นที่กระเบื้อง (ตร.ม.) |             |            |                                                         |
|---------------------------------|----------------|----------|--------------------------|-------------|------------|---------------------------------------------------------|
|                                 | กรณี           | ผลจาก    | ผลการ                    |             | $\%$       |                                                         |
|                                 | ที่            | Autodesk | คำนวณทาง                 | ผลต่าง      | ความคลาด   | หมายเหตุ : องค์ประกอบที่มีวัสดุนี้                      |
| <b>LOD</b><br>200<br>300<br>350 |                | Revit    | เอกสาร                   |             | เคลื่อน    |                                                         |
|                                 |                |          |                          |             |            |                                                         |
|                                 | $\mathbf{1}$   |          | 287.2960                 | 287.2960    |            |                                                         |
|                                 | 2              |          | 287.2960                 | 287.2960    |            |                                                         |
|                                 | 3              |          | 287.2960                 | 287.2960    |            |                                                         |
|                                 | $\overline{4}$ |          | 287.2960                 | 287.2960    |            |                                                         |
|                                 | 5              |          | 287.2960                 | 287.2960    |            |                                                         |
|                                 | 6              |          | 287.2960                 | 287.2960    |            |                                                         |
|                                 | 7              |          | 287.2960                 | 287.2960    |            |                                                         |
|                                 | 8              | L,       | 287.2960                 | 287.2960    |            |                                                         |
|                                 | 9              |          | 287.2960                 | 287.2960    |            |                                                         |
|                                 | 10             |          | 287.2960                 | 287.2960    |            |                                                         |
|                                 | 11             |          | 287.2960                 | 287.2960    |            |                                                         |
|                                 | 12             |          | 287.2960                 | 287.2960    |            |                                                         |
|                                 | 1              | 467.7292 | 287.2960                 | $-180.4332$ | $-38.5764$ | พื้นที่จากผนัง 374.38 + เสา AR 93.34 <u>92 ตร.ม.</u>    |
|                                 | 2              | 338.8900 | 287.2960                 | $-51.5940$  | $-15.2244$ | พื้นที่จากผนัง                                          |
|                                 | 3              | 398.5682 | 287.2960                 | $-111.2722$ | $-27.9180$ | พื้นที่จากผนัง 343.5482 + เสา AR 55.02 ตร.ม.            |
|                                 | 4              | 379.5052 | 287.2960                 | $-92.2092$  | $-24.2972$ | พื้นที่จากผนัง 286.156 + เสา AR 93.3492 ตร.ม.           |
|                                 | 5              | 258.7780 | 287.2960                 | 28.5180     | 11.0203    | พื้นที่จากผนัง                                          |
|                                 | 6              | 317.3915 | 287.2960                 | $-30.0955$  | $-9.4821$  | พื้นที่จากผนัง 262.3715 + เสา AR 55.02 ตร.ม.            |
|                                 | 7              | 467.7292 | 287.2960                 | $-180.4332$ | $-38.5764$ | พื้นที่จากผนัง 374.38 + เสา AR 93.3492 ตร.ม.            |
|                                 | 8              | 338.8900 | 287.2960                 | $-51.5940$  | $-15.2244$ | พื้นที่จากผนัง                                          |
|                                 | 9              | 398.5682 | 287.2960                 | $-111.2722$ | $-27.9180$ | พื้นที่จากผนัง 343.5482 + เสา AR 55.02 ตร.ม.            |
|                                 | 10             | 389.7292 | 287.2960                 | $-102.4332$ | $-26.2832$ | พื้นที่จากผนัง 296.38 + เสา AR 93.3492 ตร.ม.            |
|                                 | 11             | 266.1264 | 287.2960                 | 21.1696     | 7.9547     | พื้นที่จากผนัง                                          |
|                                 | 12             | 325.5427 | 287.2960                 | $-38.2467$  | $-11.7486$ | พื้นที่จากผนัง 270.5227 + เสา AR 55.02 ตร.ม.            |
|                                 | 1              | 368.4772 | 287.2960                 | $-81.1812$  | $-22.0315$ | พื้นที่จากผนัง 275.128 + เสา AR 9 <u>3.3492 ตร.ม.</u>   |
|                                 | 2              | 248.7640 | 287.2960                 | 38.5320     | 15.4894    | พื้นที่จากผนัง                                          |
|                                 | 3              | 307.2444 | 287.2960                 | $-19.9484$  | $-6.4927$  | พื้นที่จากผนัง 252.2244 + เสา AR 55.02 ตร.ม.            |
|                                 | 4              | 368.4772 | 287.2960                 | $-81.1812$  | $-22.0315$ | ์พื้นที่จากผนัง 275.128 + เสา AR 93.349 <u>2 ตร.ม</u> . |
|                                 | 5              | 248.7640 | 287.2960                 | 38.5320     | 15.4894    | พื้นที่จากผนัง                                          |
|                                 | 6              | 307.2444 | 287.2960                 | -19.9484    | $-6.4927$  | พื้นที่จากผนัง 252.2244 + เสา AR 55.02 ตร.ม.            |
|                                 | 7              | 368.4772 | 287.2960                 | $-81.1812$  | $-22.0315$ | พื้นที่จากผนัง 275.128 + เสา AR 93.3492 ตร.ม.           |
|                                 | 8              | 248.7640 | 287.2960                 | 38.5320     | 15.4894    | พื้นที่จากผนัง                                          |
|                                 | 9              | 307.2444 | 287.2960                 | -19.9484    | $-6.4927$  | พื้นที่จากผนัง 252.2244 + เสา AR 55.02 ตร.ม.            |
|                                 | 10             | 368.4772 | 287.2960                 | -81.1812    | $-22.0315$ | พื้นที่จากผนัง 275.128 + เสา AR 93.3492 ตร.ม.           |
|                                 | 11             | 248.7640 | 287.2960                 | 38.5320     | 15.4894    | พื้นที่จากผนัง                                          |
|                                 | 12             | 302.2444 | 287.2960                 | -14.9484    | $-4.9458$  | พื้นที่จากผนัง 252.2244 + เสา AR 55.02 ตร.ม.            |

ตารางที่ 4.13 เปรียบเทียบปริมาณพื้นที่กระเบื้อง จากโปรแกรม Autodesk Revit กับการคำนวณ ทางเอกสาร

|            |                |                            | ความยาวเสาเอ็น (เมตร)           |        |                             | จำนวนเสาเอ็น (ต้น)         |                                 |        |                          |
|------------|----------------|----------------------------|---------------------------------|--------|-----------------------------|----------------------------|---------------------------------|--------|--------------------------|
| <b>LOD</b> | กรณีที่        | ผลจาก<br>Autodesk<br>Revit | ผลการ<br>คำนวณ<br>ทาง<br>เอกสาร | ผลต่าง | $\%$<br>ความคลาด<br>เคลื่อน | ผลจาก<br>Autodesk<br>Revit | ผลการ<br>คำนวณ<br>ทาง<br>เอกสาร | ผลต่าง | %<br>ความคลาด<br>เคลื่อน |
|            | $\mathbf{1}$   | 67.5                       | 67.5                            | 0.0000 | 0.0000                      | 25                         | 25                              | 0.0000 | 0.0000                   |
|            | $\overline{2}$ | 67.5                       | 67.5                            | 0.0000 | 0.0000                      | 25                         | 25                              | 0.0000 | 0.0000                   |
|            | 3              | 67.5                       | 67.5                            | 0.0000 | 0.0000                      | 25                         | 25                              | 0.0000 | 0.0000                   |
|            | $\overline{4}$ | 67.5                       | 67.5                            | 0.0000 | 0.0000                      | 25                         | 25                              | 0.0000 | 0.0000                   |
|            | 5              | 67.5                       | 67.5                            | 0.0000 | 0.0000                      | 25                         | 25                              | 0.0000 | 0.0000                   |
| 350        | 6              | 67.5                       | 67.5                            | 0.0000 | 0.0000                      | 25                         | 25                              | 0.0000 | 0.0000                   |
|            | 7              | 67.5                       | 67.5                            | 0.0000 | 0.0000                      | 25                         | 25                              | 0.0000 | 0.0000                   |
|            | 8              | 67.5                       | 67.5                            | 0.0000 | 0.0000                      | 25                         | 25                              | 0.0000 | 0.0000                   |
|            | 9              | 67.5                       | 67.5                            | 0.0000 | 0.0000                      | 25                         | 25                              | 0.0000 | 0.0000                   |
|            | 10             | 67.5                       | 67.5                            | 0.0000 | 0.0000                      | 25                         | 25                              | 0.0000 | 0.0000                   |
|            | 11             | 67.5                       | 67.5                            | 0.0000 | 0.0000                      | 25                         | 25                              | 0.0000 | 0.0000                   |
|            | 12             | 67.5                       | 67.5                            | 0.0000 | 0.0000                      | 25                         | 25                              | 0.0000 | 0.0000                   |

ตารางที่ 4.14 เปรียบเทียบปริมาณเสาเอ็น จากโปรแกรม Autodesk Revit กับการคำนวณทาง เอกสาร

# ิ ตารางที่ 4.15 เปรียบเทียบปริมาณทับหลัง จากโปรแกรม Autodesk Revit กับการคำนวณทาง เอกสาร

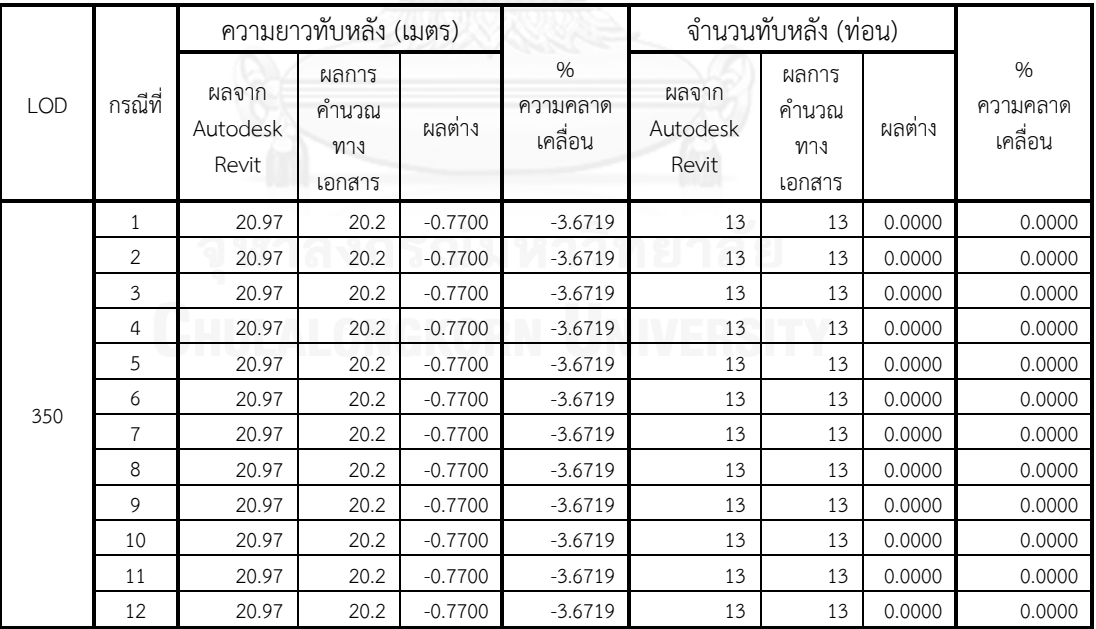

145

|                   |              |                    | ก่ออิฐ                 |                    | ปูนฉาบภายนอก          |                    | ปูนฉาบภายใน           |                    | กระเบื้อง            |
|-------------------|--------------|--------------------|------------------------|--------------------|-----------------------|--------------------|-----------------------|--------------------|----------------------|
| <b>LOD</b>        | กรณีที่      | พื้นที่<br>(ตร.ม.) | % ความ<br>้คลาดเคลื่อน | พื้นที่<br>(ตร.ม.) | % ความ<br>คลาดเคลื่อน | พื้นที่<br>(ตร.ม.) | % ความ<br>คลาดเคลื่อน | พื้นที่<br>(ตร.ม.) | %ความ<br>คลาดเคลื่อน |
|                   | $\mathbf{1}$ | 469.6000           | $-44.8940$             |                    |                       |                    |                       |                    |                      |
| 200<br>300<br>350 | 2            | 339.1000           | $-23.6868$             |                    |                       |                    |                       |                    |                      |
|                   | 3            | 431.1199           | $-39.9754$             |                    |                       |                    |                       |                    |                      |
|                   | 4            | 381.2800           | $-32.1291$             |                    |                       |                    |                       |                    |                      |
|                   | 5            | 258.9400           | $-0.0626$              |                    |                       |                    |                       |                    |                      |
|                   | 6            | 342.7999           | $-24.5105$             |                    |                       |                    |                       |                    |                      |
|                   | 7            | 469.6000           | $-44.8940$             |                    |                       |                    |                       |                    |                      |
|                   | 8            | 339.1000           | $-23.6868$             |                    |                       |                    |                       |                    |                      |
|                   | 9            | 431.1199           | $-39.9754$             |                    |                       |                    |                       |                    |                      |
|                   | 10           | 469.6000           | $-44.8940$             |                    |                       |                    |                       |                    |                      |
|                   | 11           | 339.1000           | $-23.6868$             |                    |                       |                    |                       |                    |                      |
|                   | 12           | 431.1199           | $-39.9754$             |                    |                       |                    |                       |                    |                      |
|                   | 1            | 374.3800           | $-30.8783$             | 374.3800           | 1.2340                | 374.3800           | $-20.1902$            | 467.7292           | $-38.5764$           |
|                   | 2            | 338.8900           | $-23.6395$             | 338.8900           | 11.8357               | 338.8900           | $-11.8322$            | 338.8900           | $-15.2244$           |
|                   | 3            | 369.7552           | $-30.0137$             | 374.3800           | 1.2340                | 348.1730           | $-14.1829$            | 398.5682           | $-27.9180$           |
|                   | 4            | 286.1560           | $-9.5675$              | 286.1560           | 32.4452               | 286.1560           | 4.4158                | 379.5052           | $-24.2972$           |
|                   | 5            | 258.7780           | 0.0000                 | 258.7780           | 46.4576               | 258.7780           | 15.4627               | 258.7780           | 11.0203              |
|                   | 6            | 282.5883           | $-8.4258$              | 286.1560           | 32.4452               | 265.9391           | 12.3535               | 317.3915           | $-9.4821$            |
|                   | 7            | 374.3800           | $-30.8783$             | 374.3800           | 1.2340                | 374.3800           | $-20.1902$            | 467.7292           | $-38.5764$           |
|                   | 8            | 338.8900           | $-23.6395$             | 338.8900           | 11.8357               | 338.8900           | $-11.8322$            | 338.8900           | $-15.2244$           |
|                   | 9            | 369.7552           | $-30.0137$             | 374.3800           | 1.2340                | 348.1730           | $-14.1829$            | 398.5682           | $-27.9180$           |
|                   | 10           | 362.6800           | $-28.6484$             | 374.3800           | 1.2340                | 308.0800           | $-3.0148$             | 389.7292           | $-26.2832$           |
|                   | 11           | 327.9755           | $-21.0984$             | 338.8900           | 11.8357               | 277.0409           | 7.8512                | 266.1264           | 7.9547               |
|                   | 12           | 358.8014           | $-27.8771$             | 374.3800           | 1.2340                | 286.1013           | 4.4357                | 325.5427           | $-11.7486$           |
|                   | 1            | 374.3800           | $-30.8783$             | 374.3800           | 1.2340                | 286.1560           | 4.4158                | 368.4772           | $-22.0315$           |
|                   | 2            | 338.8900           | $-23.6395$             | 338.8900           | 11.8357               | 258.7780           | 15.4627               | 248.7640           | 15.4894              |
|                   | 3            | 369.7552           | $-30.0137$             | 374.3800           | 1.2340                | 265.9391           | 12.3535               | 307.2444           | $-6.4927$            |
|                   | 4            | 286.1560           | $-9.5675$              | 286.1560           | 32.4452               | 286.1560           | 4.4158                | 368.4772           | $-22.0315$           |
|                   | 5            | 258.7780           | 0.0000                 | 258.7780           | 46.4576               | 258.7780           | 15.4627               | 248.7640           | 15.4894              |
|                   | 6            | 282.5883           | $-8.4258$              | 286.1560           | 32.4452               | 265.9391           | 12.3535               | 307.2444           | $-6.4927$            |
|                   | 7            | 374.3800           | $-30.8783$             | 374.3800           | 1.2340                | 286.1560           | 4.4158                | 368.4772           | $-22.0315$           |
|                   | 8            | 338.8900           | $-23.6395$             | 338.8900           | 11.8357               | 258.7780           | 15.4627               | 248.7640           | 15.4894              |
|                   | 9            | 369.7552           | $-30.0137$             | 374.3800           | 1.2340                | 265.9391           | 12.3535               | 307.2444           | $-6.4927$            |
|                   | 10           | 362.6800           | $-28.6484$             | 374.3800           | 1.2340                | 286.1560           | 4.4158                | 368.4772           | $-22.0315$           |
|                   | 11           | 327.9755           | $-21.0984$             | 338.8900           | 11.8357               | 258.7780           | 15.4627               | 248.7640           | 15.4894              |
|                   | 12           | 358.8014           | $-27.8771$             | 374.3800           | 1.2340                | 265.9391           | 12.3535               | 302.2444           | $-4.9458$            |

ตารางที่ 4.16 สรุปผลการทดลอง ผนังก่ออิฐฉาบปูน (ไม่รวมปริมาณเสาเอ็น และทับหลัง)

### **4.1.4 การวิเคราะห์ผลการทดลอง**

จากผลการทดลอง สามารถแบ่งการวิเคราะห์ผลตามปริมาณวัสดุที่เกิดขึ้นได้ดังนี้

# **1. ปริมาณพื้นที่ก่ออิฐ**

จากตารางที่ 4.10 เปรียบเทียบปริมาณพื้นที่ก่ออิฐ จากโปรแกรม Autodesk Revit ึกับการคำนวณทางเอกสาร หากพิจารณาระหว่างระดับขั้นความละเอียดของข้อมูลต่างๆ จะ พบว่า ที่ LOD 300 และ LOD 350 ในแต่ละกรณีย่อยทั้ง 12 กรณี มีปริมาณพื้นที่ก่ออิฐ เท่ากัน ส่วนที่ LOD 200 มีปริมาณพื้นที่ก่ออิฐที่มากกว่า LOD 300 และ LOD 350 เนื่องจาก ที่ LOD 200 มีปริมาณพื้นที่ก่ออิฐจากเสา ซึ่งเกิดจากผนังที่มีชั้นของอิฐเพียงชั้นเดียว เมื่อ ผนังกับทับเสางานสถาปัตยกรรม ผนังจะ Join กับเสางานสถาปัตยกรรม และทำให้เกิด ปริมาณพื้นที่ก่ออิฐส่วนเกินขึ้นในเสา การ Switch Join Order ระหว่างผนังกับเสางาน สถาปัตยกรรม จะท าให้ปริมาณพื้นที่ก่ออิฐจากเสาหายไป

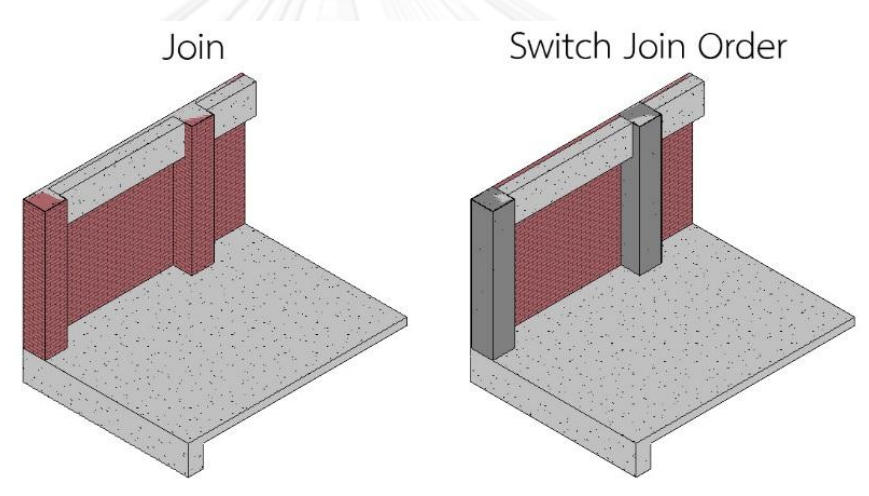

ภาพที่ 4.5 ที่ LOD 200 เมื่อสร้างผนังทับเสางานสถาปัตยกรรม จะเกิดปริมาณวัสดุอิฐจาก ผนังขึ้นในเสา

เมื่อเปรียบเทียบปริมาณพื้นที่ก่ออิฐที่ LOD 200 กับ LOD 300 หรือ LOD 350 โดย ตัดปริมาณพื้นที่ก่ออิฐจากเสางานสถาปัตยกรรมออก พบว่าปริมาณพื้นที่ก่ออิฐที่ LOD 200 มากกว่า LOD 300 หรือ LOD 350 อยู่เล็กน้อย เนื่องจากผนังที่ LOD 200 มีความหนา 10 ซม. ส่วนผนังที่ LOD 300 และ LOD 350 มีความหนา 11 ซม. ตามขนาดของผนังจริง ซึ่ง หากเปรียบเทียบ กับปริมาณงานก่อจากการคำนวณทางเอกสาร จะพบว่าปริมาณพื้นที่ก่ออิฐ ู้ที่ LOD 300 และ LOD 350 มีปริมาณใกล้เคียงกับปริมาณงานจากการคำนวณทางเอกสาร ี มากกว่า LOD 200 ทั้งนี้ขึ้นอยู่กับ วิธีการสร้างแบบจำลองในแต่ละกรณี

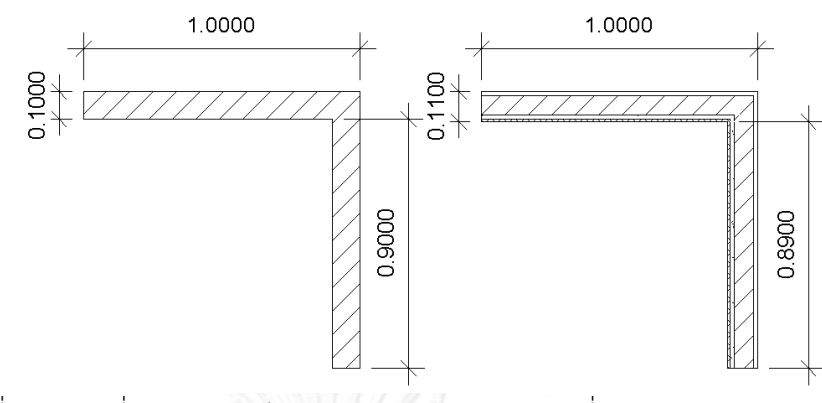

ภาพที่ 4.6 ผนังที่ LOD 200 มีความหนา 10 ซม. ส่วนผนังที่ LOD 300 และ LOD 350 มี ความหนา 11 ซม.

ในการสร้างแบบจำลอง ความคลาดเคลื่อนของปริมาณพื้นที่ก่ออิฐเกิดจาก ปัจจัย 2 ประการ คือ ส่วนของผนังที่ซ้อนทับในเสา และคาน และวิธีการคำนวณพื้นที่วัสดุผนังของ โปรแกรม Autodesk Revit

ี ประการแรก ปริมาณพื้นที่ก่ออิฐที่มากกว่าปริมาณงานจากการคำนวณทางเอกสาร เกิดจากพื้นที่ก่ออิฐส่วนที่เกินจากผนังที่ซ้อนทับในเสา และคาน เช่น ในกรณีที่ 1 4 7 และ 10 จะมีส่วนของผนังที่ซ้อนทับอยู่ในเสา แม้ว่าผนังจะแสดงผลเหมือนถูกเสาตัดออกไป แต่ใน การค านวณพื้นที่ของโปรแกรม Autodesk Revit จะยังคิดพื้นที่ผนังในส่วนที่ซ้อนทับในเสา ้อยู่ ซึ่งหากต้องการให้ผนังถูกเสาตัดออก ต้องทำการ Join ผนังกับเสางานโครงสร้าง หรือ Switch Join Order ผนังกับเสางานสถาปัตยกรรม และในกรณีที่ 1 2 3 7 8 และ 9 จะมี ้ส่วนของผนังที่ซ้อนทับอยู่ในคาน ซึ่งหากต้องการให้ผนังถูกคานตัดออกต้องทำการ Join ผนัง กับคาน (ดูภาพประกอบกรณีต่างๆ ที่ภาพ 4.8)

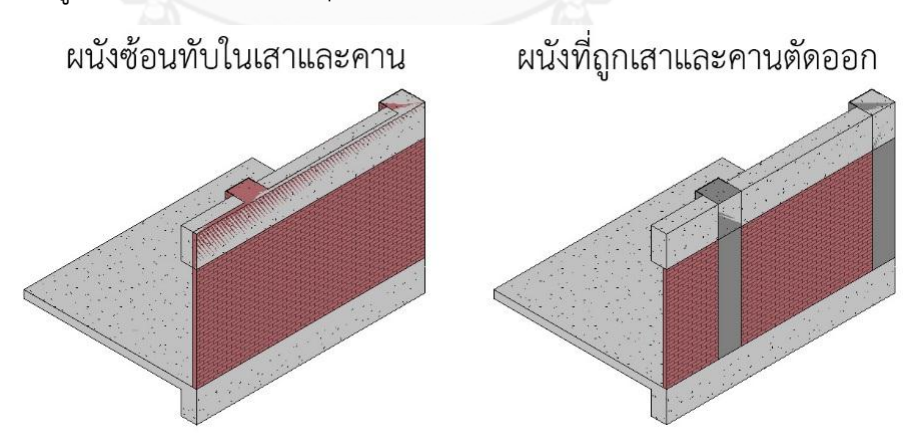

ภาพที่ 4.7 ซ้าย ผนังซ้อนทับในเสาและคาน ขวา ผนังที่ไม่ซ้อนทับในเสาและคาน

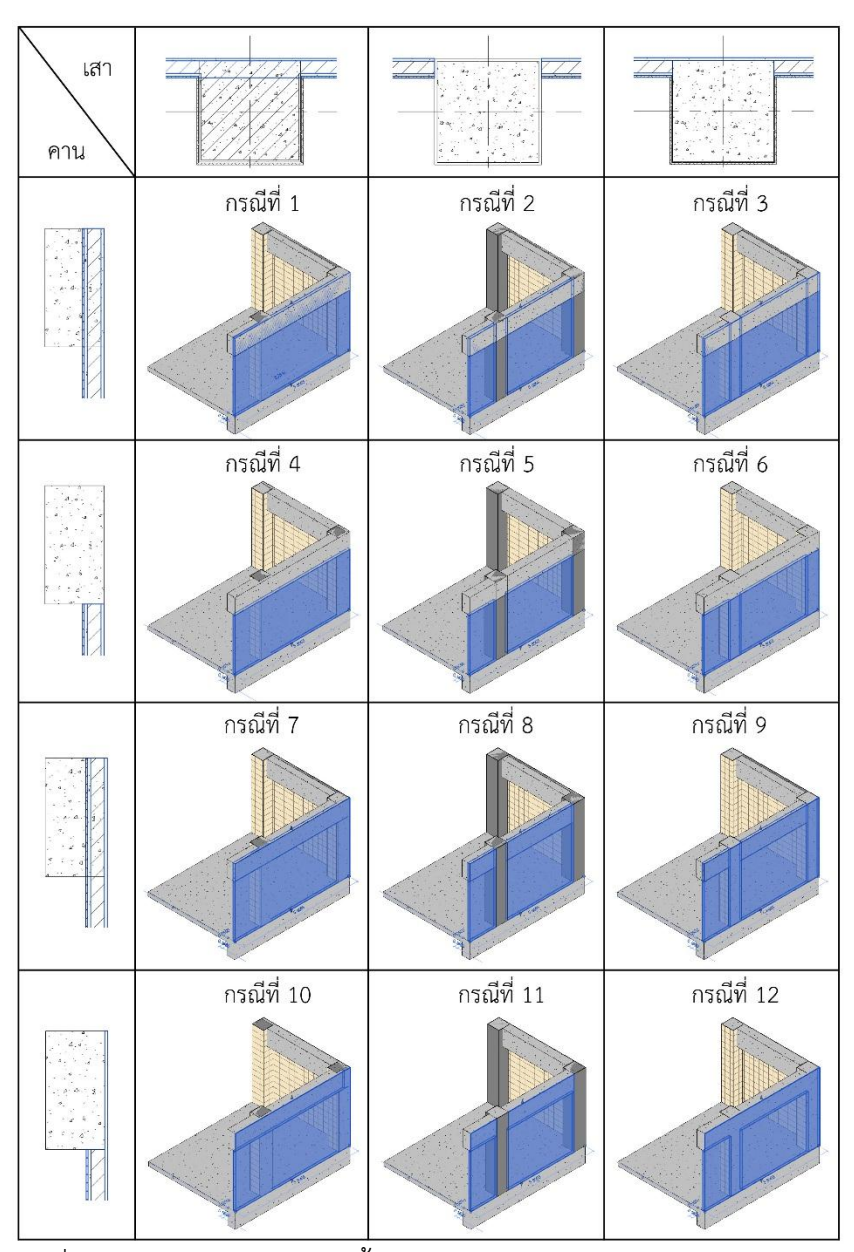

ภาพที่ 4.8 การสร้างแบบจ าลองทั้ง 12 กรณี ของการทดลองผนังก่ออิฐฉาบปูน

ประการที่สอง วิธีการคำนวณพื้นที่ก่ออิฐของโปรแกรม Autodesk Revit ต่างจาก ้วิธีการคำนวณปริมาณทางเอกสาร โดยวิธีการคำนวณปริมาณพื้นที่ก่ออิฐด้วยวิธีการทาง เอกสาร (อ้างอิงจากการศึกษาในหัวข้อ 2.6.5.2.1 การวัดปริมาณงานก่อ) ในส่วนของผนังที่ ก่อชนมุมกัน การวัดความยาวของผนังจะวัดถึงจุดที่เป็นเสาเอ็น และในส่วนของผนังที่ก่อชน ี เสา การวัดความยาวของผนังจะวัดถึงผิวของเสาโครงสร้าง ส่วนการคำนวณพื้นที่ก่ออิฐของ โปรแกรม Autodesk Revit (อ้างอิงจากการทดลองในหัวข้อ 3.4.2.2.1 ทดลองการเขียนผนัง Basic Wall ด้วย Location Line ต่างๆ) กรณีที่ผนังชนมุม หรือชนด้านกัน การวัดความยาว ของผนังด้านแรกจะวัดจนสุดริมผนัง ส่วนผนังด้านที่เข้ามาชนให้หักลบกับความหนาของผนัง อีกด้าน

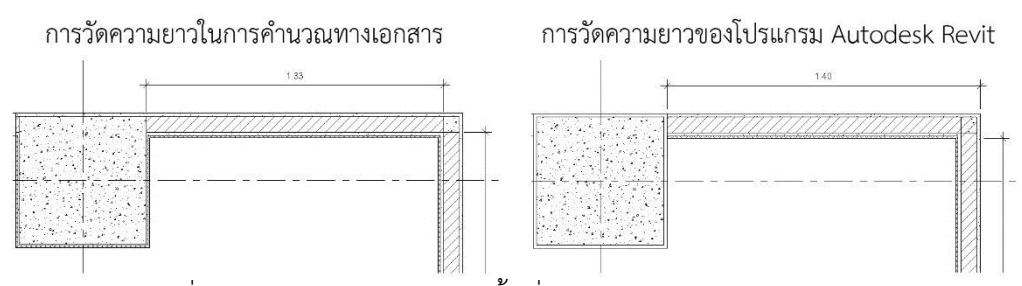

ิ ภาพที่ 4.9 ซ้าย การวัดความยาวพื้นที่ก่ออิฐในการคำนวณทางเอกสาร ขวา การวัดความยาวพื้นที่ก่ออิฐของโปรแกรม Autodesk Revit

ทั้งนี้ในกรณีที่ 5 ที่ LOD 300 และ LOD 350 มีค่าความคลาดเคลื่อนของปริมาณ พื้นที่ก่ออิฐ 0% เนื่องจาก ผนังในกรณีที่ 5 ถูกเสางานสถาปัตยกรรมตัดส่วนที่ซ้อนทับในเสา ออก การวัดความยาวผนังจึงวัดจากผิวของเสางานสถาปัตยกรรม ไปจนสุดความยาวผนังที่ มุม ในขณะที่การคำนวณทางเอกสารจะวัดจากผิวของเสางานโครงสร้าง ไปจนสุดที่เสาเอ็น บริเวณมุมผนัง ซึ่งระยะระหว่างผิวของเสางานสถาปัตยกรรมถึงผิวของเสางานโครงสร้าง บังเอิญไปหักล้างกับระยะของเสาเอ็นบริเวณมุมผนังพอดี เมื่อรวมความยาวของผนังทั้ง 4 ด้านจากวิธีการวัดของโปรแกรม Autodesk Revit จึงเท่ากับวิธีการวัดจากการคำนวณทาง เอกสารพอดี

นอกจากนี้ในกรณีที่ผนัง Join กับเสางานโครงสร้าง หรือคาน โดยที่ผนังไม่ได้ถูกเสา หรือคานตัดวัสดุทุกชั้นออก เช่นในกรณีที่ 3 6 และ 9 มีการ Join ผนังกับเสางานโครงสร้าง โดยเหลือชั้นปูนฉาบภายนอกของผนังไว้ และในกรณีที่ 10 11 และ 12 มีการ Join ผนังกับ คานโดยเหลือชั้นปูนฉาบภายนอกของผนังไว้ (ภาพที่ 4.10) ซึ่งการ Join ผนังกับเสางาน โครงสร้าง หรือคาน ในลักษณะนี้ ทำให้ปริมาณพื้นที่ก่ออิฐผิดจากความเป็นจริง ซึ่งเกิดจาก ้วิธีการคำนวณพื้นที่วัสดุผนังของโปรแกรม Autodesk Revit ตามที่สรุปในหัวข้อ 3.4.2.2.2 ิ ทดลองการ Join ผนัง Basic Wall กับคาน ได้สูตรคำนวณพื้นที่ของชั้นวัสดุผนังที่ Join กับ คานคือ

พื้นที่ของชั้นวัสดุผนัง = ความยาวผนัง x (ความสูงผนัง – (ความยาวของคานหรือ พื้นด้านที่ขนานกับผนัง x (ความหนารวมของชั้นวัสดุก่อนหน้า/ความหนาของผนังรวม)))

และหัวข้อ 3.4.2.2.3 ทดลองการ Join ผนัง Basic Wall กับเสางานโครงสร้าง ได้ ี สูตรคำนวณพื้นที่ของชั้นวัสดุผนังที่ Join กับเสางานโครงสร้างคือ

พื้นที่ของชั้นวัสดุผนัง = ความสูงผนัง x (ความยาวผนัง – (ความยาวของเสาด้านที่ ขนานกับผนัง x (ความหนารวมของชั้นวัสดุก่อนหน้า/ความหนาของผนังรวม)))

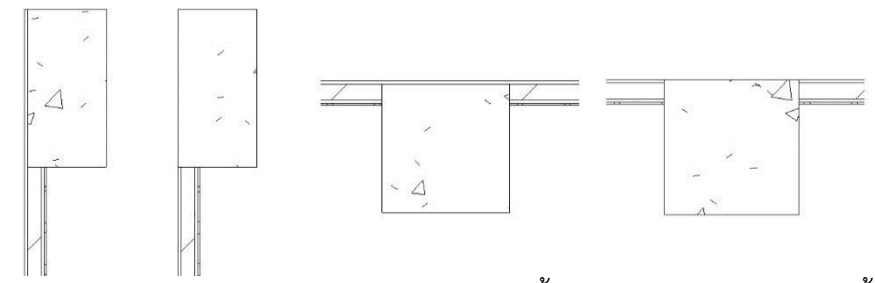

ภาพที่ 4.10 เรียงจากซ้ายไปขวา ผนังถูกคานตัดแต่เหลือแต่ชั้นปูนฉาบ ผนังถูกคานตัดทุกชั้น ผนังถูกเสาตัดแต่เหลือชั้นปูนฉาบ ผนังถูกเสาตัดทุกชั้น

้สำหรับวิธีการสร้างแบบจำลองที่มีความแม่นยำของพื้นที่ก่ออิฐมากที่สุด เมื่อเทียบ กับการหาปริมาณงานด้วยวิธีทางเอกสาร คือ กรณีที่ 5 โดยที่ LOD 300 และ LOD 350 มี ค่าความคลาดเคลื่อน 0% และ ที่ LOD 200 มีค่าความคลาดเคลื่อน -0.0626% ทั้งนี้ เนื่องจากผนังในกรณีที่ 5 ถูกเสางานสถาปัตยกรรม และคาน ตัดพื้นที่ผนังส่วนที่ซ้อนทับใน เสางานสถาปัตยกรรม และคานออกแล้ว

#### **2. ปริมาณพื้นที่ปูนฉาบภายนอก**

จากตารางที่ 4.11 เปรียบเทียบปริมาณพื้นที่ปูนฉาบภายนอก จากโปรแกรม Autodesk Revit กับการคำนวณทางเอกสาร หากพิจารณาระหว่างระดับขั้นความละเอียด ของข้อมูลต่างๆ จะพบว่า ที่ LOD 200 ไม่มีปริมาณพื้นที่ปูนฉาบภายนอก ส่วนที่ LOD 300 และ LOD 350 ในแต่ละกรณีย่อยทั้ง 12 กรณี มีปริมาณพื้นที่ปูนฉาบภายนอกเท่ากัน

ในการสร้างแบบจำลอง ความคลาดเคลื่อนของปริมาณพื้นที่ปูนฉาบภายนอกเกิด ี จากปัจจัย 2 ประการ คือ พื้นที่ปูนฉาบบริเวณเสา และคาน และวิธีการคำนวณพื้นที่วัสดุผนัง ของโปรแกรม Autodesk Revit

ประการแรก พื้นที่ปูนฉาบบริเวณเสา และคาน เนื่องจากในการก่อสร้างจริง ปูนฉาบ ภายนอกจะฉาบส่วนที่เป็นเสา และคาน ด้านที่ติดภายนอกอาคารด้วย ดังนั้นวิธีการสร้าง แบบจำลองผนังที่ไม่ได้ตัดพื้นที่ที่ซ้อนทับในเสา และคานออก เช่น กรณีที่ 1 และ 7 หรือ ้วิธีการสร้างแบบจำลองผนังที่เสา และคานตัดชั้นของวัสดุอื่นๆ ยกเว้นชั้นปูนฉาบภายนอก ี ของผนัง เช่น กรณีที่ 3 9 10 และ 12 จะทำให้ปริมาณวัสดปนฉาบภายนอกใกล้เคียงกับการ ค านวณปริมาณงานด้วยวิธีการทางเอกสาร โดยมีค่าความคลาดเคลื่อนอยู่ที่ 1.234% (ดู ภาพประกอบกรณีต่างๆ ที่ภาพ 4.8)

ซึ่งจะเห็นได้ว่าในกรณีที่ 5 ซึ่งให้ปริมาณวัสดุก่ออิฐใกล้เคียงกับการหาปริมาณงาน ด้วยวิธีการทางเอกสารมากที่สุดนั้น กลับมีความคลาดเคลื่อนของปริมาณวัสดุปูนฉาบ ภายนอกมากที่สุด ถึง 46.4576% ซึ่งเกิดจากการที่ผนังถูกเสาและคานตัดพื้นที่ผนังที่ซ้อนทับ ในเสา และคานออกจนหมด

ี ประการที่สอง วิธีการคำนวณพื้นที่ปูนฉาบภายนอกของโปรแกรม Autodesk Revit ้ต่างจากวิธีการคำนวณปริมาณทางเอกสาร โดยวิธีการคำนวณปริมาณพื้นที่ปูนฉาบภายนอก

ด้วยวิธีการทางเอกสาร (อ้างอิงจากการศึกษาในหัวข้อ 2.6.5.2.2 การวัดปริมาณงานฉาบ) ใน ส่วนของผนังที่ก่อชนมุมกัน จะวัดความยาวเส้นขอบนอกสุดของชั้นผนังภายนอกทั้งสองฝั่ง ี ส่วนการคำนวณพื้นที่ปูนฉาบภายนอกของโปรแกรม Autodesk Revit (อ้างอิงจากการ ทดลองในหัวข้อ 3.4.2.2.1 ทดลองการเขียนผนัง Basic Wall ด้วย Location Line ต่างๆ) กรณีที่ผนังชนมุม หรือชนด้านกัน การวัดความยาวของผนังด้านแรกจะวัดจนสุดริมผนัง ส่วน ผนังด้านที่เข้ามาชนให้หักลบกับความหนาของผนังอีกด้าน

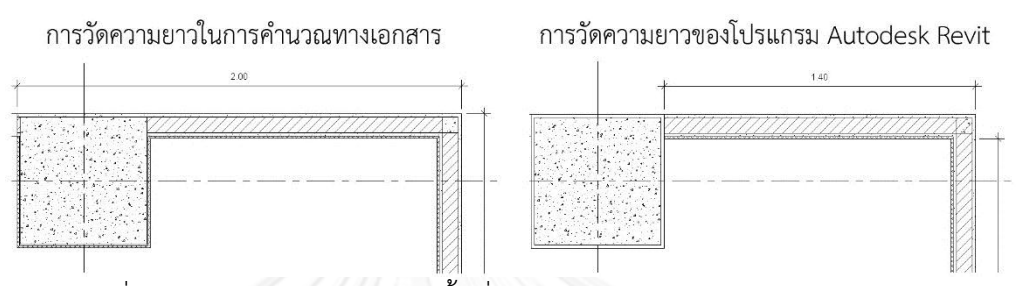

.ภาพที่ 4.11 ซ้าย การวัดความยาวพื้นที่ปูนฉาบภายนอกในการคำนวณทางเอกสาร ขวา การวัดความยาวพื้นที่ปูนฉาบภายนอกของโปรแกรม Autodesk Revit

# **3. ปริมาณพื้นที่ปูนฉาบภายใน**

จากตารางที่ 4.12 เปรียบเทียบปริมาณพื้นที่ปูนฉาบภายใน จากโปรแกรม Autodesk Revit กับการคำนวณทางเอกสาร หากพิจารณาระหว่างระดับขั้นความละเอียด ของข้อมูลต่างๆ จะพบว่า ที่ LOD 200 จะไม่มีปริมาณพื้นที่ปูนฉาบภายใน ส่วนที่ LOD 300 และ LOD 350 มีปริมาณวัสดุไม่เท่ากัน ทั้งนี้เนื่องจาก ที่ LOD 350 มีการตั้งค่าความสูงของ ์ชั้นปูนฉาบภายในให้สูง 2.7 เมตร ส่วนที่ LOD 300 ไม่มีการกำหนดความสูงของชั้นปูนฉาบ ภายใน ชั้นปูนฉาบภายในจึงมีความสูงขึ้นอยู่กับผนังในแต่ละกรณีย่อยทั้ง 12 กรณี

ในการสร้างแบบจำลอง ความคลาดเคลื่อนของปริมาณพื้นที่ปูนฉาบภายในเกิดจาก ี ปัจจัย 3 ประการ คือ การไม่กำหนดระดับความสูงของชั้นปูนฉาบ พื้นที่ปูนฉาบบริเวณเสา และวิธีการคำนวณพื้นที่วัสดุผนังของโปรแกรม Autodesk Revit

ประการแรก ในส่วนความสูงของชั้นปูนฉาบภายใน เนื่องจากในการก่อสร้างจริง ปูน ฉาบภายในจะฉาบเลยระดับฝ้าเพดานประมาณ 10 ซม. ในการทดลองนี้ระดับฝ้าเพดานอยู่ที่ 2.6 เมตร จากระดับพื้น ระดับปูนฉาบภายในจึงอยู่ที่ 2.7 เมตร จากระดับพื้น ซึ่งสูงชนท้อง คานพอดี ดังนั้นวิธีการสร้างแบบจ าลองผนังที่มีการ Join ผนังกับคาน จะมีค่าความ คลาดเคลื่อนน้อยกว่า กรณีที่ไม่ได้ Join ผนังกับคาน เช่น ที่ LOD 300 กรณีที่ 4 มีค่าความ ี คลาดเคลื่อนน้อยกว่ากรณีที่ 1 สำหรับที่ LOD 350 ผนังมีการกำหนดระดับความสูงของชั้น ปูนฉาบภายใน ดังนั้น การ Join ผนังกับคานหรือไม่ จะไม่ส่งผลต่อความสูงของชั้นปูนฉาบ ภายใน โดยจะเห็นว่า กรณีที่ 1 และกรณีที่ 4 ที่ LOD 350 จะมีปริมาณพื้นที่ปูนฉาบภายใน เท่ากัน

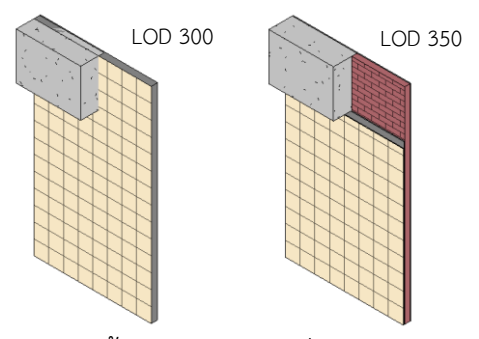

ภาพที่ 4.12 ระดับความสูงของชั้นปูนฉาบภายในที่ LOD 300 จะสูงเท่ากับความสูงของผนัง ี ส่วนระดับความสูงของชั้นปูนฉาบภายในที่ LOD 350 จะสูงตามที่กำหนดไว้ ซึ่งจะได้ปริมาณ วัสดุที่แม่นยำมากกว่า

ี ประการที่สอง พื้นที่ปนฉาบบริเวณเสา เนื่องจากในการทดลองนี้กำหนดให้ ในการ ก่อสร้างจริงต้องฉาบปูนฉาบส่วนผนังด้านใน และฉาบเสาที่ติดกับผนัง ซึ่งในการสร้าง แบบจำลองจะไม่มีส่วนของปนฉาบภายในที่ฉาบรอบเสา จึงไม่มีกรณีใดที่เหมือนกันการ ก่อสร้างจริง โดยเฉพาะอย่างยิ่งในกรณีที่มีการ Join ผนังกับเสางานโครงสร้าง หรือ Switch Join Order ผนังกับเสางานสถาปัตยกรรม ยิ่งทำให้พื้นที่ปูนฉาบภายในที่ซ้อนทับอยู่ในเสา หายไป กรณีที่มีความคลาดเคลื่อนน้อยที่สุดคือกรณีที่ 1 4 7 และ 10 ซึ่งผนังไม่ถูกเสาตัด ้ส่วนของผนังที่ซ้อนทับในเสาออก ทำให้ยังมีพื้นที่ปูนฉาบภายในในส่วนที่ซ้อนทับกับเสาอยู่ (ดูภาพประกอบกรณีต่างๆ ที่ภาพ 4.8)

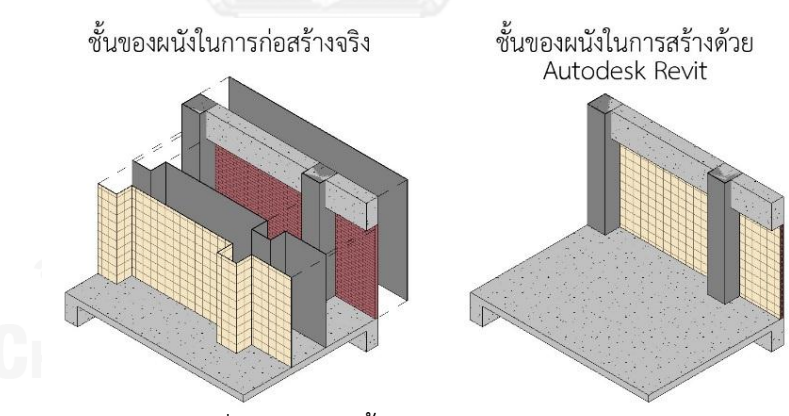

ภาพที่ 4.13 ซ้าย ชั้นของผนังในการก่อสร้างจริง ขวา ชั้นของผนังที่สร้างด้วยโปรแกรม Autodesk Revit

ประการที่สาม วิธีการคำนวณพื้นที่วัสดุผนังของโปรแกรม Autodesk Revit ต่าง ิ จากวิธีการคำนวณปริมาณทางเอกสาร โดยวิธีการคำนวณปริมาณพื้นที่ปนฉาบภายในด้วย วิธีการทางเอกสาร (อ้างอิงจากการศึกษาในหัวข้อ 2.6.5.2.2 การวัดปริมาณงานฉาบ) ในส่วน ของผนังที่ก่อชนมุมกัน จะวัดความยาวของผนังที่ผิวของชั้นผนังก่อภายใน ส่วนการคำนวณ พื้นที่ปูนฉาบภายในของโปรแกรม Autodesk Revit (อ้างอิงจากการทดลองในหัวข้อ 3.4.2.2.1 ทดลองการเขียนผนัง Basic Wall ด้วย Location Line ต่างๆ) กรณีที่ผนังชนมุม หรือชนด้านกัน การวัดความยาวของผนังด้านแรกจะวัดจนสุดริมผนัง ส่วนผนังด้านที่เข้ามา ชนให้หักลบกับความหนาของผนังอีกด้าน

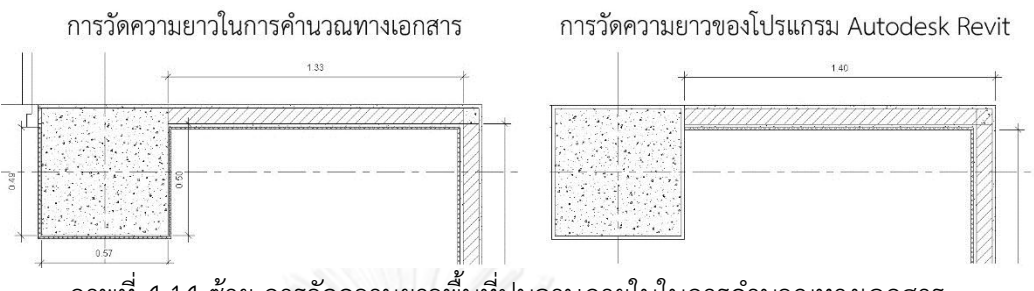

ิ ภาพที่ 4.14 ซ้าย การวัดความยาวพื้นที่ปูนฉาบภายในในการคำนวณทางเอกสาร ขวา การวัดความยาวพื้นที่ปูนฉาบภายในของโปรแกรม Autodesk Revit

นอกจากนี้ในกรณีที่ผนัง Join กับเสางานโครงสร้าง หรือคาน โดยที่ผนังไม่ได้ถูกเสา หรือคานตัดวัสดุทุกชั้นออก เช่นในกรณีที่ 3 6 และ 9 มีการ Join ผนังกับเสางานโครงสร้าง โดยเหลือชั้นปูนฉาบภายนอกของผนังไว้ และในกรณีที่ 10 11 และ 12 มีการ Join ผนังกับ คานโดยเหลือชั้นปูนฉาบภายนอกของผนังไว้ (ภาพที่ 4.10) ซึ่งการ Join ผนังกับเสางาน โครงสร้าง หรือคาน ในลักษณะนี้ ทำให้ปริมาณพื้นที่ปูนฉาบภายในผิดจากความเป็นจริง ซึ่ง เกิดจากการสูตรคำนวณของโปรแกรม Autodesk Revit ตามที่สรุปในหัวข้อ 3.4.2.2.2 ิ ทดลองการ Join ผนัง Basic Wall กับคาน ได้สูตรคำนวณพื้นที่ของชั้นวัสดุผนังที่ Join กับ คานคือ

พื้นที่ของชั้นวัสดุผนัง = ความยาวผนัง x (ความสูงผนัง – (ความยาวของคานหรือ พื้นด้านที่ขนานกับผนัง x (ความหนารวมของชั้นวัสดุก่อนหน้า/ความหนาของผนังรวม)))

และหัวข้อ 3.4.2.2.3 ทดลองการ Join ผนัง Basic Wall กับเสางานโครงสร้าง ได้ ี สตรคำนวณพื้นที่ของชั้นวัสดผนังที่ Join กับเสางานโครงสร้างคือ

พื้นที่ของชั้นวัสดุผนัง = ความสูงผนัง x (ความยาวผนัง – (ความยาวของเสาด้านที่ ขนานกับผนัง x (ความหนารวมของชั้นวัสดุก่อนหน้า/ความหนาของผนังรวม)))

# **4. ปริมาณพื้นที่กระเบื้อง**

จากตารางที่ 4.13 เปรียบเทียบปริมาณพื้นที่กระเบื้อง จากโปรแกรม Autodesk Revit กับการคำนวณทางเอกสาร หากพิจารณาระหว่างระดับขั้นความละเอียดของข้อมูล ต่างๆ จะพบว่า ที่ LOD 200 จะไม่มีปริมาณพื้นที่กระเบื้อง ส่วนที่ LOD 300 และ LOD 350 มีปริมาณวัสดุไม่เท่ากัน ทั้งนี้เนื่องจาก ที่ LOD 350 มีการตั้งค่าความสูงของชั้นกระเบื้องให้ ี สูง 2.6 เมตร ส่วนที่ LOD 300 ไม่มีการกำหนดความสูงของชั้นกระเบื้อง ชั้นกระเบื้องจึงมี ความสูงขึ้นอยู่กับผนังในแต่ละกรณีย่อยทั้ง 12 กรณี

่ ในการสร้างแบบจำลอง ความคลาดเคลื่อนของปริมาณพื้นที่กระเบื้องเกิดจากปัจจัย ่ 3 ประการ คือ การไม่กำหนดความสูงของชั้นกระเบื้อง พื้นที่กระเบื้องบริเวณเสา และวิธีการ ค านวณพื้นที่วัสดุผนังของโปรแกรม Autodesk Revit

ี ประการแรก ในส่วนของความสูงของกระเบื้อง เนื่องจากในการทดลองนี้กำหนดให้ ึกระเบื้องสูงถึงระดับฝ้าเพดาน คือ 2.6 เมตร จากระดับพื้น ดังนั้นวิธีการสร้างแบบจำลองที่ ผนังมีการ Join กับคาน ซึ่งจะได้ผนังสูง 2.7 เมตร จะมีค่าความคลาดเคลื่อนน้อยกว่า กรณีที่ ไม่ได้ Join ผนังกับคาน เช่น ที่ LOD 300 กรณีที่ 4 มีค่าความคลาดเคลื่อนน้อยกว่ากรณีที่ 1 ี สำหรับที่ LOD 350 ผนังมีการกำหนดระดับความสูงของชั้นกระเบื้อง ดังนั้น การ Join ผนัง กับคานหรือไม่ จะไม่ส่งผลต่อความสูงของชั้นกระเบื้อง โดยจะเห็นว่า กรณีที่ 1 และกรณีที่ 4 ู้ที่ LOD 350 จะมีปริมาณพื้นที่กระเบื้องเท่ากับ

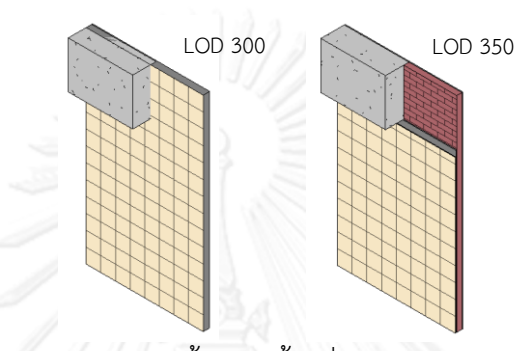

ภาพที่ 4.15 ระดับความสูงของชั้นกระเบื้องที่ LOD 300 จะสูงเท่ากับความสูงของผนัง ส่วนระดับความสูงของกระเบื้องที่ LOD 350 จะสูงตามที่กำหน<sup>ุ</sup>ดไว้ ซึ่งจะได้ปริมาณวัสดุที่ แม่นยำมากกว่า

ี ประการที่สอง พื้นที่กระเบื้องบริเวณเสา เนื่องจากการทดลองนี้กำหนดให้ ในการ ก่อสร้างจริงต้องกรุกระเบื้องบริเวณผนังด้านใน และบริเวณเสาที่ติดกับผนัง แต่ในการสร้าง แบบจำลองจะสร้างผนังตัดผ่านเสางานสถาปัตยกรรม และเสางานโครงสร้างเท่านั้น โดยใน กรณีที่ 1 4 7 และ 10 ผนัง Join กับเสางานสถาปัตยกรรมอย่างอัตโนมัติ และไม่ได้ Join ผนังกับเสางานโครงสร้าง (ดูภาพประกอบกรณีต่างๆ ที่ภาพ 4.8) ผลก็คือ เสางาน ี สถาปัตยกรรมมีพื้นที่ของกระเบื้องเกิดขึ้น แต่การคำนวณพื้นที่วัสดุกระเบื้องที่เสางาน สถาปัตยกรรมนั้น โปรแกรม Autodesk Revit จะคำนวณจากพื้นที่ผิวทั้ง 6 ด้านของเสา (อ้างอิงจากการทดลองในหัวข้อ 3.4.2.3.2 ทดลองการใส่เสางานสถาปัตยกรรมที่ยังไม่ตั้งค่า วัสดุ กับผนัง Basic Wall และการทดลองในกรณีที่ 1 ในหัวข้อ 3.4.2.3.5 ทดลองการซ้อน เสางานโครงสร้างในเสางานสถาปัตยกรรม และสร้างผนังตัดผ่าน) นอกจากนี้ยังมีปริมาณ ้พื้นที่กระเบื้องจากผนังในส่วนที่ซ้อนทับกับเสา ทำให้เกิดปริมาณพื้นที่กระเบื้องเกินไปมาก เมื่อเทียบกับการหาปริมาณงานด้วยวิธีการทางเอกสาร

ในกรณีที่ 3 6 9 และ 12 มีการ Join เสางานโครงสร้างกับผนัง และ Join เสางาน โครงสร้างกับเสางานสถาปัตยกรรม (ดภาพประกอบกรณีต่างๆ ที่ภาพ 4.8) จะทำให้ปริมาณ พื้นที่กระเบื้องจากผนังในส่วนที่ซ้อนทับกับเสา ถูกเสางานโครงสร้างตัดออก และเสางาน สถาปัตยกรรมมีพื้นที่ของกระเบื้องจากผนัง และพื้นที่คอนกรีตจากเสางานโครงสร้างเกิดขึ้น โดยในส่วนของพื้นที่กระเบื้องโปรแกรม Autodesk Revit จะคิดปริมาณพื้นที่จากผิวด้านที่ อยู่ภายในของเสางานสถาปัตยกรรม และพื้นที่ด้านข้างที่แนบกับผนัง ซึ่งจะมีระยะเท่ากับ

ระยะห่างจากเสางานสถาปัตยกรรมถึงเสางานโครงสร้าง (ภาพที่ 3.37) (อ้างอิงจากการ ทดลองในกรณีที่ 8 ในหัวข้อ 3.4.2.3.5 ทดลองการซ้อนเสางานโครงสร้างในเสางาน สถาปัตยกรรม และสร้างผนังตัดผ่าน) ซึ่งจะได้ปริมาณที่ใกล้เคียงกับการหาปริมาณงานด้วย วิธีการทางเอกสารมากที่สุด เช่น ที่ LOD 350 ในกรณีที่ 3 6 และ 9 มีค่าความคลาดเคลื่อน ของปริมาณวัสดุอยู่ที่ -6.4927%

ในกรณีที่ 2 5 8 และ 11 ผนังมีการ Switch Join Order กับเสางานสถาปัตยกรรม (ดูภาพประกอบกรณีต่างๆ ที่ภาพ 4.8) จะทำให้ปริมาณพื้นที่กระเบื้องจากผนังในส่วนที่ ซ้อนทับกับเสา ถูกเสางานสถาปัตยกรรมตัดออก และไม่มีพื้นที่กระเบื้องเกิดขึ้นที่เสางาน สถาปัตยกรรม ท าให้ปริมาณพื้นที่ของกระเบื้องน้อยกว่าความเป็นจริง

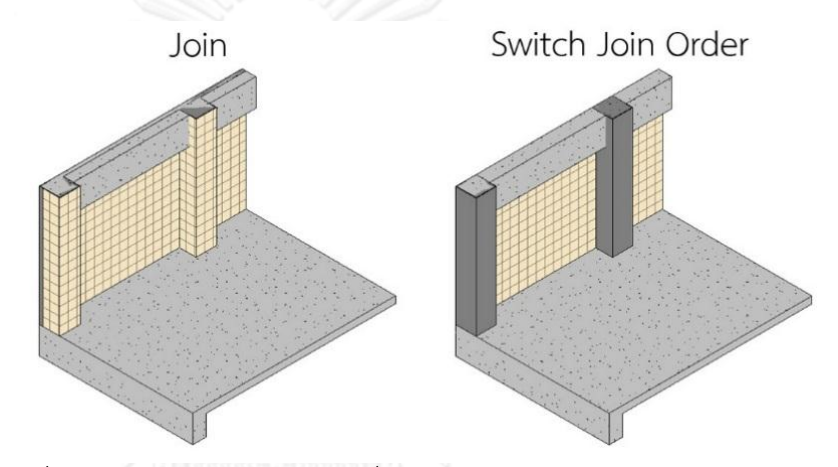

ภาพที่ 4.16 ที่ LOD 350 และ LOD 350 เมื่อสร้างผนังทับเสางานสถาปัตยกรรม จะเกิด ปริมาณวัสดุกระเบื้องจากผนังขึ้นในเสา

ประการที่สาม วิธีการคำนวณพื้นที่วัสดุผนังของโปรแกรม Autodesk Revit ต่าง จากวิธีการคำนวณปริมาณทางเอกสาร โดยวิธีการคำนวณปริมาณพื้นที่กระเบื้องด้วยวิธีการ ทางเอกสาร (อ้างอิงจากการศึกษาในหัวข้อ 2.6.5.4.1 การวัดปริมาณงานบุผนัง) ในส่วนของ ้ผนังที่ก่อชนมุมกัน จะวัดความยาวของผนังที่ผิวของชั้นผนังก่อภายใน (ตำแหน่งเดียวกับการ วัดความยาวของชั้นปูนฉาบภายใน) ส่วนการคำนวณพื้นที่กระเบื้องของโปรแกรม Autodesk Revit (อ้างอิงจากการทดลองในหัวข้อ 3.4.2.2.1 ทดลองการเขียนผนัง Basic Wall ด้วย Location Line ต่างๆ) กรณีที่ผนังชนมุม หรือชนด้านกัน การวัดความยาวของผนังด้านแรก จะวัดจนสุดริมผนัง ส่วนผนังด้านที่เข้ามาชนให้หักลบกับความหนาของผนังอีกด้าน

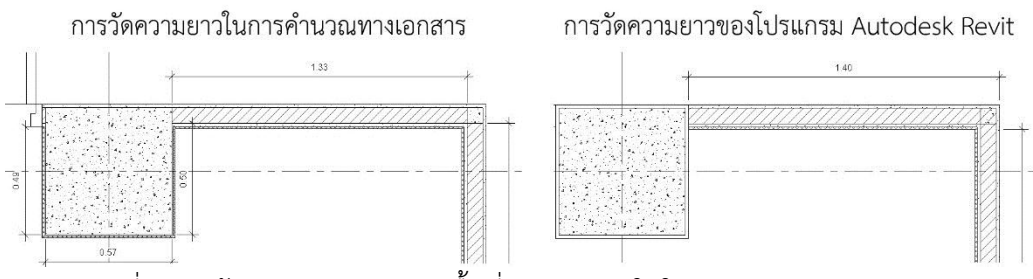

ิ ภาพที่ 4.17 ซ้าย การวัดความยาวพื้นที่ปูนฉาบภายในในการคำนวณทางเอกสาร ขวา การวัดความยาวพื้นที่ปูนฉาบภายในของโปรแกรม Autodesk Revit

นอกจากนี้ในกรณีที่ผนัง Join กับเสางานโครงสร้าง หรือคาน โดยที่ผนังไม่ได้ถูกเสา หรือคานตัดวัสดุทุกชั้นออก เช่น ในกรณีที่ 3 6 และ 9 มีการ Join ผนังกับเสางานโครงสร้าง โดยเหลือชั้นปูนฉาบภายนอกของผนังไว้ และในกรณีที่ 10 11 และ 12 มีการ Join ผนังกับ คานโดยเหลือชั้นปูนฉาบภายนอกของผนังไว้ (ภาพที่ 4.10) ซึ่งการ Join ผนังกับเสางาน โครงสร้าง หรือคาน ในลักษณะนี้ ทำให้ปริมาณพื้นที่กระเบื้องผิดจากความเป็นจริง ซึ่งเกิด จากการสูตรคำนวณของโปรแกรม Autodesk Revit ตามที่สรุปในหัวข้อ 3.4.2.2.2 ทดลอง การ Join ผนัง Basic Wall กับคาน ได้สูตรคำนวณพื้นที่ของชั้นวัสดุผนังที่ Join กับคานคือ

พื้นที่ของชั้นวัสดุผนัง = ความยาวผนัง x (ความสูงผนัง – (ความยาวของคานหรือ พื้นด้านที่ขนานกับผนัง x (ความหนารวมของชั้นวัสดุก่อนหน้า/ความหนาของผนังรวม)))

และหัวข้อ 3.4.2.2.3 ทดลองการ Join ผนัง Basic Wall กับเสางานโครงสร้าง ได้ สูตรค านวณพื้นที่ของชั้นวัสดุผนังที่ Join กับเสางานโครงสร้างคือ

พื้นที่ของชั้นวัสดุผนัง = ความสูงผนัง x (ความยาวผนัง – (ความยาวของเสาด้านที่ ขนานกับผนัง x (ความหนารวมของชั้นวัสดุก่อนหน้า/ความหนาของผนังรวม)))

#### **5. ปริมาณเสาเอ็น และทับหลัง**

จากตารางที่ 4.14 และ 4.15 ปริมาณเสาเอ็น และทับหลัง สามารถหาได้ที่ระดับขั้น ความละเอียดของข้อมูล ที่ LOD 350 เท่านั้น เนื่องจากมีการกำหนดให้ใส่เสาเอ็น และทับ หลังในแบบจำลองด้วย โดยปริมาณเสาเอ็น และทับหลังนี้ หากใส่เสาเอ็น และทับหลังอย่าง ้ครบถ้วน จะสามารถบอกปริมาณความยาว และจำนวน ได้อย่างแม่นยำกว่าการหาปริมาณ งานด้วยวิธีการคำนวณทางเอกสาร เนื่องจาก การหาปริมาณงานด้วยวิธีการคำนวณทาง เอกสาร หากมีผนังจำนวนมากมักจะใช้การประมาณค่าจากสถิติ (อ้างอิงจากการศึกษาใน หัวข้อ 2.6.5.2.1 การวัดปริมาณงานก่อ)

สำหรับปริมาณความยาวทับหลังในตารางที่ 4.15 จะยาวกว่าผลการคำนวณทาง ้ เอกสาร เนื่องจากการคำนวณทางเอกสารจะคิดความยาวทับหลังจากความกว้างของหน้าต่าง ส่วนความยาวทับหลังที่สร้างในแบบจำลองจะสร้างจากกึ่งกลางของเสาเอ็นถึงกึ่งกลางของ เสาเอ็นอีกฝั่ง

#### **4.2 ผลการทดลองผนังเบา**

ในการทดลองผนังเบา จะใช้ผนังประเภท Basic Wall ในโปรแกรม Autodesk Revit ในการ ้ สร้างแบบจำลอง เช่นเดียวกับ การทดลองผนังก่ออิฐฉาบปูน ซึ่งมีวิธีการสร้างแบบจำลองได้หลายวิธี โดยในการทดลองได้จำแนกวิธีการสร้างแบบจำลองออกเป็น 6 กรณี ดังที่ได้อธิบายไว้ในหัวข้อ 3.5 ึการออกแบบการทดลอง และดำเนินการทดลอง ซึ่งสามารถสรุปทั้ง 6 กรณี ได้ตามตารางที่ 4.17 และภาพที่ 4.18

ตารางที่ 4.17 ความสัมพันธ์ระหว่างผนัง กับ เสา AR เสา ST และคาน กรณีต่างๆ ในการทดลอง ผนังเบา

| กรณีที่       | ความสัมพันธ์ระหว่างผนัง กับ เสา AR เสา ST และคาน |                        |          |                     |  |  |  |  |
|---------------|--------------------------------------------------|------------------------|----------|---------------------|--|--|--|--|
|               | เสา AR                                           | เสา ST                 | คาน      | ์ ตำแหน่งคานและพื้น |  |  |  |  |
|               | Join (Auto)                                      | ไม่ Join               | ไม่ Join | ขอบนอกชิดเสา AR     |  |  |  |  |
| $\mathcal{P}$ | Switch Join                                      | ไม่ Join               | ไม่ Join | ขอบนอกชิดเสา AR     |  |  |  |  |
| 3             | Join (Auto)                                      | Join กับผนัง และเสา AR | ไม่ Join | ขอบนอกชิดเสา AR     |  |  |  |  |
| 4             | Join (Auto)                                      | ไม่ Join               | Join     | ขอบนอกชิดเสา AR     |  |  |  |  |
| 5             | Switch Join                                      | ไม่ Join               | Join     | ขอบนอกชิดเสา AR     |  |  |  |  |
| 6             | Join (Auto)                                      | Join กับผนัง และเสา AR | Join     | ขอบนอกชิดเสา AR     |  |  |  |  |

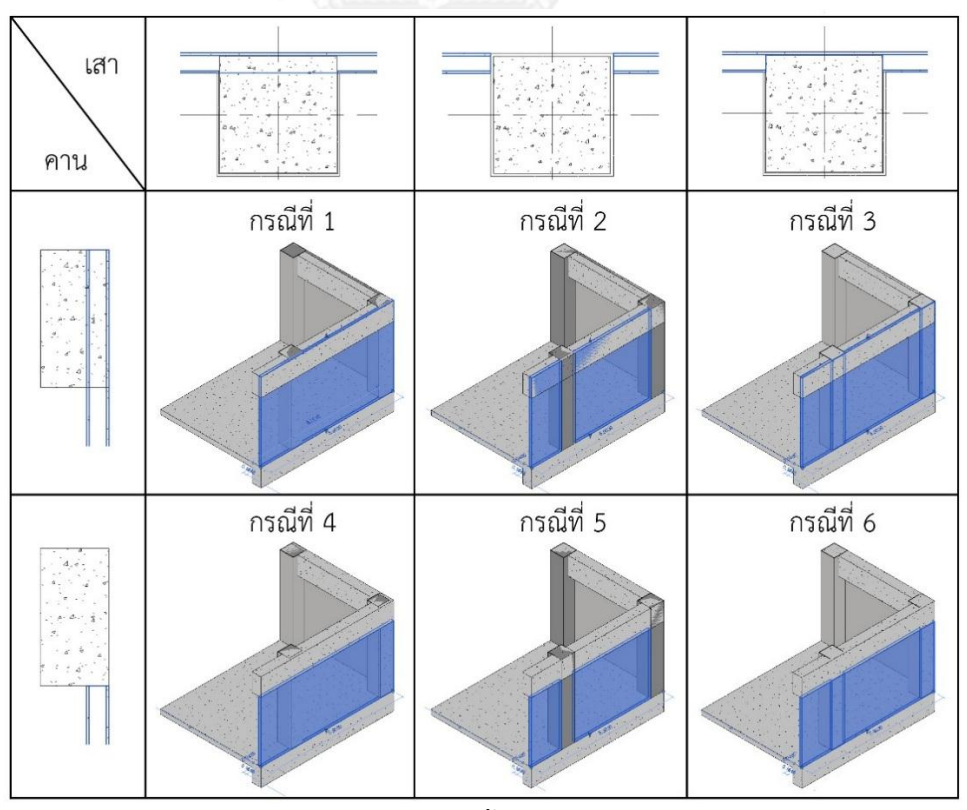

ภาพที่ 4.18 การสร้างแบบจ าลองทั้ง 6 กรณี ของการทดลองผนังเบา

#### **4.2.1 ปริมาณวัสดุจากโปรแกรม Autodesk Revit**

ปริมาณวัสดุที่เกี่ยวข้องกับผนังเบา ประกอบไปด้วย พื้นที่โครงคร่าว พื้นที่แผ่นไฟเบอร์ซีเมนต์ ภายนอก และพื้นที่แผ่นไฟเบอร์ซีเมนต์ภายใน ซึ่งจากการท าการทดลองทั้ง 6 กรณี มีปริมาณวัสดุ ตามตารางที่ 4.18

| <b>LOD</b> | กรณี<br>ที่    | พื้นที่<br>โครงคร่าว<br>(ตร.ม.) | พื้นที่แผ่นไฟเบอร์<br>ซีเมนต์ภายนอก<br>(M5.31) | พื้นที่แผ่นไฟเบอร์<br>ซีเมนต์ภายใน<br>(M5.31) | ความยาว<br>โครงคร่าว<br>(เมตร) | จำนวน<br>โครงคร่าว<br>(ชิ้น) |
|------------|----------------|---------------------------------|------------------------------------------------|-----------------------------------------------|--------------------------------|------------------------------|
|            | $1\,$          | 469.6000                        |                                                |                                               |                                |                              |
|            | $\overline{2}$ | 339.1000                        |                                                |                                               |                                |                              |
|            | 3              | 431.1199                        |                                                |                                               |                                |                              |
| 200        | 4              | 381.2800                        |                                                |                                               |                                |                              |
|            | 5              | 258.9400                        |                                                |                                               |                                |                              |
|            | 6              | 342.7999                        |                                                |                                               |                                |                              |
|            | 1              | 374.9260                        | 374.9260                                       | 470.1617                                      |                                |                              |
|            | $\overline{2}$ | 339.1630                        | 339.1630                                       | 339.1630                                      |                                |                              |
|            | 3              | 370.6966                        | 374.9260                                       | 400.3745                                      |                                |                              |
| 300        | 4              | 286.5772                        | 286.5772                                       | 381.8129                                      |                                |                              |
|            | 5              | 258.9886                        | 258.9886                                       | 258.9886                                      |                                |                              |
|            | 6              | 283.3145                        | 286.5772                                       | 319.0345                                      |                                |                              |
|            | 1              | 374.9260                        | 374.9260                                       | 470.1617                                      | 1132.497                       | 635                          |
|            | $\overline{2}$ | 339.1630                        | 339.1630                                       | 339.1630                                      | 1057.761                       | 596                          |
|            | 3              | 370.6966                        | 374.9260                                       | 400.3745                                      | 1133.822                       | 635                          |
| 350        | 4              | 286.5772                        | 286.5772                                       | 381.8129                                      | 965.2887                       | 635                          |
|            | 5              | 258.9886                        | 258.9886                                       | 258.9886                                      | 903.3529                       | 596                          |
|            | 6              | 283.3145                        | 286.5772                                       | 319.0345                                      | 965.3213                       | 635                          |

ตารางที่ 4.18 ปริมาณวัสดุจากการทดลองผนังเบา

# **4.2.2 ปริมาณงานจากการค านวณทางเอกสาร**

ี สำหรับปริมาณงานจากการคำนวณทางเอกสารของผนังเบา จะประกอบไปด้วยพื้นที่ของ โครงคร่าว และพื้นที่ของแผ่นที่มาติดตั้งทั้งด้านหน้าและด้านหลัง โดยในการคำนวณปริมาณงานจะถือ ้ว่าพื้นที่ของชั้นวัสดุทุกชั้นมีพื้นที่เท่ากัน สำหรับความยาวของโครงคร่าวจะไม่มีการคำนวณเพราะอยู่ ในส่วนของต้นทุนต่อหน่วย

พื้นที่ของโครงคร่าว พื้นที่ของแผ่นไฟเบอร์ซีเมนต์ภายนอก และพื้นที่ของแผ่นไฟเบอร์ซีเมนต์ ภายใน หาได้จาก การวัดความยาวของผนังในผังพื้น ซึ่งหักลบส่วนเสาออก คูณกับความสูงของผนังถึง ้ ท้องคาน ลบด้วยพื้นที่ของประตู และหน้าต่าง สำหรับในส่วนของผนังที่ชนมุมกัน ผนังด้านหนึ่งให้วัด
ความยาวของผนังถึงขอบนอกสุดของผนัง ส่วนผนังอีกด้านให้วัดความยาวของผนังที่หักลบด้วยความ หนาของผนังด้านที่เข้ามาชนมุม และในส่วนของผนังที่มีผนังภายในมาชน ไม่ต้องหักลบระยะของผนัง ภายใน (ภาพที่ 4.19) ซึ่งได้ผลการคำนวณตามตารางที่ 4.19 (อ้างอิงจากการศึกษาในหัวข้อ 2.6.5.2.2 การวัดปริมาณงานฉาบ (หัวข้อย่อย ผนังเบา))

ส าหรับพื้นที่ประตู และหน้าต่าง หาได้จาก ประตู ขนาด กว้าง 1 เมตร สูง 2 เมตร 1 บาน มี พื้นที่ 2 ตร.ม. และหน้าต่าง ขนาดกว้าง 1.6 เมตร สูง 1 เมตร 6 บาน มีพื้นที่ 9.6 ตร.ม. รวมทั้งหมด เป็น 11.6 ตร.ม.

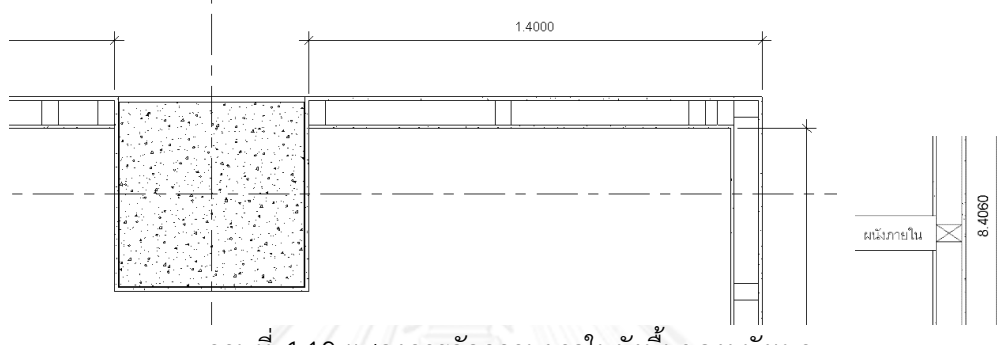

ภาพที่ 4.19 แสดงการวัดความยาวในผังพื้นของผนังเบา

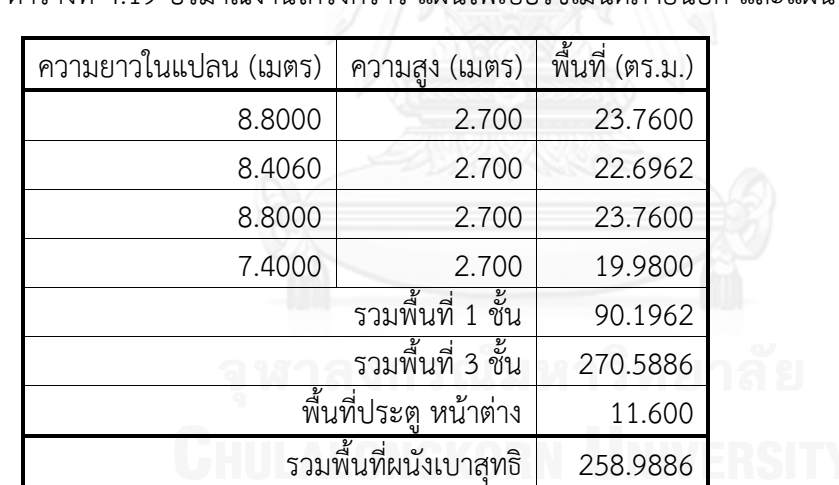

ตารางที่ 4.19 ปริมาณงานโครงคร่าว แผ่นไฟเบอร์ซีเมนต์ภายนอก และแผ่นไฟเบอร์ซีเมนต์ภายใน

ในส่วนของปูนฉาบบริเวณเสา และคาน ถือว่าเป็นส่วนของงานฉาบ อยู่คนละหมวดกับผนัง ี เบา ในการทดลองนี้จึงไม่นำมาเกี่ยวข้อง

## **4.2.3 การเปรียบเทียบปริมาณวัสดุจากโปรแกรม Autodesk Revit กับปริมาณงานจาก การค านวณทางเอกสาร**

เป็นการหาผลต่าง และเปอร์เซ็นต์ความคลาดเคลื่อนของปริมาณวัสดุจากโปรแกรม Autodesk Revit เมื่อเทียบกับการหาปริมาณงานจากการคำนวณทางเอกสาร โดยปริมาณวัสดุจาก โปรแกรม Autodesk Revit อาจเกิดจากองค์ประกอบมากกว่า 1 ประเภท เช่น เกิดจากผนัง และเสา รวมกัน

ในการคำนวณเปรียบเทียบ หากผลต่าง และเปอร์เซ็นต์ความคลาดเคลื่อนมีค่าเป็นลบ (-) หมายความว่าปริมาณวัสดุที่ได้จากแบบจ าลองสารสนเทศอาคารมีปริมาณมากกว่าปริมาณงานจาก การคำนวณทางเอกสาร

ิ ตารางที่ 4.20 เปรียบเทียบปริมาณพื้นที่โครงคร่าว จากโปรแกรม Autodesk Revit กับการคำนวณ ทางเอกสาร

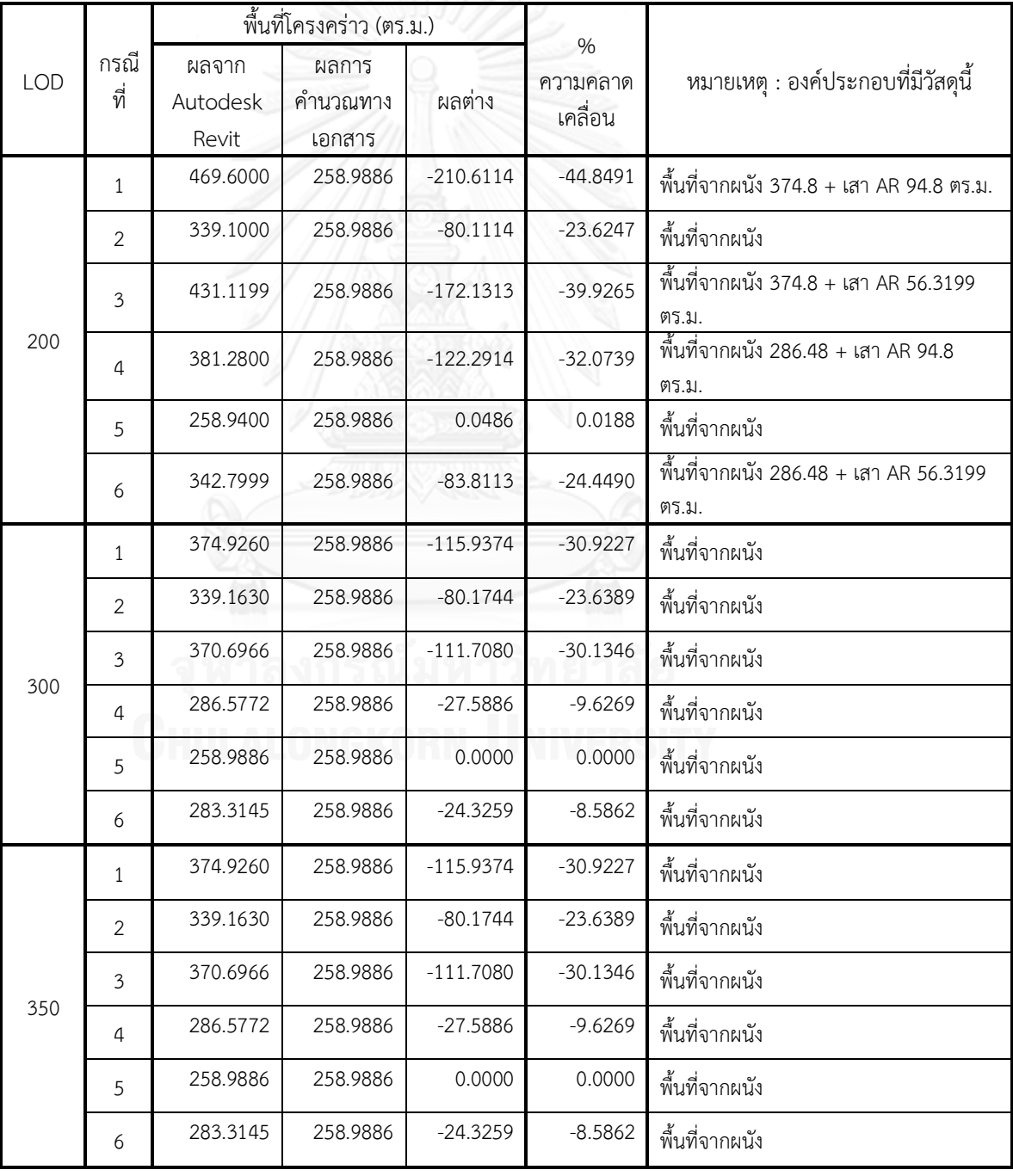

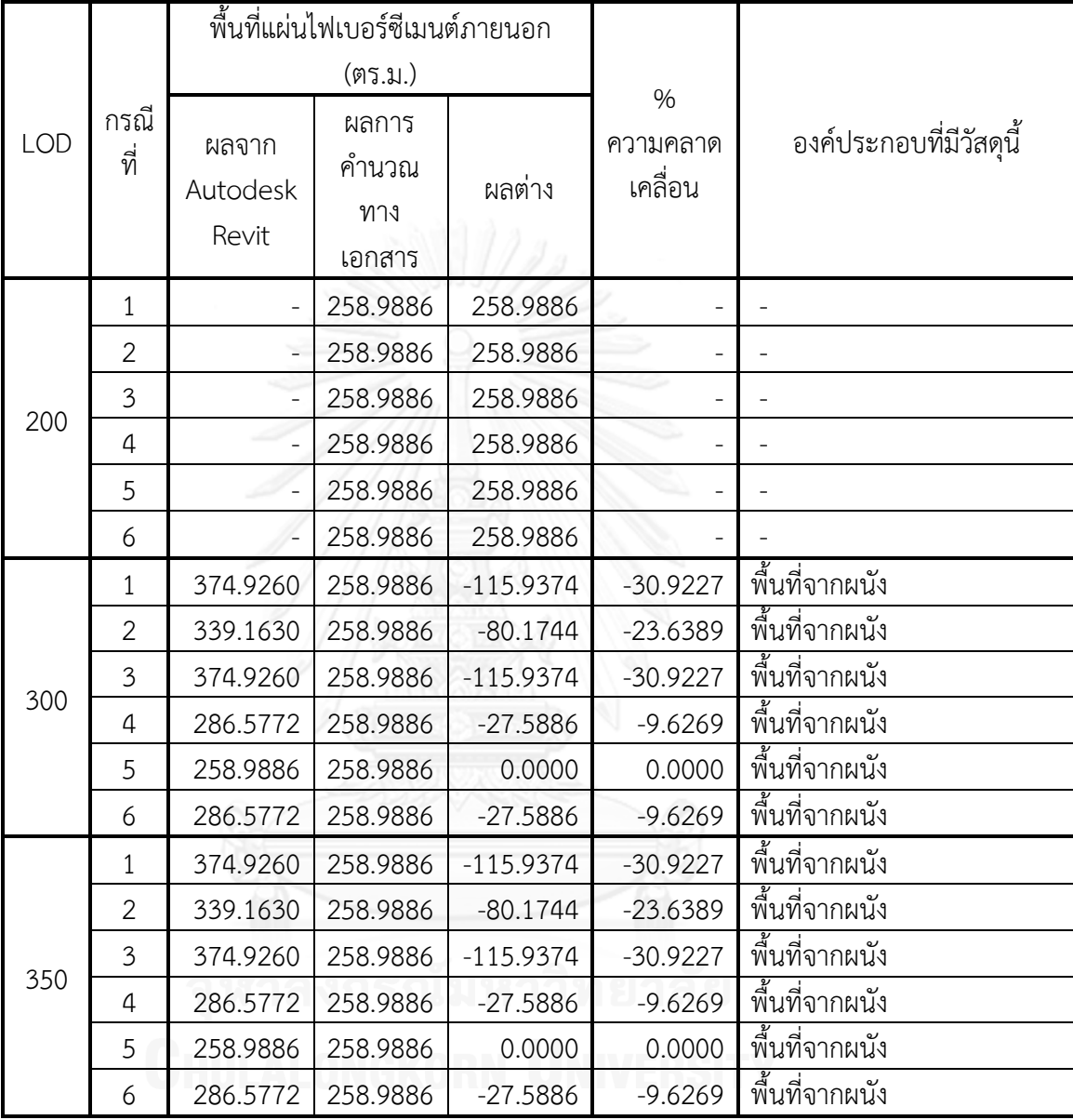

# ตารางที่ 4.21 เปรียบเทียบปริมาณพื้นที่แผ่นไฟเบอร์ซีเมนต์ภายนอก จากโปรแกรม Autodesk Revit กับการคำนวณทางเอกสาร

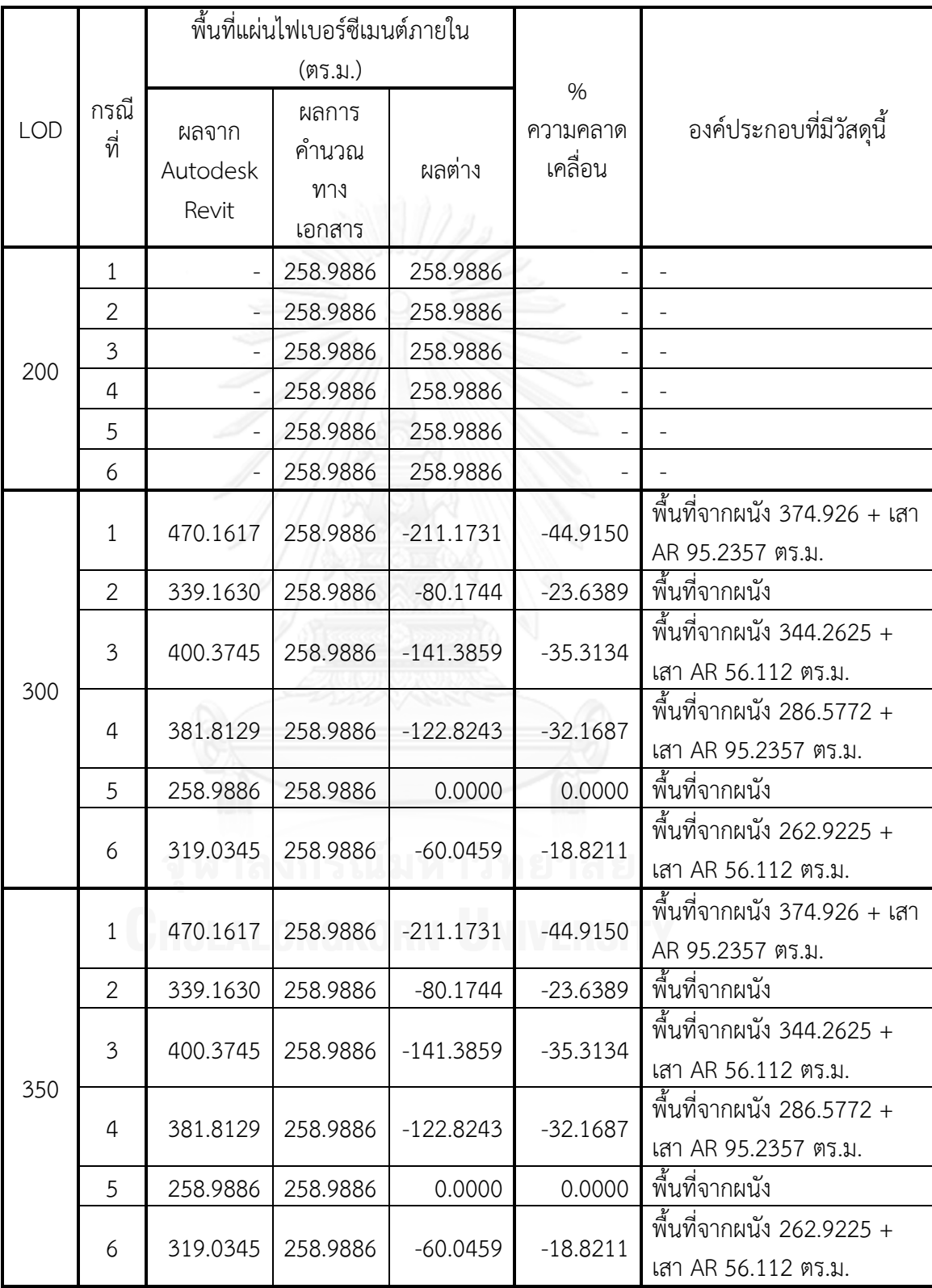

# ตารางที่ 4.22 เปรียบเทียบปริมาณพื้นที่แผ่นไฟเบอร์ซีเมนต์ภายใน จากโปรแกรม Autodesk Revit กับการคำนวณทางเอกสาร

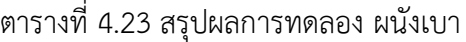

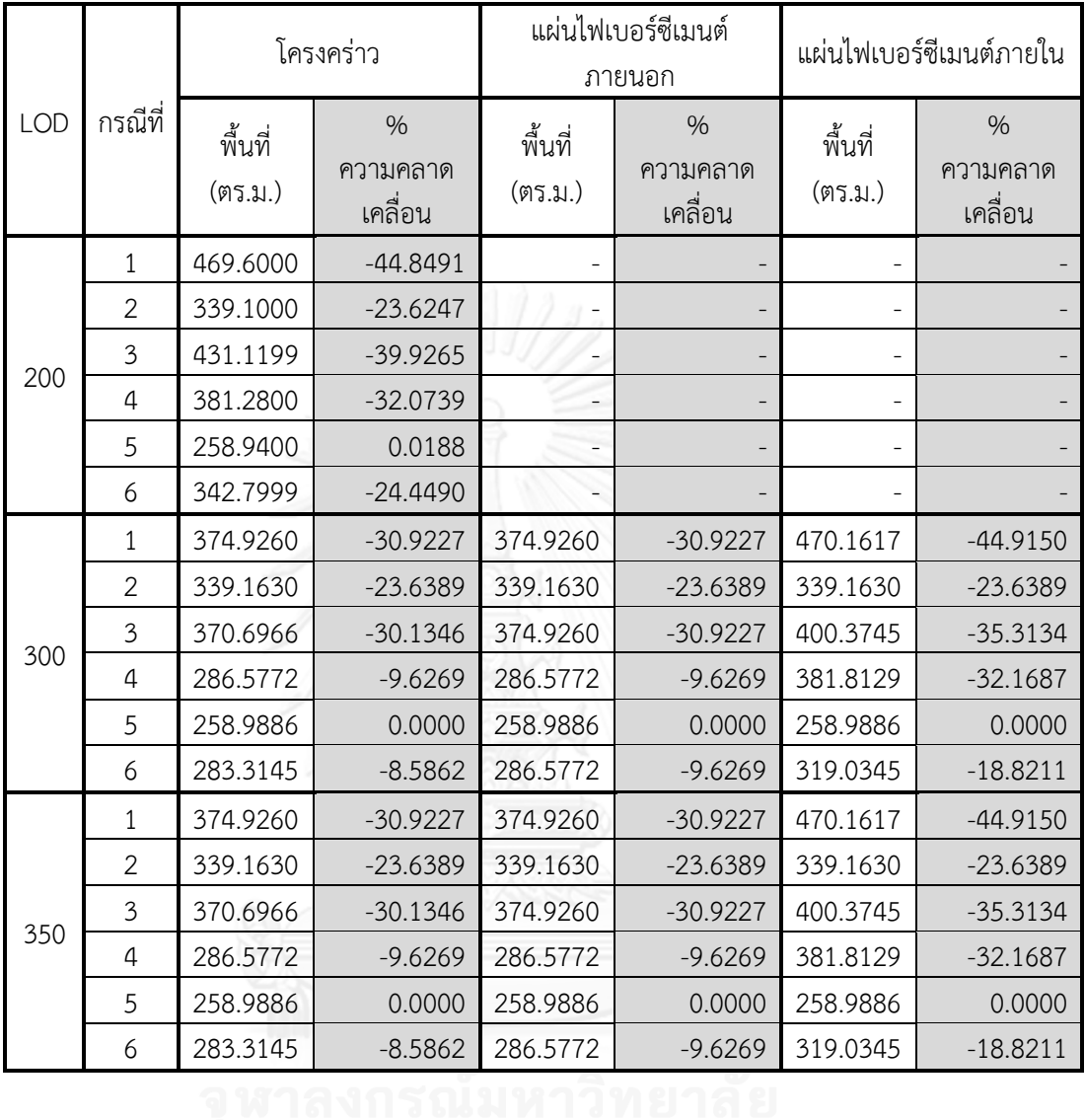

นอกจากนี้ ที่ LOD 350 กำหนดไว้ว่า ผนังเบา ให้มีการใส่โครงคร่าวตามความเป็นจริง ซึ่งใน โปรแกรม Autodesk Revit สามารถใส่โดยการใช้คำสั่ง Structural Column, Structural Framing: Beam, และ Structural Beam System แต่ต้องใช้เวลานาน จึงมี Autodesk Revit Extenstions เป็น Plug-in เสริม สำหรับช่วยใส่โครงคร่าวในผนัง ชื่อ Wood Framing Walls

อย่างไรก็ตาม Autodesk Revit Extenstions นี้ยังมีจุดบกพร่อง เช่น เกิดการใส่โครงคร่าว ทับกับบริเวณที่เป็นเสา และมีโครงคร่าวซ้อนอยู่ตามมุมที่ผนังชนกัน เป็นต้น ซึ่งในการทดลองเสริม จะทำการเปรียบเทียบปริมาณโครงคร่าวที่เกิดจาก Autodesk Revit Extenstions ที่สร้างโดย ้อัตโนมัติ กับปริมาณโครงคร่าวที่ทำการแก้ไขจำนวนและตำแหน่งให้ตรงตามความเป็นจริง

ในการทดลองนี้จะไม่เปรียบเทียบกับปริมาณจากการคำนวณทางเอกสาร เพราะไม่มีการ ค านวณปริมาณโครงคร่าวในการหาปริมาณเพื่อการประมาณราคาค่าก่อสร้าง ซึ่งปริมาณโครงคร่าวจะ อยู่ในการคิดต้นทุนต่อหน่วยแทน

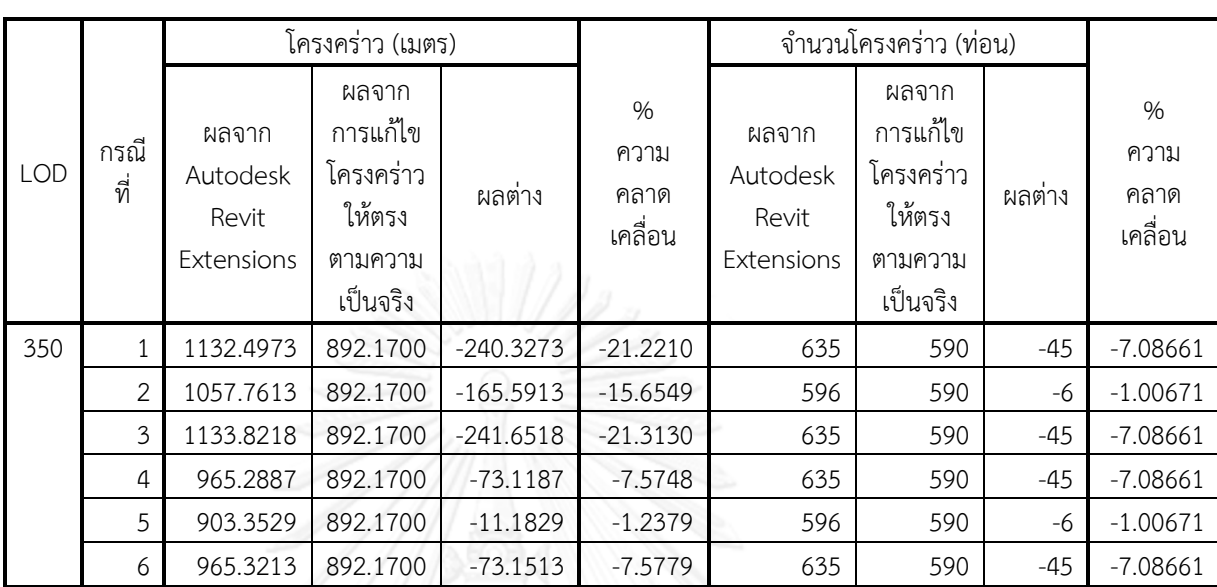

## ตารางที่ 4.24 เปรียบเทียบปริมาณโครงคร่าว จาก Autodesk Revit Extenstion กับการแก้ไขโครง คร่าวให้ตรงตามความเป็นจริง

## **4.2.4 การวิเคราะห์ผลการทดลอง**

จากผลการทดลอง สามารถแบ่งการวิเคราะห์ผลตามปริมาณวัสดุที่เกิดขึ้นได้ดังนี้

# **1. ปริมาณพื้นที่โครงคร่าว**

จากตารางที่ 4.20 เปรียบเทียบปริมาณพื้นที่โครงคร่าว จากโปรแกรม Autodesk Revit กับการคำนวณทางเอกสาร หากพิจารณาระหว่างระดับขั้นความละเอียดของข้อมูล ต่างๆ จะพบว่า ที่ LOD 300 และ LOD 350 ในแต่ละกรณีย่อยทั้ง 6 กรณี มีปริมาณพื้นที่ โครงคร่าวที่เท่ากัน ส่วนที่ LOD 200 มีปริมาณพื้นที่โครงคร่าวที่มากกว่า LOD 300 และ LOD 350 เนื่องจากที่ LOD 200 มีปริมาณพื้นที่โครงคร่าวจากเสา ซึ่งเกิดจากผนังที่มีชั้นของ วัสดุโครงคร่าวเพียงชั้นเดียว เมื่อผนังทับกับเสางานสถาปัตยกรรม ผนังจะ Join กับเสางาน ี<br>สถาปัตยกรรม และทำให้เกิดปริมาณพื้นที่โครงคร่าวส่วนเกินขึ้นในเสา การ Switch Join Order ระหว่างผนังกับเสางานสถาปัตยกรรม จะทำให้ปริมาณพื้นที่โครงคร่าวจากเสาหายไป

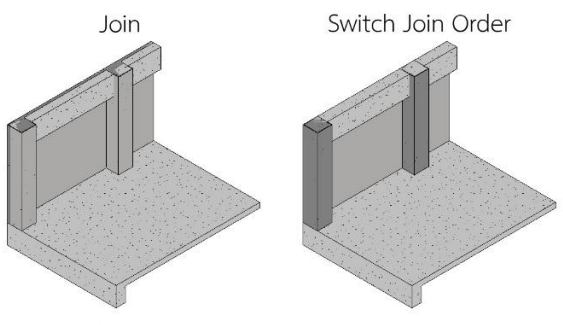

ภาพที่ 4.20 ที่ LOD 200 เมื่อสร้างผนังทับเสางานสถาปัตยกรรม จะเกิดปริมาณวัสดุโครง คร่าวจากผนังขึ้นในเสา

เมื่อเปรียบเทียบปริมาณพื้นที่โครงคร่าว ที่ LOD 200 กับ LOD 300 หรือ LOD 350 โดยตัดปริมาณพื้นที่โครงคร่าวจากเสางานสถาปัตยกรรมออก จะพบว่าปริมาณพื้นที่โครง คร่าวที่ LOD 200 น้อยกว่า LOD 300 หรือ LOD 350 อยู่เล็กน้อย เนื่องจากผนังที่ LOD 200 มีความหนา 10 ซม. ส่วนผนังที่ LOD 300 และ LOD 350 มีความหนา 9.7 ซม. ตาม ้ ขนาดของผนังจริง ซึ่งหากเปรียบเทียบ กับปริมาณพื้นที่โครงคร่าวจากการคำนวณทาง เอกสาร จะพบว่าปริมาณพื้นที่โครงคร่าว ที่ LOD 300 และ LOD 350 จะมีปริมาณใกล้เคียง ึ กับปริมาณงานจากการคำนวณทางเอกสาร มากกว่า LOD 200 ทั้งนี้ขึ้นอยู่กับ วิธีการสร้าง แบบจำลองในแต่ละกรณี

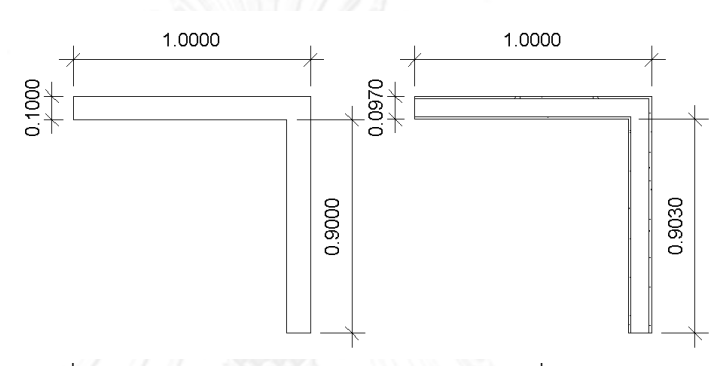

ภาพที่ 4.21 ผนังที่ LOD 200 มีความหนา 10 ซม. ส่วนผนังที่ LOD 300 และ LOD 350 มี ความหนา 9.7 ซม.

ในการสร้างแบบจำลอง ความคลาดเคลื่อนของปริมาณพื้นที่โครงคร่าวเกิดจาก ส่วน ของผนังที่ซ้อนทับในเสา และคาน เช่นในกรณีที่ 1 และ 4 จะมีส่วนของผนังที่ซ้อนทับอยู่ใน ี เสา แม้ว่าผนังจะแสดงผลเหมือนถูกเสาตัดออกไป แต่ในการคำนวณพื้นที่ของโปรแกรม Autodesk Revit จะยังคิดพื้นที่ผนังในส่วนที่ซ้อนทับในเสาอยู่ ซึ่งหากต้องการให้ผนังถูกเสา ตัดออก ต้องทำการ Join ผนังกับเสางานโครงสร้าง หรือ Switch Join Order ผนังกับเสา งานสถาปัตยกรรม และในกรณีที่ 1 2 และ 3 จะมีส่วนของผนังที่ซ้อนทับอยู่ในคาน ซึ่งหาก ์ ต้องการให้ผนังถูกคานตัดออกต้องทำการ Join ผนังกับคาน (ดูภาพประกอบกรณีต่างๆ ที่ ภาพ 4.22)

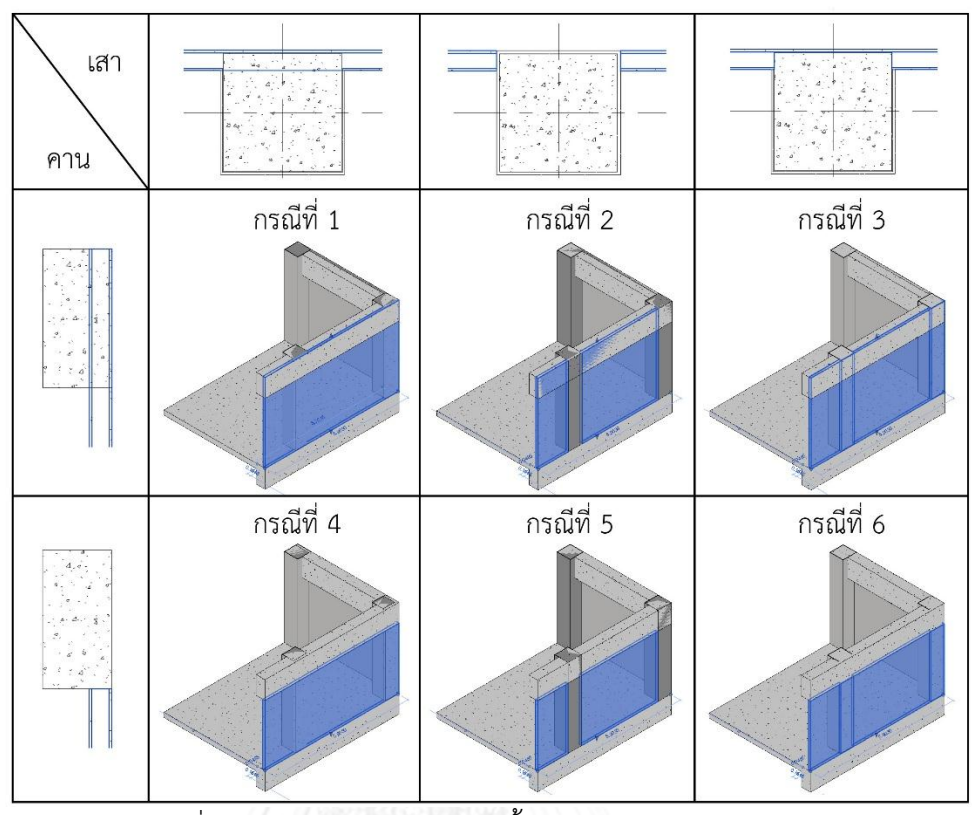

้<br>ภาพที่ 4.22 การสร้างแบบจำลองทั้ง 6 กรณี ของการทดลองผนังเบา

สำหรับวิธีการคำนวณพื้นที่โครงคร่าวของโปรแกรม Autodesk Revit เหมือนกับ ้วิธีการคำนวณปริมาณทางเอกสาร โดยการคำนวณปริมาณพื้นที่โครงคร่าวด้วยวิธีการทาง เอกสาร (อ้างอิงจากการศึกษาในหัวข้อ 2.6.5.2.2 การวัดปริมาณงานฉาบ (หัวข้อย่อย ผนัง เบา)) ในส่วนของผนังที่ชนมุมกัน การวัดความยาวของผนังด้านแรกให้วัดจนสุดริมผนัง ส่วน ผนังด้านที่เข้ามาชนให้หักลบกับความหนาของผนังอีกด้าน ซึ่งเหมือนกับการคำนวณพื้นที่ โครงคร่าวของโปรแกรม Autodesk Revit (อ้างอิงจากการทดลองในหัวข้อ 3.4.2.2.1 ทดลองการเขียนผนัง Basic Wall ด้วย Location Line ต่างๆ)

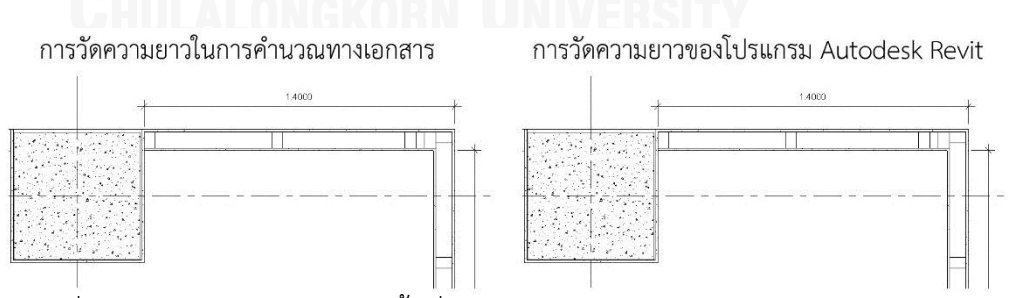

ภาพที่ 4.23 ซ้าย การวัดความยาวพื้นที่โครงคร่าว และวัสดุแผ่นในการคำนวณทางเอกสาร ขวา การวัดความยาวพื้นที่โครงคร่าว และวัสดุแผ่นของโปรแกรม Autodesk Revit

้วิธีการสร้างแบบจำลองที่มีความแม่นยำของพื้นที่โครงคร่าวมากที่สุด เมื่อเทียบกับ การหาปริมาณงานด้วยวิธีทางเอกสาร คือ กรณีที่ 5 โดยที่ LOD 300 และ LOD 350 มีค่า ความคลาดเคลื่อน 0% และ ที่ LOD 200 มีค่าความคลาดเคลื่อน 0.0188% ทั้งนี้เนื่องจาก ผนังในกรณีที่ 5 ถูกเสางานสถาปัตยกรรม และคาน ตัดพื้นที่ผนังส่วนที่ซ้อนทับในเสางาน สถาปัตยกรรม และคานออกแล้ว

## **2. ปริมาณพื้นที่แผ่นไฟเบอร์ซีเมนต์ภายนอก**

จากตารางที่ 4.21 เปรียบเทียบปริมาณพื้นที่แผ่นไฟเบอร์ซีเมนต์ภายนอก จาก โปรแกรม Autodesk Revit กับการคำนวณทางเอกสาร หากพิจารณาระหว่างระดับขั้นความ ละเอียดของข้อมูลต่างๆ จะพบว่า ที่ LOD 200 ไม่มีปริมาณพื้นที่แผ่นไฟเบอร์ซีเมนต์ ภายนอก ส่วนที่ LOD 300 และ LOD 350 ในแต่ละกรณีย่อยทั้ง 6 กรณี มีปริมาณพื้นที่แผ่น ไฟเบอร์ซีเมนต์ภายนอกเท่ากัน

เช่นเดียวกับพื้นที่โครงคร่าว ความคลาดเคลื่อนของปริมาณพื้นที่แผ่นไฟเบอร์ซีเมนต์ ภายนอกเกิดจากส่วนของผนังที่ซ้อนทับในเสา และคาน โดยวิธีการสร้างแบบจำลองที่มีความ ่ แม่นยำของพื้นที่แผ่นไฟเบอร์ซีเมนต์ภายนอกมากที่สุด เมื่อเทียบกับการหาปริมาณงานด้วย วิธีทางเอกสาร คือ กรณีที่ 5 โดยที่ LOD 300 และ LOD 350 มีค่าความคลาดเคลื่อน 0% ทั้งนี้เนื่องจากผนังในกรณีที่ 5 ถูกเสางานสถาปัตยกรรม และคาน ตัดพื้นที่ผนังส่วนที่ซ้อนทับ ในเสางานสถาปัตยกรรม และคานออกแล้ว และวิธีการคำนวณพื้นที่แผ่นไฟเบอร์ซีเมนต์ ภายนอกของโปรแกรม Autodesk Revit ก็เหมือนกับวิธีการคำนวณปริมาณทางเอกสาร เช่นเดียวกับการคำนวณพื้นที่โครงคร่าว (ภาพที่ 4.23)

# **3. ปริมาณพื้นที่แผ่นไฟเบอร์ซีเมนต์ภายใน**

จากตารางที่ 4.22 เปรียบเทียบปริมาณพื้นที่แผ่นไฟเบอร์ซีเมนต์ภายใน จาก โปรแกรม Autodesk Revit กับการคำนวณทางเอกสาร หากพิจารณาระหว่างระดับขั้นความ ละเอียดของข้อมูลต่างๆ จะพบว่า ที่ LOD 200 ไม่มีปริมาณพื้นที่แผ่นไฟเบอร์ซีเมนต์ภายใน ส่วนที่ LOD 300 และ LOD 350 ในแต่ละกรณีย่อยทั้ง 6 กรณี มีปริมาณพื้นที่แผ่นไฟเบอร์ ซีเมนต์ภายในเท่ากัน

่ ในการสร้างแบบจำลอง ความคลาดเคลื่อนของปริมาณพื้นที่แผ่นไฟเบอร์ซีเมนต์ ภายในเกิดจากปัจจัย 2 ประการ คือ ปริมาณพื้นที่แผ่นไฟเบอร์ซีเมนต์ภายในที่เสางาน สถาปัตยกรรม และ ปริมาณพื้นที่แผ่นไฟเบอร์ซีเมนต์ภายในจากส่วนของผนังที่ซ้อนทับใน เสา และคาน

ประการแรก ปริมาณพื้นที่แผ่นไฟเบอร์ซีเมนต์ภายในที่เสางานสถาปัตยกรรม เนื่องจากชั้นของแผ่นไฟเบอร์ซีเมนต์ภายในเป็นชั้นนอกสุดของผนังด้านใน เมื่อผนังตัดผ่าน เสางานสถาปัตยกรรม เสางานสถาปัตยกรรมจะมีพื้นที่ของวัสดุไฟเบอร์ซีเมนต์ภายในเกิดขึ้น ซึ่งเป็นส่วนที่เกินมา ต้องทำการ Switch Join Order ผนังกับเสางานสถาปัตยกรรม เช่นใน กรณีที่ 2 และ 5 จึงจะไม่เกิดปริมาณพื้นที่แผ่นไฟเบอร์ซีเมนต์ภายในขึ้นในเสา (ดู ภาพประกอบกรณีต่างๆ ที่ภาพ 4.22)

ประการที่สอง ปริมาณพื้นที่แผ่นไฟเบอร์ซีเมนต์ภายในจากส่วนของผนังที่ซ้อนทับใน เสา และคาน เกิดจากส่วนของผนังที่ซ้อนทับอยู่ในเสา เช่น ในกรณีที่ 1 และ 4 หรือ เกิดจาก ้ส่วนของผนังที่ซ้อนทับอยู่ในคาน เช่น ในกรณีที่ 1 2 และ 3 โดยวิธีการสร้างแบบจำลองที่มี ้ ความแม่นยำของพื้นที่แผ่นไฟเบอร์ซีเมนต์ภายในมากที่สุด เมื่อเทียบกับการหาปริมาณงาน ด้วยวิธีทางเอกสาร คือ กรณีที่ 5 โดยที่ LOD 300 และ LOD 350 มีค่าความคลาดเคลื่อน 0% ทั้งนี้เนื่องจากผนังในกรณีที่ 5 ถูกเสางานสถาปัตยกรรม และคาน ตัดพื้นที่ผนังส่วนที่ ี ซ้อนทับในเสางานสถาปัตยกรรม และคานออกแล้ว และวิธีการคำนวณพื้นที่แผ่นไฟเบอร์ ์ ซีเมนต์ภายในของโปรแกรม Autodesk Revit ก็เหมือนกับวิธีการคำนวณปริมาณทาง ี เอกสาร เช่นเดียวกับการคำนวณพื้นที่โครงคร่าว (ภาพที่ 4.23)

### **4. ปริมาณโครงคร่าว**

เนื่องจากการหาปริมาณงานด้วยวิธีการค านวณทางเอกสารไม่มีการหาปริมาณโครง คร่าว โดยปริมาณโครงคร่าวจะอยู่ในการคิดต้นทุนต่อหน่วย แต่แบบจำลองสารสนเทศอาคาร (BIM) สามารถใส่โครงคร่าว และถอดปริมาณโครงคร่าวออกมาได้ โดยแบบจำลองผนังเบาที่ LOD 350 กำหนดให้มีการใส่โครงคร่าวในผนัง ซึ่งโปรแกรม Autodesk Revit มี Extensions ซึ่งเป็น Plug-in เสริม สำหรับช่วยใส่โครงคร่าวในผนัง คือ Wood Framing Walls ซึ่งในการ ใส่โครงคร่าวกับผนังในกรณีต่างๆ ทั้ง 6 กรณีของ Extensions นี้ มีจุดบกพร่องของโปรแกรม บ้าง เช่น เกิดการใส่โครงคร่าวทับกับบริเวณที่เป็นเสา และมีโครงคร่าวซ้อนอยู่ตามมุมที่ผนัง ี่ ชนกัน เป็นต้น ซึ่งเมื่อทำการแก้ไขโครงคร่าวให้ตรงตามการก่อสร้างจริงแล้ว นำผลที่ได้มา เปรียบเทียบกับก่อนการแก้ไข จากตาราง 4.24 เปรียบเทียบปริมาณโครงคร่าว จาก Autodesk Revit Extension กับการแก้ไขโครงคร่าวให้ตรงตามความเป็นจริง พบว่า ใน กรณีที่ 5 มีความคลาดเคลื่อนของความยาวโครงคร่าวน้อยที่สุด โดยมีความคลาดเคลื่อนที่ -1.2379% เนื่องจาก ผนังในกรณีที่ 5 ไม่มีส่วนที่ซ้อนทับในเสางานสถาปัตยกรรม และคาน ท าให้ไม่มีโครงคร่าวซ้อนทับอยู่ในเสา หรือคาน

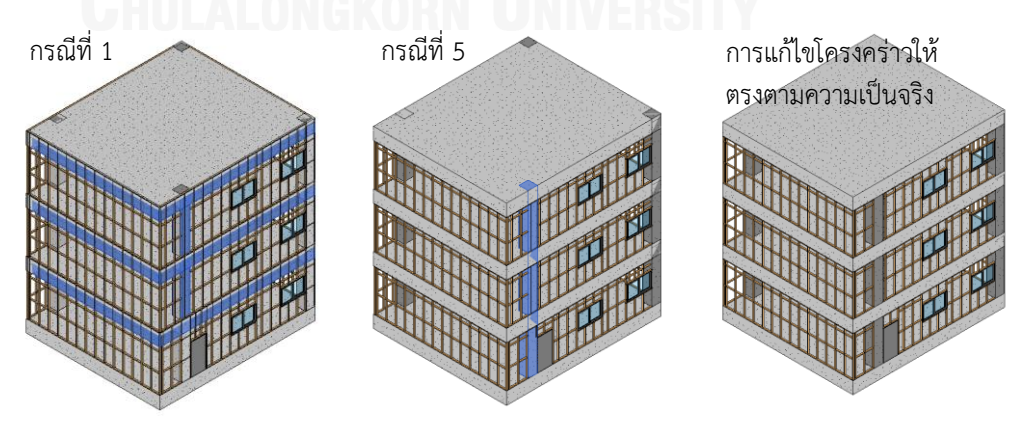

ภาพที่ 4.24 ตัวอย่างโครงคร่าวที่ซ้อนทับในเสาหรือคานในกรณีที่ 1 และ 5

### **4.3 การทดลองผนังคอนกรีตหล่อส าเร็จ**

ในการทดลองผนังคอนกรีตหล่อสำเร็จ จะทำการสร้างแบบจำลองด้วยโปรแกรม Autodesk Revit โดยจะใช้ผนังประเภท Basic Wall ที่ LOD 200 – 300 และผนังประเภท Curtain Wall ที่ LOD 350 – 400 โดยกำหนด Curtain Wall Panel เป็นผนังคอนกรีตเสริมเหล็ก โดยในการทดลอง ้ เนื่องจากผนังคอนกรีตหล่อสำเร็จ ไม่มีส่วนที่ซ้อนทับกับเสา และคาน การสร้างแบบจำลองจึงมีวิธี เดียว คือสร้างผนังผ่านด้านหน้าเสา และคาน สงจากระดับพื้นถึงระดับพื้นชั้นถัดไป

### **4.3.1 ปริมาณวัสดุจากโปรแกรม Autodesk Revit**

ปริมาณวัสดุที่เกี่ยวข้องกับผนังคอนกรีตหล่อสำเร็จ ประกอบไปด้วย พื้นที่คอนกรีตหล่อ ้ สำเร็จ จำนวนแผ่นคอนกรีตหล่อสำเร็จ (เกิดจากการแบ่ง Curtain Grid) และความยาวของ Sealants (เกิดจาก Curtain Wall Mullion) ซึ่งมีปริมาณวัสดุ ตามตารางที่ 4.25

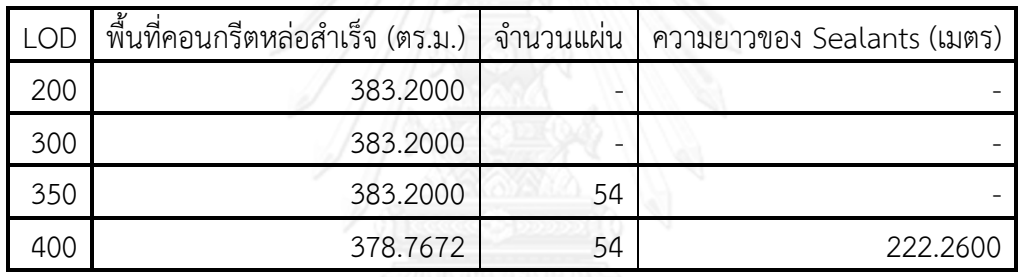

ิตารางที่ 4.25 ปริมาณวัสดุจากการทดลองผนังคอนกรีตหล่อสำเร็จ

## **4.3.2 ปริมาณงานจากการค านวณทางเอกสาร**

้สำหรับปริมาณงานจากการคำนวณทางเอกสารของผนังเบา โดยทั่วไปจะคิดเฉพาะปริมาณ พื้นที่ของผนัง หรือในกรณีที่ต้องการความละเอียด ก็อาจคิดในส่วนของปริมาณความยาวของ Sealants บริเวณรอยต่อแต่ละแผ่น และจำนวนของแผ่นคอนกรีตหล่อสำเร็จ

พื้นที่ของผนัง หรือพื้นที่ของคอนกรีตหล่อสำเร็จ หาได้จาก การวัดความยาวเส้นผิวนอกสุด ของผนัง หรือเส้นรอบรูปของผนัง คูณด้วยความสูงของผนัง ลบด้วยพื้นที่ของประตู และหน้าต่าง (ภาพที่ 4.25) สำหรับในส่วนของปริมาณความยาวของ Sealants จะคิดจากการวัดความยาวของ รอยต่อในรูปด้าน ทั้งแนวตั้งและแนวนอน ซึ่งได้ผลการคำนวณตามตาราง 4.26 และตาราง 4.27 (อ้างอิงจากการศึกษาในหัวข้อ 2.6.5.1.1 การวัดปริมาณงานคอนกรีตหล่อสำเร็จ)

ส าหรับพื้นที่ประตู และหน้าต่าง หาได้จาก ประตู ขนาด กว้าง 1 เมตร สูง 2 เมตร 1 บาน มี พื้นที่ 2 ตร.ม. และหน้าต่าง ขนาดกว้าง 1.6 เมตร สูง 1 เมตร 6 บาน มีพื้นที่ 9.6 ตร.ม. รวมทั้งหมด เป็น 11.6 ตร.ม.

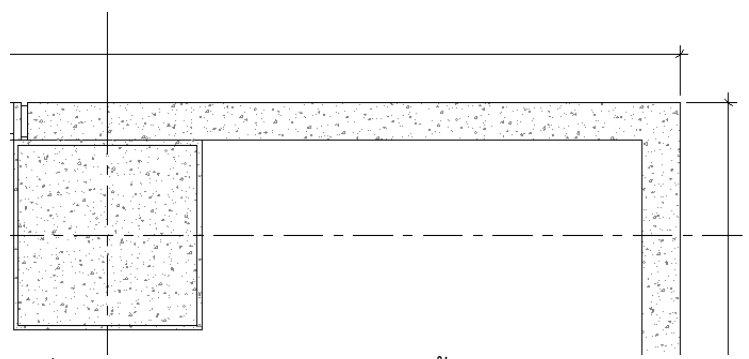

ภาพที่ 4.25 แสดงการวัดความยาวในผังพื้นของผนังคอนกรีตหล่อสำเร็จ

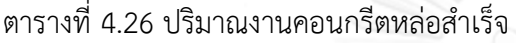

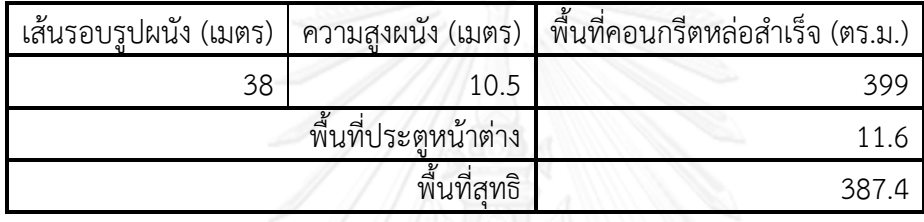

ตารางที่ 4.27 ปริมาณงาน Sealants

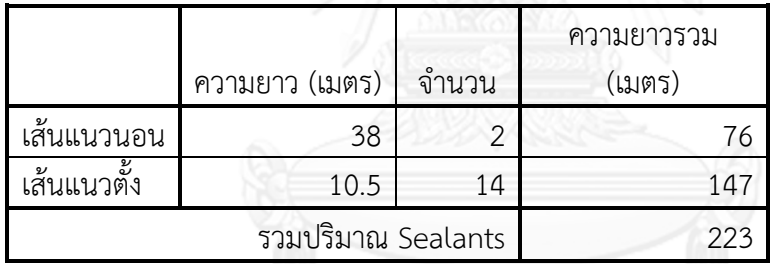

สำหรับในส่วนของจำนวนแผ่นคอนกรีตหล่อสำเร็จ นับได้ตามแบบ จำนวน 42 แผ่น (แผ่นมุม ตัว L นับเป็น 1 แผ่น)

## **4.3.3 การเปรียบเทียบปริมาณวัสดุจากโปรแกรม Autodesk Revit กับปริมาณงานจาก การค านวณทางเอกสาร**

เป็นการหาผลต่าง และเปอร์เซ็นต์ความคลาดเคลื่อนของปริมาณวัสดุจากโปรแกรม Autodesk Revit เมื่อเทียบกับการหาปริมาณงานจากการคำนวณทางเอกสาร

ในการคำนวณเปรียบเทียบ หากผลต่าง และเปอร์เซ็นต์ความคลาดเคลื่อนมีค่าเป็นลบ (-) หมายความว่าปริมาณวัสดุที่ได้จากแบบจ าลองสารสนเทศอาคารมีปริมาณมากกว่าปริมาณงานจาก การคำนวณทางเอกสาร

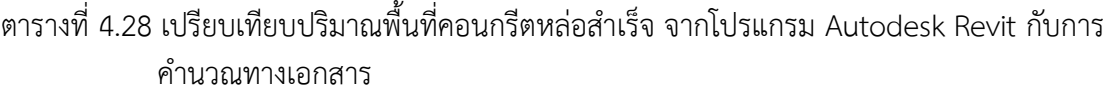

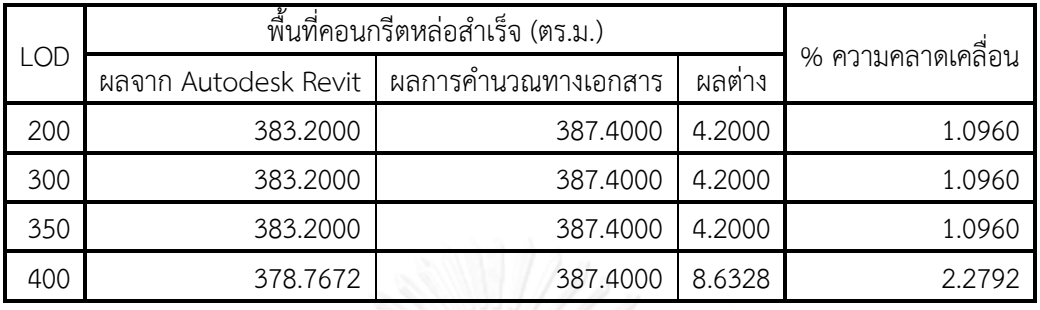

# ิ ตารางที่ 4.29 เปรียบเทียบปริมาณจำนวนแผ่นคอนกรีตหล่อสำเร็จ จากโปรแกรม Autodesk Revit กับการคำนวณทางเอกสาร

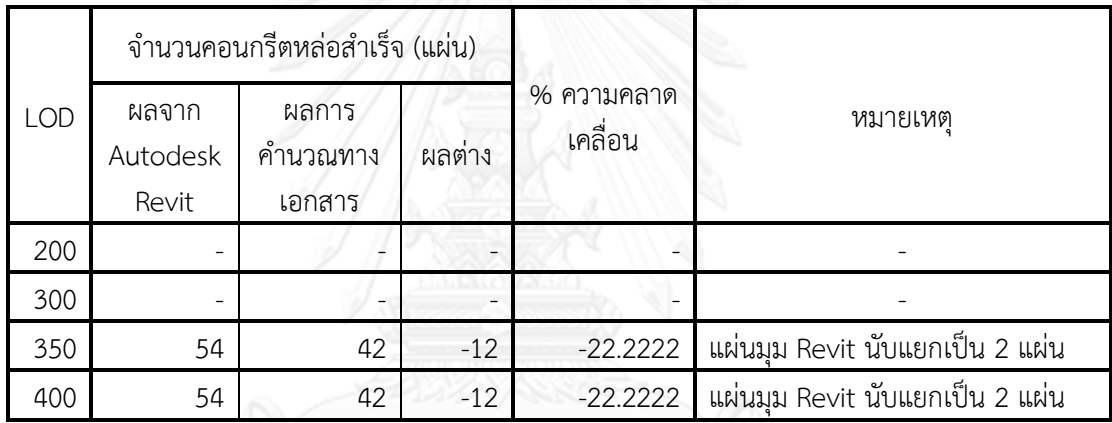

ตารางที่ 4.30 เปรียบเทียบปริมาณความยาวของ Sealants จากโปรแกรม Autodesk Revit กับการ ค านวณทางเอกสาร

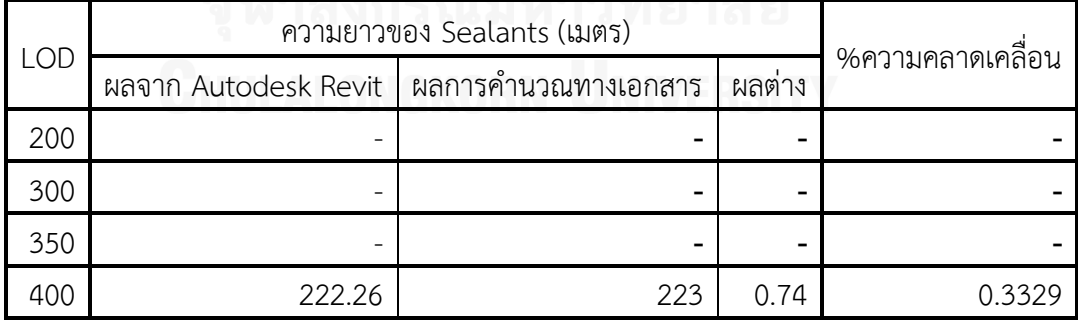

|     | คอนกรีต  |             |         |             | ความยาวรอยต่อ |             |
|-----|----------|-------------|---------|-------------|---------------|-------------|
| LOD | พื้นที่  | $%$ ความ    | จำนวน   | %ความ       | ความยาว       | $%$ ความ    |
|     | (ตร.ม.)  | คลาดเคลื่อน |         | คลาดเคลื่อน | (เมตร)        | คลาดเคลื่อน |
| 200 | 383.2000 | 1.0960      |         |             |               |             |
| 300 | 383.2000 | 1.0960      |         |             |               |             |
| 350 | 383.2000 | 1.0960      | 54.0000 | $-22.2222$  |               |             |
| 400 | 378.7672 | 2.2792      | 54.0000 | $-22.2222$  | 222.2600      | 0.3329      |

ิตารางที่ 4.31 สรุปผลการทดลอง ผนังคอนกรีตหล่อสำเร็จ

#### **4.3.4 การวิเคราะห์ผลการทดลอง**

จากผลการทดลอง สามารถแบ่งการวิเคราะห์ผลตามปริมาณวัสดุที่เกิดขึ้นได้ดังนี้

## **1. ปริมาณพื้นที่คอนกรีตหล่อส าเร็จ**

จากตารางที่ 4.28 เปรียบเทียบปริมาณพื้นที่คอนกรีตหล่อสำเร็จ จากโปรแกรม Autodesk Revit กับการคำนวณทางเอกสาร หากพิจารณาระหว่างระดับขั้นความละเอียด ของข้อมูลต่างๆ จะพบว่า ที่ LOD 200 LOD 300 และ LOD 350 มีปริมาณพื้นที่คอนกรีต ี หล่อสำเร็จเท่ากัน ส่วนที่ LOD 400 มีปริมาณพื้นที่คอนกรีตหล่อสำเร็จน้อยกว่าเล็กน้อย

้ ความคลาดเคลื่อนของปริมาณพื้นที่คอนกรีตหล่อสำเร็จ เกิดจากวิธีการคำนวณพื้นที่ ี ผนังของโปรแกรม Autodesk Revit ซึ่งมีความต่างจากวิธีการคำนวณทางเอกสาร โดยมี รายละเอียดดังนี้

ึการคำนวณปริมาณพื้นที่คอนกรีตหล่อสำเร็จด้วยวิธีการทางเอกสาร (อ้างอิงจาก การศึกษาในหัวข้อ 2.6.5.1.1 การวัดปริมาณงานคอนกรีตหล่อสำเร็จ) จะคิดจากการวัดความ ยาวเส้นผิวนอกสุดของผนัง หรือเส้นรอบรูปของผนัง คูณด้วยความสูงของผนัง ส่วนการ ค านวณพื้นที่คอนกรีตหล่อส าเร็จของโปรแกรม Autodesk Revit (อ้างอิงจากการทดลองใน หัวข้อ 3.4.2.2.8 ทดลองการหาพื้นที่ของผนัง Curtain Wall ที่ใช้ Curtain Wall Panel ี แบบ Basic Wall) สามารถสรุปหลักการคิดพื้นที่ผนังได้ว่า การคำนวณใช้หลักการคิดพื้นที่ แบบเดียวกับผนัง Basic Wall ทั่วไป คือ คิดจากความยาวของผนังคูณด้วยความสูงของผนัง กรณีที่ผนังชนมุม หรือชนด้านกัน การวัดความยาวของผนังด้านแรกให้วัดจนสุดริมผนัง ส่วน ้ ผนังด้านที่เข้ามาชนให้หักลบกับความหนาของผนังอีกด้าน ซึ่งทำให้เกิดความคลาดเคลื่อน ์ของปริมาณพื้นที่คอนกรีตหล่อสำเร็จที่ 1.096%

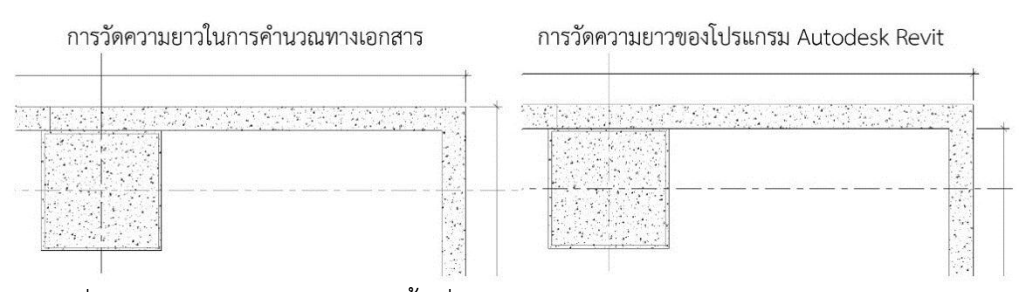

.ภาพที่ 4.26 ซ้าย การวัดความยาวพื้นที่ผนังคอนกรีตหล่อสำเร็จในการคำนวณทางเอกสาร ขวา การวัดความยาวพื้นที่ผนังคอนกรีตหล่อสำเร็จของโปรแกรม Autodesk Revit

ี สำหรับที่ LOD 400 ผนังคอนกรีตหล่อสำเร็จแต่ละแผ่นมีการเว้นระยะสำหรับการ ใส่ Sealants จึงทำให้พื้นที่ของผนังจากโปรแกรม Autodesk Revit น้อยกว่าที่ LOD 200 LOD 300 และ LOD 350 และน้อยกว่าการค านวณทางเอกสารซึ่งไม่มีการหักลบพื้นที่ส่วนที่ เป็นรอยต่อระหว่างแผ่นออก โดยมีความคลาดเคลื่อนของปริมาณพื้นที่คอนกรีตหล่อสำเร็จที่ 2.2792%

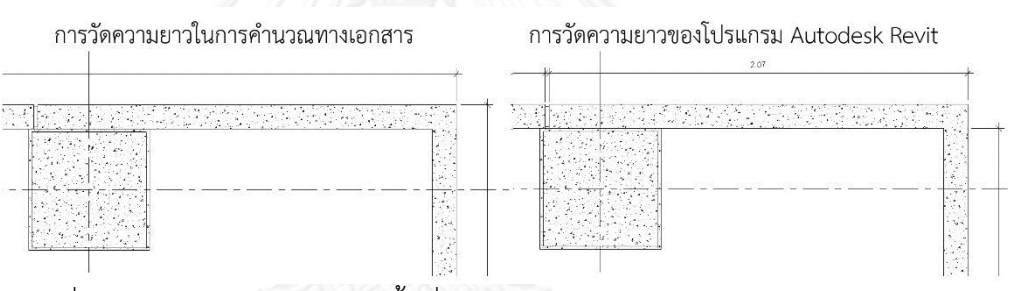

ิ ภาพที่ 4.27 ซ้าย การวัดความยาวพื้นที่ผนังคอนกรีตหล่อสำเร็จในการคำนวณทางเอกสาร ขวา การวัดความยาวพื้นที่ผนังคอนกรีตหล่อสำเร็จของโปรแกรม Autodesk Revit ที่ LOD 400 จะมีการเว้นระยะของ Sealants

#### **2. ปริมาณจ านวนแผ่นคอนกรีตหล่อส าเร็จ**

จากตารางที่ 4.29 เปรียบเทียบปริมาณจำนวนแผ่นคอนกรีตหล่อสำเร็จ จาก โปรแกรม Autodesk Revit กับการคำนวณทางเอกสาร หากพิจารณาระหว่างระดับขั้นความ ละเอียดของข้อมูลต่างๆ จะพบว่า ที่ LOD 200 และ LOD 300 ไม่มีปริมาณแผ่นคอนกรีต หล่อส าเร็จ เนื่องจากไม่มีการแบ่งผนังเป็นแผ่นย่อยๆ ส่วนที่ LOD 350 และ LOD 400 มี ปริมาณแผ่นคอนกรีตหล่อส าเร็จเท่ากัน

้ความคลาดเคลื่อนของปริมาณจำนวนแผ่นคอนกรีตหล่อสำเร็จ เกิดจากวิธีการนับ แผ่น Curtain Wall Panel ของโปรแกรม Autodesk Revit ซึ่งมีความต่างจากวิธีการ ค านวณทางเอกสาร โดยมีรายละเอียดดังนี้

เนื่องจากการก่อสร้างผนังคอนกรีตหล่อสำเร็จ ในบางกรณีแผ่นผนังบริเวณมุมจะทำ การหล่อเป็นชิ้นมุมรูปตัว L ซึ่งในการค านวณทางเอกสารจะนับเป็น 1 แผ่น แต่การนับ Curtain Wall Panel ซึ่งก าหนดให้เป็นผนังคอนกรีตหล่อส าเร็จนั้น โปรแกรม Autodesk

Revit จะนับแยกแผ่นกัน ไม่สามารถเชื่อมแผ่นคอนกรีตหล่อสำเร็จบริเวณมุมให้เป็นแผ่น เดียวกันได้ ซึ่งในการทดลองนี้กำหนดให้ผนังคอนกรีตหล่อสำเร็จบริเวณแต่ละมุมนับเป็น 1 แผ่น ทำให้เกิดความคลาดเคลื่อนของปริมาณจำนวนแผ่นคอนกรีตหล่อสำเร็จขึ้น

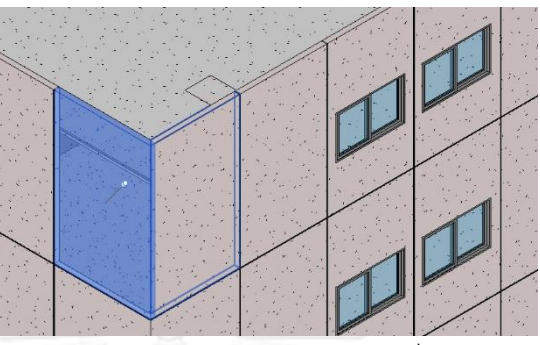

ิ ภาพที่ 4.28 การนับจำนวนแผ่นผนังคอนกรีตหล่อสำเร็จบริเวณมุม ของโปรแกรม Autodesk Revit ไม่สามารถนับเป็นชิ้นเดียวได้

## **3. ปริมาณความยาวของ Sealants**

จากตารางที่ 4.30 เปรียบเทียบปริมาณความยาวของ Sealants จากโปรแกรม Autodesk Revit กับการคำนวณทางเอกสาร หากพิจารณาระหว่างระดับขั้นความละเอียด ของข้อมูลต่างๆ จะพบว่ามีเพียง LOD 400 เท่านั้นที่มีปริมาณความยาวของ Sealants เนื่องจากที่ LOD 400 มีการกำหนดให้ใส่ Sealants ในแบบจำลองผนังคอนกรีตหล่อสำเร็จ

ความคลาดเคลื่อนของความยาว Sealants มีเพียงเล็กน้อยที่ 0.3329% ซึ่งเกิดจาก ้วิธีการคำนวณปริมาณของโปรแกรม Autodesk Revit มีความแตกต่างจากวิธีการคำนวณ ทางเอกสาร โดยมีรายละเอียดดังนี้

ในการคำนวณทางเอกสาร (อ้างอิงจากการศึกษาในหัวข้อ 2.6.5.1.1 การวัดปริมาณ งานคอนกรีตหล่อสำเร็จ) จะวัดความยาวของ Sealants จากความยาวของรอยต่อในรูปด้าน ้ ทั้งแนวตั้งและแนวนอน ส่วนการคำนวณความยาวของ Sealants ในโปรแกรม Autodesk Revit ซึ่งใช้ Curtain Wall Mullion ที่กำหนดขนาดและวัสดุให้เป็น Sealants นั้น จะวัด ความยาวจากวัตถุที่มีความหนา ดังนั้นในจุดที่เส้นแนวตั้งตัดกับแนวนอน เส้นแนวนอนจะมี การเว้นระยะเท่ากับความหนาของเส้นแนวตั้ง เพื่อให้เส้นแนวตั้งวิ่งผ่าน (สามารถตั้งค่าให้ สลับแนวตั้งหรือแนวนอนได้) ซึ่งความยาวของ Sealants ที่หายไปเล็กน้อยเมื่อเทียบกับการ ค านวณทางเอกสารนั้นเกิดจากความยาวในส่วนจุดตัดของเส้นแนวตั้งและแนวนอนเหล่านี้

| 3. H<br>$\sim$ $\sim$ $\sim$<br><b>ALCOHOL:</b><br>t. | 网络阿拉伯 医大脑电影 经国际公司 医原子宫 法无条约 机空气<br>医血管切除术 医单位 医最后性贫血 医牙骨关节炎<br><b>All Card Corporation</b><br>アクセス・ディエ ここうしゃ ハード<br>デジャル2.00 マジャイア・シャン<br><b>ARCHITECT</b><br>The complete sur-<br>a di Santa Traduzio | All the Control of<br>the control of the control<br>the company of a sold company<br>( <sub>17.</sub> 1) : 오르 되 <b>. 2.00</b> 이야기                                          |  |
|-------------------------------------------------------|----------------------------------------------------------------------------------------------------|----------------------------------------------------------------------------------------------------|--|
|                                                       | and the company<br>the control of the con-<br>أعامل المنافذة والأعار                                                                                                    | and the state of the state of<br>the company's company's company's<br>and the company of the company<br>外に それまた 手をひ あぶら 根子れ すいましょう ストラーキング<br>and a strain and a strain of |  |

ภาพที่ 4.29 การวัดความยาว Sealants ของโปรแกรม Autodesk Revit

### **4.4 การทดลองผนังรอบ (Curtain Wall)**

ในการทดลองผนังรอบ (Curtain Wall) จะใช้เครื่องมือ Curtain Wall ในโปรแกรม .<br>Autodesk Revit ในการสร้างแบบจำลอง โดยในการทดลอง เนื่องจากผนังรอบ (Curtain Wall) จะ แขวนอยู่ด้านข้างโครงสร้างคาน และพื้น การสร้างแบบจำลองจึงมีวิธีเดียว คือสร้างผนังด้านหน้าคาน สูงจากระดับพื้นชั้นล่างจนถึงระดับพื้นชั้นบนสุด

## **4.4.1 ปริมาณวัสดุจากโปรแกรม Autodesk Revit**

ปริมาณวัสดุที่เกี่ยวข้องกับผนังรอบ (Curtain Wall) ประกอบไปด้วย พื้นที่และจำนวนของ ึกระจก (Curtain Wall Panel) ความยาวและจำนวนของโครง (Curtain Wall Mullion) ซึ่งโครง ี สามารถแยกเป็นโครงแนวตั้ง (Mullion) และโครงแนวนอน (Transom) ได้ สำหรับพื้นที่ของผนัง แม้ว่าจะไม่สามารถดูรายงานใน Schedules ได้โดยตรง แต่ก็สามารถดูจาก Properties ของผนังแต่ ละผืนได้ ซึ่งมีปริมาณวัสดุตามตารางที่ 4.32

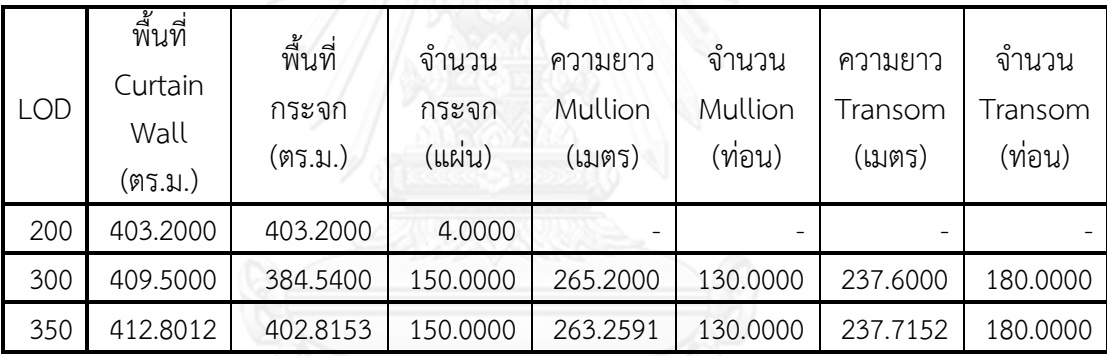

ตารางที่ 4.32 ปริมาณวัสดุจากการทดลองผนังรอบ (Curtain Wall)

### **4.4.2 ปริมาณงานจากการค านวณทางเอกสาร**

ี สำหรับปริมาณงานจากการคำนวณทางเอกสารของผนังรอบ (Curtain Wall) โดยทั่วไปจะ คิดเฉพาะปริมาณพื้นที่ของผนัง โดยในส่วนขององค์ประกอบย่อยอื่นๆ เช่น พื้นที่กระจก ความยาว ของโครง จะอยู่ในการคิดต้นทุนต่อหน่วยของบริษัทผู้ผลิตผนังรอบ (Curtain Wall)

พื้นที่ของผนังรอบ (Curtain Wall) หาได้จาก การวัดความยาวเส้นผิวนอกสุดของผนัง หรือ เส้นรอบรูปของผนัง คูณด้วยความสูงของผนัง (ภาพที่ 4.30) (อ้างอิงจากการศึกษาในหัวข้อ 2.6.5.3.1 ึการวัดปริมาณงานผนังรอบ) ซึ่งได้ผลการคำนวณตามตารางที่ 4.33

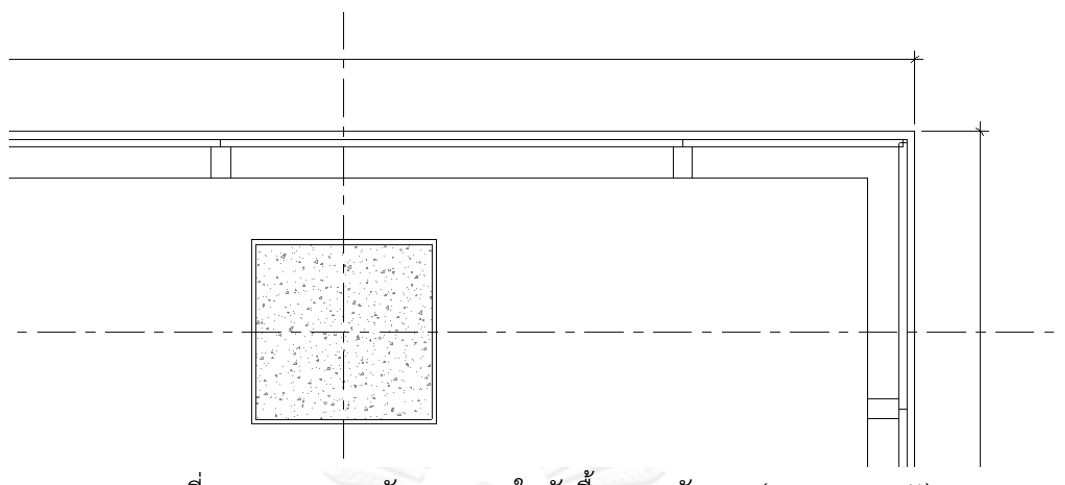

ภาพที่ 4.30 แสดงการวัดความยาวในผังพื้นของผนังรอบ (Curtain Wall)

ตารางที่ 4.33 ปริมาณงานผนังรอบ (Curtain Wall)

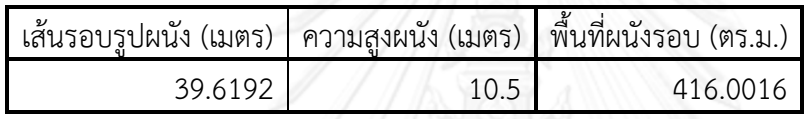

สำหรับในส่วนของจำนวนแผ่นกระจก นับได้ตามแบบ จำนวน 150 แผ่น

# **4.4.3 การเปรียบเทียบปริมาณวัสดุจากโปรแกรม Autodesk Revit กับปริมาณงานจาก การค านวณทางเอกสาร**

เป็นการหาผลต่าง และเปอร์เซ็นต์ความคลาดเคลื่อนของปริมาณวัสดุจากโปรแกรม Autodesk Revit เมื่อเทียบกับการหาปริมาณงานจากการคำนวณทางเอกสาร

ในการคำนวณเปรียบเทียบ หากผลต่าง และเปอร์เซ็นต์ความคลาดเคลื่อนมีค่าเป็นลบ (-) หมายความว่าปริมาณวัสดุที่ได้จากแบบจ าลองสารสนเทศอาคารมีปริมาณมากกว่าปริมาณงานจาก การคำนวณทางเอกสาร

# ตารางที่ 4.34 เปรียบเทียบปริมาณพื้นที่ผนังรอบ (Curtain Wall) จากโปรแกรม Autodesk Revit กับการคำนวณทางเอกสาร

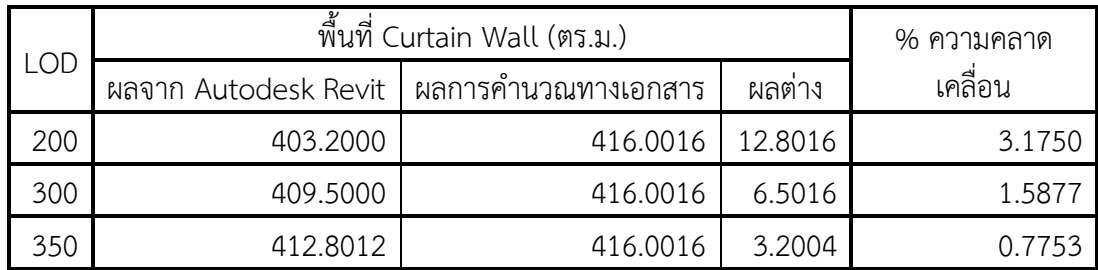

| <b>LOD</b> | พื้นที่กระจก (ตร.ม.) | % ความคลาด          |         |         |
|------------|----------------------|---------------------|---------|---------|
|            | ผลจาก Autodesk Revit | ผลการคำนวณทางเอกสาร | ผลตาง   | เคลื่อน |
| 200        | 403.2000             | 416.0016            | 12.8016 | 3.1750  |
| 300        | 384.5400             | 416.0016            | 31.4616 | 8.1816  |
| 350        | 402.8153             | 416.0016            | 13.1863 | 3.2735  |

ิ ตารางที่ 4.35 เปรียบเทียบปริมาณพื้นที่กระจก จากโปรแกรม Autodesk Revit กับการคำนวณทาง เอกสาร

หมายเหตุ : เนื่องจากการหาปริมาณงานด้วยวิธีการค านวณทางเอกสารไม่มีการแยกคิด เฉพาะพื้นที่กระจก จึงใช้พื้นที่ของผนังรอบ (Curtain Wall) มาเปรียบเทียบ ซึ่งพื้นที่กระจกจะน้อย กว่าพื้นที่ผนังโดยรวม เนื่องจากได้ตัดพื้นที่ส่วนที่เป็นโครงออกไปแล้ว

ตารางที่ 4.36 เปรียบเทียบปริมาณจำนวนแผ่นกระจก จากโปรแกรม Autodesk Revit กับการ ค านวณทางเอกสาร

| <b>LOD</b> | จำนวนแผ่นกระจก (แผ่น)   |                         |          |                       |
|------------|-------------------------|-------------------------|----------|-----------------------|
|            | ผลจาก Autodesk<br>Revit | ผลการคำนวณทาง<br>เอกสาร | ผลต่าง   | % ความคลาด<br>เคลื่อน |
| 200        | 4.0000                  | 150.0000                | 146.0000 | 3650.0000             |
| 300        | 150.0000                | 150.0000                | 0.0000   | 0.0000                |
| 350        | 150.0000                | 150.0000                | 0.0000   | 0.0000                |

ตารางที่ 4.37 สรุปผลการทดลอง ผนังรอบ (Curtain Wall)

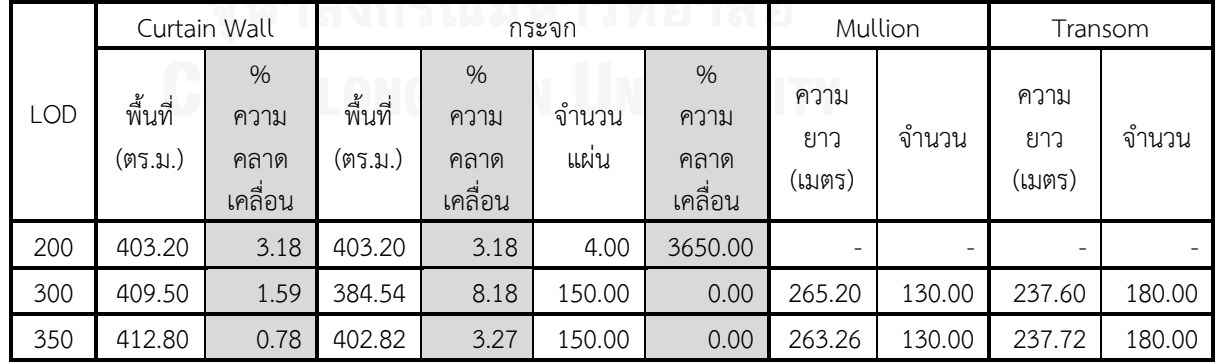

## **4.4.4 การวิเคราะห์ผลการทดลอง**

จากผลการทดลอง สามารถแบ่งการวิเคราะห์ผลตามปริมาณวัสดุที่เกิดขึ้นได้ดังนี้

## **1. ปริมาณพื้นที่ Curtain Wall**

จากตารางที่ 4.34 เปรียบเทียบปริมาณพื้นที่ผนังรอบ (Curtain Wall) จากโปรแกรม Autodesk Revit กับการคำนวณทางเอกสาร หากพิจารณาระหว่างระดับขั้นความละเอียด ของข้อมูลต่างๆ จะพบว่า ที่ LOD 200 มีปริมาณพื้นที่ผนังรอบ (Curtain Wall) น้อยที่สุด และมีค่าความคลาดเคลื่อนมากที่สุด ที่ 3.175% ที่ LOD 300 มีปริมาณพื้นที่ผนังรอบ (Curtain Wall) มากกว่า LOD 200 และมีค่าความคลาดเคลื่อนน้อยลง ที่ 1.5877% ส่วนที่ LOD 350 มีปริมาณพื้นที่ผนังรอบ (Curtain Wall) มากที่สุด และมีค่าความคลาดเคลื่อน ้น้อยที่สุด ที่ 0.7753% แสดงให้เห็นว่า ยิ่งแบบจำลองมีระดับขั้นความละเอียดของข้อมูลมาก ขึ้น ความคลาดเคลื่อนของปริมาณพื้นที่ผนังรอบ (Curtain Wall) เมื่อเทียบกับการคำนวณ ทางเอกสาร ยิ่งน้อยลง

ความคลาดเคลื่อนของปริมาณพื้นที่ผนังรอบ (Curtain Wall) เกิดจากวิธีการ ี คำนวณพื้นที่ผนังของโปรแกรม Autodesk Revit ซึ่งมีความต่างจากวิธีการคำนวณทาง เอกสาร โดยมีรายละเอียดดังนี้

การคำนวณปริมาณพื้นที่ผนังรอบ (Curtain Wall) ด้วยวิธีการทางเอกสาร (อ้างอิง จากการศึกษาในหัวข้อ 2.6.5.3.1 การวัดปริมาณงานผนังรอบ) จะคิดจากการวัดความยาว เส้นผิวนอกสุดของผนัง หรือเส้นรอบรูปของผนัง คูณด้วยความสูงของผนัง ส่วนการคำนวณ พื้นที่ผนังรอบ (Curtain Wall) ของโปรแกรม Autodesk Revit (อ้างอิงจากการทดลองใน หัวข้อ 3.4.2.2.7 ทดลองการหาพื้นที่ของผนัง Curtain Wall) สามารถสรุปหลักการคิดพื้นที่ ผนังได้ว่า พื้นที่รวมของผนัง Curtain Wall คำนวณจาก ความยาวของเส้น Location Line คูณกับความสูงของผนัง ซึ่งตำแหน่งของ Location Line ในการสร้างผนังรอบ (Curtain Wall) มักจะอยู่ที่กึ่งกลางของ Curtain Wall Panel (สามารถตั้ง offset ได้) ทำให้ระยะของ ผนังที่โปรแกรม Autodesk Revit ใช้ในการคำนวณพื้นที่สั้นกว่าระยะจากการวัดเส้นรอบรูป ที่ใช้ในวิธีการคำนวณทางเอกสาร

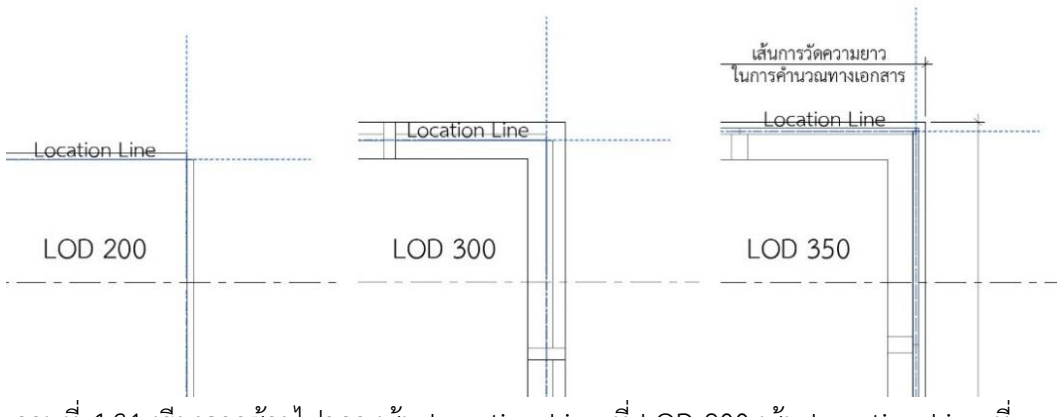

ภาพที่ 4.31 เรียงจากซ้ายไปขวา เส้น Location Line ที่ LOD 200 เส้น Location Line ที่ LOD 300 เส้น Location Line ที่ LOD 350 เปรียบเทียบกับ การวัดความยาวพื้นที่ผนังรอบ (Curtain Wall) ในการคำนวณทางเอกสาร

## **2. ปริมาณพื้นที่กระจก**

เนื่องจากพื้นที่โดยรวมของผนังรอบ (Curtain Wall) ไม่สามารถดูรายงานใน Schedules ได้โดยตรง ต้องดูจาก Properties ของผนังแต่ละผืน แต่ปริมาณพื้นที่กระจก สามารถดูได้จาก Schedules Curtain Panel หรือ Schedules Curtain Panel Material Takeoff ซึ่งจะสะดวกกว่าการดูพื้นที่ผนังโดยรวมจาก Properties ของผนังแต่ละผืน ในการ เปรียบเทียบจึงทดลองเปรียบเทียบปริมาณพื้นที่กระจก กับปริมาณพื้นที่ผนังรอบ (Curtain Wall) จากวิธีการค านวณทางเอกสาร เพื่อศึกษาว่าพื้นที่กระจกสามารถใช้ทดแทนพื้นที่ผนัง รอบ (Curtain Wall) จากโปรแกรม Autodesk Revit โดยมีความคลาดเคลื่อนมากน้อย เพียงใด

จากตารางที่ 4.34 และ 4.35 จะเห็นได้ว่าที่ LOD 200 พื้นที่กระจกจากโปรแกรม Autodesk Revit เท่ากับพื้นที่ผนังรอบ (Curtain Wall) จากโปรแกรม Autodesk Revit เนื่องจากไม่มีการใส่โครงที่ผนัง ดังนั้นค่าความคลาดเคลื่อนของพื้นที่กระจก และพื้นที่ผนัง รอบ (Curtain Wall) ในตารางที่ 4.34 และ 4.35 จึงเท่ากัน

ที่ LOD 300 มีการใส่โครงให้กับผนังรอบ (Curtain Wall) พื้นที่ของกระจกจาก โปรแกรม Autodesk Revit จึงน้อยลง ท าให้ค่าความคลาดเคลื่อนอยู่ที่ 8.1816% ในขณะที่ พื้นที่ผนังรอบ (Curtain Wall) จากโปรแกรม Autodesk Revit ที่ LOD 300 มีค่าความ คลาดเคลื่อนเพียง 1.5877%

ที่ LOD 350 มีการกำหนดโครงให้เป็นแบบ 2 Sided Structural Silicone Glazing System ซึ่งทำให้พื้นที่กระจกมีมากขึ้น เพราะโครงแนวนอนหลบไปอยู่หลังกระจก โดยพื้นที่ กระจกจากโปรแกรม Autodesk Revit มีค่าความคลาดเคลื่อนอยู่ที่ 3.2735% ในขณะที่ พื้นที่ผนังรอบ (Curtain Wall) จากโปรแกรม Autodesk Revit ที่ LOD 350 มีค่าความ คลาดเคลื่อนเพียง 0.7753%

ดังนั้นสามารถสรุปได้ว่า การใช้พื้นที่กระจกแทนการใช้พื้นที่ผนังรอบ (Curtain .<br>Wall) จากโปรแกรม Autodesk Revit เมื่อเปรียบเทียบกับการคำนวณพื้นที่ผนังรอบ (Curtain Wall) ด้วยวิธีการทางเอกสาร จะมีความคลาดเคลื่อนมากกว่า โดยเฉพาะในกรณีที่ โครงของผนังรอบ (Curtain Wall) มีขนาดใหญ่ หรือโครงทำให้พื้นที่กระจกน้อยลง

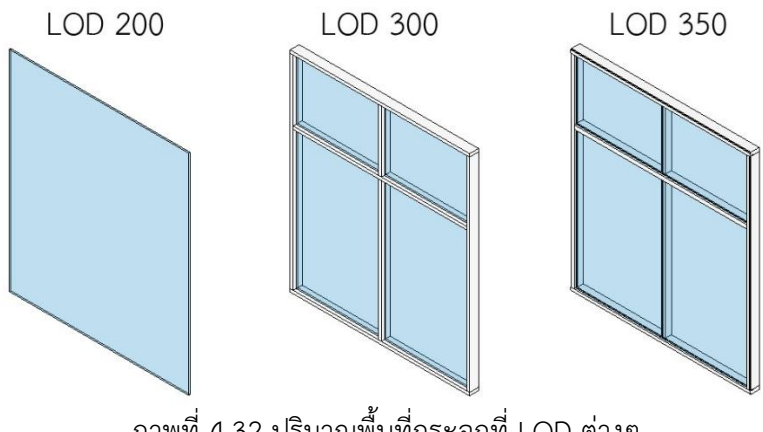

ภาพที่ 4.32 ปริมาณพื้นที่กระจกที่ LOD ต่างๆ

#### **3. ปริมาณจ านวนแผ่นกระจก**

จากตารางที่ 4.36 เปรียบเทียบปริมาณจำนวนแผ่นกระจก จากโปรแกรม Autodesk Revit กับการคำนวณทางเอกสาร หากพิจารณาระหว่างระดับขั้นความละเอียด ของข้อมูลต่างๆ จะพบว่า ที่ LOD 200 มีจำนวนแผ่นกระจกน้อยที่สุดเนื่องจาก ไม่มีการแบ่ง กระจกเป็นแผ่นย่อยๆ โปรแกรม Autodesk Revit จึงนับกระจกได้ 4 แผ่น ตามระนาบผนัง ทั้ง 4 ด้าน ส่วนที่ LOD 300 และ LOD 350 ผนังมีการแบ่งกระจกเป็นแผ่นย่อยๆ ซึ่งในการ ้ นับจำนวนมีความแม่นยำเทียบเท่ากับวิธีการคำนวณทางเอกสาร โดยไม่มีความคลาดเคลื่อน ใดๆ

## **4. ปริมาณโครงแนวตั้ง (Mullion) และโครงแนวนอน (Transom)**

เนื่องจากการหาปริมาณด้วยวิธีการคำนวณทางเอกสารไม่มีการหาปริมาณของโครง ผนังรอบ (Curtain Wall) โดยปริมาณโครงจะอยู่ในการคิดต้นทุนต่อหน่วยของบริษัทผู้ผลิต ผนังรอบ (Curtain Wall) แต่ละราย ดังนั้นจึงไม่มีการเปรียบเทียบปริมาณของโครงผนังรอบ (Curtain Wall) จากโปรแกรม Autodesk Revit กับการหาปริมาณด้วยวิธีการคำนวณทาง เอกสาร แต่แบบจำลองสารสนเทศอาคาร (BIM) สามารถใส่โครงของผนังรอบ (Curtain Wall) และถอดปริมาณของโครงออกมาได้ ทั้งขนาด ความยาว และจำนวน ซึ่งจะเป็น ประโยชน์สำหรับบริษัทผู้ผลิตผนังรอบ (Curtain Wall)

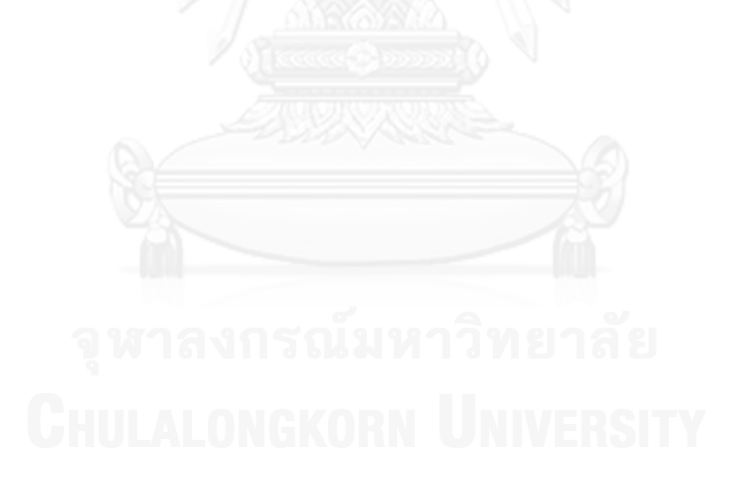

# **บทที่5 สรุปผลการวิจัย และข้อเสนอแนะ**

จากการวิเคราะห์ผลการทดลองเปรียบเทียบปริมาณวัสดุจากแบบจำลองสารสนเทศอาคาร ึกับปริมาณงานจากวิธีการคำนวณทางเอกสาร สามารถนำมาสรุปผลการวิจัยได้ ดังนี้

#### **5.1 สรุปผลการวิจัย**

จากการวิเคราะห์ผลการทดลองเปลือกอาคารทั้ง 4 ประเภท ได้แก่ การทดลองผนังก่ออิฐ ฉาบปูน การทดลองผนังเบา การทดลองผนังคอนกรีตหล่อสำเร็จ และการทดลองผนังรอบ (Curtain Wall) สามารถสรุปผลการทดลองในแต่ละประเภทของเปลือกอาคารได้ดังนี้

### **5.1.1 สรุปผลการทดลองผนังก่ออิฐฉาบปูน**

ที่ LOD 200 ผนังมีข้อมูลและปริมาณวัสดุเพียงชั้นเดียวคือชั้นของอิฐ ดังนั้นการนำไปใช้เพื่อ ึการประมาณราคาค่าก่อสร้าง จะขาดข้อมูลของชั้นผิวสำเร็จอื่นๆ จึงต้องคำนวณปริมาณพื้นที่ของชั้น วัสดุผิวสำเร็จอื่นๆ เพิ่มเติมเอง โดยใช้ข้อมูลปริมาณพื้นที่ของอิฐเป็นพื้นฐาน

ส าหรับความคลาดเคลื่อนของปริมาณพื้นที่ก่ออิฐที่ LOD 200 เกิดจากวิธีการสร้าง แบบจำลอง การกำหนดความหนาโดยรวมของผนัง และวิธีการคำนวณพื้นที่วัสดุผนังของโปรแกรม Autodesk Revit โดยการสร้างแบบจำลองผนังที่มีส่วนซ้อนทับในเสาและคาน จะทำให้เกิดความ คลาดเคลื่อนของปริมาณพื้นที่ก่ออิฐมากถึง -44.894% (เครื่องหมาย - หมายความว่าปริมาณวัสดุที่ได้ จากแบบจำลองสารสนเทศอาคารมีปริมาณมากกว่าปริมาณงานจากการคำนวณทางเอกสาร) ส่วนการ ้ สร้างแบบจำลองผนังที่ไม่มีส่วนซ้อนทับในเสาและคานจะทำให้เกิดความคลาดเคลื่อนของปริมาณ ี พื้นที่ก่ออิฐ เหลือเพียง -0.0626% เท่านั้น ซึ่งความคลาดเคลื่อน 0.0626% เกิดจากการกำหนดความ หนาโดยรวมของผนังน้อยกว่าความหนาในการก่อสร้างจริง 1 ซม. นอกจากนี้ความคลาดเคลื่อนของ ี ปริมาณพื้นที่ก่ออิฐยังเกิดจากวิธีการวัดระยะเพื่อคำนวณพื้นที่วัสดุผนังของโปรแกรม Autodesk Revit มีความแตกต่างจากการวิธีการวัดระยะเพื่อคำนวณปริมาณงานก่อด้วยวิธีการทางเอกสาร

ที่ LOD 300 ผนังมีข้อมูลและปริมาณวัสดุครบทุกชั้น สามารถใช้เพื่อการประมาณราคาค่า ก่อสร้างได้ แต่จะไม่มีปริมาณของเสาเอ็นและทับหลัง ซึ่งหากต้องการนำไปใช้จะต้องคำนวณเพิ่มเติม เอง

้สำหรับความคลาดเคลื่อนของปริมาณพื้นที่วัสดุชั้นต่างๆ เกิดจากวิธีการสร้างแบบจำลอง และวิธีการคำนวณพื้นที่วัสดุผนังของโปรแกรม Autodesk Revit

ในเรื่องของวิธีการสร้างแบบจำลอง เนื่องจากชั้นของวัสดุเกิดจากการกำหนดชั้นต่างๆ ให้ผนัง ดังนั้น ชั้นของวัสดุต่างๆ จึงอยู่ติดกัน ไม่สามารถแยกอย่างอิสระได้การตัดผนังส่วนที่ซ้อนทับในเสา และคานออก ทำให้ความคลาดเคลื่อนของปริมาณพื้นที่ก่ออิฐอยู่ที่ 0% แต่จะทำให้ปริมาณพื้นที่ปูน ฉาบ และพื้นที่กรุกระเบื้องหายไป โดยท าให้ความคลาดเคลื่อนของปริมาณพื้นที่ปูนฉาบภายนอกอยู่ที่ 46.4576% ปูนฉาบภายในอยู่ที่ 15.4627% และกระเบื้องอยู่ที่ 11.0203% ส่วนการสร้างแบบจำลอง

้ ผนังซ้อนทับในเสาและคาน ก็จะทำให้ปริมาณพื้นที่ก่ออิฐเกินมา โดยทำให้ความคลาดเคลื่อนของ ปริมาณพื้นที่ก่ออิฐอยู่ที่ -30.8783% ปูนฉาบภายในอยู่ที่ -20.1902% และกระเบื้องอยู่ที่ -38.5764% แต่ปริมาณพื้นที่ปูนฉาบภายนอกจะมีความคลาดเคลื่อนเพียง 1.234%

้ดังนั้นจะเห็นได้ว่าการจะทำให้ปริมาณของวัสดุทุกชั้นมีความแม่นยำ จะต้องทำการสร้างชั้น ่ ของวัสดุแยกจากกันอย่างอิสระ ซึ่งจะมีความยุ่งยากและใช้เวลาในการสร้างแบบจำลองที่นานขึ้น

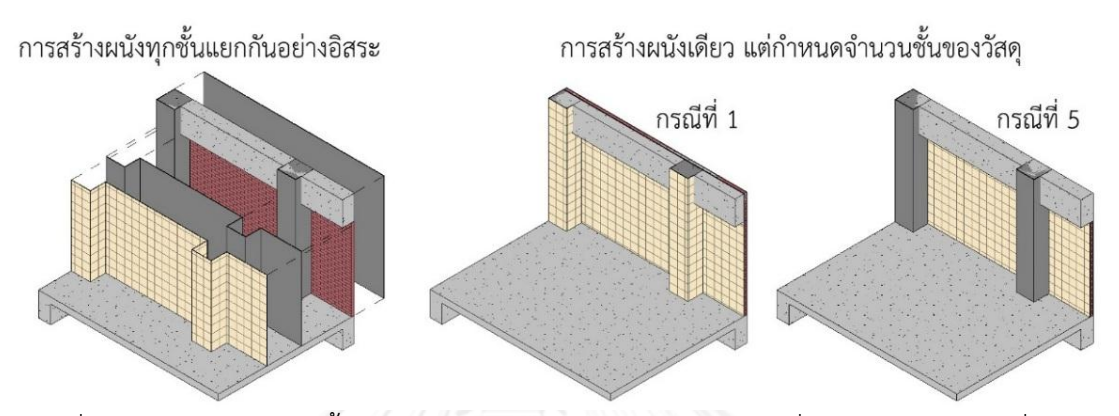

ภาพที่ 5.1 การสร้างผนังทุกชั้นแยกจากกันอย่างอิสระจะมีปริมาณวัสดุที่แม่นยำกว่า แต่จะเพิ่มความ ยุ่งยากให้การทำงานมากขึ้น

ในเรื่องของวิธีการคำนวณพื้นที่วัสดุผนังของโปรแกรม Autodesk Revit จะมีความแตกต่าง ิจากการคำนวณปริมาณงานด้วยวิธีการทางเอกสาร โดยวิธีการคำนวณพื้นที่วัสดุผนังของโปรแกรม Autodesk Revit จะมีวิธีการวัดความยาวของผนังเพื่อคำนวณพื้นที่วัสดุชั้นต่างๆ เหมือนกัน (อ้างอิง ้จากการทดลองในหัวข้อ 3.4.2.2.1) ในขณะที่การคำนวณปริมาณงานด้วยวิธีการทางเอกสาร จะมี ้วิธีการวัดความยาวของผนังเพื่อคำนวณปริมาณงานต่างๆ แตกต่างกันตามประเภทของงาน เช่น งาน ึก่อ งานฉาบ และงานกรุกระเบื้อง จะใช้ตำแหน่งในการวัดความยาวที่แตกต่างกัน เป็นต้น (อ้างอิงจาก การศึกษาในหัวข้อ 2.6.5.2 และ 2.6.5.4) และในกรณีที่ผนังถูกเสาหรือคานตัดชั้นวัสดุบางชั้นออก เช่นเหลือชั้นปูนฉาบภายนอกไว้ ปริมาณวัสดุของชั้นที่ถูกตัดออกจะผิดจากความเป็นจริง เนื่องจาก โปรแกรม Autodesk Revit มีสูตรคำนวณพื้นที่วัสดุผนังเฉพาะตัว (อ้างอิงจากการทดลองในหัวข้อ 3.4.2.2.2 และ 3.4.2.2.3)

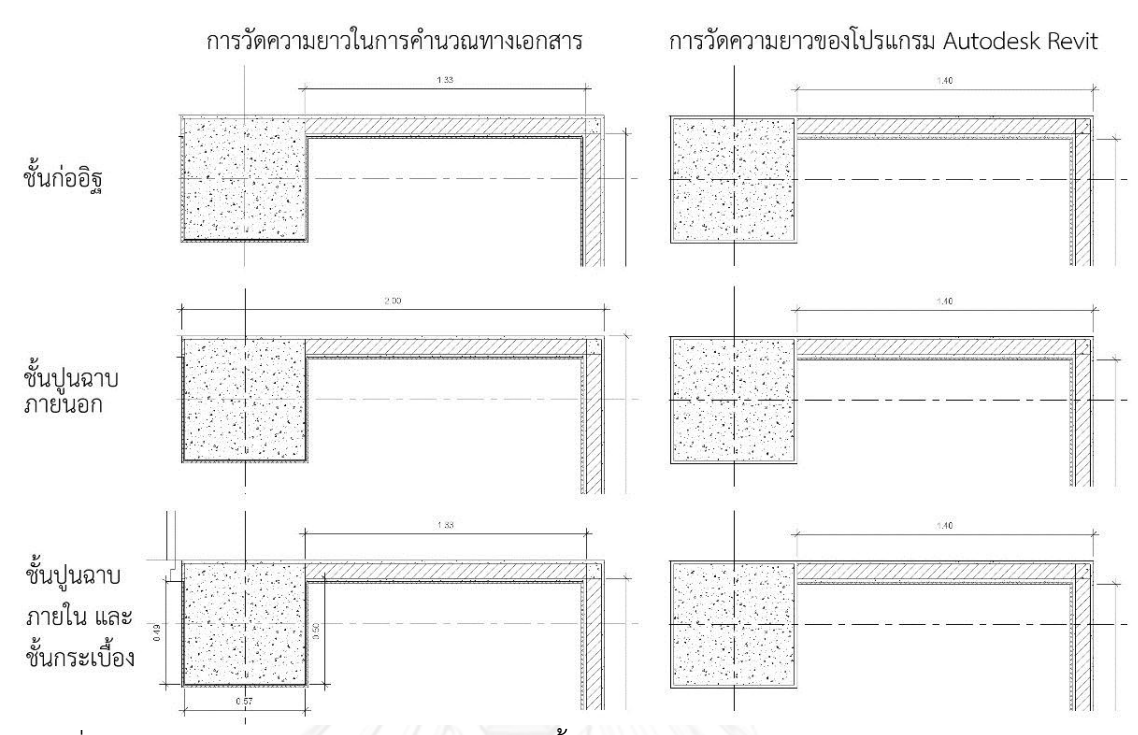

.ภาพที่ 5.2 เปรียบเทียบการวัดความยาวของผนังชั้นต่างๆ ในการคำนวณทางเอกสาร กับการวัดความ ยาวของผนังของโปรแกรม Autodesk Revit ในการคำนวณพื้นที่ของวัสดุผนังแต่ละชั้น

ที่ LOD 350 ผนังมีข้อมูลและปริมาณวัสดุครบทุกชั้น สามารถใช้เพื่อการประมาณราคาค่า ก่อสร้างได้ โดยปัจจัยที่ท าให้เกิดความคลาดเคลื่อนของปริมาณวัสดุผนังจะเหมือนกับ LOD 300 แต่ที่ LOD 350 มีการเพิ่มความแม่นยำของปริมาณพื้นที่วัสดุให้มากขึ้น เนื่องจากมีการกำหนดระดับความ ี่สูงของวัสดุในแต่ละชั้น ซึ่งจะทำให้ชั้นของวัสดุที่ไม่สูงจนสุดกำแพง เช่น การกรุกระเบื้องสูงเพียง 2 เมตร มีปริมาณที่ใกล้เคียงกับการหาปริมาณงานด้วยวิธีการทางเอกสารมากยิ่งขึ้น

นอกจากนี้ที่ LOD 350 ยังมีข้อมูลของปริมาณเสาเอ็น และทับหลัง ซึ่งประกอบไปด้วยความ ี่ ยาว และจำนวน โดยปริมาณเสาเอ็น และทับหลังนี้ มีความแม่นยำมากกว่าการหาปริมาณงานเสาเอ็น และทับหลังด้วยวิธีการทางเอกสาร เนื่องจากในกรณีที่ผนังมีจำนวนมาก การหาปริมาณงานเสาเอ็น และทับหลังด้วยวิธีการทางเอกสาร มักจะใช้การประมาณค่าจากสถิติ

ดังนั้นสามารถสรุปได้ว่า ระดับขั้นความละเอียดของข้อมูลที่เหมาะสมสำหรับการหาปริมาณ วัสดุของผนังก่ออิฐฉาบปูนเพื่อประมาณราคาค่าก่อสร้างจะอยู่ที่ LOD 350 เนื่องจากมีปริมาณของชั้น ้วัสดุต่างๆ ครบและมีปริมาณของเสาเอ็นและทับหลังด้วย โดยควรสร้างแบบจำลองของผนังที่ไม่มีส่วน ี ซ้อนทับในเสาและคาน จะได้ปริมาณพื้นที่ก่ออิฐที่แม่นยำเทียบเท่าวิธีการคำนวณทางเอกสาร ในส่วน ่ ปริมาณพื้นที่ปูนฉาบภายนอกจะน้อยกว่าวิธีการคำนวณทางเอกสารประมาณ 46% ส่วนปริมาณพื้นที่ ี ปูนฉาบภายในและกระเบื้องภายในจะน้อยกว่าวิธีการคำนวณทางเอกสารประมาณ 15% ทั้งนี้ขึ้นอยู่ ึกับแบบอาคาร ซึ่งความคลาดเคลื่อนดังกล่าวสามารถนำมาคำนวณกลับเพื่อให้ได้ปริมาณวัสดุที่ ใกล้เคียงกับวิธีการคำนวณทางเอกสารได้

### **5.1.2 สรุปผลการทดลองผนังเบา**

ที่ LOD 200 ผนังมีข้อมูลและปริมาณวัสดุเพียงชั้นเดียวคือชั้นของโครงคร่าว ดังนั้นการ ้ นำไปใช้เพื่อการประมาณราคาค่าก่อสร้าง จะขาดข้อมูลของชั้นวัสดุปิดผิวอื่นๆ จึงต้องคำนวณปริมาณ ี พื้นที่ของชั้นวัสดุปิดผิวอื่นๆ เพิ่มเติม โดยในการคำนวณทางเอกสารของผนังเบาจะถือว่าพื้นที่ของชั้น วัสดุปิดผิวเท่ากับพื้นที่ของชั้นโครงคร่าว ดังนั้นเมื่อทราบข้อมูลพื้นที่ของชั้นโครงคร่าว ก็สามารถทราบ พื้นที่ของชั้นวัสดุปิดผิว ได้ทันที

้สำหรับความคลาดเคลื่อนของปริมาณพื้นที่โครงคร่าวเกิดจากวิธีการสร้างแบบจำลอง และ ึ การกำหนดความหนาโดยรวมของผนัง ซึ่งหากสร้างแบบจำลองผนังโดยไม่มีส่วนซ้อนทับในเสา และ ้ คาน และมีการกำหนดความหนาโดยรวมของผนังเท่ากับความหนาในการก่อสร้างจริง ปริมาณพื้นที่ โครงคร่าวที่ได้ก็จะมีความแม่นยำเทียบเท่ากับการหาปริมาณงานด้วยวิธีการทางเอกสาร เนื่องจาก ้วิธีการวัดระยะเพื่อคำนวณพื้นที่วัสดผนังเบาของโปรแกรม Autodesk Revit เหมือนกับวิธีการวัด ้ ระยะเพื่อคำนวณปริมาณงานผนังเบาด้วยวิธีการทางเอกสาร (อ้างอิงจากการศึกษาในหัวข้อ 2.6.5.2.2 และการทดลองในหัวข้อ 3.4.2.2.1)

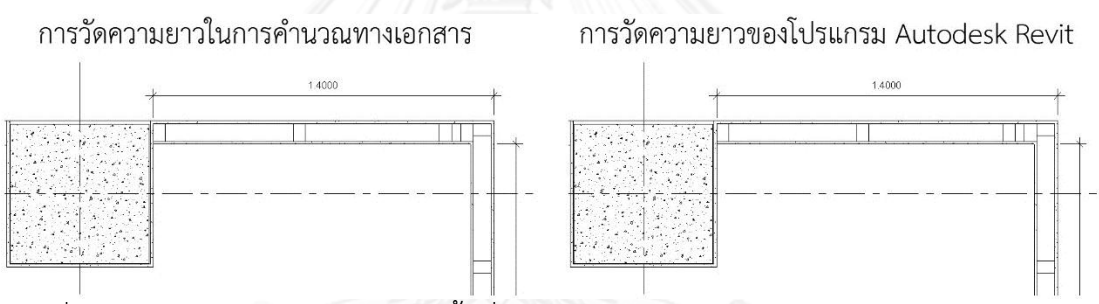

ภาพที่ 5.3 เปรียบเทียบการวัดความยาวพื้นที่โครงคร่าว และวัสดุแผ่นในการค านวณทางเอกสาร กับ การวัดความยาวพื้นที่โครงคร่าว และวัสดุแผ่นของโปรแกรม Autodesk Revit

ที่ LOD 300 ผนังมีข้อมูลและปริมาณวัสดุครบทุกชั้น สามารถใช้เพื่อการประมาณราคาค่า ก่อสร้างได้ โดยความคลาดเคลื่อนของปริมาณพื้นที่วัสดุชั้นต่างๆ เกิดจากวิธีการสร้างแบบจำลอง เช่นเดียวกับผนังที่ LOD 200 ซึ่งหากสร้างแบบจำลองผนังที่ไม่ส่วนของผนังซ้อนทับในเสาและคาน ้จะได้ปริมาณวัสดุทุกชั้นที่มีความแม่นยำเท่ากับการหาปริมาณงานด้วยวิธีการทางเอกสาร

ที่ LOD 350 ผนังมีข้อมูลและปริมาณวัสดุครบทุกชั้น เหมือน LOD 300 และมีปริมาณของ โครงคร่าว ซึ่งประกอบไปด้วยความยาว และจำนวนโครงคร่าวเพิ่มเข้ามา โดยข้อมูลปริมาณของโครง ้คร่าว เป็นข้อมูลที่ไม่มีความจำเป็นสำหรับการหาปริมาณงานเพื่อการประมาณราคาค่าก่อสร้างอย่าง ละเอียด เนื่องจากปริมาณของโครงคร่าวจะอยู่ในการคิดต้นทุนต่อหน่วยแทน ดังนั้นที่ LOD 350 จึง เหมาะแก่การใช้เขียนแบบที่ต้องการแสดงรายละเอียดของโครงคร่าวเท่านั้น

ดังนั้นสามารถสรุปได้ว่า ระดับขั้นความละเอียดของข้อมูลที่เหมาะสมสำหรับการหาปริมาณ วัสดุของผนังเบาเพื่อประมาณราคาค่าก่อสร้างจะอยู่ที่ LOD 300 เนื่องจากมีปริมาณของชั้นวัสดุต่างๆ ้ ครบ โดยควรสร้างแบบจำลองของผนังที่ไม่มีส่วนซ้อนทับในเสาและคาน จะได้ปริมาณพื้นที่ของชั้น

้วัสดุทุกชั้น ที่แม่นยำเทียบเท่าวิธีการคำนวณทางเอกสาร หรือมีความคลาดเคลื่อนของปริมาณวัสดุ 0%

## **5.1.3 สรุปผลการทดลองผนังคอนกรีตหล่อส าเร็จ**

ที่ LOD 200 และ LOD 300 ผนังมีข้อมูลและปริมาณวัสดุเพียงชั้นเดียวคือชั้นของคอนกรีต ้ หล่อสำเร็จ ซึ่งสามารถใช้เพื่อการประมาณราคาค่าก่อสร้างได้ เนื่องจากผนังคอนกรีตหล่อสำเร็จมี เพียงชั้นของคอนกรีตหล่อส าเร็จเท่านั้น

สำหรับความคลาดเคลื่อนของปริมาณพื้นที่คอนกรีตหล่อสำเร็จเกิดจากวิธีการคำนวณพื้นที่ วัสดุผนังของโปรแกรม Autodesk Revit มีความแตกต่างจากการคำนวณปริมาณงานด้วยวิธีการทาง เอกสาร โดยการคำนวณพื้นที่คอนกรีตหล่อสำเร็จของโปรแกรม Autodesk Revit จะมีวิธีการวัด ระยะเพื่อคำนวณพื้นที่วัสดุชั้นต่างๆ เหมือนผนัง Basic Wall อื่นๆ เช่น ผนังก่ออิฐฉาบปูน และผนัง เบา เป็นต้น (อ้างอิงจากการทดลองในหัวข้อ 3.4.2.2.8) ในขณะที่การคำนวณปริมาณงานด้วยวิธีการ ิทางเอกสารของผนังคอนกรีตหล่อสำเร็จ จะวัดระยะจากเส้นรอบรูปที่ผิวนอกสุดของผนัง เพื่อคำนวณ ู้พื้นที่ของผนัง (อ้างอิงจากการศึกษาในหัวข้อ 2.6.5.1.1) ดังนั้นปริมาณพื้นที่คอนกรีตหล่อสำเร็จจาก โปรแกรม Autodesk Revit สำหรับผนังหนา 10 ซม. จะน้อยกว่าวิธีการคำนวณทางเอกสารอยู่ 1.096%

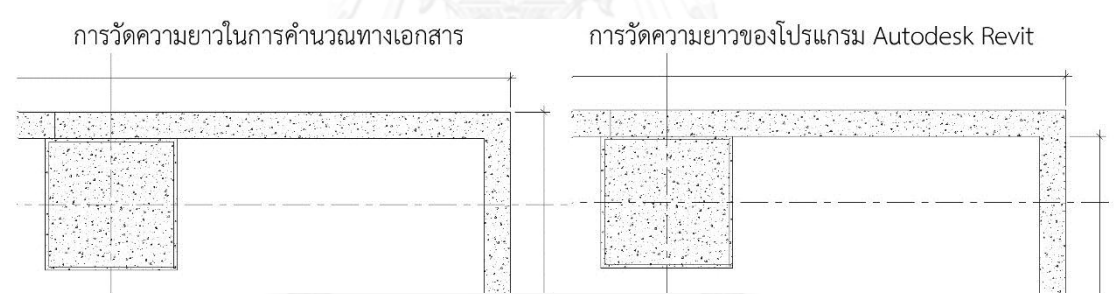

.<br>ภาพที่ 5.4 เปรียบเทียบการวัดความยาวพื้นที่ผนังคอนกรีตหล่อสำเร็จในการคำนวณทางเอกสาร กับ การวัดความยาวพื้นที่ผนังคอนกรีตหล่อส าเร็จของโปรแกรม Autodesk Revit

ที่ LOD 350 ผนังมีข้อมูลและปริมาณวัสดุ เหมือน LOD 200 และ LOD 300 ซึ่งสามารถใช้ เพื่อการประมาณราคาค่าก่อสร้างได้ โดยความคลาดเคลื่อนของปริมาณพื้นที่คอนกรีตหล่อสำเร็จเกิด ิ จากวิธีการคำนวณพื้นที่วัสดุผนังของโปรแกรม Autodesk Revit มีความแตกต่างจากการคำนวณ ปริมาณงานด้วยวิธีการทางเอกสาร เช่นเดียวกับที่ LOD 200 และ LOD 300 ท าให้ปริมาณพื้นที่ คอนกรีตหล่อสำเร็จจากโปรแกรม Autodesk Revit สำหรับผนังหนา 10 ซม. จะน้อยกว่าวิธีการ ค านวณทางเอกสารอยู่ 1.096% เช่นเดียวกับ LOD 200 และ LOD 300

ิ นอกจากนี้ที่ LOD 350 ยังมีปริมาณจำนวนแผ่นคอนกรีตหล่อสำเร็จเพิ่มเข้ามา ซึ่งในการ ประมาณราคาค่าก่อสร้างอาจจะไม่จำเป็นต้องใช้ แต่จะมีประโยชน์สำหรับบริษัทผู้ผลิตผนังคอนกรีต ่ หล่อสำเร็จ ซึ่งจะต้องออกแบบและนับจำนวนแผ่นที่จะต้องผลิต โดยความคลาดเคลื่อนของปริมาณ

ี จำนวนแผ่นคอนกรีตหล่อสำเร็จ เกิดจากวิธีการนับแผ่นของโปรแกรม Autodesk Revit ซึ่งไม่สามารถ นับแผ่นมุมตัว L เป็น 1 แผ่นได้ โดยจะนับเป็น 2 แผ่น เนื่องจากผนังที่ชนมุมกัน อยู่คนละระนาบกัน

ที่ LOD 400 ผนังมีข้อมูลและปริมาณวัสดุ เหมือน LOD 200, LOD 300 และ LOD 350 ซึ่ง สามารถใช้เพื่อการประมาณราคาค่าก่อสร้างได้ โดยความคลาดเคลื่อนของปริมาณพื้นที่คอนกรีตหล่อ ี สำเร็จเกิดจากวิธีการคำนวณพื้นที่วัสดผนังของโปรแกรม Autodesk Revit มีความแตกต่างจากการ ค านวณปริมาณงานด้วยวิธีการทางเอกสาร โดยที่ LOD 400 จะมีการเว้นพื้นที่ในส่วนของ Sealants ี ด้วย ทำให้ปริมาณพื้นที่คอนกรีตหล่อสำเร็จจากโปรแกรม Autodesk Revit สำหรับผนังหนา 10 ซม. จะน้อยกว่าวิธีการคำนวณทางเอกสารอยู่ 2.2792%

้ นอกจากนี้ที่ LOD 400 ยังมีปริมาณจำนวนแผ่นคอนกรีตหล่อสำเร็จ และปริมาณความยาว ของ Sealants เพิ่มเข้ามา ซึ่งสามารถใช้เพื่อการประมาณราคาในกรณีที่คิดแยกราคา Sealants ออก จากพื้นที่ผนัง โดยความคลาดเคลื่อนของปริมาณ Sealants เกิดจากวิธีการวัดความยาวของโปรแกรม Autodesk Revit จะวัดความยาวจากวัตถุที่มีความหนา ดังนั้นในจุดที่เส้นแนวตั้งตัดกับแนวนอน ้เส้นแนวตั้งจะมีการเว้นระยะเท่ากับความหนาของเส้นแนวนอน ในขณะที่การคำนวณปริมาณงานด้วย วิธีการทางเอกสารของความยาว Sealants จะวัดความยาวของรอยต่อ ทั้งแนวตั้งและแนวนอน โดย ไม่เว้นระยะจุดตัด ทำให้ปริมาณความยาวของ Sealants จากโปรแกรม Autodesk Revit สำหรับ รอยต่อกว้าง 2 ซม. จะน้อยกว่าวิธีการคำนวณทางเอกสารอยู่ 0.3329%

้ดังนั้นสามารถสรุปได้ว่า ระดับขั้นความละเอียดของข้อมูลที่เหมาะสมสำหรับการหาปริมาณ ้วัสดุของผนังคอนกรีตหล่อสำเร็จเพื่อประมาณราคาค่าก่อสร้างจะอยู่ที่ LOD 300 เป็นต้นไป (ในกรณี ที่ LOD 300 มีชั้นวัสดุชั้นเดียวจะเท่ากับ LOD 200) เนื่องจากมีปริมาณวัสดุครบ โดยหากต้องการนับ จำนวนแผ่นคอนกรีตหล่อสำเร็จ ให้ใช้ระดับขั้นความละเอียดของข้อมูลที่ LOD 350 และหากต้องการ นับปริมาณความยาวของ Sealants ให้ใช้ระดับขั้นความละเอียดของข้อมูลที่ LOD 400 โดยปริมาณ พื้นที่คอนกรีตหล่อสำเร็จจากโปรแกรม Autodesk Revit สำหรับผนังหนา 10 ซม. จะน้อยกว่าวิธีการ ค านวณทางเอกสารอยู่ 1.096% ส าหรับ LOD 200, LOD 300 และ LOD 350 และ 2.2792% สำหรับ LOD 400

#### **5.1.4 สรุปผลการทดลองผนังรอบ (Curtain Wall)**

ที่ LOD 200 ผนังรอบ (Curtain Wall) ประกอบไปด้วย Curtain Wall Panel วัสดุกระจก ไม่มีการแบ่ง Curtain Grid และไม่มีการใส่ Curtain Wall Mullion ดังนั้น ผนังจึงมีข้อมูลเฉพาะ ปริมาณพื้นที่ผนัง และปริมาณพื้นที่วัสดุกระจก โดยข้อมูลทั้งสองมีพื้นที่เท่ากัน

ที่ LOD 300 ผนังรอบ (Curtain Wall) ประกอบไปด้วย Curtain Wall Panel วัสดุกระจก มีการแบ่ง Curtain Grid และมีการใส่ Curtain Wall Mullion ดังนั้น ผนังจึงมีข้อมูล ปริมาณพื้นที่ ผนัง ปริมาณพื้นที่แผ่นกระจก ปริมาณความยาว และจำนวนของโครงผนัง โดยปริมาณพื้นที่แผ่น กระจกจะน้อยกว่าปริมาณพื้นที่ผนัง เนื่องจากปริมาณพื้นที่ผนังรวมเอาพื้นที่กระจกและพื้นที่โครง ผนังเข้าไว้ด้วยกัน

ที่ LOD 350 ผนังรอบ (Curtain Wall) ประกอบไปด้วย Curtain Wall Panel วัสดุกระจก มีการแบ่ง Curtain Grid และมีการใส่ Curtain Wall Mullion ที่มีตำแหน่งและขนาดหน้าตัดเหมือน

การก่อสร้างจริง คือเป็นโครงแบบ 2 Sided Structural Silicone Glazing System ผนังจึงมีข้อมูล ้ ปริมาณพื้นที่ผนัง ปริมาณพื้นที่แผ่นกระจก ปริมาณความยาว และจำนวนของโครงผนัง โดยปริมาณ พื้นที่แผ่นกระจกจะมีมากขึ้นจาก LOD 300 เนื่องจากโครงแนวนอนของผนังจะอยู่หลังกระจก ตาม ลักษณะของโครงแบบ 2 Sided Structural Silicone Glazing System

่ ปริมาณงานที่จำเป็นสำหรับการประมาณราคาค่าก่อสร้างของผนังรอบ (Curtain wall) คือ ี พื้นที่ของผนัง ดังนั้นระดับขั้นความละเอียดของข้อมูลที่ LOD 200 เป็นต้นไปสามารถนำไปใช้ ประมาณราคาค่าก่อสร้างได้ ส่วนปริมาณงานขององค์ประกอบย่อยอื่นๆ เช่น พื้นที่กระจก ความยาว และจำนวนของโครง จะอยู่ในการคิดต้นทุนต่อหน่วยของบริษัทผู้ผลิตผนังรอบ (Curtain Wall)

อย่างไรก็ตามจากผลการทดลอง ผนังรอบ (Curtain Wall) ที่ LOD 200 มีความคลาดเคลื่อน ของพื้นที่ผนังมากที่สุด โดยมีปริมาณพื้นที่ผนังจากโปรแกรม Autodesk Revit น้อยกว่าวิธีการ ค านวณทางเอกสารอยู่ 3.175% ในขณะที่ LOD 300 มีปริมาณพื้นที่ผนังจากโปรแกรม Autodesk Revit น้อยกว่าวิธีการคำนวณทางเอกสารอยู่ 1.5877% และที่ LOD 350 มีความคลาดเคลื่อนของ ี พื้นที่ผนังน้อยที่สุด โดยมีปริมาณพื้นที่ผนังจากโปรแกรม Autodesk Revit น้อยกว่าวิธีการคำนวณ ทางเอกสารอยู่ 0.7753%

ี สาเหตุเกิดจากวิธีการคำนวณพื้นที่ผนังรอบ (Curtain Wall) ของโปรแกรม Autodesk Revit มีความแตกต่างจากวิธีการคำนวณปริมาณผนังรอบด้วยวิธีการทางเอกสาร โดยวิธีการคำนวณปริมาณ ้ ผนังรอบด้วยวิธีการทางเอกสาร จะวัดระยะจากเส้นรอบรูปที่ผิวนอกสุดของผนัง เพื่อคำนวณพื้นที่ ของผนัง (อ้างอิงจากการศึกษาในหัวข้อ 2.6.5.3.1) ในขณะที่การคำนวณพื้นที่ผนังรอบ (Curtain Wall) ของโปรแกรม Autodesk Revit จะวัดระยะจากเส้น Location Line ของผนัง เพื่อคำนวณ พื้นที่ของผนัง (อ้างอิงจากการทดลองในหัวข้อ 3.4.2.2.7) ซึ่งตำแหน่งของเส้น Location Line จะอย่ ที่กึ่งกลางของ Curtain Wall Panel ดังนั้น ผนังรอบ (Curtain Wall) ที่ LOD 200 ซึ่งผนังไม่มีการใส่ โครง Curtain Wall Panel จึงอยู่ชิดกับขอบพื้นมากที่สุด ระยะของเส้น Location Line จึงอยู่ชิดกับ ขอบพื้นมากกว่าผนังที่ LOD 300 ซึ่งผนังมีโครง และ Curtain Wall Panel อยู่ที่กึ่งกลางของโครง ส่วนผนังที่ LOD 350 Curtain Wall Panel อยู่ด้านหน้าโครง ท าให้เส้น Location Line อยู่ใน ต าแหน่งที่ใกล้เคียงกับเส้นผิวนอกสุดของผนังมากที่สุด ผนังจึงมีปริมาณพื้นที่ใกล้เคียงกับวิธีการ ค านวณปริมาณผนังรอบด้วยวิธีการทางเอกสารมากที่สุด

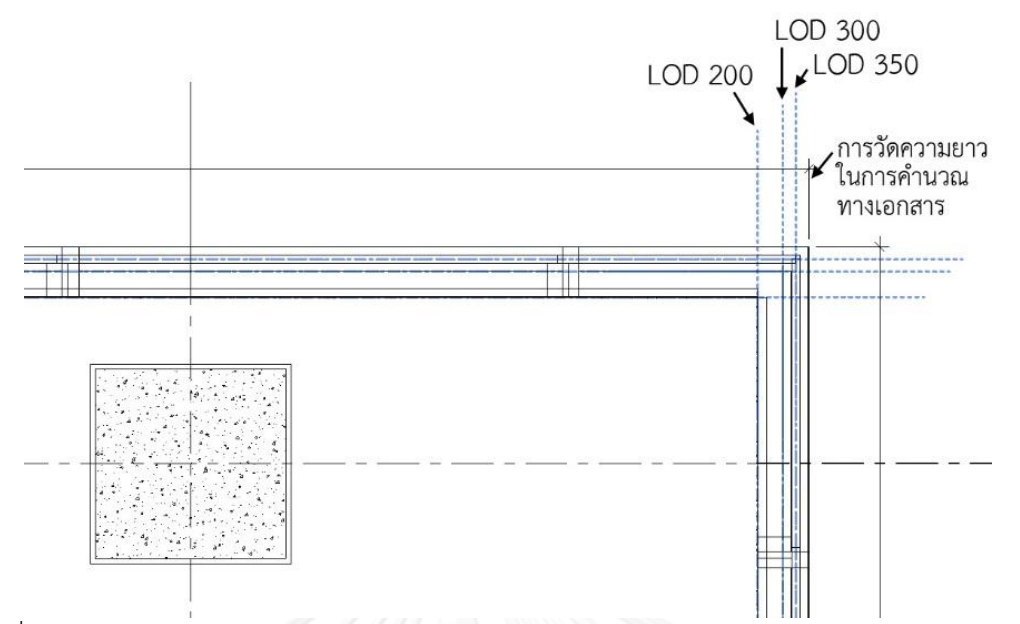

.ภาพที่ 5.5 เปรียบเทียบการวัดความยาวของผนังรอบ (Curtain Wall) ในการคำนวณทางเอกสาร กับ ต าแหน่งในการวัดความยาวของผนังรอบ (Curtain Wall) ที่ LOD ต่างๆ ของโปรแกรม Autodesk Revit ในการคำนวณพื้นที่ของผนังรอบ (Curtain Wall)

ดังนั้นสามารถสรุปได้ว่า ระดับขั้นความละเอียดของข้อมูลที่เหมาะสมสำหรับการหาปริมาณ วัสดุของผนังรอบ (Curtain Wall) เพื่อประมาณราคาค่าก่อสร้างจะอยู่ที่ LOD 300 หรือ LOD 350 เนื่องจากผนังรอบ (Curtain Wall) มีการแบ่งแผ่นกระจก และมีการใส่โครงครบถ้วน โดยความคลาด เคลื่อนของปริมาณพื้นที่ผนังจะอยู่ที่ประมาณ 0.8 – 1.6% ขึ้นอยู่กับตำแหน่งของเส้น Location Line ของผนัง

# **5.1.5 สรุปผลการทดลองโดยรวม**

จากการสรุปผลการทดลองในเปลือกอาคารทั้ง 4 ประเภท สามารถสรุปประเด็นจากผลการ ิทดลองออกเป็น 2 เรื่องหลักๆ คือ เรื่องของความครบถ้วนข้อข้อมูล และความแม่นยำในการหา ้ ปริมาณวัสดุ เมื่อเปรียบเทียบกับการหาปริมาณงานด้วยวิธีการคำนวณทางเอกสาร

ในเรื่องของความครบถ้วนของข้อมูล สามารถสรุปได้ว่า ความครบถ้วนของข้อมูลขึ้นอยู่กับ ึการกำหนดระดับขั้นความละเอียดข้อข้อมูล ซึ่งตามแนวทางการจัดระดับขั้นความละเอียดของข้อมูล ี สำหรับแบบจำลองสารสนเทศอาคาร (BIM) ของสถาบันสถาปนิกอเมริกัน (AIA) ระดับขั้นความ ละเอียดของข้อมูล ที่ LOD 300 เป็นต้นไป สามารถให้ข้อมูลที่ครบถ้วนเพียงพอสำหรับหาปริมาณ วัสดุเพื่อการประมาณราคาค่าก่อสร้างอย่างละเอียดในส่วนของเปลือกอาคาร ในขณะที่ LOD 200 สามารถให้ข้อมูลได้เพียงปริมาณของชั้นวัสดุแกนกลางของผนัง หรือพื้นที่ของผนังเท่านั้น ดังนั้นจึง ควรใช้ LOD ตั้งแต่ 300 เป็นต้นไป สำหรับการหาปริมาณวัสดุเพื่อการประมาณราคาค่าก่อสร้างอย่าง ละเอียดในส่วนของเปลือกอาคาร

อย่างไรก็ตาม ที่ LOD 350 หรือ LOD 400 ในเปลือกอาคารบางประเภท จะมีข้อมูลส่วนที่ เกินความจำเป็นสำหรับการหาปริมาณเพื่อการประมาณราคาค่าก่อสร้างอย่างละเอียด เช่น ข้อมูล ปริมาณโครงคร่าวของผนังเบา หรือข้อมูลโครงของผนังรอบ (Curtain Wall) ซึ่งในการประมาณราคา ค่าก่อสร้างอย่างละเอียด จะคิดปริมาณส่วนนี้อยู่ในต้นทุนต่อหน่วย

ในเรื่องของความแม่นยำในการหาปริมาณวัสดุ จากการวิเคราะห์ผลการทดลองเปลือกอาคาร ้ทั้ง 4 ประเภท สามารถสรุปปัจจัยที่ทำให้เกิดความแม่นยำได้ 3 ปัจจัยคือ การกำหนดระดับขั้นความ ้ ละเอียดของข้อมูล วิธีในการสร้างแบบจำลอง และวิธีการคำนวณปริมาณของโปรแกรมที่ใช้

# **1. การก าหนดระดับขั้นความละเอียดของข้อมูล**

ึการกำหนดระดับขั้นความละเอียดของข้อมูล เช่น จำนวนชั้นของวัสดุ ความหนา ผนัง และความสูงของแต่ละชั้นวัสดุ ที่ละเอียดมากยิ่งขึ้น จะท าให้ปริมาณวัสดุที่ได้ใกล้เคียง ความเป็นจริงมากขึ้น ทั้งนี้การใส่ข้อมูลให้ละเอียดมากขึ้น ย่อมต้องใช้ระยะเวลาในการสร้าง แบบจำลองเพิ่มขึ้น และใช้เนื้อที่ในการเก็บข้อมูลที่มากขึ้น ซึ่งการใส่ข้อมูลที่เกินจำเป็นก็จะ เป็นการสิ้นเปลืองทรัพยากรของเครื่องคอมพิวเตอร์ในการประมวลผล และการจัดเก็บข้อมูล ดังนั้นจึงควรที่จะใช้ระดับขั้นความละเอียดของข้อมูลที่เหมาะสมกับผนังแต่ละประเภท เช่น LOD 350 สำหรับผนังก่ออิฐฉาบปูน LOD 300 สำหรับผนังเบา และ LOD 300 เป็นต้นไป สำหรับผนังคอนกรีตหล่อสำเร็จ และผนังรอบ (Curtain Wall)

#### **2. วิธีการสร้างแบบจ าลอง**

จากการวิจัยพบว่า ผนังที่ต้องแยกนับปริมาณของชั้นวัสดุต่างๆ เช่น ผนังก่ออิฐฉาบ ี ปูน หากสร้างแบบจำลองผนังโดยตัดส่วนที่ซ้อนทับในเสาและคานออกแล้ว ชั้นแกนกลางของ ้ผนัง หรือชั้นของอิฐ จะมีความแม่นยำเทียบเท่าวิธีการหาปริมาณงานด้วยวิธีการทางเอกสาร แต่ในส่วนของชั้นวัสดุผิวส าเร็จจะมีความคลาดเคลื่อนของปริมาณวัสดุอยู่ที่ประมาณ 11.02 – 46.46% ขึ้นอยู่กับรายละเอียดของแต่ละวัสดุและแบบของอาคาร สำหรับผนังที่นับ ปริมาณพื้นที่ของผนังโดยรวม เช่น ผนังเบา ผนังคอนกรีตหล่อสำเร็จ และผนังรอบ จะมีความ คลาดเคลื่อนของปริมาณวัสดุอยู่ที่ประมาณ 0.78 – 3.18%

ดังนั้นสามารถสรุปได้ว่า วิธีการสร้างแบบจ าลองที่ใกล้เคียงกับการก่อสร้างจริงมาก ้ยิ่งขึ้น จะทำให้ปริมาณวัสดุที่ได้ใกล้เคียงความเป็นจริงมากขึ้น เช่น การสร้างผนังก่ออิฐฉาบ ปูนโดยแยกชั้นของปูนฉาบเป็นอีกผนัง เพื่อสร้างปูนฉาบบริเวณเสาหรือคาน จะมีความ แม่นยำของปริมาณวัสดมากกว่าการกำหนดชั้นวัสดในผนังผืนเดียว ทั้งนี้การสร้างแบบจำลอง ที่ละเอียดมากขึ้น ต้องใช้ระยะเวลาในการสร้างแบบจำลองนานขึ้น และใช้เนื้อที่ในการเก็บ ข้อมูลที่มากขึ้น ซึ่งจะส่งผลประสิทธิภาพโดยรวมในการทำงาน

## **3. วิธีการค านวณปริมาณวัสดุของโปรแกรม**

วิธีการคำนวณปริมาณวัสดุของโปรแกรม Autodesk Revit มีบางกรณีที่ใช้วิธีการ ้คำนวณที่แตกต่างจากวิธีการหาปริมาณงานด้วยวิธีการคำนวณทางเอกสารของประเทศไทย

้ทั้งนี้ปริมาณพื้นที่ที่ได้จากการคำนวณทางเอกสารอาจจะไม่ตรงกับปริมาณพื้นที่ในความเป็น ้ จริง เช่น การคิดพื้นที่ผนังคอนกรีตหล่อสำเร็จจากเส้นรอบรูป ทำให้บริเวณมุมของผนังมี พื้นที่ส่วนเกินที่ซ้อนทับกัน ในขณะที่วิธีการคำนวณพื้นที่ผนังคอนกรีตหล่อสำเร็จของ โปรแกรม Autodesk Revit จะคำนวณพื้นที่ของผนังแยกแผ่นกัน ซึ่งจะได้ปริมาณพื้นที่ที่ ใกล้เคียงกับความเป็นจริงมากกว่า แต่เนื่องจากในการวิจัยนี้ทำการทดลองอยู่ในขอบเขตที่ว่า ้ ปริมาณงานที่ได้จากการคำนวณทางเอกสารเป็นที่ยอมรับโดยทั่วไปในอุตสาหกรรมการ ้ก่อสร้างของไทย จึงต้องยึดถือปริมาณงานที่ได้จากการคำนวณทางเอกสารเป็นหลัก ในส่วน ปริมาณพื้นที่วัสดุในความเป็นจริงจะอยู่นอกเหนือขอบเขตในการวิจัย

โดยจากการทดลองพบว่าหากเป็นการนับจำนวนชิ้น และการวัดความยาว การ คำนวณโดยโปรแกรมจะมีความแม่นยำเทียบเท่าหรือมากกว่าการคำนวณด้วยวิธีการทาง เอกสาร แต่หากเป็นการคำนวณพื้นที่ของวัสดุของผนัง การคำนวณโดยโปรแกรมจะมีความ ้คลาดเคลื่อนจากการคำนวณด้วยวิธีการทางเอกสาร ทั้งนี้ต้องเข้าใจพื้นฐานในการคำนวณ ปริมาณวัสดุของโปรแกรมจึงจะสามารถเผื่อปริมาณที่ขาดหายหรือเกินออกมาได้

### **5.1.6 แนวทางในการสร้างแบบจ าลองสารสนเทศอาคาร (BIM)**

้จากการวิจัย สามารถสรุปได้ว่า แนวทางการจัดระดับขั้นความละเอียดของข้อมูลสำหรับ แบบจำลองสารสนเทศอาคาร (BIM) ของสถาบันสถาปนิกอเมริกัน (AIA) สามารถประยุกต์ใช้ในการ ี สร้างแบบจำลองสารสนเทศอาคาร (BIM) ของเปลือกอาคาร สำหรับการหาปริมาณงานเพื่อการ ประมาณราคาค่าก่อสร้างอย่างละเอียด ในอุตสาหกรรมการก่อสร้างของไทยได้ โดยปริมาณวัสดุที่ได้มี ความน่าเชื่อถือ หากใช้ระดับขั้นความละเอียดของข้อมูลที่ LOD 300 เป็นต้นไป และใช้วิธีการสร้าง ี แบบจำลองที่เหมาะสม เช่น การตัดส่วนของผนังที่ซ้อนทับในเสาและคานออก เป็นต้น

อย่างไรก็ตาม ในการสร้างแบบจำลองสารสนเทศอาคาร (BIM) มีวิธีการสร้างที่หลากหลาย ี่ ซึ่งแต่ละวิธีก็มีความคลาดเคลื่อนของปริมาณวัสดที่แตกต่างกัน วิธีการสร้างแบบจำลองที่ใกล้เคียงกับ การก่อสร้างจริงมากที่สุด จะมีความคลาดเคลื่อนของปริมาณวัสดุน้อยที่สุด ทั้งนี้วิธีการสร้าง แบบจำลองที่ใกล้เคียงกับการก่อสร้างจริง อาจส่งผลต่อประสิทธิภาพในการทำงาน ทั้งทางด้าน ้ ระยะเวลา และความสามารถของเครื่องคอมพิวเตอร์ ดังนั้นในการเลือกใช้วิธีในการสร้างแบบจำลอง ี สารสนเทศอาคาร (BIM) อาจจะเลือกใช้วิธีที่ทำให้ทำงานได้สะดวก มีขั้นตอนไม่ซับซ้อนมากนัก โดย ในส่วนปริมาณวัสดุที่มีความคลาดเคลื่อน จึงค่อยบวกค่าเปอร์เซ็นต์ความคลาดเคลื่อนเข้าไป ซึ่งค่า เปอร์เซ็นต์ความคลาดเคลื่อนในแต่ละงานอาจจะมีความแตกต่างกัน ขึ้นอยู่กับแบบ ดังนั้นจึงควรทำ ้การทดลองเพิ่มเติมในงานแต่ละประเภทก่อนการนำไปใช้

# **5.1.7 แนวทางในการปรับปรุงและพัฒนาโปรแกรม Autodesk Revit**

แนวทางในการปรับปรุงและพัฒนาโปรแกรม Autodesk Revit ในอนาคตได้แก่

1. ควรเพิ่มความสามารถในการใส่ชั้นของวัสดุ ที่เสา และคานคอนกรีตเสริมเหล็ก โดย สามารถก าหนดวัสดุแยกด้านได้อย่างละเอียด

2. ควรมีการปรับปรุงวิธีการคำนวณพื้นที่ของชั้นวัสดุต่างๆ ให้มีความแม่นยำมากยิ่งขึ้น เช่น ควรลบพื้นที่ของผนังที่ซ้อนทับในเสางานโครงสร้างออก โดยที่ไม่ต้องใช้ค าสั่ง Join ผนัง กับเสา เป็นต้น

## **5.2 ข้อเสนอแนะ**

- 1. เนื่องจากในการวิจัย ได้ทำการศึกษาเฉพาะส่วนของเปลือกอาคารภายนอก หรือผนัง ภายนอก ซึ่งจากผลการวิจัย ผู้วิจัยได้เล็งเห็นว่า ยังมีองค์ประกอบของอาคารอื่นๆ ที่อาจจะมี ้ความคลาดเคลื่อนของปริมาณวัสดุได้ เช่น พื้น ฝ้าเพดาน หลังคา ซึ่งควรที่จะทำการศึกษา ต่อไปในอนาคต
- 2. สำหรับในส่วนของเปลือกอาคารภายนอก เนื่องจากข้อจำกัดด้านเวลา จึงควรมีการศึกษา เพิ่มเติมในลักษณะของเปลือกอาคารแบบพิเศษอื่นๆ เพิ่มเติมต่อไป เช่น เปลือกอาคารพื้นผิว โค้ง และเปลือกอาคารที่ไม่ตั้งฉากกัน เป็นต้น
- 3. ในการศึกษาครั้งนี้ยังไม่ได้ทำการศึกษาในเรื่องของประสิทธิภาพในด้านต่างๆ ของการสร้าง แบบจำลองสารสนเทศอาคาร (BIM) ที่ระดับขั้นความละเอียดของข้อมูลต่างๆ เช่น ้ ประสิทธิภาพในด้านระยะเวลาในการทำงาน ความยากง่ายในการทำงาน และขนาดที่ใช้ใน การจัดเก็บไฟล์ เป็นต้น ซึ่งควรที่จะทำการศึกษาเพิ่มเติมต่อไป
- 4. เนื่องจากแต่ละบริษัทมีวิธีการเขียนแบบ และการประมาณราคาค่าก่อสร้างที่แตกต่างกัน การ ้นำผลการทดลองที่ได้ไปปรับใช้กับการทำงานจริง จึงควรทำการศึกษาเพิ่มเติมเพื่อให้เข้ากับ วิธีการทำงานของแต่ละสำนักงาน
- 5. ค่าเปอร์เซ็นต์ความคลาดเคลื่อนของปริมาณวัสดุที่เกิดขึ้น ขึ้นอยู่กับแบบของอาคารในแต่ละ หลัง ซึ่งมีตัวแปรต่างๆ ไม่เหมือนกัน เช่น ขนาดหน้าตัดของเสา ขนาดหน้าตัดของคาน ความ หนาของผนัง เป็นต้น จึงควรมีการศึกษาในเรื่องของค่าเปอร์เซ็นต์ความคลาดเคลื่อนของ ปริมาณวัสดุส าหรับอาคารแต่ละประเภทอย่างละเอียดต่อไป
- 6. ในการศึกษานี้ใช้โปรแกรม Autodesk Revit เป็นเครื่องมือในการศึกษา ซึ่งโปรแกรม แบบจำลองสารสนเทศอาคาร (BIM) ยังมีโปรแกรมอื่นๆ อีกมาก ดังนั้นเพื่อให้การศึกษามี ความครอบคลุมเครื่องมืออื่นๆ มากขึ้น จึงควรมีการศึกษาด้วยโปรแกรมอื่นๆ เพิ่มเติมใน อนาคต

#### **รายการอ้างอิง**

- American Institute of Architects. (2013). Level of Development Specification Version: 2013. Retrieved December 10, 2013, from [http://bimforum.org/wp-content/](http://bimforum.org/wp-content/uploads/2013/08/2013-LOD-Specification.pdf) uploads/2013/08/2013-[LOD-Specification.pdf](http://bimforum.org/wp-content/uploads/2013/08/2013-LOD-Specification.pdf)
- Autodesk. (2010). Revit Architecture 2010 User's Guide. Retrieved December 14, 2013, from [http://docs.autodesk.com/REVIT/](http://docs.autodesk.com/REVIT/2010/ENU/Revit%20Architecture%202010%20Users%20Guide/RAC/)2010/ENU/Revit%20Architecture [%202010%20](http://docs.autodesk.com/REVIT/2010/ENU/Revit%20Architecture%202010%20Users%20Guide/RAC/)Users%20Guide/RAC/
- Eastman, C., Teicholz, P., Sacks, R., & Liston, K. (2011). BIM Handbook A Guide to Building Information Modeling for Owners, Managers, Designers, Engineers, and Contractors (2nd ed.). New Jersey: John Wiley & Sons.
- Hamil, S. (2013). BIM Objects from Manufacturers. Retrieved September 24, 2013, from [http://constructioncode.blogspot.co.uk/](http://constructioncode.blogspot.co.uk/2013/01/bim-objects-from-manufacturers.html)2013/01/bim-objects-from[manufacturers.html](http://constructioncode.blogspot.co.uk/2013/01/bim-objects-from-manufacturers.html)
- Krygiel, E., & Nies, B. (2008). Green BIM: Successful Sustainable Design with Building Information Modeling. Indiana: Wiley Publishing.
- Kymmell, W. (2008). Building Information Modeling Planning and Managing Construction Projects with 4D CAD and Simulations. New York: McGraw Hill Professional.
- McGraw-Hill Construction. (2012). The Business Value of BIM in North America: Multi-Year Trend Analysis and User Ratings (2007-2012). Retrieved September 24, 2013, from [http://bimforum.org/wp-content/uploads/](http://bimforum.org/wp-content/uploads/2012/12/MHC-Business-Value-of-BIM-in-North-America-2007-2012-SMR.pdf)2012/12/MHC-Business-[Value-of-BIM-in-North-America-](http://bimforum.org/wp-content/uploads/2012/12/MHC-Business-Value-of-BIM-in-North-America-2007-2012-SMR.pdf)2007-2012-SMR.pdf
- McPhee, A. (2013). What is this thing called LOD. Retrieved December 14, 2013, from Available from: [http://practicalbim.blogspot.com/](http://practicalbim.blogspot.com/2013/03/what-is-this-thing-called-lod.html)2013/03/what-is-this[thing-called-lod.html](http://practicalbim.blogspot.com/2013/03/what-is-this-thing-called-lod.html)
- Pandey, B. (2013). Understanding Revit Elements. Retrieved December 12, 2013, from [http://www.onlinerevit.com/home/training-course-for-beginners/getting](http://www.onlinerevit.com/home/training-course-for-beginners/getting-started/13-understanding-revit-elements)started/13-[understanding-revit-elements](http://www.onlinerevit.com/home/training-course-for-beginners/getting-started/13-understanding-revit-elements)
- Underwood, J., & Isikdag, U. (2010). Handbook of Research on Building Information Modeling and Construction Informatics: Concepts and Technologies. New York: IGI Global Snippet.
- Weygant, R. S. (2011). BIM Content Development: Standards, Strategies, and Best Practices. New Jersey: John Wiley & Sons.
- ึกรมบัญชีกลาง. (2550). <u>หลักเกณฑ์การคำนวณราคากลางงานก่อสร้างอาคาร</u>. กรงเทพฯ: กรมบัญชีกลาง.
- ชัยวัฒน์ ที่ปะนาวิน. 22 มกราคม 2557. เจ้าของบริษัท วอเทค อาคิเทค จำกัด. สัมภาษณ์.
- พรพรหม แม้นนนทรัตน์. (2554). การให้บริการวิชาชีพสถาปัตยกรรม (สไลด์ประกอบการบรรยาย). คณะสถาปัตยกรรมศาสตร์ จุฬาลงกรณ์มหาวิทยาลัย. กรุงเทพฯ.
- วิศวกรรมสถานแห่งประเทศไทยฯ. (2545). แนวทางการวัดปริมาณงานก่อสร้าง ในส่วนของงาน โครงสร้างและงานสถาปัตยกรรม (ฉบับปรับปรุงครั้งที่ 1). กรุงเทพฯ: สมาคมวิศวกรรมสถาน แห่งประเทศไทย.
- วิสูตร จิระดำเกิง. (2552). <u>ต้นทุนงานก่อสร้าง 2552</u>. กรุงเทพฯ: วรรณกวี.

้วิสูตร จิระดำเกิง. (2556). <u>การประมาณราคาก่อสร้าง ฉบับปรับปรุงครั้งที่ 3</u>. กรุงเทพฯ: วรรณกวี.

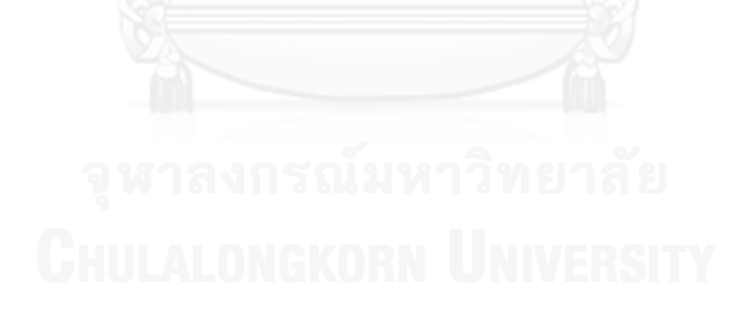

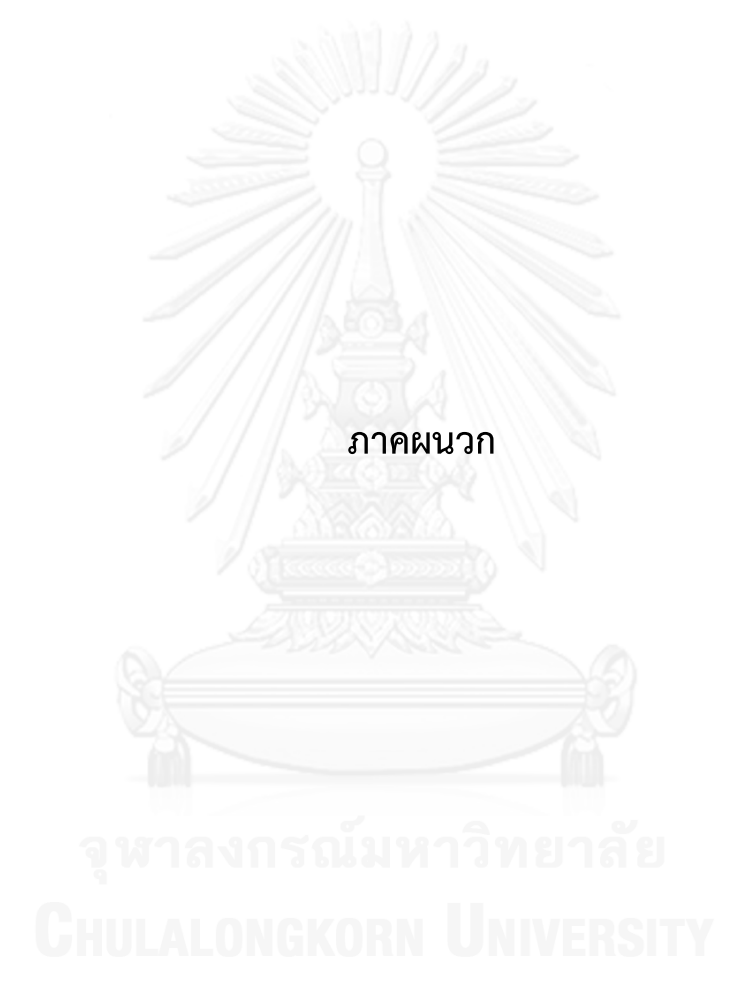
## **Level of Development Specification Version: 2013**

ในภาคผนวกนี้ได้ยกเอาข้อความในช่วงต้นของเอกสาร Level of Development Specification Version: 2013 ของทางสถาบันสถาปนิกอเมริกัน (AIA) และตารางในส่วนที่เกี่ยวข้อง กับตัวอย่างในการวิจัย มาใส่ไว้ เพื่อผู้ที่สนใจจะได้ศึกษาถึงแนวความคิดการจัดระดับขั้นความละเอียด ของข้อมูล (LOD) ของสถาบันสถาปนิกอเมริกัน (AIA) อย่างละเอียด

## **Level of Development (LOD) Specification Introduction**

## **1. Overview**

.

The *Level of Development (LOD) Specification* is a reference that enables practitioners in the AEC Industry to specify and articulate with a high level of clarity the content and reliability of Building Information Models (BIMs) at various stages in the design and construction process. The *LOD Specification* utilizes the basic LOD definitions developed by the AIA for the *AIA G202-2013 Building Information Modeling*  Protocol Form<sup>1</sup> and is organized by CSI Uniformat 2010<sup>22</sup>. It defines and illustrates characteristics of model elements of different building systems at different Levels of Development. This clear articulation allows model authors to define what

their models can be relied on for, and allows downstream users to clearly understand the usability and the limitations of models they are receiving.

The intent of this Specification is to help explain the LOD framework and standardize its use so that it becomes more useful as a communication tool. It does not prescribe what Levels of Development are to be reached at what point in a project but leaves the specification of the model progression to the user of this document. To accomplish the document's intent, its primary objectives are:

<sup>&</sup>lt;sup>1</sup> AIA Contract Document *G202-2013, Building Information Modeling Protocol Form* is part of a new series of digital practice documents the AIA published in June 2013. The AIA's updated digital practice documents consist of *AIA E203™–2013, Building Information Modeling and Digital Data Exhibit*, *AIA G201™–2013, Project Digital Data Protocol Form*, and *AIA G202™–2013, Project Building Information Modeling Protocol Form*. For general information on the documents and

downloadable samples see www.aia.org/digitaldocs. For executable versions of the documents see http://www.aia.org/contractdocs.

 $2$  UniFormatTM Numbers and Titles used in this publication are from UniFormatTM, published by CSI and Construction Specifications Canada (CSC), and are used with permission from CSI. For a more in-depth explanation of UniFormatTM and its use in the construction industry visit http://www.csinet.org or contact CSI, 110 South Union Street, Suite 100, Alexandria, VA 22314. (800) 689-2900.

- To help teams, including owners, to specify BIM deliverables and to get a clear picture of what will be included in a BIM deliverable
- To help design managers explain to their teams the information and detail that needs to be provided at various points in the design process
- To provide a standard that can be referenced by contracts and BIM execution plans.

It should be noted that this Specification does not replace a project BIM Execution Plan (BIMXP), but rather is intended to be used in conjunction with such a plan, providing a means of defining models for specific information exchanges, milestones in a design work plan, and deliverables for specific functions.

#### **2. Background**

In 2011 the BIMForum initiated the development of this LOD Specification and formed a working group comprising contributors from both the design and construction sides of the major disciplines. The working group first interpreted the AIA's basic LOD definitions for each building system, and then compiled examples to illustrate the interpretations. Because BIM is being put to an ever increasing number of uses, the group decided that it was beyond the initial scope to address all of them. Instead, the definitions were developed to address model element geometry, with three of the most common uses in mind – quantity take-off, 3D coordination and 3D control and planning. The group felt that in taking this approach the interpretations would be complete enough to support other uses.

# **3. Levels of Development and South and Party of Personal Party and Party and Party and Party and Party and Party**

The Level of Development (LOD) framework addresses several issues that arise when a BIM is used as a communication or collaboration tool, i.e., when someone other than the author extracts information from it:

- During the design process, building systems and components progress from a vague conceptual idea to a precise description. In the past there has been no simple way to designate where a model element is along this path. The author knows, but others often don't.
- It's easy to misinterpret the precision at which an element is modeled. Hand drawings range from pen strokes on a napkin to hard lines with dimensions called out, and it's easy to infer the precision of the drawing from its appearance. In a model though, a generic component placed approximately

can look exactly the same as a specific component located precisely, so we need something besides appearance to tell the difference.

- It is possible to infer information from a BIM that the author doesn't intend unstated dimensions can be measured with precision, assembly information often exists before it's been finalized, etc. In the past, this issue has been sidestepped with all-encompassing disclaimers that basically say, "Since some of the information in the model is unreliable, you may not rely on any of it." The LOD framework allows model authors to clearly state the reliability of given model elements, so the concept becomes "Since some of the information in the model is unreliable, you may only rely on it for what I specifically say you can."
- In a collaborative environment, where people other than the model author are depending on information from the model in order to move their own work forward, the design work plan takes on high importance – it is necessary for the model users to know when information will be available in order to plan their work. The LOD framework facilitates this.

The LOD Framework addresses these issues by providing an industry-developed standard to describe the state of development of various systems within a BIM. This standard enables consistency in communication and execution by facilitating the detailed definition of BIM milestones and deliverables.

#### **3.1 Level of Development vs. Level of Detail**

LOD is sometimes interpreted as Level of *Detail* rather than Level of *Development*. This Specification uses the concept of Levels of *Development*. There are important differences. Level of *Detail* is essentially how *much* detail is included in the model element. Level of *Development* is the degree to which the element's geometry and attached information has been thought through – the degree to which project team members may rely on the information when using the model. In essence, Level of Detail can be thought of as input to the element, while Level of Development is reliable output.

#### **4. LOD Definitions**

In 2008, the AIA developed its first set of Level of Development definitions in AIA Document *E202™-2008 Building Information Modeling Protocol*. Due to the rapidly evolving nature of the use of BIM, the AIA evaluated the AIA E202–2008, including the LOD definitions.The result is the updated and reconfigured Digital Practice documents, *AIA E203™–2013, Building Information Modeling and Digital Data Exhibit*, *AIA G201™– 2013, Project Digital Data Protocol Form*, and *AIA G202™–2013, Project Building Information Modeling Protocol Form*, which are accompanied by a detailed guide document entitled *Guide and Instructions to the AIA Digital Practice Documents*. The AIA's updated Digital Practice documents include revised LOD definitions.

To help further the standardization and consistent use of the LOD concept, and to increase its usefulness as a foundation for collaboration, the AIA agreed to allow the BIMForum to utilize its latest LOD definitions in this Specification. The LOD definitions that are used in this Specification are identical to those published in the AIA's updated Digital Practice Documents, with two exceptions.

First, the working group identified the need for an LOD that would define model elements sufficiently developed to enable coordination between disciplines – e.g. clash detection/avoidance, layout, etc. The requirements for this level are higher than those for 300, but not as high as those for 400, thus it was designated LOD 350. The AIA documents do not include LOD 350, but the associated *Guide and Instructions*  references it.

Second, while LOD 500 is included in the AIA's LOD definitions, the working group did not feel it was necessary to further define and

illustrate LOD 500 in this Specification because it relates to field verification. Accordingly the expanded descriptions and graphic illustrations in this Specification are limited to LOD 100-400.

## **4.1 Fundamental LOD Definitions <sup>3</sup>**

1

**LOD 100** The Model Element may be graphically represented in the Model with a symbol or other generic representation, but does not satisfy the requirements for LOD 200. Information related to the Model Element (i.e. cost per square foot, tonnage of HVAC, etc.) can be derived from other Model Elements.

 $3$  The definitions for LOD 100, 200, 300, 400, and 500 included in this Specification represent the updated language that appears in the AIA's most recent BIM protocol document, *G202–2013, Building Information Modeling Protocol Form*. The LOD 100, 200, 300, 400 and 500 definitions are produced by the AIA and have been used by permission. Copyright © 2013. The American Institute of Architects. All rights reserved. LOD 350 was developed by the BIMForum working group. Copyright © 2013. The BIMForum and the American Institute of Architects. All rights reserved.

- **LOD 200** The Model Element is graphically represented within the Model as a generic system, object, or assembly with approximate quantities, size, shape, location, and orientation. Non-graphic information may also be attached to the Model Element.
- **LOD 300** The Model Element is graphically represented within the Model as a specific system, object or assembly in terms of quantity, size, shape, location, and orientation. Non-graphic information may also be attached to the Model Element.
- **LOD 350** The Model Element is graphically represented within the Model as a specific system, object, or assembly in terms of quantity, size, shape, orientation, and interfaces with other building systems. Non-graphic information may also be attached to the Model Element.
- **LOD 400** The Model Element is graphically represented within the Model as a specific system, object or assembly in terms of size, shape, location, quantity, and orientation with detailing, fabrication, assembly, and installation information. Non-graphic information may also be attached to the Model Element.
- **LOD 500** The Model Element is a field verified representation in terms of size, shape, location, quantity, and orientation. Non-graphic information may also be attached to the Model Elements.

## **Example – light fixture:**

- 100 cost/sf attached to floor slabs
- 200 light fixture, generic/approximate size/shape/location
- 300 Design specified 2x4 troffer, specific size/shape/location
- 350 Actual model, Lightolier DPA2G12LS232, specific size/shape/location
- 400 As 350, plus special mounting details, as in a decorative soffit

#### **Glossary**

The expanded definitions use the following interpretations of these terms:

- Specific: The quantity, size, shape, location, and orientation of the element as designed can be measured directly from the model without referring to nonmodeled information such as notes or dimension call-outs.
- **Actual**: The model element includes all the qualities of a specific element and is representative of the manufacturer's model to be installed or the construction intent of an assembly.

#### **Order of Precedence**

The body of this Specification expands on these Fundamental Definitions as they apply to specific building systems and sub-systems. In the event of any conflict, more specific expansions take precedence over less specific expansions and Fundamental Definitions, e.g. the expanded definitions for C1010 take precedence over those for C10, which in turn take precedence over the Fundamental Definitions.

#### **LOD Definitions as Minimum Requirements**

The LODs provide five snapshots of the progression of an element from conceptual to specified –there are many steps in this progression between the defined LODs. The LOD definitions, then, should be considered minimum requirements – i.e. an element has progressed to a given LOD only when all the requirements stated in the definition have been met. It should also be noted that the requirements are cumulative – for a given element each LOD definition includes the requirements of all previous LODs. Thus for an element to qualify for LOD 300 it must meet all the requirements for 200 and 100 as well as those stated in the LOD 300 definition.

#### **Model Element Author**

This document does not prescribe who the author of a particular component at a certain LOD should be – the sequence of responsibility for modeling various systems will vary from one project to another. To accommodate this variation this document defers to the concept of Model Element Author (MEA) as defined in the *AIA E203-2013*: "The Model Element Author is the entity (or individual) responsible for managing and coordinating the development of a specific Model Element to the LOD required for an identified Project milestone, regardless of who is responsible for providing the content in the Model Element."<sup>4</sup>

#### **2D Supplementary Drawings**

.

In current practice models are often supplemented with 2D information such as detail drawings. This Specification does not address this supplementation, but rather deals only with what is actually modeled in 3D and any non-graphic information associated with the modeled elements.

<sup>4</sup> AIA Document *E203-2013 Building Information Modeling and Digital Data Exhibit*. Copyright © American Institute of Architects 2013. All rights reserved. Definition quoted here by permission.

#### **4.2 Caveats**

**There is no strict correspondence between LODs and design phases**. Building systems are developed at different rates through the design process – for example, design of the structural system is usually well ahead of the design of interior construction. At completion of the schematic design phase, for example, the model will include many elements at LOD 200, but will also include many at LOD 100, as well as some at LOD 300, and possibly even LOD 400.

**Similarly, there is no such thing as an "LOD \_\_\_ model".** As previously stated, project models at any stage of delivery will invariably contain elements and assemblies at various levels of development. As an example, it is not logical to require an "LOD 200 model" at the completion of the schematic design phase. Instead, the "schematic design model deliverable" may contain modeled elements at various levels of development.

#### **4.3 Project-Specific Information**

As mentioned in the Overview above, this Specification is intended to be used in conjunction with a project BIMXP. Many information needs will vary from project to project, even for identical elements. This kind of information is therefore not included in the LOD definitions specified here, but rather is left to be addressed in individual BIMXPs. The following are some notable examples.

#### **Size Thresholds**

In most projects a determination is made to model certain elements only if they are over a specified size – e.g. conduit less than  $1/2$ " (10 mm) diameter is not modeled. These size thresholds do not consistently correspond to certain LODs, and they vary from project to project. Thus they are not specified in the LOD definitions but rather in the project's BIMXP, for example through the "Notes" cells in the Model Element Table of the *AIA G202-2013*.

#### **Clearances**

Clearances such as door swings, maintenance access zones, and accessibility requirements can be critical design issues and in many cases are geometrically modeled to reserve the space. The implementation of this type of spatial coordination can be accomplished in various ways; therefore it is neither practical nor useful for this Specification to dictate particular requirements, for example, *all door swings to be modeled as quarter-cylinder solids*. Implementation of required clearances is to be established with individual BIMXPs.

#### **5. Updates of This Document**

While this document is intended as a reference that can be cited in agreements such as contracts and BIM execution plans, it is recognized that the use of BIM in design and construction is evolving. To accommodate this evolution this document will be updated periodically in clearly identifiable versions. Initially the target frequency is annually, but that may change in the future. In addition, interim updates may be issued if needed.

## **Revision History**

- 4/24/13 Initial draft for public review
- 8/22/13 Level of Development Specification 2013

## **B: SHELL**

## **B20 Exterior Vertical Enclosures**

100 Solid mass model representing overall building volume; or, schematic wall elements that are not distinguishable by type or material. Assembly depth/thickness and locations still flexible.

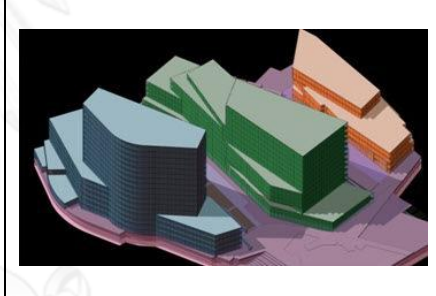

## **B2010 – Exterior Walls**

*Solid wall construction that is composite in nature; in other words, multiple layers of materials to form an overall assembly.*

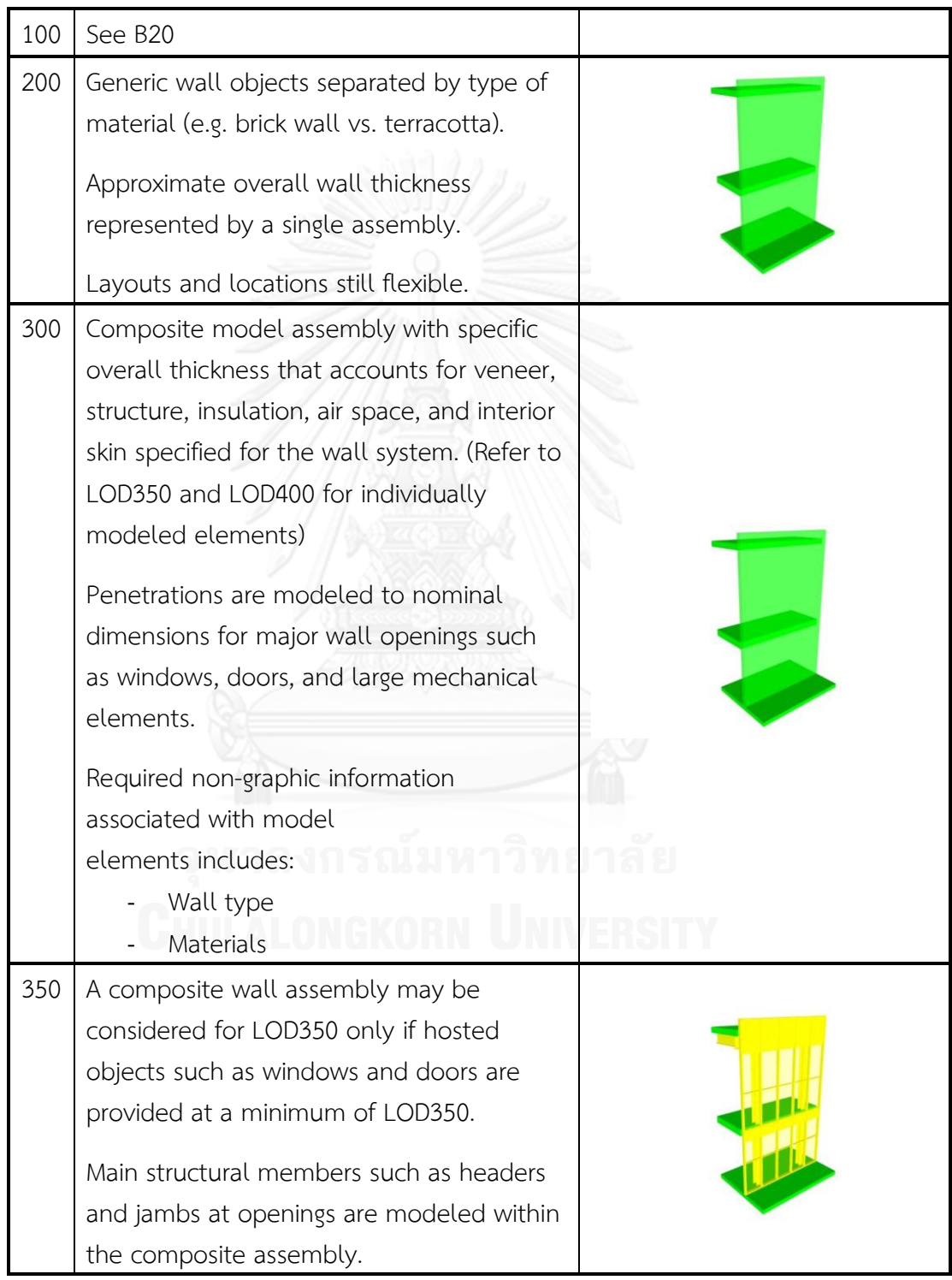

## **B2010.10 – Exterior Wall Veneer**

*Description: Nonstructural outside face elements of exterior walls. Includes precast concrete, unit masonry, EIFS, manufactured siding, and stucco.*

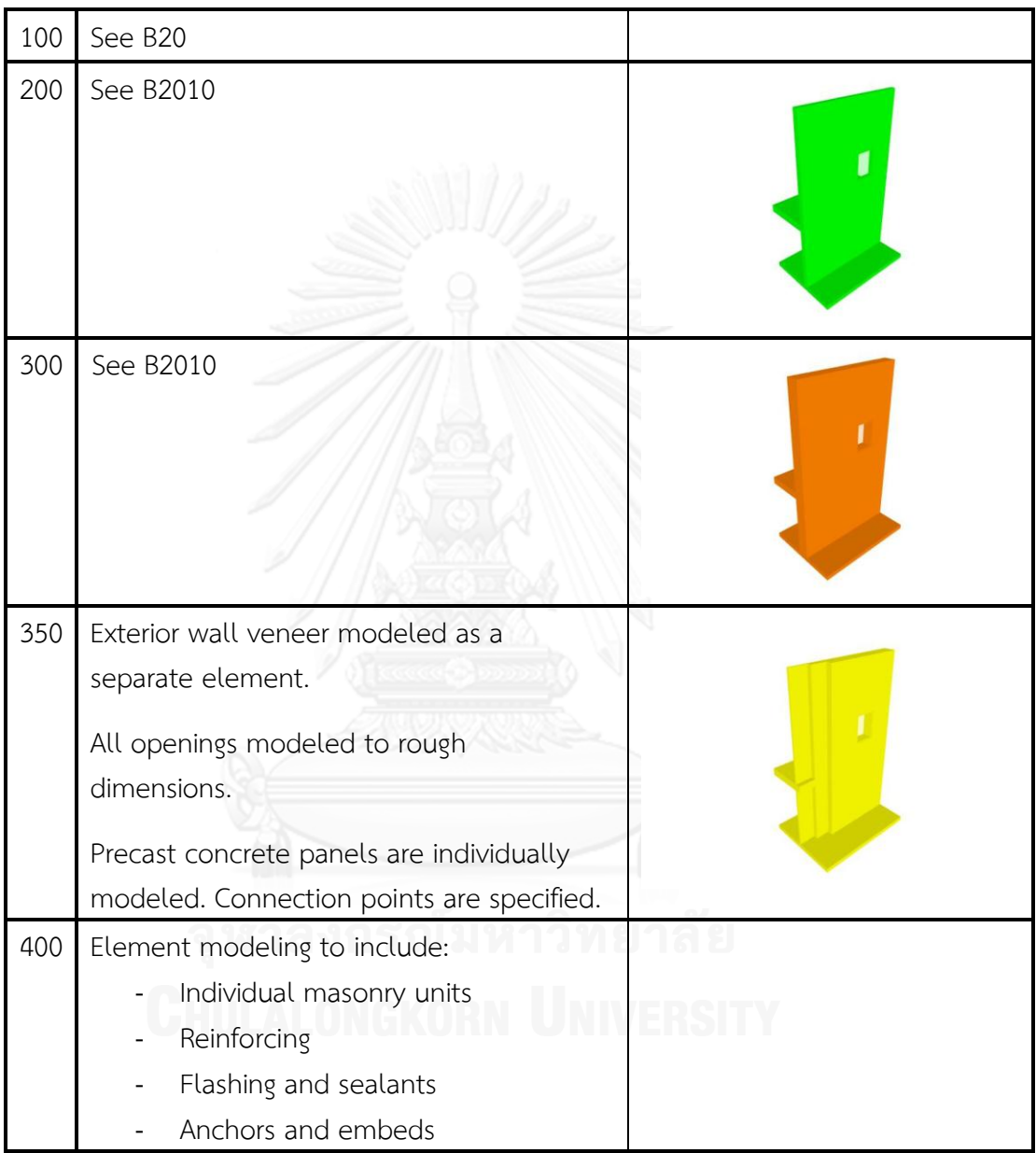

## **B2010.20 – Exterior Wall Construction**

*Description: Exterior wall construction including backup systems for wall veneer. May be vertical load bearing. Includes cast-in-place concrete walls, precast concrete walls, unit masonry walls, metal framed wall systems, and wood framed wall systems.*

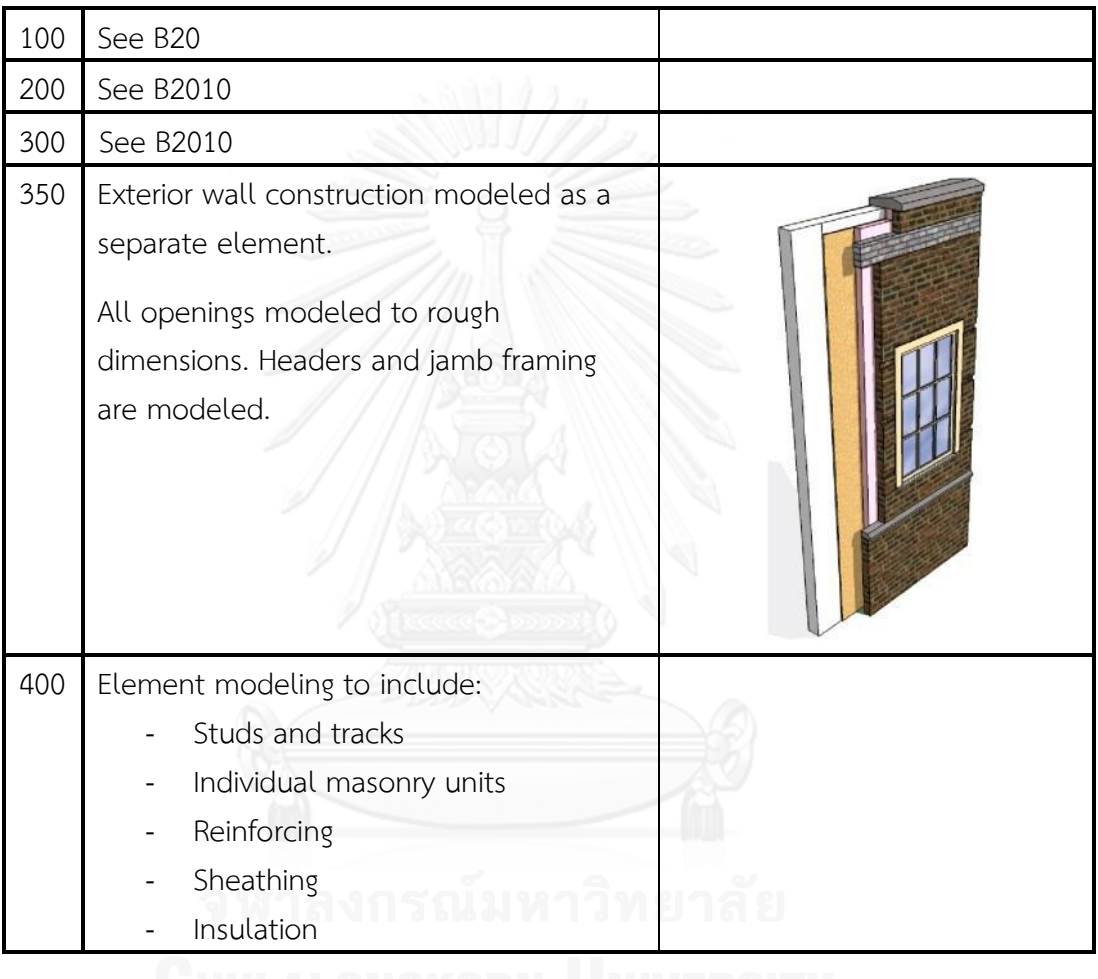

## **B2010.30 – Exterior Wall Interior Skin**

*Description: Materials to provide finish or protective covering on inside of face of exterior walls. May include insulation and vapor retarder.*

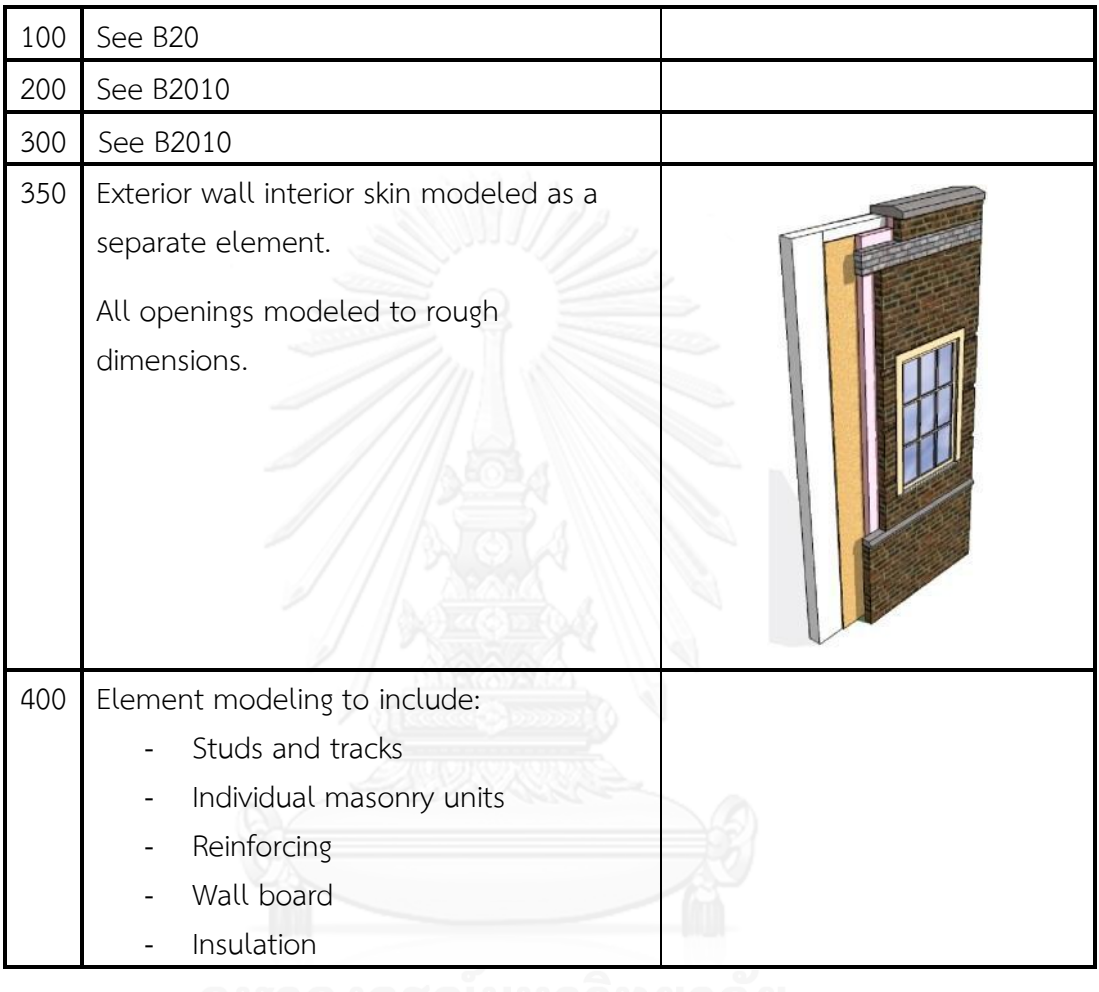

**B2020.30 – Exterior Window Wall**

| 100 | See B20                                    |                |
|-----|--------------------------------------------|----------------|
| 200 | Generic wall objects representing major    |                |
|     | types of proposed window wall              |                |
|     | assemblies.                                |                |
|     | Overall window wall assembly depth         |                |
|     | represented by a single model object.      |                |
|     | Layouts and locations still flexible.      |                |
| 300 | Specified location and orientation of face |                |
|     | of glass.                                  |                |
|     | Nominal face dimensions and thickness of   |                |
|     | glazing.                                   |                |
|     | Structural support systems of wall to be   |                |
|     | modeled.                                   |                |
|     | Spacing, location, size and orientation of |                |
|     | mullions.                                  |                |
|     | Operable components defined (windows,      |                |
|     | louvers and doors) and included in         |                |
|     | model.                                     |                |
| 350 | Mullion shapes and geometry defined.       |                |
|     | Actual anchorage layouts and types         |                |
|     | defined.                                   |                |
|     |                                            | $\blacksquare$ |
|     | Actual panel dimensions (including         |                |
|     | seating).                                  |                |
| 400 | Complete mullion extrusion profiles.       |                |
|     | Interface details between wall systems     |                |
|     | (within) and wall and support systems      |                |
|     | including sealants, end dams, flashings    |                |
|     | and membranes.                             |                |

## **ประวัติผู้เขียนวิทยานิพนธ์**

นายชวนนท์ โฆษกิจจาเลิศ เกิดเมื่อวันที่ 2 มกราคม พ.ศ. 2532 ที่จังหวัดกรุงเทพมหานคร ส าเร็จการศึกษาหลักสูตรปริญญาสถาปัตยกรรมศาสตรบัณฑิต จุฬาลงกรณ์มหาวิทยาลัย ในปี การศึกษา 2555 เข้ารับการศึกษาต่อในหลักสูตรสถาปัตยกรรมศาสตรมหาบัณฑิต สาขาวิชา สถาปัตยกรรม จุฬาลงกรณ์มหาวิทยาลัย ในปีการศึกษา 2556

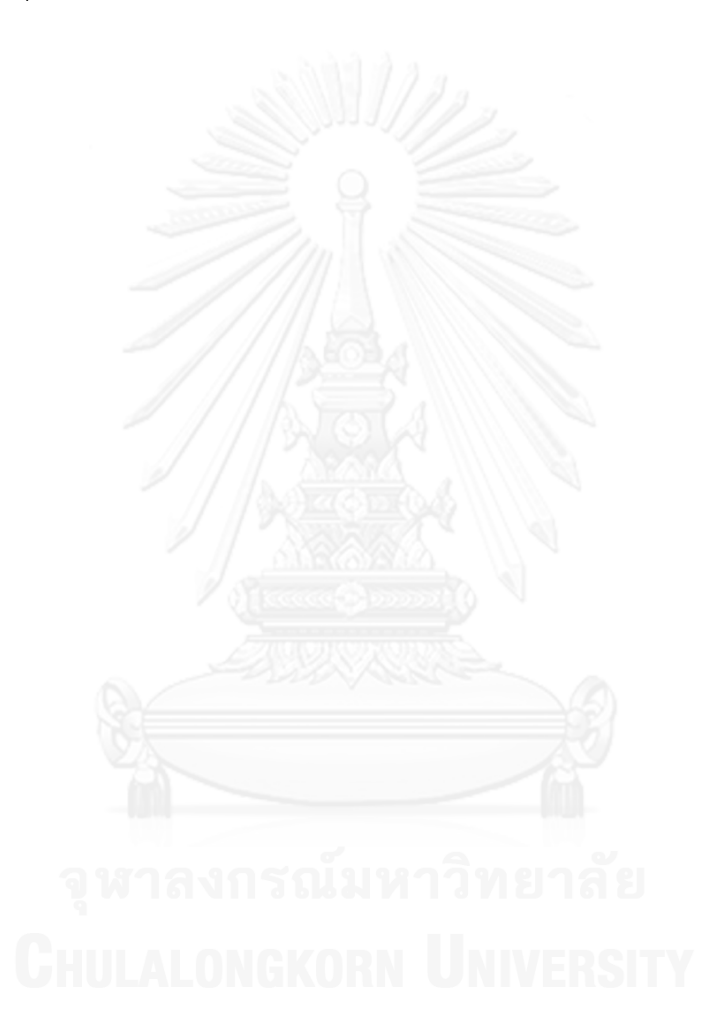

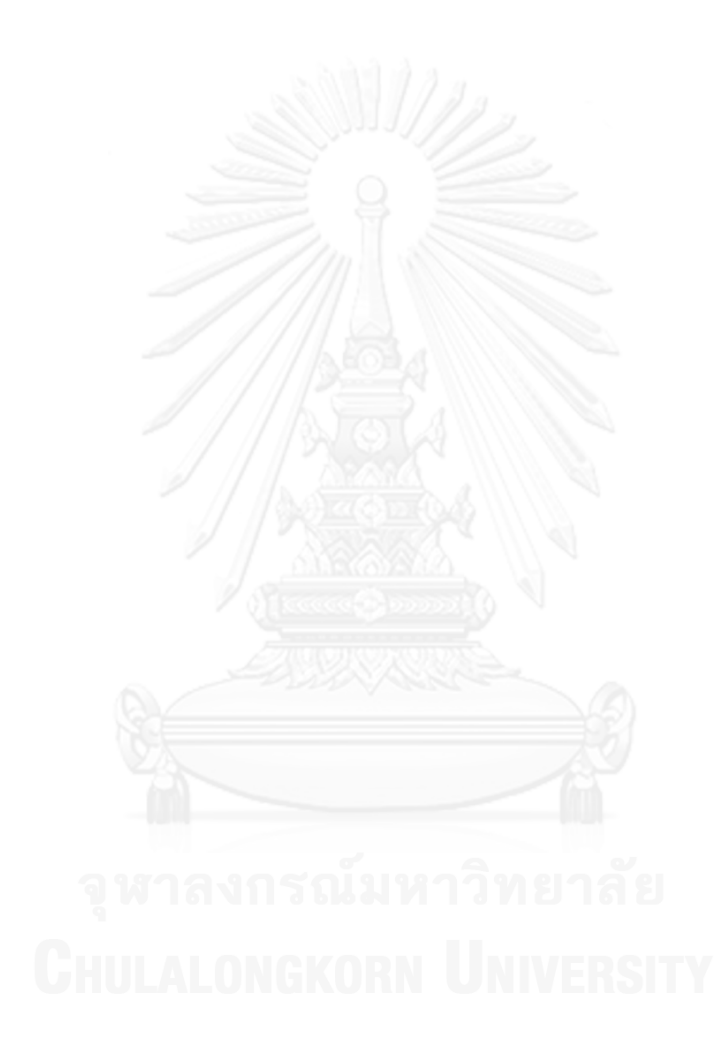